PUB. DIJ-0424-001

# Canon

# HD ビデオカメラ **XF205**

# 使用説明書

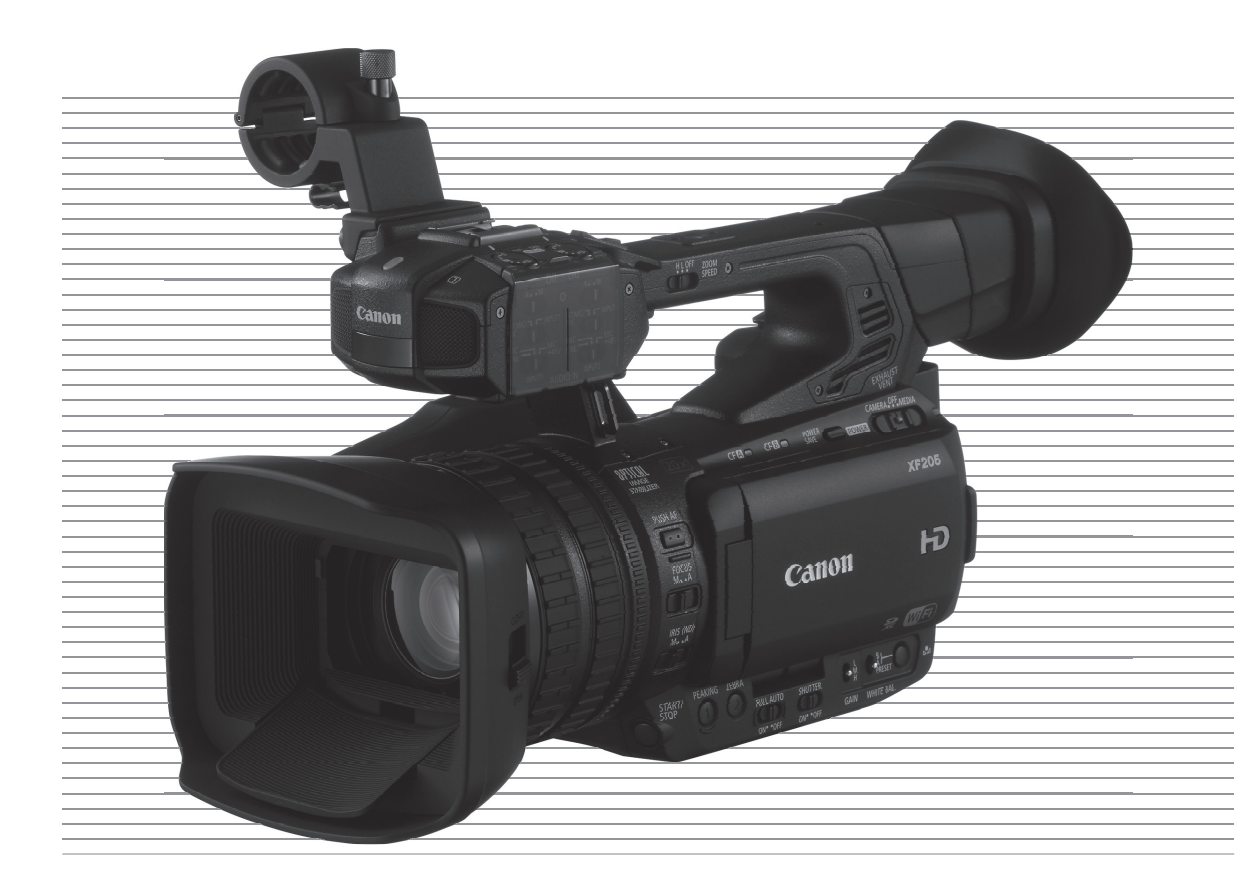

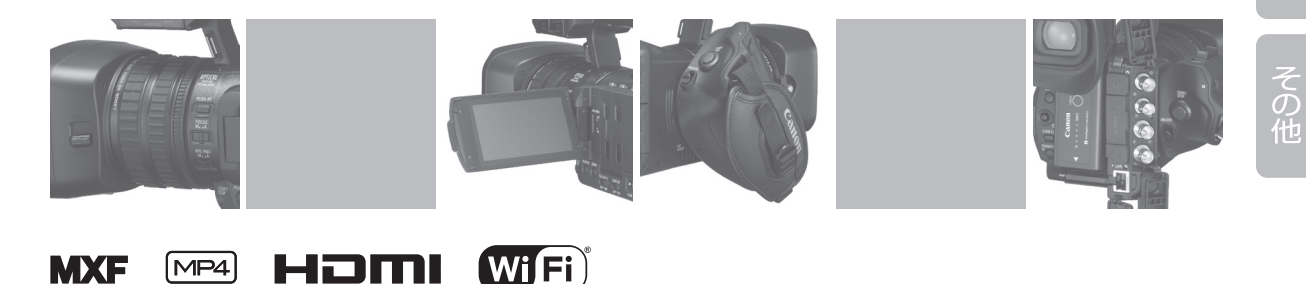

**CERTIFIED** 

はじめに

備

一撮影

再 生

接

ネットワーク

静止画

<span id="page-1-0"></span>本機の特長

XF205は、1/2.84型の単板CMOSセンサーを搭載。有効画素数約291万画素(2136×1362)のフルピクセルHD 収録に対応し、記録メディアにコンパクトフラッシュとSDカードを採用した、高画質で機動性に優れる HDビデオカメラです。

### 高画質HD記録システム

#### 291万画素、1/2.84型 単板CMOSと、高画質映像 エンジン 「DIGIC DV 4」を搭載

有効画素数が約291万画素のHD CMOS PROイメー ジセンサーと映像エンジン「DIGIC DV 4」を搭載。 光 学20倍 ワイドアングルレンズ( 広 角26.8 mm、 F1.8)との組み合わせで、中心解像度900TV本を 実現しました。独自の高感度/低ノイズ技術によ り、低照度下でもノイズの少ない撮影が可能です。

#### MXFとMP4のマルチフォーマットに対応

MPEG-2 Long GOP 4:2:2 50 Mbpsコーデックを、 業界標準であるMXF(Material eXchange Format) フォーマットで記録するMXFファイル形式と、 MPEG-4 AVC/H.264コーデックで記録するMP4 ファイル形式に対応。ワークフローに応じて使い 分けることができます。

#### さまざまな記録信号形式に対応 (M 56)

MXF形式の動画は、解像度(1920×1080、1440  $\times$ 1080、1280×720)、フレームレート(59.94i、 29.97P、23.98P、59.94P)と3種類のビットレート の組み合わせにより、全16種類の信号形式で記 録可能。音声は、リニアPCM(16ビット、48 kHz) の4チャンネルで記録できます。MP4形式の動 画は、解像度(1920×1080、1280×720、640× 360)、フレームレート(59.94P、29.97P、23.98P) と5種類のビットレートの組み合わせにより、全 8種類の信号形式で映像を記録できます。

# 優れた操作性と汎用性

#### プロの操作性を追求した撮影操作系

フォーカス、ズーム、アイリスの3本のレンズリン グを独立して操作可能。また、グリップは最大 120°まで回転できます。ゲイン、シャッター、ア イリスなどのカメラ設定は、オートとマニュアル をワンアクションで切り換え可能。レンズフード はバリア付きでレンズの汚れ防止に役立ちます。

#### 3.5型の高精細123万ドット相当の有機ELモニター と、広視野角チルト式ファインダー

色再現性やコントラスト、応答速度が高い高精細 有機ELモニターを搭載。屋外撮影でも快適です。 ファインダーは、広視野角(約28.2°)で、0.45型 123万ドット相当の高精細液晶を搭載。68°まで チルト可能なため、制限された撮影現場にも柔軟 に対応できます。

### CFカードにMXF動画\*1を、SDカードにMP4動画\*<sup>2</sup> を記録可能

記録メディアには汎用性の高いコンパクトフラッ シュ(CF)カードとSDカードを採用。MXF動画は、 2つのCFカードスロットに連続/同時記録できま す。また、MXF動画記録中にMP4動画を同時に記 録することもできます。

\*1 MXF形式の動画。 \*2 MP4形式の動画。

#### XF UtilityとXF PluginによるNLEとの連携

MXF動画は、XF Utilityで再生・管理可能。また、XF Pluginを使用すれば、ノンリニア編集システム\*へ の取り込みも簡単です。MP4動画は、付属のData Import Utilityを使ってパソコンに取り込み可能です。

\* 取り込み可能なソフトウェアについては[179](#page-178-0)ページをご覧くだ さい。

#### リモートコントローラー RC-V100(別売)に対応

別売のリモートコントローラー RC-V100を接続し て、リモート撮影可能。アイリス、ゲインなどの カメラ設定だけでなく、階調やシャープネスなど の画質設定も遠隔で調整できます。

# 制作意図に応える多彩な表現力

さまざまな映像表現が可能な特殊記録機能(←125) MXF動画では、撮影フレームレートを変更する ことにより、最低1/2.5倍速のスローモーション (オーバークランク)撮影や最高5倍速のファース トモーション(アンダークランク)撮影が可能。イ ンターバル記録で、自然観察などの長時間の変化 を間欠的に収録したり、設定したフレーム数だ けを記録するフレーム記録でクレイアニメーショ ンを制作したりすることもできます。

### 高度な画づくりを実現するカスタムピクチャー  $(D141)$

ガンマやカラーマトリクス調整などの画質調整が 可能。制作意図に応じた自由な画づくりが実現 できます。

### 業務用途に対応する柔軟性と拡張性

#### 有線LAN / Wi-Fiによるネットワーク機能

本機をネットワークに接続すれば、ネットワー ク機器からリモート撮影する「ブラウザーリモー ト」(CD [198](#page-197-0))や、モバイル機器に速報用映像を記録 する「リアルタイムプロキシ転送」(0 [205](#page-204-0))、撮影映 像を転送する「FTPファイル転送」(CQ [207](#page-206-0))、本機内 のMP4映像をネットワーク機器で再生/保存する 「ブラウザープレビュー」(瓜 [214](#page-213-0))を使用できます。 また、「IPストリーミング」を使うと、本機のライ ブ映像を、対応する映像伝送装置のデコーダーに ストリーミング送信することもできます (1[211](#page-210-0))。

充実した映像出力端子と外部同期用端子を搭載

3G/HD-SDI端子からは、記録信号形式に対応する 映像信号に音声/タイムコードを重畳して、外部 記録用のHD映像として出力可能。MON.端子はモ ニタリング用で画面表示を重畳できます。HDMI OUT端子からは、1080/60P映像やタイムコードを 出力可能。TIME CODE入出力端子やGENLOCK/ SYNC OUT端子を使用すれば、外部機器と本機を 同期させることができます。

#### 赤外撮影(Infrared)で低照度でも明るく撮影

ワンタッチで赤外撮影モードに切り換えると、近 赤外線への感度が向上し、暗い場所でも明るく 撮影可能。赤外ライトを使えば、より明るく撮影 できます。

# 使いやすさを向上させるさまざまな 機能

- 画面を見ながらカメラ設定が可能な、カメラダ イレクト設定 (M [58](#page-57-0))。
- 波形モニター、ベクトルスコープ、エッジモ ニター(フォーカスのアシスト機能)を搭載  $(m 114)$  $(m 114)$  $(m 114)$ 。
- ●撮影をアシストする、ピーキング、拡大、マー カー、ゼブラパターンなどの表示機能。
- 13個のアサインボタンに良く使う機能を割り当 てて、好みの操作性をカスタマイズ可能(CD138)。
- よく使う項目をあらかじめ登録して、素早く アクセスできるマイメニュー(A [29](#page-28-0))。
- 操作性や機能を好みに変更できるカスタム ファンクション (□ [151](#page-150-0))と、画面の表示項目を 選べるカスタムディスプレイ (0 [52](#page-51-0)、[233](#page-232-0))。
- メニュー設定やカスタムピクチャー設定は、SD カードに保存/読み出しでき、複数のXF205と 設定を共有可能 (11 [152](#page-151-0))。
- 残量の目安や寿命 (劣化度) を確認できるイン テリジェントリチウムイオンバッテリー。
- 電源ONのままバッテリー交換を可能にする、 DC IN端子。
- ファンタム電源共有 (+48V) に対応した音声入 力用INPUT端子 (C [105](#page-104-0))。
- 防振構造を採用した外部マイクホルダーと外部 マイク用ケーブルクランプ。
- MXF動画には、カメラ本体やNLE、サーバーで の簡単検索を実現するさまざまなメタデー タを記録可能 (□ [118](#page-117-0))。GPSレシーバー GP-E2 (別売)を接続すれば、GPS情報も記録でき、XF Utilityで検索に使用できます (C [121](#page-120-0))。
- カラーバー、テストトーンの出力/記録。

# Contents

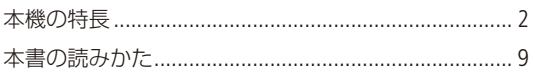

# はじめに

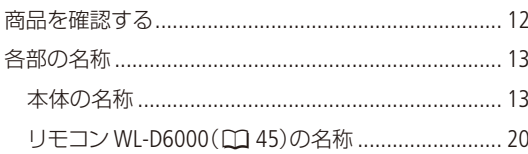

#### 準 備

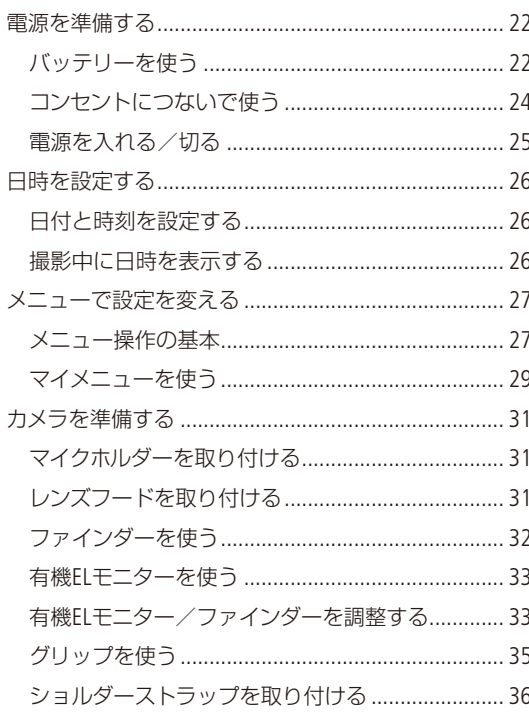

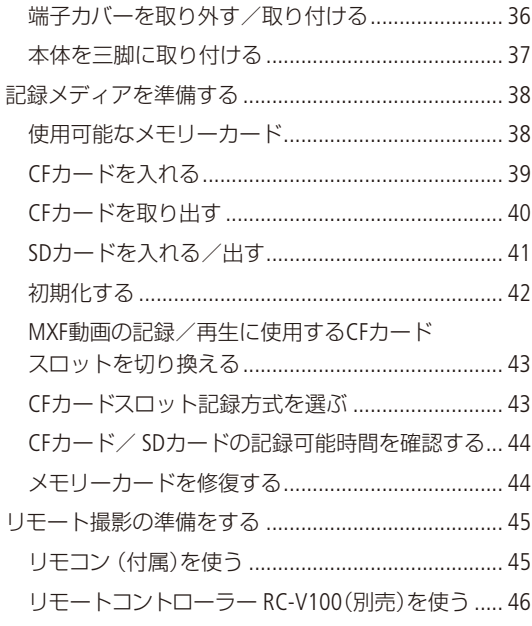

# 撮 影

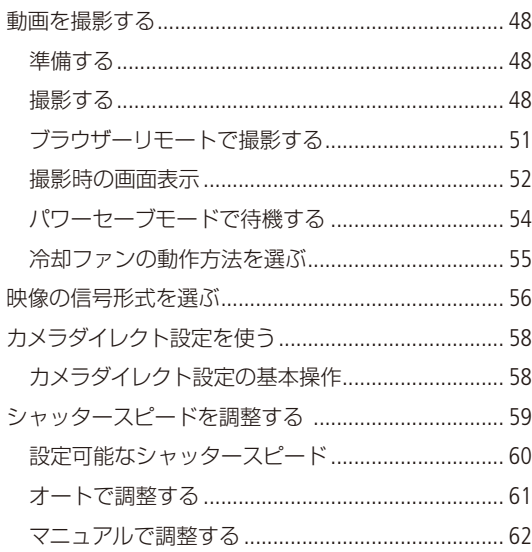

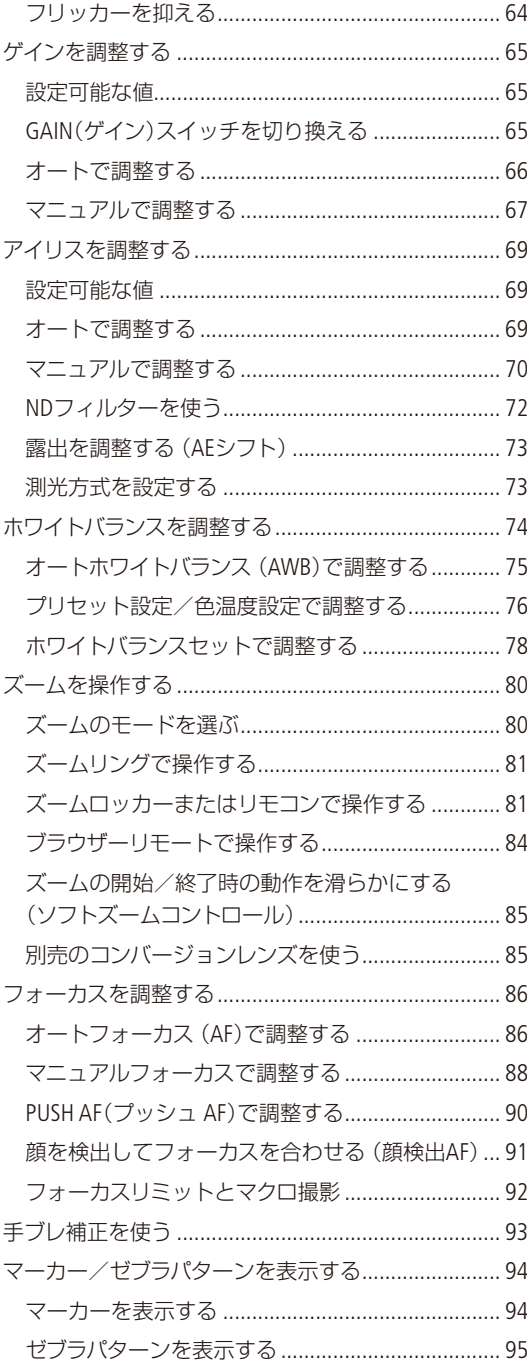

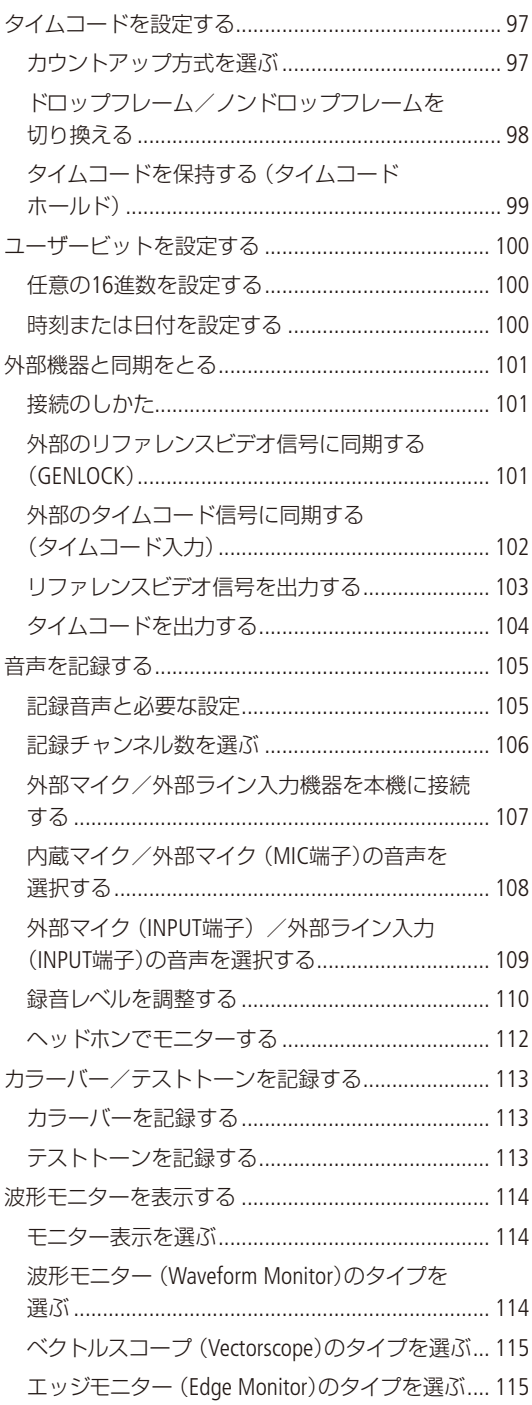

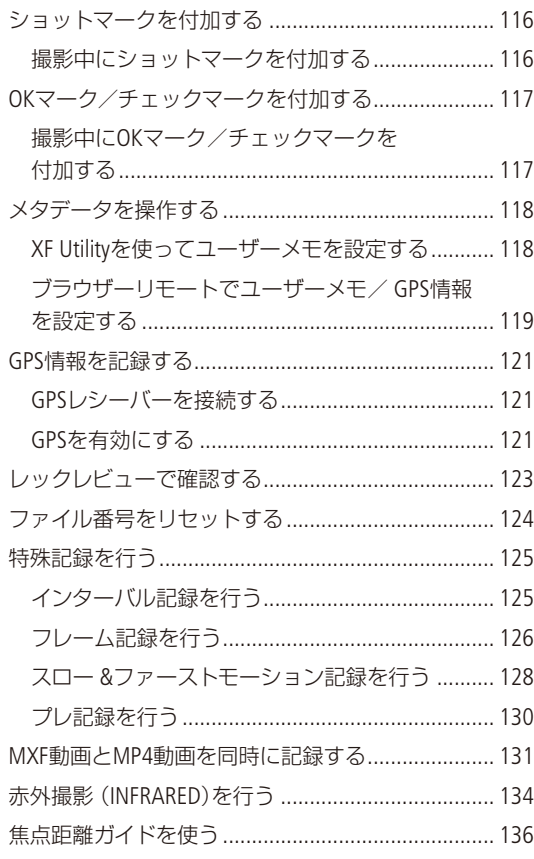

[カスタマイズ](#page-136-0)

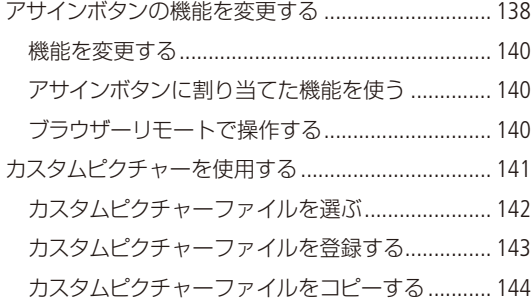

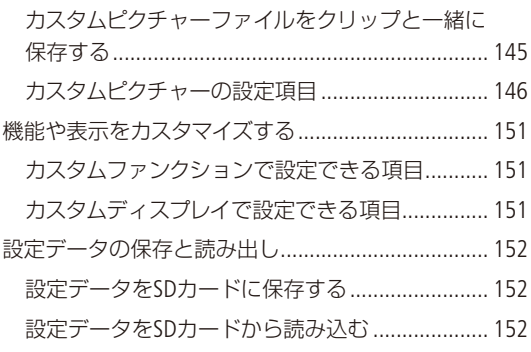

# [再 生](#page-152-0)

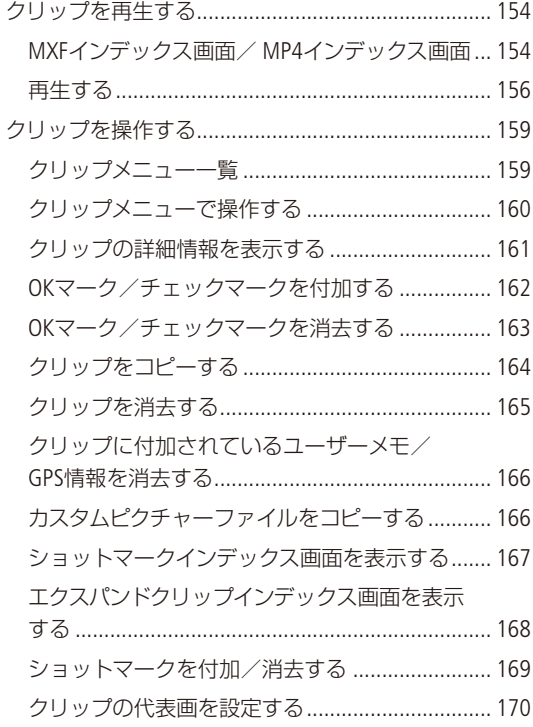

# 接 続

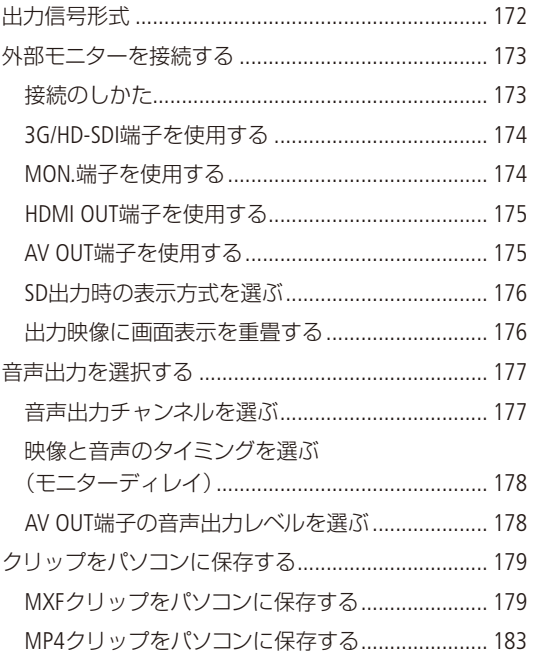

# ネットワーク

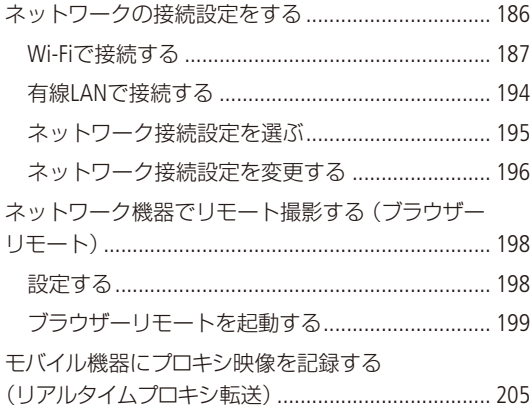

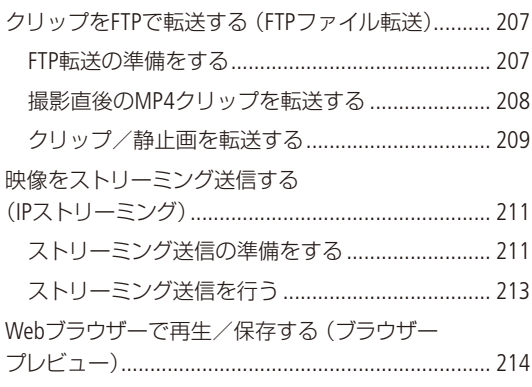

# 静止画

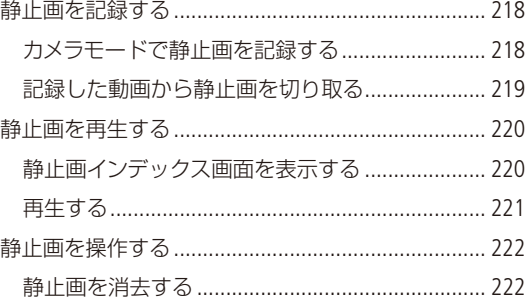

# メニュー

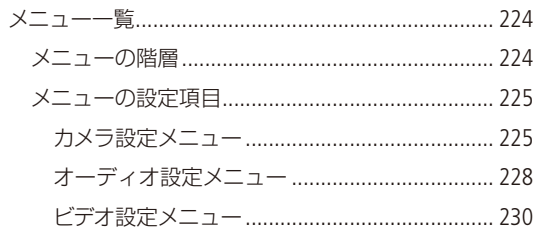

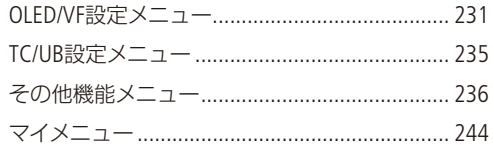

# その他

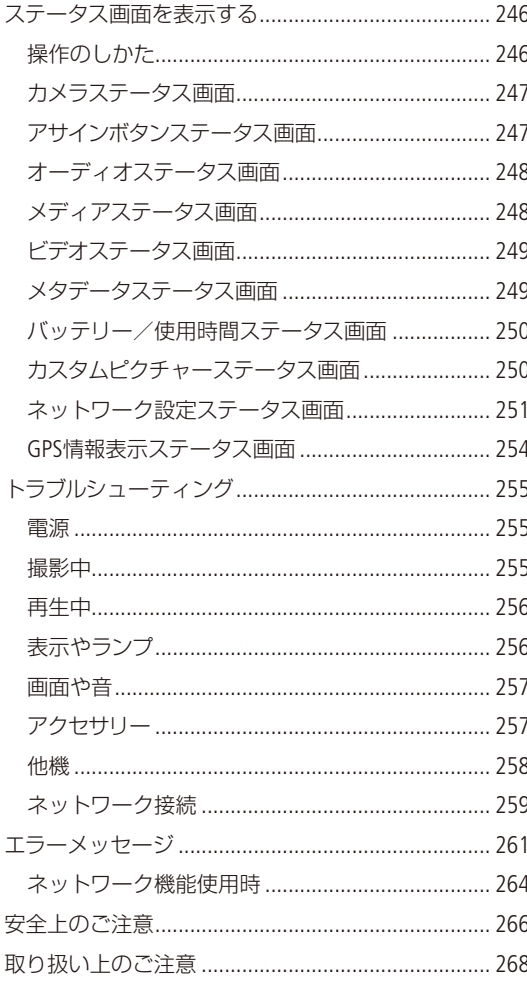

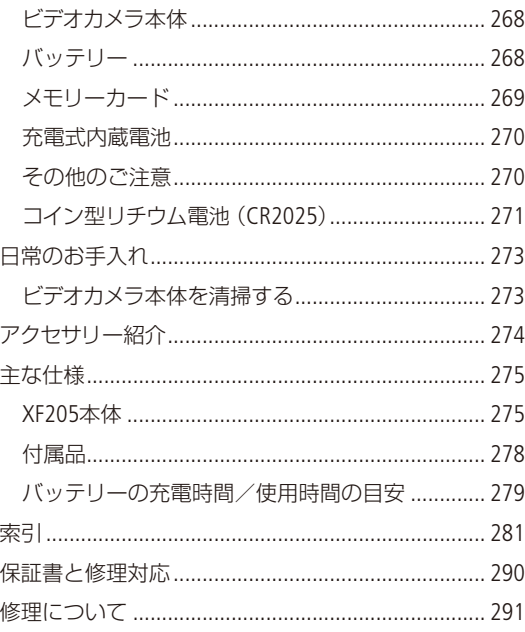

<span id="page-8-0"></span>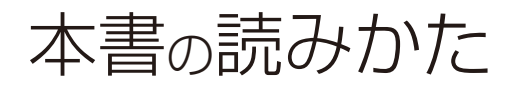

画面 ファインダーまたは有機ELモニター の画面のこと SDカード SD / SDHC / SDXCメモリーカードのこと メモリーカード CF(コンパクトフラッシュ)カードま たはSDカードのこと。

カメラモード 動画撮影モードのこと

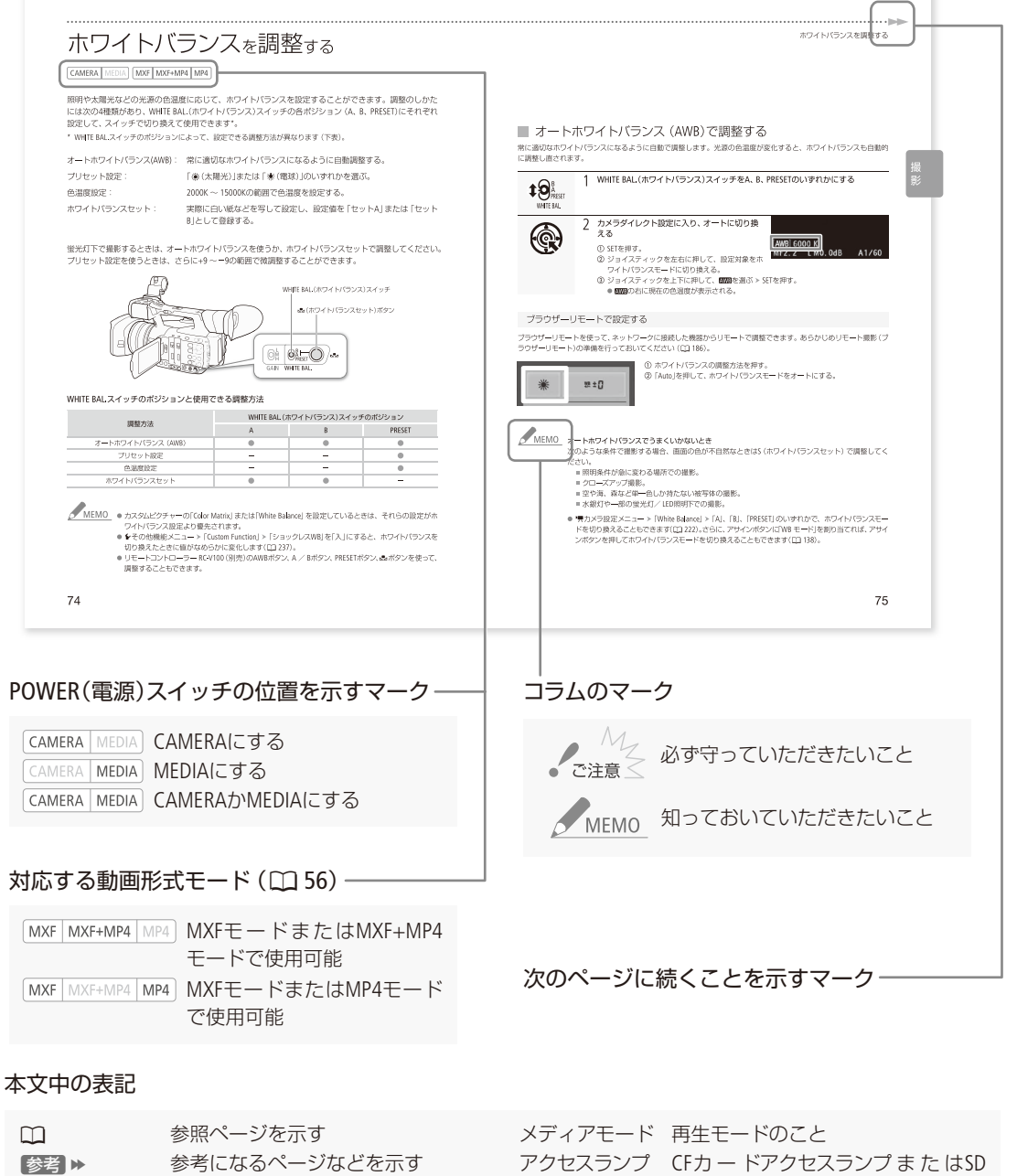

● 本書で使用している作例写真はスチルカメラで撮 影したものです。

カードアクセスランプのこと。

● 本書では、見やすくするために加工した画面を一 部使用しています。

# MEMO

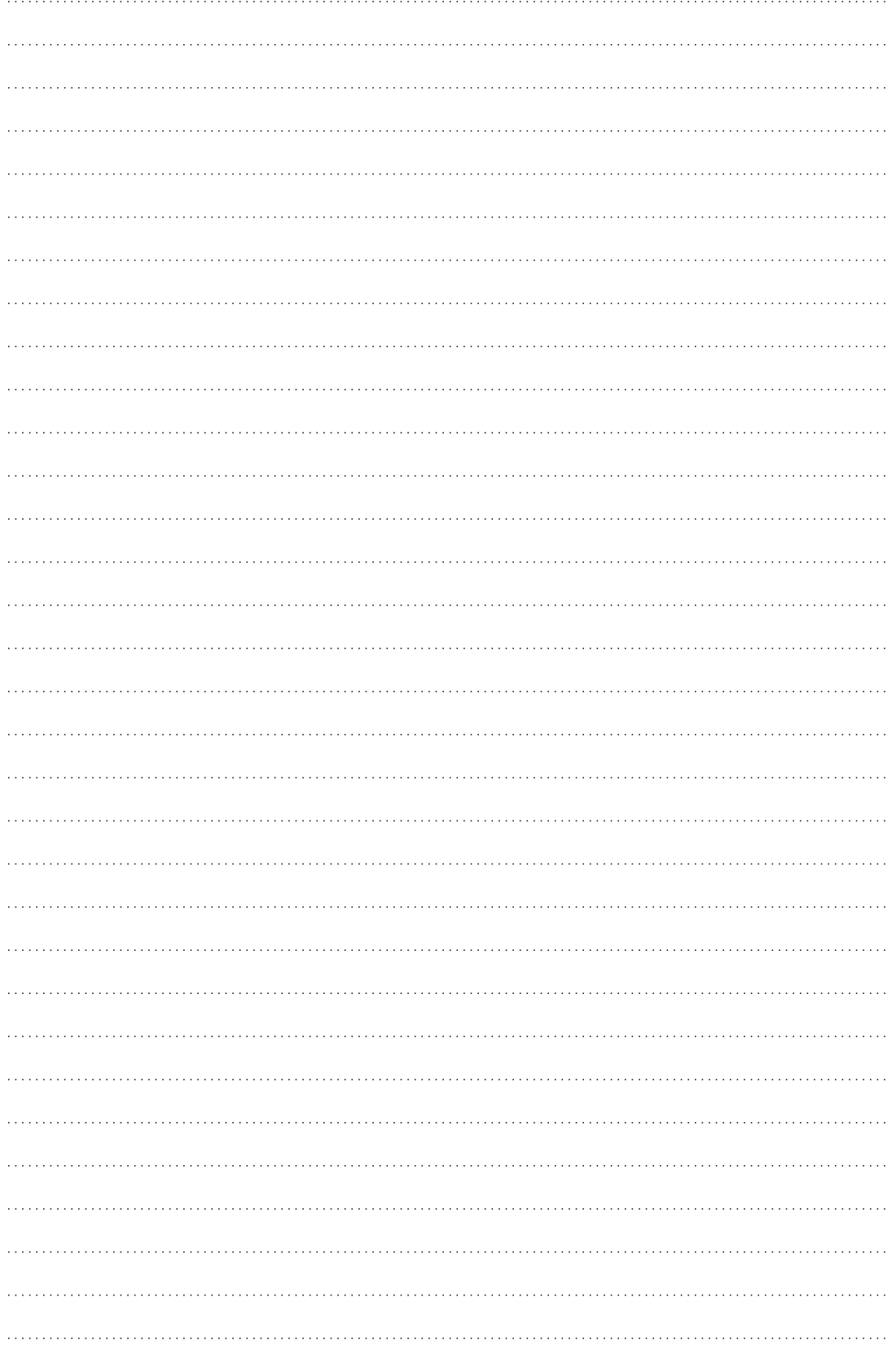

# <span id="page-10-0"></span>はじめに

商品を確認する................................12

# <span id="page-11-0"></span>商品を確認する

XF205には、次のものが付属しています。ご使用になる前に足りないものはないか確認してください。

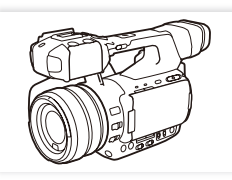

ビデオカメラ本体

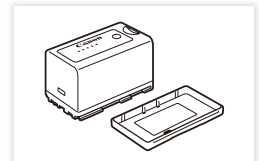

バッテリーパック BP-955

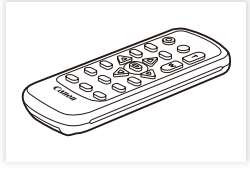

リモコン(ワイヤレスコント  $\n *D* - *5* - *D* - *W* - *D*6000$ 

\* ソフトウェアの説明書(PDF)はディスク内に入っています。

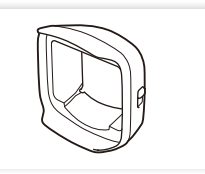

バリア付きレンズフード マイクホルダー ACアダプター

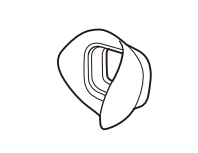

アイカップ

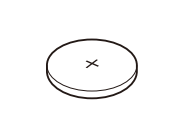

コイン型リチウム電池 Data Import Utility\* CR2025 (リモコン用)

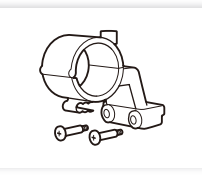

マイクホルダー

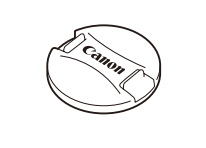

レンズキャップ

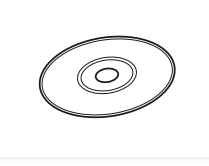

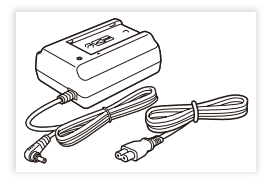

CA-935

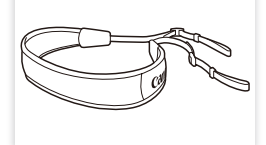

ショルダーストラップ SS-1200

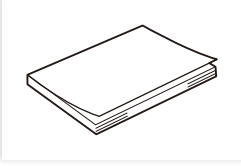

XF205使用説明書(本書)

# 使う前に知っておいてください

#### 必ずためし撮りをしてください

事前に、MXF動画では50 Mbpsのビットレート (C [56](#page-55-0))で 約6分間、MP4動画では35 Mbpsのビットレートで約20 分間試し撮りをし、正常に録画・録音されていること を確認してください。万一、ビデオカメラが正常に動作 しないときは、「トラブルシューティング」(M [255](#page-254-1))をご 確認ください。

#### 記録内容の補償はできません

ビデオカメラや記録メディアなどの不具合により、記 録や再生ができなかった場合であっても、記録内容の 補償はご容赦ください。

#### 著作権にご注意ください

録画·録音したビデオは、個人として楽しむなどのほかは、 著作権法上、権利者に無断で使用できません。なお、実演 や興行、展示物などの中には、個人として楽しむなどの目 的であっても、撮影を制限している場合がありますのでご 注意ください。

#### 有機ELモニターやファインダーの画面について

有機ELモニターやファインダーの画面は精密度の高い 技術で作られています。99.99%以上の有効画素があ りますが、まれに点灯しない画素や、白い点\*が常時 点灯する画素が発生することがあります。 \* ファインダーの画面のみ。

<span id="page-12-0"></span>各部の機能と使いかたについては、▶□に記載されているページをご覧ください。

# 本体の名称

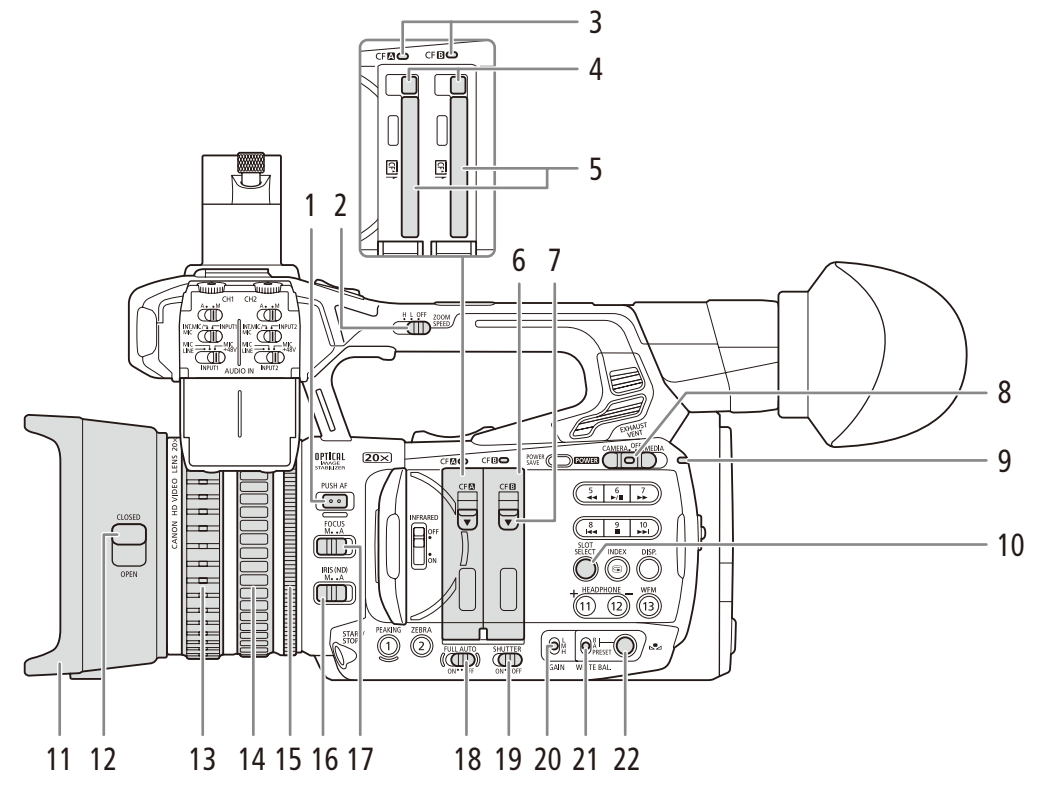

- 1 **PUSH AF**(プッシュ AF)ボタン ▶ □ [90](#page-89-1)
- **2 ZOOM SPEED**(ハンドルズームスピード)切り換 えスイッチ▶ □81
- 3  $CF$ カードアクセスランプ $(\bullet \land \bullet) \triangleright \Box$ 39
- 4 CFカード取り出しボタン ▶ □ [40](#page-39-1)
- 5 CFカードスロット ▶ □ 39
- 6 CFカードカバー▶ □ 39
- 7 CFカードカバー開くレバー(CF **2** / CF **B**) ▶ □ 39
- 8 POWER(電源)スイッチ ▶ □ [25](#page-24-1)
- 9 電源ランプ ▶ □ [25](#page-24-1)
- 10 SLOT SELECT(スロット選択)ボタン ▶ □ [43](#page-42-1)
- 11 レンズフード ▶ □ [31](#page-30-1)
- 12 レンズバリア開閉レバー ▶ □ [48](#page-47-1)
- 13 フォーカスリング ▶ □ [88](#page-87-1)
- 14 ズームリング ▶ □ [81](#page-80-2)
- 15 アイリスリング ▶ □ [70](#page-69-1)
- 16 **IRIS (ND)**(アイリス/ ND)スイッチ ▶ □ [69](#page-68-1)
- 17 **FOCUS**(フォーカス)スイッチ ▶ □ [86](#page-85-1)
- **18 FULL AUTO**(フルオート)スイッチ ▶ □ [50](#page-49-0)
- 19 SHUTTER(シャッター)スイッチ ▶ □ [61](#page-60-1)
- 20 GAIN(ゲイン)スイッチ ▶ □ [65](#page-64-1)
- 21 WHITE BAL. (ホワイトバランス)スイッチ ▶ □ [74](#page-73-1)
- 22 △(ホワイトバランスセット)ボタン ▶ □ [74](#page-73-1)

はじめに

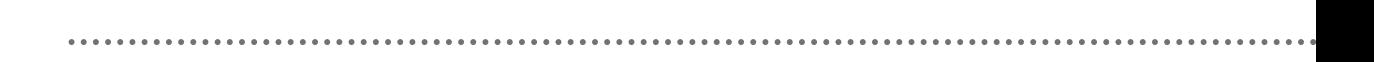

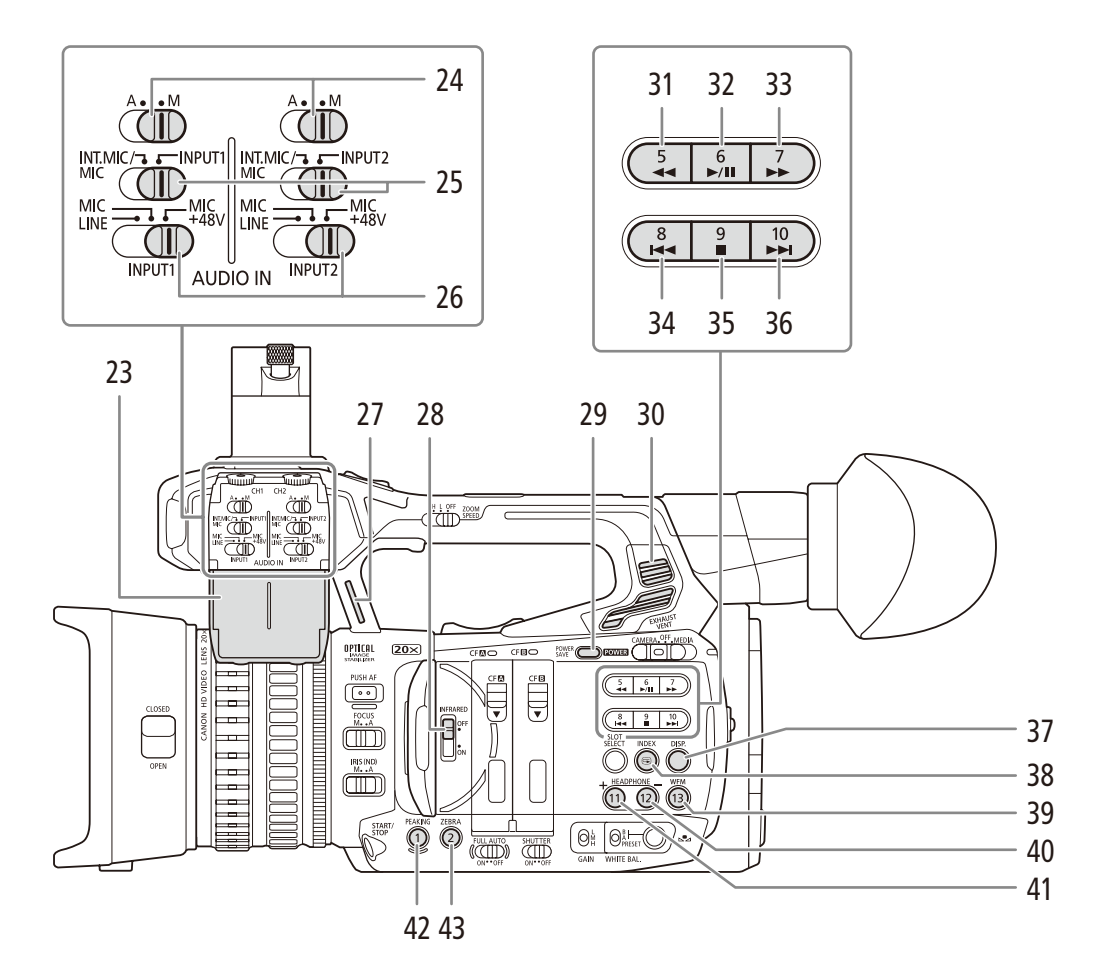

- 23  $\Delta$ WDIO カバー $\blacktriangleright$  00 [111](#page-110-0)
- 24 **4 300 (**録音レベル)切り換えスイッチ (CH1/  $CH2$ <sup> $\triangleright$ </sup> $\blacksquare$  [105](#page-104-0)
- 25 **AUDIO IN**(音声入力)切り換えスイッチ(**CH1/**  $CH2$ <sup> $\triangleright$ </sup> $\blacksquare$  [105](#page-104-0)
- **26 INPUT 1 / INPUT 2端子切り換えスイッチ ▶ □ [105](#page-104-0)**
- 27 ストラップ取り付け部 ▶ □ 36
- 28 INFRARED(赤外撮影)切り換えスイッチ ▶ □ [134](#page-133-1)
- **29 POWER SAVE**(パワーセーブ)ボタン ▶ □ [54](#page-53-1)
- **30 EXHAUST VENT**(排気口) ▶ □ [55](#page-54-1)
- 31 **◀◀**(早戻し) /アサイン5ボタン ▶ □ [158](#page-157-0)
- 32 ▶/Ⅱ(再生/一時停止) /アサイン6ボタン  $\blacktriangleright$   $\Box$  [156](#page-155-1)
- 33 ▶▶(早送り) /アサイン7ボタン ▶ □ [158](#page-157-0)
- 34 K<< (前スキップ) /アサイン8ボタン ▶ □ [158](#page-157-0)
- 35 ■(停止) /アサイン9ボタン > □ [156](#page-155-1)
- **36 ▶▶(次スキップ)/アサイン10ボタン ▶ □ [158](#page-157-0)**
- 37 DISP.(ディスプレイ)ボタン ▶ □ [52](#page-51-0)
- 38 INDEX / **③**(レックレビュー)ボタン▶ □ [123](#page-122-1)、[155](#page-154-0)
- 39 WFM(波形モニター)/アサイン13ボタン▶ □ [114](#page-113-0)
- 40 HEADPHONE(ヘッドホン)音量調整ー/ アサイン12ボタン ▶ □ [112](#page-111-1)
- 41 **HEADPHONE**(ヘッドホン)音量調整+/ アサイン**11**ボタン A [112](#page-111-1)
- 42 PEAKING(ピーキング) /アサイン1ボタン  $\blacktriangleright$   $\Box$  [89](#page-88-0)
- 43 ZEBRA(ゼブラ) /アサイン2ボタン ▶ □ [95](#page-94-1)

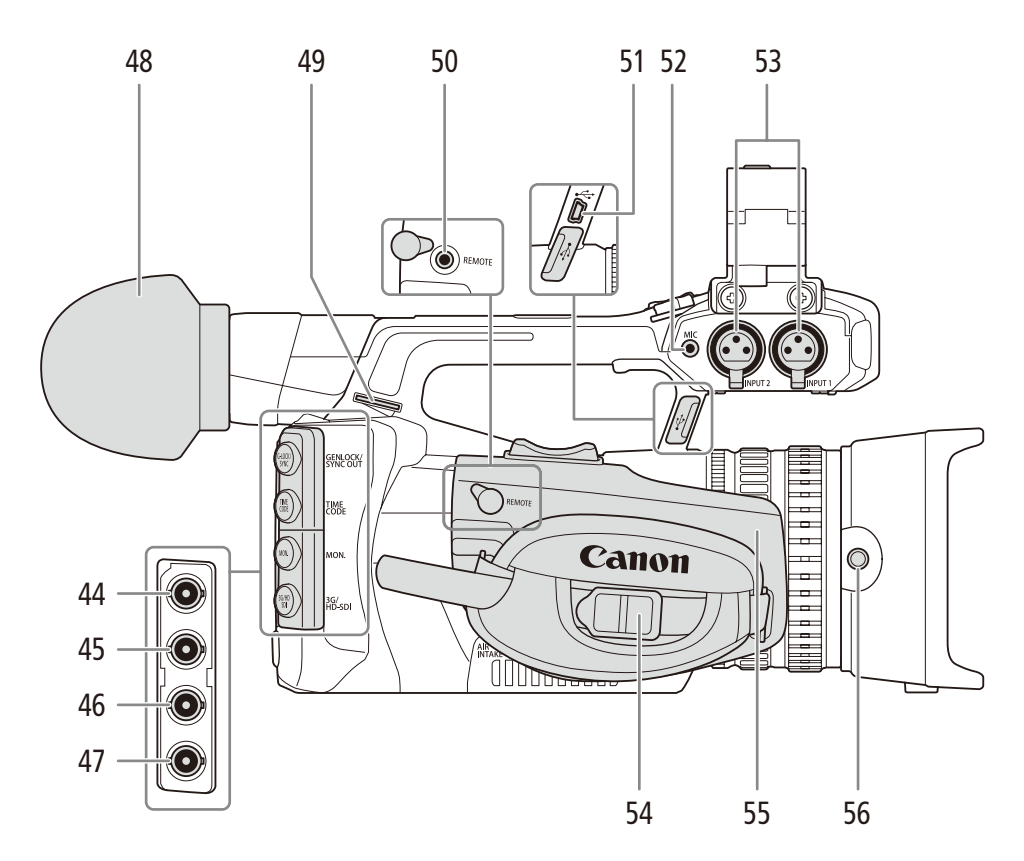

- 44 GENLOCK/SYNC OUT端子 ▶ □ [101](#page-100-0)
- **45 TIME CODE端子▶□ [101](#page-100-0)**
- 46 MON.端子 ▶ □ [174](#page-173-1)
- 47 3G/HD-SDI端子 ▶ □ [174](#page-173-2)
- 48 アイカップ ▶ □ [32](#page-31-1)
- 49 ストラップ取り付け部 ▶ □ 36
- 50 REMOTE(リモート)端子▶□[46](#page-45-1)
	- リモートコントローラー RC-V100 (別売) または市 販のリモコンを接続する。
- 51 USB端子▶□183
- 52 MIC(マイク)端子 ▶ □ [105](#page-104-0)
- **53 INPUT 1 ∕ INPUT 2端子 (XLR) ▶ □ [105](#page-104-0)** ● 以降、両端子に共通の説明は「INPUT端子」と記載 する。
- 54 グリップベルト ▶ □ 35
- 55 グリップ▶ □ [35](#page-34-1)
- 56 レンズフード固定ネジ ▶ □ [31](#page-30-1)

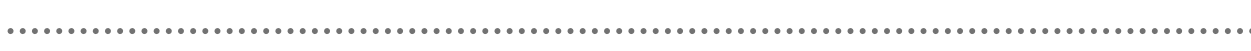

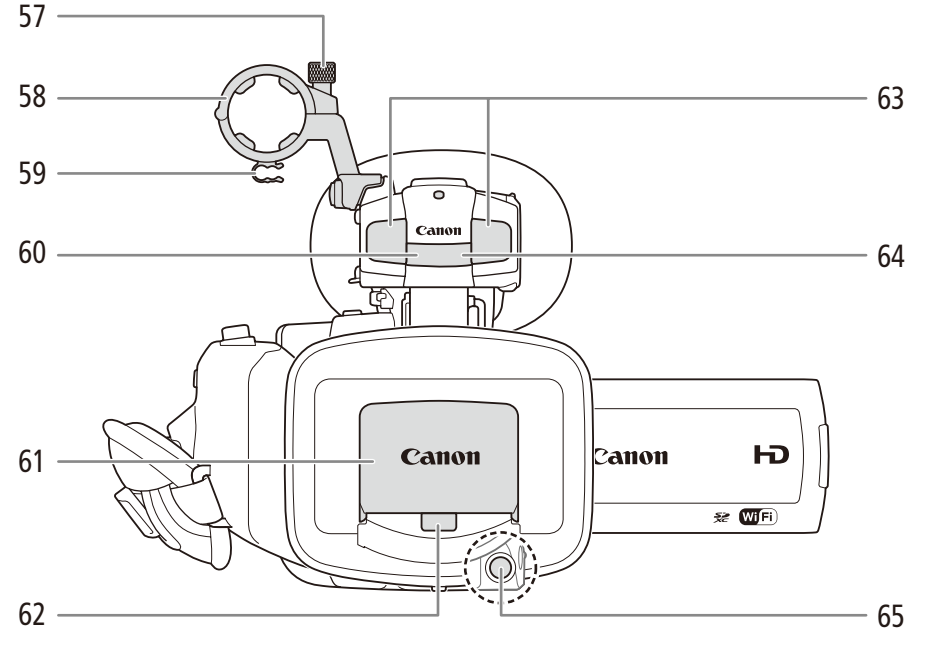

- 57 外部マイク固定ネジ ▶ □ [107](#page-106-1)
- 58 外部マイクホルダー▶ □ [107](#page-106-1)
- 59 ケーブルクランプ ▶ □ [107](#page-106-1)
- 60 赤外ライト▶ □ [134](#page-133-1)
- 61 レンズバリア ▶ □ [48](#page-47-2)
- 62 ハイスピードAF用外部センサー ▶ □ [87](#page-86-0)
- 63 内蔵マイク ▶ □ [105](#page-104-0)
- 64 リモコン受光部 ▶ □ [45](#page-44-1)
- 65 START/STOP(スタート/ストップ)ボタン ▶ □ [48](#page-47-1)

 $\cdots$ 

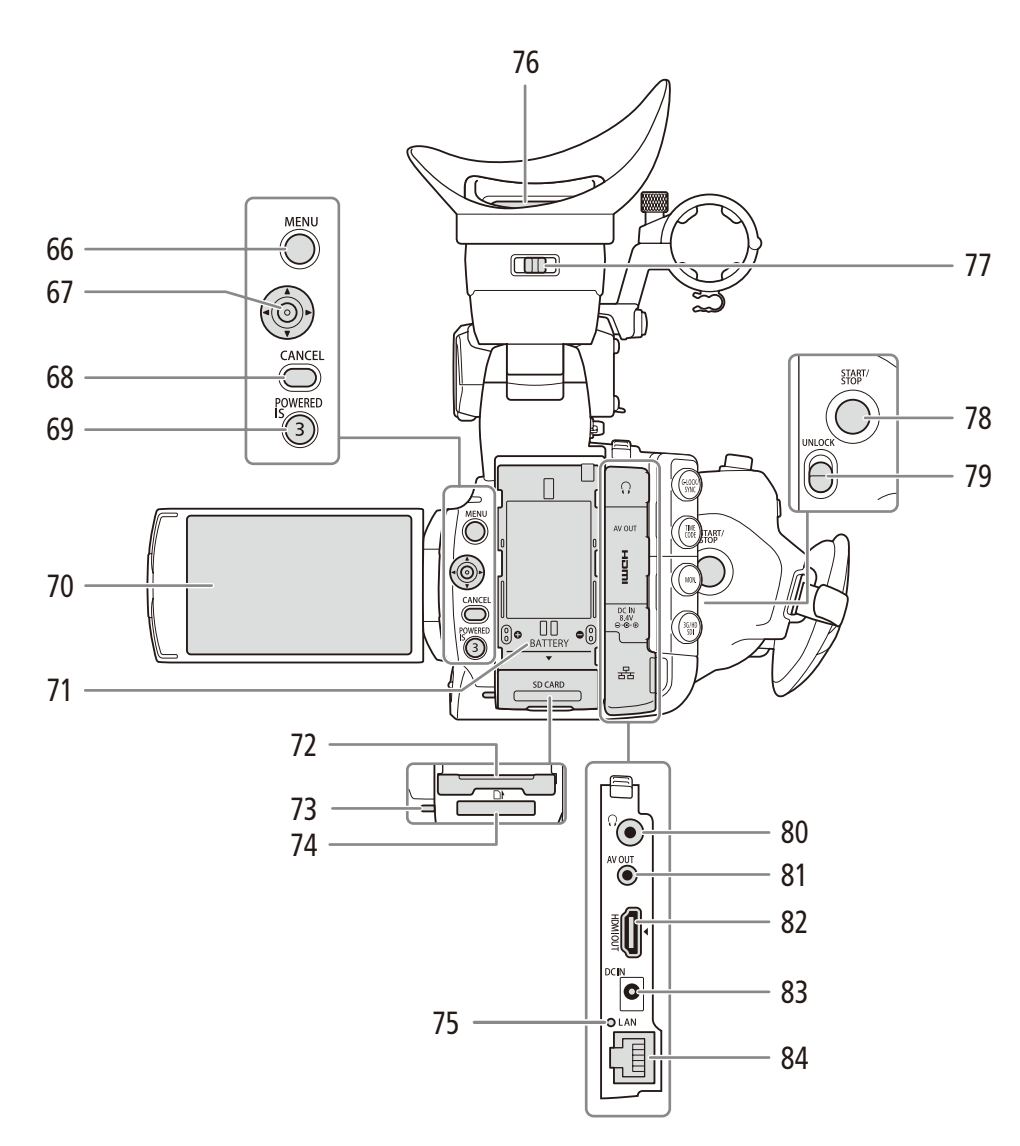

- 66 MENU(メニュー)ボタン▶ □ 27
- 67 ジョイスティック▶ □ 27
- 68 CANCEL(キャンセル)ボタン▶ □ 27
- **69 POWERED IS**(パワードIS)/アサイン3ボタン ▶ □ [93](#page-92-1)
- 70 有機ELモニター▶ □ 33
- 71 バッテリー装着部 ▶ □ 22
- 72 SDカードカバー▶ □ 41
- $73$  SDカードアクセスランプ  $\blacktriangleright$  0041
- 74 SD CARD(SDカード)スロット▶ □ 41
- 75 LANアクセスランプ ▶ □ [195](#page-194-1)
- 76 ファインダー▶ □ [32](#page-31-2)
- 77 視度調整レバー▶ □ [32](#page-31-2)
- 78 START/STOP(スタート/ストップ)ボタン▶□ 1[48](#page-47-1)
- **79 UNLOCK**(グリップロック解除)レバー ▶ □ [35](#page-34-1)
	- 80 (ヘッドホン)端子▶ □ [112](#page-111-1)
	- **81 AV OUT端子 ▶ □ [175](#page-174-1)**
	- **82 HDMI OUT端子 ▶ □ [175](#page-174-2)**
	- **83 DC IN端子 ▶ □ 24**
	- **84 LAN端子 ▶ □ [194](#page-193-1)**

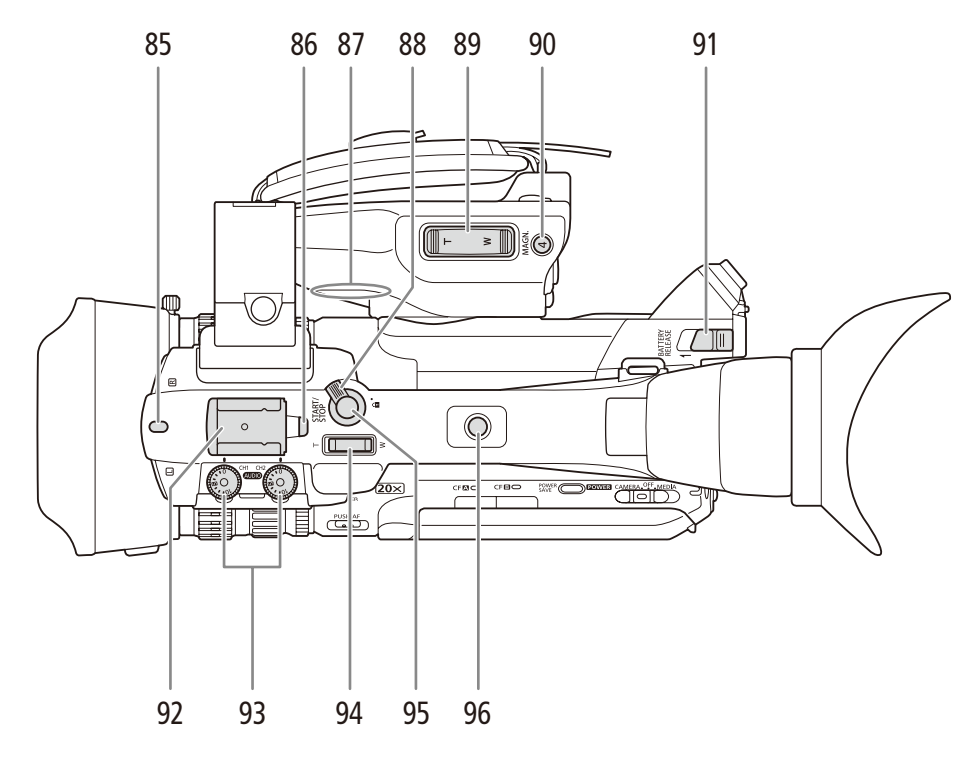

- 85 前部タリーランプ ▶ □ [48](#page-47-1)
- 86 後部タリーランプ ▶ □ [48](#page-47-1)
- 87 内蔵スピーカー▶ □ [158](#page-157-1)
- 88 ロックレバー▶ □ [49](#page-48-0)
- 89 グリップズームロッカー▶ □ [81](#page-80-1)
- [90](#page-89-2) MAGN.(拡大) /アサイン4ボタン ▶ □ 90
- 91 BATTERY RELEASE(バッテリー取り外し)レバー  $\blacktriangleright$   $\Box$  [23](#page-22-0)
- 92 アクセサリーシュー
- 93 **(WDIO** (録音レベル)調整つまみ (CH1/CH2)  $\blacktriangleright$   $\Box$  [105](#page-104-0)
- 94 ハンドルズームロッカー▶ □ [81](#page-80-1)
- 95 START/STOP(スタート/ストップ)ボタン ▶ □ [48](#page-47-1)
- 96 **1/4**インチハンドルネジ ● 市販のアクセサリーを取り付け可能

 $\cdots\cdots\cdots\cdots$ 

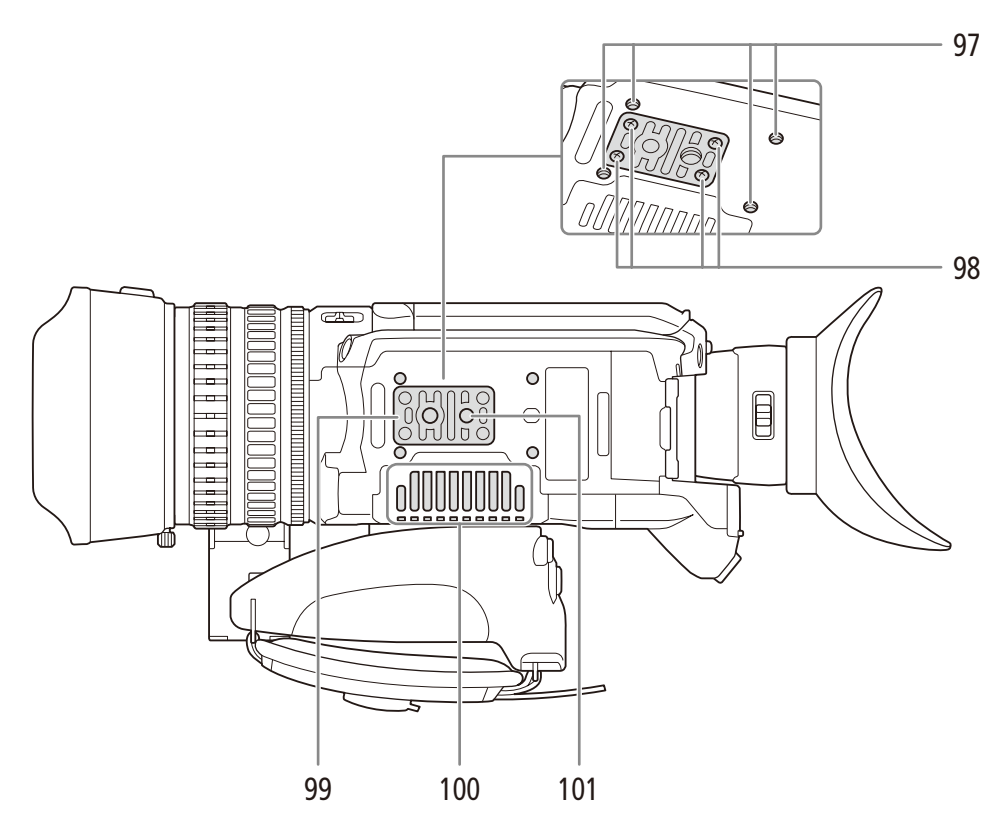

- 97 別売の三脚アダプター **TA-100**取り付け部
- 98 三脚ベース取り付けネジ ▶ □ 37
- 99 1/4インチネジ用三脚ベース ▶ □ 37
- **100 AIR INTAKE**(吸気口) ▶ □ [55](#page-54-1)
- 101 三脚取り付け穴 ▶ □ 37

# <span id="page-19-0"></span>■ リモコン WL-D6000 (□ [45](#page-44-2))の名称

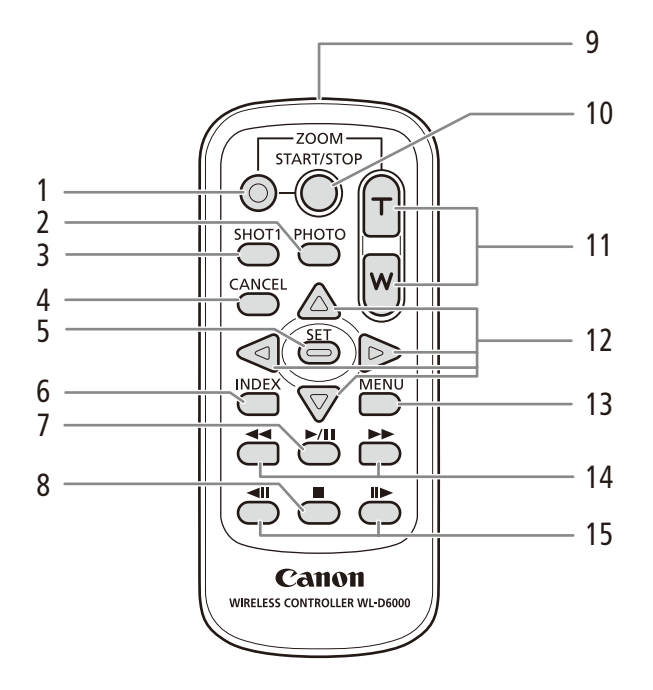

- 1 誤操作防止ボタン ▶ □ [48](#page-47-1)
- 2 **PHOTO**(フォト)ボタン ▶ □ [218](#page-217-1)
- 3 SHOT1(ショットマーク1)ボタン▶ □ [116](#page-115-1)
- 4 **CANCEL**(キャンセル)ボタン ▶ □ 27
- 5 SET(設定)ボタン ▶ □ 27
- 6 INDEX(インデックス)ボタン ▶ □ [155](#page-154-0)
- 7 ▶/Ⅱ(再生/一時停止)ボタン ▶ □ [156](#page-155-1)
- 8 ■(停止)ボタン → □ [156](#page-155-1)
- 9 送信部 ▶ □ [45](#page-44-1)
- 10 START/STOP(スタート/ストップ)ボタン▶ □ [48](#page-47-1)
- 11 ZOOM(ズーム)ボタン ▶ □ [83](#page-82-0)
- 12 △/▽/△/▷ボタン▶ □ 27
- 13 MENU(メニュー)ボタン ▶ □ 27
- 14 ◀◀/▶▶(早戻し/早送り)ボタン▶ □ [158](#page-157-0)
- 15 ◀Ⅱ/Ⅱ▶ (コマ戻し/コマ送り)ボタン ▶ [1] [158](#page-157-0)

<span id="page-20-0"></span>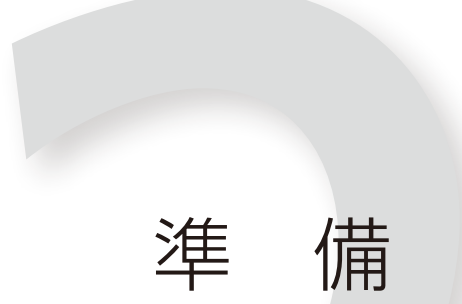

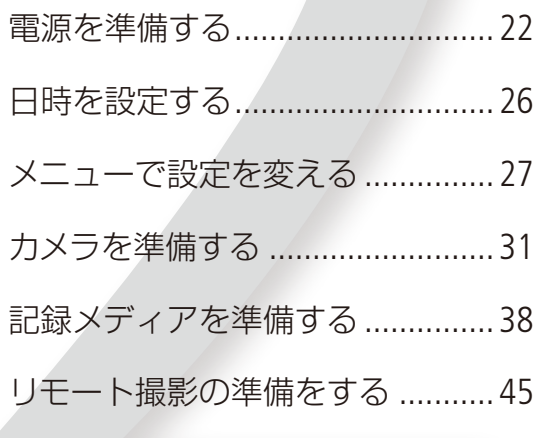

# <span id="page-21-0"></span>電源を準備する

電源は、バッテリーまたはコンセントから使用します。バッテリーが取り付けられている状態で、コンセ ントに接続するとコンセントからの電源で動作します。バッテリーは充電してから使います。

# ■ バッテリーを使う

本機は、バッテリーパックBP-955(付属)またはBP-975(別売)を使用できます。インテリジェントシステムに対応してい ますので、残量を確認することができます。

#### 充電する

付属のACアダプター CA-935を使って充電します。バッテリーパックを使うときは、ショート防止用端子カバーを取り 外します。(11[268](#page-267-1))

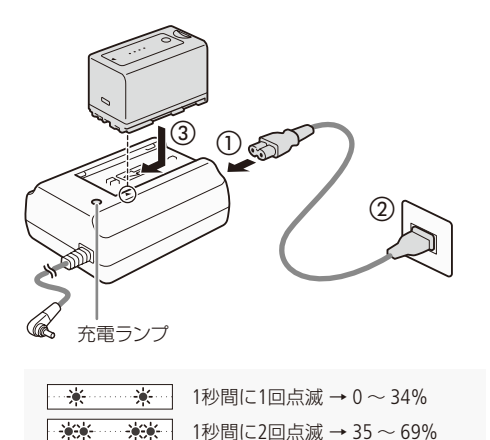

1秒間に3回点滅 → 70 ~ 99%

- 1 付属のACアダプターのDCプラグをビデオカメラ本体の DC IN端子に接続しているときは、DCプラグを抜く ● ビデオカメラに接続していると充電が行われません。
- 7 ACアダプターに電源コードを差し込む (1)
- 3 電源プラグをコンセントに差し込む (2)
- 4 バッテリーパックの先端を▼に合わせて、押し付け ながらカチッと音がするまでスライドさせる(3)
	- 充電ランプが点滅して、充電が始まる。
	- 充電中は、充電ランプの点滅のしかたで充電量 (目安) を確認できる。点滅→点灯に変わったら充電終了。
- 5 バッテリーパックをスライドさせて、取り外す
- 6 電源プラグをコンセントから抜き、電源コードをAC アダプターから抜く

で注意く ● ACアダプターに指定された製品以外を接続しないでください。 ● 10 ℃~30 ℃の場所で充電することをおすすめします。0 ℃未満、40 ℃を超える場所では充電できません。 -<br>MEMO ● バッテリーパックを充電するときは、DCプラグをビデオカメラ本体からはずしてください。 ● ACアダプターやバッテリーに異常があると、充電ランプが消灯し、充電を中止します。 ● バッテリーの取り扱いについては、[268](#page-267-1)ページをご覧ください。 ● バッテリーの充電時間とフルに充電したときの使用時間は、[279](#page-278-1)ページをご覧ください。 ● フル充電したバッテリーも少しずつ放電します。使用直前に充電することをおすすめします。 ● バッテリーは、充放電を繰り返すと少しずつ劣化して容量が少なくなります。BP-955(付属) を本機に

に確認するには、バッテリーを充電してから使い切ってください。

取り付けると、バッテリーステータス画面(C1250)でバッテリーの寿命を確認できます。寿命をより正確

 $\cdots$  below

### 本体に取り付ける

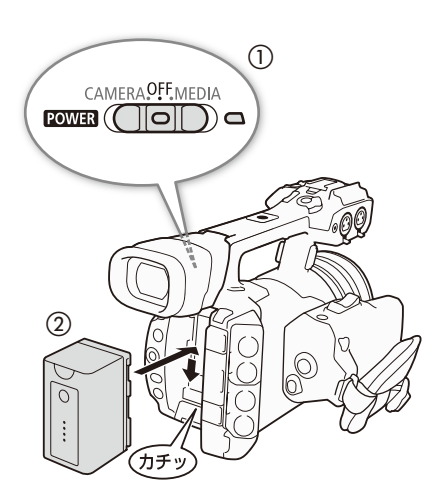

- 1 POWER(電源)スイッチをOFFにする(1)
	- POWER (電源) スイッチをスライドさせ、「OFF」に合 わせる
- 2 バッテリーパックを図のように奥に押しつけな がら下にスライドさせ、カチッと音がするまで入 れる(2)

#### <span id="page-22-0"></span>本体から取り外す

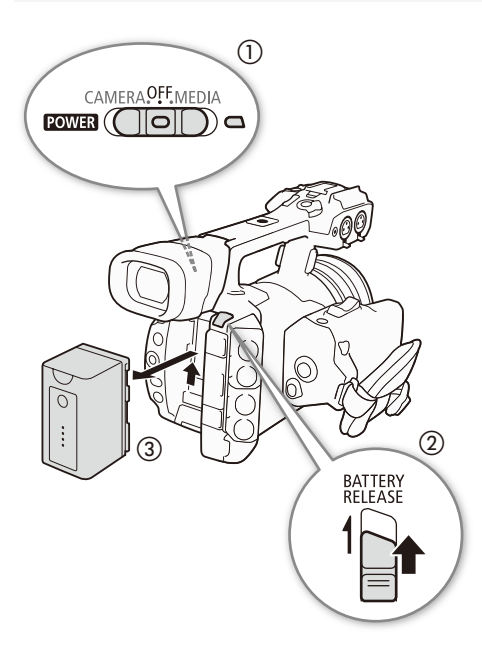

- 1 POWER(電源)スイッチをOFFにする(1)
	- POWER (電源) スイッチをスライドさせ、「OFF」に合 わせる
- 2 BATTERY RELEASE (バッテリー取り外し)レバーを 矢印の方向に押しながら(b)、バッテリーパッ クを上にスライドさせて、バッテリーパックを取 り出す(3)

#### <span id="page-23-0"></span>残量を確認する

BP-955(付属)およびBP-975(別売)は、バッテリー単独で残量(目安)を確認できます。 また、本機に取り付けて電源を 入れたあとは、カメラモード/メディアモードの各画面(CD [52](#page-51-0)、[154](#page-153-1))や、バッテリー/使用時間ステータス画面(CD [250](#page-249-1))で確 認することもできます。

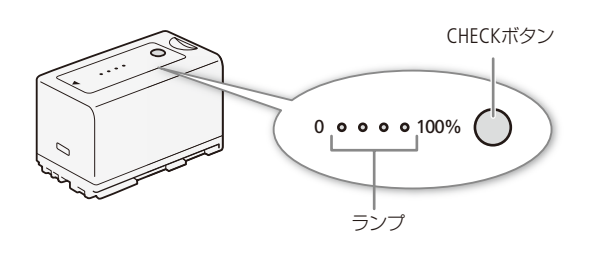

- 1 バッテリーパック上のCHECKボタンを押す
	- 約3秒間ランプが点灯してバッテリーの残量 (目安) を確認できる。

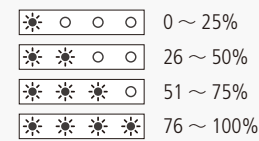

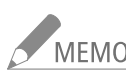

■ MEMO 撮影可能時間をより正しく表示するために、ご購入直後にバッテリーを初めて使うときは、一度充電 完了まで充電してから使い切ってください。

# コンセントにつないで使う

付属のACアダプター CA-935を使って、コンセントにつないで使用できます。コンセントにつなぐと、電源を入れたま まバッテリーを交換することもできます。

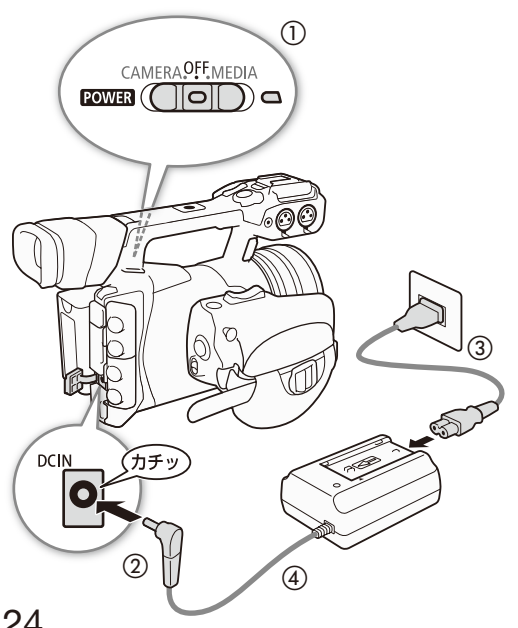

- 1 POWER(電源)スイッチをOFFにする(1)
- POWER (電源) スイッチをスライドさせ、「OFF」に合 わせる
- 2 ACアダプターにバッテリーパックを取り付けて いるときは、バッテリーパックを取り外す
	- ACアダプターにバッテリーパックを取り付けている と、本機が正常に動作しないことがある。
- 3 DC IN端子にDCプラグを接続する(2)
- 4 ACアダプターに電源コードを差し込み、電源プ ラグをコンセントに差し込む (3)

ご注意 < ACアダプターを抜き差しするときは、必ず ビデオカメラの電源を切ってください。

電源を準備する

# <span id="page-24-1"></span><span id="page-24-0"></span>■ 電源を入れる/切る

本機には、撮影用のカメラモードと再生用のメディアモードとがあり、電源を入れるときに選択します。POWER(電源)ス イッチを「CAMERA」にして電源を入れるとカメラモードに、「MEDIA」にして電源を入れるとメディアモードになります。

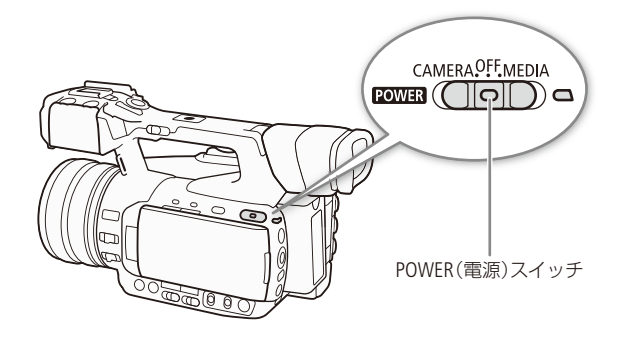

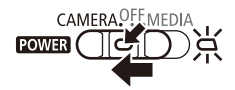

#### カメラモードで起動するとき

● POWER (電源) スイッチを押しながら「CAMERA | 側にスライドさせる。電源ランプが緑色 に点灯する。

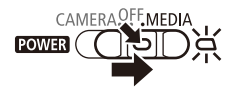

#### メディアモードで起動するとき

● POWER (電源) スイッチを押しながら「MEDIA」側にスライドさせる。電源ランプが緑色に 点灯する。

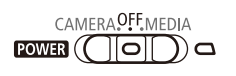

#### 電源を切るとき

● POWER(電源)スイッチをスライドさせ、「OFF」に合わせる。電源ランプが消灯する。

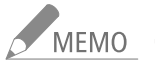

.<br>MEMO 電源ランプは点灯しないようにすることもできます (CQ [237](#page-236-0))。

## <span id="page-25-1"></span><span id="page-25-0"></span>日時を設定する CAMERA MEDIA  $MXF$   $MXF+MP4$   $MP4$

はじめてお使いになるときは、日付・時刻を設定する画面が表示されます\*。操作に使用するボタンなど の位置を次ページの図で確認して、日時を設定してください。

\* 内蔵のリチウム2次電池が放電したときも同様です。

# 日付と時刻を設定する

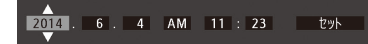

- a ジョイスティックを上下に押して「年」の数字を選び、ジョイスティックを 押す。
	- カーソルが「月」に移動する。
	- ジョイスティックを押すたびに、年→月→日→時→分の順にカーソルが 移動する。
- 20 のの操作を繰り返して、日付/時刻を設定する。
- ③カーソルが一番右の「ヤット」にある状態で、時報に合わせてジョイス ティックを押す。
	- 日時設定が完了する。

■ 撮影中に日時を表示する CAMERA | MEDIA

撮影中に現在の日時を画面下方に表示できます。

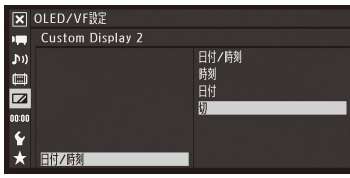

① MENUボタンを押す。

- 2 ジョイスティックを上下に押して■(OLED/VF設定メニュー)を選ぶ > ジョイスティックを押す。
- **③ 同様に、「Custom Display 2」 > 「日付/時刻」 を順に選ぶ > ジョイスティック** を押す。
- d「日付/時刻」、「時刻」、「日付」のいずれかを選ぶ ジョイスティックを押す。 ● 日時を表示しないときは、ここで「切」を選ぶ。
- e MENUボタンを押す。

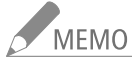

- -<br>MEMO 日時設定は、1その他機能メニュー > 「日時設定」 > 「日付/時刻」で変更できます。 また、 タイムゾーン は、γその他機能メニュー ▶ 「タイムゾーン」で変更できます(11236)。なお、ブラウザーリモート(1[198](#page-197-0)) の動作中は、「日時設定」、「タイムゾーン」ともに使用できません。
	- 本機を3ヶ月近く使わないでおくと、内蔵の充電式リチウム電池が放電して日付/時刻の設定が解除 されることがあります。そのときは、内蔵のリチウム電池を充電してから設定し直してください(M[270](#page-269-1))。
	- GPSレシーバー GP-E2 (別売) を使用すれば、GPSから得られる時刻情報を本機に自動設定することも できます(11121)。

<span id="page-26-0"></span>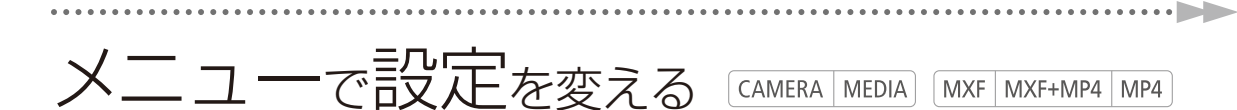

本機のさまざまな機能をメニューによって設定することができます。また、よく使うメニュー項目をあら かじめマイメニューに登録して設定することもできます。ここではメニュー設定の基本操作や共通操作に ついて説明しますので、本書の各項目で説明されているメニュー設定を操作するときの参考にしてくださ い。メニューの種類については「メニュー一覧」(ロ[224](#page-223-1))をご覧ください。

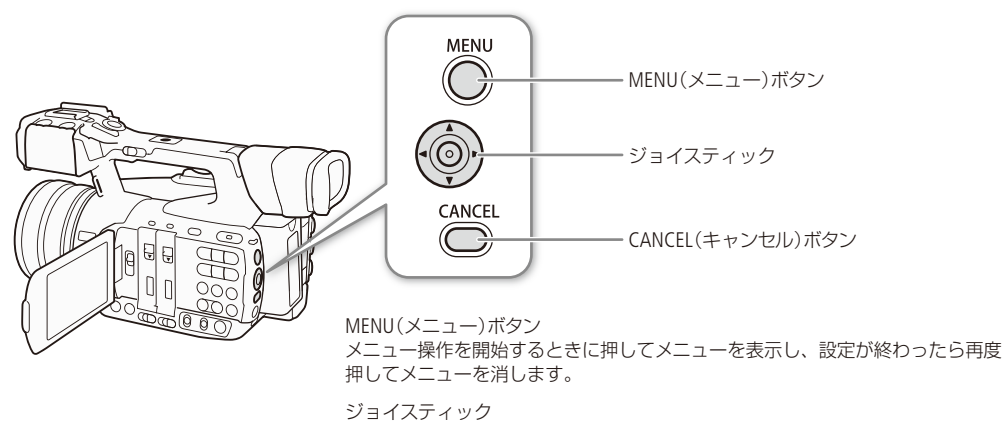

上下左右に押すと、メニュー上のカーソルが上下左右に移動して、メニュー項目 や設定値を選択できます。選択した内容を決定するときは、ジョイスティックを 垂直に押し込みます。

CANCEL(キャンセル)ボタン メニューの1つ上の階層に戻ります。実行前の操作はキャンセルされます。

# ■ メニュー操作の基本

例をあげてメニューの基本操作を説明します。

例:「ピーキング」を「入」に設定する場合

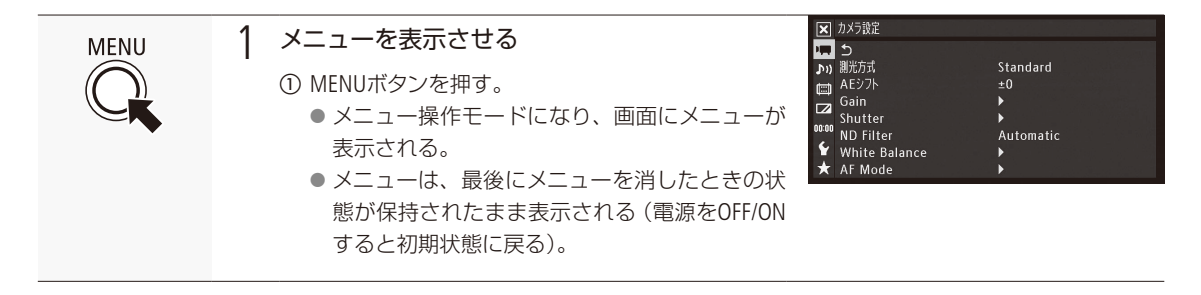

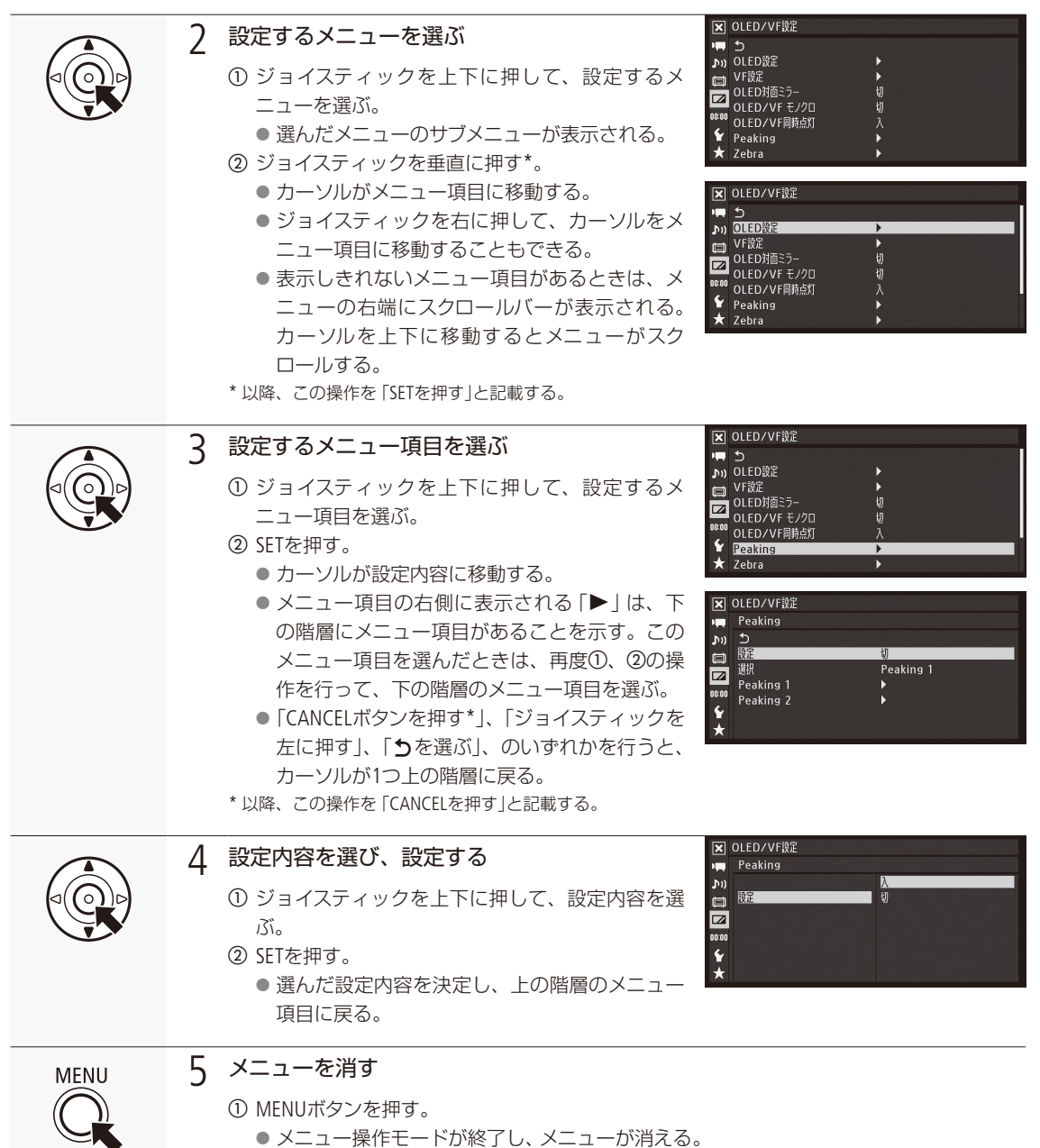

メニューで設定を変える

<span id="page-28-1"></span>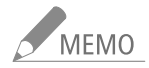

● 他の機能の設定内容などによって設定できない項目は、灰色で表示されることがあります。

- MENUボタンを押すと、メニューはいつでも終了します。
- 操作ガイドとして画面に SET、 Cancel、 MENUが表示されることがあります。 このときはガイドに応じて、 それぞれ、SET (ジョイスティック)、CANCEL、MENUボタンを押してください。
- リモコン(付属)で操作する場合、リモコンの△/▽/△/D/SET(設定) ボタンがジョイスティックと同 等に機能します。リモートコントローラー RC-V100(別売)を使用時も同様に、RC-V100の上/下/左/右/ SET (設定)ボタンで操作できます。
- 一部の設定内容は、ステータス画面で確認できます(1) [246](#page-245-1))。

# <span id="page-28-0"></span>■ マイメニューを使う CAMERA MEDIA

よく使うメニュー項目をあらかじめ登録しておき、必要なときに簡単に設定することができます。アサインボタン (M [138](#page-137-0))にマイメニューを割り当てておけば、1ボタン操作でマイメニューを開くこともできます。 マイメニューにはメ ニュー項目を14個まで登録できます。

例: ◆その他機能メニュー > 「MXF」 > 「ビットレート/解像度」を追加する場合

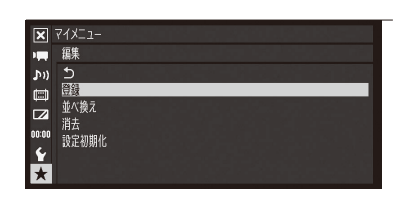

1 マイメニューの「登録」を選ぶ

① ★マイメニュー > 「編集」 > 「登録」を順に選ぶ > SETを押す。 ● メニューが青色に変わり、マイメニューに登録するメニュー項目を 選ぶ画面になる。

登録を中止するとき CANCELを押す。

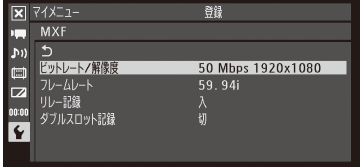

- 2 マイメニューに登録するメニュー項目を選ぶ
	- ① ◆その他機能メニュー > 「MXF」 > 「ビットレート/解像度」を順に選ぶ > SETを押す。
	- ②「OK」を選ぶ > SETを押す。
	- c SETを押す。
		- ●「MXF ビットレート/解像度|がマイメニューに登録される。

. . . . . . . . . . . . . .

メニューで設定を変える

### 登録したメニュー項目を並べ換える

マイメニューに登録したメニュー項目を並べ換えることができます。

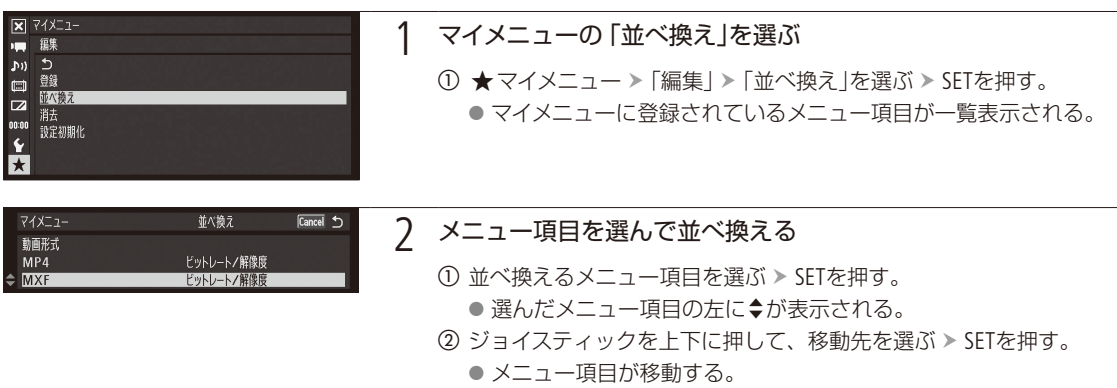

# 登録したメニュー項目を消去する

マイメニューに登録したメニュー項目を、1項目ずつまたはすべて消去することができます。

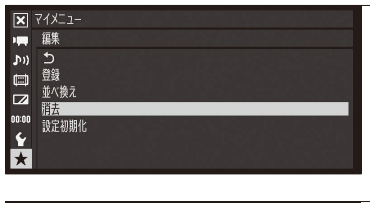

消去

ビットレート/解像度<br>ビットレート/解像度

Cancel 4

1 マイメニューの「消去」または「設定初期化」を選ぶ

① ★マイメニュー > 「編集」 > 「消去」または 「設定初期化」を選ぶ > SET を押す。

# 2 消去する

「消去」を選んだとき

消去するメニュー項目を選ぶ SETを押す。

① 「OK」を選ぶ > SETを押す。

●「消去」を選んだときは選んだメニュー項目が、「設定初期化」を選ん だときは登録されているすべてのメニュー項目が、消去される。 b SETを押す。

マイメニュ

動画形式

**MXF** MP<sub>4</sub>

# <span id="page-30-0"></span>カメラを準備する

ここではマイクホルダーやレンズフードの取り付け、ファインダーや有機ELモニター、グリップの調整など、 はじめに行うカメラの準備について説明します。

マイクホルダーを取り付ける

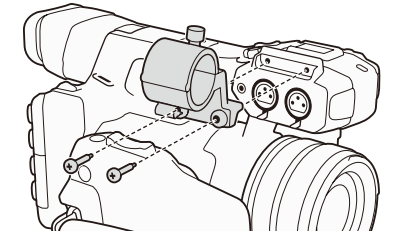

1 付属のネジでマイクホルダーをハンドル部に取り 付ける

# <span id="page-30-1"></span>█ レンズフードを取り付ける

撮影時はレンズフードを取り付けてください。ゴーストやフレアなどの低減に効果的です。また、レンズフードのレン ズバリアを閉じれば、レンズに指紋などの汚れがつきにくくなります。 ビデオカメラの持ち運びや保管時は、レンズフードを取り外してレンズキャップをご使用ください。

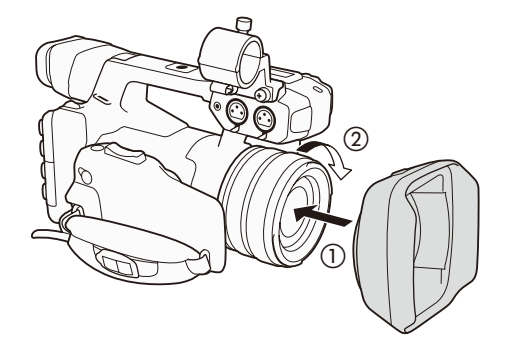

③

- 1 レンズキャップを取り外す
	- レンズキャップとレンズフードは、同時に使用でき ません。
- 2 レンズ先端部に、固定ネジを下にしてフードを はめ込み (1)、時計方向に回す (2)
	- フードの先端を軽く持って取り付ける。強く握ると 変形して、取り付け/取り外しにくくなる。
	- レンズフードはまっすぐ、斜めにならないように取 り付ける。
- 3 固定ネジでフードを固定する(3)

. . . . . . . . . . **. . . .** 

# <span id="page-31-2"></span><span id="page-31-0"></span>■ ファインダーを使う

ファインダーの角度と視度を調整する

ファインダーを見やすい角度に調整し、映像がはっきり見えるように、視力に合わせて視度を調整します。

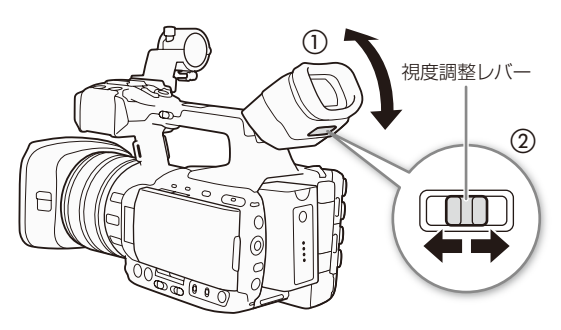

- 1 ファインダーを見やすい角度に調整する(1)
- 2 本機の電源を入れる (□ [25](#page-24-1))
- 3 視度調整レバーを左右に動かして調整する (2)

<span id="page-31-1"></span>アイカップを取り付ける

ファインダーユニットのゴム部分にアイカップをかぶせるようにして取り付けます。なお、左目でファインダーを見る ときはアイカップを逆向きに取り付けてください。

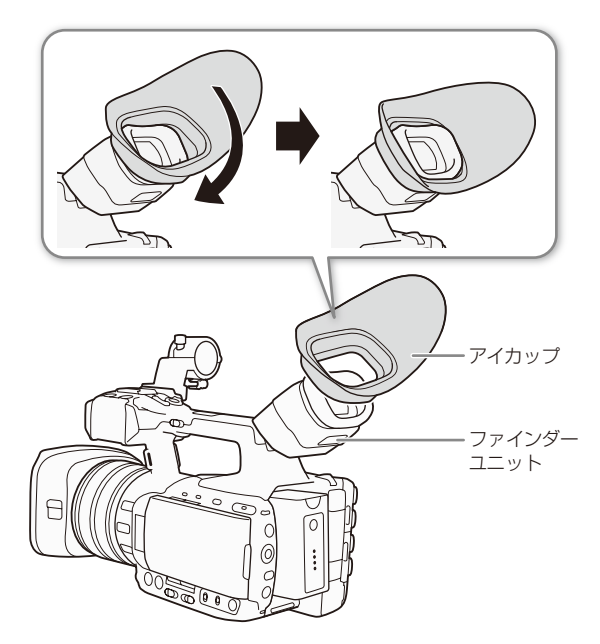

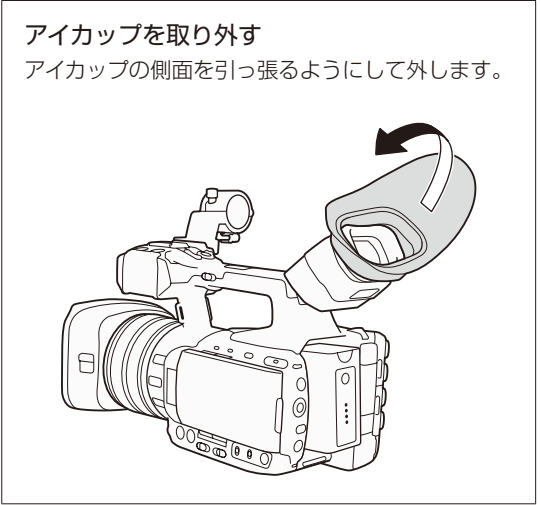

**The Common** 

# <span id="page-32-0"></span>■ 有機ELモニターを使う

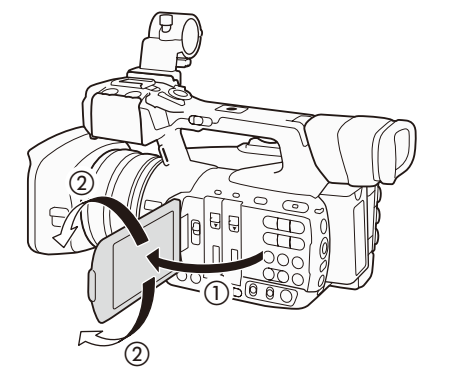

1 有機ELモニターを手前に引き出し(1)、見やす  $\cup$ 角度に調整する $(Q)$ 

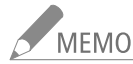

- -<br>MEMO 市販のレンズアダプターなどを取り付けたときに映像が上下左右に反転する場合は、¥その他機能メ ニュー > 「Custom Function」 > 「スキャンリバース記録」(瓜 [242](#page-241-0))で、映像を上下左右、上下、左右のいず れかに反転させて記録することができます。
	- 有機ELモニターとファインダーを同時に使わないときは、■OLED/VF設定メニュー > 「OLED/VF同時点 灯」を「切」にすると、バッテリーの持ちがよくなります。なお、「切」に設定しても、有機ELモニターを 閉じるとファインダー画面は表示されます。
	- 有機ELモニターの画面を相手に見せながら撮影するときなどは、■ ■OLED/VF設定メニュー > 「OLED 対面ミラー」を「入」にすると、画面を左右に反転して表示させることができます

# ■ 有機ELモニター/ファインダーを調整する CAMERA | MEDIA | MXF | MXF+MP4 | MP4

#### 画面を調整する

明るさ、コントラスト、カラー、シャープネスの各項目を、有機ELモニターとファインダーでそれぞれ個別に調整できま す。また、有機ELモニターでは画面の輝度を、ファインダーではバックライトをそれぞれ調整することもできます。なお、 これらの設定は記録される映像には影響しません。

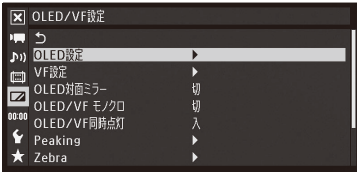

#### 1 「OLED設定」または「VF設定」を選ぶ

① ■OLED/VF設定メニュー > 「OLED設定」または「VF設定」を順に選ぶ。 b SETを押す。

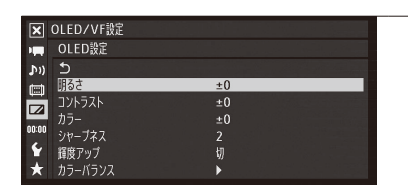

#### 2 調整する

- ① 調整する項目を選ぶ > SETを押す。
	- ●「明るさ」、「コントラスト」、「カラー」、「シャープネス」、「輝度アッ プ」\*1、「バックライト」\*2から選ぶ。
		- \*1 有機ELモニターのみ。\*2 ファインダーのみ。
	- ② ジョイスティックを上下に押して調整する > SETを押す。
		- ●「輝度アップ」を選んだときは「入|または「切|を、「バックライト」 を選んだときは「ノーマル」または「明るい」を選ぶ。
- ③ 調整する項目について、102を繰り返す。

有機ELモニターのカラーバランスを調整する

有機ELモニターは経年変化により色のバランスが変わることがあります。このときはカラーバランスを調整します。

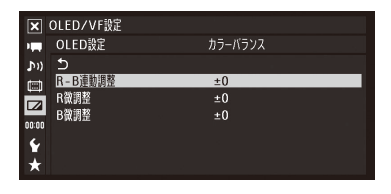

- ① ■ ○ ● 本当スコート 「OLED設定」>「カラーバランス」を順に選ぶ。
- ②「R-B連動調整」を選ぶ > SETを押す。
- ③ ジョイスティックを上下に押して調整する > SETを押す。 ● レッド (R)とブルー (B)が同時に調整される。
- d さらに詳細に調整するとき 「R微調整」または「B微調整」を選ぶ。
- **⑤ ジョイスティックを上下に押して調整する > SETを押す。** ● レッド (R)またはブルー (B)が独立して調整される。

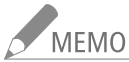

- アサインボタンに「OLED設定」を割り当てると、アサインボタンを押して■OLED/VF設定メニュー> 「OLED設定」を表示することができます。(M [138](#page-137-0))。「VF設定」についても同様です。
	- DISP.(ディスプレイ)ボタンを長押し(約3秒)して、有機ELモニターの「輝度アップ」を入/切することもで きます。
	- 約3分間、本機の操作をしないと、有機ELモニターの輝度が自動的に下がります(動画の撮影中/再生 中を除く)。何か操作をすると元の輝度に戻ります。

#### 有機ELモニターとファインダーをモノクロにする

画面をモノクロ表示にします。モノクロ表示にしても、表示文字などはカラーで表示されます。

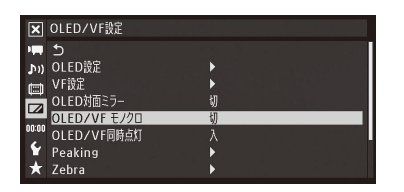

1 ZOLED/VF設定メニュー > 「OLED/VF モノクロ」を順に選ぶ。 **②「入」を選ぶ > SETを押す。** 

**MEMO** アサインボタンに「OLED/VF モノクロ」を割り当てると、アサイ ンボタンを押して入∕切を切り換えられます (□ [138](#page-137-0))。

 $\cdots$  below

# <span id="page-34-1"></span><span id="page-34-0"></span>■ グリップを使う

進 備

### グリップの角度を調整する(回転グリップ)

グリップは15°刻みで最大120°回転できます。撮影の状況に応じて好みの角度に調整して使用できます。

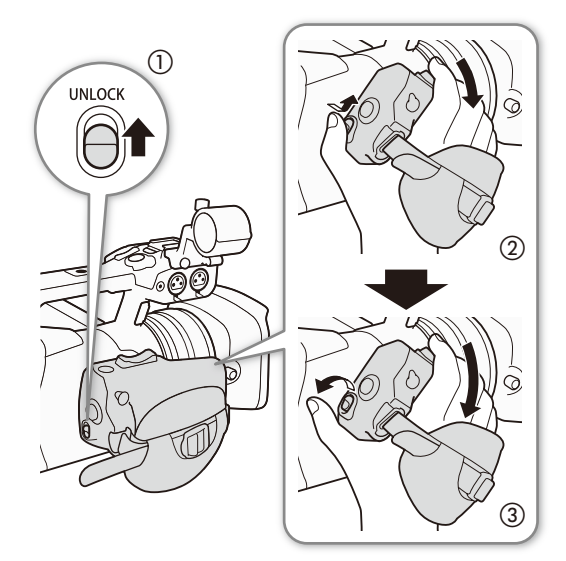

- 1 UNLOCK(グリップロック解除)レバーをSTART/ STOPボタン側に押しながら(1)、グリップを好 みの角度に合わせる(2)
- 2 UNLOCK (グリップロック解除)レバーを放し、カ チッという音がするまで、グリップをさらに回す  $(\textcircled{3})_0$ 
	- ●音がした位置でグリップが固定される。

グリップベルトを調節する

親指をSTART/STOP(スタート/ストップ)ボタンに、人さし指と中指をズームロッカーに添え、グリップを軽く握った状態 でベルトの長さを調節します。

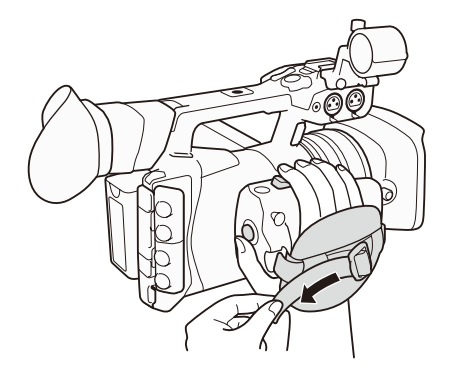

、<br>ご注意

落下したりしないように、机などの安定した所で調節し てください。

<span id="page-35-0"></span>

# ■ ショルダーストラップを取り付ける

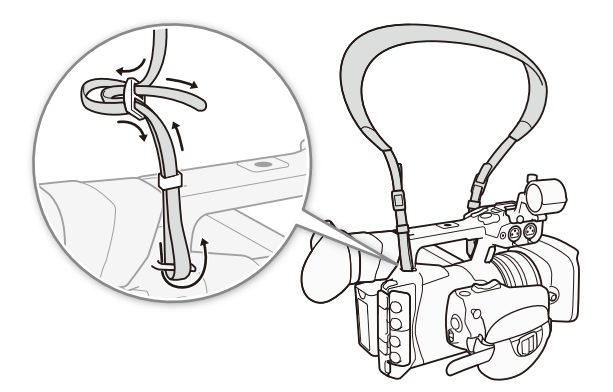

落下したりしないように、机などの安定した所で調節し てください。

# ■ 端子カバーを取り外す/取り付ける

本機の端子カバーは、すべて取り外すことができます。

取りはずす

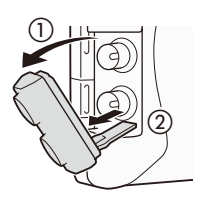

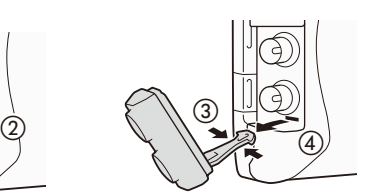

- $1$  端子カバーを開けて、引き出す $(0, 0)$
- 2 端子カバーの取り付け部を左右からつかみ (3)、 引き出す(4)
	- REMOTE端子とUSB端子のカバーは、そのまま、 まっすぐに引き出してください。

取り付ける

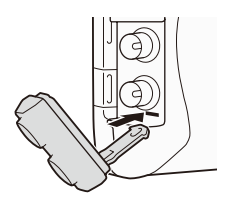

端子カバーの取り付け部を取り付け口に差し込む

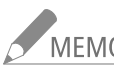

。<br>MEMO 取り外し/取り付けの際、端子カバーの取り付け部がつかみにくいときは、ピンセットなど先の細いも のを使用してください。
カメラを準備する

## ■ 本体を三脚に取り付ける

取り付けネジの径が1/4インチ、長さが5.5mm未満の三脚を取り付けることができます。

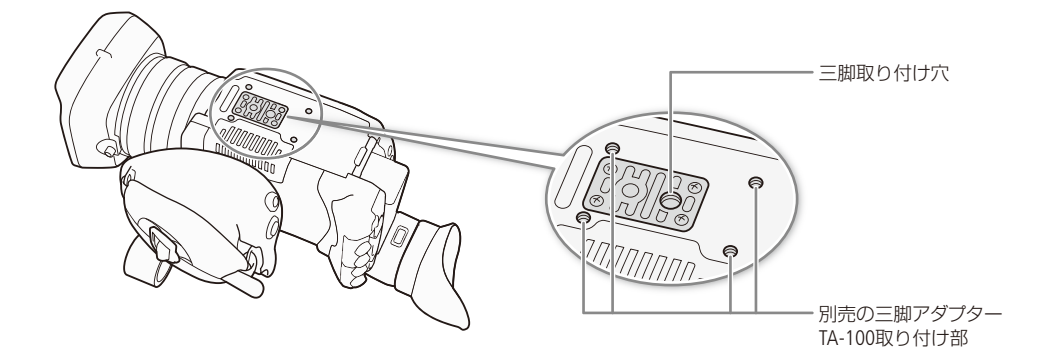

取り付けネジ径が3/8インチの三脚を使う

取り付けネジの径が3/8インチの三脚を使用するときは、三脚ベース(三脚取り付け部)を3/8インチネジ用の三脚ベース TB-1(別売)に交換する必要があります。

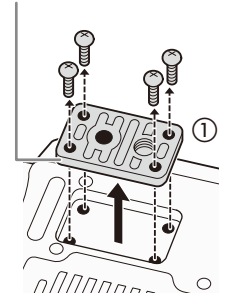

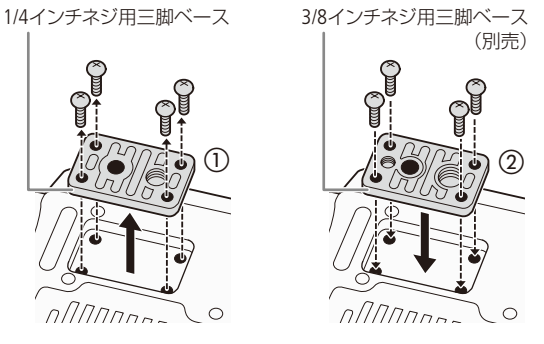

- 1 1/4インチネジ用の三脚ベースを取り外す(1)
	- ネジを4本取り外して、1/4インチネジ用の三脚 ベースを取り外す。
- 2 3/8インチネジ用の三脚ベースTB-1(別売)を取 り付ける(2)
	- 4本のネジをしっかり締める。
- 3 三脚を取り付ける
	- 三脚のネジは確実に締める。
	- 3/8インチと1/4インチの2つのネジが付いた三脚 を使用するときは、両方のネジを確実に締める。

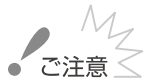

ネジの長さが5.5mm以上の三脚を使用すると、本体を破損することがあります。

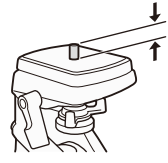

5.5 mm未満

## 記録メディアを準備する

本機では、MXF形式の動画(以降、「MXF動画」)をコンパクトフラッシュカード(※DCFカード)に、MP4形 式の動画(以降、「MP4動画」)と静止画をSDメモリーカード(SA) /SDHCメモリーカード(AA))/ SDXCメモリーカード(5€)\*に記録します。CFカード用のスロットは2つあります。記録メディアを使用 するときは、はじめに本機で初期化してください(□ [42](#page-41-0))。なお、選択した動画形式(□ [56](#page-55-0))によって、必 要となる記録メディア(CFカード/ SDカード/両方)が異なります。

\* SDカードには、カスタムピクチャーファイルや設定データも記録されます。また、MXF動画用ソフトウェアCanon XF Utility(CQ [179](#page-178-0))で作成したユーザーメモファイルを本機に取り込むときに、SDカードを使います。

### ■ 使用可能なメモリーカード

動作確認済みカードなどの詳細情報については、キヤノンのホームページなどでご確認ください。

#### CFカード

UDMA\*1に対応した512MB以上のコンパクトフラッシュカード(TypeⅠ)を使用可能。

\*1 Ultra Direct Memory Accessの略で、機器とCFカード間のデータ転送を行うときの最大転送速度(MB/s)を定めた規格です。UDMA対応 のカードでも、転送速度によっては記録できないことがあります。

#### SDカード

SDスピードクラス\*2がClass 4 / 6 / 10\*3の、SD / SDHC / SDXCメモリーカード。

次のメーカー製のSD / SDHC / SDXCメモリーカードについて、MP4動画記録時の動作を確認しています(2014年5月現在)。 • Panasonic • TOSHIBA • SanDisk

- \*2 SDカードのデータ記録時の最低速度を保証する規格です。
- \*3 ビットレートが35 MbpsのMP4動画を記録するときはClass 6または10のカードを、スロー &ファーストモーション記録を行うときは Class 10のカードを、それぞれ推奨します。

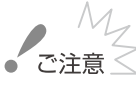

撮影や編集を繰り返しているカードの場合、データの書き込み速度が低下し、記録が停止することがあ ります。あらかじめカードの動画や静止画をバックアップしてから、本機でカードを初期化してくだ さい。

#### SDXCメモリーカードまたは容量が128GBを超えるCFカードを使用するとき

これらのメモリーカードは、exFAT形式で初期化されます。

- exFAT形式に対応した機器でのみ使用できます。exFAT形式に対応する、レコーダー、パソコンまた はカードリーダー/ライターなどでご使用ください。対応状況については、パソコン、OSまたはカー ドのメーカーにお問い合わせください。
- exFAT形式に対応していないOSで使用すると、カードの初期化を促すメッセージが表示されること があります。初期化するとデータが失われますので、キャンセルしてください。

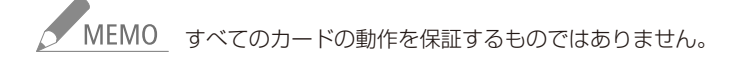

#### 記録メディアを準備する

### ■ CFカードを入れる MXF MXF+MP4 MP4

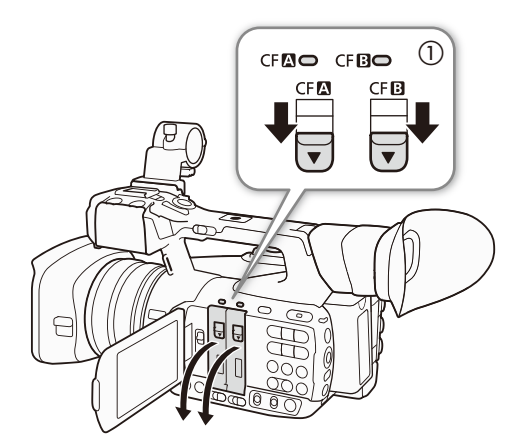

- 1 CFカードカバー開くレバーを▼方向にスライ ドさせる(1)
	- CFカードカバーが下に開く。
- 2 カードのラベル面をバッテリー側に向けて、奥 までしっかり入れる(2)
- 3 CFカードカバーを閉じる (3)
	- カードが正しく入っていない状態で、カバーを無 理に閉めない。

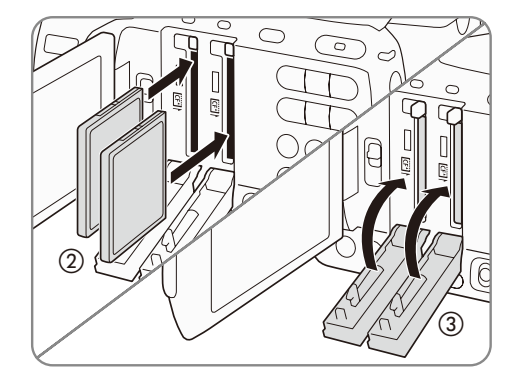

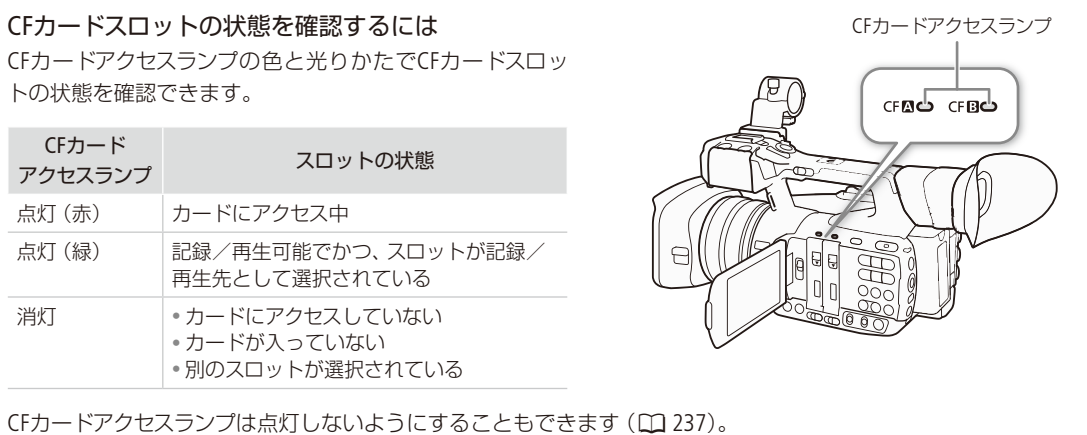

### ■ CFカードを取り出す MXF MXF+MP4 MP4

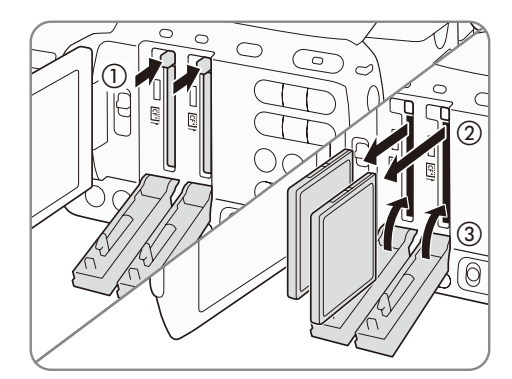

- 1 CFカードアクセスランプが消えていることを確 認する
- 2 CFカードカバー開くレバーを▼方向にスライ ドさせる ● CFカードカバーが下に開く。
- 3 CFカード取り出しボタンを押し込む (1) ● CFカードが出てくる。
- 4 CFカードを取り出す (2)
- 5 CFカードカバーを閉じる (3)

くご注意

CFカードアクセスランプが赤色に点灯中は、次のことを必ず守ってください。データを破損するおそれ があります。

- 電源を切らない。バッテリーなどの電源を取り外さない。
- アクセスしているCFカードスロットのカードカバーを開けない。

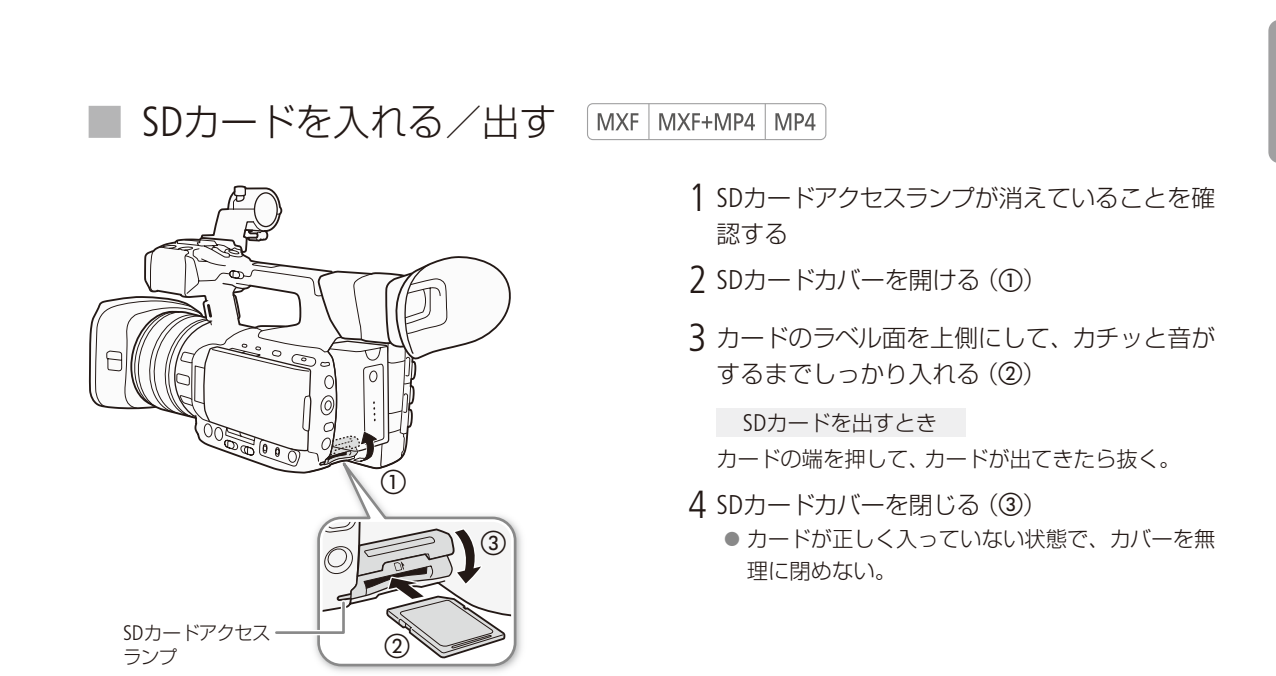

- 
- SDカードアクセスランプが赤色に点灯/点滅中は、次のことを必ず守ってください。データを破損す るおそれがあります。
	- 電源を切らない。バッテリーなどの電源を取り外さない。
	- SDカードを取り出さない。
- カードには表裏の区別があります。カードを裏返しに入れると、本機に不具合が発生することがあり ます。操作説明に従って正しい向きで入れてください。

、<br>MEMO 誤ってデータを消さないために カードの誤消去防止ツマミを「LOCK」側にする と、データを保護できます。

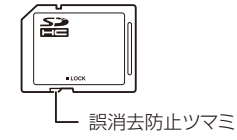

#### SDカードアクセスランプの光りかた

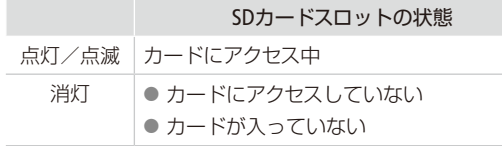

アクセスランプは点灯しないようにすることもできます(12[237](#page-236-0))。

淮

### <span id="page-41-0"></span>**初期化する CAMERA MEDIA MXF MXF+MP4 MP4**

メモリーカードをはじめて使用するときや、メモリーカードに記録した動画/静止画などすべての情報を消去するとき は、メモリーカードを初期化します。SDカードの初期化には「高速初期化」と「完全初期化」とがあり、データを完全に 抹消する必要があるときは「完全初期化」を選びます。

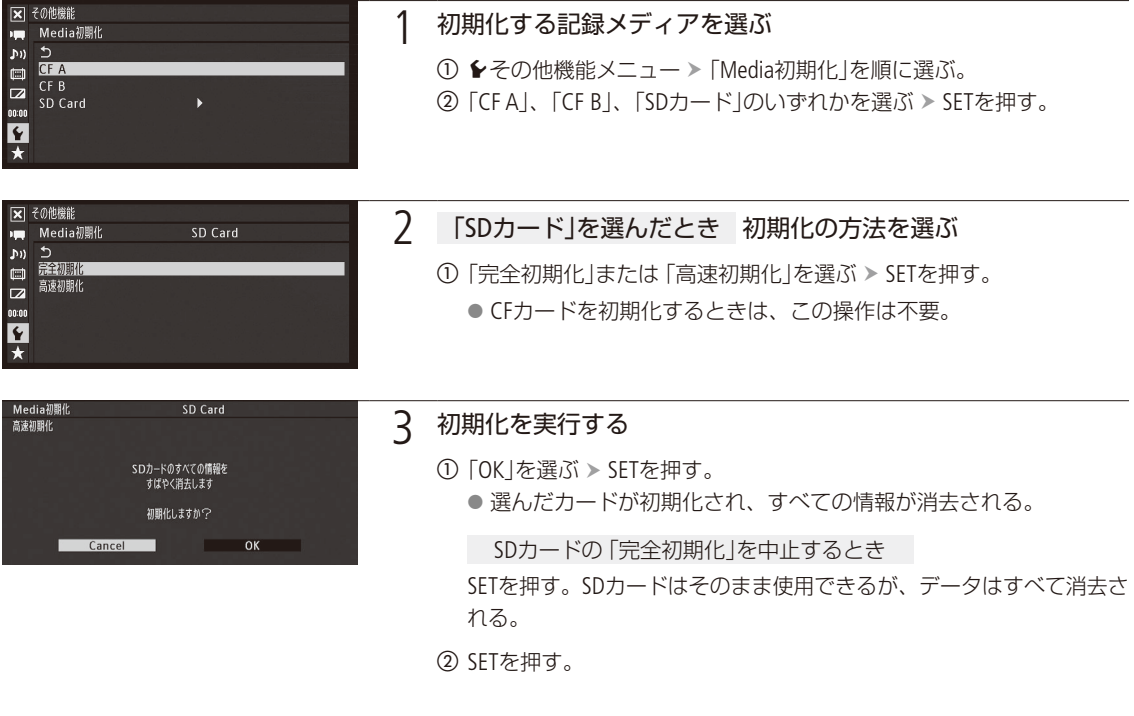

ご注意

●初期化すると、OKマークを付けたMXF動画やカスタムピクチャーファイルなどを含め、CFカード/ SDカード内のすべての情報が消え、元に戻せません。残しておきたいデータがあるときは、バック アップしてから初期化してください。

● SDカードの「完全初期化」は、カードによっては数分かかることがあります。

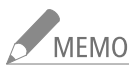

- MEMO MXF動画記録中に、もう一方のCFカードを初期化することができます。
	- アサインボタンに「Media初期化」を割り当てると、アサインボタンを押して「Media初期化」メニュー を表示することができます。

. . . . . . . . . . **. . . .** 

### 進 備

### █ MXF動画の記録/再生に使用するCFカードスロットを切り換える

CAMERA MEDIA MXF MXF+MP4 MP4

本機は、2つのCFカードスロットを備えています (CF■ / CF■)。両方のスロットにCFカードを入れているときは、必 要に応じてスロットを切り換えることができます。

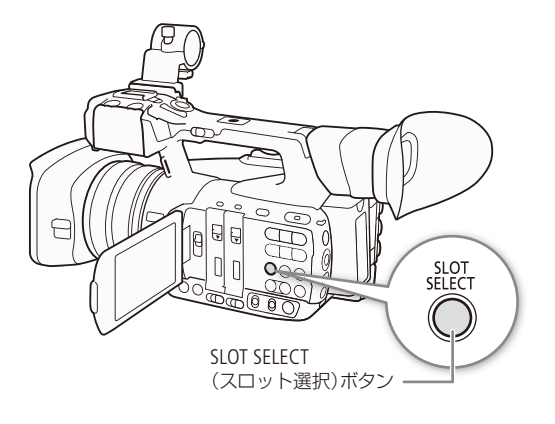

- 1 SLOT SELECT(スロット選択)ボタンを押す
	- 選択されたスロットのCFカードアクセスランプが 緑色に点灯する。

- MEMO 両方のスロットにCFカードを入れていて、選択しているスロットのカードカバーを開けると、スロット が切り換わります。
	- ●記録中にSLOT SELECTボタンを押しても、スロットは切り換わりません。
	- ブラウザーリモートを使って撮影するときは、ブラウザーリモートの「SLOT SELECT」を押して切り換える こともできます。

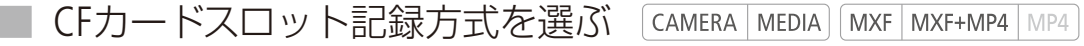

2つのCFカードに連続してMXF動画を記録するリレー記録と、2つのCFカードに同時にMXF動画を記録するダブルスロッ ト記録があります。

<span id="page-42-0"></span>リレー記録: 撮影中にカードの空き容量がなくなると、自動的にもう一方のスロットに切り換わります。映像が 途切れることなく連続して記録することができます。CF2⇔CF3両方向で連続記録が可能です。 wその他機能メニュー 「MXF」「リレー記録」で「入」を選ぶ SETを押す。

<span id="page-42-1"></span>ダブルスロット記録: 同じ映像をA/B両方のCFカードに同時に記録します。撮影中に撮影映像のバックアップを取るこ とができます。

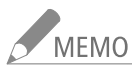

-<br>MEMO ● CFカードへのダブルスロット記録と同時にMP4動画をSDカードに記録することもできます(CQ [131](#page-130-0))。 ● ビットレート(10 [56](#page-55-0))を50 Mbpsに設定していると、スローモーション撮影時にリレー記録されません。

wその他機能メニュー 「MXF」「ダブルスロット記録」で「入」を選ぶ SETを押す。

記録メディアを準備する

● ダブルスロット記録中、記録容量の少ないCFカードの空き容量がなくなると、両カードへの記録を停止 します。なお、一方のCFカードに書き込みエラーが発生しても、他方のCFカードへの記録は継続します。 ● ダブルスロット記録は、リレー記録またはスロー &ファーストモーション記録との併用はできません。

### █ CFカード/ SDカードの記録可能時間を確認する

CAMERA MEDIA MXF MXF+MP4 MP4

カメラモードでは、選択しているメモリーカードのアイコンと記録可能時間 (分単位) \*が、画面の左上に表示されます。 動画形式(CQ [56](#page-55-0))がMXFまたはMXF+MP4のときは、現在選択しているCFカードスロットの構に▶が表示されます。また、 メディアステータス画面(C) [248](#page-247-0))を表示すると、各カードの総容量、使用量、記録可能時間、静止画記録可能枚数(SDカー ドのみ)を確認できます。

\* 記録可能時間は、現在設定しているビットレート (1 [56](#page-55-0))を元に算出します。

■ メモリーカードを修復する CAMERA MEDIA MXF MXF+MP4 MP4

記録中に停電する、記録中にカードを取り出すなどの原因によって、メモリーカードに記録したデータに異常が発生す ることがあります。このときは、カードを修復することによってカード内のデータを正常な状態に戻すことができます。 MXF動画の場合は修復が必要なCFカードをスロットに入れたとき、MP4動画の場合はMP4インデックス画面で修復が必 要なクリップを再生したとき、修復するかどうかを確認するエラーメッセージが画面に表示されます。

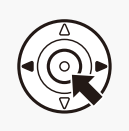

#### 1 「CF A(CF B)は修復が必要です 修復しますか?」または「このクリップは修復が 必要です 修復しますか? |が表示されたとき 修復を行う

① 「OK」を選ぶ > SETを押す。

● CFカード、またはSDカード内のMP4クリップの修復が行われる。

● 修復が終了すると、「修復が終了しました。クリップを確認してください」が表示される。 b SETを押す。

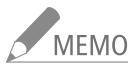

NEMO 記録中に修復が必要な状態になったカードを修復した場合

- 10秒未満のクリップは消去される。
- クリップの末尾のデータが、最大約10秒間消去される。
- 修復を行っても正常な状態に戻らないことがあります。特に、ファイルシステムが壊れているとき、ま たはカードが物理的に壊れているときは修復できません。
- ●記録中、選択されていないスロットに、修復が必要なCFカードを入れたときも修復を行うことができ ます。

## リモート撮影の準備をする

CAMERA | MEDIA |  $MXF$   $MXF+MP4$   $MP4$ 

本機は、付属のリモコン(ワイヤレスコントローラー)WL-D6000やリモートコントローラー RC-V100(別売) などからリモートで撮影できます。Wi-FiやLAN端子を使って本機をネットワークに接続すれば、ネットワー ク機器からリモート撮影することもできます(ブラウザーリモート)。ブラウザーリモートについては「ネッ トワーク1の章 (□ [185](#page-184-0))をご覧ください。

### <span id="page-44-0"></span>■ リモコン (付属)を使う

付属のリモコン(ワイヤレスコントローラー)WI-D6000を使うと、撮影/再生時に本機をワイヤレスで操作できます。

電池を入れる

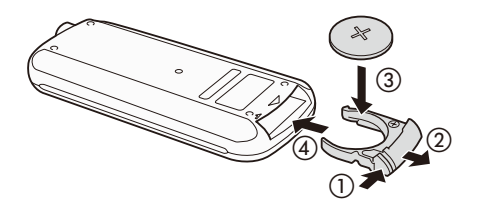

リモコン(付属)を有効にする

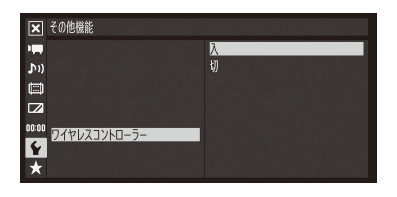

1 ◆その他機能メニュー > 「 ワイヤレスコントローラー | を順に選ぶ。 **②「入」を選ぶ > SETを押す。** 

-<br>MEMO アサインボタンに「ワイヤレスコントローラー」を割り当てる と、アサインボタンを押してリモコンの入/切を切り換えられ ます (口138)。

1 ツマミを押して (の)引き抜く (2)

3 リモコンに取り付ける (4)

 $2 +$ 側を上にして付属の雷池を入れる $(3)$ 

リモコン(付属)を使って操作する

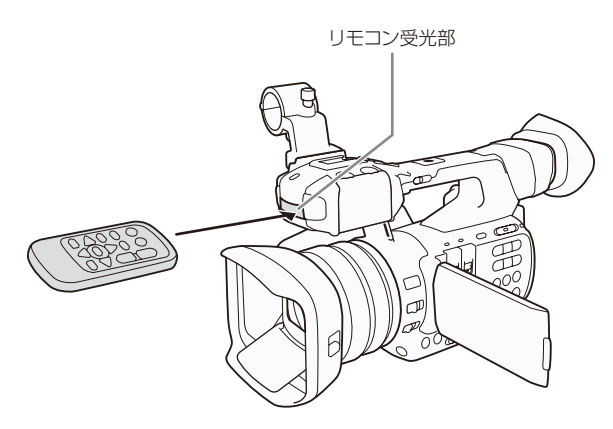

リモコン受光部に向けて、リモコンのボタンを押す ● リモコン操作中は、前後のタリーランプが点灯する。

**MEMO** 

- リモコンのSTART/STOP (スタート/ストップ) ボタン またはZOOM (ズーム)ボタンを操作するときは、誤 操作防止ボタンと同時に押してください。
- リモコンのボタンを押しても動作しない、本体に近 づかないと動作しないなどのときは、電池を交換 してください。
- リモコン受光部に直射日光や照明などの強い光が 当たっていると、正常に動作しないことがあります。

リモート撮影の準備をする

### █ リモートコントローラー RC-V100(別売)を使う

リモートコントローラー RC-V100(別売)を接続すると、本機をリモートで操作できます。電源の入/切やメニュー操作 に加えて、撮影時は、アイリス、シャッター、ズームなどのカメラ設定や、ニー、シャープネスなどの画質調整ができます。 RC-V100は、接続ケーブル(RC-V100に付属)を使って、本機のREMOTE端子に接続します。接続のしかたやRC-V100の 詳細については、RC-V100の説明書をご覧ください。

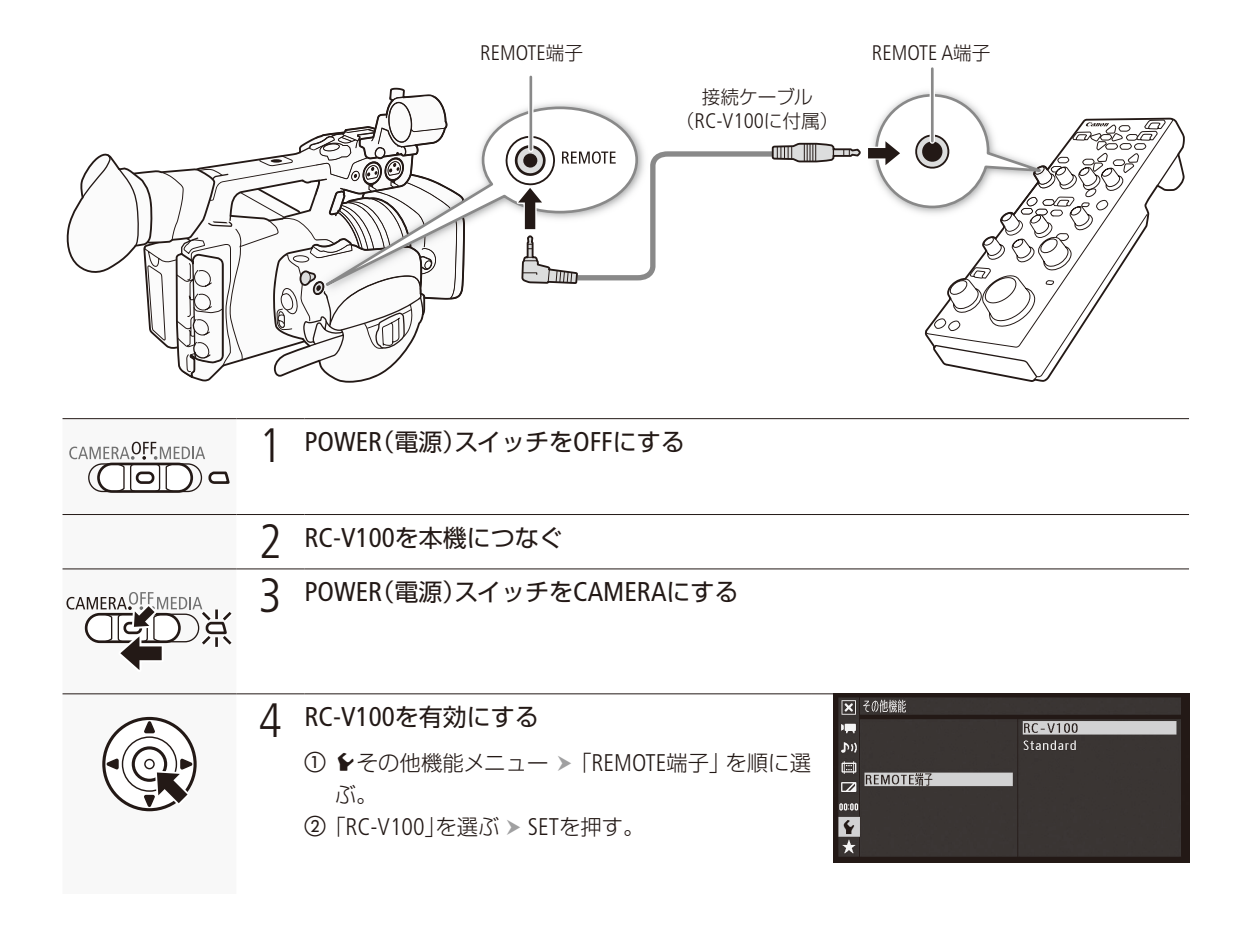

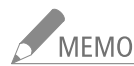

- MEMO RC-V100のND切り換えボタンは本機に対応していません。
	- 本機がフルオートモード(CQ [50](#page-49-0))のときは、RC-V100から、アイリス、ゲイン、シャッタースピード、ホワイト バランス(WHITE BALANCE R / Bダイヤルを除く)を設定できません。
	- RC-V100の画質調整(L [150](#page-149-0))は、カスタムピクチャーファイルを選んでいるときのみ使用できます(L [142](#page-141-0))。

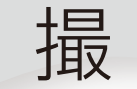

撮 影

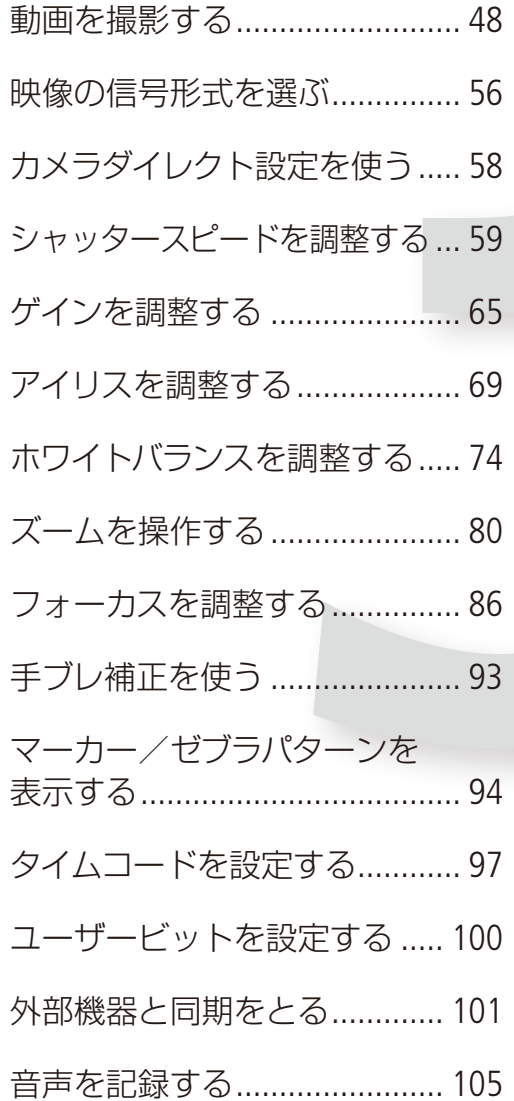

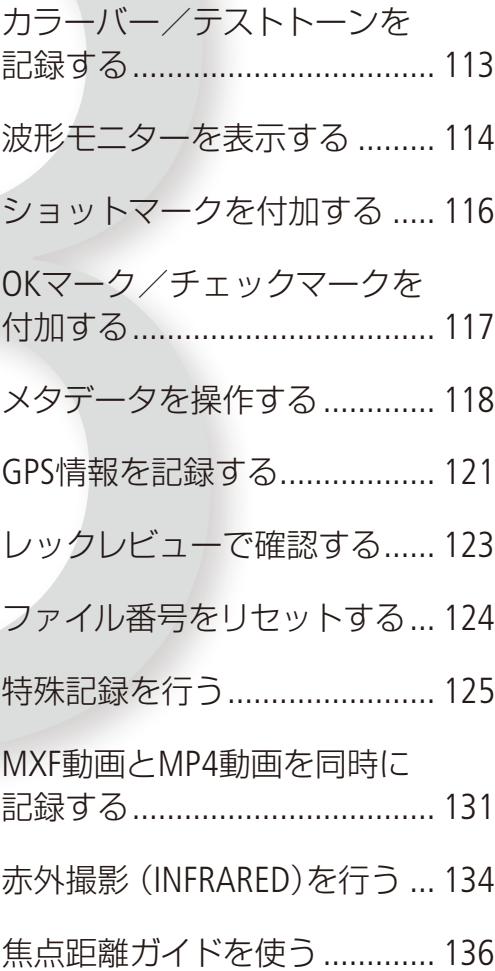

CAMERA MEDIA MXF MXF+MP4 MP4

ここでは、動画の基本的な撮影について説明します。音声の記録については、[105](#page-104-0)ページをご覧ください。

■ 準備する

<span id="page-47-0"></span>動画を撮影する

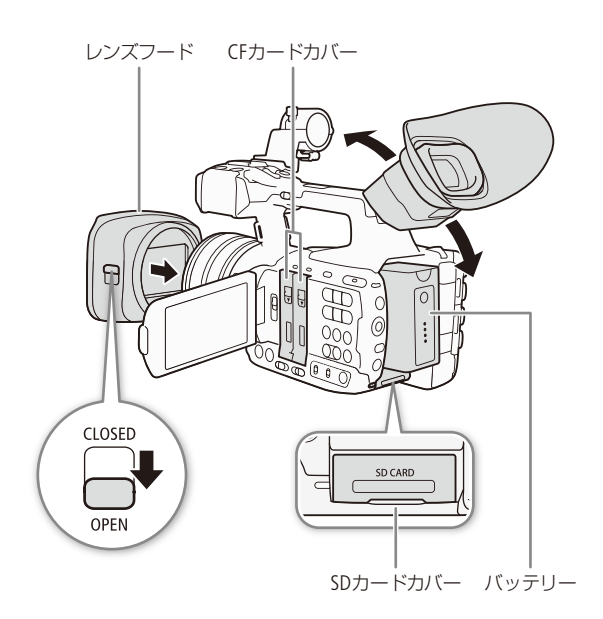

- 1 レンズフードを取り付ける (0 [31](#page-30-0))
- 2 充電したバッテリーパックを取り付ける(□ 23)
- 3 記録メディア(CFカード、SDカード)を入れる  $(M 39)$ 
	- MXF動画を記録するときはCFカードを、MP4動画を 記録するときはSDカードを、各スロットに入れる。
	- リレー記録 (1143)、ダブルスロット記録 (1143)を行 うときは、CFカードを2枚入れる。
- 4 レンズバリアを開ける

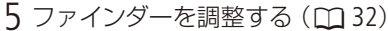

**/ MEMO** 記録されるMXF動画のクリップに、撮影 者や撮影場所、撮影内容などの情報を ユーザーメモとして付加することがで きます。ユーザーメモを付加するとき は、撮影前に設定してください(1118)。

■ 撮影する

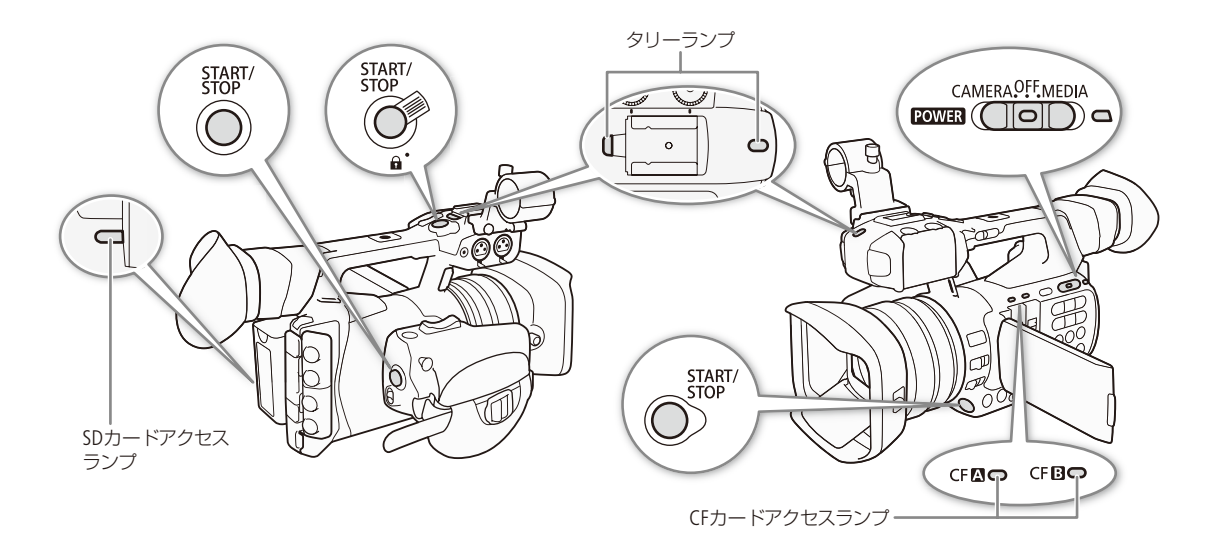

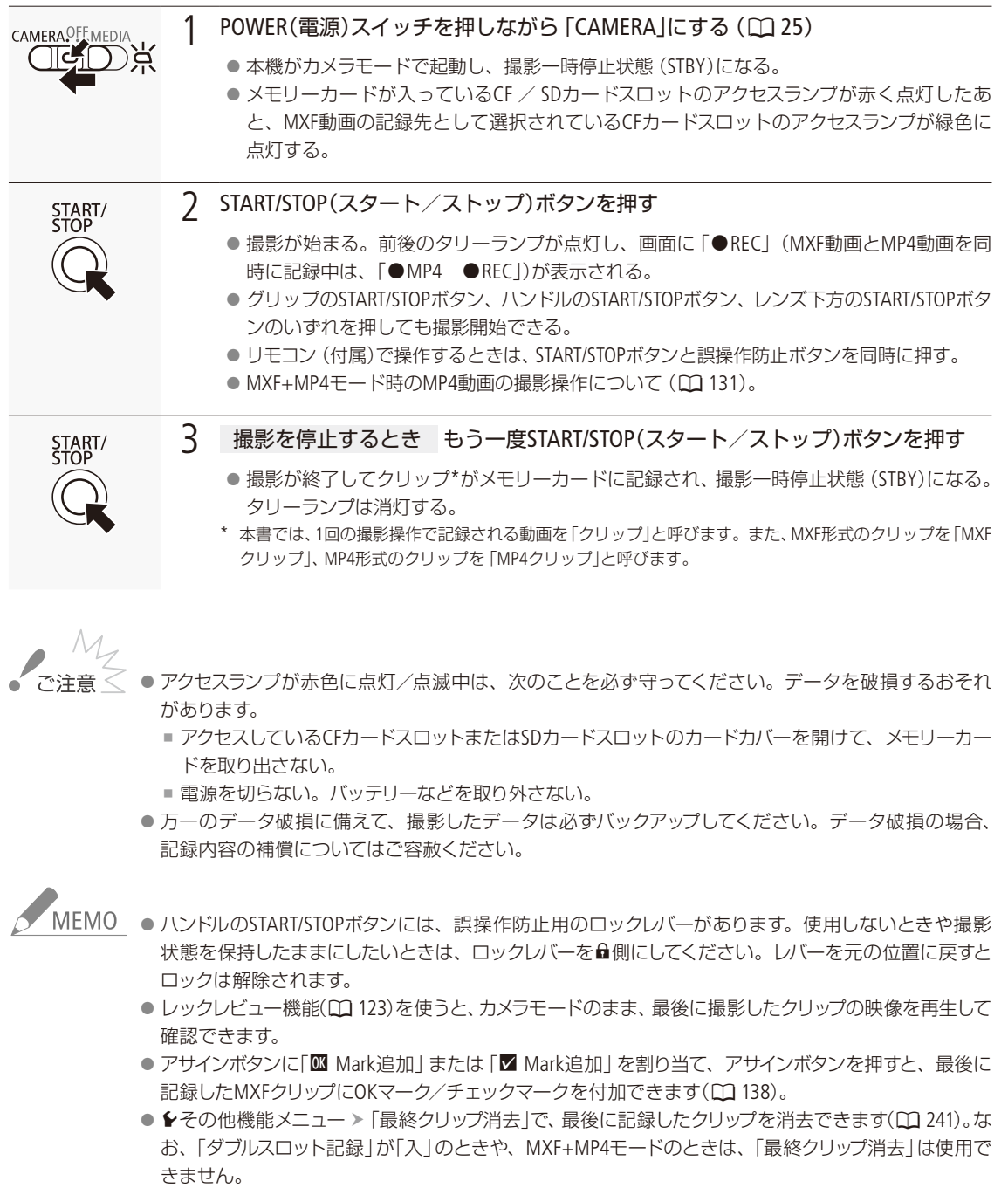

. . . . . . . . . . .

 $\sim$  $\sim$ 

 $\sim$ 

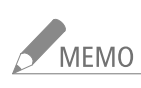

**KHEMO 個ビデオ設定メニュー > 「記録コマンド」を「入」にして、本機と他機を3G/HD-SDI端子またはHDMI OUT** 端子でつなぐと、本機の撮影/撮影一時停止操作(START/STOPボタンの操作)と連動して、他機の記録/ 記録一時停止を行うことができます。

#### <span id="page-49-0"></span>フルオートモードで撮影する

FULL AUTO(フルオート)スイッチをONにすると本機が フルオートモードになります。このときはアイリス、ゲイン、 シャッタースピード、ホワイトバランスがすべてオートに設 定され、明るさとホワイトバランスが常に自動で調整されま す\*。ただし、フルオートモードにしてもフォーカスはオー トになりません。

\* 測光方式 (CQ [73](#page-72-1))は「Standard」に、AEシフト (CQ 73)は「±0」に、 AGCリミット (0 [66](#page-65-0))は「切/27.0 dB」に、それぞれ設定されます。

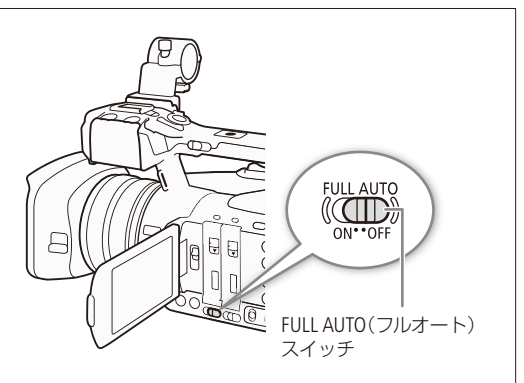

#### MXFクリップについて

記録されるクリップには、「AA0001」のような6文字のクリップ名(2桁の大文字英字または数字+4桁の数字) が自動的に付けられます。下4桁の数字は記録のたびにカウントアップされます。上2桁の英数字の初期値は、 •その他機能メニュー > 「MXF」 > 「クリップ」であらかじめ任意の文字列に設定できます (10 [238](#page-237-0))。記録後に変 更することはできません。

- MXF動画の撮影中にリレー記録が発生すると、撮影された映像はそれぞれ別々のクリップとして記録されます。
- クリップ内の映像ファイル (ストリーム) は、約2 GB毎に分割して記録されます (本機で再生したときは、連 続して再生されます)。なお、スローモーション撮影 (M [128](#page-127-0))時は、約1 GB毎に分割して記録されます。
- カスタムピクチャーやメタデータを設定して撮影すると、それらのデータがMXF動画と一緒にクリップ内に 記録されます。それぞれのデータの詳細については、「カスタムピクチャーを使用する」(M [141](#page-140-0))または「メタ データを操作する」(□ [118](#page-117-0))をご覧ください。

#### MP4クリップについて

記録されるMP4クリップには、「100-0001」のような番号(ファイル番号)を含むクリップ名(上位3桁:フォルダー 番号、下位4桁:ファイルの番号)が自動的に付けられます。番号の付けかたを選ぶこともできます(M1124)。

- MP4クリップ内の映像ファイル (ストリーム) は、次のいずれかの条件に達すると分割して記録されます (本 機で再生したときは、連続して再生されます)。分割されたファイルは、付属のData Import Utilityを使ってパ ソコンに取り込むと、結合できます (M [183](#page-182-0))。
	- ファイルサイズが約4 GB。
	- フレームレートが59.94Pで、記録時間が約29分50秒。
	- フレームレートが59.94P以外で、記録時間が約59分50秒。
- 1回の撮影操作で記録できる時間は、約12時間です。それを越えると自動的に停止します。

動画を撮影する

### ■ ブラウザーリモートで撮影する

ブラウザーリモートを使って、ネットワークに接続した機器からリモートで撮影することができます。ま た、ライブビューを使えば、ネットワークに接続した機器の画面で画角を確認することもできます。あら かじめリモート撮影(ブラウザーリモート)の準備を行っておいてください(ロ186)。画面の詳細について は[202](#page-201-0)ページをご覧ください。

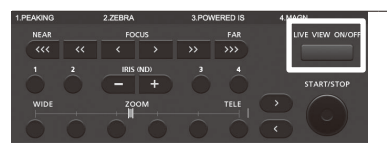

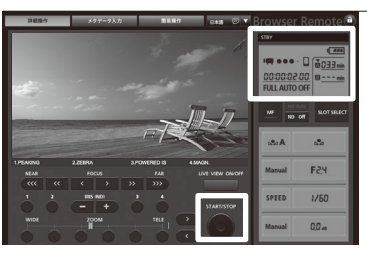

#### 1 ライブビュー映像を表示する

a LIVE VIEW ON/OFF (ライブビュー)ボタンを押す ● ライブビュー映像が表示される。

### 2 撮影を行う

- a START/STOP(スタートストップ)ボタンを押す。
	- ●撮影が開始され、撮影状態表示が「● REC」、「● MP4」または両方 に変わり、START/STOP(スタートストップ)ボタン中央の●が赤色に 変わる。
	- タイムコードはビデオカメラ本体と同様に表示される。
- b 再度、START/STOP(スタートストップ)ボタンを押して撮影を終える。 ●撮影状態表示が「STBY」に変わる。

#### 操作をロックする

ブラウザーリモート画面右上のDボタンを押すとブラウザーリモートの すべての操作をロックすることができます\*。自を押すと、ロックは解 除されます。

\* このとき、本体側の操作はロックされません。

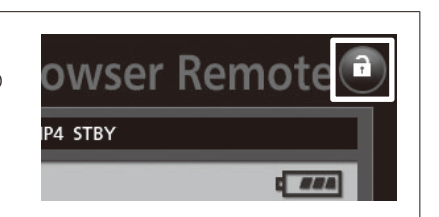

### ■ 撮影時の画面表示

ここでは、カメラモードのときの画面表示について説明します。ここで説明する項目はすべて、カスタムディスプレイ (A [233](#page-232-0))で表示/非表示を選択できます。

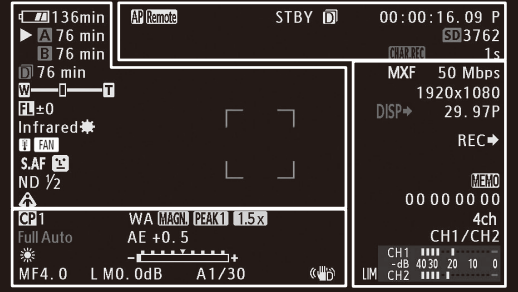

「日付・時刻」を表示したときの画面

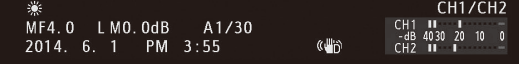

#### 画面の左側と中央

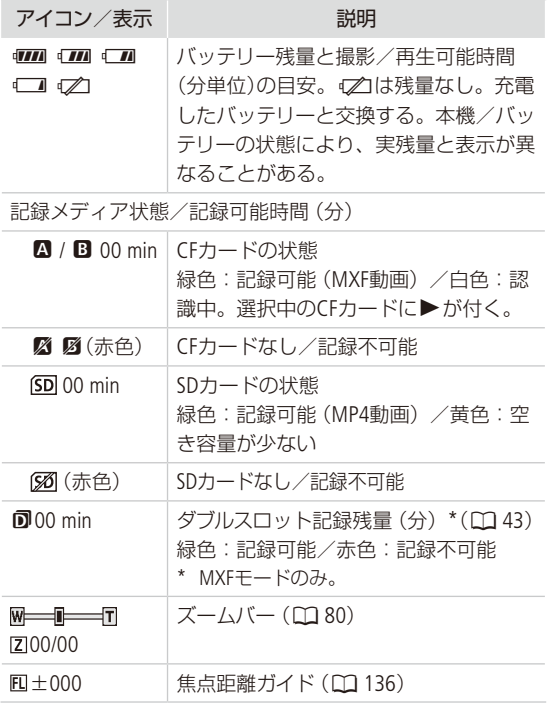

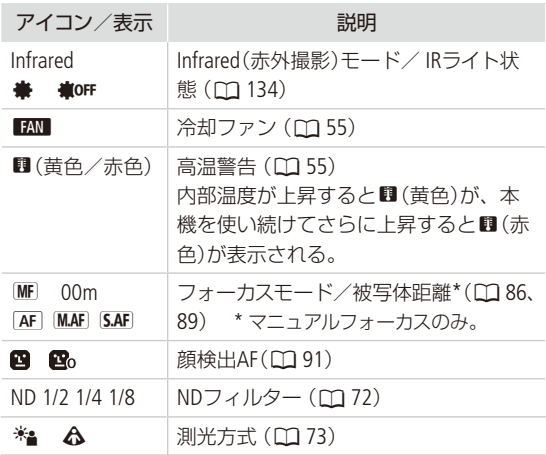

#### 画面の上側

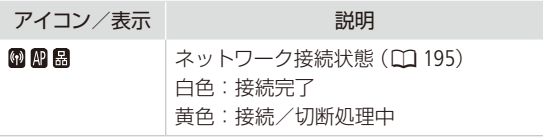

動画を撮影する

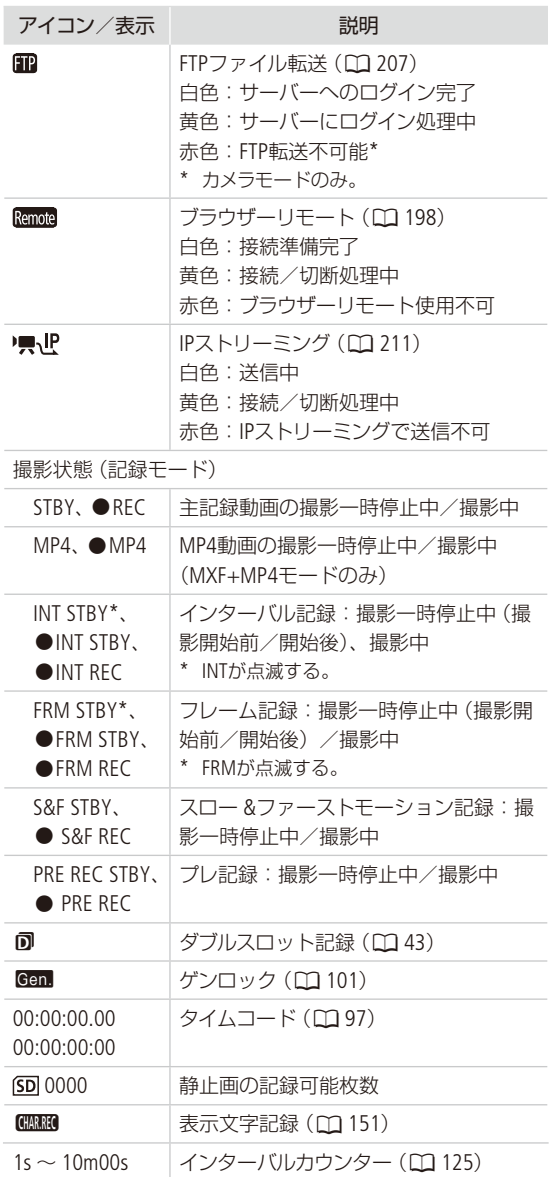

### 画面の右側

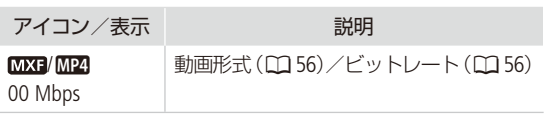

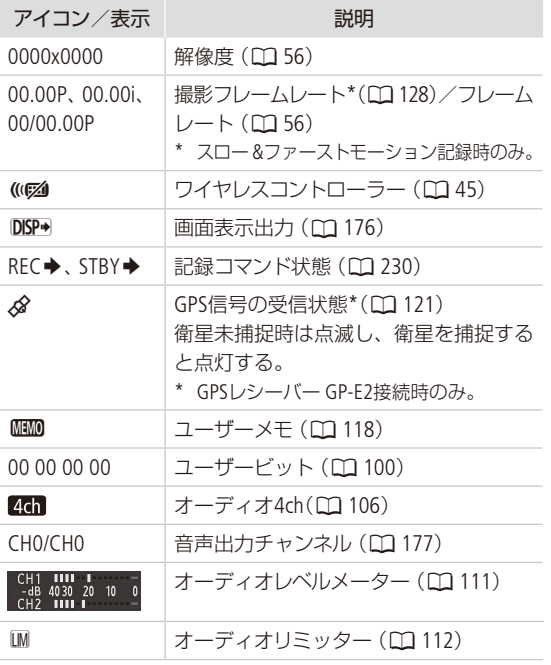

#### 画面の下側

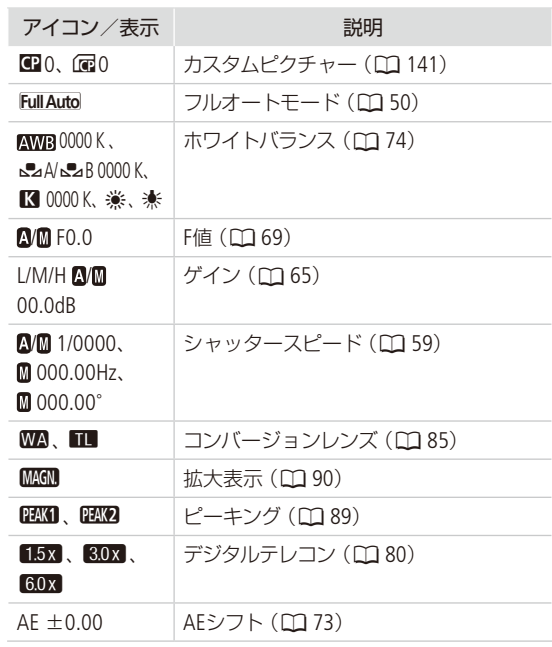

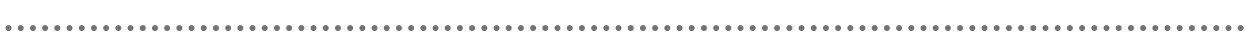

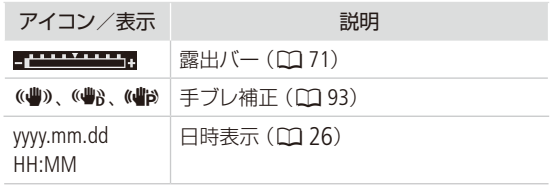

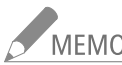

**/ MEMO** DISP.(ディスプレイ)ボタンを押すと、画面表示を次のように切り換えることができます。 全表示 → マーカーのみ表示\* → 全消去

\* マーカー表示 (ロ) [94](#page-93-0))を有効にしているときのみ。

### ■ パワーセーブモードで待機する

本機をパワーセーブモードにすると画面が消え、バッテリーの消耗を軽減することができます。撮影するときは、ボタ ンを押すだけですぐに撮影一時停止状態(STBY)に戻ります。

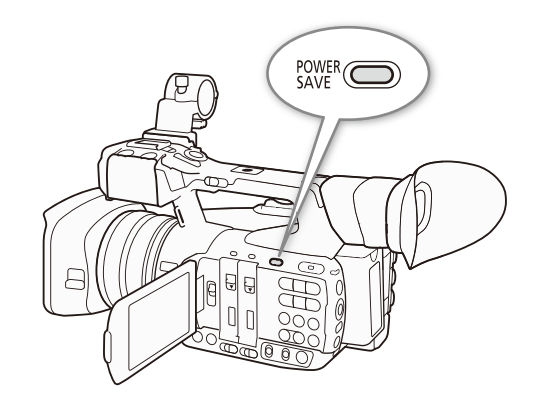

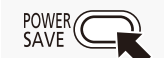

1 パワーセーブモードに入る

a POWER SAVE(パワーセーブ)ボタンを1秒以上押す。

- 電源ランプがオレンジ色に点灯して画面が消え、本機がパワーセーブモードに入る。
- パワーセーブ中は、前後のタリーランプが約3秒に一度2回点滅する。各種の設定やタ イムコードは保持される。

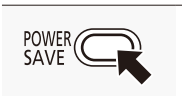

2 パワーセーブモードから復帰する

a POWER SAVE(パワーセーブ)ボタンを押す。 ● 画面が表示され、本機が撮影一時停止状態 (STBY)になる。

### <span id="page-54-0"></span>■ 冷却ファンの動作方法を選ぶ

本機内部の熱を排出する冷却ファンの動作方法を選びます。初期設定では、「入」に設定されています。

- 入: 冷却ファンは常に低速で回転する。本機をパワーセーブモードにすると、冷却ファンを停止する。通常 はこの設定を使用する。
- Automatic: 冷却ファンは、撮影一時停止中 (パワーセーブモードを含む) には高速で回転し、撮影中 (画面に●REC が表示中)は自動的に停止する。ただし、撮影中でも、本機の内部温度が上昇(b(赤色)が出る)すると、 冷却ファンが自動的に高速で回転する (画面に FAN が出る)。内部温度が十分下がると、再び冷却ファン は停止する。この設定は、冷却ファンの動作音を記録したくないときに使用する。

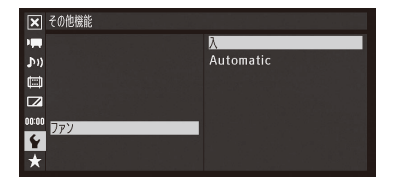

① シその他機能メニュー > 「ファン」を順に選ぶ。 ②「入」または「Automatic」を選ぶ > SETを押す。

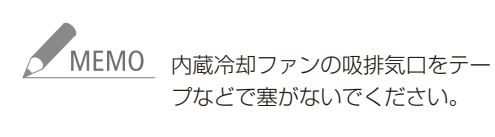

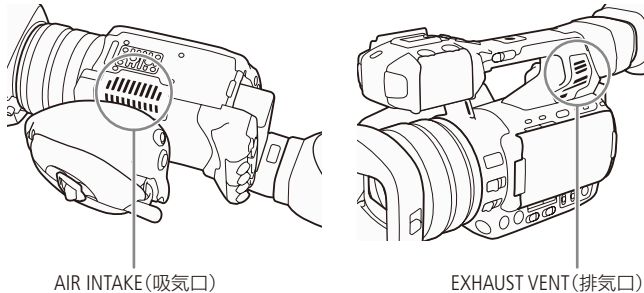

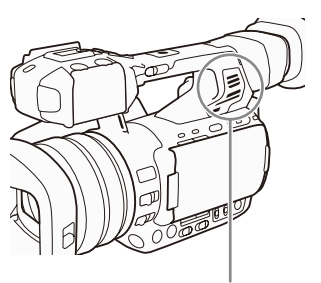

<span id="page-55-0"></span>映像の信号形式を選ぶ CAMERA MEDIA  $MXF$   $MXF+MP4$   $MP4$ 

映像を記録するときの信号形式を切り換えることができます。信号形式は、動画形式、ビットレート、解 像度、フレームレートと撮影時のスキャン方式の組み合わせからなります。動画形式にはMXF形式とMP4 形式があり、お使いのワークフローに適した形式を選択できます。MXF形式の動画はCFカードに、MP4形 式の動画はSDカードに記録されます。MXF形式とMP4形式の動画を両方同時に記録することもできます (□131)。また、MXF動画のダブルスロット記録 (□143)を併用すれば、3枚の記録メディアに映像を同時に記 録することもできます。

#### MXF動画の記録信号形式一覧

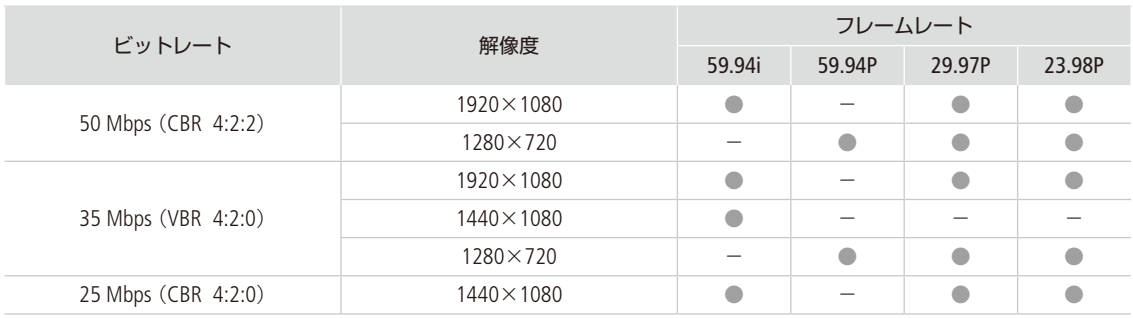

( )内は、ビットレートの方式とカラーサンプリング方式です。

#### MP4動画の記録信号形式一覧

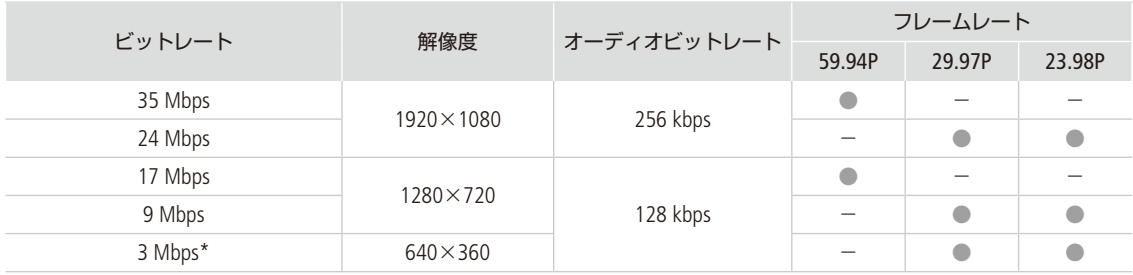

\* MXF+MP4モードのみ (C [131](#page-130-0))。

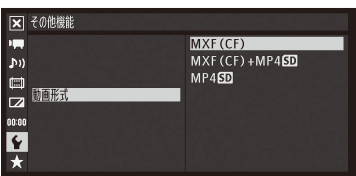

<span id="page-55-1"></span>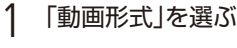

1 シその他機能メニュー >「動画形式」を順に選ぶ。

②「MXF(CF)」、「MXF(CF)+MP4(SD|」、「MP4(SD|」のいずれかを選ぶ > SET を押す。

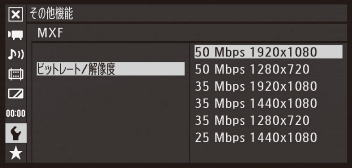

- 2 ビットレートと解像度を選ぶ
	- ① ◆その他機能メニュー > 「MXF」 または 「MP4」 > 「ビットレート/解像 度」を順に選ぶ。
	- ② いずれかを選ぶ > SETを押す。
		- 選んだビットレートと解像度が画面に表示される。なお、MXF+ MP4モードでは、MXF動画のビットレート/解像度のみ表示される。

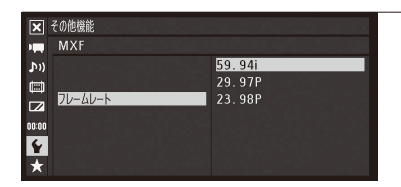

### 3 フレームレートを選ぶ

- 次の場合はこの操作は不要。
	- MXFモードで [35 Mbps 1440x1080]のとき。
	- MP4モードで「35 Mbps 1920x1080」のとき。
	- MP4モードで「17 Mbps 1280x720」のとき。
- ① ◆その他機能メニュー > 「MXF」または「MP4」 > 「フレームレート」を 順に選ぶ。

\*\*\*\*\*\*\*\*\*\*\*\*\*\*\*\*\*\*\*\*\*\*

- ② いずれかを選ぶ > SETを押す。
	- 選んだフレームレートが画面に表示される。

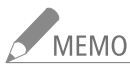

- MEMO MXF+MP4モード時のMP4動画の記録信号形式については、「MXF動画とMP4動画を同時に記録する」 (A [131](#page-130-0))をご覧ください。
	- 各種出力端子からの信号については、「出力信号形式」(1172)をご覧ください。

# <span id="page-57-0"></span>カメラダイレクト設定を使う

**CAMERA** MEDIA  $MXF$  MXF+MP4 MP4

画面を見ながらジョイスティックを操作して、ホワイトバランス、ゲイン、シャッタースピードを設定する ことができます(カメラダイレクト設定)。ここではカメラダイレクト設定の基本操作や共通操作について 説明します。ホワイトバランス、ゲイン、シャッタースピードの詳細については、各機能のページをご覧 ください。

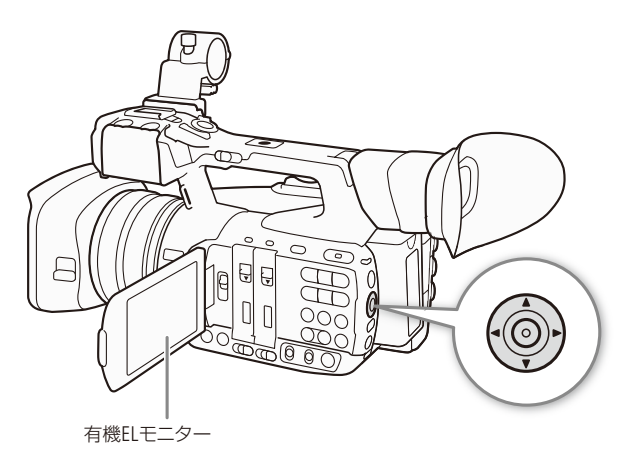

### ■ カメラダイレクト設定の基本操作

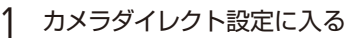

① SETを押す。

● 画面のホワイトバランス、ゲイン、シャッタース ピードのいずれかの背景がオレンジ色になる。

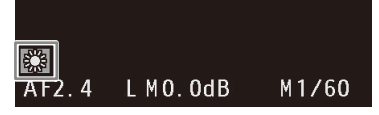

- b ジョイスティックを左右に押して、設定したい項目に切り換える。
	- ジョイスティックを右に押すたびに、次の順に設定対象が切り換わる。
		- ホワイトバランスモード → ホワイトバランス(プリセット微調整/色温度調整)\*1 → ゲ インモード → ゲインの値\*2 → シャッタースピードモード\*3 → シャッタースピードの 値\*2\*3 → ホワイトバランス
		- \*1 ホワイトバランスの調整方法がプリセット設定または色温度設定
		- \*2 モードがマニュアルのときのみ。
		- \*3 SHUTTER(シャッター)スイッチがONのときのみ。

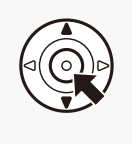

### 2 値を調整する

- ① ジョイスティックを上下に押してモードまたは数値を選ぶ > SETを押す。
	- ●設定値が決定され、カメラダイレクト設定を終了する。
	- 画面のオレンジ色の表示は解除される。

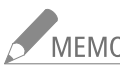

.<br>MEMO 約6秒間操作しないか、またはメニューやステータス画面を開くと、カメラダイレクト設定は自動的に 終了します。

<span id="page-58-0"></span>シャッタースピードを調整する

CAMERA MEDIA | MXF | MXF+MP4 | MP4

シャッタースピードを調整すると、動きの速い被写体(スポーツや乗り物など)を鮮明に撮影する、低照 度のシーンを明るく撮影するなど被写体や撮影環境に合わせて撮影できます。シャッタースピードには、 次の6種類の設定方式があります。

OFF: シャッタースピードを調整しないで、各フレームレートの基準シャッタースピードを 使用するときは、SHUTTER(シャッター)スイッチをOFFにする。

オート: 映像の明るさに応じて、シャッタースピードを無段階で自動調整する。スロー&ファー ストモーション記録のときは選択できない。

- スピード: 秒数でシャッタースピードを設定する。設定時の刻み幅は、ノーマルとファインを選 択できる。
- アングル: 開角度でシャッタースピードを設定する。
- クリアスキャン: 周波数でシャッタースピードを設定する。モニター画面に黒い帯が出ないようにす るときなど。
- スロー: フレームレートより低速のシャッタースピードを秒数で設定する。低照度の場所で 撮影するときなど。スロー &ファーストモーション記録のときは選択できない。

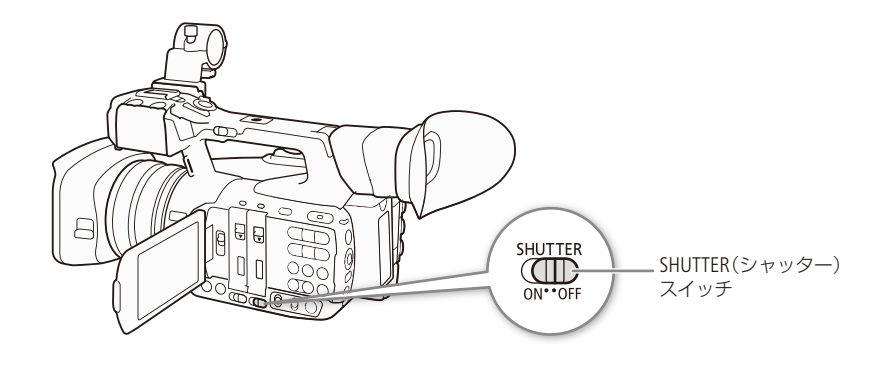

. . . . . . . . . **. . .** . .

### ■ 設定可能なシャッタースピード

選択できるシャッタースピードはフレームレートによって異なります。

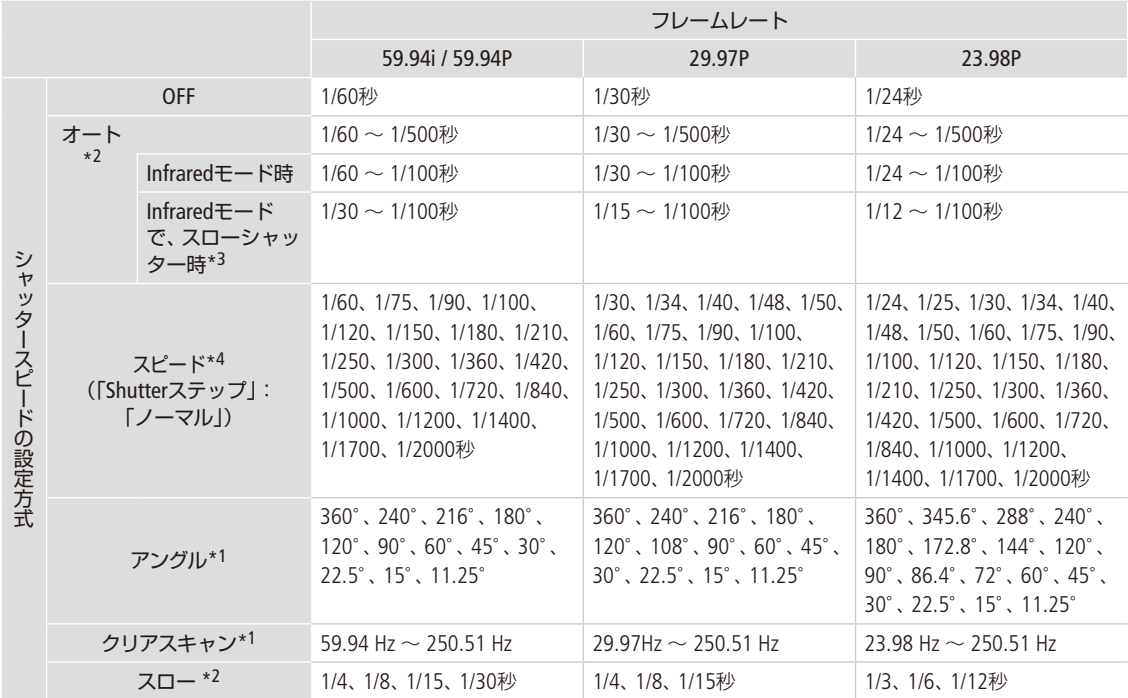

\*1 スロー &ファーストモーション記録の場合、設定できる値は撮影フレームレートによって変わる。

\*2 スロー &ファーストモーション記録のときは使用できない。

\*3 県カメラ設定メニュー > [Infrared」 > 「スロー Shutter」の設定。

\*4·県カメラ設定メニュー > 「Shutter」 > 「Shutterステップ」が「ファイン」のときは、最大1/256段刻みで調整可能。

シャッタースピードを調整する

### ■ オートで調整する

カメラダイレクト設定で設定する

カメラダイレクト設定の詳細については、[58](#page-57-0)ページをご覧ください。

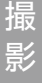

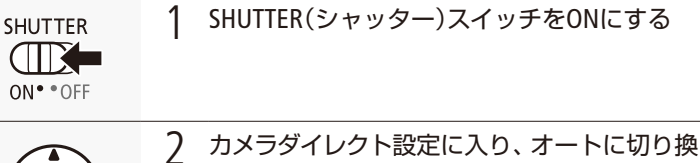

- える ① SETを押す。
- 

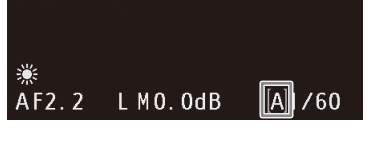

- ② ジョイスティックを左右に押して、設定対象を シャッタースピードモードに切り換える。
- 3 ジョイスティックを上下に押して、△を選ぶ > SETを押す。

-<br>MEMO → ■カメラ設定メニュー > 「Shutter」 > 「モード」で、シャッタースピードモードを切り換えることもでき ます (0 [226](#page-225-0))。さらに、アサインボタンに「Shutterモード」を割り当てれば、アサインボタンを押してシャッ タースピードモードを切り換えることもできます (□ [138](#page-137-0))。

ブラウザーリモートで設定する

ブラウザーリモートを使って、ネットワークに接続した機器からリモートで調整できます。あらかじめリモート撮影(ブ ラウザーリモート)の準備を行っておいてください (11 [186](#page-185-0))。

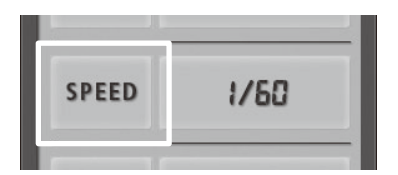

a シャッタースピードの設定方式を押す。

b「Auto」を押して、シャッタースピードの設定方式をオートにする。

### ■ マニュアルで調整する

設定方式をスピード、アングル、クリアスキャン、スローから選んで、シャッタースピードを手動で調整します。

#### カメラダイレクト設定で調整する

カメラダイレクト設定の詳細については、[58](#page-57-0)ページをご覧ください。

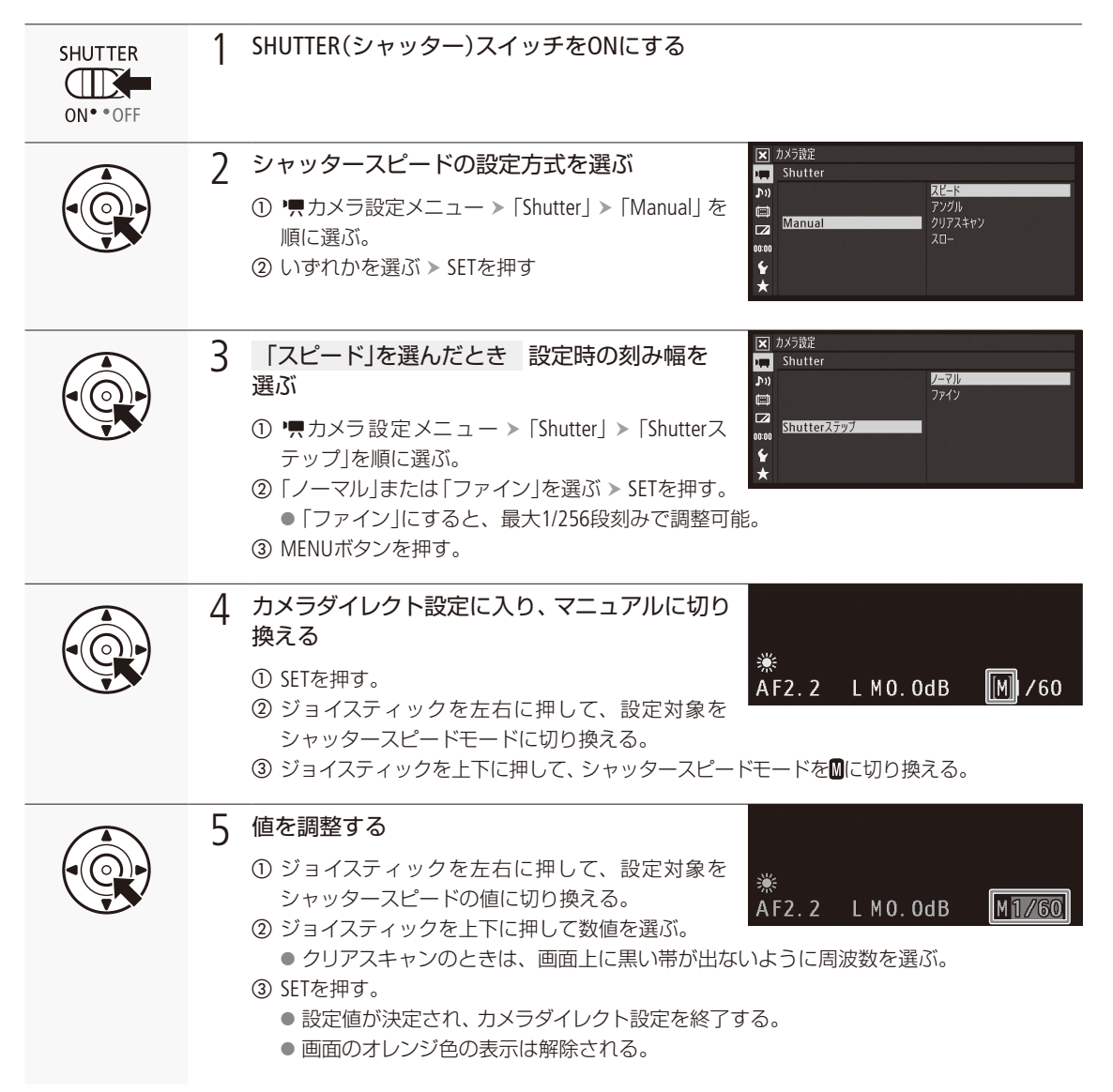

シャッタースピードを調整する

KHEMO アサインボタンに「Shutterステップ」を割り当てると、アサインボタンを押してシャッタースピードの刻 み幅を変更できます(□ [138](#page-137-0))。同様に、アサインボタンに「Shutterモード」を割り当てると、アサインボタ ンを押してシャッタースピードのモードを変更することができます。

ブラウザーリモートで調整する

ブラウザーリモートを使って、ネットワークに接続した機器からリモートで調整できます。あらかじめリモート撮影(ブ ラウザーリモート)の準備を行っておいてください (0 [186](#page-185-0))。

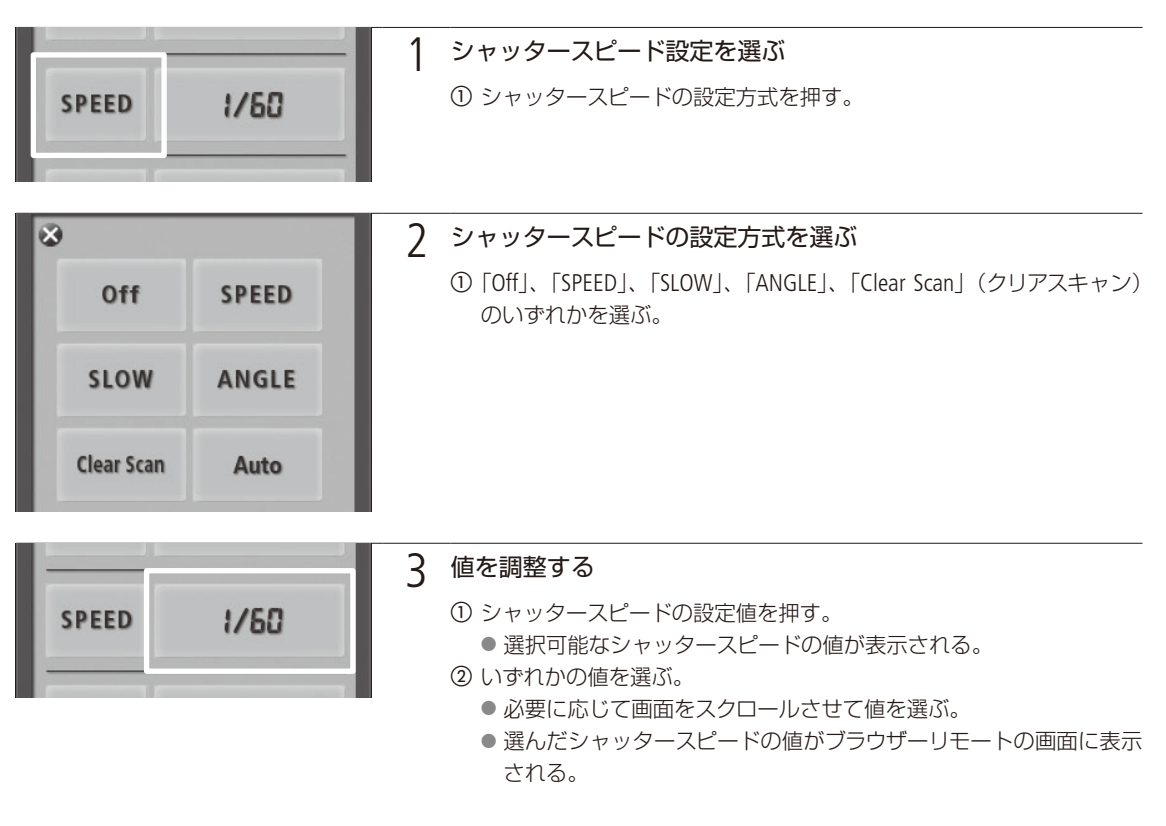

スローによる撮影について スローを使うと、明るさが不足している場所で被写体を明るく撮影できます。また、動いている被写体をパン するときに背景を流す、ズームに残像効果を加えるなどの特殊効果として使用することもできます。 ● 通常の撮影に比べて画質が多少劣化することがあります。 ● オートフォーカスではピントが合いにくいことがあります。

シャッタースピードを調整する

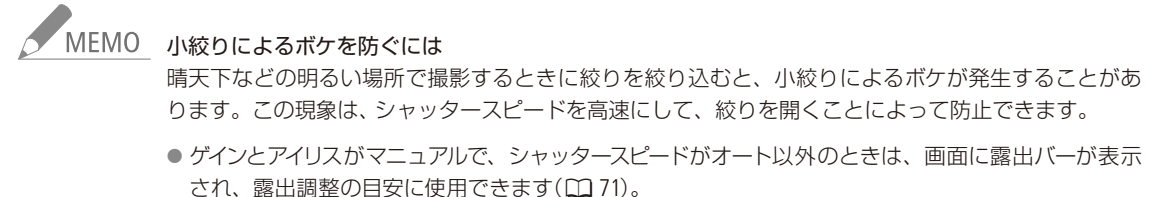

- 本機をInfraredモード(□ [134](#page-133-0))にすると、シャッタースピードはオートになります。また、Infraredモードと スロー &ファーストモーション記録を同時に有効にすると、シャッタースピードはOFFになります。
- ●本機のSHUTTER切り換えスイッチの位置に関わらず、リモートコントローラー RC-V100(別売)の SHUTTER SELECTボタンでも、シャッタースピードの設定方式を切り換えられます。

### ■ フリッカーを抑える

蛍光灯のフリッカーを自動的に検知して補正することができます。

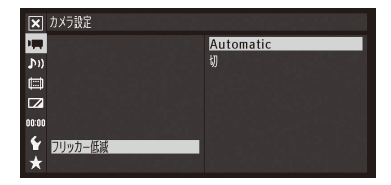

1 ●カメラ設定メニュー >「フリッカー低減」を順に選ぶ。 ②「Automatic」を選ぶ > SETを押す。

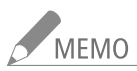

### NEMO 人工光源の照明下でフリッカーが気になるとき

- ■蛍光灯、水銀灯、ハロゲンライトなどの人工光源の照明下で撮影する場合、設定したシャッタースピー ドによっては、原理上フリッカーが出ることがあります。フリッカーは、電源の周波数に応じたシャッ タースピードを設定すると抑制できることがあります。電源周波数が50Hzのときは1/50秒\*または 1/100秒を、60Hzのときは1/60秒または1/120秒を選んでください。
	- \* フレームレートによっては選択できません。

<span id="page-64-0"></span>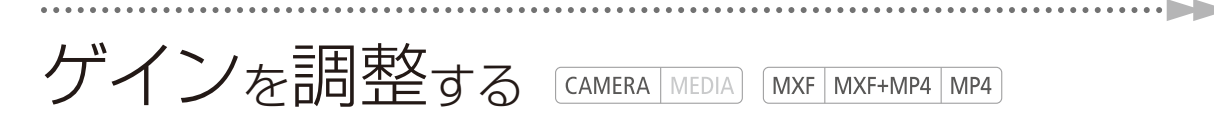

映像アンプの増幅量をゲインで設定できます。設定には次の2種類があり、GAIN(ゲイン)スイッチの各ポ ジション(L、M、H)にそれぞれ設定して、スイッチで切り換えて使用します。ゲインをオートに設定した ときは、ゲインの最大値を設定することもできます(AGCリミット)。AGCリミットはGAINスイッチの各ポ ジションにそれぞれ設定可能です。

- オート(AGC\*): 被写体の明るさに応じてゲインを自動調整する。\* Auto Gain Control
- マニュアル: ゲインを手動で設定する。

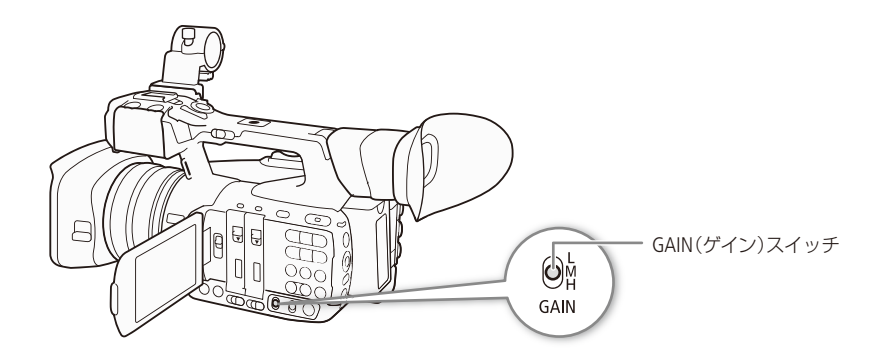

█ 設定可能な値

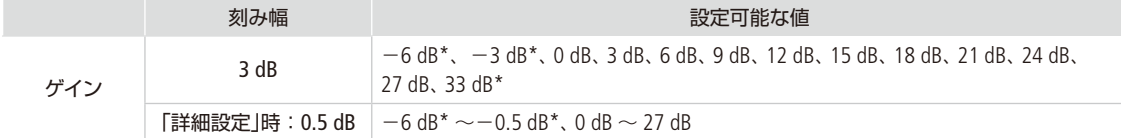

\* カスタムピクチャーのGammaが「Wide DR」のときは、設定できない。

### GAIN(ゲイン)スイッチを切り換える

GAIN(ゲイン)スイッチを、L、M、Hのいずれかに切り換えます。それぞれのポジションに良く使う設定をあらかじめ登 録しておけば、素早くゲイン値を変更できます。

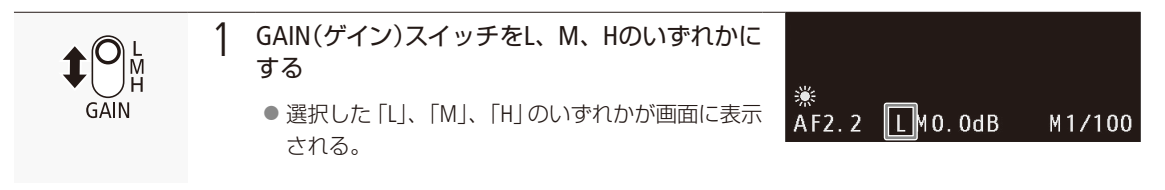

### ■ オートで調整する

次の操作でゲインをオートに設定します。

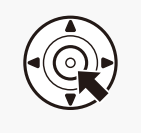

1 カメラダイレクト設定に入り、オートに切り 換える ① SETを押す。

b ジョイスティックを左右に押して、設定対象をゲ インモードに切り換える。

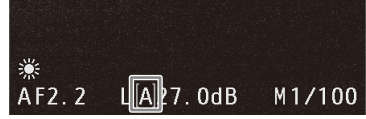

3 ジョイスティックを上下に押して、■を選ぶ > SETを押す。 ● GAINスイッチの現在のポジションがオートに設定される。

-<br>MEMO - • ★カメラ設定メニュー > 「Gain」 > 「L」、「M」、「H」のいずれか > 「モード」で、ゲインモードを切り換え ることもできます (L [225](#page-224-0))。さらに、アサインボタンに「Gainモード」を割り当てれば、アサインボタンを 押してゲインモードを切り換えることもできます (1138)。

ブラウザーリモートで設定する

ブラウザーリモートを使って、ネットワークに接続した機器からリモートで調整できます。あらかじめリモート撮影(ブ ラウザーリモート)の準備を行っておいてください (0 [186](#page-185-0))。

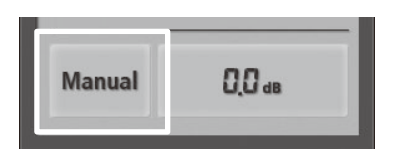

a ゲインのモードを押す。 b「Auto」を押して、ゲインモードをオートにする。

<span id="page-65-0"></span>ゲインの最大値を設定する(AGCリミット)

ゲインをオートで調整するとき、AGCリミットを設定してゲインの最大値を制限することができます。本機をフルオー トモード (0 [50](#page-49-0))またはInfraredモード (0 [134](#page-133-0))にすると、「切/27 dB」になります。

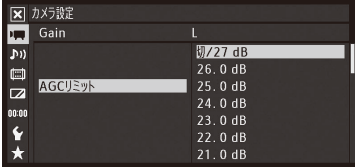

- ① 興力メラ設定メニュー > 「Gain | > 「L」、「M」、「H | のいずれか > 「 AGCリ ミット」を順に選ぶ。
- ② いずれかを選ぶ > SETを押す。

ゲインを調整する

### ■ マニュアルで調整する

カメラダイレクト設定で調整する

カメラダイレクト設定の詳細については、[58](#page-57-0)ページをご覧ください。

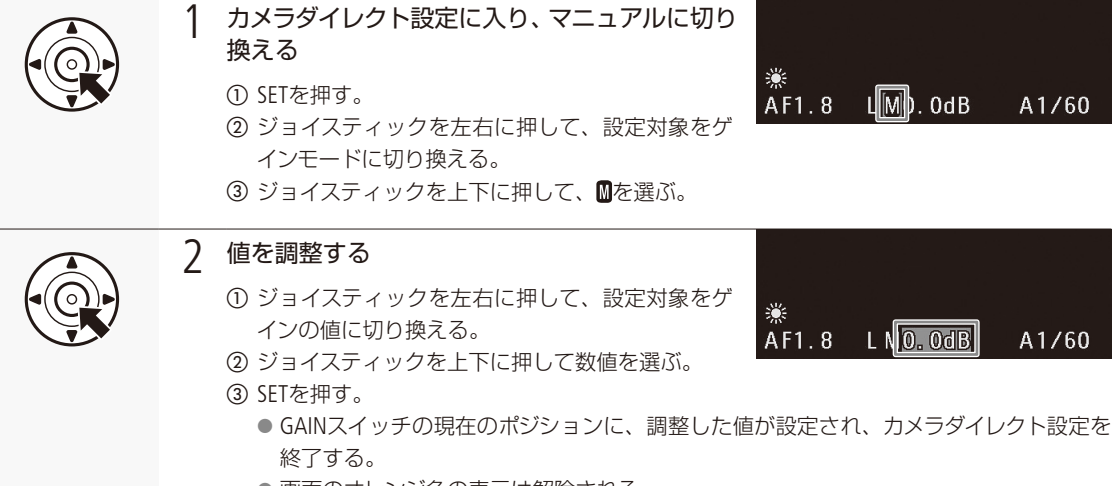

● 画面のオレンジ色の表示は解除される。

NEMO | | ★カメラ設定メニュー > 「Gain」 > 「L」、「M」、「H」のいずれか > 「Manual」で、ゲインの値を設定する こともできます。このとき、「詳細設定」を選ぶと、-6.0 dB ~ 27.0 dBのゲインを0.5 dB刻みで調整で きます。メニューで「詳細設定」を選んだGAINスイッチのポジションは、カメラダイレクト設定でも0.5 dB刻みで調整できます。

ブラウザーリモートで調整する

ブラウザーリモートを使って、ネットワークに接続した機器からリモートで調整できます。あらかじめリモート撮影(ブ ラウザーリモート)の準備を行っておいてください (M [186](#page-185-0))。

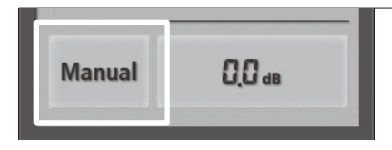

1 ゲインのモードを切り換える

a ゲインのモードを押す。

b「Manual」を押して、ゲインモードをマニュアルにする。

ゲインを調整する

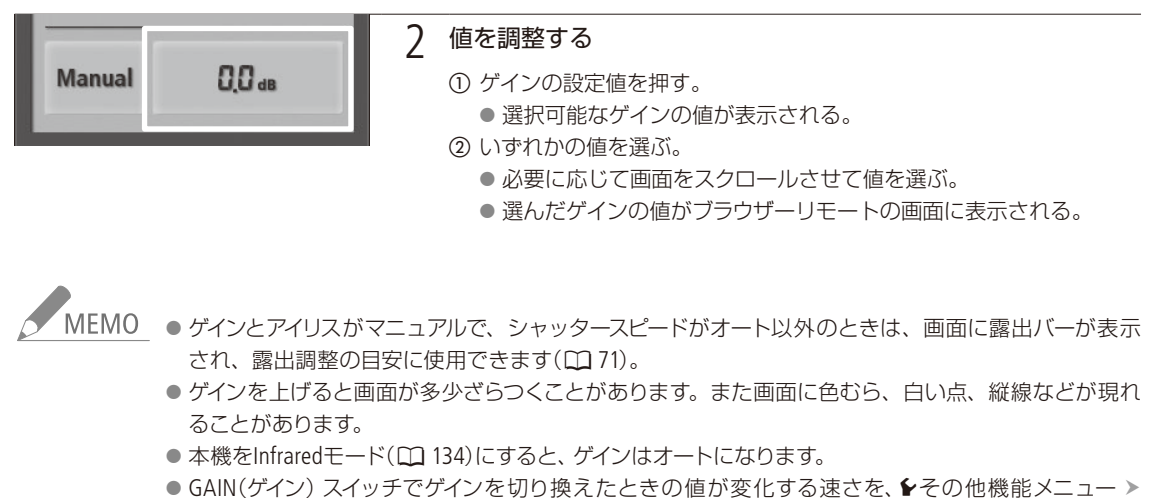

感度/ゲイン)上/下ボタンを押して調整することもできます。

「Custom Function」の「ショックレスGain」で設定できます(C [241](#page-240-1))。 ● GAINスイッチのポジション(L / M / H) の値は、リモートコントローラー RC-V100(別売) のISO/GAIN(ISO

#### <span id="page-68-0"></span>アイリスを調整する CAMERA MEDIA MXF MXF+MP4 MP4

被写体の明るさに応じてアイリス(絞り)を調整します。被写界深度を変えて背景や周囲をぼかし、被写 体を引き立たせたいときは絞り値を小さく、近くのものから遠くのものまでピントを合わせたいときは、 絞り値を大きく設定します。設定のしかたには、次の2種類があります。

オート: 被写体の明るさに応じてアイリスを自動調整する。 マニュアル: アイリスリングを回して、アイリスを手動で調整する。

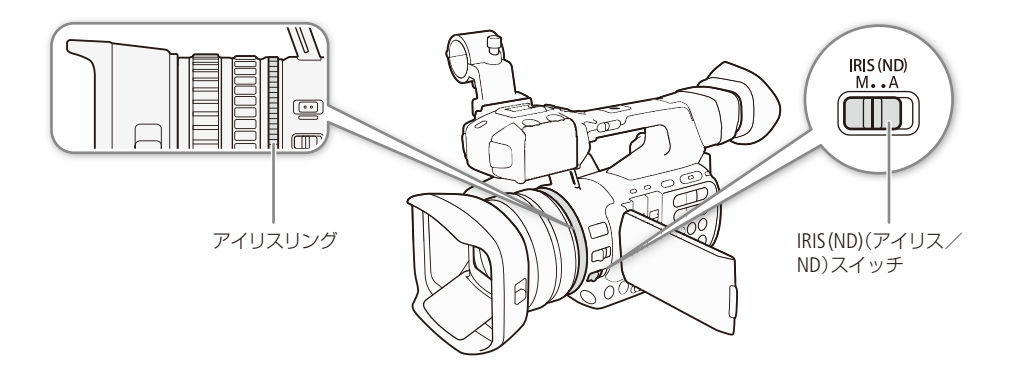

### █ 設定可能な値

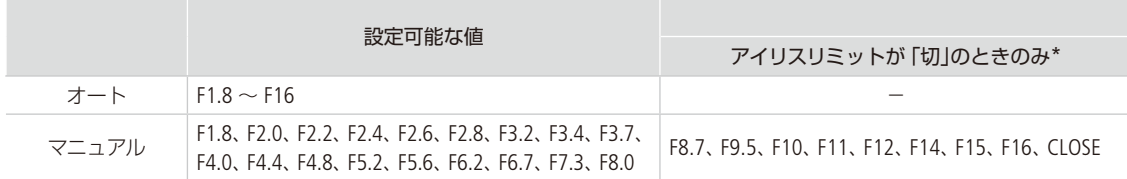

\* ◆その他機能メニュー > 「Custom Function」 > 「Irisリミット」(CQ [241](#page-240-2))。

### オートで調整する

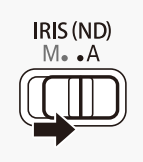

- 1 IRIS(ND)(アイリス)スイッチをAにする
	- 画面のF値の左にKが表示され、適正露出になるよ うに絞りが自動調整される。

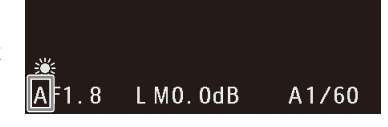

MEMO

アイリスを自動で調整するときの応答性を、シその他機能メニュー > 「Custom Function」 > 「AEレスポン ス」で設定できます (ロ[241](#page-240-3))。

. . . . . . . . . . **. . . .** 

ブラウザーリモートで設定する

ブラウザーリモートを使って、ネットワークに接続した機器からリモートで調整できます。あらかじめリモート撮影(ブ ラウザーリモート)の準備を行っておいてください (00 [186](#page-185-0))。

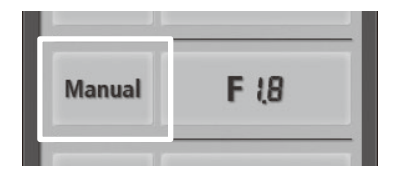

 アイリスのモードを押す。 b「Auto」を押して、アイリスモードをオートにする。

### ■ マニュアルで調整する

アイリスリングで調整する

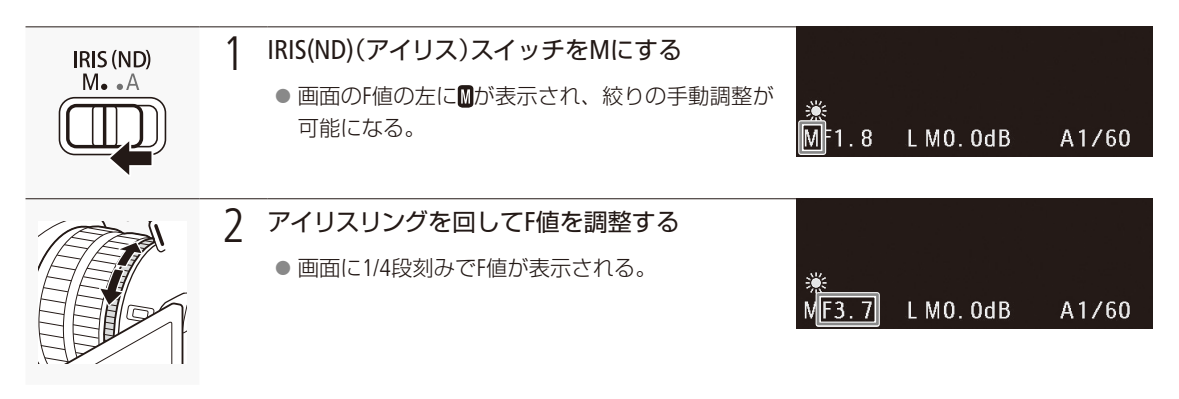

ブラウザーリモートで調整する

ブラウザーリモートを使って、ネットワークに接続した機器からリモートで調整できます。あらかじめリモート撮影(ブ ラウザーリモート)の準備を行っておいてください (1[186](#page-185-0))。

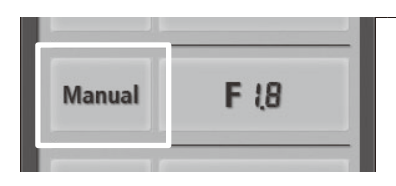

#### 1 アイリスモードをマニュアルにする

a アイリスのモードを押す。 b「Manual」を押して、アイリスのモードをマニュアルにする。

アイリスを調整する

 $\cdots\cdots\cdots\cdots$ 

#### F値を選んで調整する

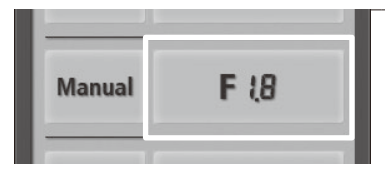

#### 2 値を調整する

- a F値ボタンを押す。
- 選択可能なF値が表示される。
- ② いずれかの値を選ぶ。
	- 必要に応じて画面をスクロールさせて値を選ぶ。
	- 選んだF値がブラウザーリモートの画面に表示される。

#### IRISボタンで調整する

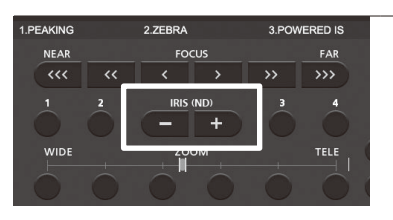

#### 2 IRISの-ボタンまたは+ボタンを押して調整する。

- -ボタン:絞りを約1/16段刻みで絞る。
- +ボタン:絞りを約1/16段刻みで開く。
- F値表示は1/4段刻みで行われる。

<span id="page-70-0"></span>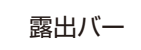

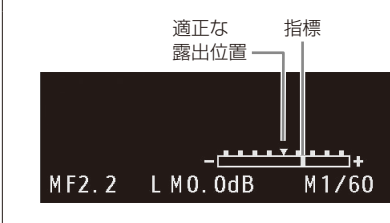

指標 ゲインとアイリスがマニュアルで、シャッタースピードがオート以外 のときは、画面に露出バー \*が表示され、現在の露出位置を指標で 確認できます。

> \* 1/2段の刻み幅で-2段~ +2段まで表示でき、この範囲を超えると 指標が点滅します。

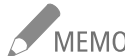

- -<br>MEMO アイリスをオート(フルオートモードを除く)に切り換えるとき、手動で設定したF値は記憶されません。 オートからマニュアルに切り換えたときは、オートのF値が引き継がれます。
	- NDフィルターが挿入されているときに、アイリスを絞り込むと画面が暗くなることがあります。このと きは、NDフィルターを「切」にして、アイリスを再調整してください。
	- アイリスリングの操作方向は、 Yその他機能メニュー > 「Custom Function」の「I. Ring方向」で設定でき ます(1[241](#page-240-4))。
	- リモートコントローラー RC-V100(別売) でアイリスを調整するときは、RC-V100のIRIS(アイリス)ダイヤル を右に回すとF値が小さくなり、左に回すとF値が大きくなります(初期状態)。

アイリスに絞り制限をつける(アイリスリミット)

wその他機能メニュー 「Custom Function」の「Irisリミット」(A [241](#page-240-2))で、絞り(設定可能F値)の最大値を制限することが できます。

入: 小絞り回折F値\*(F8.0)まで絞れる。

切: CLOSEまで絞れる。F値が小絞り回折F値を超えると、画面のF値が灰色になる。

\* 小絞り回折F値を超えると、小絞りによるボケが発生します。

### <span id="page-71-0"></span>█ NDフィルターを使う

初期状態では、NDフィルターはF値に応じて挿入されます。絞りを絞り込んでF値がF4.0になるとNDフィルターが自動 的に挿入され、1/2、1/4、1/8と自動的に切り換わります(「ND 1/2」、「ND 1/4」、「ND 1/8」のいずれかが画面に表示さ れる)。F4.4以上のF値ではNDフィルター 1/8が使用されます。アイリスをマニュアルで調整するときなど、NDフィルター を使用しないときは、NDフィルターを「切」にすることもできます。

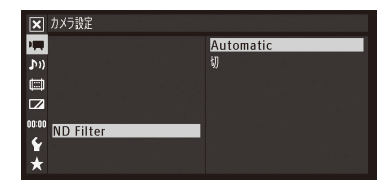

① ♥カメラ設定メニュー > 「ND Filter」を順に選ぶ。 ②「Automatic」または「切」のいずれかを選ぶ > SETを押す。

ブラウザーリモートで設定する

ブラウザーリモートを使って、ネットワークに接続した機器からリモートで調整できます。あらかじめリモート撮影(ブ ラウザーリモート)の準備を行っておいてください (0 [186](#page-185-0))。

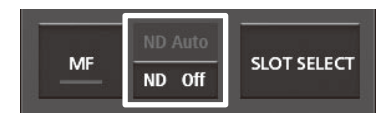

「ND Auto」または「ND Off」を押す。 ● 左の画面は、「ND Auto」が選択された状態を示す。
アイリスを調整する

■ 露出を調整する (AEシフト)

AEによって自動的に決められる露出を意図的に補正して、明るめや暗めに撮影できます。補正量は-2段~+2段まで17 段階で設定できます。本機がフルオートモードのときは使用できません。

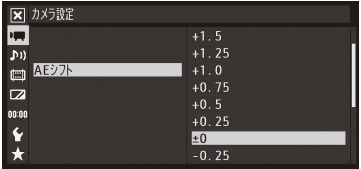

① ♥カメラ設定メニュー > 「AEシフト」を順に選ぶ。 ② いずれかの値を選ぶ > SETを押す。

 $-2.0, -1.75, -1.5, -1.25, -1.0, -0.75, -0.5, -0.25, \pm 0.$ +0.25、+0.5、+0.75、+1.0、+1.25、+1.5、+1.75、+2.0

### ■ 測光方式を設定する

アイリス、シャッタースピード、ゲインのいずれかがオートの場合、撮影シーンに合わせて測光方式を設定すると、よ り適正な明るさで撮影することができます。

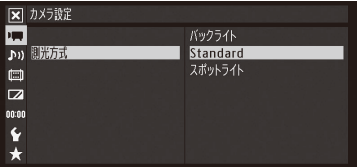

① ♥カメラ設定メニュー > 「測光方式」を順に選ぶ。 ② いずれかを選ぶ > SETを押す。 バックライト: 逆光のシーンを撮影するとき、画面中の暗部を より明るく制御する。 Standard(スタンダード): 画面中央の被写体に重点を置きながら、画面全 体を測光する。 スポットライト: スポットライトが当たった被写体を撮影すると き、スポット的に明るくなった部分が最適な明 るさになるように制御する。 ●「バックライト」を選ぶと画面に※約が、「スポットライト」を選ぶと画面に ®が表示される。

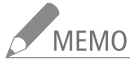

MEMO アサインボタンに「バックライト」または「スポットライト」を割り当てると、アサインボタンを押して測 光方式を切り換えられます (1[138](#page-137-0))。

# ホワイトバランスを調整する

CAMERA | MEDIA | [MXF | MXF+MP4 | MP4 ]

照明や太陽光などの光源の色温度に応じて、ホワイトバランスを設定することができます。調整のしかた には次の4種類があり、WHITE BAL.(ホワイトバランス)スイッチの各ポジション(A、B、PRESET)にそれぞれ 設定して、スイッチで切り換えて使用できます\*。

\* WHITE BAL.スイッチのポジションによって、設定できる調整方法が異なります(下表)。

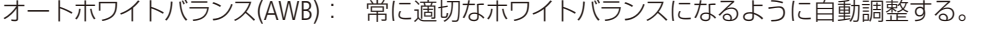

プリセット設定: いっぷ 「※(太陽光)」または「※(電球)」のいずれかを選ぶ。

色温度設定: 2000K ~ 15000Kの範囲で色温度を設定する。

ホワイトバランスセット: 実際に白い紙などを写して設定し、設定値を「セットA」または「セット B」として登録する。

蛍光灯下で撮影するときは、オートホワイトバランスを使うか、ホワイトバランスセットで調整してください。 プリセット設定を使うときは、さらに+9 ~-9の範囲で微調整することができます。

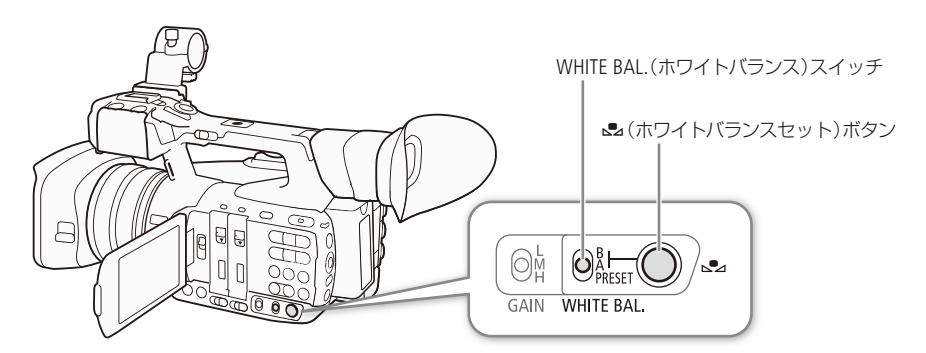

#### WHITE BAL.スイッチのポジションと使用できる調整方法

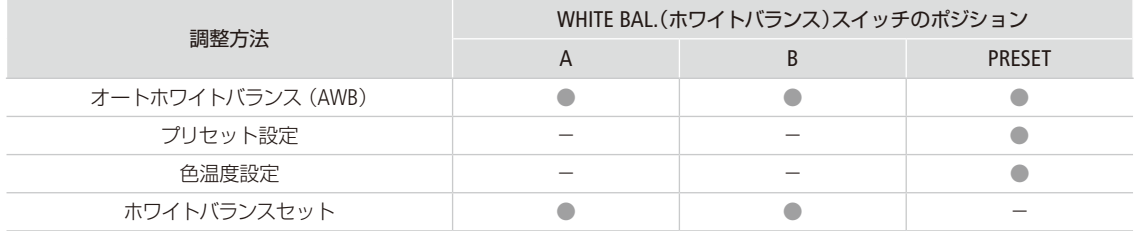

■ NEMO ● カスタムピクチャーの「Color Matrix」または「White Balance」を設定しているときは、それらの設定がホ ワイトバランス設定より優先されます。

- シその他機能メニュー > 「Custom Function」 > 「ショックレスWB」を「入」にすると、ホワイトバランスを 切り換えたときに値がなめらかに変化します(M [241](#page-240-0))。
- リモートコントローラー RC-V100 (別売)のAWBボタン、A / Bボタン、PRESETボタン、&ボタンを使って、 調整することもできます。

ホワイトバランスを調整する

. . . . . . . . . . **. . . . .** 

## ■ オートホワイトバランス (AWB)で調整する

常に適切なホワイトバランスになるように自動で調整します。光源の色温度が変化すると、ホワイトバランスも自動的 に調整し直されます。

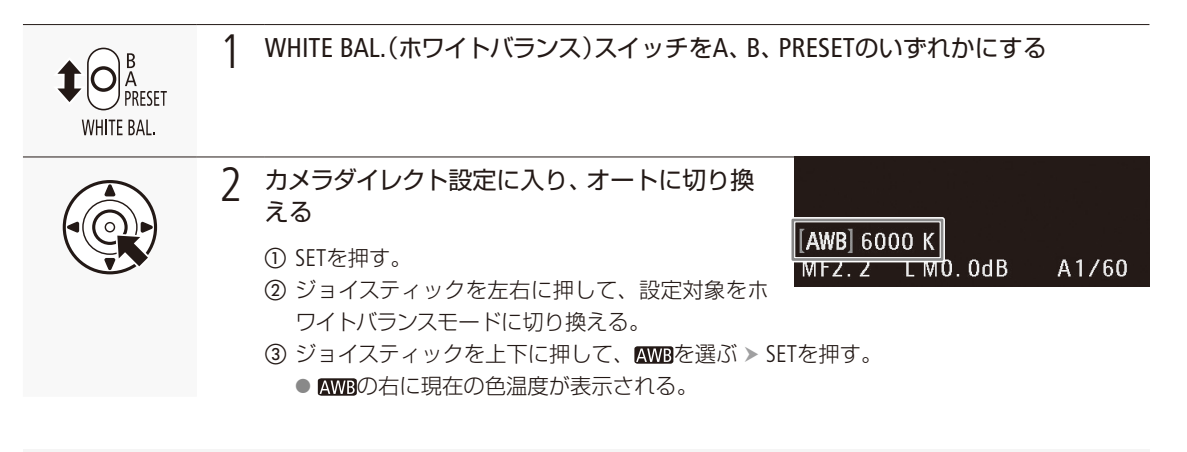

#### ブラウザーリモートで設定する

ブラウザーリモートを使って、ネットワークに接続した機器からリモートで調整できます。あらかじめリモート撮影(ブ ラウザーリモート)の準備を行っておいてください (11 [186](#page-185-0))。

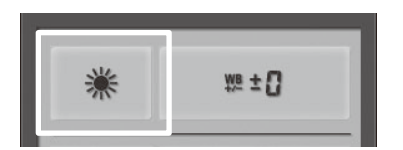

 ホワイトバランスの調整方法を押す。 b「Auto」を押して、ホワイトバランスモードをオートにする。

-<br>MEMO オートホワイトバランスでうまくいかないとき

次のような条件で撮影する場合、画面の色が不自然なときは※(ホワイトバランスセット)で調整して ください。

- 照明条件が急に変わる場所での撮影。
- クローズアップ撮影。
- 空や海、森など単一色しか持たない被写体の撮影。
- 水銀灯や一部の蛍光灯/ LED照明下での撮影。
- • 天カメラ設定メニュー > [White Balance] > [A]、 [B]、 [PRESET] のいずれかで、ホワイトバランスモー ドを切り換えることもできます(11226)。さらに、アサインボタンに「WB モード」を割り当てれば、アサイ ンボタンを押してホワイトバランスモードを切り換えることもできます(11)138)。

## ■ プリヤット設定/色温度設定で調整する

屋外(太陽光)用、または屋内(電球)用にプリセットされた設定を選ぶか、色温度を指定してホワイトバランスを調 整します。プリセット設定を選んだときは、+9 ~-9の範囲で微調整することができます。色温度は、設定範囲が 2000K ~ 15000Kで、100K刻みで設定できます。

カメラダイレクト設定で調整する

カメラダイレクト設定の詳細については、[58](#page-57-0)ページをご覧ください。

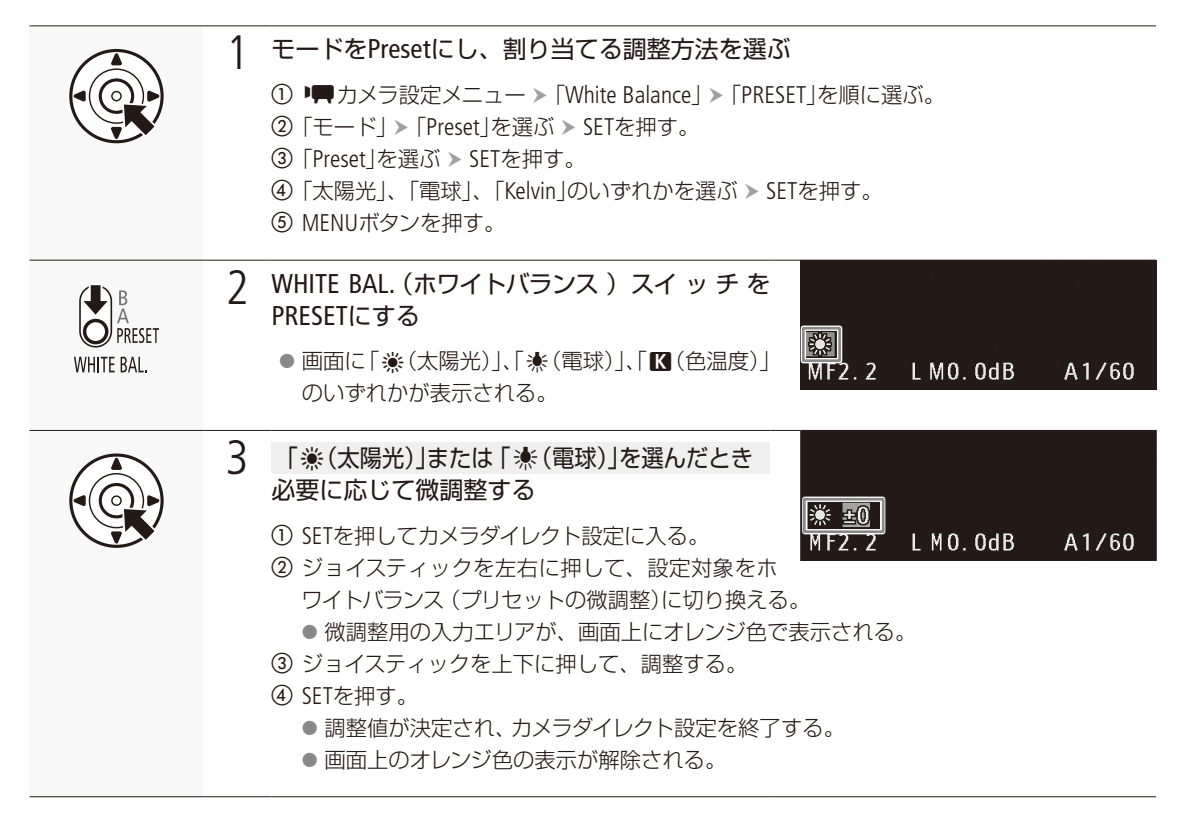

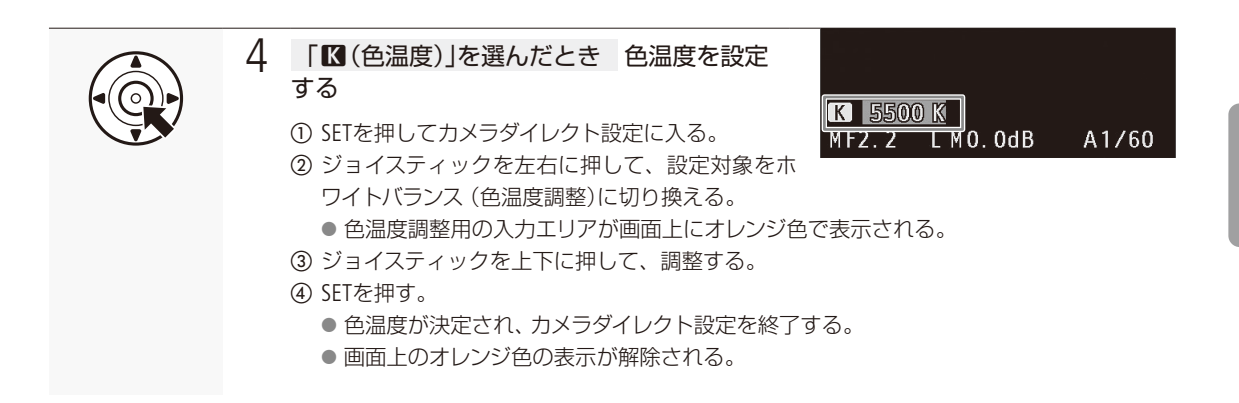

ブラウザーリモートで調整する

ブラウザーリモートを使って、ネットワークに接続した機器からリモートで調整できます。あらかじめリモート撮影(ブ ラウザーリモート)の準備を行っておいてください (M [186](#page-185-0))。

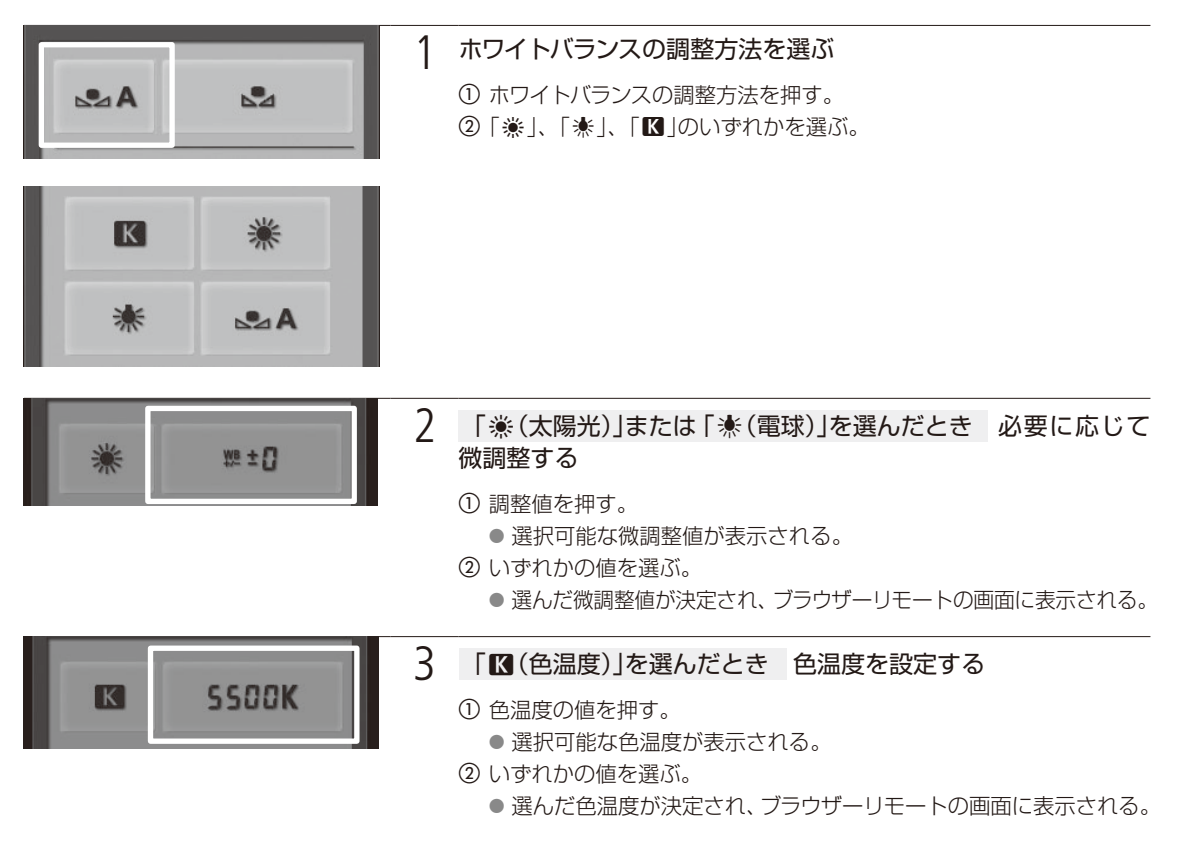

## ■ ホワイトバランスセットで調整する

実際に撮影する環境下で白い紙などを写して基準白色を取り込みます。「&A」と「&B|の2種類の設定を登録できます。

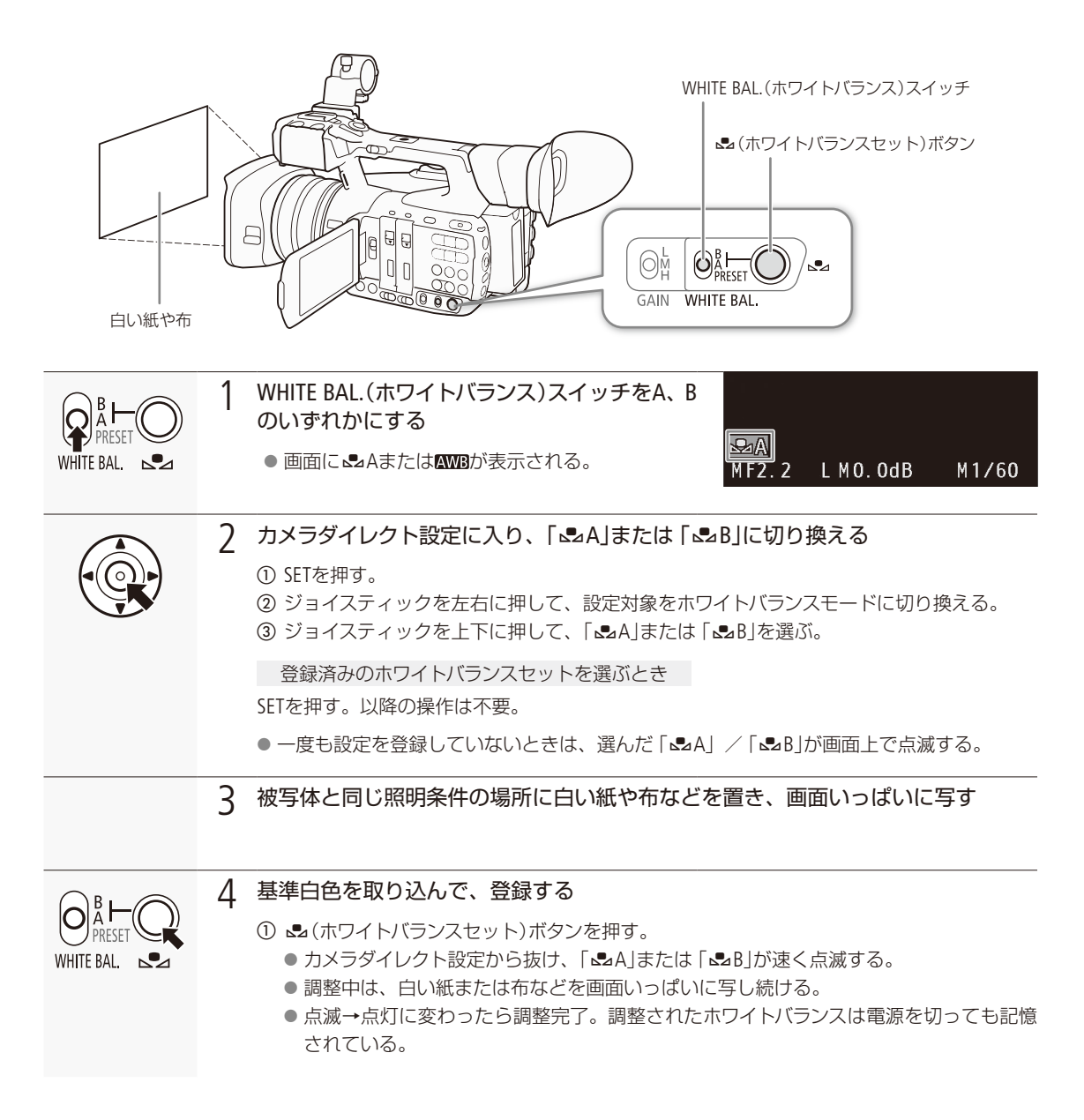

ホワイトバランスを調整する

### ブラウザーリモートで調整する

ブラウザーリモートを使って、ネットワークに接続した機器からリモートで調整できます。あらかじめリモート撮影(ブ ラウザーリモート)の準備を行っておいてください (00 [186](#page-185-0))。

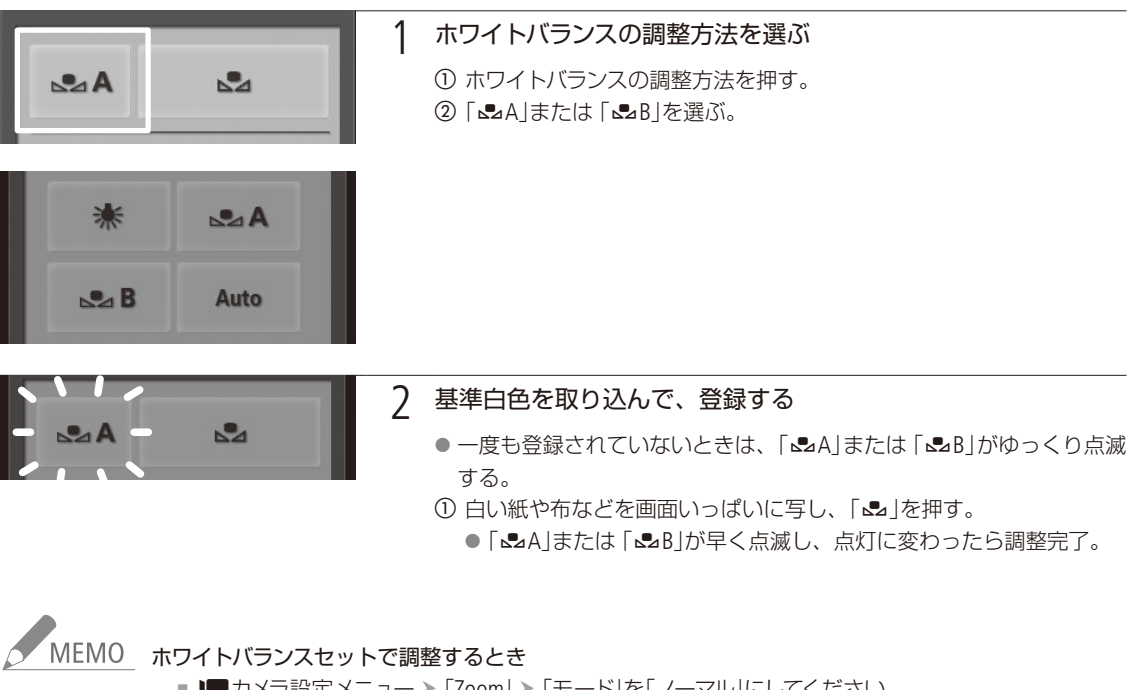

- ■ カメラ設定メニュー > 「Zoom」 > 「モード」を「ノーマル」にしてください。
- 場所や明るさが変わったときは、 セットし直してください。
- 光源によっては、ごくまれに▲お速い点滅→点灯に変わらない(速い点滅から遅い点滅に変わる) ことがありますが、その場合でもオートホワイトバランスより適切に調整されていますので、そのま ま撮影できます。

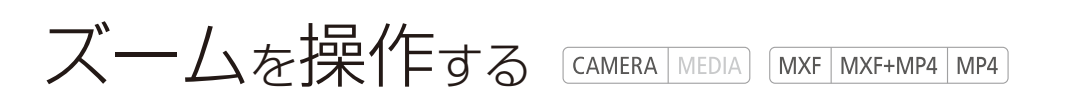

ズームリングまたはズームロッカー (グリップ部/ハンドル部/リモコン) を操作して、光学で20倍まで ズームできます。デジタルズーム\*1を使用すると120倍までズームできます。また、メニューでデジタル テレコン(焦点距離の倍率:約1.5倍、3倍、6倍)\*2を選ぶこともできます。

\*1 20倍~ 120倍の範囲は映像をデジタル処理するため、映像が粗くなります。

\*2映像をデジタル処理するため、ズームの全域で映像が粗くなります。

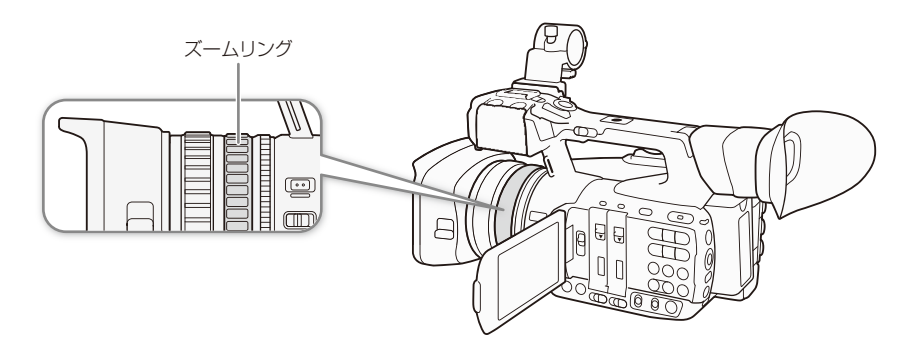

■ ズームのモードを選ぶ

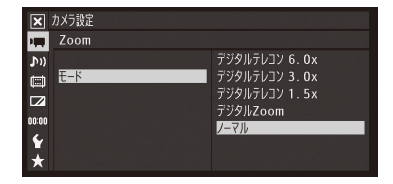

① ▶■カメラ設定メニュー > 「Zoom | > 「モード」を順に選ぶ。 ② いずれかを選ぶ > SETを押す。 デジタルテレコン 6.0x:焦点距離をテレ側に約6倍、約3.0倍、または1.5倍 デジタルテレコン 3.0x 移動する。 デジタルZoom: 光学で20倍まで、デジタルで20 ~ 120倍のズー ムが可能。 ノーマル: 光学で20倍までズーム可能。 デジタルテレコン 1.5x

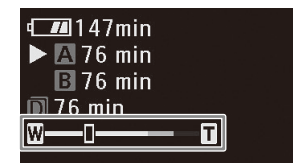

ズーム操作を行うと、ズーム位置の目安となるズームバー \*1が画面に表示さ れます。バーの色が白色の領域は光学ズーム、水色または青色の領域はデジ タルズーム\*2を表わします。

- \*1 シその他機能メニュー > 「Custom Function」の「Zoom表示」で数値表示に変更すること もできます (□ [242](#page-241-0))。
- \*2 デジタルズーム(後述)のときのみ。

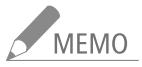

- -<br>MEMO ● ■カメラ設定メニュー > 「ワイド画角」 を「ワイド」に設定すると、ワイド端の焦点距離を短くでき(35 mmフィルム換算で約26.8 mm)、より広角に撮影できます。アサインボタンに「ワイド画角」を割り当 てれば、アサインボタンを押してワイド画角を選択することもできます(1138)。
	- テレコンバーター TL-H58を装着すると約1.5倍の望遠撮影が、ワイドアタッチメントWA-H58を装着す ると約0.75倍の広角撮影ができます(C1[85](#page-84-0))。TL-H58とデジタルテレコンを併用することもできます。
	- アサインボタンに「デジタルテレコン」を割り当てると、アサインボタンを押してデジタルテレコンの倍率 を変更できます。また、アサインボタンに「デジタルZoom」を割り当てると、アサインボタンを押してデ ジタルズームを入/切できます(日138)。
	- リモートコントローラー RC-V100( 別 売) を装着時にデジタルテレコン を使 用すると、RC-V100の EXTENDER (エクステンダー装着)ランプが点灯します。
	- ※ カメラ設定メニュー > 「コンバージョンレンズ」が「WA-H58」のときは、「デジタルテレコン6.0x / 3.0x / 1.5x」と「デジタルZoom」を選択できません。

ズームを操作する

## ■ ズームリングで操作する

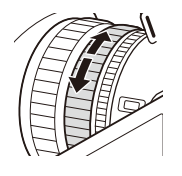

ズームリングを回してズームを調整します。ズームスピードは、ズームリングをゆっくり回すと 低速になり、速く回すと高速になります。

-<br>「MEMO ズームリングの操作方向と敏感度を、 ¥その他機能メニュー >「Custom Function」 の「Z. Ring方向」および「Z. Ring操作」でそれぞれ設定できます(M [241](#page-240-1))。

## ■ ズームロッカーまたはリモコンで操作する

グリップ/ハンドルのズームロッカーや付属のリモコン、REMOTE(リモート)端子に接続したリモートコントローラー RC-V100(別売) /市販のリモコンでズームを操作します。

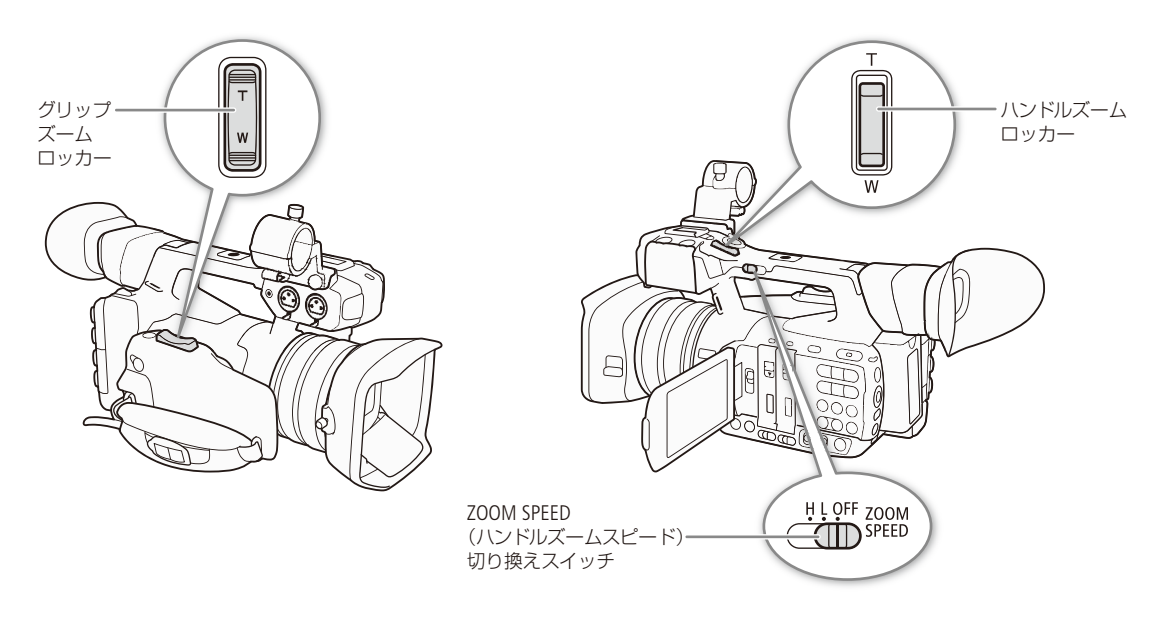

グリップズームロッカーで操作する

広角にするときはW(ワイド)側を押し、望遠にするときはT(テレ)側を押します。ズームロッカー の押しかた(操作量)に応じてズーム速度が変わる「可変速」と、一定の速度でズームする「固定」 とを切り換えることができ、ズームスピードはメニュー (▶♥ カメラ設定メニューの [Zoom」)の 設定の組み合わせで決まります。

#### グリップズームロッカー操作のズームスピード

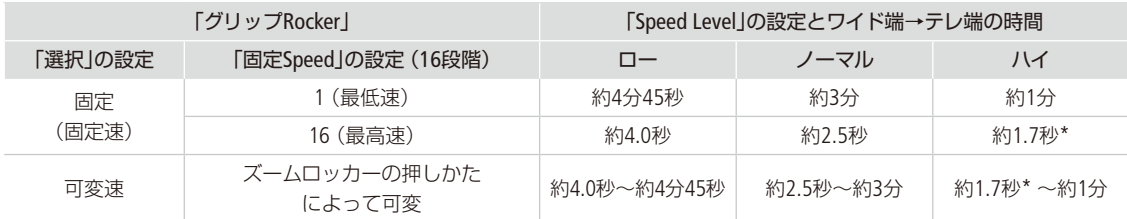

<span id="page-81-0"></span>\* ズームスピードが約1.7秒のときは、ズーム中にオートフォーカスが合いにくくなることがある。

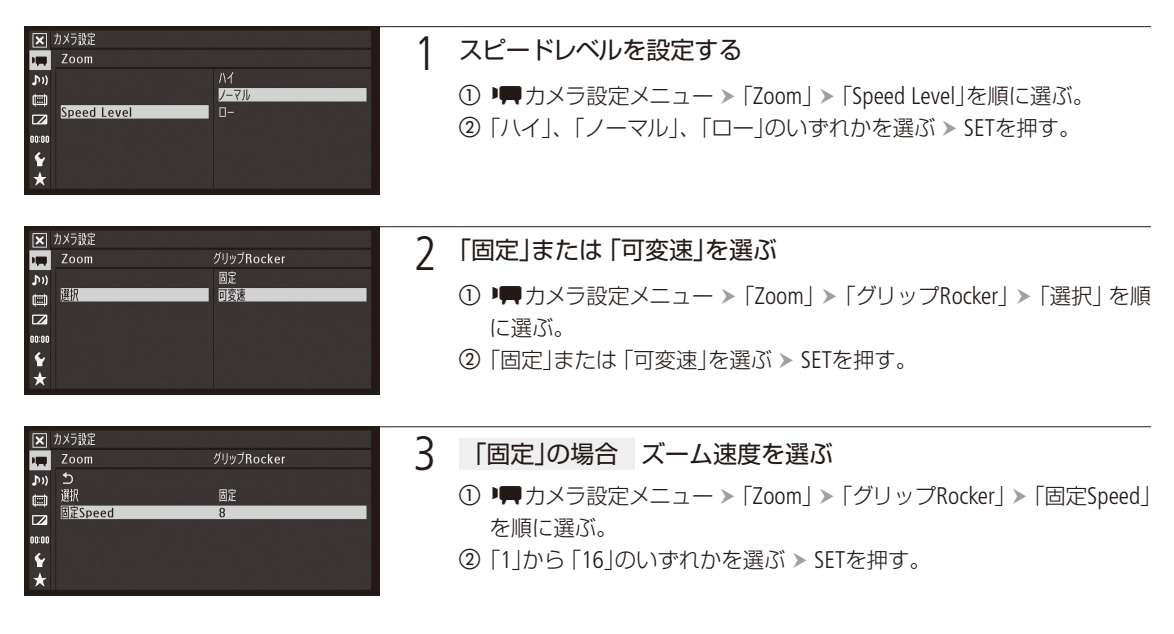

MEMO グリップロッカーのズームスピードが可変速の場合、「ハイSpeed Zoom」(CQ [227](#page-226-0))を「入」にすると、撮影一時停止 中のスピードレベルを一時的に「ハイ」にできます。撮影中はメニューで選んだスピードレベルで動作します。

ハンドルズームロッカーで操作する

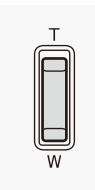

広角にするときはW(ワイド)側を押し、望遠にするときはT(テレ)側を押します。ズームのしか たは固定速で、ズームスピードはZOOM SPEED (ハンドルズームスピード)切り換えスイッチとメ ニュー(■カメラ設定メニューの「Zoom」)の設定の組み合わせで決まります。

ズームを操作する

#### ハンドルズームロッカー操作のズームスピード

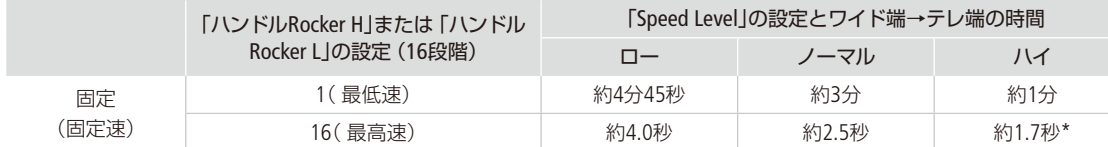

\* ズームスピードが約1.7秒のときは、ズーム中にオートフォーカスが合いにくくなることがある。

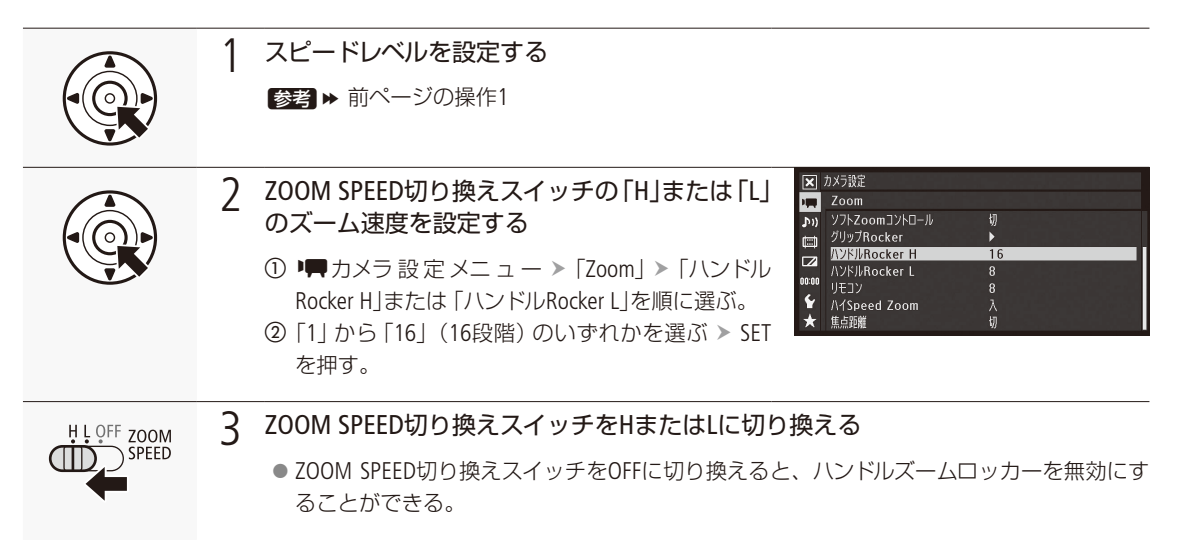

リモコン(付属)やリモートコントローラー RC-V100(別売)などで操作する

付属のリモコンやREMOTE(リモート)端子(口46)に接続したリモートコントローラー RC-V100(別売)/市販のリモコン を使ってズームを調整します。ズームスピードは使用するリモコンによって異なります。付属のリモコンで操作すると きは、ズームボタンを誤操作防止ボタンと同時に押してください。

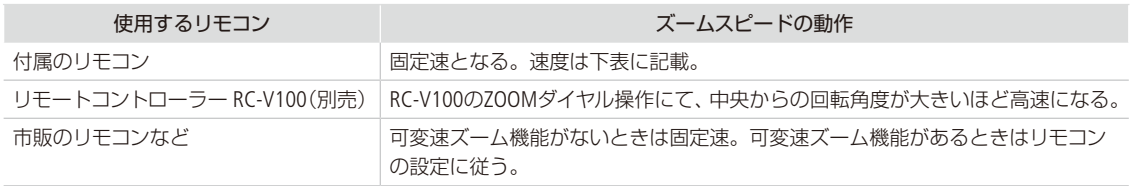

#### リモコン(付属)のズームスピード

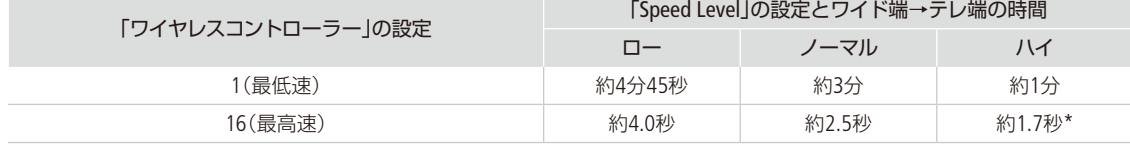

\* ズームスピードが約1.7秒のときは、ズーム中にオートフォーカスが合いにくくなることがある。

付属のリモコンでズームスピードを切り換えるときは、次の設定を行います。

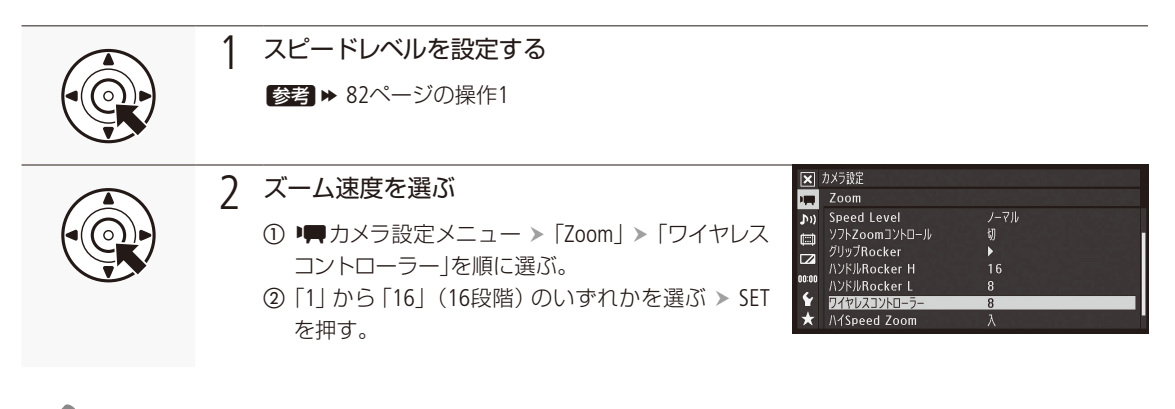

-<br>MEMO リモートコントローラー RC-V100 (別売) を使うとき、RC-V100のZOOM (ズーム) ダイヤルを中央から右 に回すとテレ側、中央から左に回すとワイド側にズームします(初期状態)。

## ■ ブラウザーリモートで操作する

ブラウザーリモートを使って、ネットワークに接続した機器からリモートで調整できます。あらかじめリモート撮影(ブ ラウザーリモート)の準備を行っておいてください (0 [186](#page-185-0))。

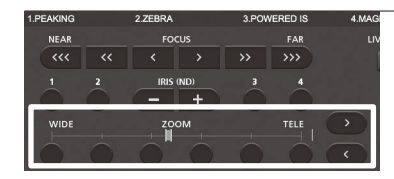

- 1 ブラウザーリモート画面でいずれかのズーム操作ボタンを押し て、ズームを調整する
	- ズーム位置表示バー上の、押したボタン付近のズーム位置に調整する。
	- ●ズームスピードは、▶♥カメラ設定メニュー > [Zoom」 > [Speed Level] の設定に従う。
	- ●押したボタンが×に変わったときは、×を押すと、ズーム調整を中止 できる。
	- ズーム位置を微調整するときは、「 > 」ボタン (望遠側)または「く」ボ タン(広角側)を押す。

## ■ ズームの開始/終了時の動作を滑らかにする(ソフトズームコン トロール)

グリップ/ハンドルのズームロッカーやリモコン、ブラウザーリモートでズーム操作を行う際、ズーム開始時/終了時の動作を 滑らかに制御します。

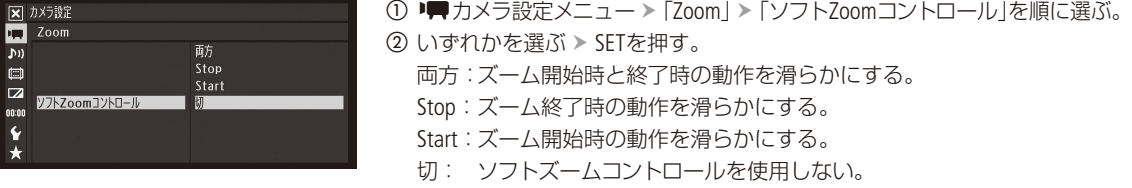

<span id="page-84-0"></span>別売のコンバージョンレンズを使う CAMERA MEDIA MXF MXF+MP4 MP4

次のコンバージョンレンズ(別売)を本機に取り付けることができます。

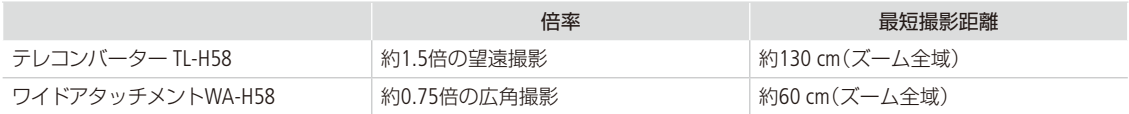

これらのアクセサリーを使用するときは、以下の設定を行う必要があります。本体への取り付け方などの詳細について は、各アクセサリーの説明書も合わせてご覧ください。

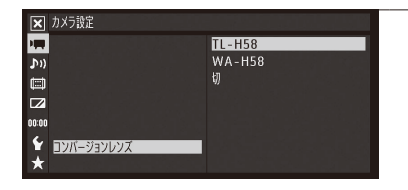

#### 1 使用するコンバージョンレンズを選ぶ

(1) ■カメラ設定メニュー >「コンバージョンレンズ」を順に選ぶ。

- b「TL-H58」または「WA-H58」を選ぶ SETを押す。
	- コンバージョンレンズに応じて、手ブレ補正のしかたや最短撮影距 離、画面に表示する距離情報が変更される。
	- コンバージョンレンズを装着しないときは「切」にする。

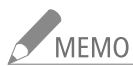

- -<br>「MEMO ●オートフォーカスのハイスピードAFまたはミディアムAFを使用しているときは、ノーマルAFになります。 ● テレコンバーター TL-H58使用時は、広角側でケラレが生じます。
	- ●「コンバージョンレンズ」を「WA-H58」に設定すると、テレ端がワイド寄りに制限されます。
	- アサインボタンに「TL-H58」を割り当てると、アサインボタンを押して「コンバージョンレンズ」の「TL-H58」 /「切」を切り換えることができます。同様に「WA-H58」を割り当てると、アサインボタンを押して「WA-H58」/「切」を切り換えることができます(M [138](#page-137-0))。

#### フォーカスを調整する **CAMERA** MEDIA  $NXF$  MXF+MP4 MP4

フォーカス調整のしかたには、次の3種類があります。マニュアルフォーカスで調整中は、ピーキング(輪 郭強調)表示や拡大表示などのフォーカスアシスト機能を使うとピントを合わせやすくなります。

オートフォーカス(AF): 常にフォーカスを自動調整する。AFのスピードは、ハイ、ミディアム、ノー マルの3段階から選べ、検出した顔を優先してフォーカス調整することも できる。フォーカスリング操作(回転端なし)も有効。

マニュアルフォーカス(MF): フォーカスリングを回すか、ブラウザーリモートのフォーカス操作ボタン を押してフォーカスを調整する。

PUSH AF(プッシュ AF): マニュアルフォーカスまたはオートフォーカス(AFスピードがノーマル、 ミディアム)使用時に、PUSH AFボタンを押している間だけオートフォーカ ス(AFスピードがハイ)でフォーカスを自動調整する。

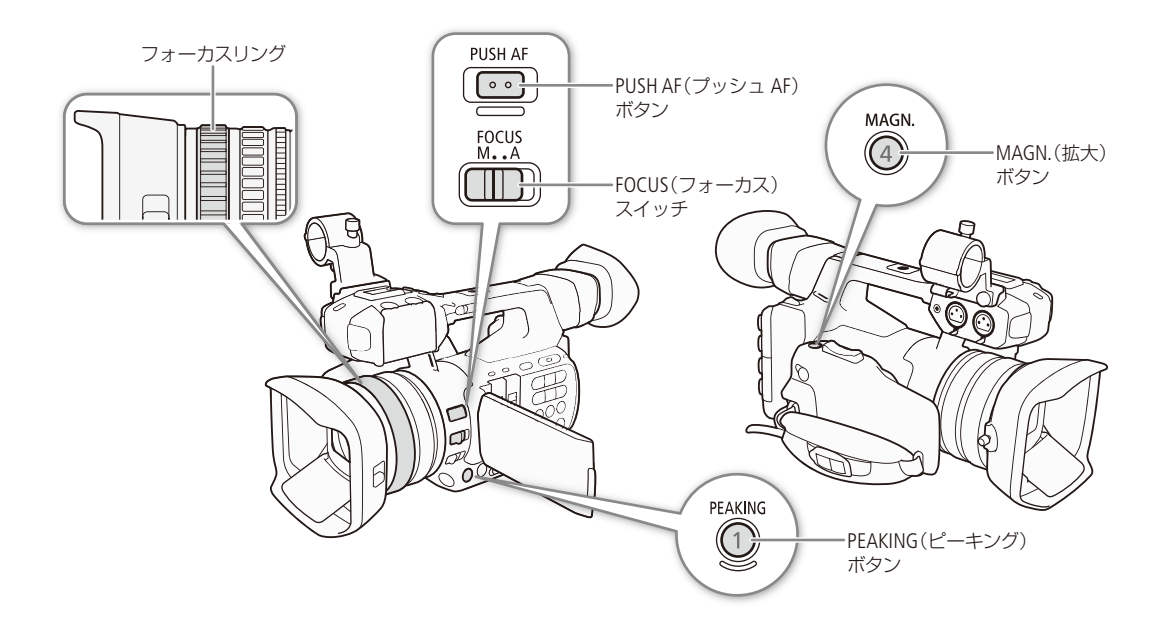

## █ オートフォーカス(AF)で調整する

TTL方式のオートフォーカスとなり、ファインダーの中央部にある被写体にピントが合うように、フォーカスを常に自動 調整します。1cm(ワイド端のとき、レンズ先端から)~∞(無限遠)まで自動的にピント合わせが可能です。オートフォー カス中でもフォーカスリングを回すと、操作している間だけマニュアルフォーカスになります。操作をやめるとオート フォーカスに戻ります。ガラス越しに撮影するときなどに便利です。

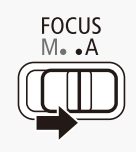

1 FOCUSスイッチをAにする

● 画面に「SAF」が表示される。

フォーカスを調整する

 $\cdots\cdots\cdots\cdots$ 

### ブラウザーリモートで操作する

ブラウザーリモートを使って、ネットワークに接続した機器からリモートで調整できます。あらかじめリモート撮影(ブ ラウザーリモート)の準備を行っておいてください (口 [186](#page-185-0))。

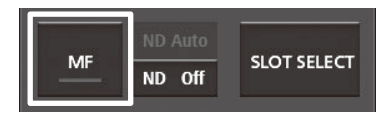

- a「MF」を押して、オートフォーカス(AF)とマニュアルフォーカス(MF)を切 り換える。
	- オートフォーカスにすると、ボタン上の「MFIの下のバーが灰色になる。

### AFのピントの合いかたを選ぶ

ハイスピードAF(ハイ): もっとも高速でAF動作を行います。高輝度、夜景などでも効果的です。外部セン サーを併用します。

ミディアムAF(ミディアム): ハイスピードAFに比べてより滑らかなAF動作を行います。外部センサーを併用します。 ノーマルAF(ノーマル): 安定したAF動作を行います。

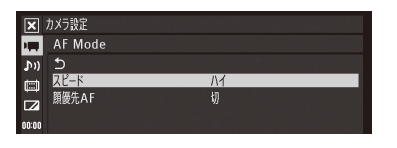

① ♥カメラ設定メニュー > [AF Mode] > [スピード]を順に選ぶ。 **②「ハイ」、「ミディアム」または「ノーマル」を選ぶ > SETを押す。** 

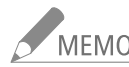

- -<br>MEMO 晴れた日の屋外など明るいシーンを撮影するときは、絞りが絞り込まれ、小絞りによるボケが生じま す。このボケは、テレ側よりワイド側の方が目立ちます(被写体が小さく撮影されるため)。このときは、 ■カメラ設定メニュー > 「ND Filter」(CQ [226](#page-225-1))を「Automatic」にしてください。
	- ■カメラ設定メニュー >「コンバージョンレンズ」が「TL-H58」または「WA-H58」のとき、またはInfrared モードのときは、ハイスピードAF/ミディアムAFを使用できません。このとき、PUSH AFはノーマルAF で動作します。
	- フレームレートを29.97Pまたは23.98Pに設定していると、59.94iよりもフォーカスが合うまで若干時間が かかります。スロー &ファーストモーション記録で、撮影フレームレートが60以外のときも同様です。
	- 暗い室内などで撮影するときは、絞りが開き、ピントの合う範囲が非常に狭くなります。このため、 特に奥行きのある被写体を撮影すると、全体にボケたような画像に見えることがあります。

<span id="page-86-0"></span>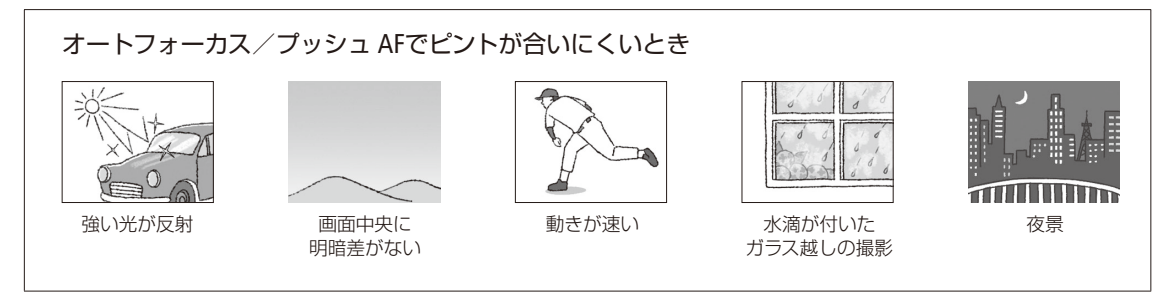

## ■ マニュアルフォーカスで調整する

フォーカスリングで調整する

フォーカスリングを回して、手動でフォーカス調整を行います。フォーカスリングの回転速度に応じてフォーカスが移 動します。

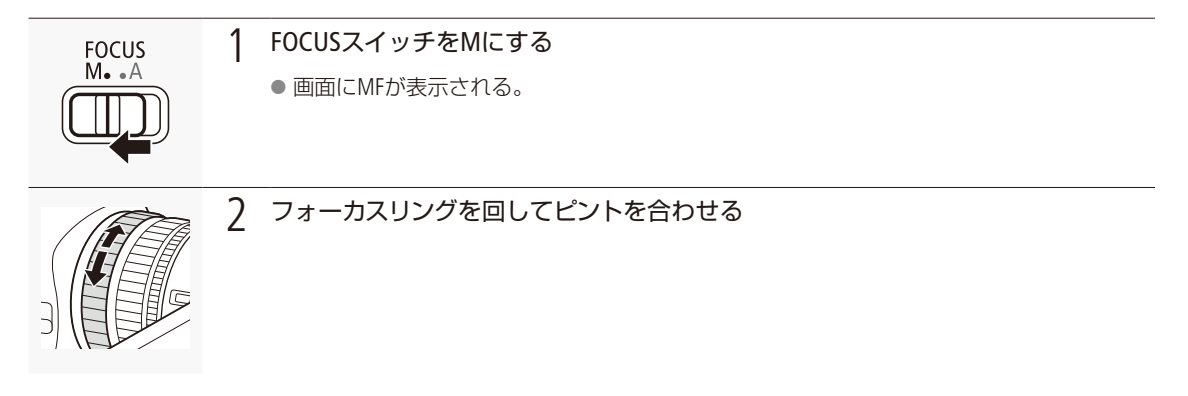

- -<br>「MEMO ●ズーム操作中に、リングによるフォーカス調整を行うことができます。AFモードのときは、フォーカス 調整後にオートフォーカスに戻ります。
	- フォーカスリングの操作方向と敏感度を、 トその他機能メニュー > 「Custom Function」の「F. Ring方向」 および「F. Ring操作」でそれぞれ設定できます(C [241](#page-240-2))。

ブラウザーリモートで調整する

ブラウザーリモートを使って、ネットワークに接続した機器からリモートで調整できます。あらかじめリモート撮影(ブ ラウザーリモート)の準備を行っておいてください (口[186](#page-185-0))。

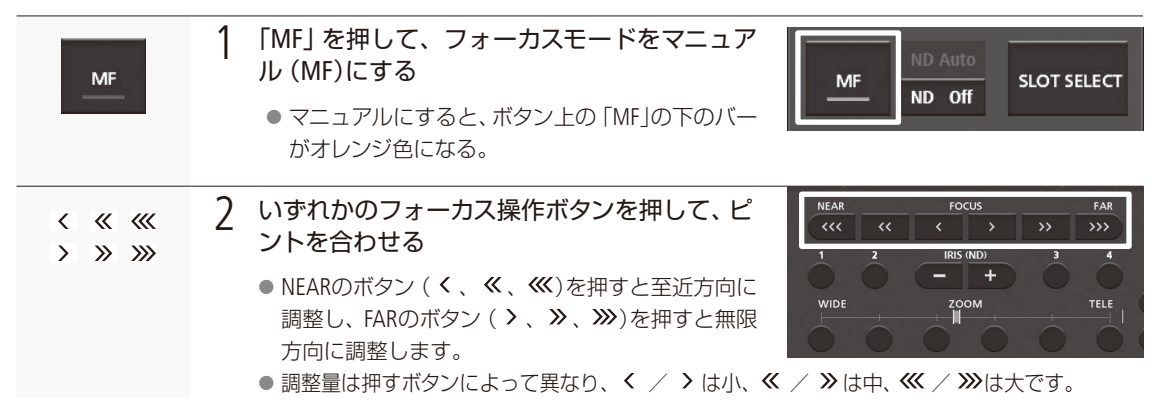

フォーカスを調整する

. . . . . . . . . . **. . . . .** 

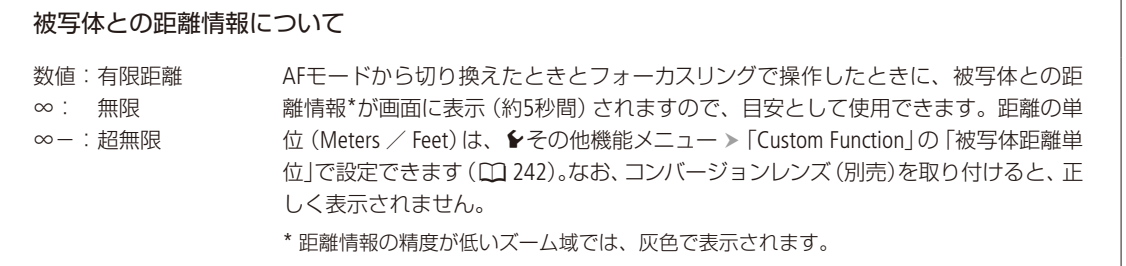

- MEMO ピントを合わせたあとでズーム操作を行うと、ピントがズレることがあります。
	- 電源を入れたままで放置するとピントがボケることがあります。これはレンズとカメラ内部の温度上昇 によってピント面がわずかに移動するためです。撮影を開始する前に再度ピントを確認してください。
	- リモートコントローラー RC-V100 (別売) を使うとき、RC-V100のFOCUS (フォーカス) ダイヤルを右に回 すと無限方向に、左に回すと至近方向に調整できます(初期状態)。

#### フォーカスアシスト機能を使う

フォーカスを調整するとき、ピーキング(輪郭強調)表示や拡大表示を使うと、ピントが合わせやすくなります。両方を 同時に使うこともできます。また、◆その他機能メニュー > 「Custom Function」 > 「フォーカスアシスト B&W」で、フォー カスアシスト機能を使用中のみ、画面を自動的にモノクロ表示にするように設定できます(C [241](#page-240-3))。

#### ピーキング

ピーキングには、ピーキング1とピーキング2があり、メニューで切り換えて使用します。

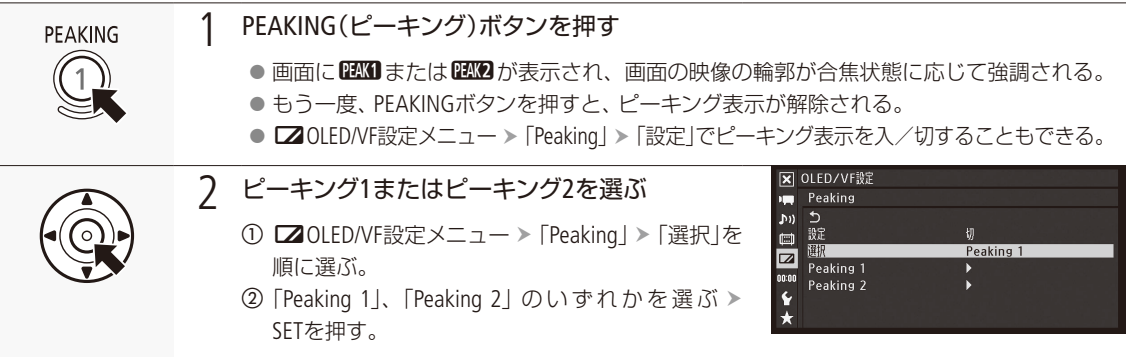

#### 拡大表示

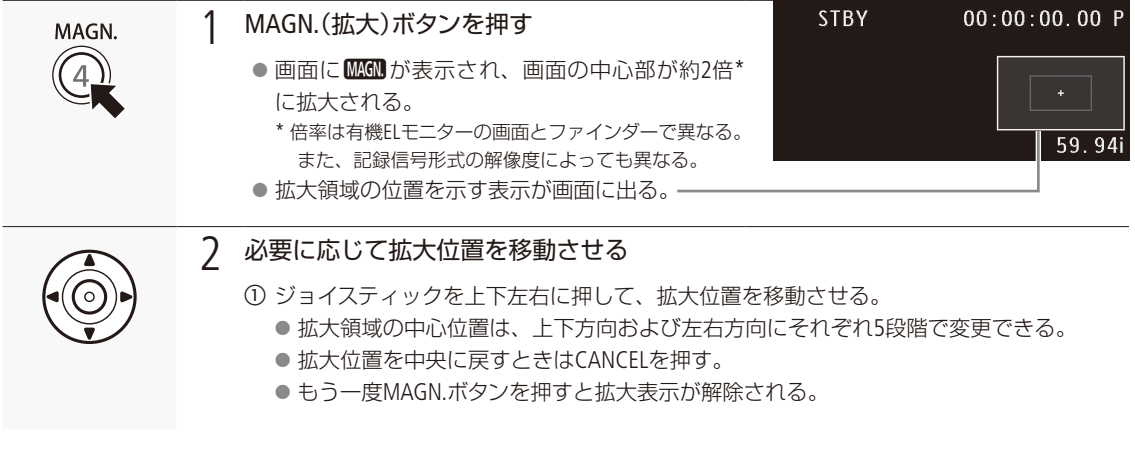

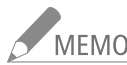

- -<br>MEMO ピーキング表示/拡大表示は画面にのみ表示され、各出力端子から出力される映像には表示されま せん。また、記録される動画/静止画には影響しません。
	- ピーキングの色、ゲイン、周波数は、■OLED/VF設定メニュー > [Peaking ] > [Peaking 1] または 「Peaking 2」でそれぞれ設定できます。

#### 有機ELモニターでフォーカス調整するとき

- エッジモニター(11)[115](#page-114-0))を表示してピントを合わせやすくすることもできます。
- ■ピーキングとエッジモニターを同時に表示することができます。このとき、ピーキングのゲイン/周 波数は、エッジモニターのゲイン設定によって自動的に設定されます。

## PUSH AF(プッシュ AF)で調整する

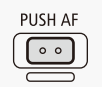

マニュアルフォーカスまたはオートフォーカスのミディアムAFまたはノーマルAF使用時、PUSH AFボタンを押している間だけ、ハイスピードAFによるフォーカスの自動調整ができます。

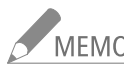

-<br>「MEMO ● PUSH AF(プッシュ AF)を使用するときは、オートフォーカスのMEMOと「オートフォーカス/プッシュ AF でピントが合いにくいとき」をご確認ください(0 [87](#page-86-0))。

● ■ カメラ設定メニュー > 「AF Mode」 > 「顔検出AF」が「顔限定」で、顔を検出していないときは、PUSH AFを使用できません。

フォーカスを調整する

## ■ 顔を検出してフォーカスを合わせる (顔検出AF)

AFモード時、人物の顔を検出して自動的にピントを合わせ、被写体が動いても追尾します。複数の人物を検出したと きは、主な被写体を自動的に決定し、その人物にピントを合わせます。主な被写体を変更することもできます。 顔が検出されないときの動作は次の2種類から選択できます。

顔優先: オートフォーカスで、画面中央の被写体にピントを合わせる。 顔限定: マニュアルフォーカスになる。

- 図 カメラ設定 1 顔検出AFをONにする **AF** Mode  $\frac{1}{2}$ 顏優先 ① 및カメラ設定メニュー > [AF Mode」 > 「顔検出 顔眼定  $\Box$ 图粉出AF  $\overline{\mathbf{z}}$ AF」を順に選ぶ。 00:00 **②「顔優先」または「顔限定」を選ぶ > SETを押す。**  $\overline{\mathbf{Y}}$ ★ ● 画面に2 (顔優先)または26 (顔限定)が表示さ れる。 ● ここで「切」を選ぶと、顔の検出を行わない。オートフォーカスとして動作する。 **STRV**  $0.00000$ 2 カメラを人物に向ける ⊠ 14 mir<br>⊡ 78 mir ● 主な被写体と判断した顔に白い枠、その他の顔に グレーの枠が表示される。 AF **es**  $\Box$  $0000000$ 複数の人物から特定の人を選ぶとき CH1/CH ジョイスティックを左右に押す。 ‰A 4700K<br>MF3.7 IMO. ● 押すたびに主被写体が切り換わる。
	- **MEMO** ● 人物以外の被写体を、誤って顔として検出することがあります。そのときは「顔検出AF」を「切」にして ください。

#### 顔が検出されない主な例

- 顔が画面全体に対して極端に小さい、大きい、暗いまたは明るいとき。
- 顔が横や斜めを向いていたり、顔の一部が隠れたりしているとき。

#### 顔検出AFが使用できない場合

- ■シャッタースピードを1/30秒未満にしているとき(フレームレートが23.98Pのときは、1/24秒未満)。
- スロー &ファーストモーション記録モードで、撮影フレームレートが24未満のとき。
- マニュアルフォーカス中にPUSH AFボタンを押したとき。
- リアルタイムプロキシ転送を使用しているとき。
- Infraredモードのとき。
- ●撮影中、人物の顔を検出すると、そのときの映像(フレーム)に自動的にマークが付加されます(イベ ントマーク)。イベントマークが付加されたフレームは、ソフトウェアCanon XF Utilityで確認することが できます。
- アサインボタンに「顔検出AF」を割り当てると、アサインボタンを押して設定を切り換えることができま す(日[138](#page-137-0))。

. . . . . . . . . . . . . . . .

フォーカスを調整する

## ■ フォーカスリミットとマクロ撮影

フォーカスリミットを入にすると60cm ~∞(テレ~ワイド全域)の範囲でフォーカス操作ができます。マクロ撮影を行 うときは、フォーカスリミットを切にします。切にすると1cm(ワイド側)~∞の範囲でマクロ領域を含むフォーカス操

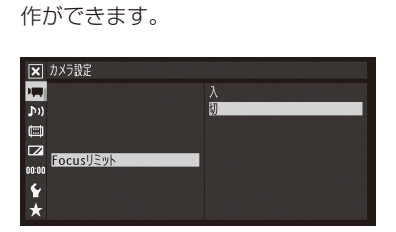

① ♥カメラ設定メニュー > 「Focusリミット」を順に選ぶ。 **②「入」を選ぶ > SETを押す。** 

-<br>MEMO アサインボタンに「Focusリミット」を割り当てると、アサイン ボタンを押して入/切を切り換えられます (M [138](#page-137-0))。

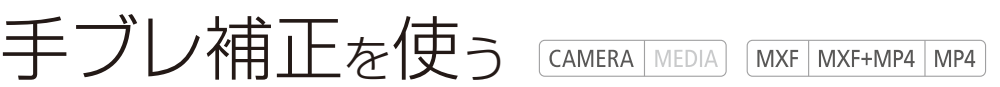

手持ちで撮影するときに手ブレの少ない安定した映像を撮影できます。補正方式は次の2種類があり、撮 影のしかたによって選べます。また、静止して望遠撮影するときは、パワードISを使うと大きな手ブレを 抑えることができます。

ÄダイナミックIS( Dynamic): 歩きながら撮影するときなどの大きな手ブレを補正。ズームを広角側に するほど補正効果が大きい。

**《 +)**スタンダードIS( Standard): 静止して手持ちで撮影するときなどの比較的小さな手ブレを補正。自然 な映像が撮影できる。

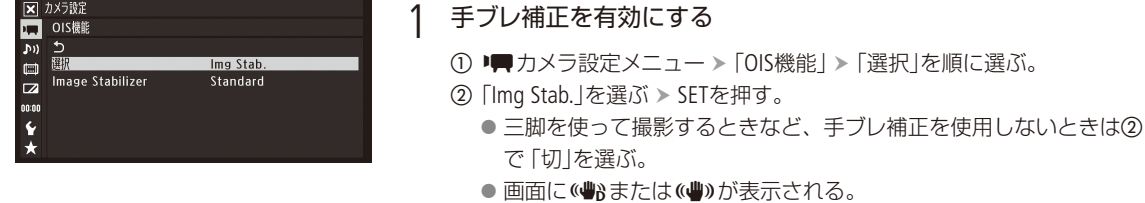

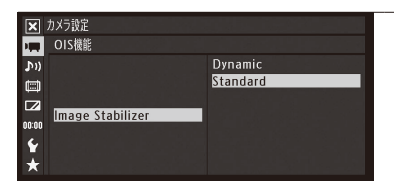

#### 2 補正方式を選ぶ

① ■カメラ設定メニュー > 「OIS機能」 > 「Image Stabilizer」を順に選ぶ。 ②「Dynamic」または「Standard」を選ぶ > SETを押す。

#### 望遠撮影時の大きな手ブレを抑える(パワードIS)

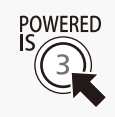

POWERED IS(パワードIS)ボタンを押すと補正方式がパワードISになり、静止して望遠撮影すると きの大きな手ブレを抑えることができます。補正効果はズームを望遠側にするほど大きくなり ます。パンやチルトなどカメラを動かす撮影には向きません。

- パワードISを「入」にすると画面に(曲)が表示されます。
- もう一度POWERED ISボタンを押すと、メニューで選んだ補正方式に戻ります。
- ■カメラ設定メニュー > 「OIS機能」 > 「選択」が 「切」のときでも使用できます。

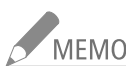

- NEMO アサインボタンに「Img Stab.」を割り当てると、アサインボタンを押して▶■カメラ設定メニュー > 「OIS 機能」 ▶ 「選択」の「Img Stab.」/「切」を切り換えることができます(1[138](#page-137-1))。
	- 手ブレが大きすぎると補正しきれないことがあります。
	- ダイナミックIS使用時、大きな手ブレを補正すると画像の周辺の画質が劣化(ゴースト、ひずみ、暗く なるなど)することがあります
	- ●「ワイド画角」(CQ [227](#page-226-1))が「ワイド」の場合、「Image Stabilizer」は「Standard」に固定されます。

マーカー/ゼブラパターンを表示する

**CAMERA** MEDIA  $MXF$   $MXF+MP4$   $MP4$ 

撮影時、画面に各種マーカーやゼブラパターンを表示することができます。これらの表示は記録される映 像には影響しません。

## ■ マーカーを表示する

構図を決める際のガイドとして、次の5種類のマーカーを表示することができます。

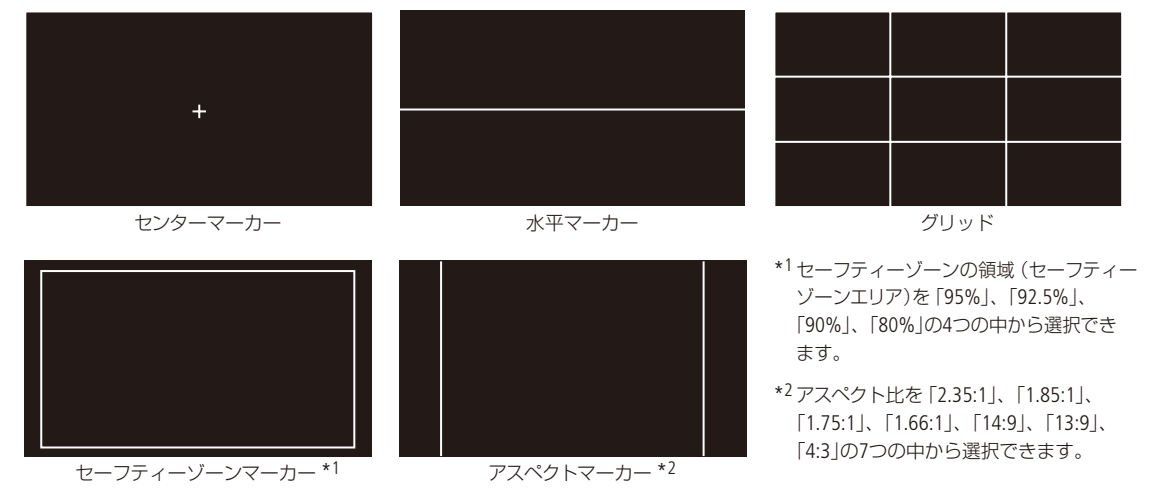

#### マーカー表示を有効にする

マーカー表示を有効にします。ここで有効にしないと、マーカーを選んだだけでは表示されません。

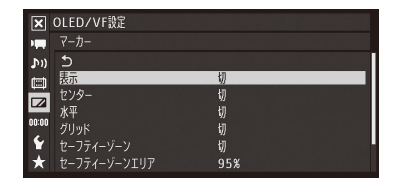

**① Z20LED/VF設定メニュー > 「マーカー」 > 「表示」を順に選ぶ。** b「入」を選ぶ SETを押す。 ● マーカーが表示可能になる。 ● マーカー表示をしないときは、ここで「切」を選ぶ。

表示したいマーカーを選ぶ

異なるマーカーを同時に表示することができます。ここでまず、表示したいマーカーを選択し、必要に応じて個別の 設定をします。

マーカー/ゼブラパターンを表示する

. . . . . . . . . . . . . . . . **. . .** . .

#### 例:センターマーカーとセーフティーゾーンマーカーを選択する場合

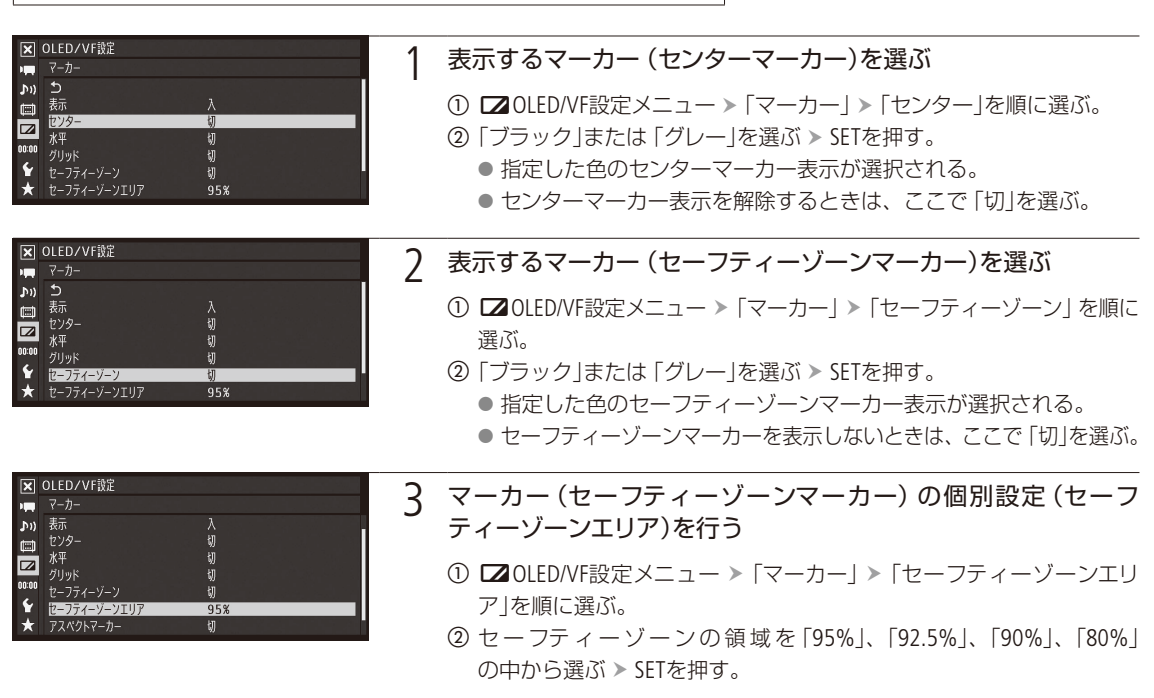

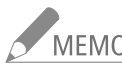

-<br>MEMO ● 他の画面表示を消して、マーカーだけを表示することもできます(10 [54](#page-53-0))。

● アサインボタンに「マーカー」を割り当てると、アサインボタンを押してマーカー表示の入/切を切り換 えられます(□ [138](#page-137-0))。

## ■ ゼブラパターンを表示する

露出オーバーで白とびするおそれがある領域に、縞状のパターンを表示することができます。ゼブラパターンには「ゼ ブラ1」と「ゼブラ2」の2種類があり、2つを同時に表示することもできます。

#### ゼブラ1

設定した輝度レベル±5%の領域にゼブラパターン1を表示する。輝度レベルは6段階(70±5%、75±5%、80±5%、 85±5%、90±5%、95±5%)あり、いずれか1つを選択する。

ゼブラ2

設定した輝度レベル以上の領域にゼブラパターン2を表示する。輝度レベルは7段階(70%、75%、80%、85%、 90%、95%、100%)あり、いずれかを1つを選択する。

#### ゼブラ1+ゼブラ2

ゼブラ1とゼブラ2を同時に表示する。両者の表示条件が重なる領域では、ゼブラ1を優先して表示する。

. . . . . . . . . . . . . . . . . . .

マーカー/ゼブラパターンを表示する

ゼブラパターン表示を入/切する

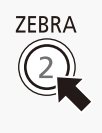

ZEBRA(ゼブラ)ボタンを押すと、ゼブラパターン表示を入/切できます。 20LED/VF設定メニュー ▶ [Zebra] ▶ [設定]で入/切することもできます。

ゼブラパターンを選ぶ

表示するゼブラパターンを選び、輝度レベルを設定します。

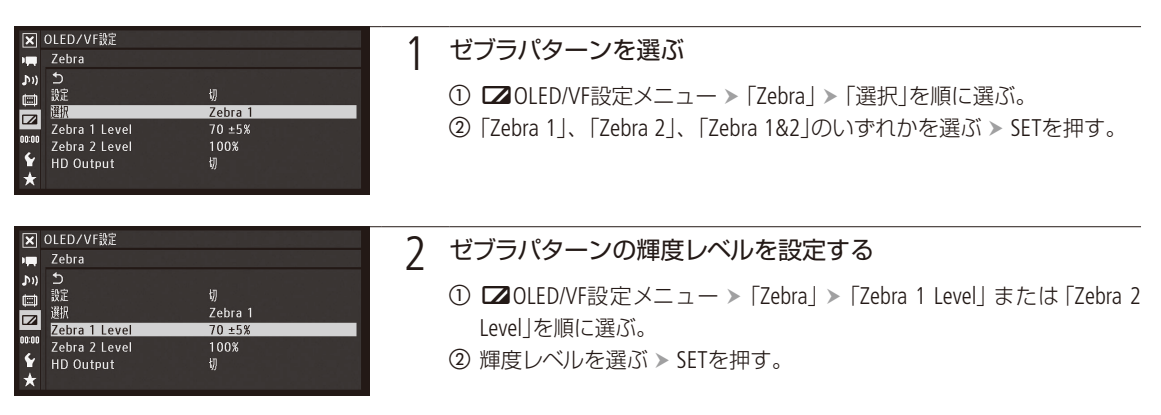

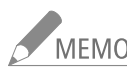

MEMO ゼブラパターンは、MON.端子\*、HDMI OUT端子\*に出力することもできます。これらの端子からの出力 は、 【20LED/VF設定メニュー > 「Zebra」 > 「HD Output」で入/切できます (11 [232](#page-231-0))。 \* HD出力時のみ。

# タイムコードを設定する

撮影時に内蔵のタイムコードジェネレーターでタイムコードを生成できます。生成したタイムコードは、 映像とともに記録メディアに記録されるほか、3G/HD-SDI端子、MON.端子またはTIME CODE端子(CQ [101](#page-100-0))に 出力できます。また、MON.端子、HDMI OUT端子、AV OUT端子に出力される映像にも表示されます。再生 時は、記録メディアから読み出したタイムコードを撮影時と同じ各出力端子に出力できます。

タイムコードのカウントアップ方式には次の3種類があります。外部のタイムコードジェネレーターに同期 することもできます(M [101](#page-100-0))。また、フレームレートが「23.98P」以外のときは、ドロップフレームとノンド ロップフレームを選択できます。

- Rec Run (レックラン): タイムコードは記録時に歩進する。タイムコードの初期値は任意に設定可能。同一 のメディアに記録中、タイムコードは記録したクリップの順で連続する。
- Free Run (フリーラン): タイムコードは、記録状態に関係なく常に歩進する。初期値は任意に設定可能。

Regen. (リジェネ): タイムコードは記録時に歩進する。記録メディアに記録されている最後のタイム コードを読み出し、その続きから歩進する。同一のメディアに記録中、タイムコー ドは記録したクリップの順で連続する。

<span id="page-96-0"></span>■ カウントアップ方式を選ぶ CAMERA MEDIA MXF MXF+MP4 MP4

カウントアップ方式は、歩進モード(モード)で「Preset」または「Regen.」を選びます。「Preset」を選んだときは、歩進方 法(Run)で「Rec Run」または「Free Run」を選び、任意の初期値を設定します。

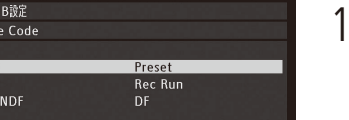

ln<br>切

 $\overline{\mathbf{x}}$  TC/I Tim n)  $\Box$  $\overline{R}$ ur  $\overline{\mathbf{z}}$ DF. 設定 TC In/Out

XF互換同期

#### 1 歩進モードを選ぶ

- ① 00:00 TC/UB設定メニュー > 「Time Code」 > 「モード」を順に選ぶ。
- ②「Preset」または「Regen.」を選ぶ > SETを押す。
	- Preset: 「設定」で設定した任意のタイムコードから歩進する。
		- Regen.: 記録メディアに記録されている最後のタイムコードの続き から歩進する。
		- ●「Regen.」を選んだときは、以降の操作は不要。

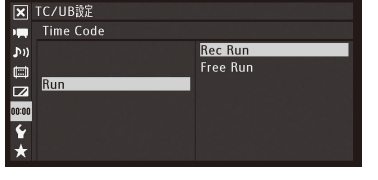

#### 2 「Preset」を選んだ場合 歩進方法を選ぶ

- ① 00:00 TC/UB設定メニュー > 「Time Code」 > 「Run」を順に選ぶ。
- ②「Rec Run」または「Free Run」を選ぶ > SETを押す。

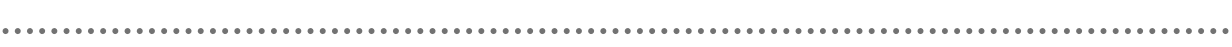

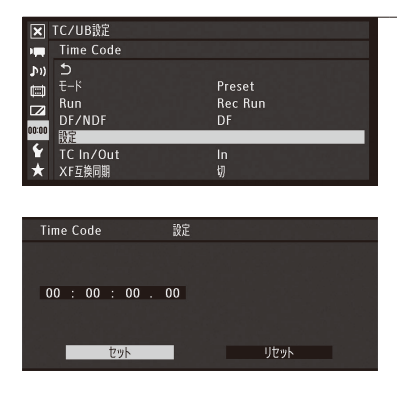

- 3 「Preset」を選んだ場合 任意の初期値を設定する
	- ① 00:00TC/UB設定メニュー > 「Time Code」 > 「設定」を順に選ぶ。
	- ②「セット」を選ぶ > SETを押す。 ● タイムコードの設定画面が表示され、「時」の桁が選択される。
		- ●「リセット」を選びSETを押すと、タイムコードが「00:00:00.00」に リセットされる。「Free Run」を選んでいるときは、リセット後のタ イムコードから歩進を続ける。
		- ●設定を途中で中止するときはCANCELを押す。
	- 3 ジョイスティックを上下に押して数値を選ぶ > SETを押す。
	- 4 3の操作を繰り返して、「分」、「秒」、「フレーム」の数値を選ぶ ▶ 「セッ ト」を選ぶ SETを押す。
		- ●「Free Run」を選んでいるときは、この時点で設定値のタイムコード から歩進する。

## ■ ドロップフレーム/ノンドロップフレームを切り換える CAMERA MEDIA MXF MXF+MP4 MP4

ドロップフレーム(DF)またはノンドロップフレーム(NDF)を切り換えることができます。なお、フレームレートが 「23.98P」のときはNDFに固定されます。

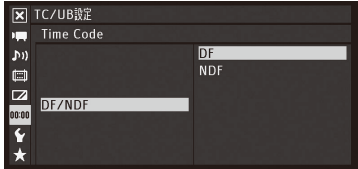

- ① 00:00TC/UB設定メニュー > 「Time Code」 > 「DF/NDF」を順に選ぶ。
- ②「DF」または「NDF」を選ぶ > SETを押す。
	- DFとNDFで画面上のタイムコード表示が次のように異なる。 DFのとき 00:00:00.00 NDFのとき 00:00:00:00

タイムコードを設定する

## ■ タイムコードを保持する (タイムコードホールド)

CAMERA MEDIA MXF MXF+MP4 MP4

アサインボタン(CQ [138](#page-137-0))に「Time Codeホールド」を割り当て、割り当てたアサインボタンを押すと画面に表示されるタイ ムコードを保持できます\*。タイムコード保持中は、画面に「**H**」が表示されます。なお、保持中でもタイムコードは歩 進し、保持を解除すると歩進していたタイムコードが表示されます。

\* TIME CODE端子、3G/HD-SDI端子、MON.端子に重畳されるタイムコードはホールドされません。MON.端子、HDMI OUT端子、AV OUT端 子の出力映像上に表示されるタイムコードはホールドされます。

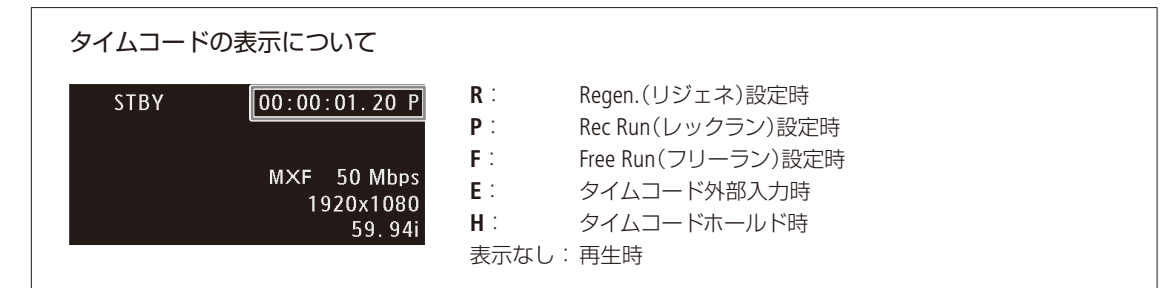

- $\overline{C}$ MEMO タイムコードのフレームカウントは、フレームレートが23.98Pのときは0 ~ 23、それ以外は0 ~ 29と なります。
	- 00:00TC/UB設定メニュー > 「Time Codel > 「XF互換同期 | を「入 | に設定していて、フレームレートが 23.98Pの場合、TIME CODE端子から出力されるタイムコードは0 ~29に振り直されます。
	- インターバル記録、フレーム記録、スロー &ファーストモーション記録のときは、「Free Run」は使用で きません。また、プレ記録またはMXF+MP4モードのときは「Free Run」固定となり、カウントアップ方式 は設定できません。
	- ドロップフレーム、ノンドロップフレームを混在させて録画すると、撮影開始時のタイムコードが不連 続になることがあります。
	- 内蔵2次電池が充電されていれば、バッテリーなどの電源がなくても、フリーランタイムコードは歩進 します。ただし、電源ON時に比べて精度が低下します。
	- アサインボタンに「Time Code」を割り当てると、アサインボタンを押して00:00TC/UB設定メニュー > 「Time Code」を表示することができます(I [138](#page-137-0))。

# ユーザービットを設定する

MXF MXF+MP4 MP4 **CAMERA** MEDIA

■ 任意の16進数を設定する

8桁の16進数(0 ~ 9、A ~ Fの英数字)をユーザービットとして設定し、映像と一緒に記録メディアに記録\* されるほか、3G/HD-SDI端子、MON.端子、HDMI OUT端子またはTIME CODE端子にも出力(Cコ[104](#page-103-0))できます。ユー ザービットには、撮影情報や撮影した映像の管理情報など、記録/出力した映像に付加したい情報を自由 に設定することができます。また、時刻や日付 (年月日)をユーザービットとして記録/出力することもで きます。外部機器からタイムコードと同時にユーザービットを入力しているときは、外部入力したユーザー ビットを記録\*することもできます。

\* MXFクリップのみ。

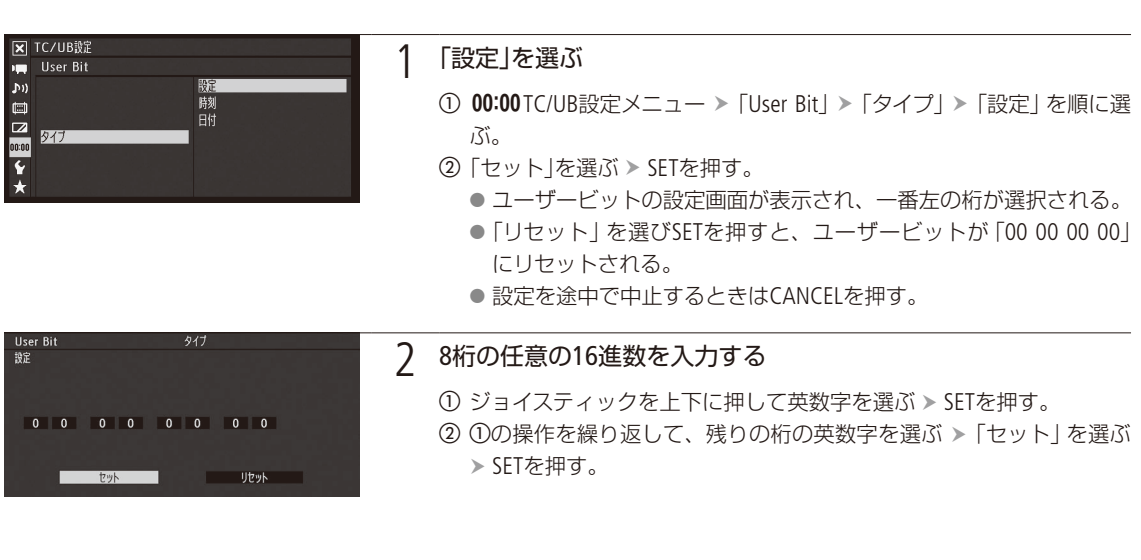

## ■ 時刻または日付を設定する

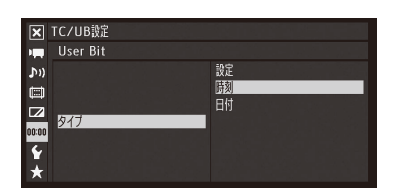

① 00:00 TC/UB設定メニュー > 「User Bit」 > 「タイプ」を順に選ぶ。 ②「時刻」または「日付」を選ぶ > SETを押す。

#### <span id="page-100-0"></span>外部機器と同期をとる MXF MXF+MP4 MP4

ゲンロック(GENLOCK)によって、外部の映像機器と本機の映像信号を同期させることができます。外部 の同期信号の本機への入力や、本機の同期信号の出力には、GENLOCK/SYNC OUT端子を使います。また、 本機のタイムコードを外部入力のタイムコードに同期させることもできます。同じジェネレーターのタイ ムコードを複数のカメラに入力すれば、マルチカメラ撮影を行うことができます。本機のタイムコードを 他のカメラに出力してマルチカメラ撮影を行うこともできます。さらに、撮影/再生時に3G/HD-SDI端子 の出力を編集機などに入力して、編集機で同一タイムコードの映像を記録することもできます。

## 接続のしかた

#### 映像信号を同期させるとき

GENLOCK/SYNC OUT端子に下図のように接続して、リファレンスビデオ信号\*を入力します。GENLOCK/SYNC OUT端子は メニュー(後述)で端子の機能を「GENLOCK」に切り換えて使用します。 \* リファレンスビデオ信号としてHD三値信号の他にアナログ・ブラックバースト信号も入力可能です。

## タイムコードを同期させるとき

TIME CODE端子に下図のように接続して、タイムコード信号を入力します。TIME CODE端子の入力/出力はメニュー(後 述)で切り換えます。

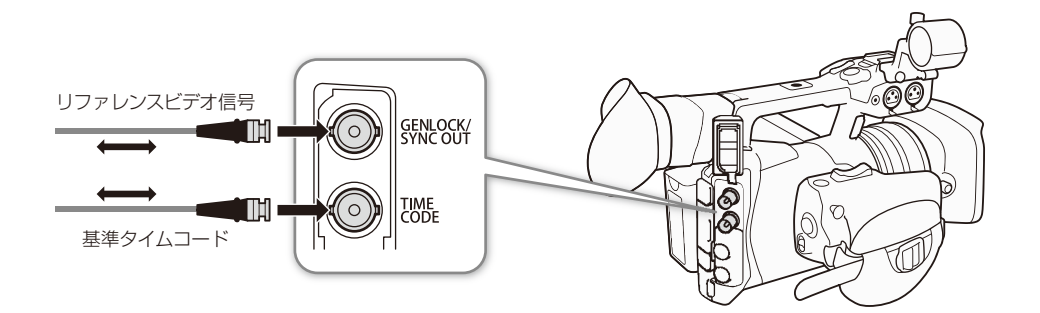

#### █ 外部のリファレンスビデオ信号に同期する(GENLOCK) CAMERA MEDIA

同期信号(アナログブラックバースト信号または三値信号)をGENLOCK/SYNC OUT端子に入力すると、自動的に内部の V同期/ H同期の位相を合わせます。なお、位相差0を中心として、約±0.4Hの範囲でH位相を調整することもできます。

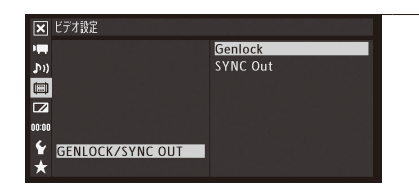

#### 1 GENLOCK/SYNC OUT端子の機能を「Genlock」に設定する

① ■ビデオ設定メニュー > 「GENLOCK/SYNC OUT」を順に選ぶ。 **②「Genlock」を選ぶ > SETを押す。** 

**The Company of Company** 

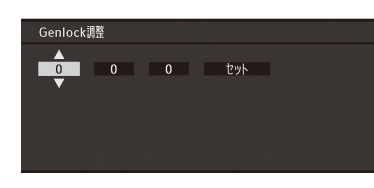

#### 2 <sup>H</sup>位相を調整する

- ① ←その他機能メニュー > 「Genlock調整 |を順に選ぶ。
- **② -1023から1023の範囲で調整値を選ぶ >「セット」を選ぶ > SETを** 押す。

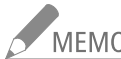

- -<br>MEMO ■ビデオ設定メニュー > [3G/HD-SDI] を「ダイレクト」に設定すると、記録信号形式の周波数でゲン ロックできます。なお、3G/HD-SDI端子の出力が23.98Pのときに、00:00TC/UB設定メニュー ▶ [Time Code」「XF互換同期」を「入」にすると、29.97 Hzまたは59.94 Hzの信号に同期できます。
	- 同期可能なGENLOCK信号が入力されると約10秒後に同期が安定します。
	- 入力されたGENLOCK信号を検知すると、画面にGan が点滅して表示され、入力信号に本機がロック すると点灯に変わります。
	- 不正なGENLOCK信号が入力されると、同期が安定しないことがあります。この場合、タイムコードの 記録も乱れることがあります。

#### ■ 外部のタイムコード信号に同期する(タイムコード入力) CAMERA | MEDIA

TIME CODE端子に入力されるLTC規格の信号を、タイムコードとして記録メディアに記録します。MXFクリップの場合、 同時に入力されるユーザービットも記録できます。なお、TIME CODE端子は、メニューで入力モードに切り換えます。 本機のタイムコードのカウントアップ方式(A [97](#page-96-0))が「Free Run(フリーラン)」のときのみ、タイムコードを入力できます。

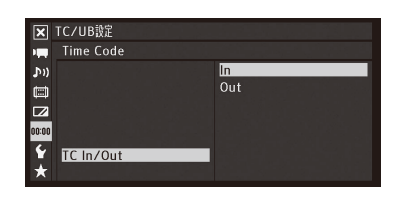

① 00:00TC/UB設定メニュー > 「Time Code」 > 「TC In/Out」を順に選ぶ。 **②「In|を選ぶ > SETを押す。** 

外部入力したユーザービットを記録する

タイムコードと一緒に入力されるユーザービットをMXFクリップに記録することができます。

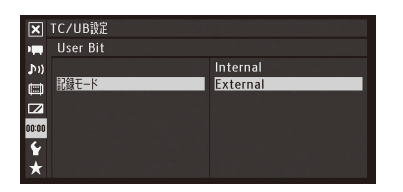

① 00:00TC/UB設定メニュー > 「User Bit」 > 「記録モード」を順に選ぶ。 ②「External」を選ぶ > SETを押す。

#### 外部機器と同期をとる

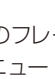

撮影

- -<br>MEMO 記録信号形式のフレームレートが23.98Pのときは24フレーム信号のタイムコード、その他のフレー ムレートのときは30フレーム信号のタイムコードを入力できます。なお、00:00TC/UB設定メニュー > 「Time Code」 > 「XF互換同期」を「入」にすると、30フレーム信号のタイムコードを入力できます。
	- タイムコードが入力されると本機のタイムコードが同期します。TIME CODE端子からケーブルを外して も、外部ロック状態は保持されます。
	- タイムコードが入力されない、または不正な値が入力されているときは、00:00TC/UB設定メニュー > 「Time Code」「モード」と「Run」で設定した内部タイムコードが記録されます。
	- DF/NDFは、外部入力されるタイムコードのdropped frame bitになります。

#### タイムコードの同期が乱れる場合

ケーブルを外した状態で次の操作を行うと、タイムコードの同期が乱れます。ケーブルを再度接続する と、正しいタイムコードに復帰します。

- 電源の入/切、メディアモードへの切り換え
- ■記録信号形式の変更

## ■ リファレンスビデオ信号を出力する CAMERA MEDIA

GENLOCK/SYNC OUT端子の機能を「SYNC Output」に設定すると、本機のGENLOCK/SYNC OUT端子から同期信号としてリ ファレンスビデオ信号(HD三値信号)を出力できます。出力される信号は、3G/HD-SDI端子の出力信号形式とメニューの設 定(後述)によって決まります。

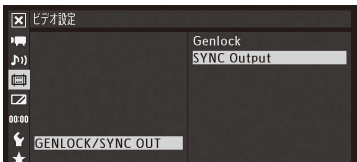

- ① ■ビデオ設定メニュー > 「GENLOCK/SYNC OUT |を順に選ぶ。
- b「SYNC Output」を選ぶ SETを押す。
- 3 必要に応じて、■ビデオ設定メニュー > 「SYNCスキャンモード」で、「P」と 「PsF」を切り換える。
- 4 必要に応じて、00:00 TC/UB設定メニュー > 「Time Code」 > 「XF互換同期」の 入/切を切り換える (1 [235](#page-234-0))。

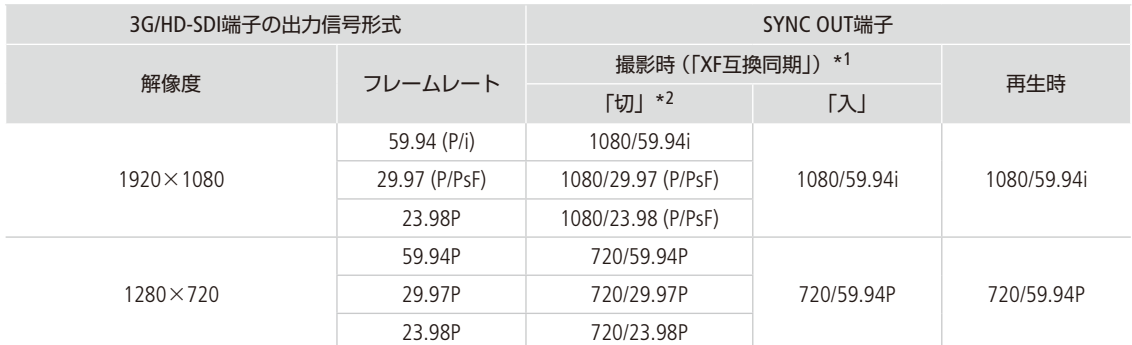

\*1 メニューで「XF互換同期」の入/切を切り換え可能 (C [235](#page-234-0))。

\*2 メニューで「P」と「PsF」を切り換え可能 (C [230](#page-229-0))。

外部機器と同期をとる

## <span id="page-103-0"></span>■ タイムコードを出力する CAMERA MEDIA

本機のタイムコードを、LTC規格の信号でTIME CODE端子から出力します。その際、ユーザービットも同時に出力されま す。なお、TIME CODE端子は、メニューで出力モードに切り換えます。また、3G/HD-SDI端子、MON.端子の出力にはエン ベデッドタイムコードが重畳されます (□ [230](#page-229-1))。さらに、■ビデオ設定メニュー > [HDMI Time Code」を「入」にすると、 HDMI OUT端子にタイムコードを重畳することもできます (CD [230](#page-229-2))。

#### ユーザービットの出力について

撮影時は設定されているユーザービットが出力され、再生時は映像と一緒に記録されているユーザービットが出力さ れます (MXFクリップのみ)。フレームレートが23.98Pで撮影する場合、00:00 TC/UB設定メニュー > 「User Bit | > 「Output モード」を「プルダウン」にすると、ユーザービットが2:3プルダウン情報\*になります。

\* フレームレートが23.98Pの映像を、2:3プルダウン方式で59.94i/59.94Pに変換して3G/HD-SDI端子またはMON.端子に出力する場合、変 換情報(2:3プルダウン情報)を出力することにより、入力側の機器はこれを利用して1080/23.98Pに再変換することが可能になります。

#### 音声を記録する **CAMERA** MEDIA MXF MXF+MP4 MP4

MXF動画では4チャンネルまたは2チャンネルのリニアPCM記録方式で、MP4動画では2チャンネルのAAC記 録方式で、それぞれ音声を記録/再生できます。サンプリング周波数は48kHzです。収録する音声は、外 部マイク(INPUT端子)、外部ライン入力(INPUT端子)、外部マイク(MIC端子)および内蔵マイクから選び ます。また、3G/HD-SDI端子、MON.端子から出力される映像信号には、記録と同じチャンネルの音声信号 が重畳されます。この音声信号を外部レコーダーで記録することもできます。

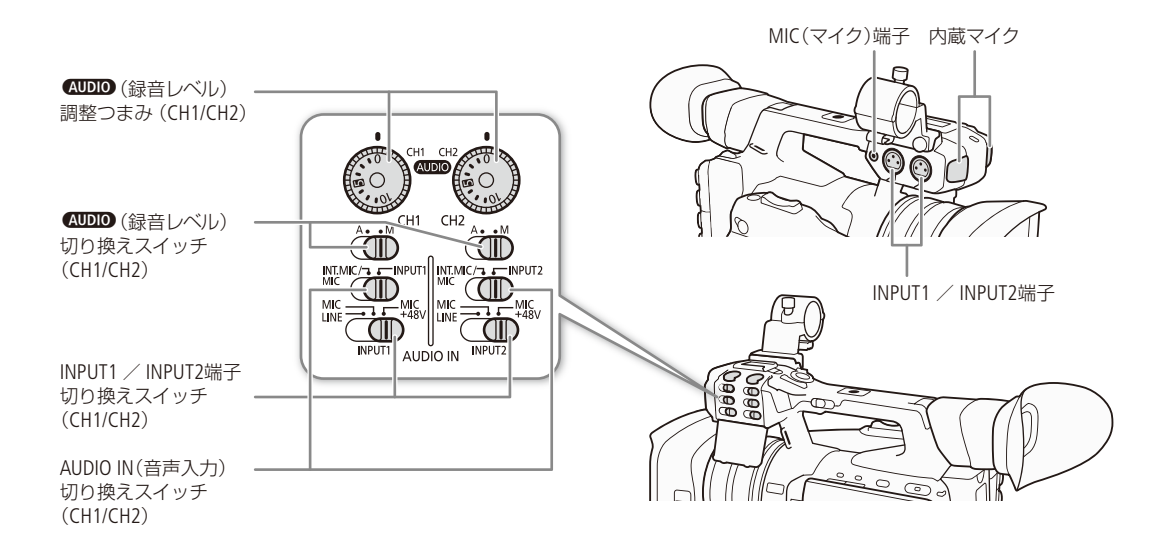

## █ 記録音声と必要な設定

記録チャンネル数と入力音声は、♪リオーディオ設定メニュー > 「Audio Input」内のメニュー設定、AUDIO IN (音声入力) 切り換えスイッチ、MIC(マイク)端子への外部マイクの接続有無から決まります。

以下の表では、入力音声と記録音声の組み合わせと、必要な設定の概要を示しています。MXFモードとMXF+MP4モー ドでは、表中のすべての組み合わせを使用可能です。MP4モードでは、2チャンネル記録の表の組み合わせを使用します。 MXF+MP4モードで4チャンネル記録をする場合、MP4動画の記録音声はCH1/CH2またはCH3/CH4を選択できます(C1107)。

#### 2チャンネルで記録するとき

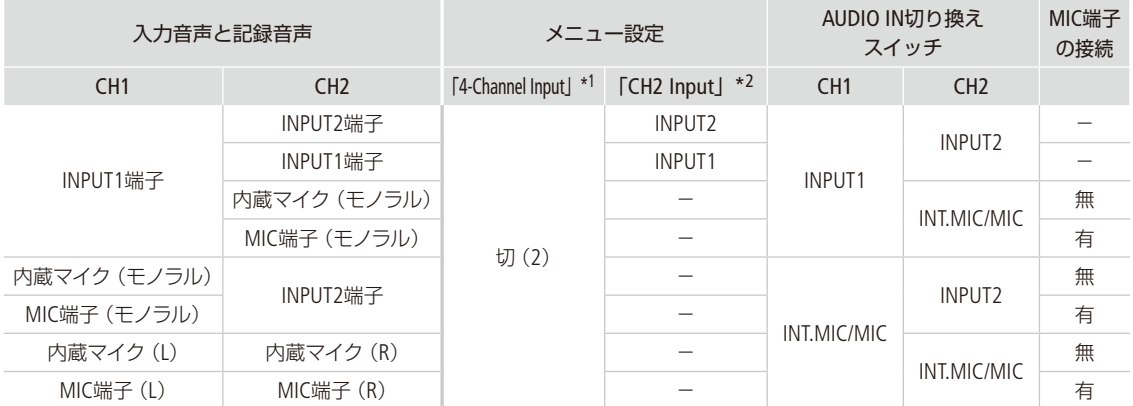

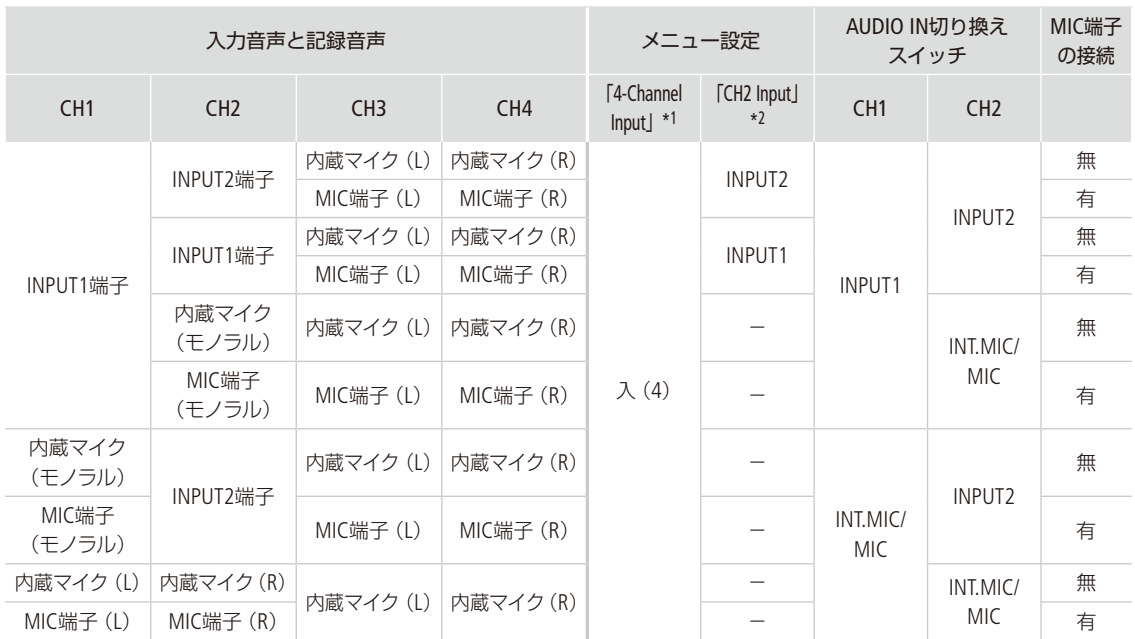

#### 4チャンネルで記録するとき

\*1 ♪))オーディオ設定メニュー > 「Audio Input」 > 「4-Channel Input」の設定(C [228](#page-227-0))。

\*2 ♪))オーディオ設定メニュー > 「Audio Input」 > 「CH2 Input」の設定(CQ [228](#page-227-1))。

。<br>MEMO 記録チャンネルと入力音声の設定状態は、ステータス画面で確認することができます (CQ [248](#page-247-0))。

## ■ 記録チャンネル数を選ぶ

MXF動画は記録チャンネル数を2チャンネルと4チャンネルから選択できます。また、MXF動画を4チャンネルで記録する 場合でMP4動画を同時に記録するときは、MP4動画の記録音声を選択できます。

MXF動画を4チャンネルで記録する

MXF MXF+MP4 MP4

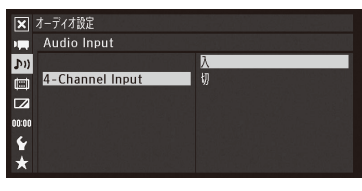

① ♪))オーディオ設定メニュー > 「Audio Input」 > 「4-Channel Input」を順に選 ぶ。

**②「入」を選ぶ > SETを押す。** 

● 画面に4chが表示される。

●「切」を選ぶと2チャンネルで記録される。

音声を記録する

 $\cdots$  in  $\blacksquare$ 

#### <span id="page-106-0"></span>MP4動画の記録チャンネルを選ぶ

MXF MXF+MP4 MP4

MXF動画の音声を4チャンネルで記録する場合、同時に記録するMP4動画(2チャンネル)の記録チャンネルを選択できます。

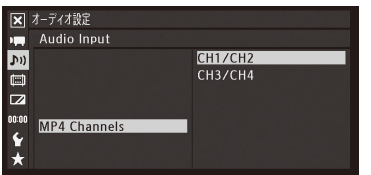

- ① ♪リオーディオ設定メニュー > 「Audio Input」 > 「MP4 Channels」を順に選 ぶ。 **②「CH1/CH2」または「CH3/CH4」のいずれかを選ぶ > SETを押す。**
- 外部マイク/外部ライン入力機器を本機に接続する

INPUT端子にはXLRコネクターの外部マイク/外部ライン入力機器を、MIC(マイク)端子にはΦ3.5mmステレオミニプラグ の外部マイクをそれぞれ接続できます。外部マイク使用時は、マイクホルダー(M [31](#page-30-0))を本体に取り付けて、マイクをマ イクホルダーに固定できます

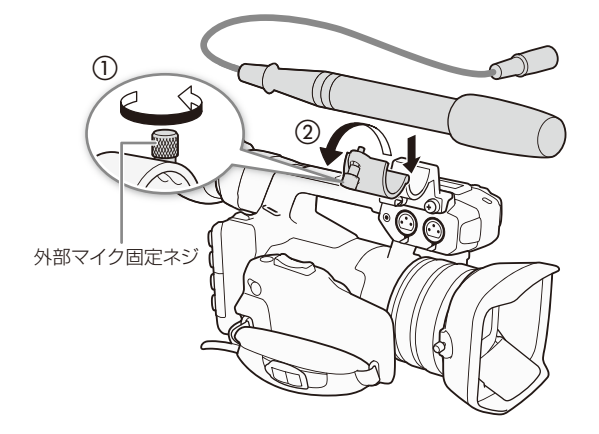

- 1 マイクのとき 外部マイク固定ねじをゆるめ (1)、外部マイクホルダーを開く(2)
- 2 マイクのとき 外部マイクを取り付けて固定し (c)、ケーブルをクランプにとめる(d)
- 3 外部マイク/外部ライン入力機器のケーブルを 本機に接続する (6)

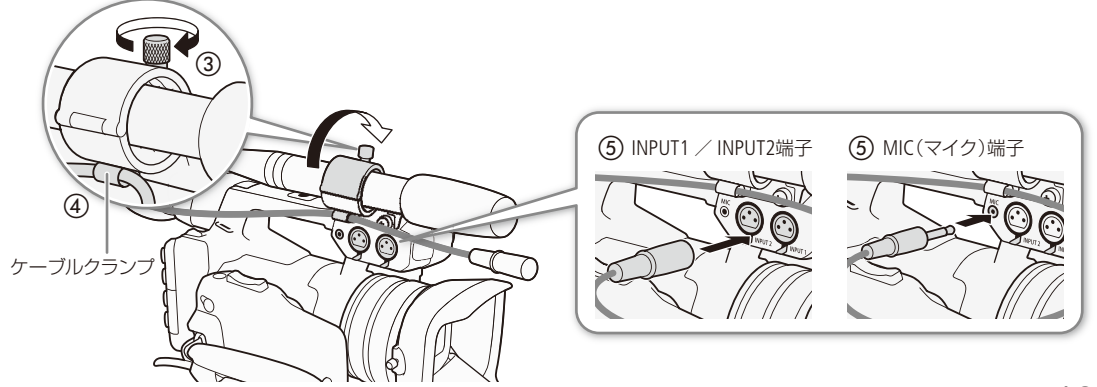

## █ 内蔵マイク/外部マイク(MIC端子)の音声を選択する

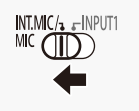

AUDIO IN(音声入力)切り換えスイッチのCH1 / CH2をINT.MIC / MICに切り換えます。 MIC(マイク)端子への外部マイクの接続の有無で、外部マイク(MIC端子)と内蔵マイクが切り換 わります。

#### 内蔵マイク/外部マイク(MIC端子)の特性を選ぶ

収録する音に合わせて最適な特性で録音できます。設定は、内蔵マイクと外部マイクで個別に行えます。

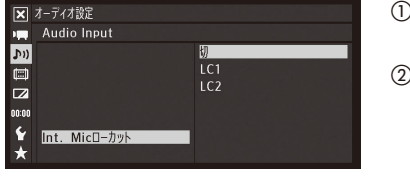

)♪リオーディオ設定メニュー > 「Audio Input」 > 「Int. Micローカット」 または 「MICローカット」を順に選ぶ。 0次のいずれかを選ぶ > SETを押す。 切: 一般的な音を録音するとき。 LC1\*1: 人の声を中心に録音するとき。 LC2\*1、入\*2: 海辺やビルの近くなど風の強いところ、常に風の影響を受 ける屋外で撮影する場合に、風の「ボコボコ」という音の影 響を低減する。収録する低い音の一部も風の音と一緒に低 減される。 \*1 内蔵マイクのみ。 \*2 外部マイク(MIC端子)のみ。

#### 内蔵マイクの感度を選ぶ

収録する音に合わせて最適な感度で録音できます。

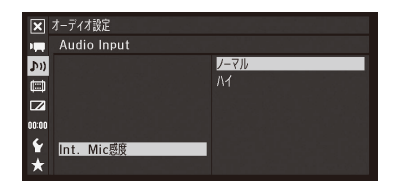

- ① ♪))オーディオ設定メニュー > 「Audio Input」 > 「Int. Mic感度」を順に選ぶ。 ② いずれかを選ぶ > SETを押す。 ノーマル: 通常のレベルの音を録音するとき。 ハイ: より大きな音量(+6 dB)で録音するとき。
	-

内蔵マイク/外部マイク(MIC端子)のアッテネーターを使う

必要に応じてアッテネーターを使用できます(Att. : Attenuator)。設定は、内蔵マイクと外部マイクで個別に行えます。

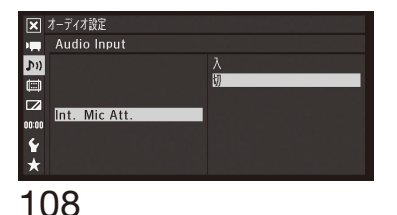

- ① ♪))オーディオ設定メニュー > 「Audio Input」 > 「Int. Mic Att.」または「MIC Att.」を順に選ぶ。
- **②「入」を選ぶ > SETを押す。** ● マイク信号にアッテネーター (内蔵マイク: 12dB、外部マイク: 20dB) がかかる。
音声を記録する

 $\cdots$  below

### ■ 外部マイク(INPUT端子)/外部ライン入力(INPUT端子)の音声を選択する INPUT端子は、2つのチャンネルの音声入力をそれぞれ個別に選択できます。

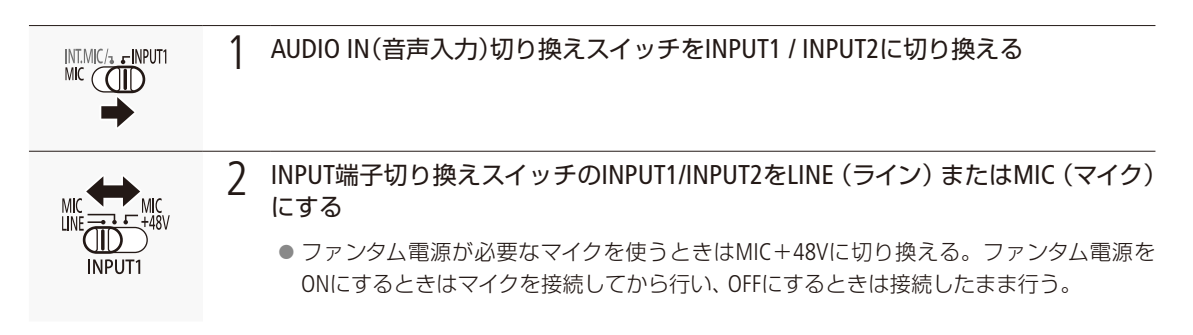

#### CH2に記録する入力音声を選ぶ

CH2に録音する入力音声をINPUT1端子とINPU2端子から選択できます。CH1にINPUT1端子の音声を記録し、CH2に INPUT1端子の音声のバックアップを記録するときなどに使用します。その場合、CH1 / CH2の録音レベルを独立して設 定することもできます。

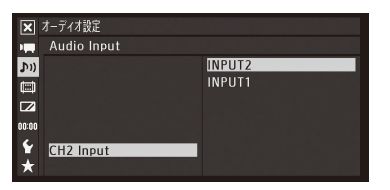

- ① ♪リオーディオ設定メニュー > 「Audio Input」 > 「CH2 Input」を順に選ぶ。
- ②「INPUT2」または「INPUT1」を選ぶ > SETを押す。
	- INPUT2: INPUT1 / INPUT2端子の入力をそれぞれCH1 / CH2として録音する。 INPUT1: INPUT1端子の入力をCH1 / CH2の両方に録音する。

#### 外部マイク(INPUT端子)の入力感度を調整する

INPUT1 / INPUT2端子切り換えスイッチがMICまたはMIC+48Vのときに機能します。

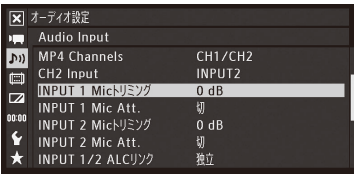

- ① ♪リオーディオ設定メニュー > 「Audio Input」 > 「INPUT1 Micトリミング」ま たは「INPUT2 Micトリミング」を順に選ぶ。 b 下記のいずれかを選ぶ SETを押す。
	- $+12$  dB,  $+6$  dB, 0 dB,  $-6$  dB,  $-12$  dB

#### 外部マイク(INPUT端子)のアッテネーターを使う

INPUT1 / INPUT2端子切り換えスイッチがMICまたはMIC+48Vのときに機能します(Att. : Attenuator)。

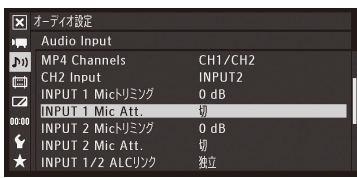

- ① ♪))オーディオ設定メニュー > 「Audio Input」 > 「INPUT1 Mic Att.」 または 「INPUT2 Mic Att.」を順に選ぶ。
- **②「入」を選ぶ > SETを押す。** 
	- マイク信号にアッテネーター(20 dB)がかかる。

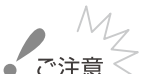

- +48V対応のマイク以外の機器を接続するときは、必ずLINEまたはMICを使用してください。 「MIC+48V」のままで使用すると、接続したマイクなどの機器が故障することがあります。
	- ●「CH2 Input」を「INPUT1」にすると、CH2入力の音声は録音されません。

### ■ 録音レベルを調整する

CH1 / CH2の録音レベルはチャンネルごとにオート/マニュアルを個別に設定できます。4チャンネル記録時のCH3 / CH4の録音レベルは共通で設定します。CH1とCH2がともに内蔵マイク/外部マイク(MIC端子)を選択しているときは、 CH1の設定(オート/マニュアル、録音レベル)が自動的にCH2に反映されます。

オートで調整する

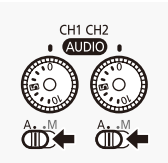

–(録音レベル)切り換えスイッチをA(オート)にすると、そのチャンネル(CH1またはCH2) の録音レベルがオートになり、自動調整されます。4チャンネル記録の場合、♪リオーディオ設定 メニュー 「Audio Input」「CH3/CH4モード」を「Automatic」にすると、CH3 / CH4の録音レベルが オートになります。

#### INPUT端子のINPUT1とINPUT2の録音レベル調整を連動させる

INPUT端子のINPUT1 / INPUT2が同じ音声入力 (外部ライン入力または外部マイク) に設定されている場合、録音 レベルをオートに設定すると、INPUT1とINPUT2のレベル調整を連動させることができます。♪リオーディオ設 定メニュー > 「Audio Input | の 「INPUT 1/2 ALCリンク」(□ [228](#page-227-0))で設定します。

. . . . . . . . . . **. . . .** .

マニュアルで調整する

CH1 / CH2の録音レベルをそれぞれ個別に手動調整できます。調整は-∞~ +18 dBの範囲で行うことができます。調整 後、CUDIOカバーを閉じることによって、誤操作を防止できます。4チャンネル記録時のCH3 / CH4の録音レベルは共通 で設定します。メニューから0 ~ 99の範囲で手動調整します。

#### CH1 / CH2の録音レベルを調整する

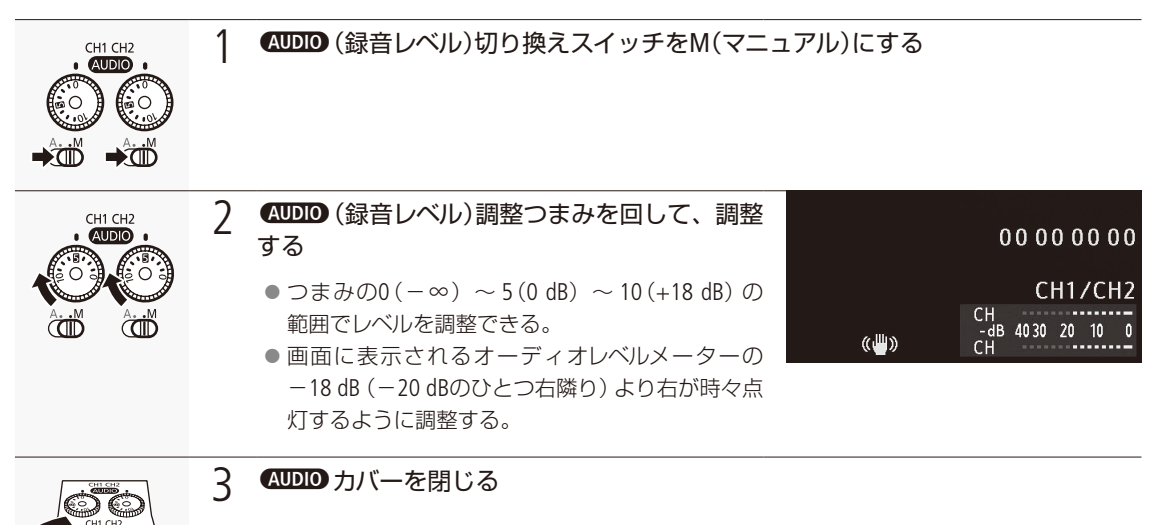

#### CH3 / CH4の録音レベルを調整する

ðöð

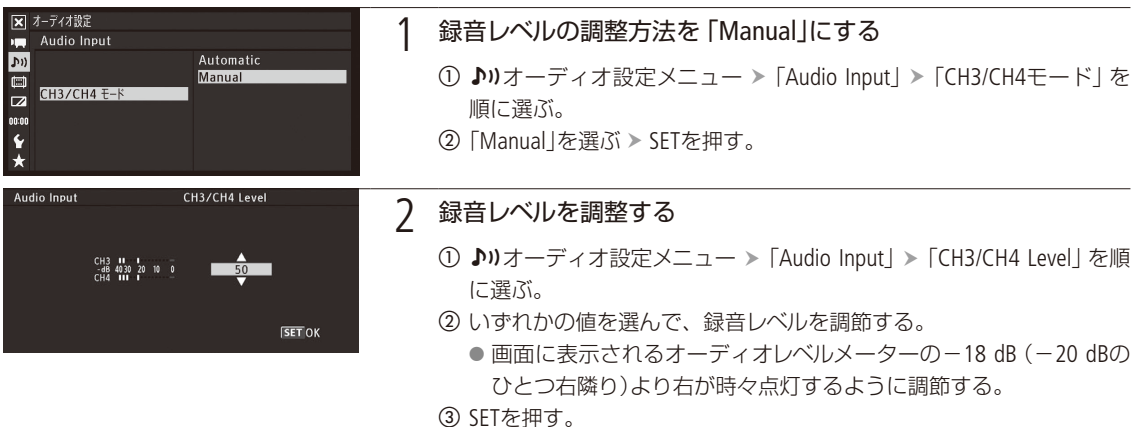

#### INPUT端子の音声信号レベルを制限する

過大な音声入力によるひずみを防止するために、INPUT端子の音声信号レベルを制限することができます。録音 レベルをマニュアルで調整するときに、入力レベルが-6 dBFSを超えると自動的に信号レベルを制限してひず みを防止します。CH1とCH2のいずれかがマニュアルレベル調整のときに設定できます。設定は、♪))オーディ オ設定メニュー > 「Audio Input」 > 「INPUT 1/2リミッター」(□ [228](#page-227-1))で行います。

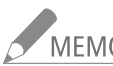

- -<br>「MEMO 録音レベルを調整するときは、ヘッドホンでモニターしながら行うことをおすすめします。オーディオレ ベルメーター上で適切に表示されていても、入力レベルが過大な場合、音声がひずむことがあります。 ● アサインボタンに「Audio Level」を割り当てると、アサインボタンを押してオーディオレベルメーター表示
	- を入/切することができます。

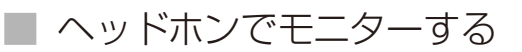

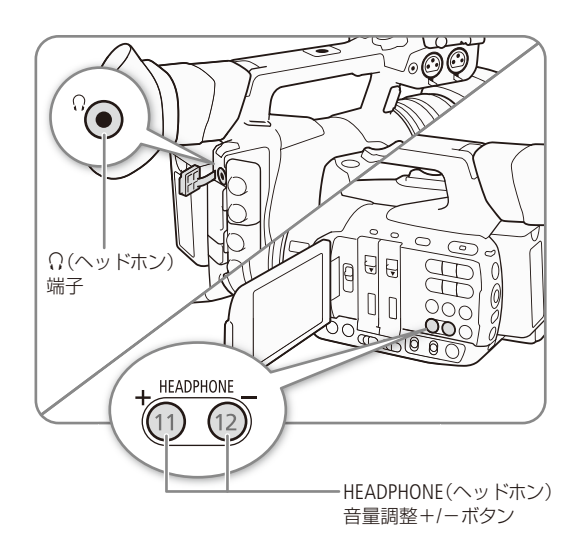

Φ3.5mmステレオミニプラグのヘッドホンを×(ヘッドホ ン)端子に接続して、収録される音声をモニターできます。 音量はHEADPHONE (ヘッドホン)音量調整+/-ボタンで調 整します。

NEMO ●ヘッドホン音量は、♪)オーディオ設定メ

- $\Box \Box \rightarrow$  [Audio Output] > [Headphone 音量」で調整することもできます。
	- モニターする際、音声を映像に同期させ るか、リアルタイムの音声をモニターす るかを♪リオーディオ設定メニュー >「 Audio Output」 > 「モニターディレイ」で設 定できます。

カラーバー/テストトーンを記録する

**CAMERA** | MEDIA |  $NXF$   $NXF+MP4$   $MP4$ 

測定器の調整やモニターの輝度・色相・彩度の調整を行うために、カラーバーを出力/記録することがで きます。また、同時に1 kHzのテストトーンを出力/記録することもできます。カラーバーとテストトー ンは次の端子にも出力されます。

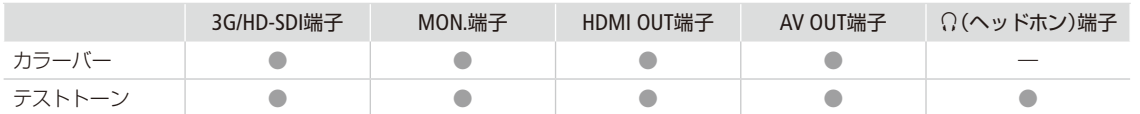

### ■ カラーバーを記録する

出力/記録するカラーバーは、SMPTE準拠、ARIB準拠のいずれかをメニューで選べます。

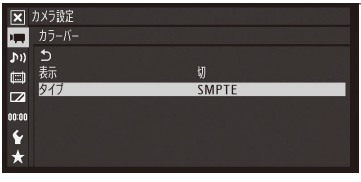

#### 1 カラーバーのタイプを選ぶ 1 ● カメラ設定メニュー > 「カラーバー」 > 「タイプ」を順に選ぶ。 ②「SMPTE」、「ARIB」のいずれかを選ぶ > SETを押す。

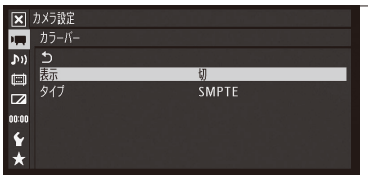

- 2 カラーバーを表示する
	- 1 カメラ設定メニュー > 「カラーバー」 > 「表示」を順に選ぶ。
	- b「入」を選ぶ SETを押す。
		- 画面にカラーバーが表示される。
		- START/STOPボタンを押して撮影を開始すると、カラーバーを記録できる。
		- 電源を切るかメディアモードに切り換えると、自動的に「切」になる。

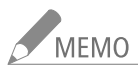

- MEMO ●カラーバーを使用するときは、カスタムピクチャーを「Off」にするか、カスタムピクチャーの「Other Functions」 > 「Over 100%」を「Through」に設定してください(□ [141](#page-140-0))。
	- アサインボタンに「カラーバー」を割り当てると、アサインボタンを押して入/切を切り換えられます(C [138](#page-137-0))。
	- IPストリーミング(C [211](#page-210-0))を有効にすると、カラーバーは自動的に「切」になります。

## ■ テストトーンを記録する

テストトーンのレベルは、接続する機器に合わせて-12 dB、-18 dB、-20 dBから選ぶことができます。

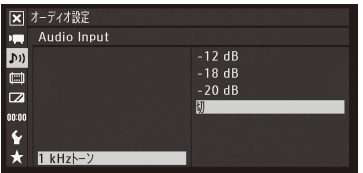

① ♪リオーディオ設定メニュー > 「Audio Input」 > 「1 kHzトーン」を順に選ぶ。

- **②「-12 dB」、「-18 dB」、「-20 dB」、「切」のいずれかを選ぶ > SETを押す。** 
	- 選択したレベルのテストトーンが出力される。
		- START/STOPボタンを押して撮影を開始すると、カラーバーとテストトー ンを記録できる。

## 波形モニターを表示する

 $MXF$   $MXF+MP4$   $MP4$ CAMERA | MEDIA

画面に波形モニター(Waveform Monitor)、ベクトルスコープ(Vectorscope)を簡易表示できます。また、エッ ジモニター(Edge Monitor)\*を表示することもできます。なお、これら各種モニターは有機ELモニターの画 面のみに表示され、ファインダーや各出力端子からの映像には表示されません。

\* 映像全体の合焦度合いを波形で表示する機能。カメラモードのみ。

## ■ モニター表示を選ぶ

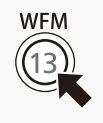

WFM(波形モニター)ボタンを押す。

- WFM(波形モニター)ボタンを押すたびにモニター表示が次の順に切り換わる。
	- 切 →「Waveform Monitor」(波形モニター)→「Vectorscope」(ベクトルスコープ)→「Edge Monitor」 (エッジモニター)→ 切
- ¥その他機能メニュー > 「WFM(OLED)」 > 「設定」でもモニター表示を選ぶことができる。

## ■ 波形モニター (Waveform Monitor)のタイプを選ぶ

波形モニターは5種類のタイプから選ぶことができます。また、波形のゲインを1倍と2倍から選択できます。

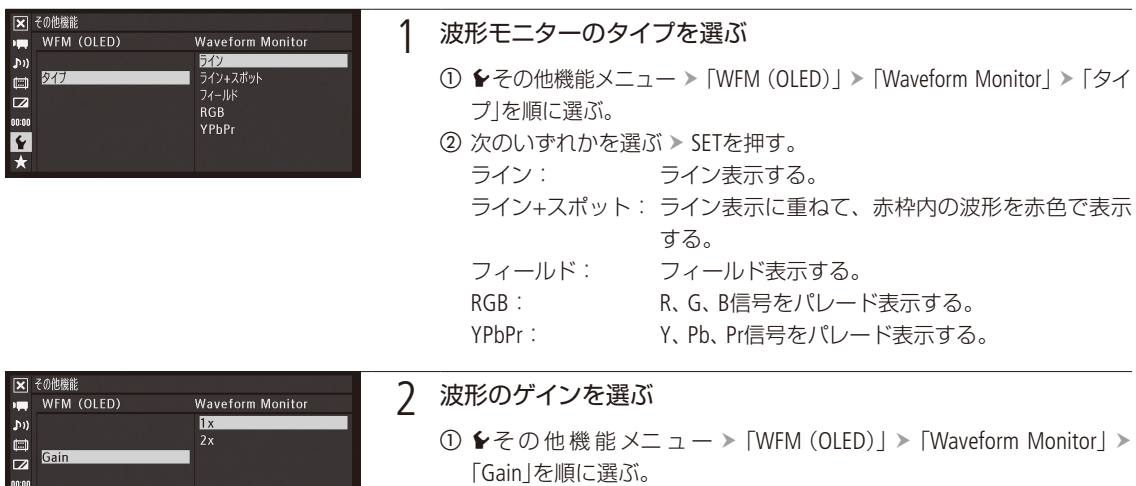

**②「1x」(1倍)または「2x」(2倍)を選ぶ > SETを押す。** 

怀

波形モニターを表示する

## █ ベクトルスコープ(Vectorscope)のタイプを選ぶ

ベクトルスコープは2種類のタイプから選ぶことができます。また、波形のゲインを1倍と5倍から選択できます。

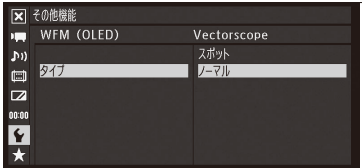

#### 1 ベクトルスコープのタイプを選ぶ

- ① ◆その他機能メニュー > [WFM(OLED)」 > [Vectorscope] > [タイプ]を 順に選ぶ。
- 2 次のいずれかを選ぶ > SETを押す。 スポット: ノーマル表示に重ねて、赤枠内の色信号を赤色で表示する。 ノーマル: ベクトルスコープを表示する。

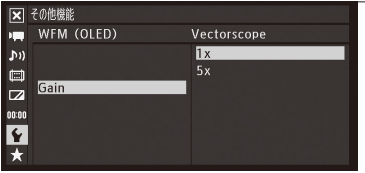

#### 2 波形のゲインを選ぶ

- ① ◆その他機能メニュー > 「WFM (OLED)」 > 「Vectorscope」 > 「Gain」を 順に選ぶ。
- b「1x」(1倍)または「5x」(5倍)を選ぶ SETを押す。

## ■ エッジモニター (Edge Monitor)のタイプを選ぶ [CAMERA MEDIA]

エッジモニターは2種類のタイプから選ぶことができます。フォーカスを調整するときに使うと、ピントが合わせやす くなります。フォーカスアシスト機能(ピーキング、拡大表示)と一緒に使うこともできます。

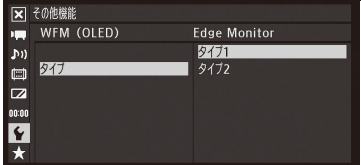

- エッジモニターのタイプを選ぶ
	- ① ◆その他機能メニュー > 「WFM (OLED)」 > 「Edge Monitor」 > 「タイプ」 を順に選ぶ。
	- 2 次のいずれかを選ぶ > SETを押す。
		- タイプ1:合焦度合いを示す波形を緑色で表示し、さらに画面上の3箇所 に表示した赤枠内で検出した波形を赤色で重ねて表示する。
		- タイプ2:波形モニター(ライン+スポット)とエッジモニターを同時 に表示する。エッジモニターは、画面全体の合焦度合いを 示す波形を青色で、それに重ねて、画面中央赤枠内の合焦 度合いを示す波形を赤色で表示します。

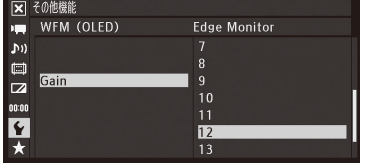

#### 2 波形のゲインを選ぶ

- ① ◆その他機能メニュー > 「WFM (OLED)」 > 「Edge Monitor」 > 「Gain」を 順に選ぶ。
- **②「切」または「1」~「15」のいずれかを選ぶ > SETを押す。**

## ショットマークを付加する

MXF MXF+MP4 MP4 **CAMERA** MEDIA

MXF動画を撮影中、重要なフレームにショットマークを付加できます。ショットマークを付加しておく と、撮影終了後にメディアモードにおいて、マークをつけたフレームだけをインデックス表示して、目的 のフレームをすばやく探すことができます。ショットマークには、ショットマーク1とショットマーク2が あり、それぞれ独立して付加できます。メディアモードで、ショットマークを付加/消去することもでき ます (1169)。

## 撮影中にショットマークを付加する

撮影中にショットマークを付加するには、あらかじめ、いずれかのアサインボタンにショットマーク1またはショット マーク2を割り当てる必要があります。

例:アサイン 5ボタンに「Shot Mark 1追加」を割り当てて、ショットマーク1を付加する場合

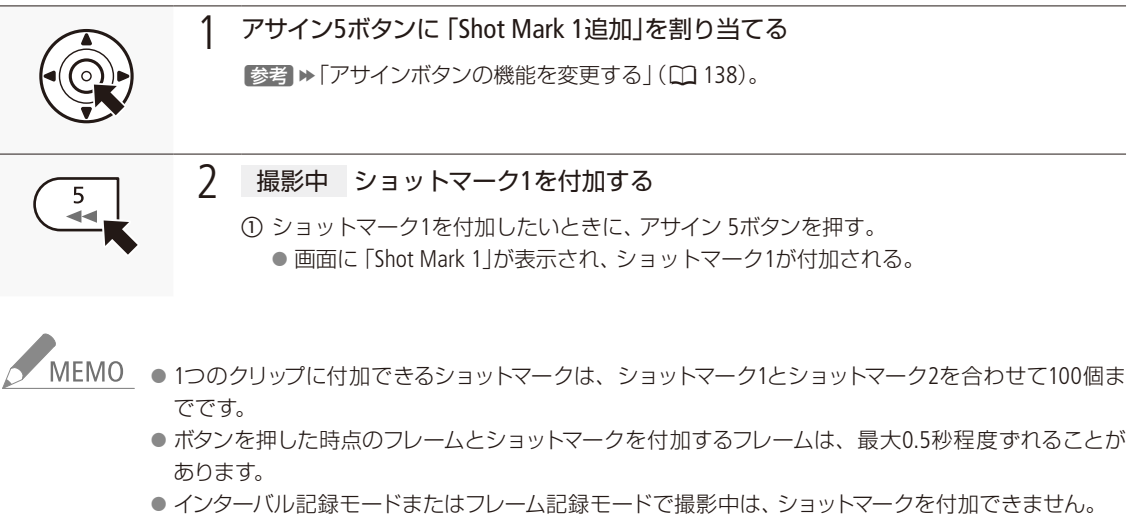

● ショットマークを付加すると、メディアモードのインデックス画面で、クリップサムネイルの横に■が表 示されます。

OKマーク/チェックマークを付加する

MXF MXF+MP4 MP4 **CAMERA** | MEDIA |

カメラモードで最後に撮影したMXF形式のクリップに、OKマークまたはチェックマークを付加することが できます。OKマーク/チェックマークを付けておくと、撮影終了後にメディアモードにおいて、マークを 付けたクリップだけをインデックス画面に表示することができます。また、OKマークが付加されたクリッ プは、本機での消去が禁止されるため、重要なクリップを保護することができます。OKマーク/チェッ クマークは、メディアモードで再生中またはインデックス画面で付加することもできます(口[162](#page-161-0))。

## █ 撮影中にOKマーク/チェックマークを付加する

例: アサイン5ボタンに「■Mark追加」または「■Mark追加」を割り当てて、マークを付加する場合

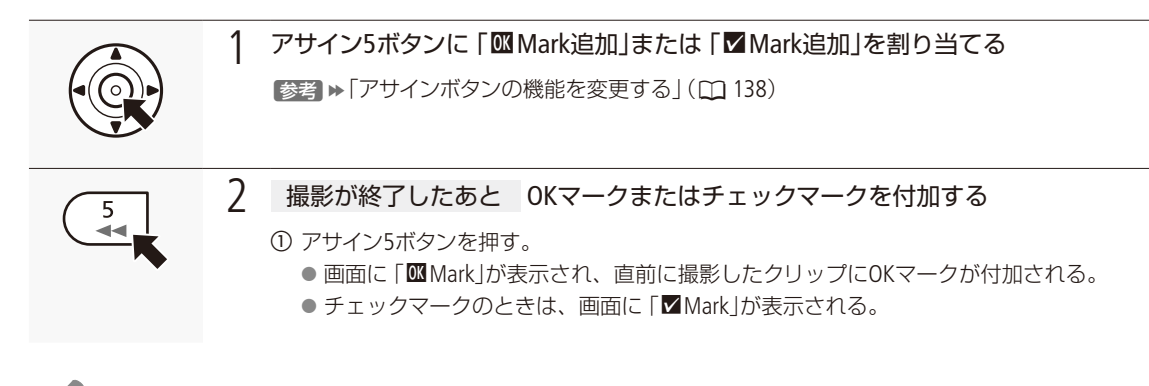

NEMO OKマークとチェックマークは、同じクリップに同時に付加することはできません。

#### メタデータを操作する CAMERA MEDIA  $MXF$   $MXF+MP4$   $MP4$

本機で記録したMXFクリップにはメタデータが付加されます。付加されたメタデータは、ソフトウェア Canon XF Utility(以下、XF Utility)で表示して確認したり、検索に使用したりすることができます。 設定されるメタデータは、以下のとおりです。設定のしかたは項目によって異なります。

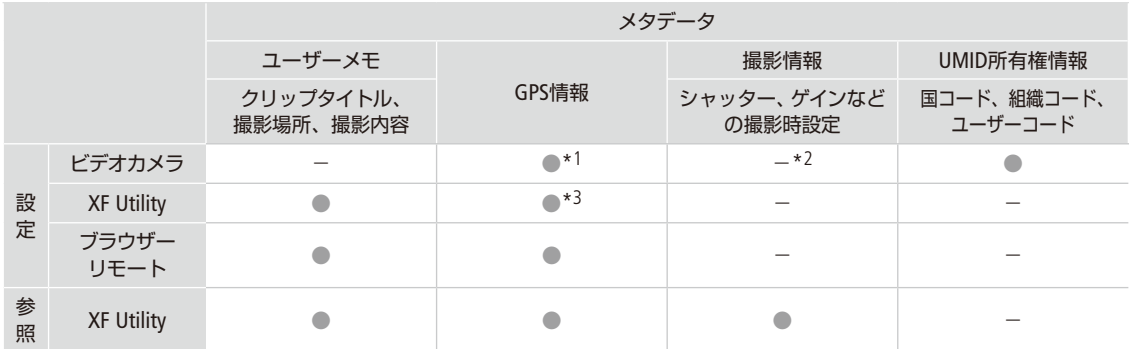

\*1 GPSレシーバー GP-E2(別売)接続時のみ、撮影時に自動的に記録される( $\Box$ 121)。

\*2 撮影時に自動的に記録される。

\*3 記録されたクリップに対してのみ設定可能。

## XF Utilityを使ってユーザーメモを設定する

はじめにXF Utilityでユーザーメモの情報を入力してSDカードに保存します。次に、本機でSDカード内のユーザーメモを 選んで撮影すると、記録されるクリップにユーザーメモの情報が付加されます。XF Utilityのインストールについては「ク リップをパソコンに保存する|(□[179](#page-178-0))を、使いかたについては使用説明書\*をご覧ください。 \* 使用説明書は、ソフトウェアと一緒にパソコンにインストールされます。使用説明書の見かたは[182](#page-181-0)ページをご覧ください。

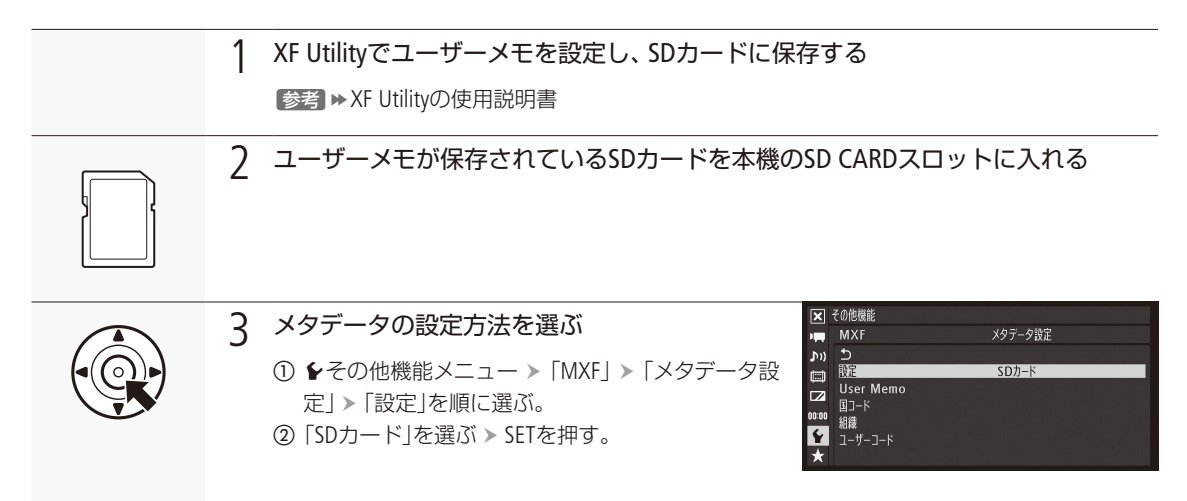

メタデータを操作する

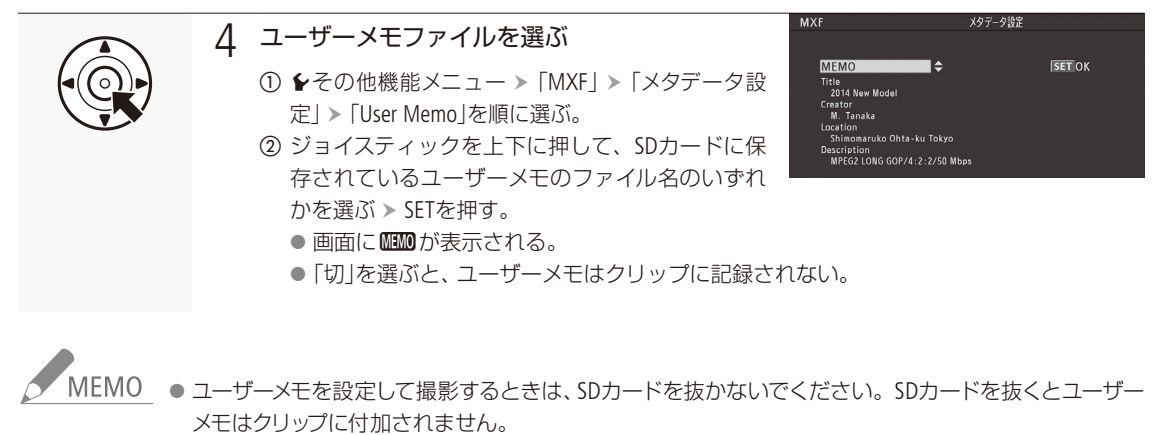

● XF Utilityを使ってユーザーメモを設定するとき、設定は撮影前に行ってください。CFカードに記録さ れたクリップのユーザーメモを本機で変更することはできません\*。 \* XF Utilityを使用して変更することができます。

## ■ ブラウザーリモートでユーザーメモ/GPS情報を設定する

ブラウザーリモートを使って、ネットワークに接続した機器からリモートで設定できます。ブラウザーリモートを使うと、直前に 記録したクリップや記録中のクリップ、これから記録するクリップにユーザーメモを付加することができます。また、GPSレシー バー GP-E2(別売)を接続していないときは、GPS情報(撮影地の高度/経度/緯度)を手動で設定することもできます。あらかじ めリモート撮影(ブラウザーリモート)の準備を行っておいてください(1[186](#page-185-0))。画面の詳細については[204](#page-203-0)ページをご覧ください。

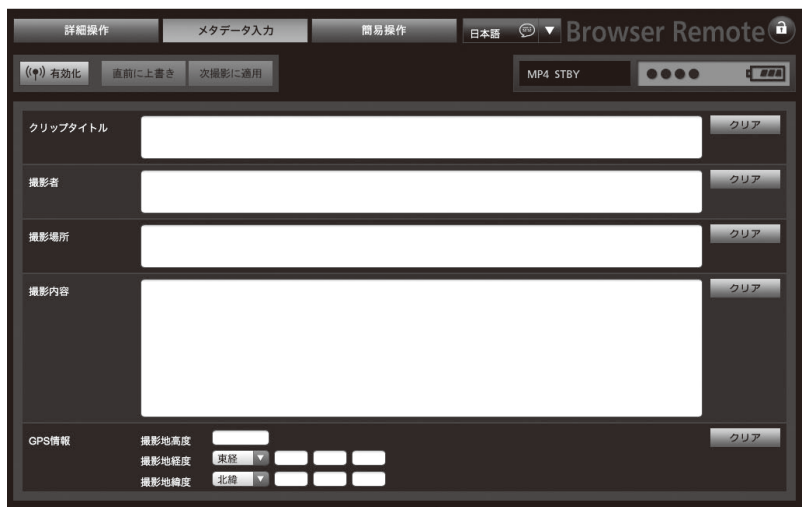

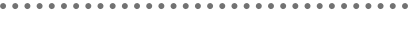

メタデータを操作する

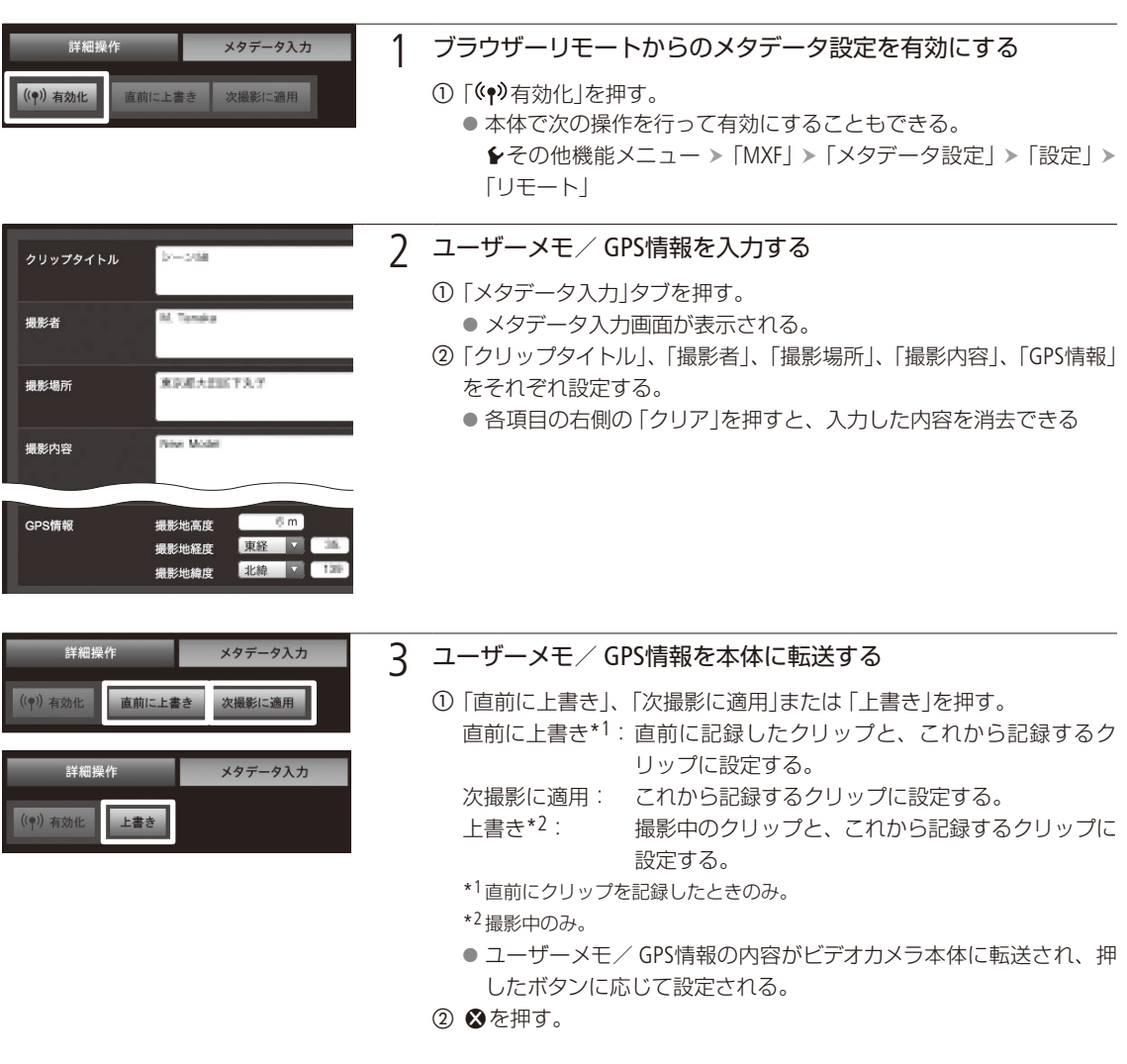

● MEMO ブラウザーリモートから入力したメタデータ設定が解除される場合

- 本機の電源をOFF/ONしたとき。
- シその他機能メニュー > 「MXF」 > 「メタデータ設定」 > 「設定」で設定方法を切り換えたとき。
- ブラウザーリモートからのメタデータ設定を一端有効にすると、ブラウザーリモート画面で無効にする ことはできません。SD カードに保存したユーザメモを設定するときは、ビデオカメラの¥その他機能 メニュー > 「MXF」 > 「メタデータ設定」 > 「設定」を「SDカード」にしてください。
- ブラウザーリモートを使って、リレー記録されたクリップにメタデータを設定する場合、リレー前のク リップにはメタデータは付加されません。

<span id="page-120-0"></span>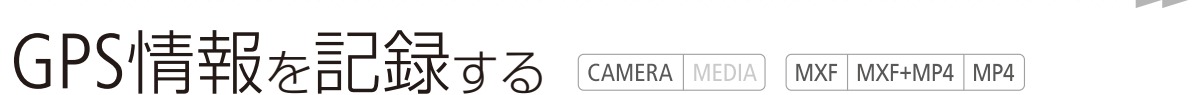

本機のUSB端子(C215)にGPSレシーバー GP-E2(別売)を接続して撮影すると、MXF動画/MP4動画のクリッ プまたは静止画にGPSから取得した位置情報(経度、緯度、標高。以下「GPS情報」)を記録できます。MP4 動画または静止画には協定世界時(UTC)も記録されます。MXF動画の場合、GPS情報はクリップのメタデー タに記録され、Canon XF Utility(A [179](#page-178-0))で検索に使用することもできます。本機では、GPS情報の記録の有無 をメディアモードで確認できます (□ [161](#page-160-0)、[154](#page-153-0)、[220](#page-219-0))。

## ■ GPSレシーバーを接続する

GP-E2の電源を切り、接続ケーブル\*を使って本機のUSB端子に接続します。撮影時は、携帯用ケース\*に入れ、本機の グリップベルトまたは腰に取り付けて使用することをお勧めします。GP-E2の取り付け方や詳細については、GP-E2の説 明書をご覧ください。

\* いずれもGP-E2に付属しています。

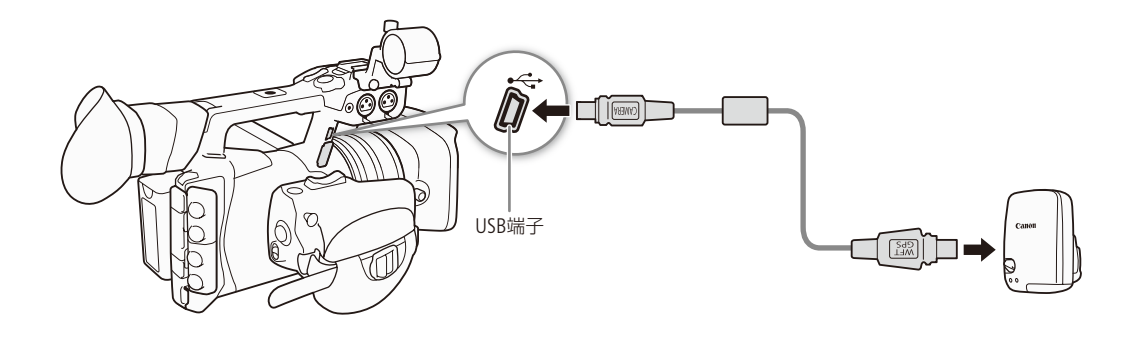

## ■ GPSを有効にする

- a GP-E2 電源を入れる。
	- GPS機能が有効になる。画面にダが点滅表示されGPS衛星を探索する。
	- 衛星を捕捉するとダが点灯し、以降に記録するクリップ/静止画にGPS情報が付加される。

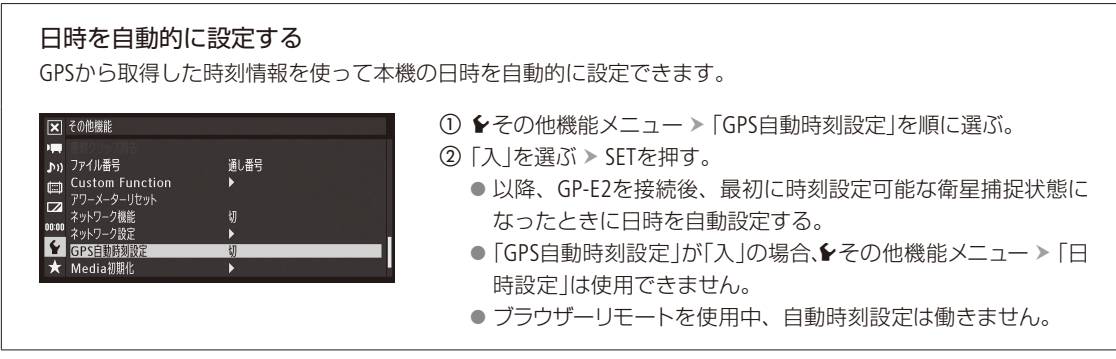

GPS情報を記録する

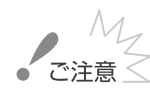

● GPSレシーバーは、使用する国/地域の法令等の規制に従って使用してください。国/地域によって はGPSの使用などが規制されていることがあります。国外で使用するときは特にご注意ください。

- 電子機器の使用が制限されている場所での使用には十分ご注意ください。
- ●記録されるGPS情報には、個人を特定する情報が含まれていることがあります。そのためGPS情報が 記録された動画/静止画を他人に渡したり、インターネットなどの不特定多数の人々が閲覧可能な環 境に掲載したりするときは、十分ご注意ください。
- GPSレシーバーは、磁石やモーターの近くなど強い磁気を発生する場所には絶対に置かないでください。

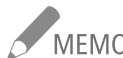

- MEMO GPSから取得した位置情報や衛星捕捉状態、信号強度などをステータス画面で確認することもできま す(四 [246](#page-245-0))。
	- バッテリーなどの電源を交換したときや本機の電源を長時間切ったときは、GPS衛星からの信号の受 信に時間がかかることがあります。
	- ●本機は、GP-E2の次の機能には対応していません。
		- ■「自動時刻設定」の「今すぐ実行」
		- ■「位置情報の更新間隔」

- ■「電子コンパス」(方位情報)
- 動画から切り取った静止画には、GPS情報は記録されません。

## レックレビューで確認する

 $MXF$   $MXF+MP4$   $MP4$ **CAMERA** | MEDIA |

カメラモードで最後に撮影したクリップの映像を再生して確認できます。再生のしかたは、映像をすべて 再生するか、最後の4秒のみを再生するかを選択できます。

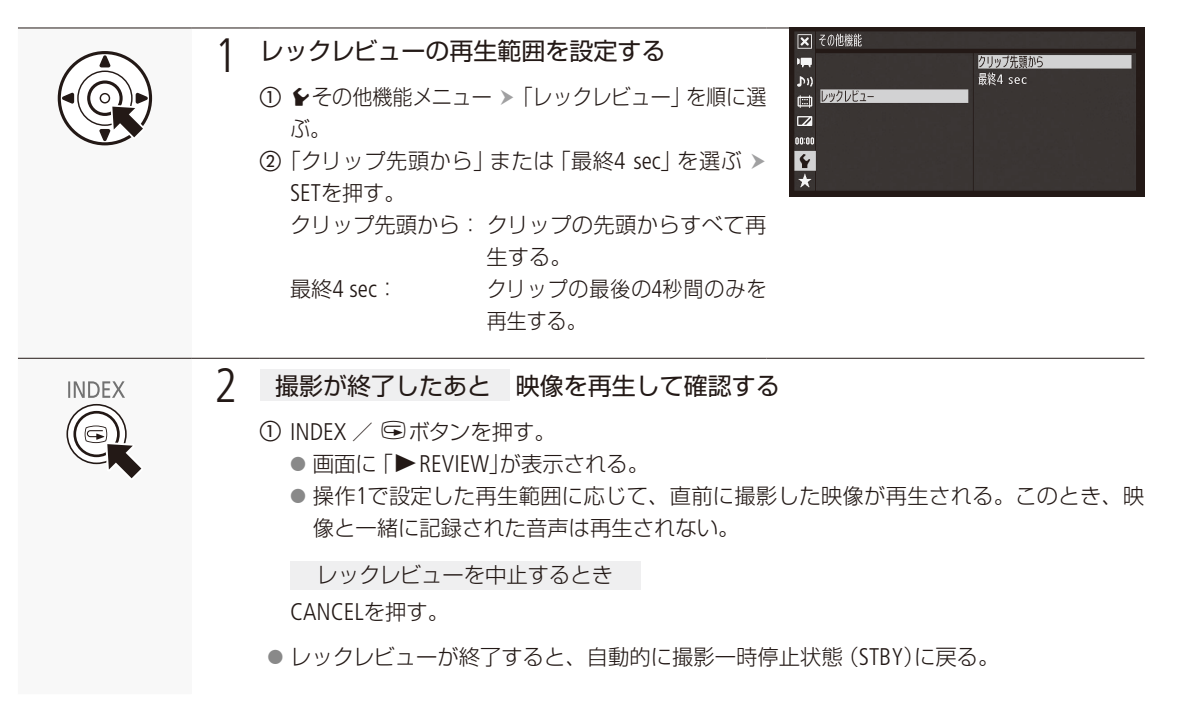

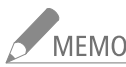

- MEMO 特殊記録(インターバル記録、フレーム記録、スロー &ファーストモーション記録、プレ記録)の各モー ドやMXF+MP4モードのときは、レックレビューは行えません。
	- ●撮影中に記録先のCFカードが自動的に切り換わった場合、直後にレックレビューを行うと、新たに記 録先となったCFカード内のクリップが再生されます。

123

## ファイル番号をリセットする

CAMERA | MEDIA | | MXF | MXF+MP4 | MP4

個々のMP4クリップ/静止画に付けられる番号(ファイル番号)の付けかたを選びます。撮影されたMP4ク リップ/静止画は、自動的に100-0001、100-0002、100-0003のように順に番号が付けられ、SDカード内の フォルダーに保存されます。ファイル番号の付けかたには次の2種類があります。通常は「通し番号」に設 定しておくことをおすすめします。

- オートリセット: 初期化されたメモリーに記録する場合、ファイル番号は常に100-0001から始まる。SD カード内にすでにMP4クリップ/静止画が記録されているときは、その続きの番号に なる。
- 通し番号: ファイル番号は、最後に記録したMP4クリップ/静止画の続き番号から始まる。ただし、 SDカードに記録されているファイル番号のほうが大きいときは、その続き番号になる。 パソコンで管理するときなどに便利。

ファイル番号は、メモリー内に作られるフォルダーの番号(上3桁)とMP4クリップ/静止画固有の番号(下 4桁)を表しています\*。1つのフォルダーには500ファイルまでのMP4クリップ/静止画を保存でき、それ を超えると自動的にフォルダーが作成されます。 \* ファイル番号の範囲は、上3桁が100 ~ 999、下4桁が0001 ~ 9999です。

自動的に作成されるフォルダーの名称は、次のとおりです。 [ファイル番号の上3桁]\_mmdd (mmdd:月日)

例: 3枚記録したSDカードを、別のSDカードに入れ換えて記録する場合

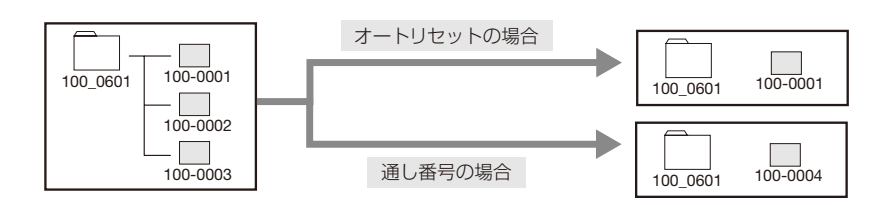

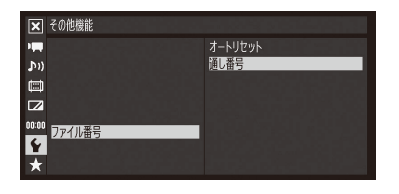

① ◆その他機能メニュー >「ファイル番号」を順に選ぶ。 **②「オートリセット」または「通し番号」を選ぶ > SETを押す。** 

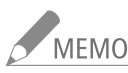

6月1日にMP4クリップ/静止画を記録したSDカードをパソコンで見ると、ファイル番号が「100-0007」 のMP4クリップ/静止画は、「DCIM ¥100\_0601」というフォルダーの中に「MVI\_0007.MP4」または 「IMG\_0007.JPG」というファイル名で表示されます。

特殊記録を行っ **CAMERA** MEDIA

次の4種類の特殊記録を行うことができます。

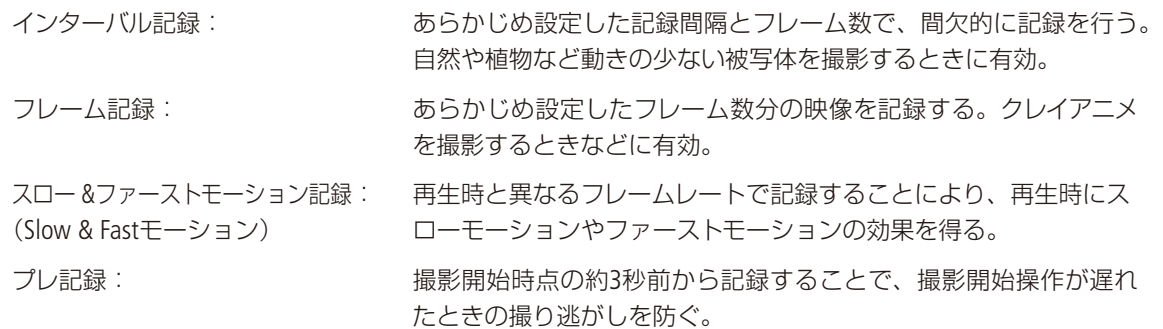

■ インターバル記録を行う [MXF|MXF+MP4|MP4

記録間隔と記録フレーム数をあらかじめ設定して撮影を行うと、間欠的に映像を自動記録できます。記録中、音声は 記録されません(ミュート)。

設定する

**区 その他様能**<br>●■ インターバル記録 YE.  $\mathbf{v}$ う<br>インターバル  $\frac{1}{2}$ 

記録フレーム

 $\frac{1}{2}$ 

#### 1 記録間隔を設定する

1 ◆その他機能メニュー >「インターバル記録」 >「インターバル」を順 に選ぶ。

② 次のいずれかの時間を選ぶ > SETを押す。

1 ~ 10秒\*、15秒、20秒、30秒、40秒、50秒、1 ~ 10分\*

\* メニュー上、秒は「sec」、分は「min」と表示する。

 $1<sub>sec</sub>$ 

#### 2 記録フレーム数を設定する

- 1 ◆その他機能メニュー >「インターバル記録」 >「記録フレーム」を順 に選ぶ。
- ② 次のいずれかの記録フレーム数を選ぶ > SETを押す。

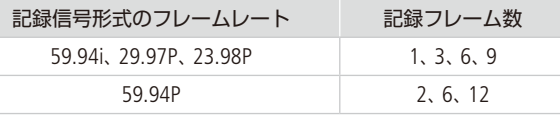

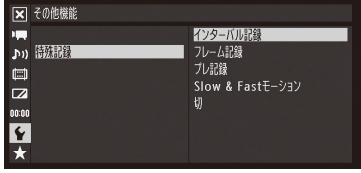

#### 3 インターバル記録を有効にする

- ① をその他機能メニュー > 「特殊記録」を順に選ぶ。
- ②「インターバル記録」を選ぶ > SETを押す。
	- 画面に「INT STBY」(INTが点滅)が表示され、インターバル記録モー ドになる。

インターバル記録モードで撮影する

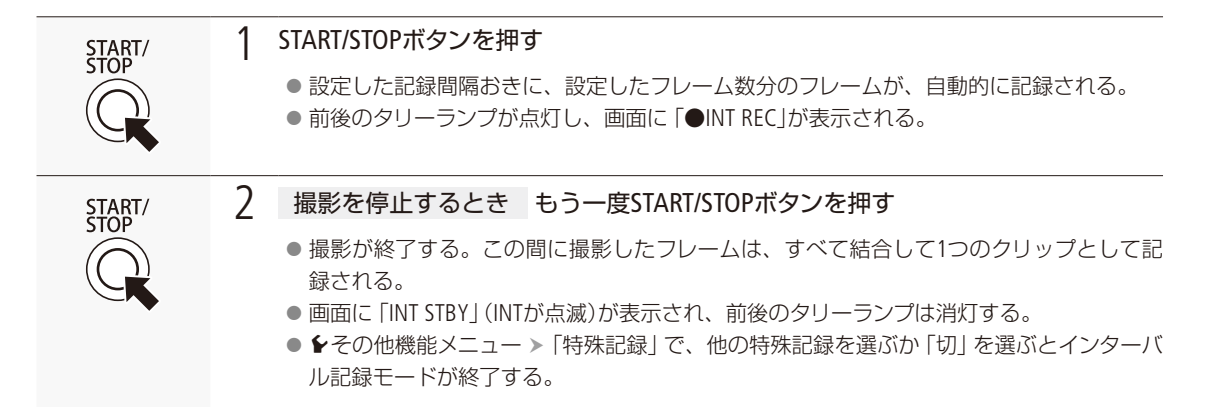

#### <span id="page-125-0"></span>タイムコードについて

カウントアップ方式と歩進

インターバル記録中のタイムコードは、Rec Run (レックラン)またはRegen. (リジェネ)で記録され、記録フレー ム数ずつ歩進します。Free Run (フリーラン)またはタイムコード入力している状態でインターバル記録モード にすると、強制的にRec Run (レックラン)に設定され、インターバル記録モードを解除すると、元のカウント アップ方式に戻ります。

#### タイムコード出力

タイムコードは、TIME CODE端子または3G/HD-SDI端子、MON.端子のいずれからも出力されません。

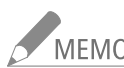

- NEMO フレーム記録、スロー &ファーストモーション記録、プレ記録と同時に使用することはできません。 ● インターバル記録モードで撮影中に、記録間隔やフレーム数を変更することはできません。
	- クリップの末尾に、インターバル記録モードを終了したときの映像が記録されることがあります。
	- 記録信号形式または動画形式を変更すると、インターバル記録モードは解除されます。

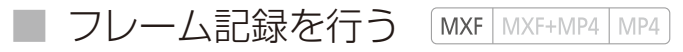

記録フレーム数をあらかじめ設定して撮影を行うと、設定したフレーム数分の映像を記録します。記録中、音声は記録 されません(ミュート)。撮影時は、本体を三脚などに固定してリモコン(付属)などで操作することをおすすめします。

. . . . . . . . . . **. . . .** .

#### 設定する

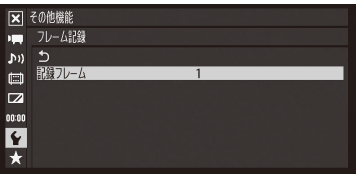

#### 1 記録フレーム数を設定する

① ◆その他機能メニュー >「フレーム記録」 >「記録フレーム」を順に選ぶ。 2 次のいずれかの記録フレーム数を選ぶ > SETを押す。

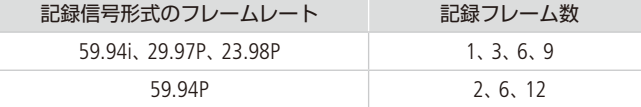

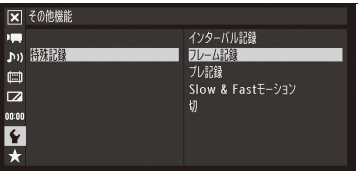

### 2 フレーム記録を有効にする

① ◆その他機能メニュー > 「特殊記録」を順に選ぶ。

- ②「フレーム記録」を選ぶ > SETを押す。
	- 画面に「FRM STBY」(FRMが点滅)が表示され、フレーム記録モード になる。

撮影する

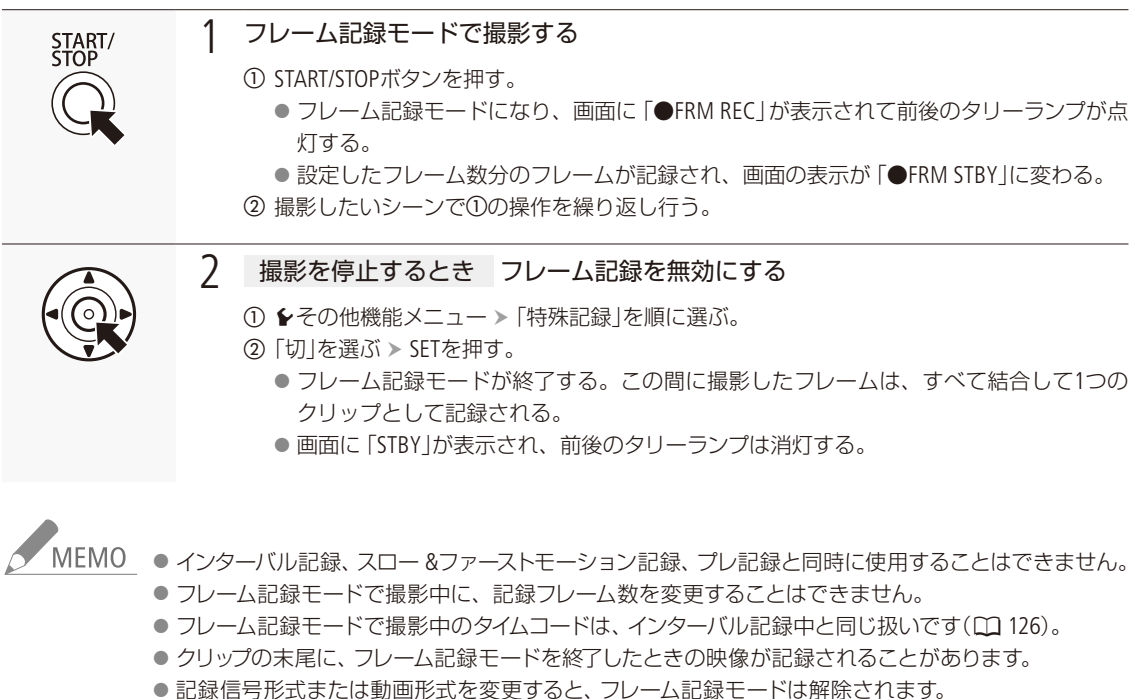

### ■ スロー&ファーストモーション記録を行う [MXF-MP4|MP4]

プログレッシブ方式の記録信号形式に設定しているときは、再生時のフレームレート\*1と異なるフレームレート(撮影 フレームレート)で記録することができます。再生時のフレームレートより高いフレームレートで撮影し、再生すると スローモーション効果(最低1/2.5倍速)が得られ、再生時のフレームレートより低いフレームレートで撮影し、再生す るとファーストモーション効果(最高5倍速\*2)が得られます。なお、記録中、音声は記録されません(ミュート)。 \*1 記録信号形式で設定しているフレームレート。

\*2 MXFモードのとき。

#### MXF形式の撮影フレームレート

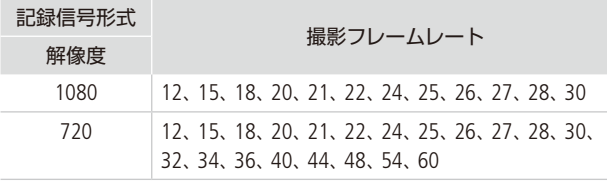

#### MP4形式の撮影フレームレート

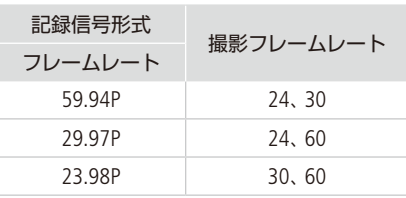

#### 設定する

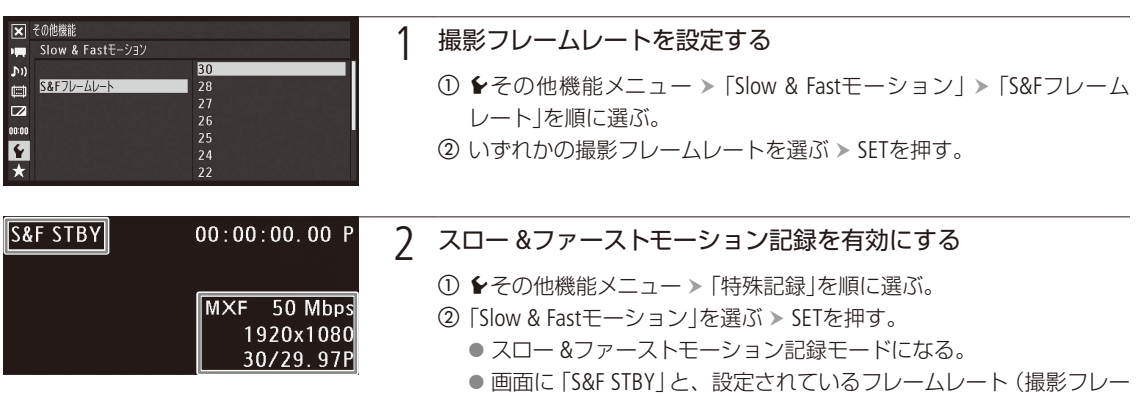

ムレート/再生フレームレート)が表示される。

. . . . . . **. . . . . . . . . .** 

#### スロー &ファーストモーション記録モードで撮影する

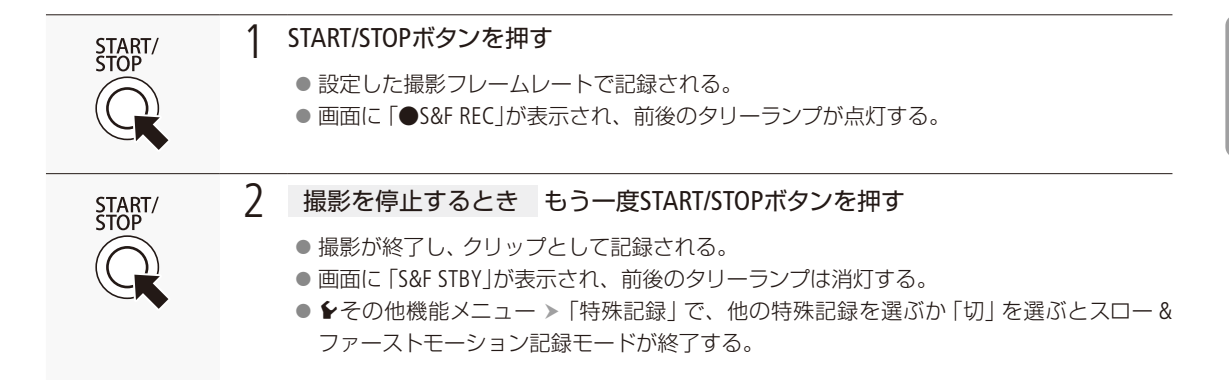

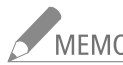

- MEMO インターバル記録、フレーム記録、プレ記録、ダブルスロット記録と同時に使用することはできません。
	- スロー&ファーストモーション記録モードで撮影中に、撮影フレームレートを変更することはできません。
	- スロー &ファーストモーション記録モードで撮影中のタイムコードは、インターバル記録中と同じ扱い です(11[126](#page-125-0))。
	- 撮影フレームレートの値が小さいと、記録停止に約1秒程度の時間がかかることがあります。
	- ●記録信号形式または動画形式を変更すると、スロー &ファーストモーション記録モードは解除されます。
	- ←その他機能メニュー > [MXF」 > 「ビットレート/解像度」を「50 Mbps 1920x1080」 または「50 Mbps 1280x720」 に設定しているときは、スローモーション撮影時にCFカードの空き容量がなくなっても、リレー記録されません。
	- MP4モードの場合、再生時間\*で約12時間分記録すると、自動的に停止します。
	- \* 撮影に要する時間ではない。フレームレートが59.94Pで撮影フレームレートが24(fps)のときは、約30時間撮影し て約12時間分の映像を記録できる。

撮 影

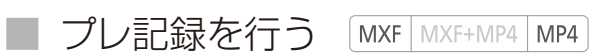

プレ記録モードでは、START/STOP (スタート/ストップ)ボタンを押して撮影を開始する約3秒前からの映像と音声を記 録することができます。

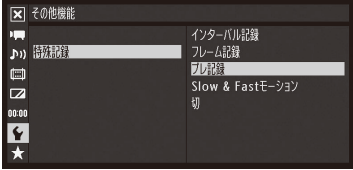

- ① ◆その他機能メニュー >「特殊記録」を順に選ぶ。
- **②「プレ記録」を選ぶ > SETを押す。** ● 画面に「PRE REC STBY」が表示され、プレ記録モードになる。
- c START/STOPボタンを押す。
	- 撮影が開始される。
	- 画面に「●PRE REC」が表示されて、タリーランプが点灯する。
- d 撮影を停止するとき もう一度START/STOPボタンを押す。
	- 撮影開始約3秒前からの映像が記録される。
	- 画面に「PRE REC STBY」が表示され、タリーランプは消灯する。

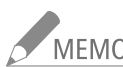

## ノ<br>MEMO プレ記録のタイムコードについて

プレ記録中のタイムコードは、Free Run (フリーラン)または外部入力タイムコードで記録されます。タ イムコードの記録は、撮影開始操作の約3秒前から行われます。Rec Run (レックラン)またはRegen. (リ ジェネ)に設定しているときにプレ記録モードにすると、強制的にFree Run (フリーラン)に設定される か、または外部のタイムコードにロックしているときは、外部入力タイムコードになります。プレRec を解除すると、元のカウントアップ方式に戻ります。

● スロー &ファーストモーション記録、インターバル記録、フレーム記録と同時に使用することはできません。 ●記録信号形式または動画形式を変更すると、プレ記録モードは解除されます。

## MXF動画とMP4動画を同時に記録する

**CAMERA** | MEDIA |  $NXF$   $MXF+MP4$   $MP4$ 

動画形式をMXF+MP4モードにすると、MXF動画とMP4動画を同時に記録できます。MXF動画はSTART/STOP ボタンで撮影開始/停止を行います。MP4動画の撮影開始/停止は、MXF動画と同時に行うか、MXF動画 と独立して操作するかを選択できます。前者を「MP4同時記録」、後者を「MP4バックアップ記録」と呼び ます。MP4同時記録では、MXF動画と同じ記録操作でMP4動画を記録できます。一方、MP4バックアップ 記録では、MP4動画を常時記録することにより大切な撮影の撮り逃しを防ぐことができます。なお、MP4 動画の「ビットレート/解像度」は、「3 Mbps 640×360」か、MXFの「ビットレート/解像度」に応じて自動的 に設定するかを選択します。

#### MXF動画/ MP4動画の記録信号形式

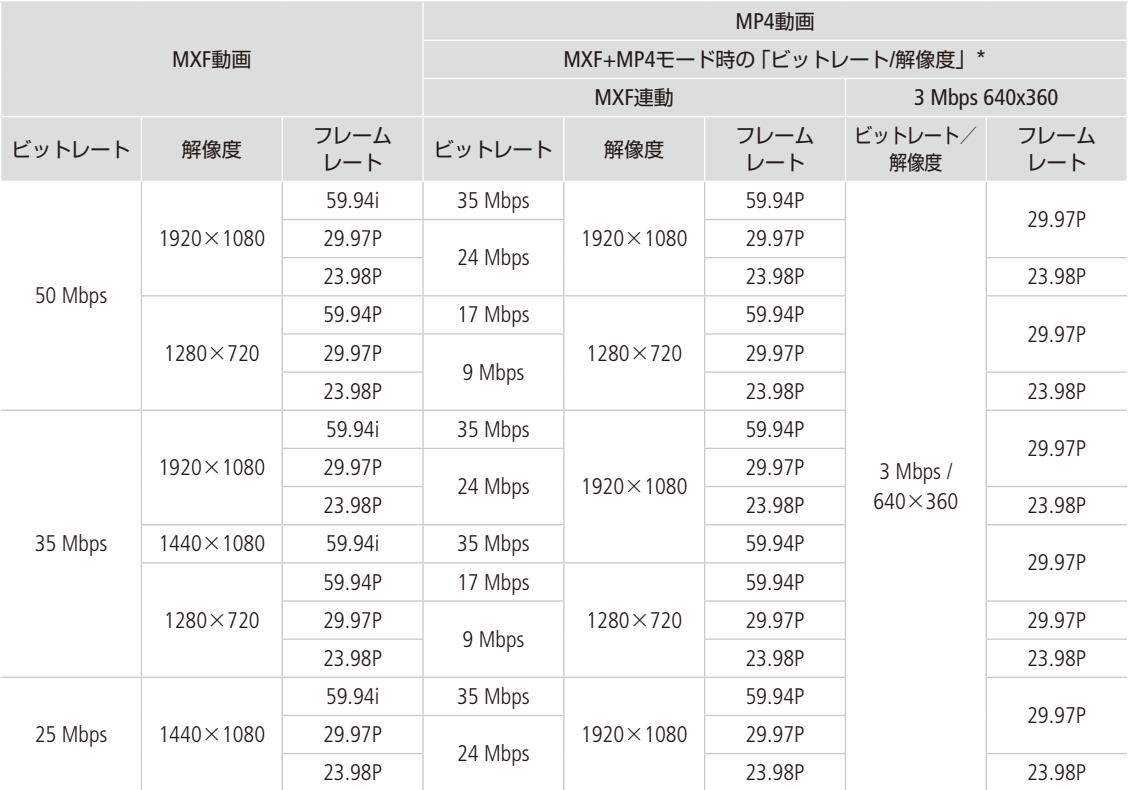

\* 6その他機能メニュー > [MP4] > 「ビットレート/解像度」の設定。

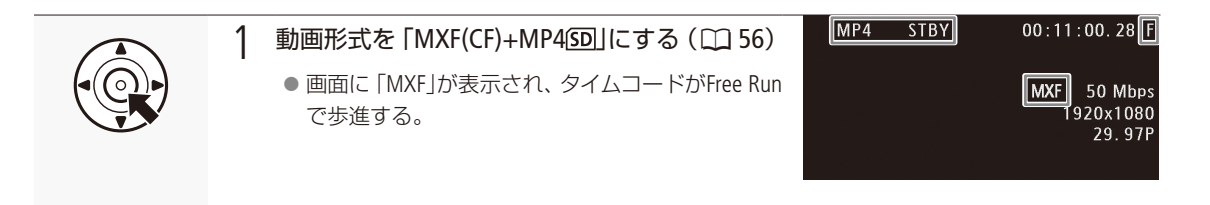

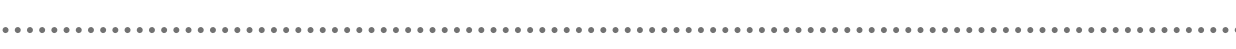

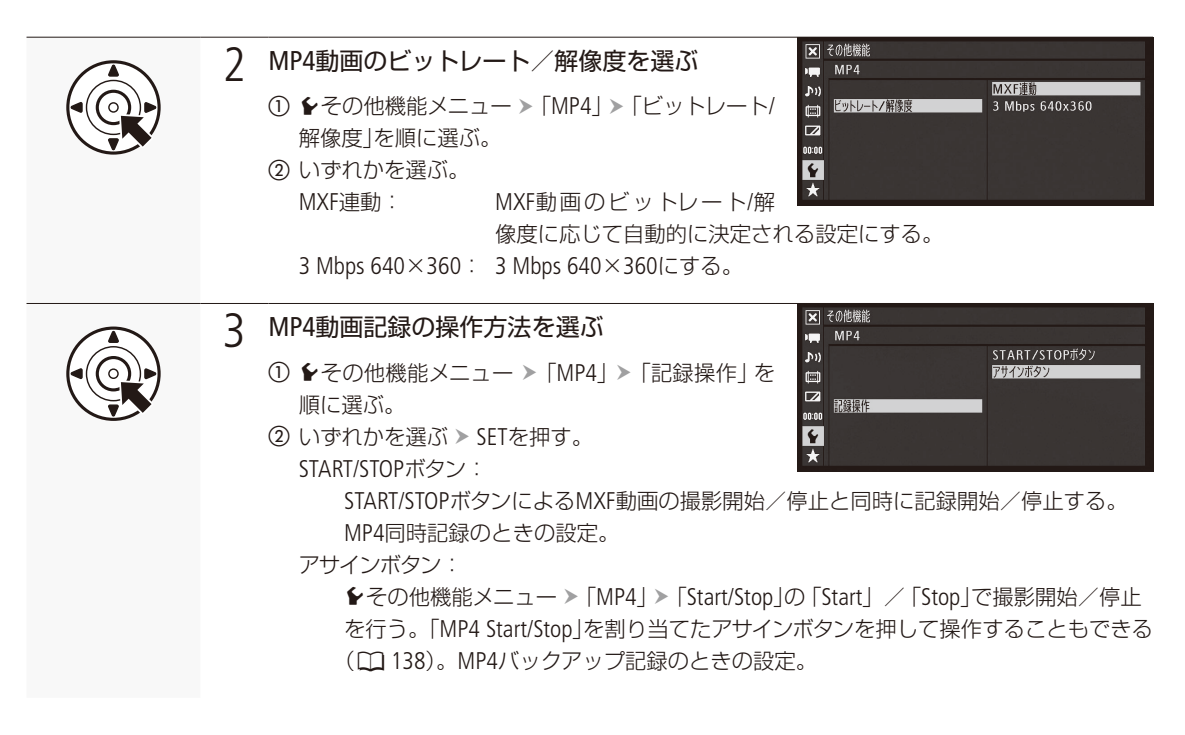

#### 操作3で「アサインボタン」を選んだときの操作(MP4バックアップ記録)

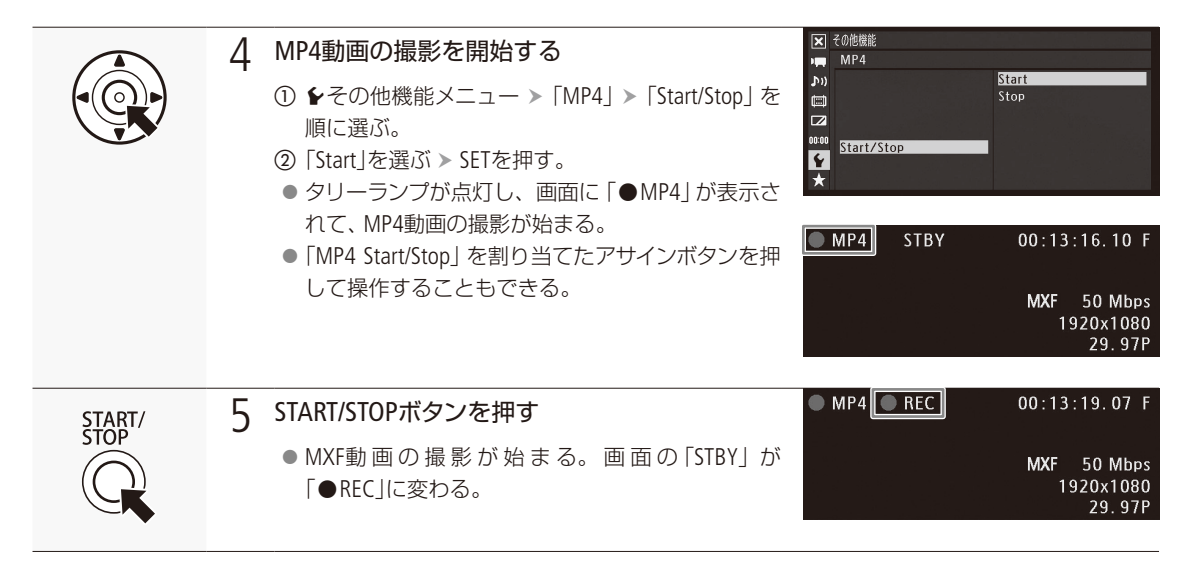

MXF動画とMP4動画を同時に記録する

. . . . . . . . . . . . . . . . . . . .

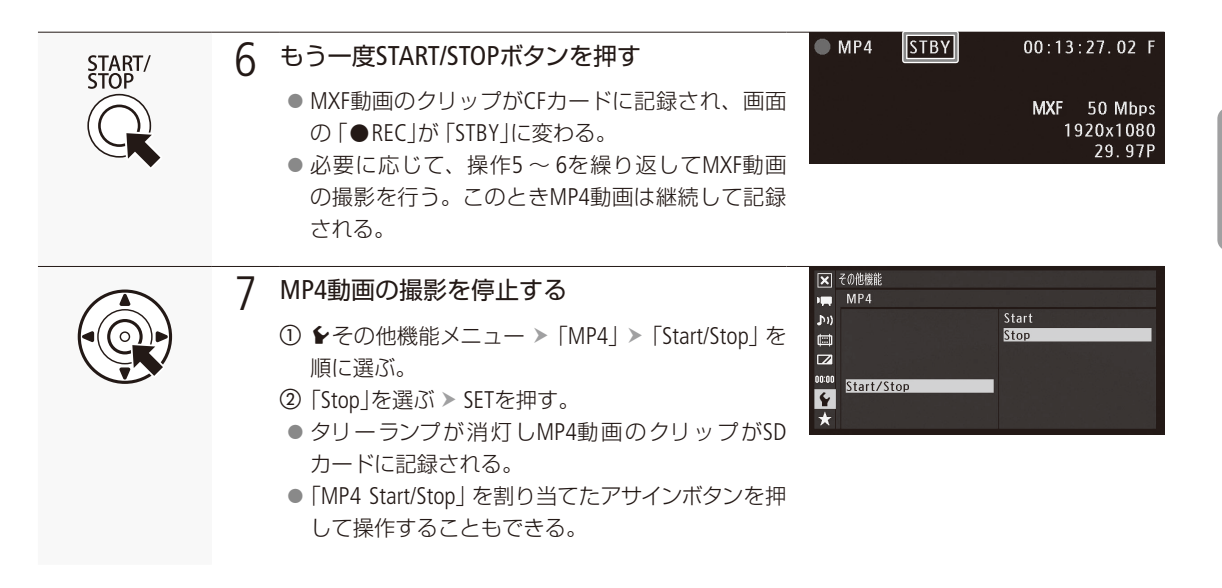

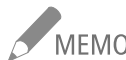

- NEMO ●記録中いずれかのメモリーカードの空き容量がなくなった場合、MP4同時記録時はすべてのカードの 記録を停止し、MP4バックアップ記録時は容量のないカードのみ記録を停止します。
	- 本機能は、インターバル記録、フレーム記録、スロー &ファーストモーション記録、プレ記録、リアルタ イムプロキシ転送と同時に使用できません。
	- ●撮影中のタイムコードは、Free Run (フリーラン)で記録されます。

## 赤外撮影(INFRARED)を行う

**CAMERA** MEDIA  $MXF$   $MXF+MP4$   $MP4$ 

Infrared(赤外撮影)モードを使うと、通常の撮影に比べて近赤外線の受光感度が上がるため、暗い撮影シー ンでも明るく撮影できます。また、赤外ライトを使えば、より明るく撮影できます。なお、撮影する映像 の高輝度部分の色は、白または緑から選択できます。

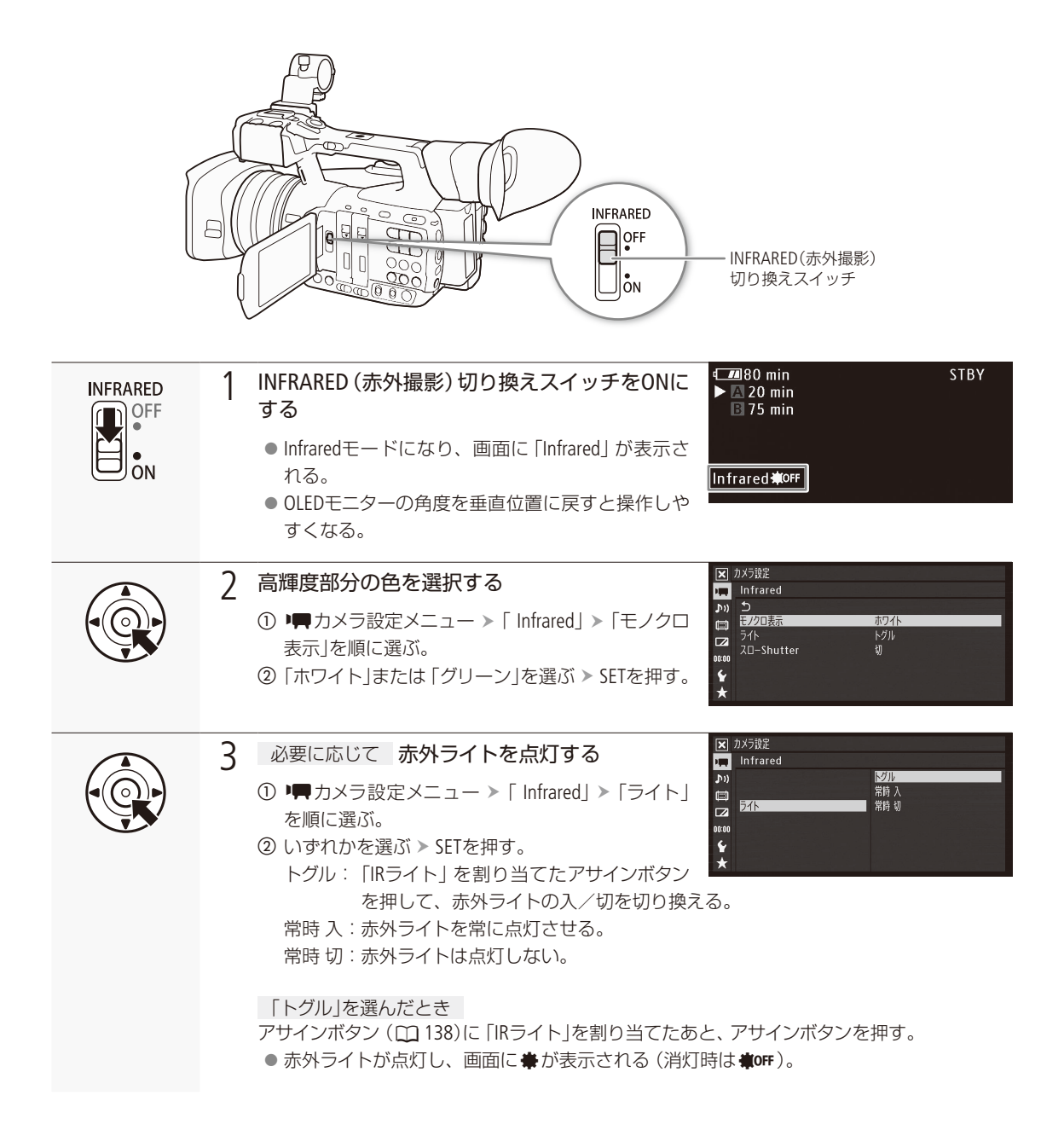

赤外撮影(INFRARED)を行う

## MEMO InfraredモードをONにしたとき

- ゲイン、シャッタースピード、アイリスはオートに固定され、NDフィルターは使用されない。
- AGCリミット、測光方式、AEシフト、ホワイトバランス、カスタムピクチャーは使用できない。
- フォーカスがマニュアルのときにInfraredモードをONにすると、Infraredモードへの移行時に、いっ たんオートフォーカスが動作するため、合焦状態が変わる。このときは、ピントを確認してください。

- 光源の種類によっては、ズーム中にオートフォーカスが合いにくくなることがあります。
- 赤外撮影時は近赤外光の感度を大幅にアップしているため、赤外撮影に切り換える際には強い光、 熱源をレンズに向けないでください。強い光、熱源が被写体内にある状態で赤外撮影に切り換える 際には、レンズを遮光した状態での切り換えを推奨します。
- アサインボタンに「IR モノクロ表示」を割り当てると、アサインボタンを押して高輝度部分の色を切り換 えられます(1138)。

#### 焦点距離ガイドを使う CAMERA MEDIA

本機を2台使用して3D撮影を行う際のアシスト機能です。0にセットしたズーム位置を基準とし、ズーム 操作に応じて変わる焦点距離位置を数値として表示する機能で、全焦点距離位置を202ステップで表示 します。

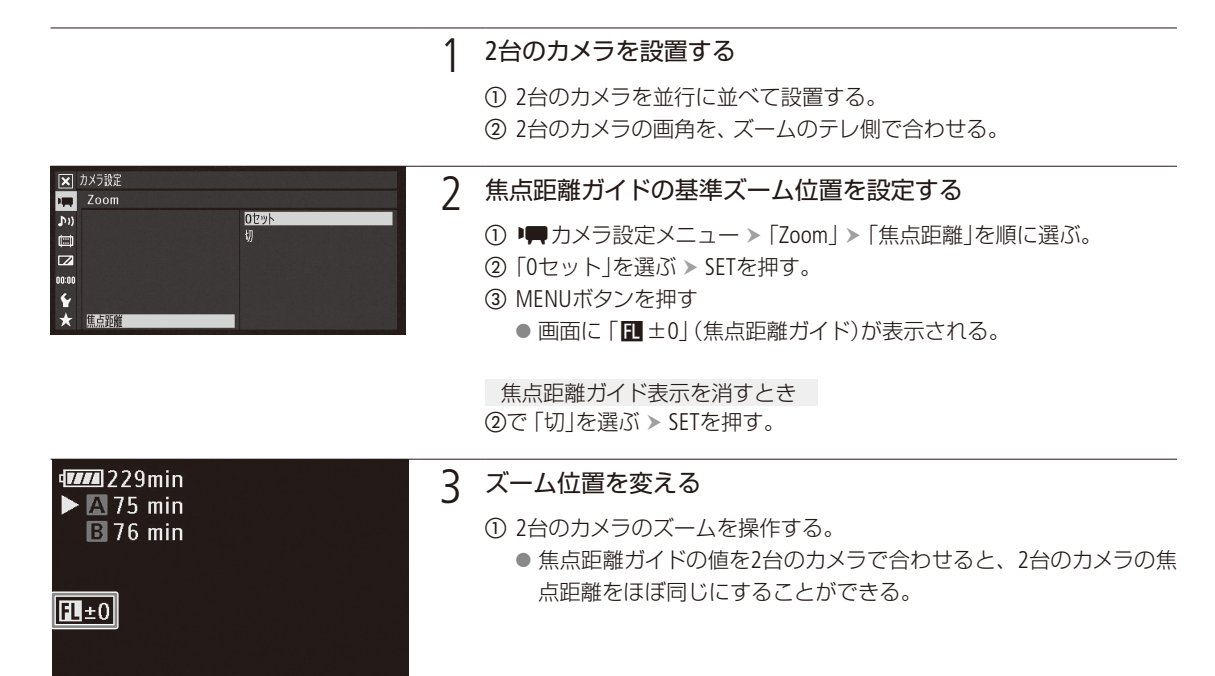

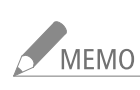

焦点距離ガイドは3D撮影アシスト機能です。撮影時は目視による画角の確認も合わせて行ってくださ い。

● 基準ズーム位置をズームのテレ側で設定すると、焦点距離ガイドをより正確に表示できます。

● 本機能によって2台のビデオカメラの画角が一致することを保証するものではありません。

デジタルズーム、デジタルテレコンについて

- ■「0セット」を行うとデジタルテレコンとデジタルズームは解除され、ズームモードはノーマル(光学の み)になる。
- デジタルズームを使用中(ズーム位置がデジタルズーム領域内)に「0セット」を行うと、ズーム位置が光 学ズームのテレ端に移動する。

# カスタマイズ

アサインボタンの機能を変更する ...[138](#page-137-0) カスタムピクチャーを使用する .......[141](#page-140-0) 機能や表示をカスタマイズする .......[151](#page-150-0) 設定データの保存と読み出し ..........[152](#page-151-0)

## <span id="page-137-0"></span>アサインボタンの機能を変更する

 $MXF$  MXF+MP4 MP4 CAMERA | MEDIA |

本機には13個のアサインボタンがありますので、使用頻度の高い機能を割り当てて、より使いやすくカ スタマイズすることができます。

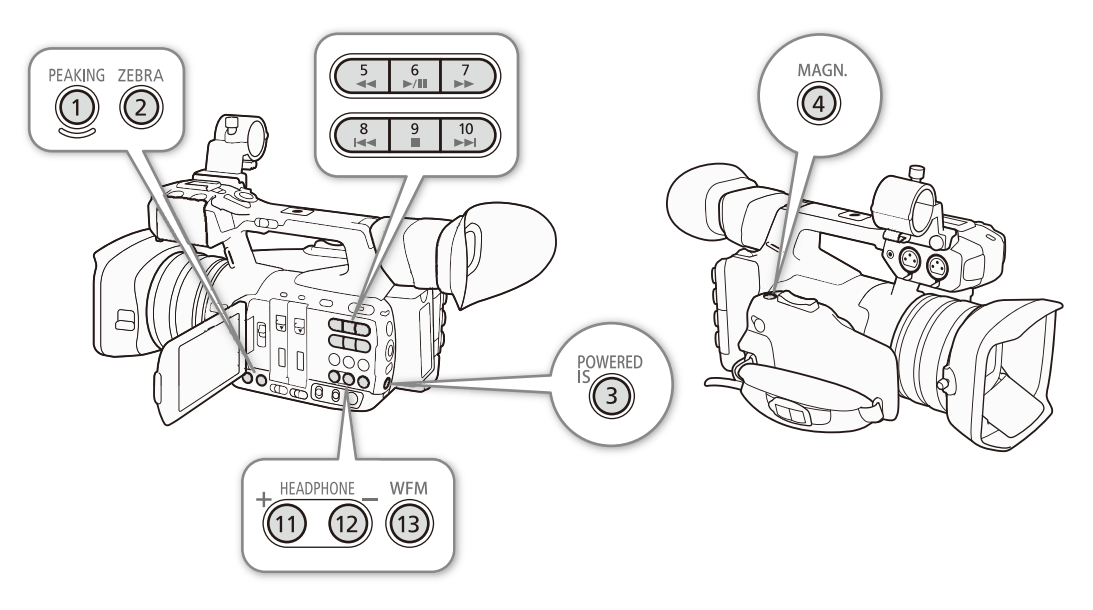

No.1 ~ No.4およびNo.11 ~ No.13のアサインボタンには、初期設定でそれぞれのボタン名の機能が割り 当てられています。No.5 ~ No.10のアサインボタンはカメラモードのときのみ使用できます。

アサインボタンには次の機能を割り当てることができ、カメラモードとメディアモードでそれぞれ個別に 設定できます。使用可能な機能は、下表のようにモードによって異なります。

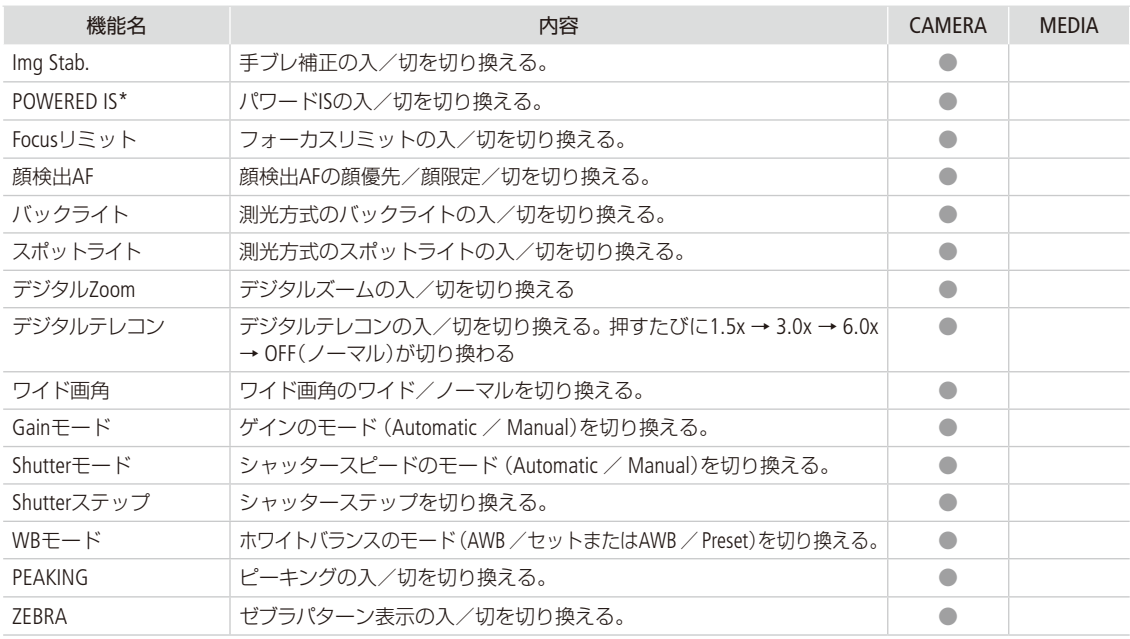

アサインボタンの機能を変更する

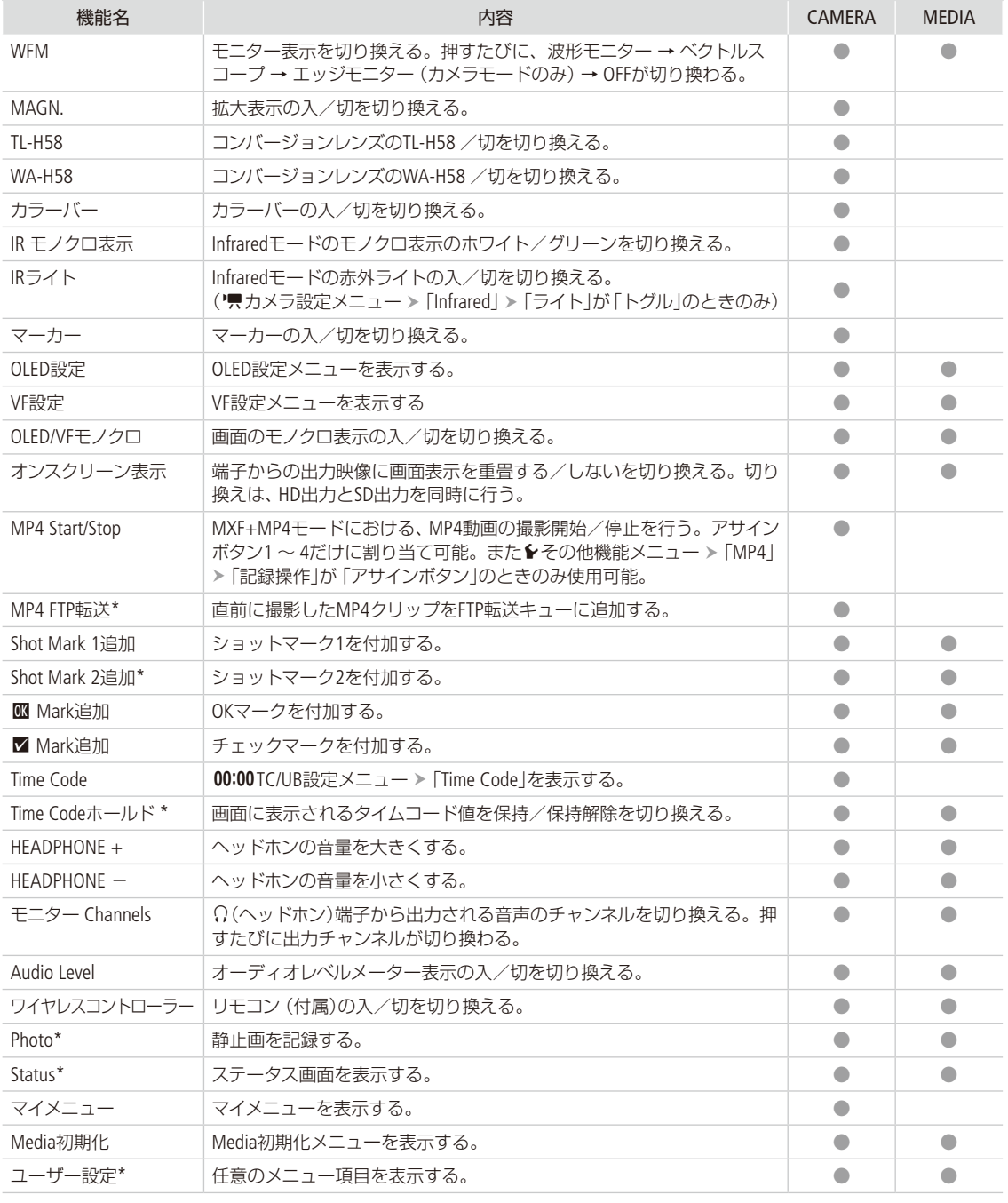

\* アサインボタンのみの機能

アサインボタンの機能を変更する

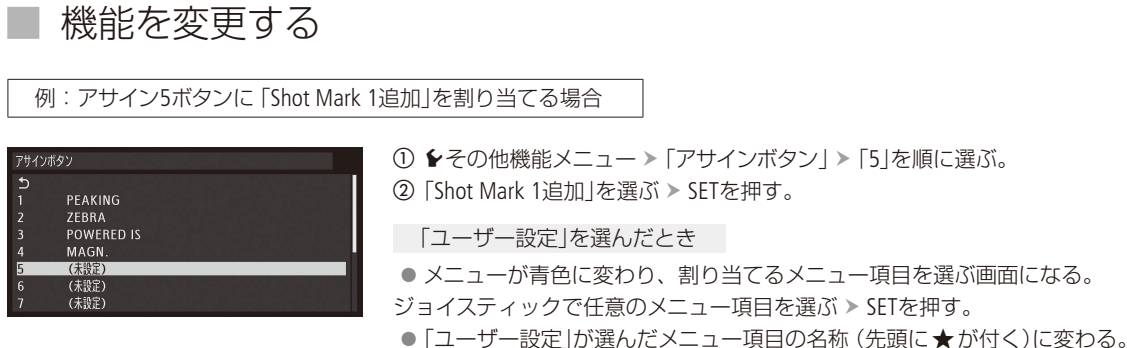

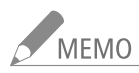

● MEMO ● アサインボタンに割り当てられた機能は、ステータス画面で確認できます(11[246](#page-245-0))。 ● シその他機能メニュー > 「リセット」 > 「アサインボタン」で、アサインボタンの割り当てを初期状態に 戻すことができます(□ [236](#page-235-0))

## アサインボタンに割り当てた機能を使う

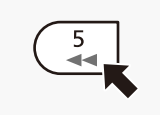

必要なときに、機能を割り当てたアサインボタンを押して使用します。アサインボタンを押す と、画面に機能の詳細項目を選ぶメニューが表示されることがあります。そのときは、ジョイス ティックを上下に押して項目を選び、SETを押します。

### ■ ブラウザーリモートで操作する

アサインボタン1 ~ 4は、ブラウザーリモートを使ってリモートで操作できます。あらかじめリモート撮影(ブラウザー リモート)の準備を行っておいてください (口186)。

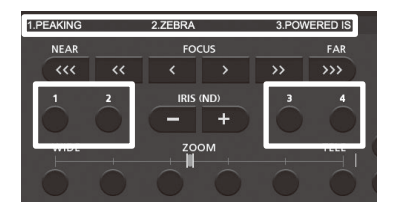

a アサイン1ボタン~アサイン4ボタンのいずれかを押す。

● 各アサインボタンに割り当てた機能を、ブラウザーリモートの画面上で確 認できます。

MEMO アサインボタンに「Shutterステップ」を割り当てても、ブラウ ザーリモートからは使用できません。

<span id="page-140-0"></span>カスタムピクチャーを使用する

CAMERA | MEDIA | MXF | MXF+MP4 | MP4

撮影条件に合わせる、意図的に効果をつけるなど画質を調整するためのさまざまな設定を行うことがで きます。調整した設定値はカスタムピクチャーファイルとして本機やSDカードに保存し、必要に応じて再 利用できます。また、カスタムピクチャーを設定して撮影すると、カスタムピクチャーファイルをMXFクリッ プと一緒にCFカードに保存することができます\*。

カスタムピクチャーファイルは、本機に9セット、SDカードに20セット保存でき、本機とSDカードまたは CFカードとの間で相互にコピーすることができます。

\* MXFクリップと一緒に保存しないようにすることもできます(1) [145](#page-144-0))。なお、MP4クリップ/静止画と一緒には保存 できません。

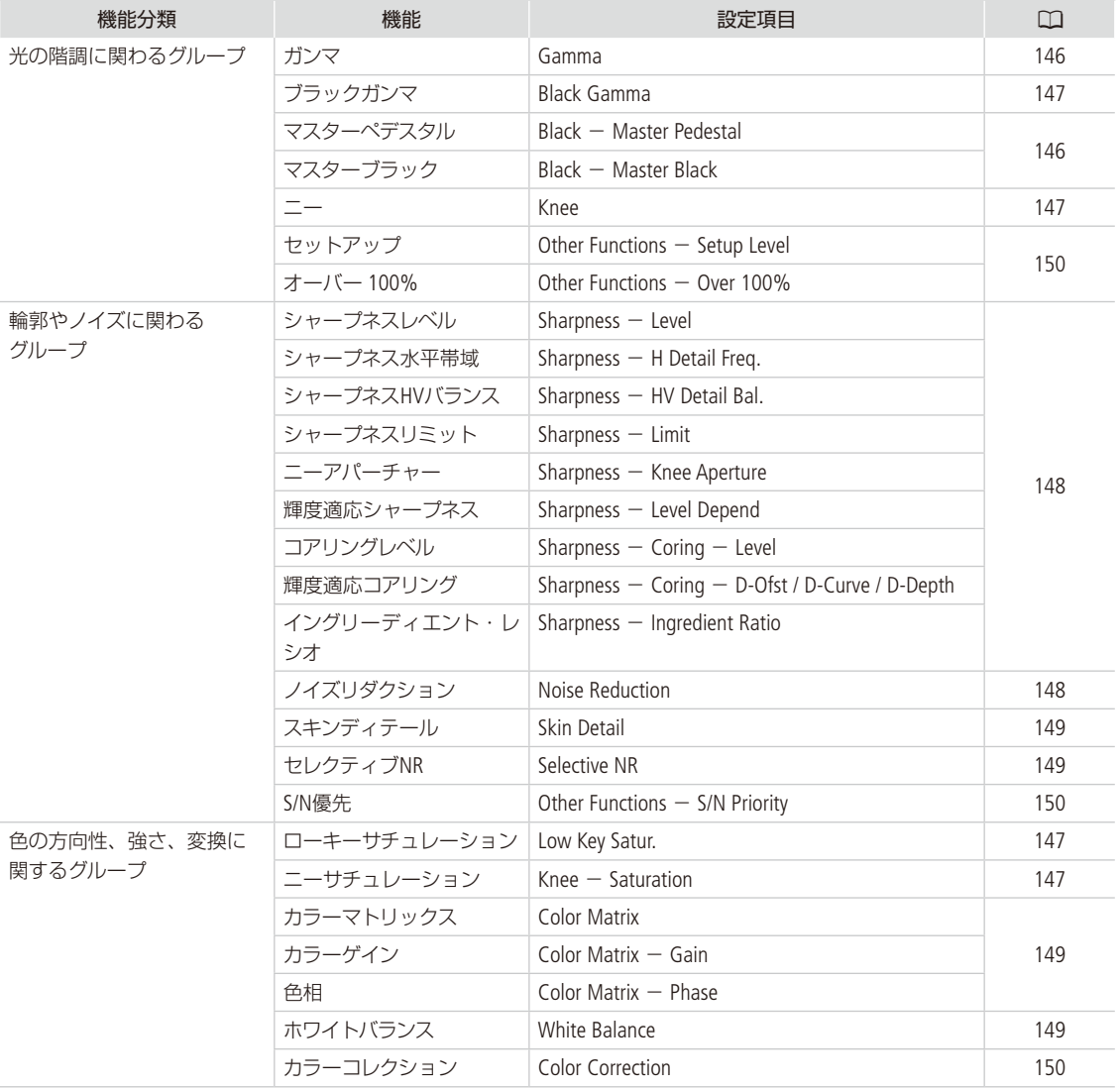

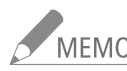

、<br>MEMO SDカードまたはCFカードに保存したカスタムピクチャーファイルは、XF205のみで使用可能です。

. . . . . . . . . **. . .** .

### ■ カスタムピクチャーファイルを選ぶ

撮影に使用するカスタムピクチャーファイルを選択します。あらかじめ、画質設定をカスタムピクチャーファイルとし て登録しておくと、リストから選ぶだけで希望の画質に調整することができます。カスタムピクチャーファイルの編集 /登録、名称変更、プロテクト、コピーを行うときも、その対象となるカスタムピクチャーファイルを選びます。

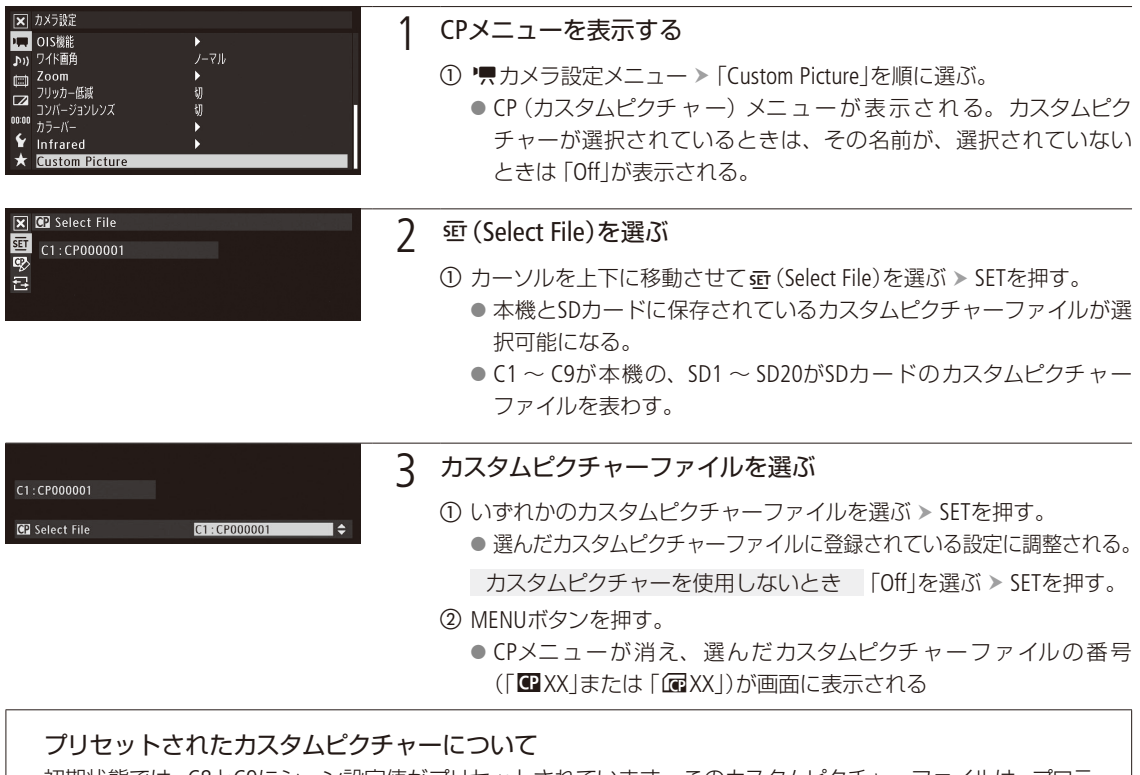

初期状態では、C8とC9にシーン設定値がプリセットされています。このカスタムピクチャーファイルは、プロテ クトされているため、変更するときはプロテクトを解除する必要があります。

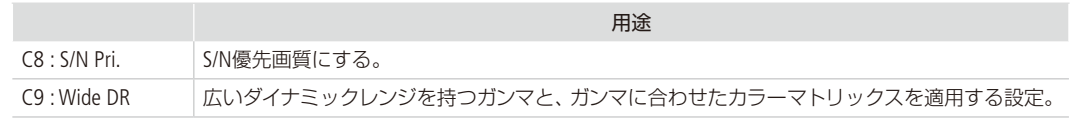

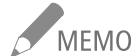

#### リモートコントローラー RC-V100(別売)を使うとき

- リモートコントローラー RC-V100 (別売) のCUSTOM PICT.ボタンを押して、CP (カスタムピクチャー) メニューを表示することもできます。
- カスタムピクチャーファイルを選んでいないか、プロテクトしたカスタムピクチャーファイルを選んで いると、カスタムピクチャーの設定をRC-V100から調整できません(M [150](#page-149-3))。
- RC-V100を接続中、SD1 ~ SD20は使用できません。SD1 ~ SD20のいずれかを選択中にRC-V100 を接続すると、自動的に「Off」に切り換わります。SDカードに入っているカスタムピクチャーファイル を使うときは、あらかじめ本機のカスタムピクチャーファイルに置き換えて使用してください(M [144](#page-143-0))。

カスタマイブ

■ RC-V100で画質の調整を行うと、選択中のカスタムピクチャーファイルの設定が変更/登録されま す。大切なカスタムピクチャーファイルはSDカードにコピーし、変更しても良いカスタムピクチャーファ イルを選んでから、RC-V100で調整してください。

## カスタムピクチャーファイルを登録する

撮影時に良く使う画質調整設定をカスタムピクチャーファイルとして登録しておくと、次に使用するときに、リストか ら選ぶだけで同じ設定を簡単に再現できます。

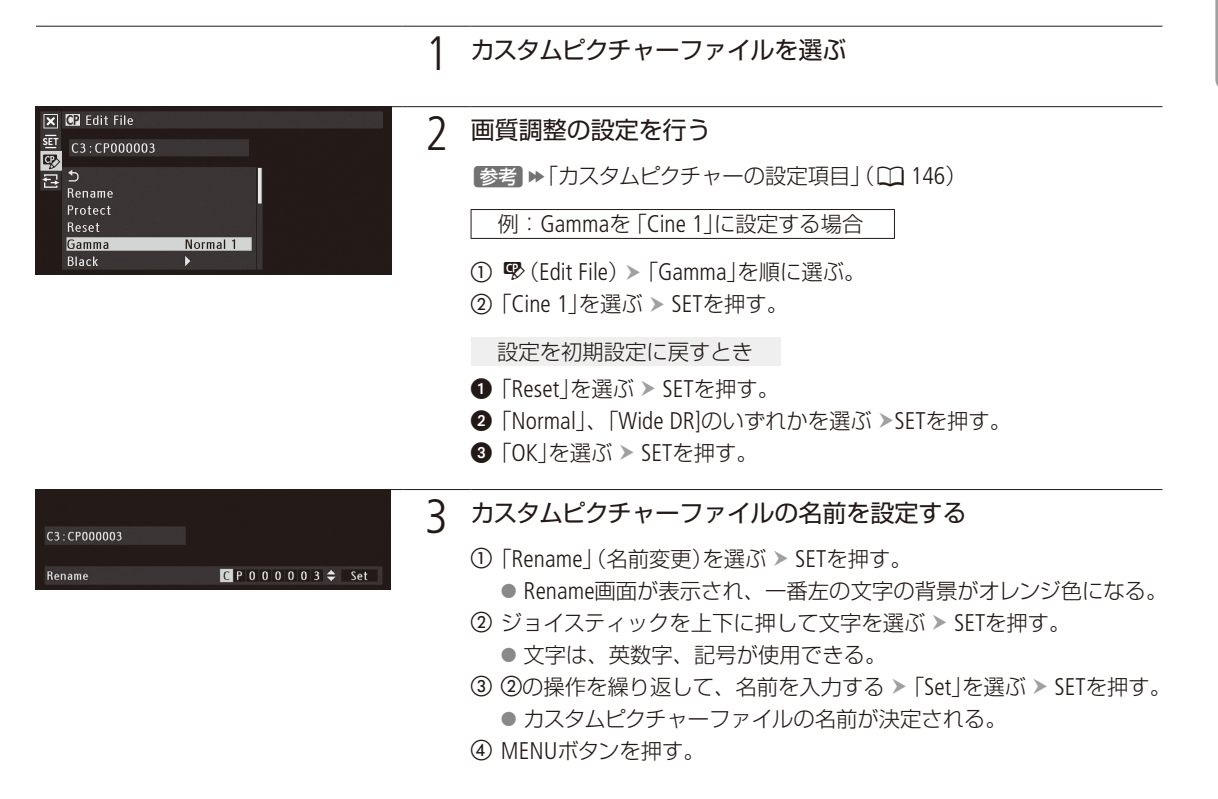

#### カスタムピクチャーファイルをプロテクトする

必要に応じて、カスタムピクチャーファイルをプロテクトすることができます。

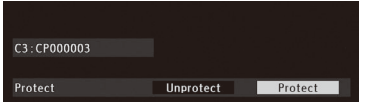

- a プロテクトするカスタムピクチャーファイルを選ぶ。
- ② CPメニュー > <sup>®</sup> (Edit File) > 「Protect」を順に選ぶ。
- **③「Protect」を選ぶ > SETを押す。**

● CPメニュー上のカスタムピクチャーファイル名に回が表示される。

### █ カスタムピクチャーファイルをコピーする

カスタムピクチャーファイルを本機とSDカードとの間で相互にコピーすることができます。コピーの方法は、現在選ん でいるカスタムピクチャーファイルが本機かSDカードかによって異なります。

- Copy To rsn: 現在のカスタムピクチャーファイル (本機)をSDカードにコピーする。新規に追加するか、既存のカス タムピクチャーファイルを上書きするかを選ぶことができる。
- Load From 向: 現在のカスタムピクチャーファイル (本機)をSDカードのカスタムピクチャーファイルで上書きする。

Copy To Cam.: 現在のカスタムピクチャーファイル(SDカード)を本機にコピーする。コピー先として選んだ既存のカ スタムピクチャーファイルが上書きされる。

Load From Cam.: 現在のカスタムピクチャーファイル (SDカード)を本機のカスタムピクチャーファイルで上書きする。

現在のカスタムピクチャーファイル(本機)をSDカードにコピーする

#### **X C** Transfer File a 本機内のカスタムピクチャーファイルを選ぶ。  $\overline{\text{sp}}$  C3:CP000003 ② 昼 (Transfer File) > 「Copy To <br />
50 を順に選ぶ。 œ  $\overline{c}$ 3 SDカード内のコピー先となるカスタムピクチャーファイルまたは「New 급 **Copy To SD**  $\overline{\text{Load From SD}}$ File」\*を選ぶ SETを押す。 \* SDカード内のカスタムピクチャーファイルが20セット未満のときは、「New File」が 表示される。 **④「OK」を選ぶ > SETを押す。** ● 現在のカスタムピクチャーファイル (本機)がSDカードにコピーされる。

- ●「New File」を選んだときは、自動的に最後に追加される。
- (5) SETを押す。
- f MENUボタンを押して、CPメニューを閉じる。

<span id="page-143-0"></span>現在のカスタムピクチャーファイル(本機)をSDカードのカスタムピクチャーファイルで置 き換える

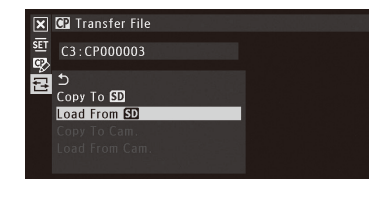

- a 本機内のカスタムピクチャーファイルを選ぶ。
- ② 昼 (Transfer File) > [Load From [5D] を順に選ぶ。
- 3 SDカード内のコピー元となるカスタムピクチャーファイルを選ぶ > SETを 押す。
- **4)「OK」を選ぶ > SETを押す。** ● 現在のカスタムピクチャーファイルが置き換わる。
- e SETを押す。
- f MENUボタンを押して、CPメニューを閉じる。
カスタムピクチャーを使用する

. . . . . . . . . . . **. . . .** 

#### 現在のカスタムピクチャーファイル(SDカード)を本機にコピーする

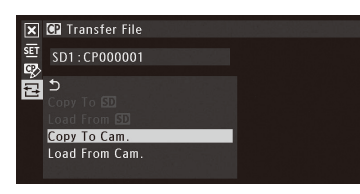

- a SDカード内のカスタムピクチャーファイルを選ぶ。
- ② 昼 (Transfer File) > 「Copy To Cam.」を順に選ぶ。
- 3 本機内のコピー先となるカスタムピクチャーファイルを選ぶ > SETを押す。
- **④「OK」を選ぶ > SETを押す。**
- 現在のカスタムピクチャーファイル (SDカード)が本機にコピーされる。
- (5) SETを押す。
- f MENUボタンを押して、CPメニューを閉じる。

#### 現在のカスタムピクチャーファイル(SDカード)を本機のカスタムピクチャーファイルで置 き換える

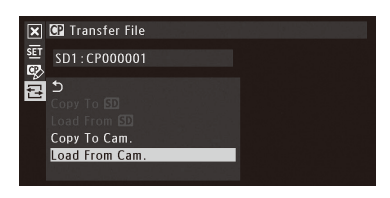

- a SDカード内のカスタムピクチャーファイルを選ぶ。
- **② 昼 (Transfer File) > 「Load From Cam.」を順に選ぶ。**
- 3 本機内のコピー元となるカスタムピクチャーファイルを選ぶ > SETを押す。
- **4 「OK」を選ぶ > SETを押す。** 
	- 現在のカスタムピクチャーファイルが置き換わる。
- e SETを押す。
- f MENUボタンを押して、CPメニューを閉じる。

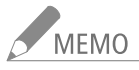

記録したクリップと一緒に保存されているカスタムピクチャーファイルを、本機にコピーすることもで きます (□ [166](#page-165-0))。

# ■ カスタムピクチャーファイルをクリップと一緒に保存する

調整を行った画質設定で撮影すると、カスタムピクチャーファイルがMXFクリップと一緒に保存されます。クリップと 一緒に保存したカスタムピクチャーファイルは、本機にコピーして再利用することができます (□ [166](#page-165-0))。

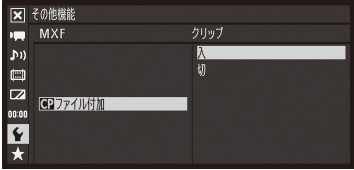

- ① ¥その他機能メニュー > 「MXF」 > 「クリップ」 > 「B ファイル付加」を順 に選ぶ。
- **②「入」または「切」を選ぶ > SETを押す。**

# ■ カスタムピクチャーの設定項目

カスタムピクチャーで設定できる項目について説明します。初期設定は太字\*で記載しています。 \* カスタムピクチャーファイルの選択 (CPメニュー > Select File)で 「Off」を選んだときも太字の内容に設定されます。

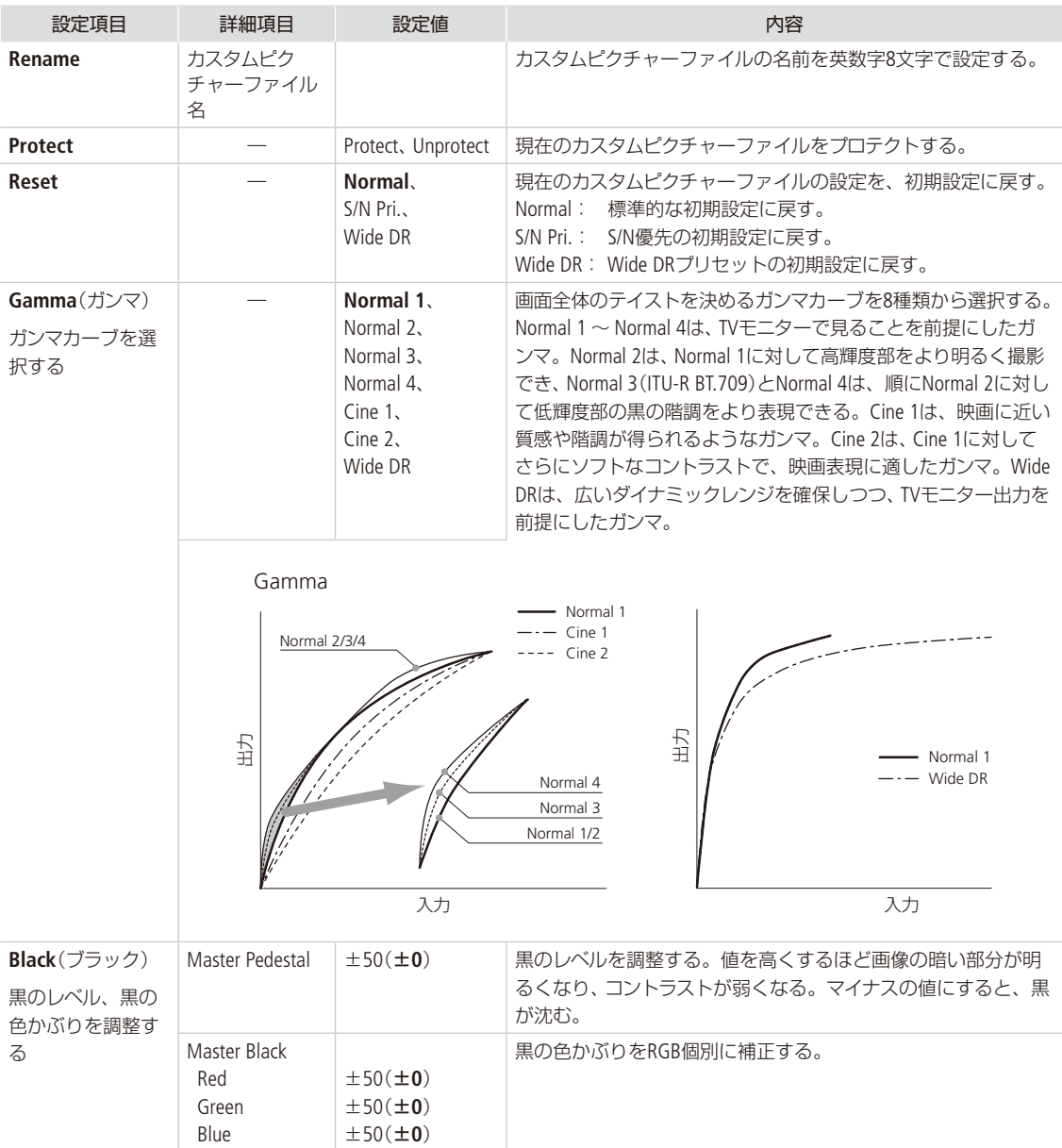

カスタムピクチャーを使用する

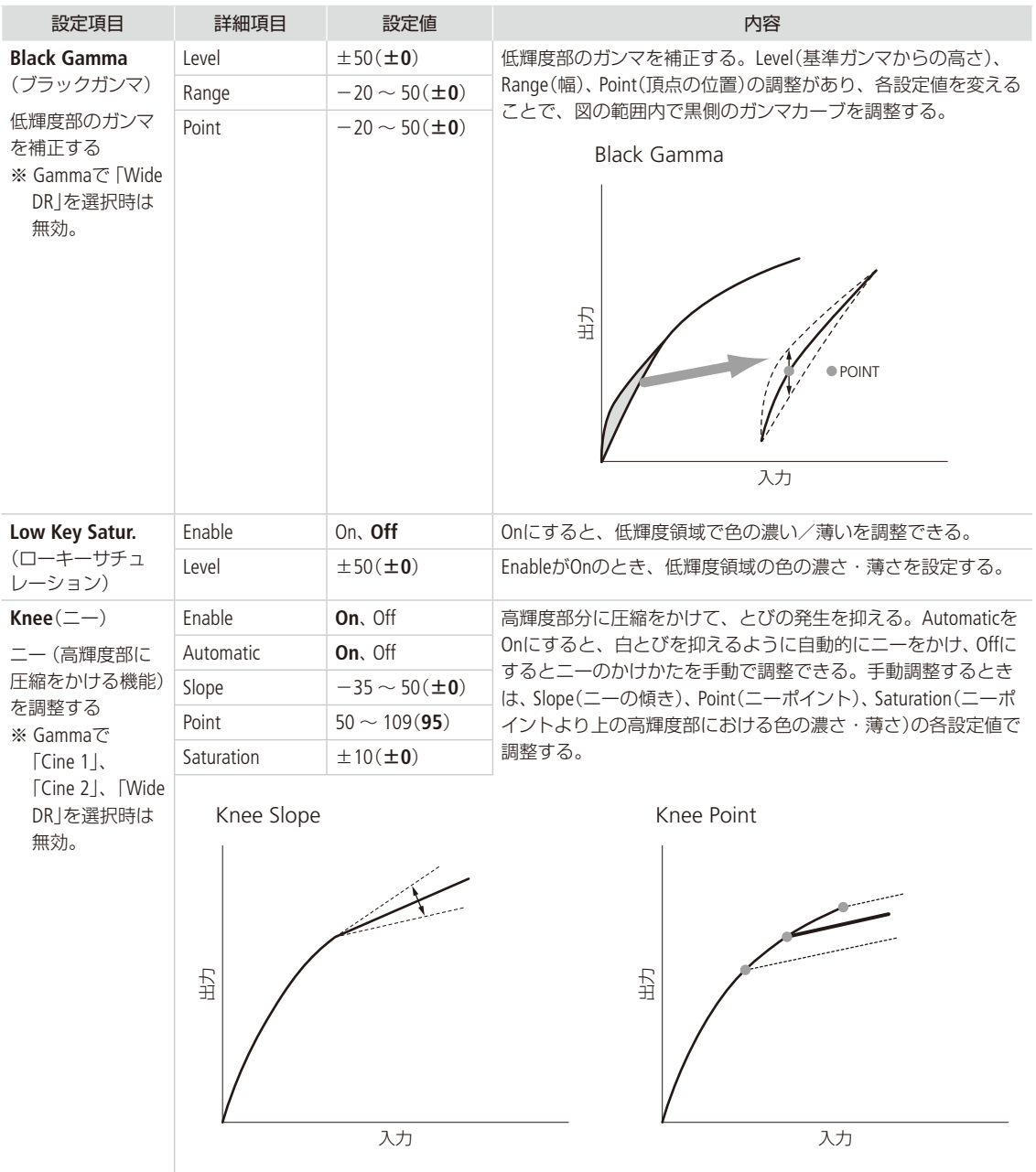

 $\sim$   $\sim$   $\sim$ 

カスタマイズ

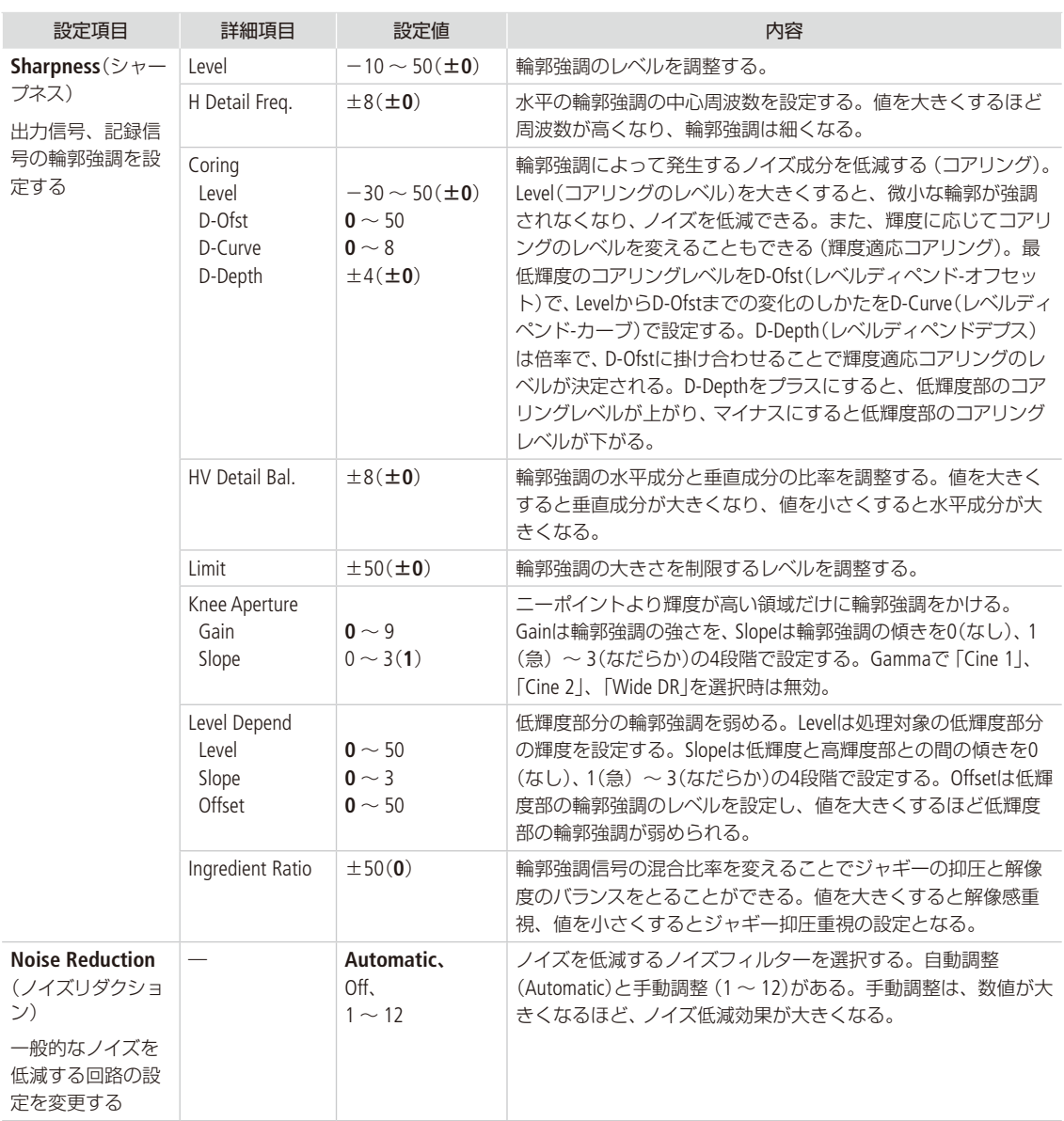

カスタムピクチャーを使用する

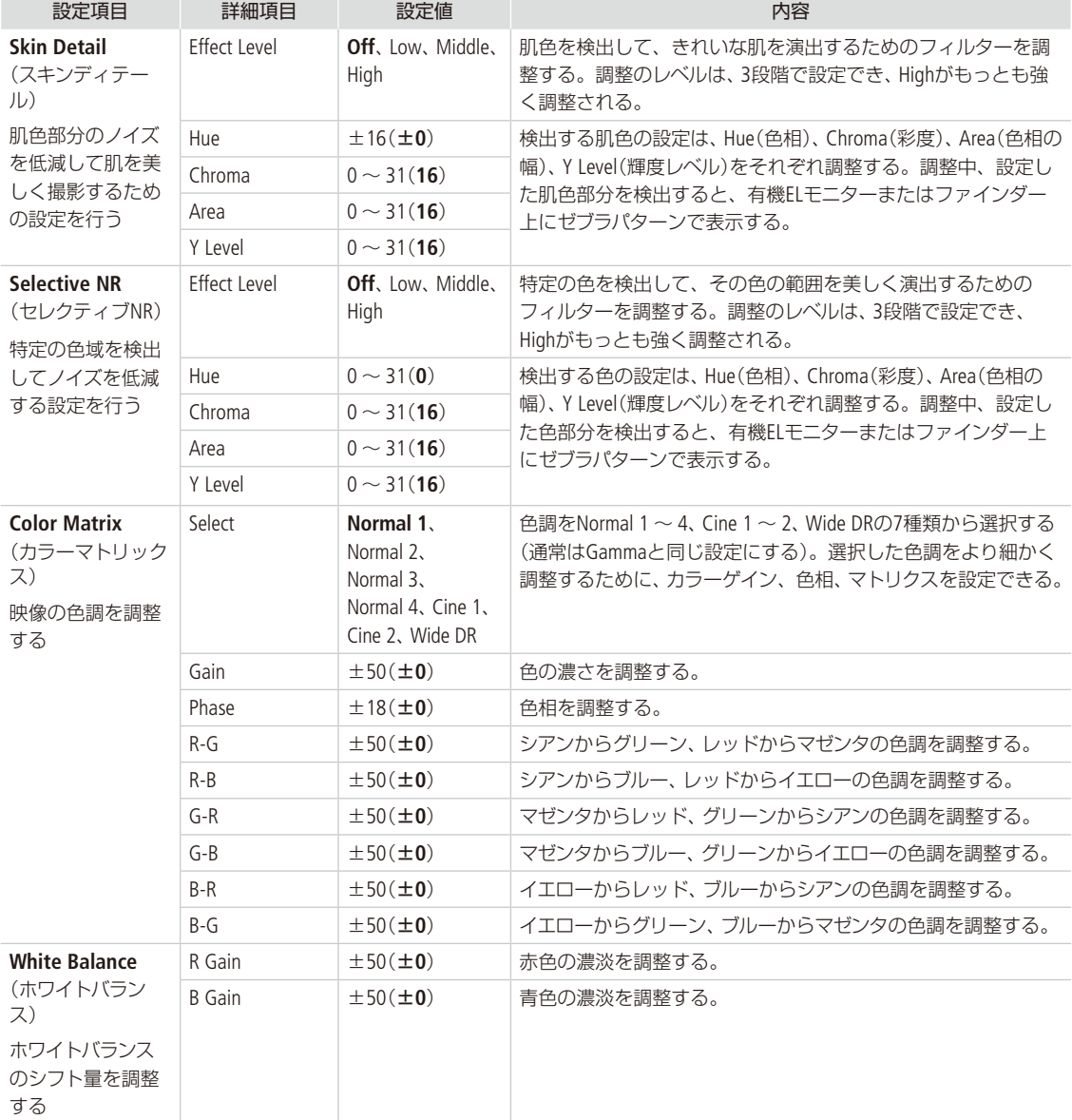

. . . . . . . . . . . . . . . . . . カスタムピクチャーを使用する

<u>. . . . . . . . . .</u>

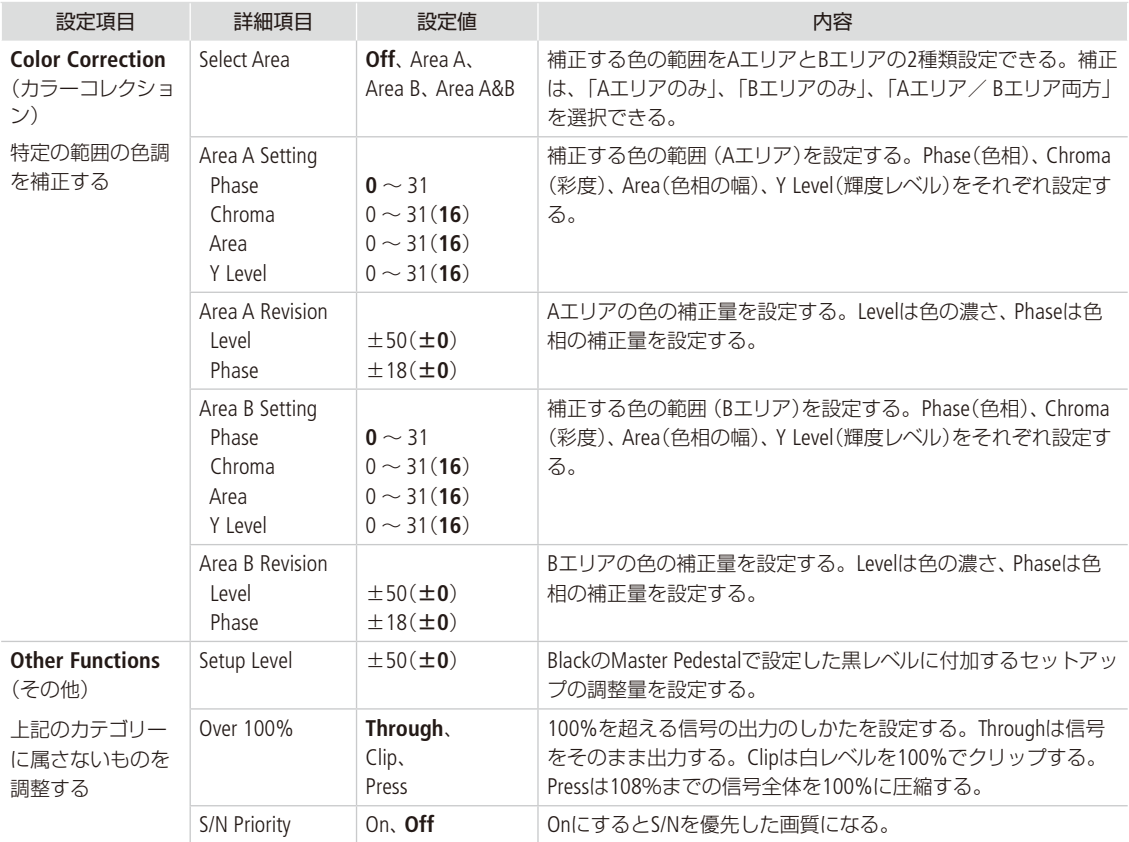

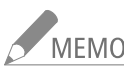

● MEMO ● リモートコントローラー RC-V100(別売)を接続すると、次の項目をRC-V100から調整できます。この とき、本機では調整できません。

- BlackのMaster Pedestal、Master Black Red / Blue
- Black GammaのLevel
- KneeのSlope\*、Point\*
- SharpnessのLevel

- White BalanceのR Gain / B Gain
- \* KneeのEnableがOnのときのみ。

**CAMERA** MEDIA MXF MXF+MP4 MP4

カメラモードで使用する機能をカスタマイズする「カスタムファンクション」と、撮影中の画面の表示項目 をカスタマイズする「カスタムディスプレイ」とがあります。撮影スタイルや目的に合わせて、より使いやす いように設定することができます。設定した内容は、他のメニュー設定とともに設定データとしてSDカー ドに保存したり、SDカードから読み出して再利用したりすることができます(M [152](#page-151-0))。設定のしかたは通常 のメニュー操作と同じです。

### カスタムファンクションで設定できる項目

設定内容の詳細は、メニュー一覧の◆その他機能メニュー > 「Custom Function」(C) [241](#page-240-0))をご覧ください。

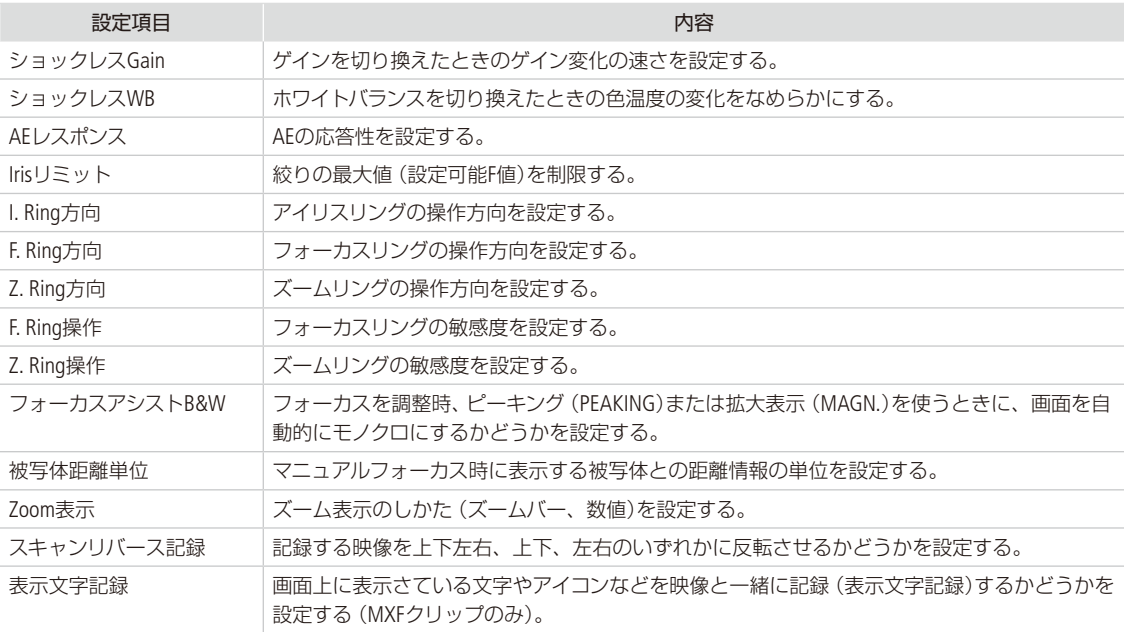

# カスタムディスプレイで設定できる項目

カスタマイズ可能な表示項目については、「撮影時の画面表示」(CI [52](#page-51-0))を、設定内容の詳細は、CZ OLED/VF設定メニュー ▶ 「Custom Display 1」または「Custom Display 2」(□ [233](#page-232-0))をご覧ください。

# <span id="page-151-0"></span>設定データの保存と読み出し

CAMERA | MEDIA  $MXF$   $MXF+MP4$   $MP4$ 

メニューやカスタムピクチャーで行った各種の設定情報を設定データとしてSDカードに保存することがで きます。設定データは、必要に応じて本機に読み出して再利用できます。複数のカメラを同じ設定にする ときに便利です。

# ■ 設定データをSDカードに保存する

メニュー設定やカスタムピクチャーを設定データとしてSDカードに保存します。

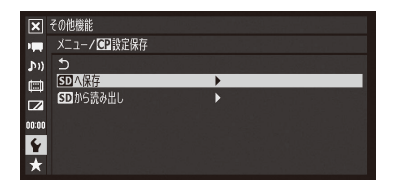

- 1 ¥その他機能メニュー >「メニュー / ■設定保存」 > 「50へ保存」を順に選ぶ。 **②「メニュー」または「メニュー +■」を選ぶ > SETを押す。** メニュー: メニュー設定のみ。 メニュー +/: メニュー設定とカスタムピクチャー(本機に保存されてい る9セット)。 c「OK」を選び、SETを押す。 ● 現在のメニュー設定やカスタムピクチャーが、設定データとしてSDカー ドに保存される。
- d SETを押す。

### ■ 設定データをSDカードから読み込む

SDカードに保存されている設定データを読み込んで本機に設定します。

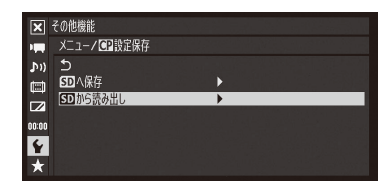

- ① ◆その他機能メニュー > 「メニュー /■設定保存」 > 「5Dから読み出し」を 順に選ぶ。
- **②「メニュー」または「メニュー + |を選ぶ > SETを押す。** 
	- メニュー: メニュー設定のみ。

メニュー +/: メニュー設定とカスタムピクチャー。

- c「OK」を選び、SETを押す。
	- メニュー設定やカスタムピクチャーが、SDカードから読み込んだ設定 データの内容に設定される。
	- ●設定データが本機に読み込まれたあと、画面が一度消え、本機が再起動 する(メニューは消える)。

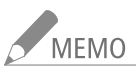

■ MEMO 保存されない設定

- をその他機能メニュー > 「ネットワーク設定」 > 「接続設定」の「暗号化キー」
- ←その他機能メニュー > 「ネットワーク設定」 > 「ブラウザー用設定」 > 「ユーザー設定」の「パスワード」
- ←その他機能メニュー > 「ネットワーク設定」 > 「FTP転送設定」 > 「FTPサーバー設定」の「パスワード」
- ●設定データをSDカードから読み込むとき、本機にプロテクトされたカスタムピクチャーファイルがあっ ても、上書きされます。
- XF205の設定データのみ読み込み可能です。

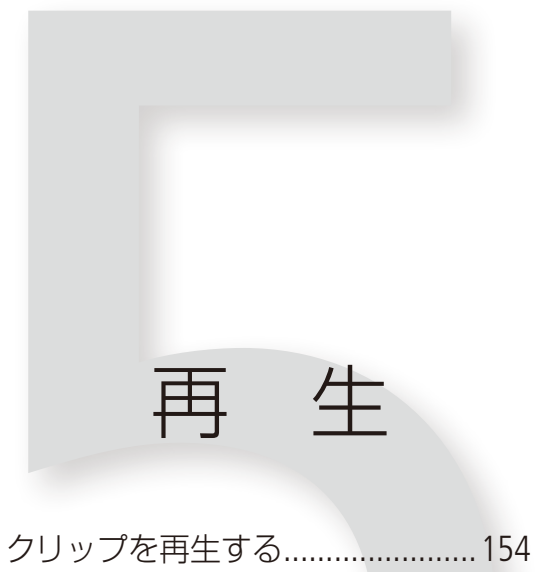

- 
- クリップを操作する...................... [159](#page-158-0)

#### <span id="page-153-0"></span>クリップを再生する CAMFRA **MEDIA**

ここでは、撮影した映像(クリップ)の再生について説明します。外部のモニターに接続して再生すると きは、「接続」(□ [171](#page-170-0))をご覧ください。

### MXFインデックス画面/ MP4インデックス画面

POWER(電源)スイッチをMEDIAにする(M [25](#page-24-0))と本機がメディアモードで起動し、メモリーカードに記録されているク リップ(MXFクリップ/ MP4クリップ)のサムネイル(縮小画)がインデックス画面に表示されます(MXFインデックス画 面/ MP4インデックス画面)。

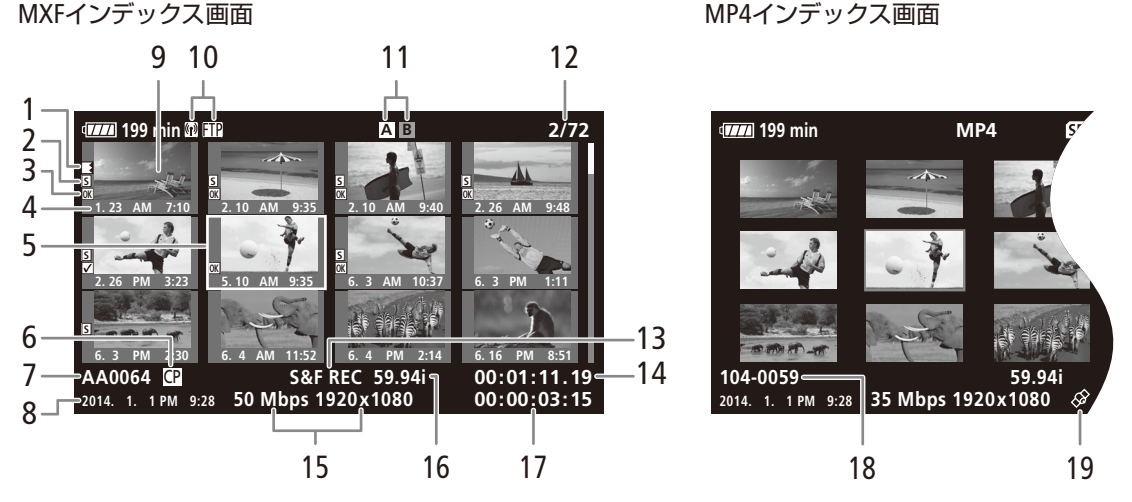

6 ~ 7、11 ~ 16には、選択しているクリップの情報が表示されます。

- 1 リレー記録マーク\*1
	- 記録中にメディアが切り換わった場合、切り換わ り前後のクリップに表示される。
- 2 ショットマーク\*1 ● ショットマーク1またはショットマーク2が付加 されているときに表示される。
- 3 OKマーク/チェックマーク\*1 ● OKマークまたはチェックマークが付加されてい るときに表示される。
- 4 収録日(月日)と記録開始時間\*1
- 5 カーソル (オレンジ色の枠)
- 6 カスタムピクチャー\*1
- カスタムピクチャーファイルが一緒に記録されて いるときのみ表示される。
- 7 クリップ名\*1
- 8 収録日(年月日)と記録開始時間
- 9 クリップのサムネイル
	- サムネイルとしてクリップの代表画が表示され る。代表画は変更することもできる(□ [170](#page-169-0))。
- 10 ネットワーク接続状態/FTPファイル転送
- 11 記録メディア ● MXFインデックス画面では、現在選択しているCF カードをハイライト表示する。
- 12 クリップ番号/クリップ総数
- 13 特殊撮影情報\*1
	- 特殊撮影 (インターバル記録、フレーム記録、ス ロー &ファーストモーション記録、プレ記録)で記 録されたクリップのときに、そのモード名が表示 される。
- 14 代表画のタイムコード
- 15 ビットレートと解像度
- 16 撮影フレームレート\* /フレームレート \* スロー &ファーストモーション記録で記録したクリップ のみ。
- 17 記録時間
- 18 ファイル番号\*2
- 19 GPS情報マーク\*2(11 [121](#page-120-0))
- \*1 MXFインデックス画面のみ
- \*2 MP4インデックス画面のみ。

クリップを再生する

CFカードを切り換える(MXFクリップ)

両方のCFカードスロットにCFカードを入れているときは、SLOT SELECT(スロット選択)ボタンを押して、再生するCFカー ドを切り換えることができます (□ [43](#page-42-0))。

インデックス画面を切り換える

インデックス画面に表示する内容を選んで、インデックス画面を切り換えることができます。次の4種類のインデック ス画面に切り換えることができます。

**M** Mark Index(OKマークインデックス画面): 選択中のCFカードに記録されているMXFクリップのうち、OKマークが付加されたクリップのみを表示する。

% Mark Index(チェックマークインデックス画面): 選択中のCFカードに記録されているMXFクリップのうち、チェックマークが付加されたクリップのみを表示す る。

MP4 Index(MP4インデックス画面): SDカードに記録されているMP4クリップのみを表示する。

Photo Index(静止画インデックス画面): SDカードに記録されている静止画のみを表示する。

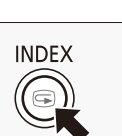

#### 1 INDEX(インデックス)ボタンを押す

● インデックスメニューが表示される。

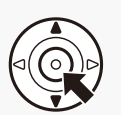

- 2 ジョイスティックを上下に押して、切り換え たいインデックス画面を選ぶ SETを押す
	- 選んだインデックス画面に切り換わる。

切り換えを中止するとき CANCELを押す。

MXFインデックス画面に戻るとき INDEX(インデックス)ボタンを押す。

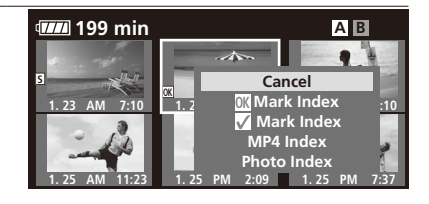

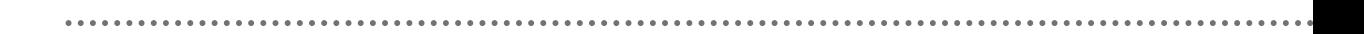

### ■ 再生する

インデックス画面で選んだクリップを、各種再生操作ボタンを使って再生します。ジョイスティックガイドに従ってジョ イスティックで操作することもできます。

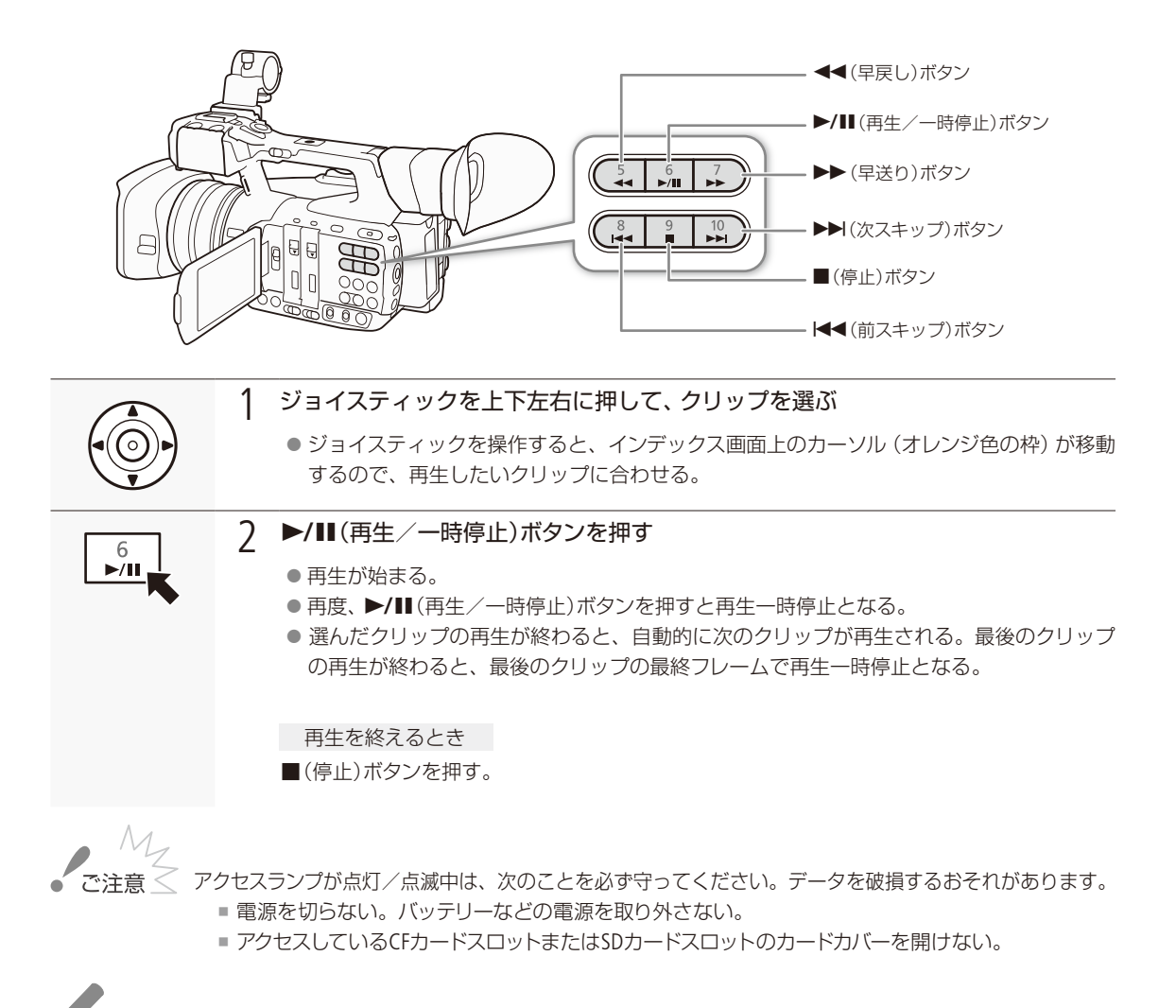

NEMO クリップが切り換わるときに映像と音声が途切れることがあります。

クリップを再生する

. . . . . . . . . . **. . .** . .

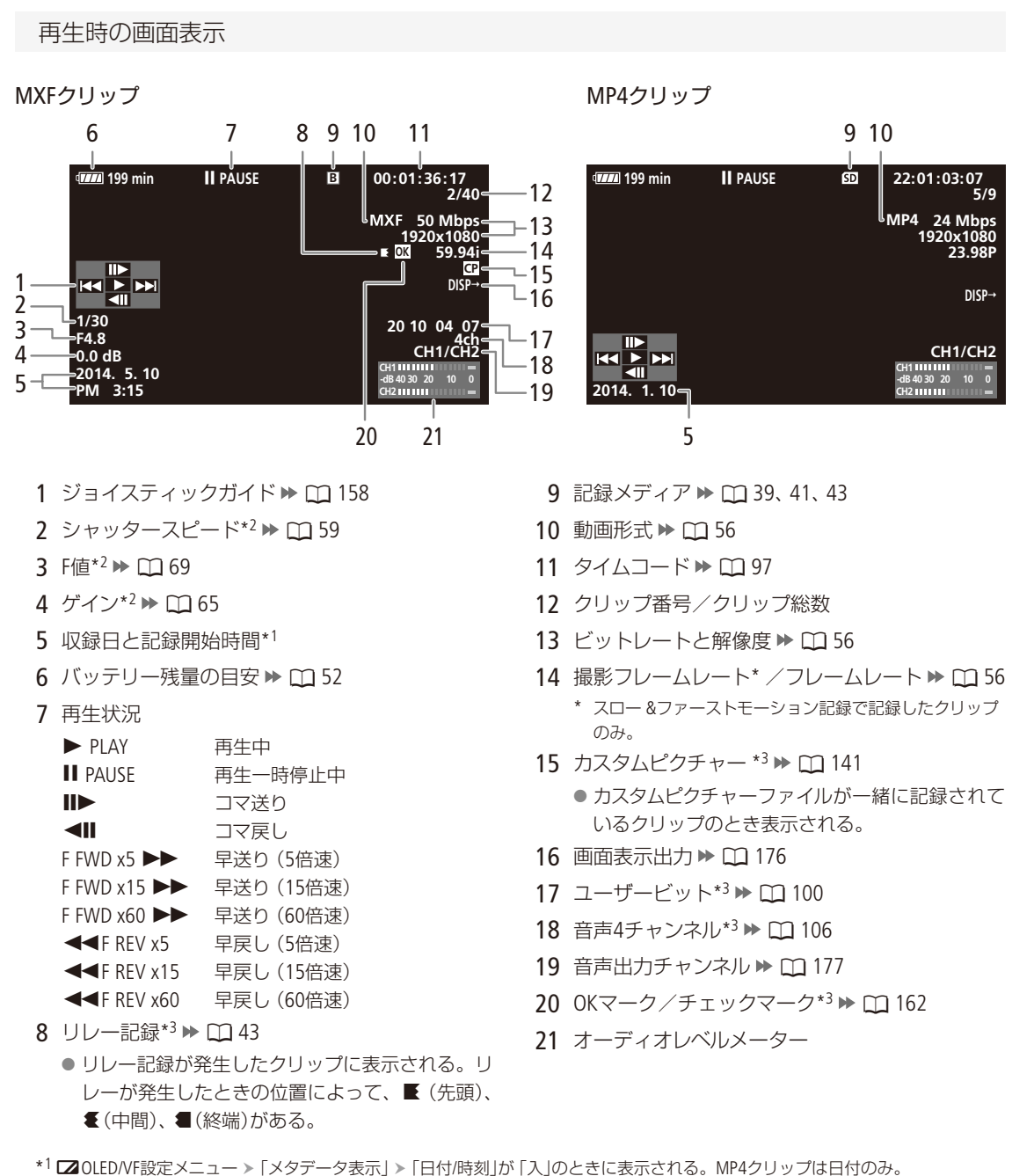

\*2 L2 OLED/VF設定メニュー > 「メタデータ表示」 > 「カメラデータ」が「入」のときに表示される (MXFクリップのみ)。 \*3 MXFクリップのみ。

再 .<br>牛

157

クリップを再生する

#### <span id="page-157-0"></span>さまざまな再生

早送りや早戻し、コマ送り、スキップ再生などの再生方法があります。操作は、再生操作ボタンを使うか、ジョイス ティックガイドに従ってジョイスティックで行います。ジョイスティックガイドは、DISP.(ディスプレイ)ボタンを押し て表示を入/切できます。また、リモコン(付属)を使って、ジョイスティックと同様に操作することもできます。

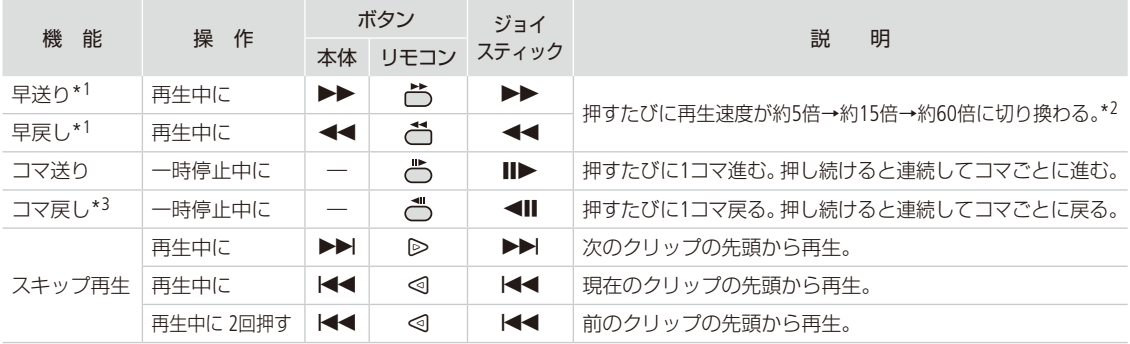

\*1 操作中、画面が乱れることがあります。 \*2 画面に出る倍速表示は目安です。

\*3 コマの間隔はコマ送りのときより長くなり、解像度/フレームレートが720/59.94PのMXFクリップのときは0.2秒、それ以外のときは0.5秒です。

NEMO ● 特殊再生中は音声が聞こえません。

● 早送りや早戻し中に▶/Ⅱボタンを押すと、通常の再生に戻ります。

音声を聞く

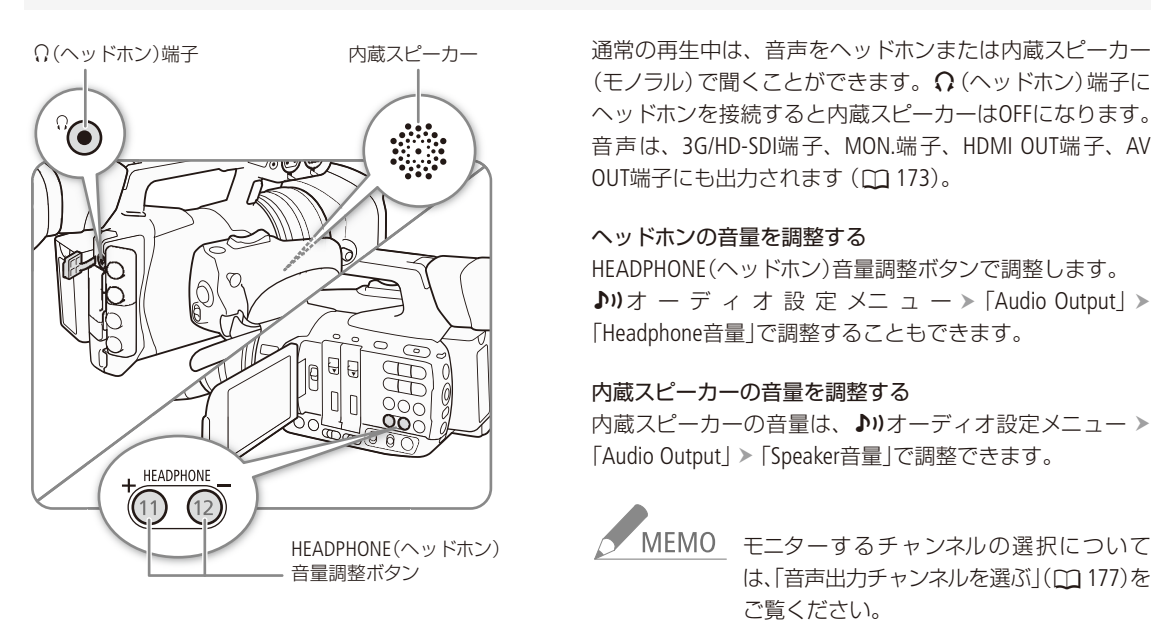

(モノラル)で聞くことができます。 Ω (ヘッドホン)端子に ヘッドホンを接続すると内蔵スピーカーはOFFになります。 音声は、3G/HD-SDI端子、MON.端子、HDMI OUT端子、AV OUT端子にも出力されます (C [173](#page-172-0))。

#### ヘッドホンの音量を調整する

HEADPHONE(ヘッドホン)音量調整ボタンで調整します。  $\text{Diff} \times \mathbb{R}$  /  $\text{Diff} \times \mathbb{R}$  /  $\text{Diff} \times \mathbb{R}$  /  $\text{Diff} \times \mathbb{R}$ 「Headphone音量」で調整することもできます。

#### 内蔵スピーカーの音量を調整する

内蔵スピーカーの音量は、♪))オーディオ設定メニュー > 「Audio Output」 > 「Speaker音量」で調整できます。

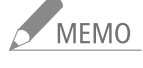

AEMO モニターするチャンネルの選択について は、「音声出力チャンネルを選ぶ」(0 [177](#page-176-0))を ご覧ください。

# <span id="page-158-0"></span>クリップを操作する CAMERA MEDIA

クリップ単位の操作や情報表示を行うときは、クリップメニューを使用します。クリップメニューは動画 の各種インデックス画面で表示することができ、それぞれの画面に応じた機能を選ぶことができます。ま た、すべてまたは選んだクリップに対する操作は、シその他機能メニューから行うことができます。

### ■ クリップメニュー一覧

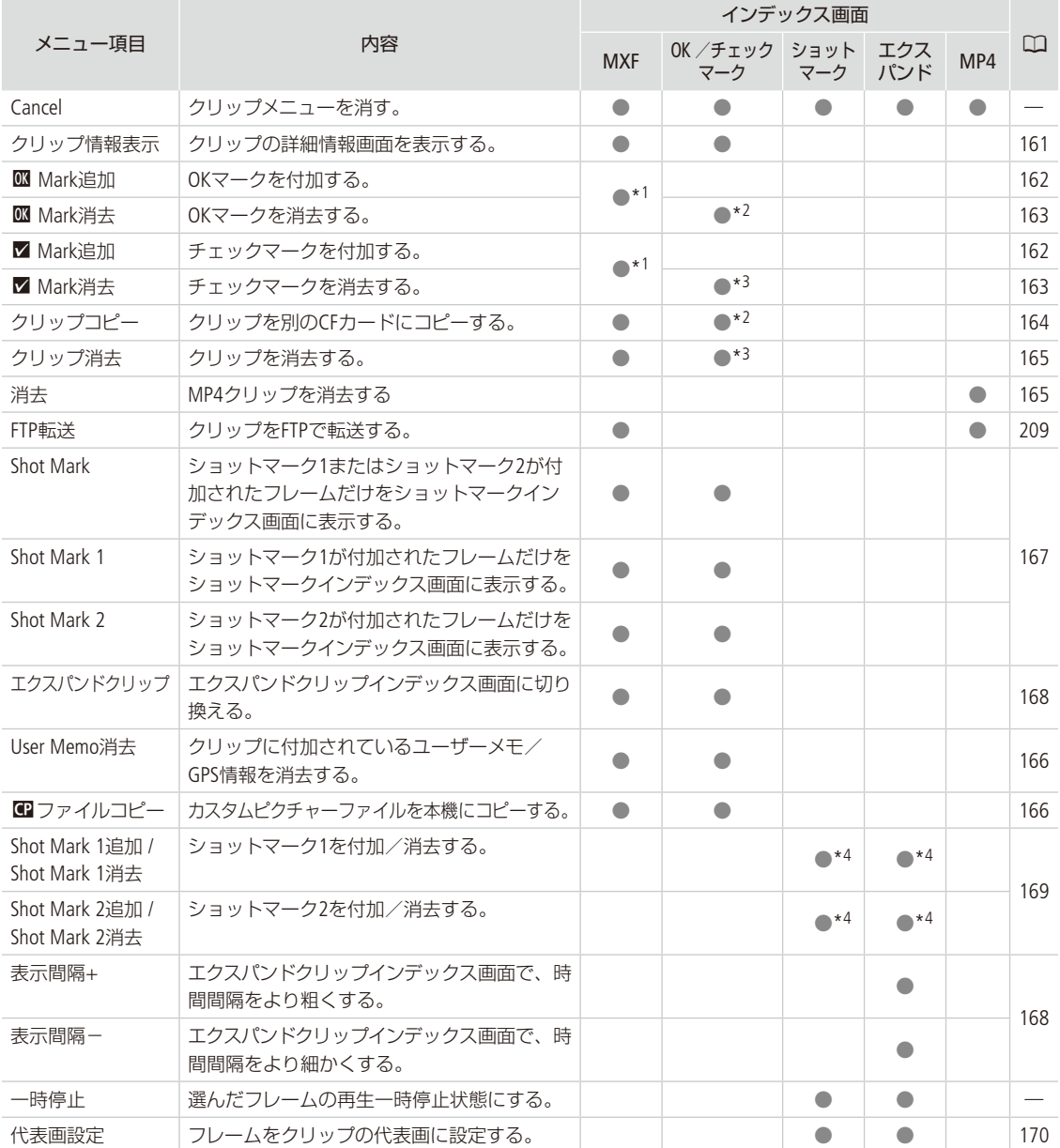

\*1 クリップにOKマーク/チェックマークが既に付加されているときは、「消去」になる。 \*2 OKマークインデックス画面のみ。 \*3チェックマークインデックス画面のみ。 \*4 ショットマークの付加状態によって、表示される項目が変わる。

■ クリップメニューで操作する 例: MXFインデックス画面でクリップにOKマークを付加する場合 1 操作するクリップを選ぶ 2 SETを押す ● クリップメニューが表示される。選択できる機能は、表示している画面や選択しているク リップによって変わる。 3 OKマークを付加する Cancel クリップ情報表示 ①「■ Mark追加」を選ぶ > SETを押す。 ②「OK」を選ぶ > SETを押す。 03 Mark追加 ● 選択したクリップにOKマークが付加され、サム ■ Mark追加 ネイルの左に四が表示される。 クリップコピー

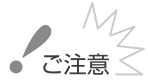

- アクセスランプが赤色に点灯/点滅中は、次のことを必ず守ってください。データを破損するおそれが あります。
	- 電源を切らない。バッテリーなどの電源を取り外さない。
	- アクセスしているCFカードスロットまたはSDカードスロットのカードカバーを開けない。

クリップを操作する

**The Common Street** 

# <span id="page-160-0"></span>■ クリップの詳細情報を表示する

クリップメニューで「クリップ情報表示」を選択すると、MXFクリップの詳細情報が表示されます。クリップ情報画面で ジョイスティックを左右に押すと、前/次のクリップに移動します。CANCELを押すと元の画面に戻ります。

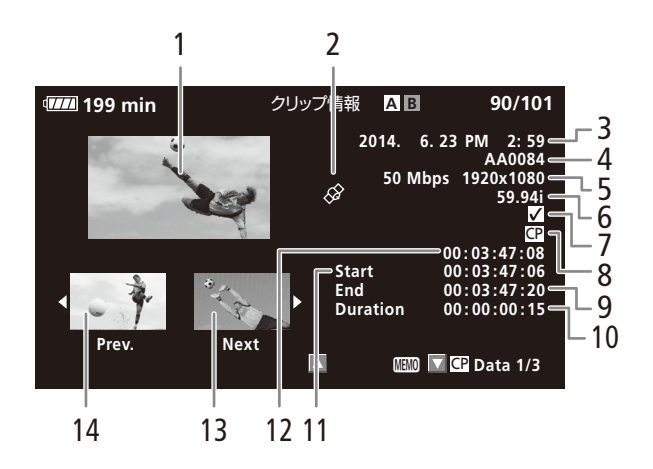

- 1 選択しているクリップのサムネイル (縮小画)
- 2 GPS情報マーク (CQ [121](#page-120-0))
- 3 撮影開始日時
- 4 クリップ名
- 5 ビットレートと解像度
- 6 特殊記録情報/フレームレート
	- 特殊記録されたクリップのときは、「INT REC」、 「FRM REC」、「S&F REC」、「PRE REC」のいずれか が表示される。
	- スロー &ファーストモーション記録で記録したク リップのときは、フレームレートの表示が「撮影 フレームレート/再生フレームレート」になる。
- 7 OKマーク/チェックマーク/ショットマーク/ リレー記録マーク
- 8 カスタムピクチャー
- 9 記録終了フレームのタイムコード
- 10 収録時間
- 11 記録開始フレームのタイムコード
- 12 表示されているクリップの代表画のタイムコード
- 13 次のクリップのサムネイル
- 14 前のクリップのサムネイル

#### クリップに付加されているユーザーメモを表示する

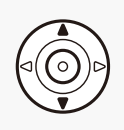

クリップ情報画面でジョイスティックを上に押すと、ク リップに付加されているユーザーメモを表示することが できます。ジョイスティックを下に押すと、クリップ情 報画面に戻ります。

2014 New Model **Title** Creator M. Tanaka<br>Shimomaruko Ohta-ku Tokyo Location Description MPEG2 LONG GOP/4:2:2/50 Mbps

クリップと一緒に記録されているカスタムピクチャーファイルを表示する

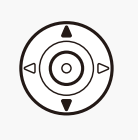

カスタムピクチャーファイルが一緒に記録されているクリップのときは、クリップ情報 画面でジョイスティックを下に押すと、カスタムピクチャーの設定内容を表示すること ができます。設定内容は3つの画面に分かれており、下に押すたびに「C Data 1/3|→ 「C Data 2/3」→「C Data 3/3」→「M | → 「クリップ情報画面」のように切り換わります。

### <span id="page-161-0"></span>OKマーク/チェックマークを付加する

MXFクリップにOKマーク/チェックマークを付加しておくと、OKマーク/チェックマークが付加されたクリップだけ をインデックス画面に表示することができます。また、OKマークが付加されたクリップは、本機での消去が禁止される ため、重要なクリップを保護することができます。

再生中にOKマーク/チェックマークを付加する

再生中のクリップにOKマーク/チェックマークを付けることができます。

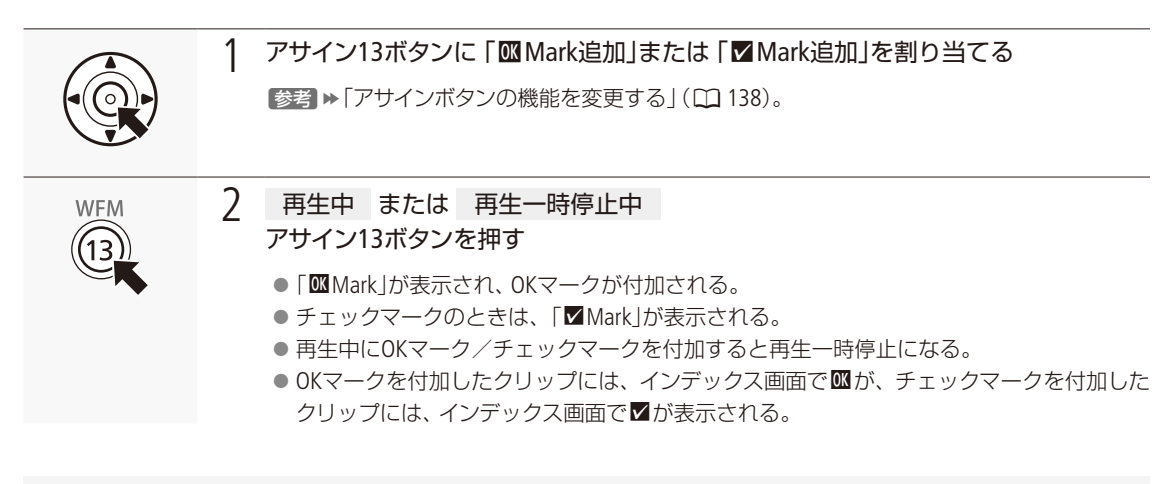

インデックス画面でOKマーク/チェックマークを付ける

インデックス画面で選択したクリップにOKマークまたはチェックマークを付けることができます。

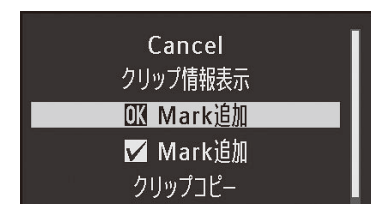

- a マークを付けるクリップを選ぶ。
- **② クリップメニュー > 「 OMM ark追加 | または 「 Mark追加 | を順に選ぶ > SETを押す。** ③ 「OK」を選ぶ > SETを押す。
	- 選択したクリップにOKマークが付加され、サムネイルの左に■が表示される。
	- 「■ Mark追加」を選んだときは、チェックマークが付加され、サムネイル の左にVが表示される。

クリップを操作する

● MEMO ● MXFインデックス画面やクリップの再生中/再生一時停止中に、「 M Mark追加」 または「 M Mark追加」 を割り当てたアサインボタンを押して、OKマーク/チェックマークを付加することもできます。

> ● OKマークとチェックマークは同じクリップに同時に付加することができないため、OKマークが付加さ れたクリップにチェックマークを付加すると、OKマークは解除されます。チェックマークが付加された クリップにOKマークを付加したときも同様に、チェックマークが解除されます。

# <span id="page-162-0"></span>■ OKマーク/チェックマークを消去する

1つのクリップのOKマーク/チェックマークを消去する

すでにOKマークまたはチェックマークが付加されたMXFクリップから、OKマークまたはチェックマークを消去するこ とができます。

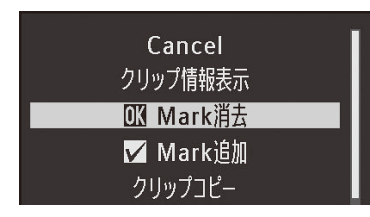

a マークを消去するクリップを選ぶ。

② クリップメニュー > 「 M Mark消去」または「 M Mark消去」を順に選ぶ。

c「OK」を選ぶ SETを押す。 ● 選択したクリップのOKマークまたはチェックマークが消去される。

すべてのクリップのOKマークをまとめて消去する

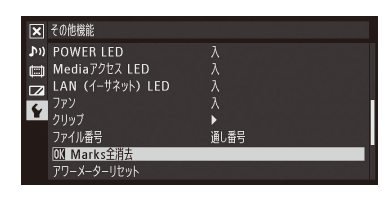

① ←その他機能メニュー > 「 M Marks全消去」を順に選ぶ。

②「OK」を選ぶ > SETを押す。

● 選択中のCFカードに記録されているすべてのクリップから、OKマークが 消去される。

中止するとき CANCELを押す。

c SETを押す。

### <span id="page-163-0"></span>█ クリップをコピーする

CFカードに記録されたMXFクリップを、もう一方のスロットのCFカードにコピーすることができます。コピー先のCF カードには同じクリップ名でコピーされます。

1つのクリップをコピーする

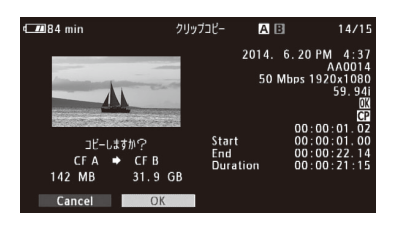

a コピーするクリップを選ぶ ② クリップメニュー ▶ 「クリップコピー」を順に選ぶ。 **③「OK」を選ぶ > SETを押す。** ● 選択したクリップがもう一方のCFカードスロットのCFカードにコピーされる。 中止するとき CANCELを押す。 d SETを押す。

クリップをまとめてコピーする

OKマークを付加したクリップや選択したクリップ、すべてのクリップをまとめてコピーすることができます。

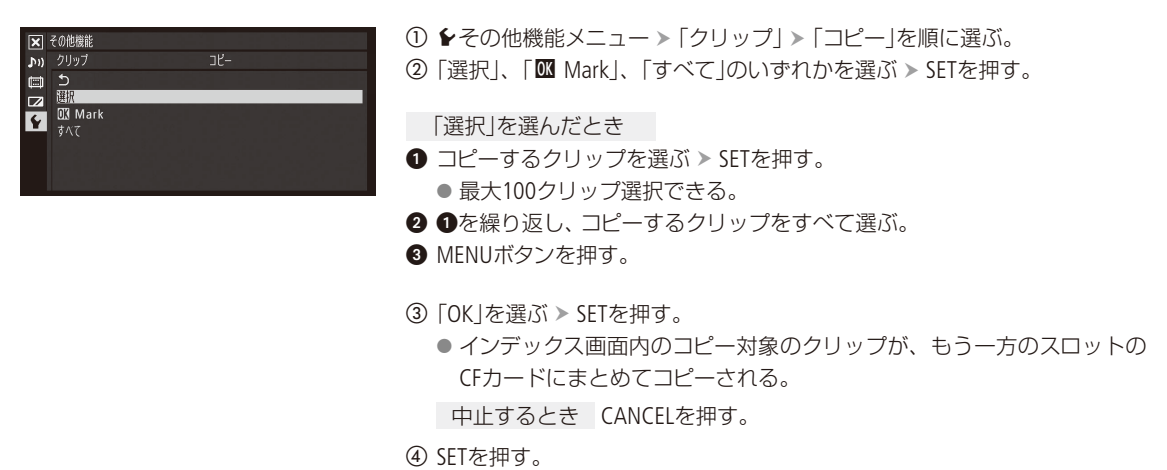

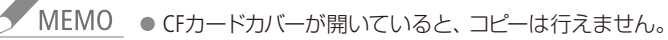

● コピー先のCFカードに同じクリップ番号\*のクリップがあるときは、次に大きなクリップ番号のクリップ 名に変更されます。 \* クリップ名の下4桁の数字。

クリップを操作する

. . . . . . . . . . **. . . .** . .

## <span id="page-164-0"></span>■ クリップを消去する

MXFクリップまたはMP4クリップを消去することができます。OKマークが付加されたMXFクリップは消去できません。 消去するときは、先にOKマークを消去する必要があります。

1つのクリップを消去する

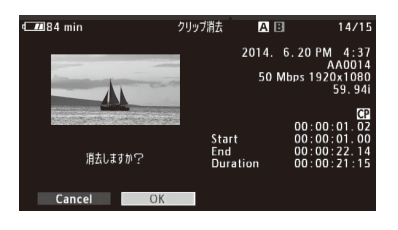

a 消去するクリップを選ぶ。 ② クリップメニュー ▶ 「クリップ消去」または「消去」を順に選ぶ。 ③「OK」を選ぶ > SETを押す。 ● 選択したクリップが消去される。 ● OKマークが付加されたクリップは消去されない。 ● クリップの消去は中止できない。 d SETを押す。

クリップをまとめて消去する

選択したクリップやすべてのクリップをまとめて消去することができます。

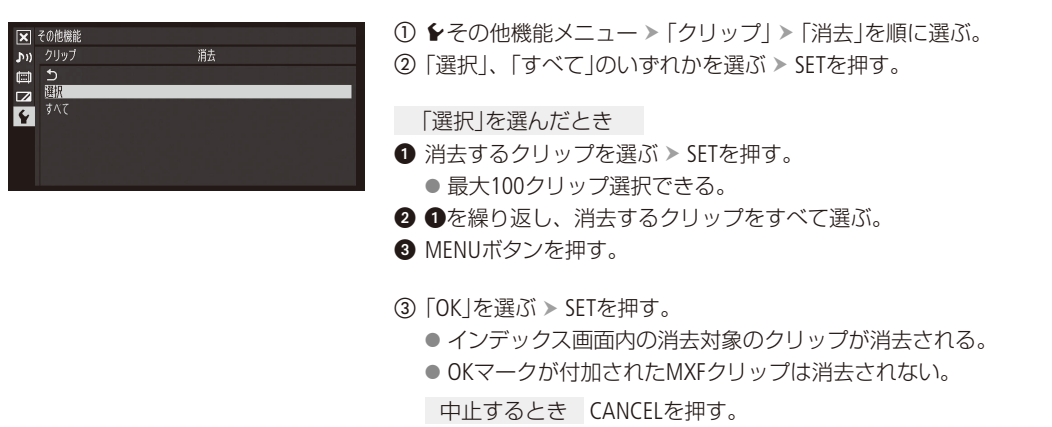

d SETを押す。

# <span id="page-165-1"></span>■ クリップに付加されているユーザーメモ/ GPS情報を消去する

選択したMXFクリップに付加されているユーザーメモ/ GPS情報を消去することができます。

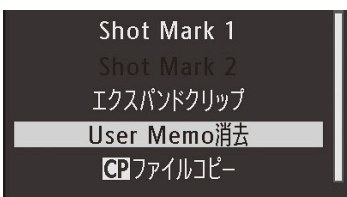

- a ユーザーメモ/ GPS情報を消去するクリップを選ぶ。
- ② クリップメニュー > 「User Memo消去」を順に選ぶ。
- ③「OK」を選ぶ > SETを押す。
	- 選択したクリップに付加されているユーザーメモ/GPS情報が消去される。

# <span id="page-165-0"></span>■ カスタムピクチャーファイルをコピーする

選択したMXFクリップと一緒に記録されているカスタムピクチャーファイルを、本機にコピーすることができます。

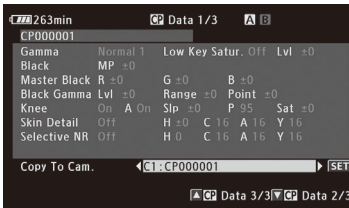

- ① カスタムピクチャーファイルが記録されている (■が表示されている) ク リップを選ぶ。
- ② クリップメニュー ▶ 「■ ファイルコピー | を順に選ぶ。
	- C Data 1/3画面に切り換わり、カスタムピクチャーの設定内容が表示される。 ● ジョイスティックを上下に押すと、C Data 2/3画面またはC Data 3/3画面 に切り換わり、その他の設定内容が表示される。
- 3 ジョイスティックを左右に押して、コピー先のカスタムピクチャーファイル を選ぶ SETを押す。
	- ●「C1」~「C9」からコピー先を選ぶ。
- **4 「OK」を選ぶ > SETを押す。** 
	- 選択したクリップと一緒に記録されているカスタムピクチャーファイル がコピーされる。
- e SETを押す。

**● MEMO ● プロテクトされたカスタムピクチャーファイルをコピー先に選択することはできません。** ● カスタムピクチャーファイルのC8とC9は初期状態ではプロテクトされています。

クリップを操作する

. . . . . . . . . **. . . .** .

### <span id="page-166-0"></span>■ ショットマークインデックス画面を表示する

MXFクリップにショットマーク (1または2) が1つ以上付加されている場合、ショットマークが付加されているフレーム だけを抜き出して、インデックス画面に表示することができます。ショットマークインデックス画面では、選択したフ レームから再生する、選択したフレームにショットマークを付加・消去する、選択したフレームをクリップの代表画に 設定する、などの操作を行うことができます。ショットマーク画面インデックスには、「Shot Mark(ショットマーク1と 2の両方)」、「Shot Mark 1(ショットマーク1のみ)」、「Shot Mark 2(ショットマーク2のみ)」の3種類の表示方法があります。

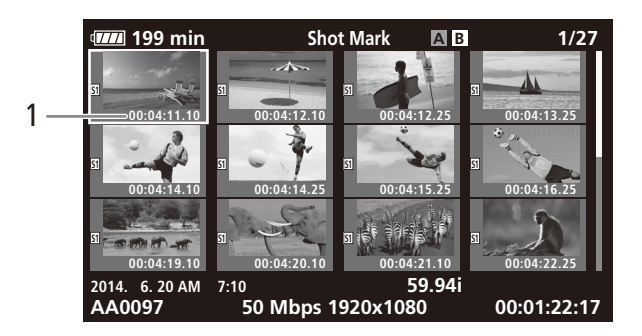

1 ショットマークが付加されているフレームのタイムコード

クリップコピー FTP転送 **Shot Mark** Shot Mark 1 a ショットマークインデックス画面を表示するクリップを選ぶ。

- b クリップメニュー 「Shot Mark」、「Shot Mark 1」、「Shot Mark 2」のいずれ かを順に選ぶ SETを押す。
	- ●選んだクリップのショットマークインデックス画面が表示され、メ ニューで選んだショットマーク種別のフレームだけが、サムネイル表示 される。

元のインデックス画面に戻るとき INDEX(インデックス)ボタンまたはCANCELを押す。

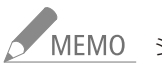

NEMO ショットマークインデックス画面から再生すると、ショットマークインデックス画面は解除されます。 再生停止後は、ショットマークインデックス画面を表示する前のインデックス画面に戻ります。

### <span id="page-167-0"></span>■ エクスパンドクリップインデックス画面を表示する

MXFクリップを一定の時間ごとに分割してインデックス画面に表示することができます。収録時間の長いクリップの中 から目的のフレームをすばやく探したいときに便利です。分割の時間間隔は、メニューで、「表示間隔-」または「表示 間隔+」を指定することで変更できます。エクスパンドクリップインデックス画面では、選択したフレームから再生する、 選択したフレームにショットマークを付加・消去する、選択したフレームをクリップの代表画に設定する、などの操作 を行うことができます。

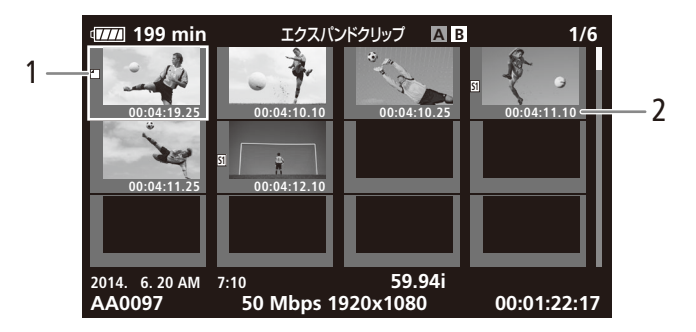

- 1 代表画アイコン (代表画に設定されているフレームに表示される)
- 2 サムネイルを表示しているフレームのタイムコード

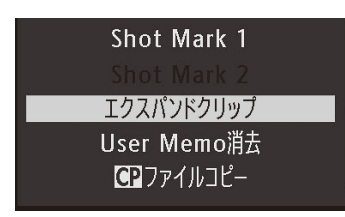

- a エクスパンドクリップインデックス画面を表示するクリップを選ぶ。
- **② クリップメニュー >「エクスパンドクリップ」を順に選ぶ > SETを押す。** ● 選んだクリップのエクスパンドクリップインデックス画面が表示される。

③ 必要に応じて、クリップメニュー >「表示間隔-」または「表示間隔+」を選 ぶ SETを押す。

● 時間間隔が、より細かくまたはより粗くなる。

元のインデックス画面に戻るとき INDEX(インデックス)ボタンまたはCANCELを押す。

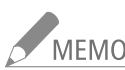

NEMO エクスパンドクリップインデックス画面から再生すると、エクスパンドクリップインデックス画面は解除 されます。再生停止後は、エクスパンドクリップインデックス画面を表示する前のインデックス画面に 戻ります。

クリップを操作する

**The Common Street, Square** 

# <span id="page-168-0"></span>■ ショットマークを付加/消去する

メディアモードで、MXFクリップの重要なフレームにショットマーク(1または2)を付けることができます。ショットマーク は、再生中や再生一時停止中に、「Shot Mark1追加」または「Shot Mark2追加」を割り当てたアサインボタンを押すと付加でき ます。また、ショットマークインデックス画面またはエクスパンドクリップインデックス画面でサムネイル表示されているフ レームに、ショットマーク(1または2)を付加したり、付加されているショットマークを消去したりすることもできます。

再生中にショットマークを付加する

例:アサイン3ボタンに「Shot Mark 1追加」を割り当てて、ショットマーク1を付加する場合

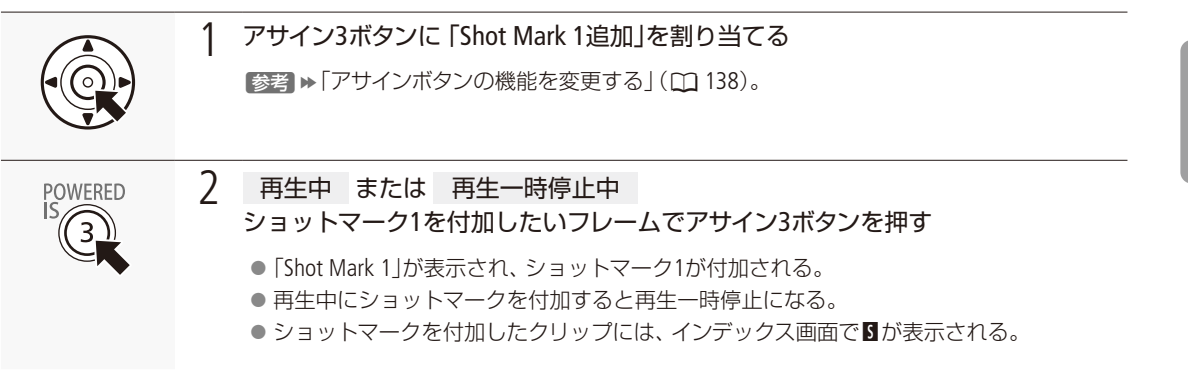

インデックス画面でショットマークを付加する

例:「ショットマーク2」を付加する場合

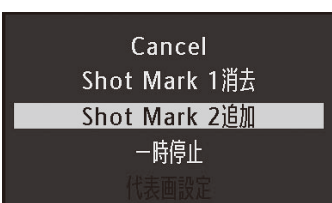

- a ショットマークインデックス画面またはエクスパンドクリップインデックス 画面でフレーム(サムネイル)を選ぶ。
- ② クリップメニュー > 「Shot Mark 2追加」を順に選ぶ。
- ③「OK」を選ぶ > SETを押す。
	- 選んだフレームに対して、ショットマーク2が付加され、サムネイルの左 に図が表示される。

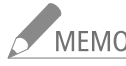

- -<br>MEMO ショットマーク1は、リモコン(付属)のSHOT1ボタンを押して付加することもできます。
	- 1つのクリップに付加できるショットマークは、ショットマーク1とショットマーク2を合わせて100個までです。
	- ボタンを押した時点のフレームとショットマークを付加するフレームは、最大0.5秒程度ずれることが あります。

クリップを操作する

#### インデックス画面でショットマークを消去する

#### 例:「ショットマーク1」を消去する場合

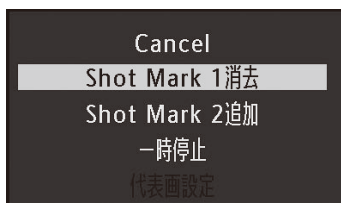

- a ショットマークインデックス画面またはエクスパンドクリップインデックス 画面でフレーム(サムネイル)を選ぶ。
- b クリップメニュー 「Shot Mark 1消去」を順に選ぶ。
- **③「OK」を選ぶ > SETを押す。** 
	- 選んだフレームに付加されているショットマーク1が消去される。
	- ショットマークを消去したことにより、そのフレームが、現在表示して いるショットマークインデックス画面の表示条件を満たさなくなったと きは、インデックス画面に表示されなくなる(例:ショットマーク1のイ ンデックス画面で、ショットマーク1を消去したときなど)。

# <span id="page-169-0"></span>■ クリップの代表画を設定する

ショットマークインデックス画面またはエクスパンドクリップインデックス画面で選択したフレームを、MXFクリップの 代表画に設定することができます。

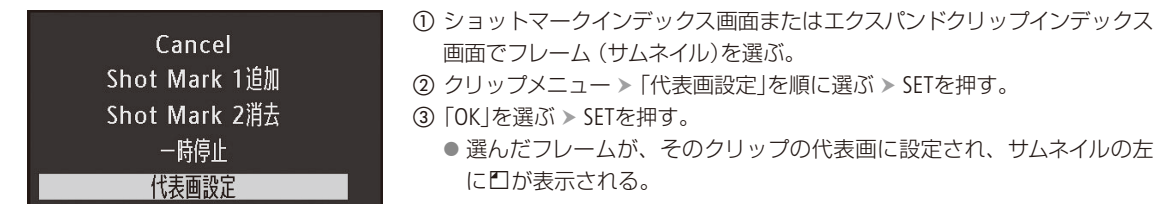

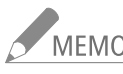

MEMO 先頭以外のフレームを代表画に設定しても、MXFインデックス画面でクリップを再生するときは先頭フ レームから再生されます。

<span id="page-170-0"></span>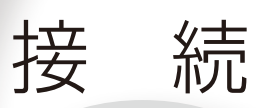

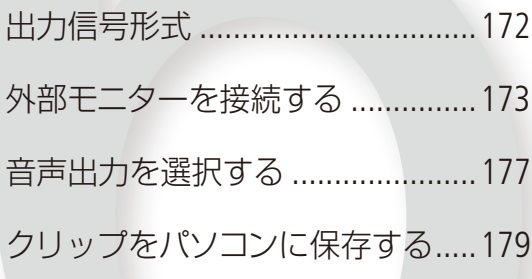

CAMERA MEDIA  $MXF$   $MXF+MP4$   $MP4$ 

3G/HD-SDI端子、MON.端子、HDMI™ OUT端子、AV OUT端子からの出力は、記録・再生の映像信号形式とメ ニューの設定によって切り換わります\*。SD出力時の表示方式はメニューで選択できます (M [176](#page-175-1))。 \* HDMI OUT端子の場合は、接続した外部モニターの能力によって変わります。

#### 撮影時の記録信号形式と出力信号形式

<span id="page-171-0"></span>出力信号形式

記録信号形式と各端子から出力される信号形式は、次の表のとおりです。

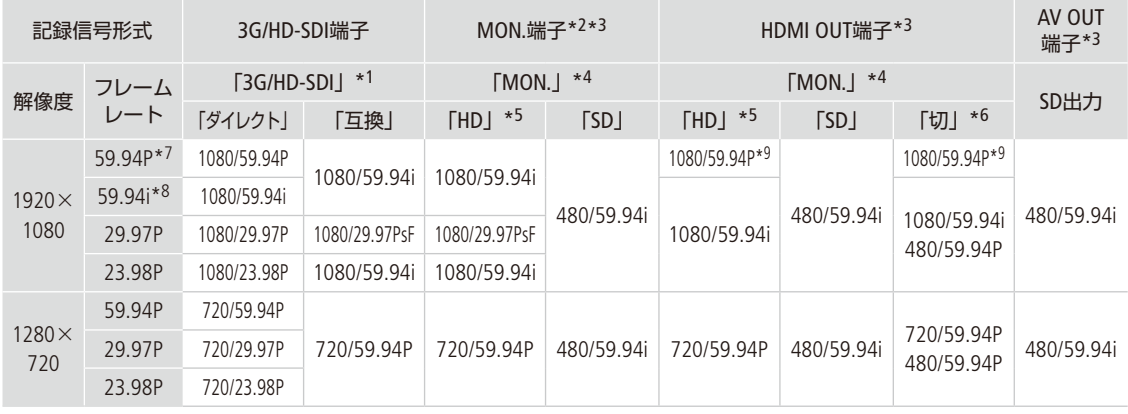

\*1 □ビデオ設定メニュー > [3G/HD-SDI]の設定 (0 [174](#page-173-0))。

 $*$ <sup>2</sup> HD、SD、出力なしをメニューで切り換え可能( $\Box$ [174](#page-173-1))。

\*3 画面表示を重畳可能 (1[176](#page-175-0))。

\*4 □ビデオ設定メニュー > 「MON.」の設定(D [174](#page-173-1))。

\*6 接続したモニターの能力に応じて出力信号が自動的に切り換わる。 \*7 MP4形式のみ。

\*8 MXF形式のみ。

\*5 ゼブラパターンを出力可能 (0 [95](#page-94-0))。

\*9 □ビデオ設定メニューの「3G/HD-SDI」が「互換」以外でかつ、 「HDMI」が「+1920x1080 59.94P」のときのみ (C [230](#page-229-0))。

#### 再生時の出力信号形式

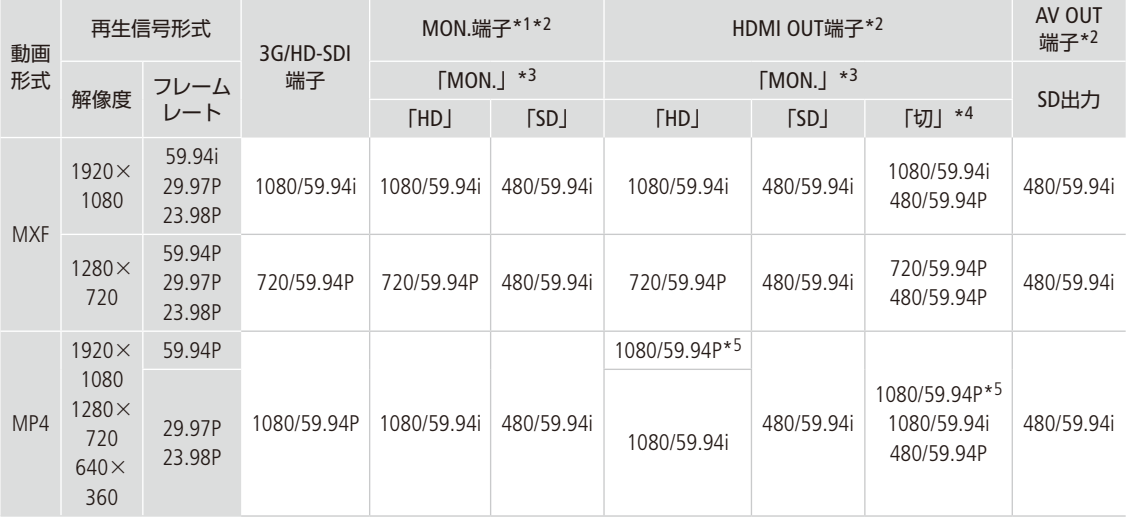

\*1HD、SD、出力なしをメニューで切り換え可能(C [174](#page-173-1))。

 $*$ <sup>2</sup> 画面表示を重畳可能 $(D)$  [176](#page-175-0))。

\*3 mビデオ設定メニュー > 「MON.」の設定 (0 [174](#page-173-1))。

\*4 接続したモニターの能力に応じて出力信号が自動的に切り換わる。 \*5 mビデオ設定メニューの「HDMIIが 「+1920x1080 59.94P Iのと きのみ (ロ175)。

<span id="page-172-0"></span>外部モニターを接続する

 $\lceil$  CAMERA  $\mid$  MEDIA  $\mid$  MXF  $\mid$  MXF+MP4  $\mid$  MP4

撮影・再生映像を外部モニターに表示するときは、外部モニターに応じて使用する端子を決めて本機と外 部モニターを接続したあと、使用する端子の出力信号形式をメニューで設定します(■参考)▶ 「出力信号形 式」(11 [172](#page-171-0)))。映像は、各映像出力端子に同時に出力することができます。

### ■ 接続のしかた

本機と外部モニターを接続します。

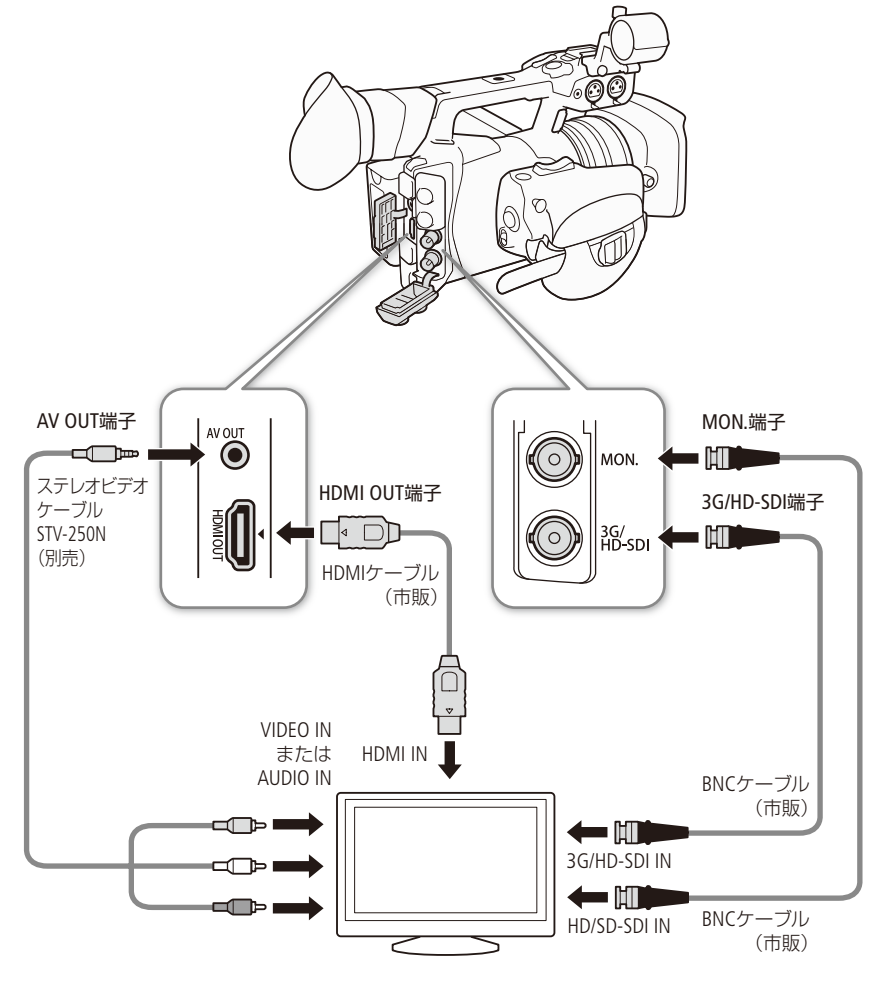

ALCMO ACアダプターを使って、コンセントにつないで使うことをおすすめします。

### <span id="page-173-0"></span>**■ 3G/HD-SDI端子を使用する**

3G/HD-SDI端子から出力される映像信号には、オーディオ信号 (2または4チャンネル) とタイムコード信号が重畳されま す。3G/HD-SDI端子を使用するときは、メニューで有効にします。3G/HD-SDI端子を使用しないときは無効にしておくと、 バッテリーの持ちが良くなります。

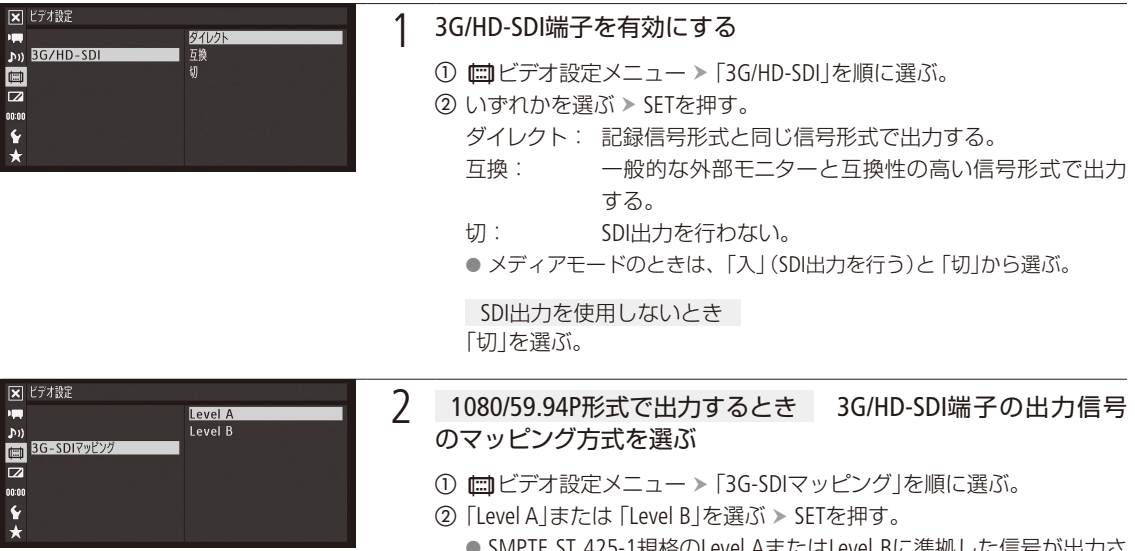

● SMPTE ST 425-1規格のLevel AまたはLevel Bに準拠した信号が出力さ れる。

# <span id="page-173-1"></span>■ MON.端子を使用する

MON.端子から出力される映像信号には、オーディオ信号(2ch、4ch)とタイムコード信号が重畳されます。MON.端子を 使用するときは、メニューで有効にします。MON.端子の出力に画面表示を重畳することもできます (10 [176](#page-175-0))。MON.端子 を使用しないときは無効にしておくと、バッテリーの持ちが良くなります。

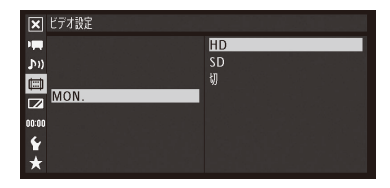

- ① ■ビデオ設定メニュー > 「MON.」を順に選ぶ。
- ②「HD」または「SD」を選ぶ > SETを押す。

SDI出力を使用しないとき 「切」を選ぶ。

3 「SD」を選んだとき SD出力の表示方式を選ぶ (CQ [176](#page-175-1))

外部モニターを接続する

# <span id="page-174-0"></span>■ HDMI OUT端子を使用する

HDMI OUT端子を使用すると、映像と音声(2チャンネル)をデジタル信号で出力することができます。HDMI OUT端子の出 力信号は、¢ビデオ設定メニューの「3G/HD-SDI」、「MON.」および「HDMI」の設定によって変わります。なお、「MON.」が「切」 のときは、接続した外部モニターの能力に合わせて、自動的に切り換わります。HDMI OUT端子の出力に画面表示を重畳 することもできます (ロ176)。

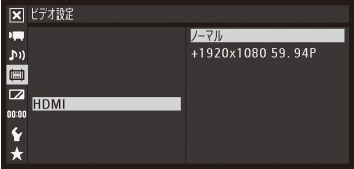

- ① 1920×1080 59.94Pを出力するとき ■ビデオ設定メニュー > 「3G/HD-SDI」を「ダイレクト」または「切」に設定する。
- 2 必要に応じてMON.端子の出力設定を行う (C [174](#page-173-1))
- 3 回ビデオ設定メニュー > 「HDMI」を順に選ぶ。
- **4** いずれかを選ぶ > SETを押す。
	- ノーマル: 1920×1080 / 59.94P出力を行わない。
	- +1920x1080 59.94P: 1920×1080 / 59.94P出力を可能にする。

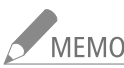

-<br>MEMO ● SD出力の表示方式は、メニューで選択できます(11 [176](#page-175-1))。

- HDMI OUT端子は出力専用です。他の出力端子と接続しないでください。故障の原因となります。 ● DVI対応モニターとの接続は保証していません。
- モニターによっては正しく表示されないことがあります。そのときは、他の端子を使って接続してください。
- ■ビデオ設定メニュー > [HDMI]を[+1920x1080 59.94P]に設定して、1920×1080 59.94Pの映像を出 力中は、メニューや画面表示が重畳されません。またカメラモードや再生モードの再生中では映像の み、MP4 /静止画インデックス画面ではクリップ/静止画のサムネイルのみ表示されます。

### ■ AV OUT端子を使用する

AV OUT端子からは、ダウンコンバートされたSDアナログコンポジット信号を出力します。また、AV OUT端子からは音声 も出力されます。AV OUT端子から出力される映像の表示方式 (CD [176](#page-175-1))は、「レターボックス」、「スクイーズ」、「サイドク ロップ」のいずれかをメニューで選択できます。

MEMO モニターがビデオID-1方式に対応していれば、自動的にワイド画面 (16:9)に切り換わります。

## <span id="page-175-1"></span>■ SD出力時の表示方式を選ぶ

アスペクト比が16:9のHD映像を4:3のSD映像にダウンコンバートして、MON.端子、HDMI OUT端子、AV OUT端子から出力 するときの表示方式には次の3種類があり、メニューで選択します。

元のHD映像 (16:9) キー・キー・レターボックス キー・キー・スクイーズ スクイー サイドクロップ 映像を縦横等倍で縮小し、 上下に黒い帯を追加して 4:3にする。 16:9の映像を左右方向に縮 小して4:3にする\*。 16:9の映像の両端を切り 取って4:3にする

\* 接続した外部モニターが16:9のときは、正常なアスペクト比で出力される。

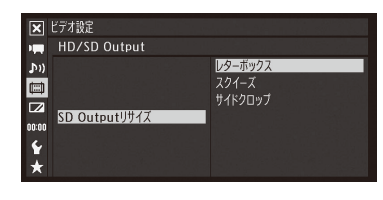

① ■ビデオ設定メニュー > 「HD/SD Output」 > 「SD Outputリサイズ」を順に選ぶ。 ②「レターボックス」、「スクイーズ」、「サイドクロップ」のいずれかを選ぶ > SETを押す。

# <span id="page-175-0"></span>█ 出力映像に画面表示を重畳する

MON.端子、HDMI OUT端子、AV OUT端子から出力される映像に画面表示を重畳することができます。重畳する/しない は、HD出力とSD出力を個別に設定できます。なお、この設定は、記録メディアに記録される映像には影響しません。

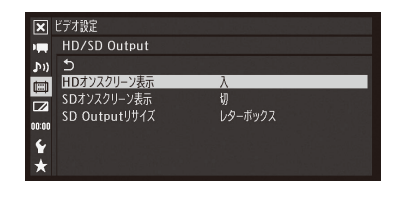

① ■ビデオ設定メニュー > 「HD/SD Output」 > 「HDオンスクリーン表示」 または 「SDオンスクリーン表示」を順に選ぶ。

**②「入」を選ぶ > SETを押す。** 

- 画面にDISP+が表示される\*。
- \* カメラモードでは、■OLED/VF設定メニュー > 「Custom Display 2」 > 「Output Display」が「入」のときのみ表示される。

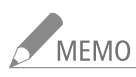

- NEMO SD出力時の表示方式が「サイドクロップ」のときは、「SDオンスクリーン表示」の設定にかかわらず、画 面表示は重畳されません。
	- アサインボタンに「オンスクリーン表示」を割り当てると、アサインボタンを押して「HDオンスクリーン表 示」と「SDオンスクリーン表示」を同時に切り換えることができます。(M [138](#page-137-0))

# <span id="page-176-1"></span>音声出力を選択する

3G/HD-SDI端子、MON.端子、HDMI OUT端子、AV OUT端子、Ó(ヘッドホン)端子から音声を出力できます。 AV OUT端子、 へ (ヘッドホン)端子から出力される音声は、チャンネルなどを選択できます。またAV OUT端 子から出力される音声はレベルを2段階から選択できます。MXF動画を4チャンネルの音声で記録している ときの、HDMI OUT端子の出力チャンネルを選択することもできます。

<span id="page-176-0"></span>音声出力チャンネルを選ぶ | CAMERA | MEDIA MXF MXF+MP4 MP4

#### AV OUT端子/  $\Omega$ (ヘッドホン)端子の出力チャンネルを選ぶ

AV OUT端子、 (A (ヘッドホン)端子から出力される音声のチャンネルを選択することができます。

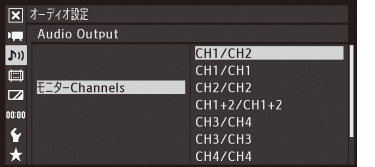

① ♪リオーディオ設定メニュー > 「Audio Output」 > 「モニター Channels」を順 に選ぶ。

**② 次のいずれかを選ぶ > SETを押す。** 

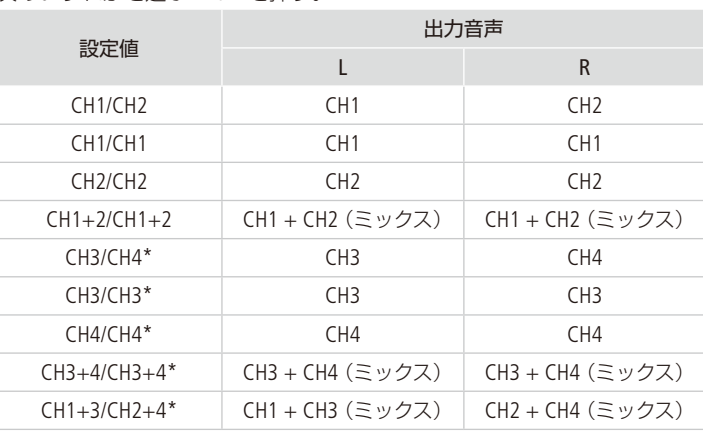

\* 音声が4チャンネルのMXF動画を記録/再生しているときのみ。

● 画面のオーディオレベルメーターの上に、選択した出力チャンネルが表 示される。

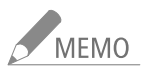

アサインボタンに「モニター Channels」を割り当てると、アサインボタンを押して出力チャンネルを切り 換えられます (□ [138](#page-137-0))。

HDMI OUT端子の出力チャンネルを選ぶ

CAMERA | MEDIA | MXF | MXF+MP4 | MP4

HDMI OUT端子は2チャンネルの音声を出力できます。音声が4チャンネルのMXF動画を記録/再生するときのHDMI OUT 端子の出力チャンネルはメニューで選択可能です。

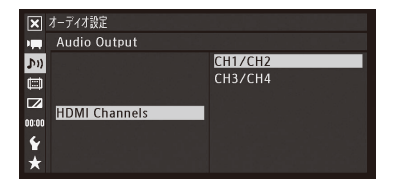

① ♪リオーディオ設定メニュー > 「Audio Output」 > 「HDMI Channels」を順に選 ぶ。

②「CH1/CH2」または「CH3/CH4」のいずれかを選ぶ > SETを押す。

 $\cdots$  . The set of  $\mathbb{R}^n$ 

# ■ 映像と音声のタイミングを選ぶ (モニターディレイ)

CAMERA MEDIA MXF MXF+MP4 MP4

AV OUT端子、C (ヘッドホン)端子から出力される音声について、映像とタイミングを合わせて遅延させるかどうかを 設定することができます。

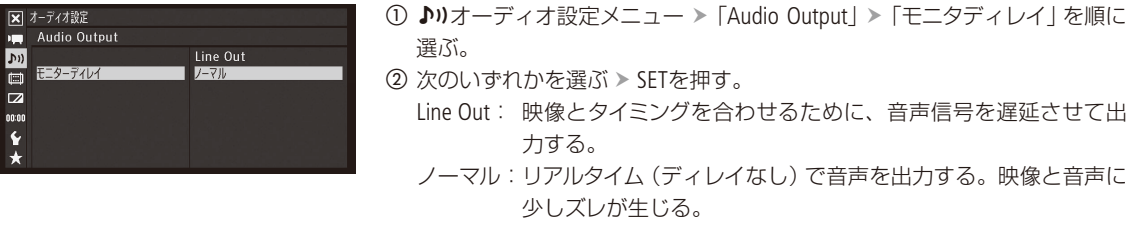

6<br>THEMO モニターディレイの設定にかかわらず、記録される映像と音声は同期されます。

### ■ AV OUT端子の音声出力レベルを選ぶ

CAMERA MEDIA MXF MXF+MP4 MP4

AV OUT端子から出力される音声の出力レベルを選択することができます。2 Vrmsにすると、出力レベルが6 dB上がりま す。

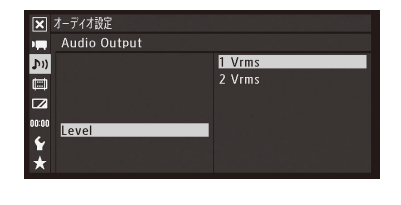

① ♪))オーディオ設定メニュー > 「Audio Output」 > 「Level」を順に選ぶ。 **②「1 Vrms」または「2 Vrms」を選ぶ > SETを押す。** 

MEMO へ(ヘッドホン)端子の出力レベルは変わりません。

# <span id="page-178-0"></span>クリップをパソコンに保存する CAMERA

**MEDIA** 

記録したクリップをパソコンに取り込む場合、動画形式によって使用するソフトウェアが異なります。 MXFクリップを取り込むときは、Canon XF UtilityまたはCanon XF Plugin\*を、MP4クリップを取り込むとき は、付属のソフトウェアData Import Utility(1133)をそれぞれ使用します。

\* Avid社またはApple社のノンリニア編集ソフトウェア用のプラグインです。

#### █ MXFクリップをパソコンに保存する  $MXF$   $MP4$

Canon XF UtilityとCanon XF Pluginの概要は次のとおりです。これらのソフトウェアは、キヤノンのホーム ページからダウンロードしてインストールします。ソフトウェアの動作環境および最新の情報については、 キヤノンのホームページをご覧ください。ソフトウェアの使いかたの詳細については、各ソフトウェアの 使用説明書(後述)をご覧ください。

#### Canon XF Utility

パソコンへの保存、クリップの確認・再生・管理を行う簡易ブラウザー。

#### Avid社のノンリニア編集ソフトウェア用プラグイン

● Canon XF Plugin 64 for Avid Media Access (Windows用  $\angle$  Mac OS用) Avid Media Accessに対応したノンリニア編集ソフトウェアMedia Composer (Windows / Mac OS) / NewsCutter(Windows)から、CFカード内またはパソコンに保存したクリップを直接読み込むことができる。

#### Apple社のノンリニア編集ソフトウェア用プラグイン

- Canon XF Plugin for Final Cut Pro (Mac OS用)
- Canon XF Plugin for Final Cut Pro X (Mac OS用)
	- ノンリニア編集ソフトウェアApple Final Cut Pro / Final Cut Pro Xから、CFカード内またはパソコン に保存したクリップを直接読み込むことができる。

#### インストール/アンインストールのしかた(Windows)

Windowsパソコンを使用する場合について、インストールのしかた/アンインストールのしかたを説明します。OSは Windows 7を例に説明しています。お使いのパソコンのOSによっては操作が異なることがあります。OSのヘルプなどを ご参照ください。

#### インストールする

#### 1 ダウンロードした「xuw-\*\*\*\*\*.zip」\*をダブルクリックして解凍する

- \* 接頭辞「xuw」はCanon XF Utilityの場合です。Avid社のノンリニア編集ソフトウェア用プラグインでは、「xpmw」となります。以 降の操作でも同様に置き換えてお読みください。
- ●「xuw-\*\*\*\*\*」フォルダーができ、その中に「xuw\*\*\*.exe」ができる。
- 2 「xuw\*\*\*.exe」をダブルクリックする
	- 実行している他のソフトウェアの終了を促すメッセージが表示される。

#### 3 実行中の他のソフトウェアを終了して、「OK」をクリックする

● 使用許諾画面が表示される。

#### 4 使用許諾契約書に同意してインストールする場合は、「はい」をクリックする

● インストールが開始され、終了すると 「インストールが正常に終了しました」が表示される。

5 「次へ」をクリック→「完了」をクリックする

#### Canon XF Utilityをアンインストールする

- 1 次のメニューを選択する スタートメニュー > すべてのプログラム > Canon Utilities > Canon XF Utility > Canon XF Utility アンインストール
	- アンインストールの確認画面が表示される。
- 2 「はい」をクリックする ● アンインストールが開始され、完了すると「アンインストールが成功しました」が表示される。
- 3 「OK」をクリックする

Canon XF Plugin 64 for Avid Media Access / Canon XF MPEG2 Decoderをアンインストールする

- 1 コントロールパネルから、「プログラムのアンインストール」または「プログラムと機能」をクリックする ● インストールされているプログラムが一覧表示される。
- 2 アンインストールするソフトウェア名を選択する
- 3 「アンインストール」または「アンインストールと変更」をクリックする
- 4 画面の指示に従って操作する

Canon XF Plugin 64 for Avid Media Access使用説明書をアンインストールする

1 次のメニューを選択する

スタートメニュー > すべてのプログラム > Canon Utilities > [プラグイン名\*] > [プラグイン名\*] 使用説明書 アンインストール

\* Canon XF Plugin 64 for Avid Media Access

● アンインストールの確認画面が表示される。
クリップをパソコンに保存する

### 2 「はい」→「OK」をクリックする

### インストール/アンインストールのしかた(Mac OS)

Mac OSが搭載されたパソコンを使用する場合について、インストールのしかた/アンインストールのしかたを説明します。

### インストールする

- 1 ダウンロードした「xum-\*\*\*\*\*.dmg.gz」\*をダブルクリックして解凍する
	- \* 接頭辞「xum」はCanon XF Utilityの場合です。Avid社のノンリニア編集ソフトウェア用プラグインでは「xpmm」、Apple社のノン リニア編集ソフトウェア用プラグインでは「xpfm」となります。以降の操作でも同様に置き換えてお読みください。 ●「 xum-\*\*\*\*\*.dmg」ができる。
	-
- 2 「xum-\*\*\*\*\*.dmg」をダブルクリックする

● デスクトップにディスクアイコン 「xum \* \* \*」が表示される。

3 「xum\*\*\*」をダブルクリック →「 XUMInstaller」をダブルクリックする

●実行している他のソフトウェアの終了を促すメッセージが表示される。

- 4 実行中の他のソフトウェアを終了して、「OK」をクリックする
	- 使用許諾画面が表示される。
- 5 使用許諾契約書に同意してインストールする場合は、「はい」をクリックする

● インストールが開始され、終了すると 「インストールが正常に終了しました |が表示される。

6 「次へ」をクリック→「完了」をクリックする

### アンインストールする

アンインストールするソフトウェアに対応するファイル/フォルダーをゴミ箱にドラッグ&ドロップする。

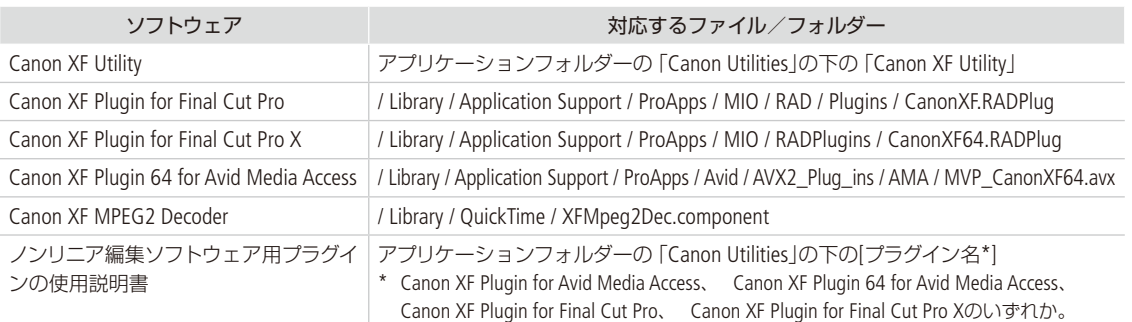

### ソフトウェアの使用説明書を見る

ソフトウェアの詳細な使いかたについては、各ソフトウェアの使用説明書(PDF)をご覧ください。使用説明書はソフト ウェアと一緒にパソコンにインストールされます。Windowsの場合、OSはWindows 7を例に説明しています。お使いの パソコンのOSによっては操作が異なることがあります。OSのヘルプなどをご参照ください。

### Canon XF Utilityの使用説明書を見る

次の方法で使用説明書を見ることができます。Canon XF Utilityを起動し、ヘルプメニュー 「使用説明書を見る」を順に 選んでも、使用説明書を見ることができます。

#### Windowsの場合

Windowsのスタートメニュー > すべてのプログラム > Canon Utilities > Canon XF Utility > Canon XF Utility 使用説明書 > 「言語名」を順に選ぶ。

#### Macの場合

アプリケーションフォルダーの下のCanon Utilities / Canon XF Utility / Manual / [言語名のフォルダー ] 内のPDFファイルを ダブルクリックする。

### ノンリニア編集ソフトウェア用プラグインの使用説明書を見る

次の方法で使用説明書を見ることができます。

#### Windowsの場合

Windowsのスタートメニュー > すべてのプログラム > Canon Utilities > [プラグイン名\*] > [プラグイン名\*] 使用説明書 「言語名」を順に選ぶ。

\* Canon XF Plugin 64 for Avid Media Access

### Macの場合

アプリケーションフォルダーの下のCanon Utilities / [プラグイン名\*] / Manual / [言語名のフォルダー ] 内のPDFファイル をダブルクリックする。

\* Canon XF Plugin for Final Cut Pro、Canon XF Plugin for Final Cut Pro X、Canon XF Plugin 64 for Avid Media Accessのいずれか。

### <span id="page-181-0"></span>本機とパソコンを接続する

本機とパソコンをUSBケーブル(別売)で接続してクリップを取り込むときは、次のように操作します。

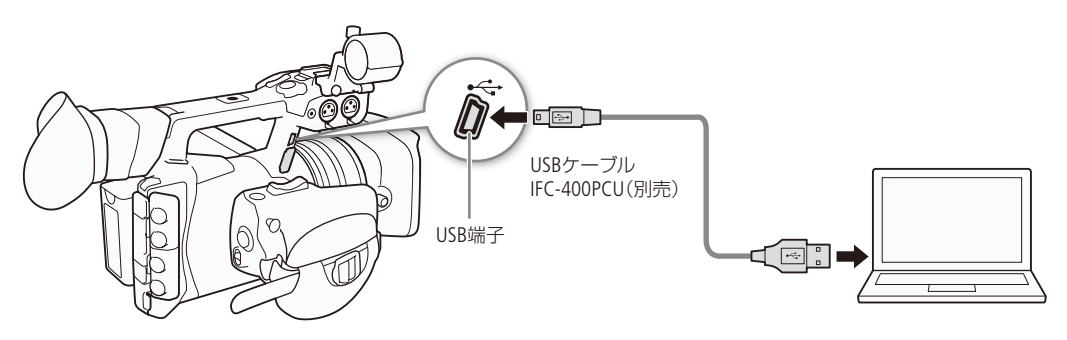

クリップをパソコンに保存する

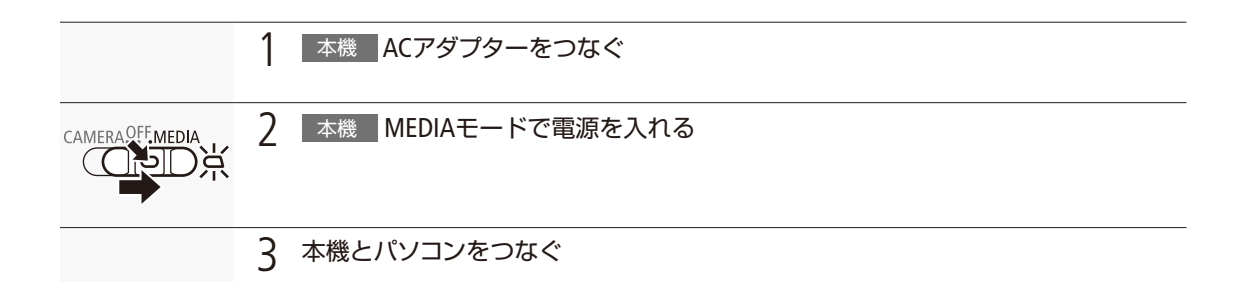

### MP4クリップをパソコンに保存する MXF MP4

Data Import Utilityの概要は次のとおりです。このソフトウェアに関するの最新の情報については、キヤノ ンのホームページをご覧ください。

### ソフトウェアData Import Utilityを使ってできること

● MP4クリップをパソコンに取り込む。

● 4GBごとに分割されたMP4クリップを1つのファイルに結合して、パソコンに取り込む。

### インストールする前に

ソフトウェアをインストールする前に、Data Import Utilityの取扱説明書(PDFファイル)\*をご覧のうえ、 Data Import Utilityでできることの詳細と動作環境をご確認ください。 \* ソフトウェアディスクの[ ¥Manual ¥Japanese] フォルダーの中に収納されています。

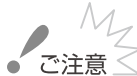

 $\zeta$ 注意 $\leq \zeta$  付属のソフトウェア Data Import Utilityで、カードリーダー/パソコンのカードスロットを使用してク リップをパソコンに取り込む前に、他社製の編集用ソフトウェアなどでカード内のファイルを参照した り操作したりしないでください。Data Import Utilityでクリップをパソコンに取り込めないことがありま す。

### インストールと使いかたについて

Data Import Utilityのインストール手順や使いかたの詳細については、Data Import Utilityの取扱説明書(PDF ファイル)をご覧ください。USBケーブルで本機とパソコンを接続するときは、「本機とパソコンを接続する」 (□ [182](#page-181-0))をご覧ください。

## MEMO

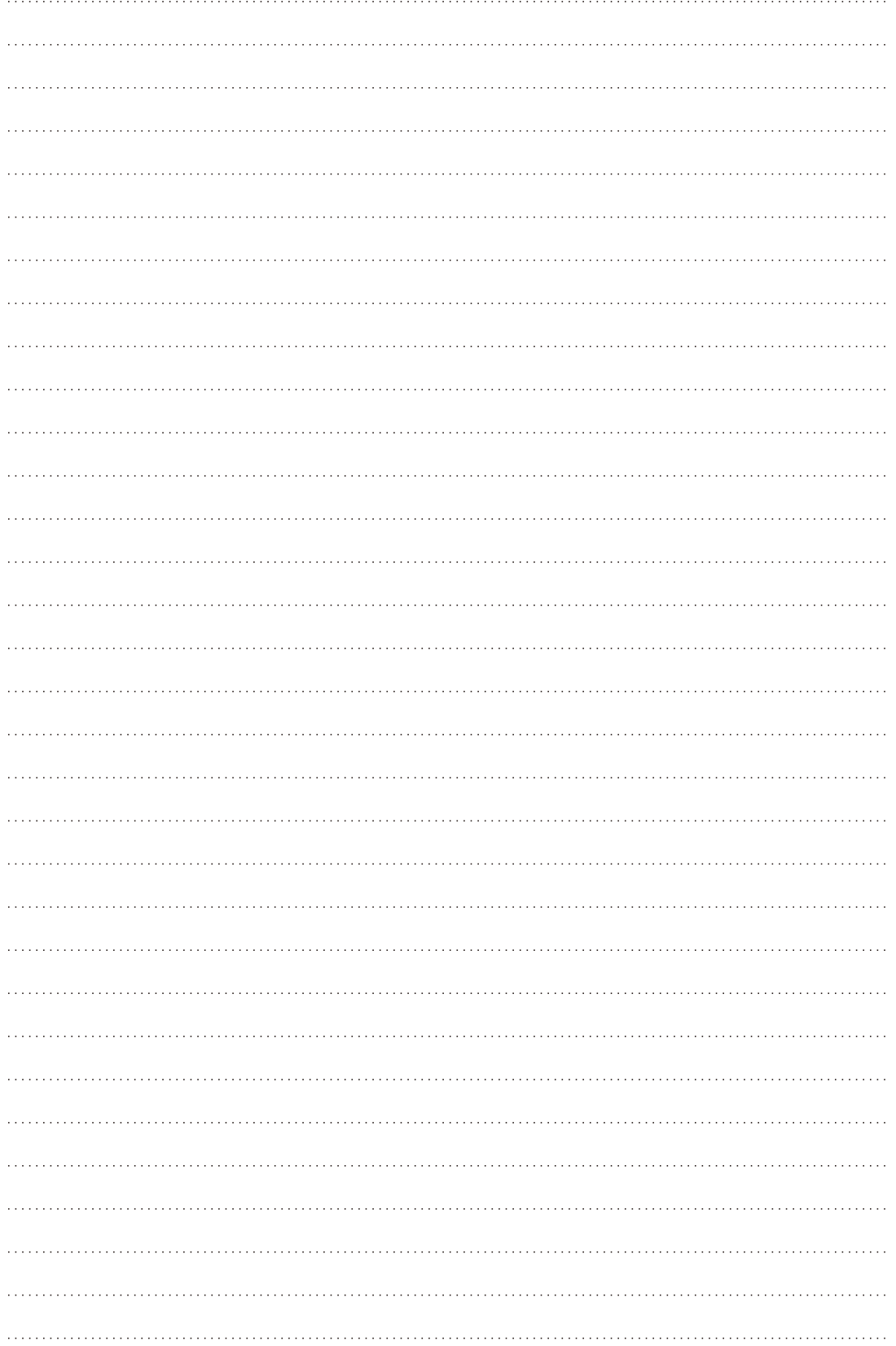

# ネットワーク

ネットワークの接続設定をする ... [186](#page-185-0) ネットワーク機器でリモート 撮影する(ブラウザーリモート) ........ [198](#page-197-0) モバイル機器にプロキシ映像を記 録する(リアルタイムプロキシ転送) ... [205](#page-204-0) クリップをFTPで転送する (FTPファイル転送) ............................ [207](#page-206-0) 映像をストリーミング送信する (IPストリーミング) ........................... [211](#page-210-0)

Webブラウザーで再生/保存 する(ブラウザープレビュー) ............ [214](#page-213-0)

## <span id="page-185-0"></span>ネットワークの接続設定をする

CAMERA | MEDIA |  $\lceil$  MXF  $\lfloor$  MXF+MP4  $\rfloor$  MP4

Wi-Fiまたは LAN端子を使って本機をネットワークに接続すると、以下のネットワーク機能を使用すること ができます。ここでは、ネットワークの接続設定のしかたについて説明します。ネットワークへの接続は、 各ネットワーク機能を有効にしたときに行われます。ネットワークの接続設定の詳細は、それぞれ、「Wi-Fi で接続する|(Cコ187)、「有線LANで接続する|(Cコ[194](#page-193-0))で説明します。また、ネットワークの接続設定は本機に 5つまで保存でき、ネットワーク環境に合わせて切り換えて使用できます。選択している接続設定の詳細は ステータス画面で確認できます( $\Box$  [246](#page-245-0))。選択している接続設定の内容を変更することもできます( $\Box$  [196](#page-195-0))。

### ネットワーク機能と接続方式

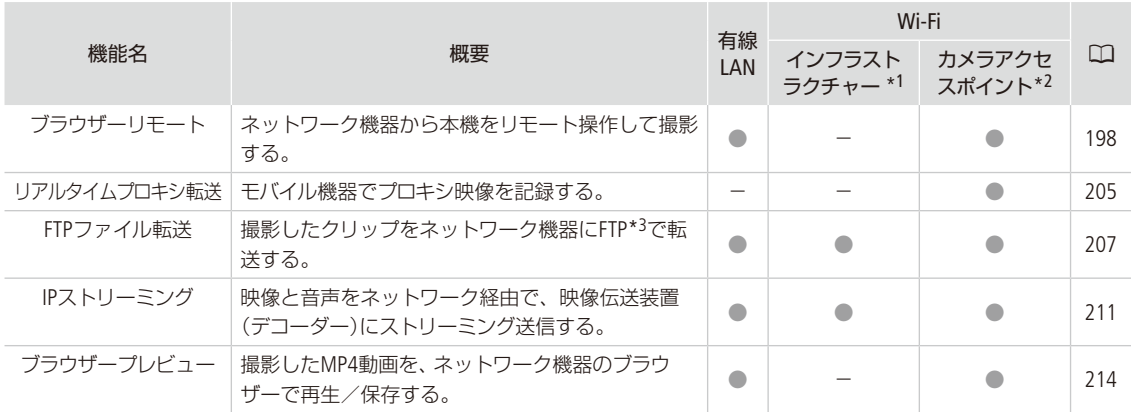

\*1 アクセスポイントを介してWi-Fiに接続する通信方式。

\*2 本機がアクセスポイントの働きをして、Wi-Fi機器と直接接続する方式。

\*3 ネットワークに接続した機器間でファイルを転送するための通信規約。File Transfer Protocolの略。

### ネットワーク機能を使用する前に

本書は、ネットワーク機器およびWi-Fiのアクセスポイントの設定が完了し、正しく動作していることを前提に説明して います。アクセスポイントの設定方法については、お使いの機器のメーカーにお問い合わせください。

● ネットワークの接続の設定を行うには、 ネットワーク (Ethernet)およびWi-Fiの設定方法に関する十分な知識が必要で す。ネットワークの設定方法については、弊社ではサポートできませんので、 あらかじめご了承ください。

 $\tau$ 注意 $<$ 

- ネットワーク機能を使用するためにネットワークに対して誤った設定を行った結果生じた損害、およ び本ネットワーク機能を使用した結果生じた損害については、 弊社ではその責任を負いかねますので、 あらかじめご了承ください。
	- セキュリティで保護されていない無線LANやネットワーク環境に接続することは避けてください。お客 様の個人情報などのデータが第三者に漏洩する危険性があります。

ネットワークの接続設定をする

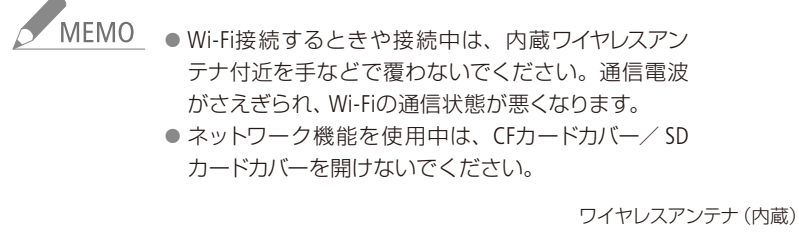

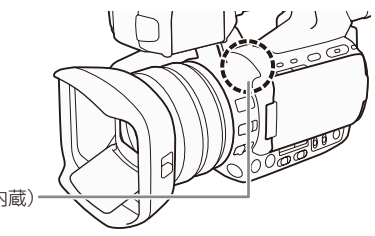

### <span id="page-186-0"></span>█ Wi-Fiで接続する

無線ネットワーク接続について

本機は、Wi-Fi認証を受け(右のロゴマークがある)、無線LAN規格IEEE802.11a / b / g / nに対応するアク セスポイント\*1に接続できます。Wi-Fiへの接続方法については、お使いのWi-Fiネットワーク環境によっ て仕様や制限事項が異なります。また、セキュリティで保護されていないWi-Fiネットワーク環境に接続 すると、お客様の個人情報などのデータが第三者に漏洩する恐れがあります。十分、ご注意ください。 Wi-Fiネットワークに接続するには次の5つの方法があります。

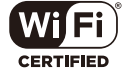

WPS(プッシュボタン方式) \*2:

 パスワードなどの入力が不要な最も簡単な接続方法です。この方法で接続するときは、お使いのアクセスポ イントがWPS用のボタンを備えていることを、あらかじめご確認ください。

WPS(PINコード方式) \*2:

 WPS用のボタンを備えていないアクセスポイントでも、PINコードを使って接続できるものがあります。接続 は自動的に行われますが、アクセスポイントの設定画面を操作して、WPS機能を動作させるための一定の知識 が必要です。詳しくはアクセスポイントの説明書をご覧ください。

アクセスポイント検索:

 WPS\*2に対応していないアクセスポイントに接続するときなどに、周囲のアクセスポイントを検索して接続で きます。

手動設定:

 ステルス機能を有効にしているアクセスポイントに接続するときや、さまざまな設定を手動で行うときに使 用します。手動設定には、Wi-Fiやネットワークに関する知識が必要です。

カメラアクセスポイント:

 屋外などアクセスポイントのない環境で、ビデオカメラとWi-Fi対応機器を直接接続します。ビデオカメラがアク セスポイントの働き\*3をするので、Wi-Fi対応機器側はアクセスポイントに接続するのと同じ操作で接続できます。

\*2 WPSは、Wi-Fi Protected Setupの略で、アクセスポイントへの接続とセキュリティの設定を簡単に行うための規格です。

\*3 ビデオカメラと無線LAN対応機器間の通信を行うのみで、市販のアクセスポイントの機能とは異なります。

<sup>\*1</sup> 「無線親機」、「無線LAN親機」、「無線LANルーター」など、メーカーによって名称が異なることがあります。

### WPSで接続する

WPSのプッシュボタン方式またはPINコード方式で接続します。プッシュボタン方式では、アクセスポイントのWPS用ボ タンを押すことで、ビデオカメラとアクセスポイントを簡単に接続することができます。PINコード方式では、ビデオカ メラの画面に表示される8桁の識別番号(PINコード)を、アクセスポイントの設定画面に設定して接続します。周囲に複 数のアクセスポイントが稼動している状況でも、比較的接続しやすい方式です。

### プッシュボタン方式の場合

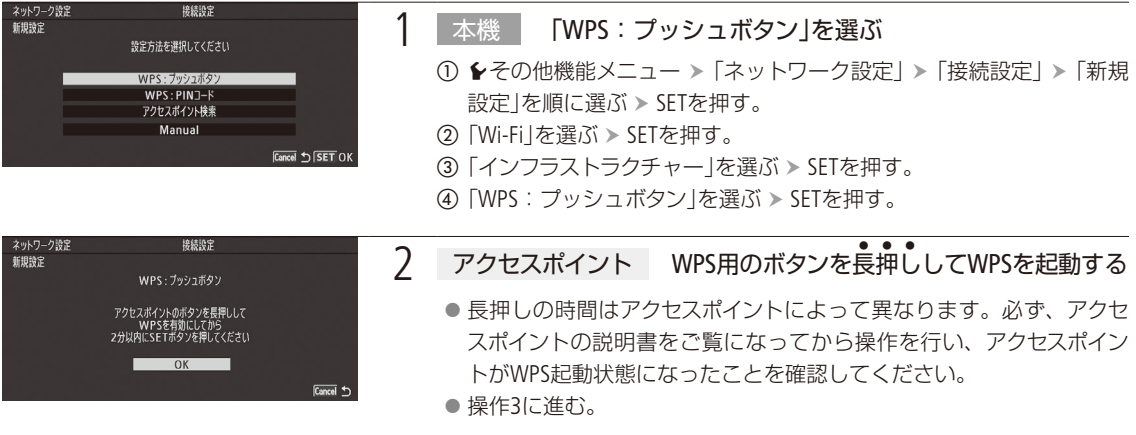

### PINコード方式の場合

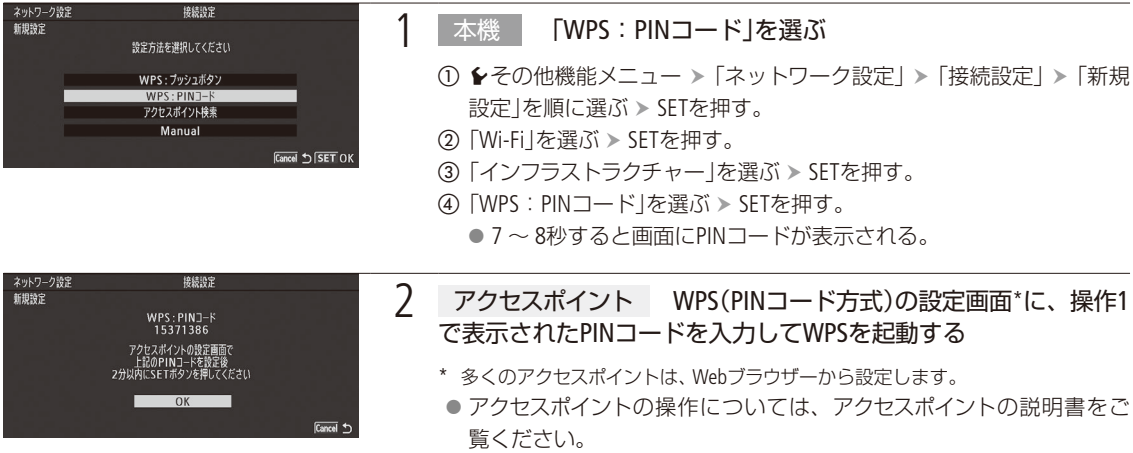

ネットワークの接続設定をする

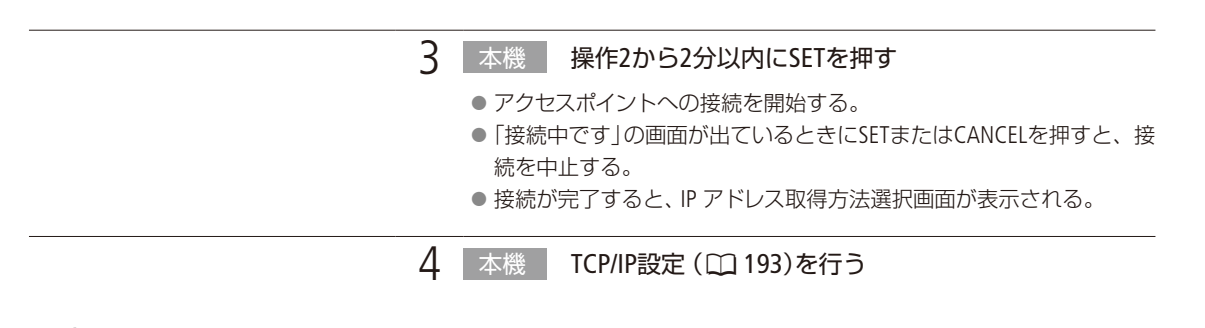

。<br>「MEMO 周囲に複数のアクセスポイントが稼働していると、WPS(プッシュボタン方式)でうまく接続できないこ とがあります。このときは、WPS(PINコード方式)またはアクセスポイント検索で接続してください。

アクセスポイントを検索して接続する

ビデオカメラが周囲のアクセスポイントを自動的に検出します。検出されたアクセスポイントの一覧から接続するアク セスポイントを選び、暗号化キーを入力して接続します。

### アクセスポイントを選ぶ

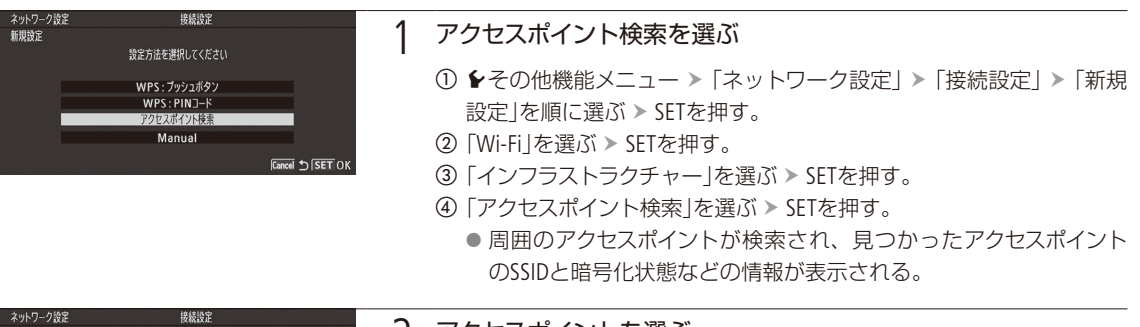

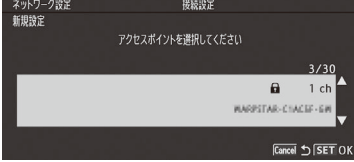

2 アクセスポイントを選ぶ

a ジョイスティックを上下に押して、接続するアクセスポイントのSSID を選ぶ SETを押す。

### <span id="page-189-0"></span>暗号化キーを入力する

アクセスポイントに設定されている暗号化キーを設定します。設定されている暗号化キーについては、アクセスポイン トの説明書をご覧いただくか、ネットワークの管理者にお問い合わせください。なお、アクセスポイントの認証方式/ 暗号化方式が「オープン/暗号化なし」のときは、操作3のみ行います。

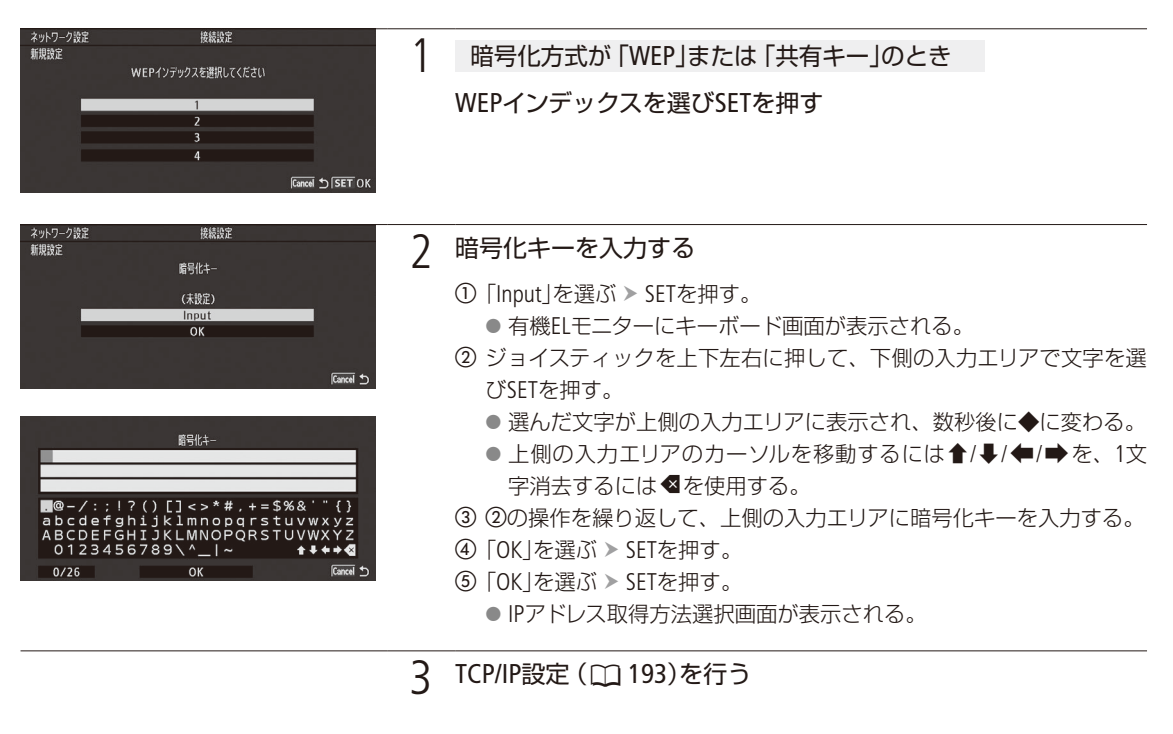

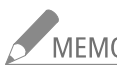

NEMO 暗号化キーに使用可能な文字と文字数

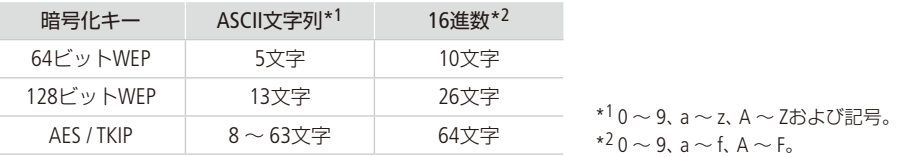

ネットワークの接続設定をする

#### 手動設定でアクセスポイントへの接続設定をします。画面の案内に従って、ウィザード形式で操作します。 ネットワーク設定<br>新規設定 接続設定 1 手動設定を選ぶ 設定方法を選択してください ① ◆その他機能メニュー >「ネットワーク設定」 >「接続設定」 >「新規 WPS: プッシュボタン WPS:PINコード<br>アクセスポイント検索 設定を順に選ぶ SETを押す。 Manual **②「Wi-Fi」を選ぶ > SETを押す。** Cancel 5 SET OK 3「インフラストラクチャー」を選ぶ > SETを押す。 d「Manual」を選ぶ SETを押す。 ネットワーク設定<br>新規設定 接続设定 2 SSIDを入力する ①「Input」を選ぶ > SETを押す。 (未設定) Input 2「暗号化キーを入力する」(M [190](#page-189-0))の操作2の2~6と同じ要領でSSIDを 入力する。 Cancel + ネットワーク設定<br>新規設定 接続設定 3 認証方式を選ぶ 認証方式を選択してください a「オープン」、「共有キー」、「WPA-PSK」、「WPA2-PSK」のいずれかを選 共有キー<br>WPA-PSK ぶ SETを押す。 WPA2-PSK **Cancel 5 SET OK** ネットワーク設定<br>新規設定 接続設定 4 暗号化方式を選ぶ 暗号化方式を選択してください 認証方式に「オープン」を選んだとき WEP 暗号化なし ①「WEP」または「暗号化なし」を選ぶ > SETを押す。 Cancel 5 SET OK ●「WEP」を選んだときは、操作5に進む。 ●「暗号化なし」を選んだときは、操作6に進む。 認証方式に「WPA-PSK」または「WPA2-PSK」を選んだとき 「TKIP」または「AES」を選ぶ SETを押す。 5 暗号化キーを入力する ① 「暗号化キーを入力する」(111 [190](#page-189-0))の操作1 ~ 2を行う。 ● IPアドレス取得方法選択画面が表示される。 **6 TCP/IP設定 (L) 193)を行う**

<span id="page-190-0"></span>手動設定で接続する

ネットワーク

### <span id="page-191-0"></span>カメラアクセスポイントで接続する

初期状態では、接続設定の1番目にカメラアクセスポイントの設定(SSID、暗号化キーなど)が保存されています。接続 設定の1番を選択(CD [195](#page-194-0))して、ネットワーク設定ステータス画面で設定内容を確認すれば、すぐにWi-Fi対応機器から接 続できます。別のカメラアクセスポイントを新規に設定するときは、以下の手順で操作します。

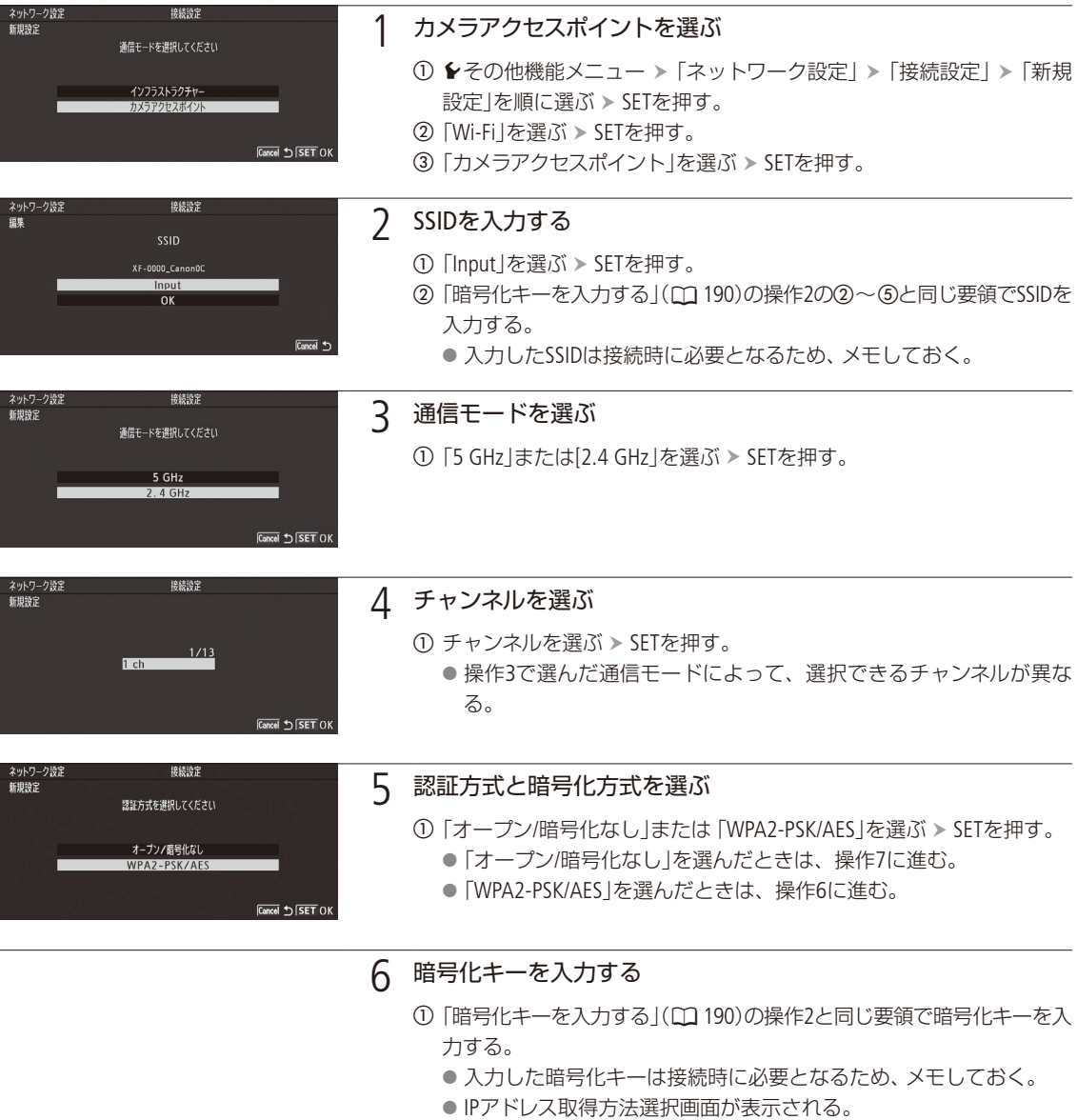

7 TCP/IP設定 (CQ 193)を行う

### <span id="page-192-0"></span>TCP/IPを設定する

ここでは、はじめにTCP/IPの設定を行い、次にネットワーク設定を保存します。TCP/IPの設定内容の詳細については、 ネットワーク管理者またはネットワークに詳しい方にお問い合わせください。

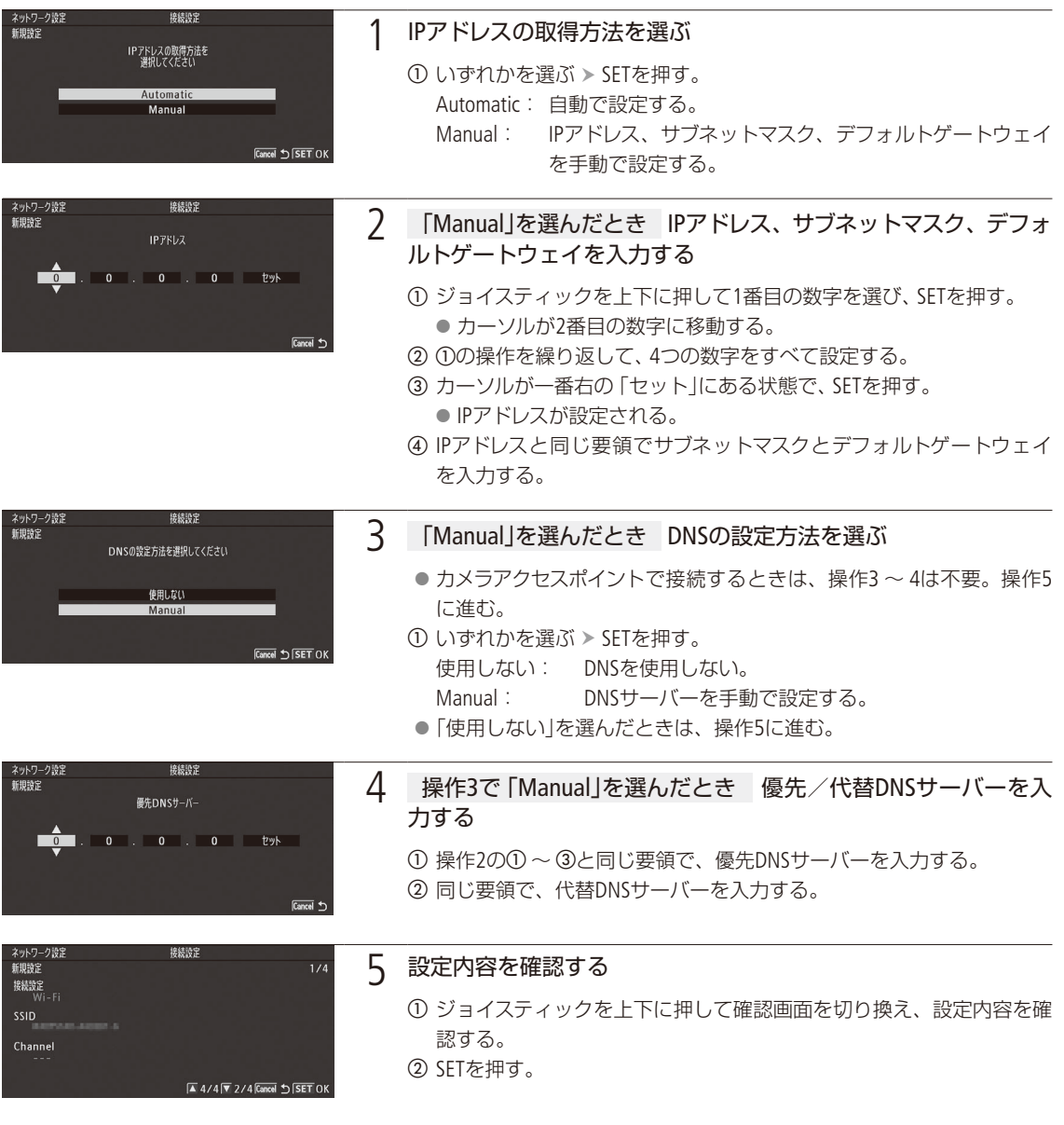

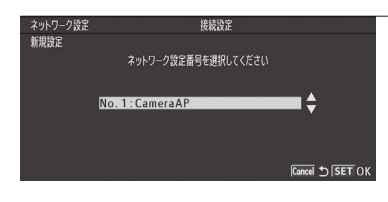

### 6 設定を保存する

- ① ジョイスティックを上下に押してネットワーク設定番号を選ぶ > SET を押す。
	- 「No. 1」を選んで保存すると、初期状態で保存されているカメラア クセスポイント設定が上書きされる。
- ② 必要に応じて、「暗号化キーを入力する」(□ [190](#page-189-0))の操作2の① ~ ⑤と 同じ要領で「ネットワーク設定名」を入力する。
- 「OK」を選ぶ SETを押す。
	- ネットワークの設定が保存される。選んだ設定番号にネットワーク 設定が保存されている場合、新しい設定で上書きされる。
	- ネットワークの設定は5つまで保存できる。
- d SETを押す。

<span id="page-193-0"></span>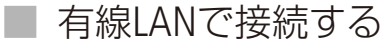

本機のLAN端子とネットワーク機器をLANケーブル(市販)で接続し、本機をネットワークに接続する方法です。LANケーブ ルには、ギガビット対応でシールド性能の高い、カテゴリー5e以上のSTP(Shielded Twisted Pair)ケーブルを使用してください。

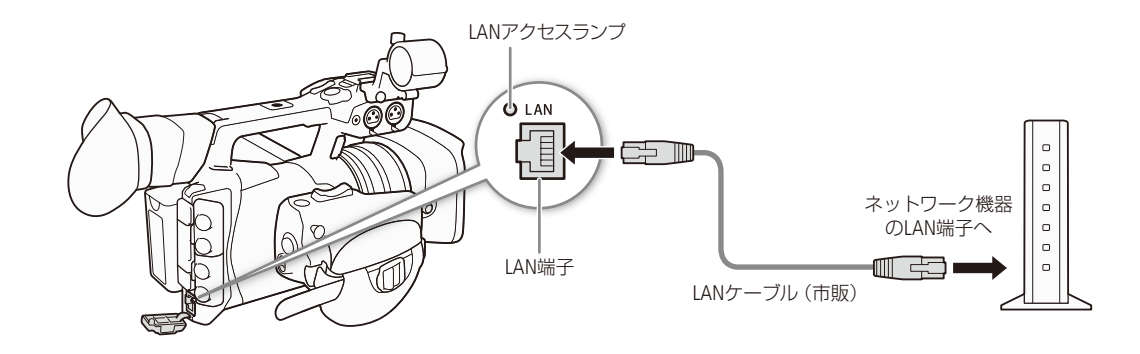

1 本機とネットワーク機器をLANケーブルで接続する

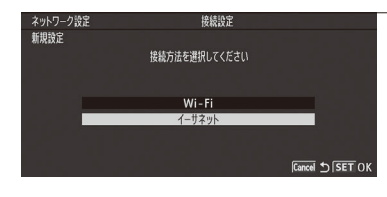

### 2 有線LANを選ぶ

- 1 ◆その他機能メニュー >「ネットワーク設定」 >「接続設定」 >「新規 設定」を順に選ぶ SETを押す。
- ②「イーサネット」を選ぶ > SETを押す。
- 3 TCP/IP設定 (CQ 193)を行う

ネットワークの接続設定をする

### <span id="page-194-0"></span>■ ネットワーク接続設定を選ぶ

保存されているネットワーク接続設定から1つを選んで、ネットワークへの接続を簡単に行うことができます。ネット ワークの新規設定を行った直後は、新規設定したネットワーク設定番号が自動的に選択されるため、この操作を行う 必要はありません。

<span id="page-194-1"></span>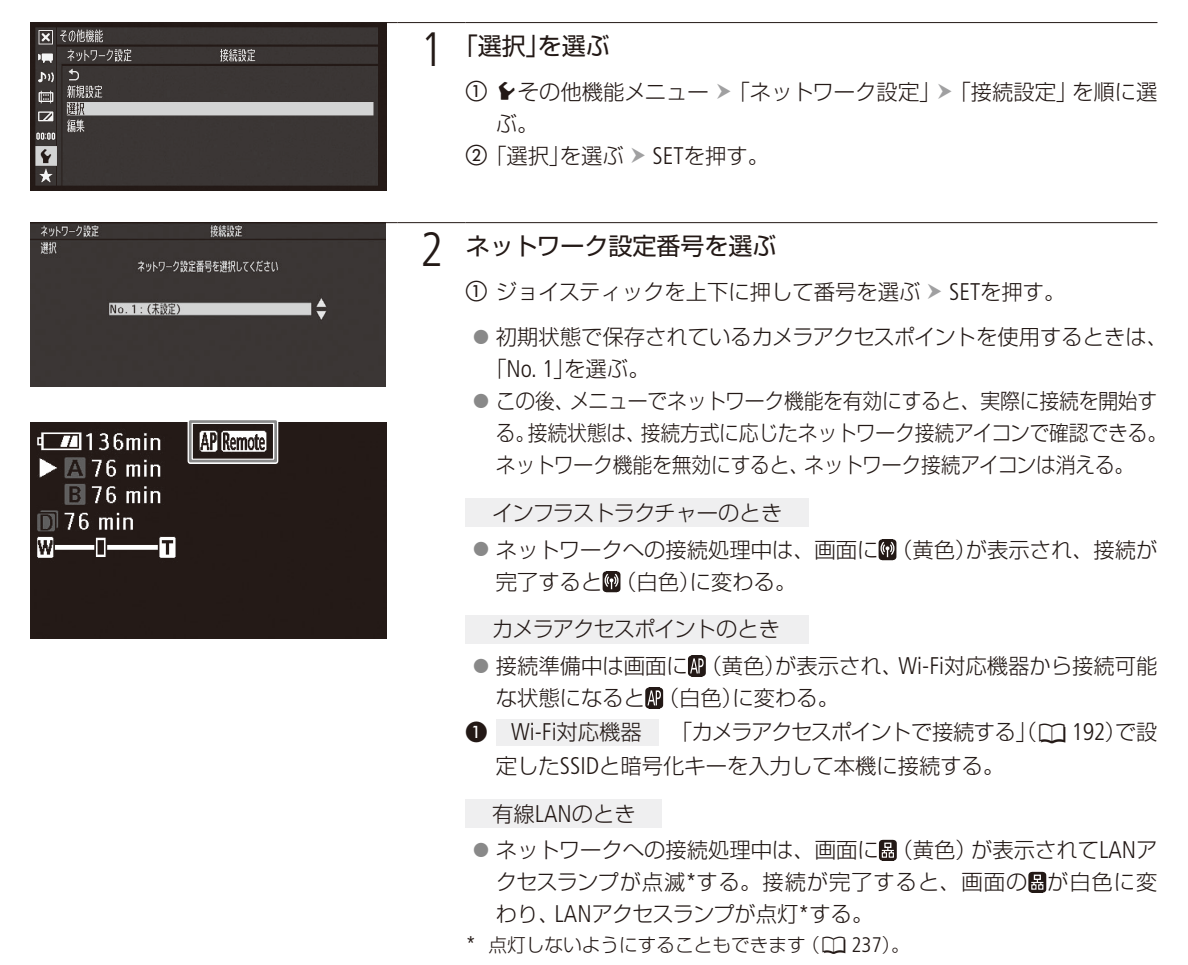

### <span id="page-195-0"></span>■ ネットワーク接続設定を変更する

現在、選んでいるネットワーク接続設定の内容を変更することができます。設定変更は手動で行いますので、Wi-Fiや ネットワークに関する知識が必要です。ネットワーク機能を無効にし、ネットワーク接続アイコンが消えてから操作し てください。

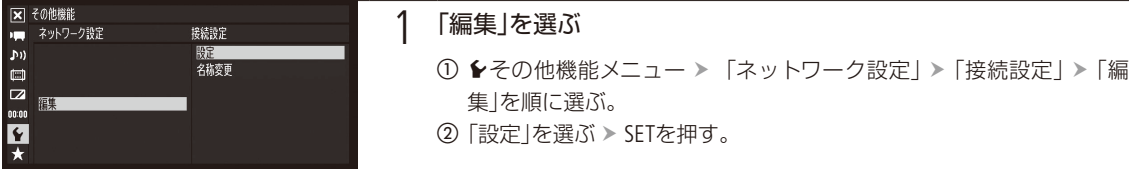

### Wi-Fiの接続設定を選んでいるとき

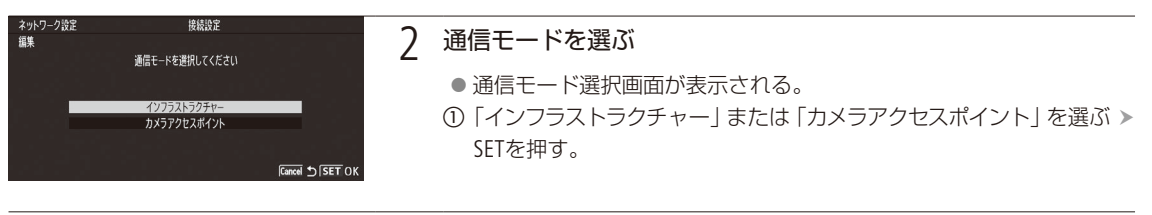

### 3 接続設定を変更する

「インフラストラクチャー」を選んだとき 「手動設定で接続する」(11 [191](#page-190-0))の操作2~6と同じ要領で設定する。

「カメラアクセスポイント」を選んだとき 「カメラアクセスポイントで接続する」(M [192](#page-191-0))の操作2~7と同じ要領で設 定する。

### 有線LANの接続設定を選んでいるとき

### 7 TCP/IP設定 (CQ 193)を行う

ネットワークの接続設定をする

. . . . . . . . . . . . . . . . . . . .

### ネットワーク接続設定の名前を変更する

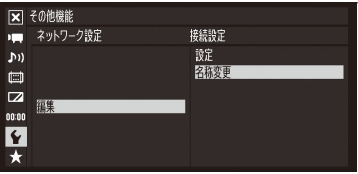

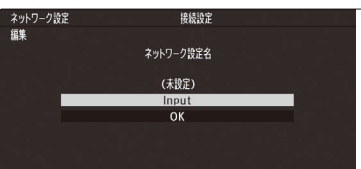

### 1 「名称変更」を選ぶ

- ① ◆その他機能メニュー >「ネットワーク設定」 >「接続設定」 >「編集」 を順に選ぶ。
- ②「名称変更」を選ぶ > SETを押す。
	- ●ネットワーク設定名編集画面が表示される。

### 2 ネットワーク設定名を入力する

- ①「Input」を選ぶ > SETを押す。
- 2「暗号化キーを入力する」(C [190](#page-189-0))の操作2 の2~6と同じ要領でネッ トワーク設定名を入力する。

<span id="page-197-0"></span>ネットワーク機器でリモート撮影する (ブラウザーリモート)  $MXF$   $MXF+MP4$   $MP4$ 

Wi-FiまたはLAN端子(CQ 17)を使って本機をネットワークに接続すれば、ネットワークに接続した機器\*1の Webブラウザーから本機をリモートで操作して、動画を撮影することができます(ブラウザーリモート)。 撮影時は、ライブビューによる画角の確認、さまざまな撮影設定\*2、メタデータ設定\*3が可能なほか、記 録メディアやバッテリーの残量、タイムコードの確認を行うことができます。

\*1 OS、Webブラウザーなどの情報については、キヤノンのホームページなどでご確認ください。

\*2 ホワイトバランス、ゲイン、シャッタースピード、F値、フォーカス、ズームなど。

\*3 MXF動画のみ。

### ■ 設定する

ネットワーク機器からブラウザーリモートにアクセスするために必要なカメラ設定や、ブラウザーリモートにログイン するために必要なユーザー設定は、初期設定が保存されています。設定の内容(カメラID、ユーザー名、パスワードなど) は、ネットワーク設定ステータス画面で確認できます。これらの設定は必要に応じて変更することもできます。

### <span id="page-197-1"></span>カメラ設定を変更する

ネットワークに接続した機器のWebブラウザーからブラウザーリモートにアクセスするときに使用するポート番号とカ メラIDを設定します。

ポート番号: HTTPプロトコルのポート番号。通常は80を使用し、必要に応じて変更します。

カメラID: ビデオカメラ固有の文字列を設定しておくと、ブラウザーリモートの画面にカメラIDが表示されるので、 制御対象のビデオカメラを識別することができます。

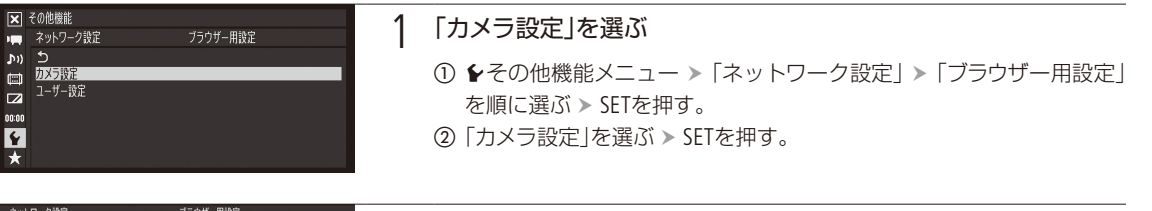

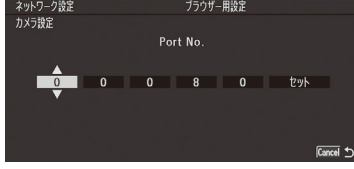

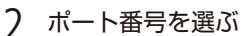

- a ジョイスティックを上下に押してPort No.の1番目の数字を選び、SET を押す。
	- カーソルが2番目の数字に移動する。
- ② 1の操作を繰り返して、5つの数字をすべて設定する。
- カーソルが一番右の「セット」にある状態で、SETを押す。

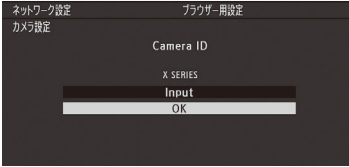

- 3 カメラIDを入力する
	- (1)「暗号化キーを入力する」(M [190](#page-189-0))の操作2の①~④と同じ要領でカメラ IDを8文字までで入力する。
	- **②「OK」を選ぶ > SETを押す。**
	- **③「OK」を選ぶ > SETを2回押す。**

ネットワーク機器でリモート撮影する(ブラウザーリモート)

### <span id="page-198-0"></span>ユーザー設定を変更する

ネットワークに接続した機器のWebブラウザーからブラウザーリモートにアクセスするときの認証に使用するユーザー 名とパスワードを設定します。ユーザーには次の3種類があり、用途に応じて1ユーザー(Full Controlのみ)か複数ユー ザー(Camera ControlとMeta Control)かを選択できます。

Full Control: 詳細操作画面、メタデータ入力画面、簡易操作画面のすべてにアクセス可能。 Camera Control: 詳細操作画面のみにアクセスできる。カメラの制御を行うユーザー用。 Meta Control: メタデータ入力画面のみにアクセスできる。メタデータの入力を行うユーザー用。

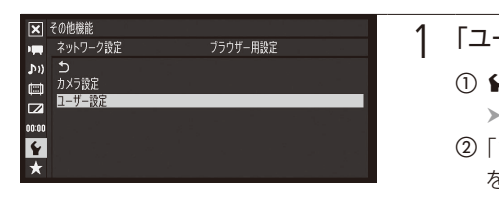

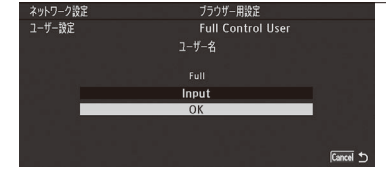

### ーザー設定|を選ぶ

- •その他機能メニュー ▶ 「ネットワーク設定」 ▶ 「ブラウザー用設定」 「ユーザー設定」を選ぶ SETを押す。
- i1名(Full Control)」または「2名(Camera/Meta)」のいずれかを選ぶ > SET を押す。
- 2 ユーザー名とパスワードを入力する
	- ①「暗号化キーを入力する」(C [190](#page-189-0))の操作2の①~ 4と同じ要領でFull ControlまたはCamera Controlのユーザー名とパスワードを入力する。
	- b 操作1で「2名」を選んだとき aの操作を繰り返して、Meta Controlのユーザー名とパスワードをすべて入力する。 ● ユーザー名とパスワードが設定済みのときは、「OK」 > SETを押して 次に進む。
	- 「OK」を選ぶ SETを2回押す。

### ■ ブラウザーリモートを起動する

パソコンや携帯端末などネットワークに接続した機器\*1のWebブラウザー \*2からブラウザーリモートを起動します。現 在のブラウザー用設定の詳細は、ステータス画面で確認できます(M [252](#page-251-0))。

- \*1 カメラアクセスポイントで接続した機器を含む。OS、Webブラウザーなどの情報については、キヤノンのホームページなどでご確認く ださい。
- \*2 JavaScript(ジャバスクリプト)に対応し、Cookie(クッキー)が有効になっている必要があります。

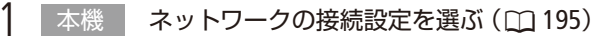

● Wi-Fiのカメラアクセスポイントまたは有線LANを使用する。

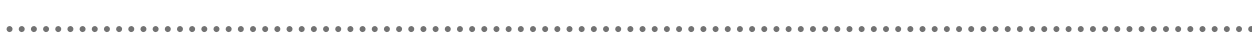

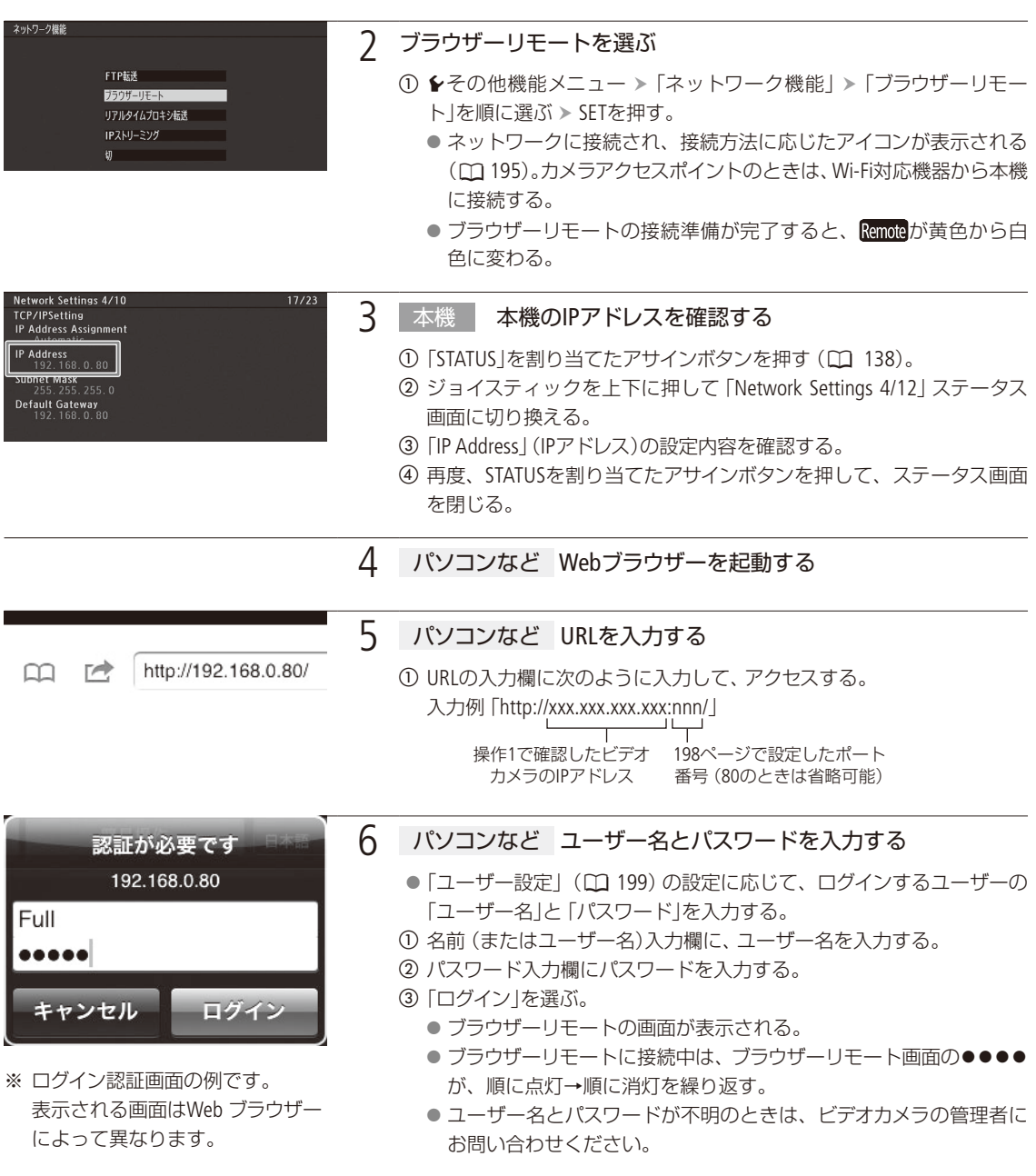

ネットワーク機器でリモート撮影する(ブラウザーリモート)

. . . . . . . . . . . **. . . .** 

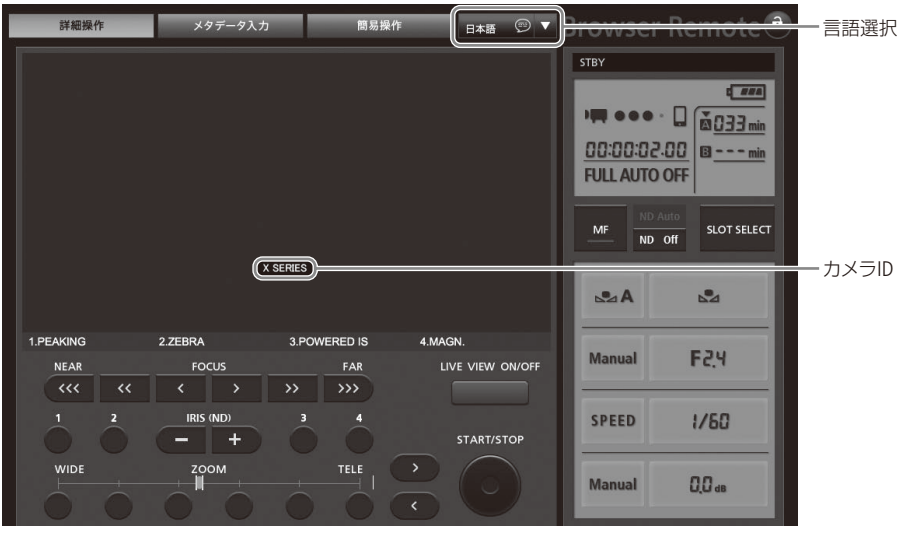

Full Controlユーザーでログインした場合の画面例

7 パソコンなど カメラIDを確認する

- ログインしたユーザーに応じたブラウザーリモート画面が起動し、画 面中央\*にカメラIDが表示される。
	- \* 詳細操作/簡易操作画面のとき。メタデータ入力画面では画面下部に表示さ れる。
- a 表示されたカメラID がリモート撮影に使用するカメラのIDであること を確認する。

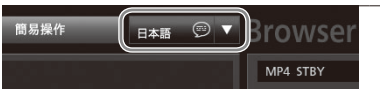

8 パソコンなど 言語を変更する

- ▼を押して表示されるリストから、ブラウザーリモートの表示言語を 選ぶ。
- 9 本機 撮影後、ブラウザーリモートを終了する
	- ① ◆その他機能メニュー > 「ネットワーク機能」 > 「切」を選ぶ > SETを 押す。
		- 画面のRemoteが消え、ブラウザーリモートが無効になる。

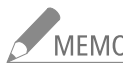

- MEMO ビデオカメラに「Camera ID」を設定していない場合、カメラIDはブラウザーリモート画面に表示されま せん。
	- ネットワーク環境や通信状態によっては、ライブビューの表示や各種設定などに遅延が発生すること があります。
	- カラーバーの表示中は、ライブビュー表示がOFFになります。

### 詳細操作画面(Full Control / Camera Control)

パソコンやタブレットなど画面が比較的大きい機器を使ってリモート撮影するときは、「詳細操作」画面を使えば、ブラ ウザーリモートで制御可能なすべての操作を行うことができます。撮影時の各設定項目の詳細については、ビデオカメ ラの使用説明書をご覧ください。

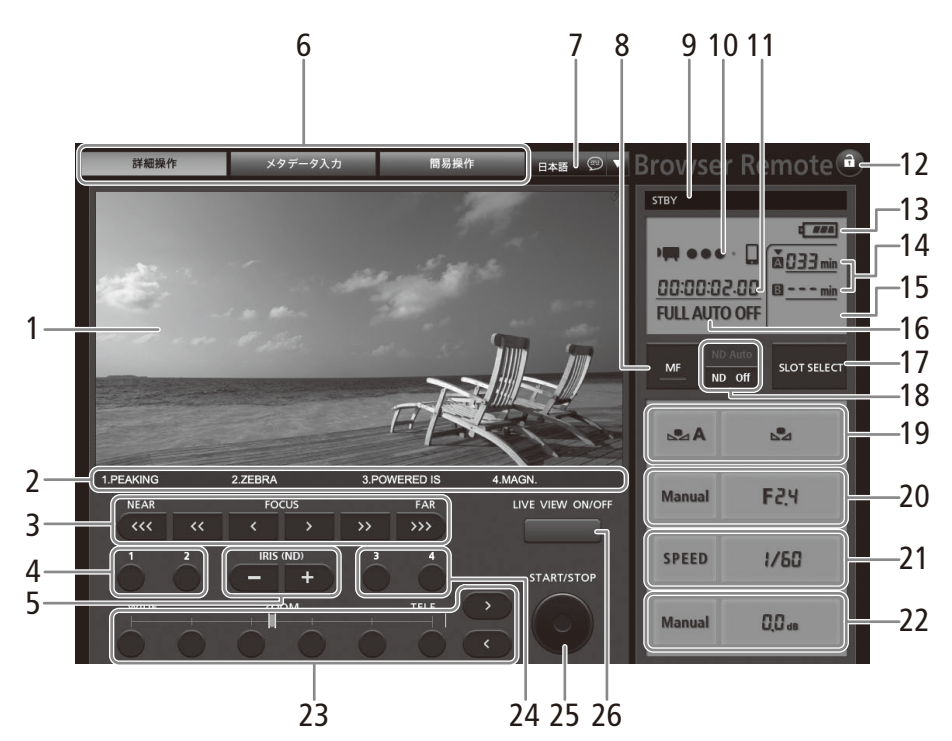

#### 詳細操作画面

- 1 ライブビュー映像表示エリア
- 2 アサインボタンに割り当てた機能\*
- **3 FOCUS(フォーカス調整)ボタン**
- 4 アサイン1ボタン/アサイン2ボタン
- 5 IRIS (ND) (アイリス調整) ボタン
- 6 画面切り換えタブ(Full Controlのみ)
	- ●「詳細操作」、「メタデータ入力」、「簡易操作」の各 画面を切り換える。(Full Controlのみ)
- 7 言語選択
- 8 MF(フォーカスモード切り換え)ボタン
- 9 撮影状態
- 10 ブラウザーリモート接続状態表示\*
- 11 タイムコード\*
- 12 **a**(キーロック)ボタン ● ブラウザーリモートの操作ボタンをロックする。
- 13 バッテリー残量の目安\*
- 14 CFカード状態/撮影可能時間(分)
- 15 SDカード状態/撮影可能時間(分)
- 16 フルオートモード状態\* / Infraredモード状態\*
- 17 SLOT SELECT (スロット選択)ボタン

ネットワーク機器でリモート撮影する(ブラウザーリモート)

- 18 ND Auto / ND Offボタン
- 19 ホワイトバランス
- 20 F値
- 21 シャッタースピード
- 22 ゲイン
- 23 ZOOM(ズーム)ボタン
- 24 アサイン3ボタン/アサイン4ボタン
- 25 START/STOP(スタート/ストップ)ボタン
- 26 LIVE VIEW ON/OFF(ライブビュー)ボタン
- \* 現在の設定を表示する。ブラウザーリモートで変更することは できない。

簡易操作画面(Full Control)

スマートホンなど画面が小さい機器を使ってリモート撮影するときは、「簡易操作」画面を使用します。簡易操作画面 では、ズームの調整、START/STOP(スタート/ストップ)、アサインボタン(1~4)、LIVE VIEW(ライブビュー)のON/OFF、 $\hat{a}$ (キーロック)のみ行うことができます。

 $\text{exp}(-\text{exp}(-\text{exp$ 

1 「簡易操作」タブを選ぶ

● 簡易操作画面が表示される。

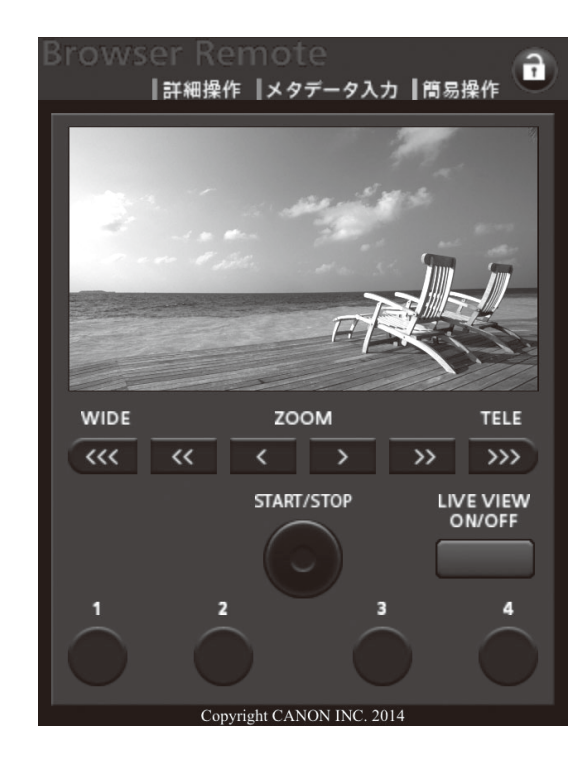

ネットワーク機器でリモート撮影する(ブラウザーリモート)

### メタデータ入力画面(Full Control / Meta Control)

パソコンなどのネットワーク機器のブラウザーリモート画面からメタデータを設定することができます。設定可能なメ タデータには、ユーザーメモ(クリップタイトル、撮影者、撮影場所、撮影内容)とGPS情報(撮影地の高度/経度/緯度) があります。

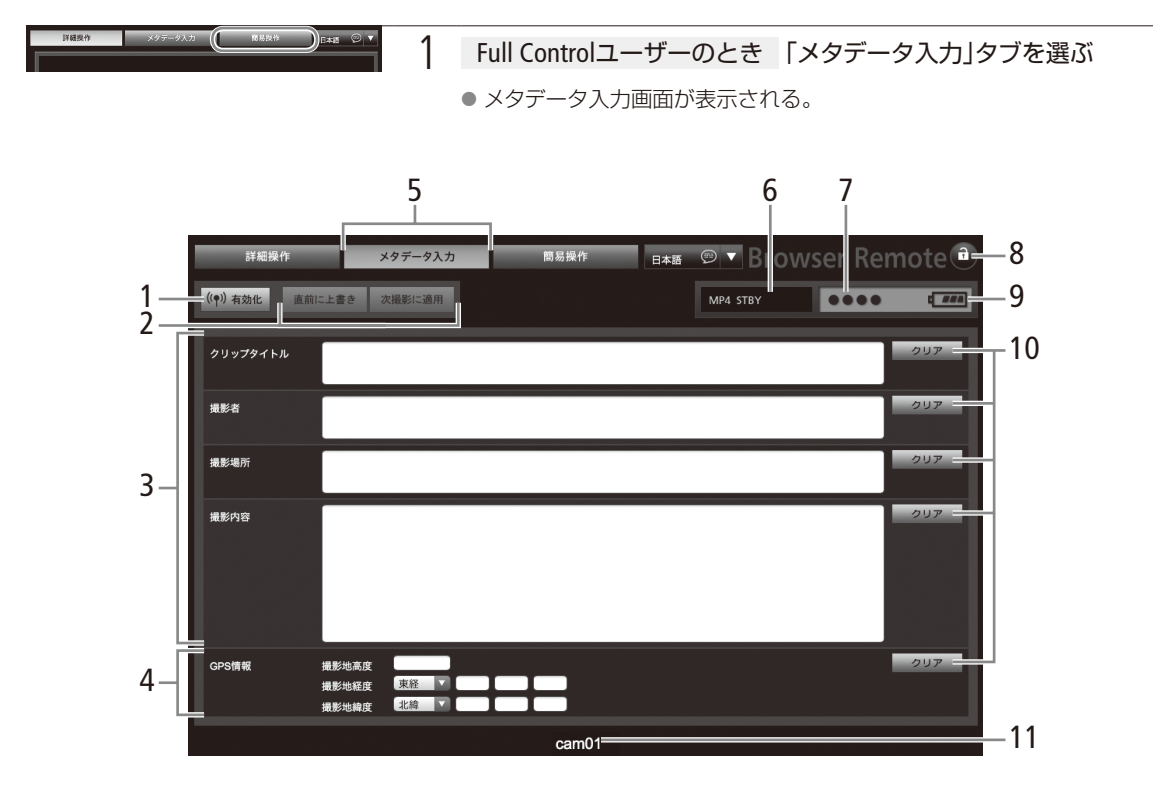

- 1 (1)有効化ボタン
	- ブラウザーリモートからのメタデータ設定を有効 にする。
- 2 メタデータ設定操作ボタン
- 3 ユーザーメモ入力エリア
- 4 GPS情報入力エリア
- 5 メタデータ入力タブ
- 6 撮影状態
- 7 ブラウザーリモート接続状態\*
- 8 n (キーロック)ボタン
	- ブラウザーリモートの操作ボタンをロックする。
- 9 バッテリー残量の目安\*
- 10 クリアボタン
	- 入力した内容をクリアする。
- 11 カメラID\*
- \* 現在の設定を表示する。ブラウザーリモートで変更することは できない。

<span id="page-204-0"></span>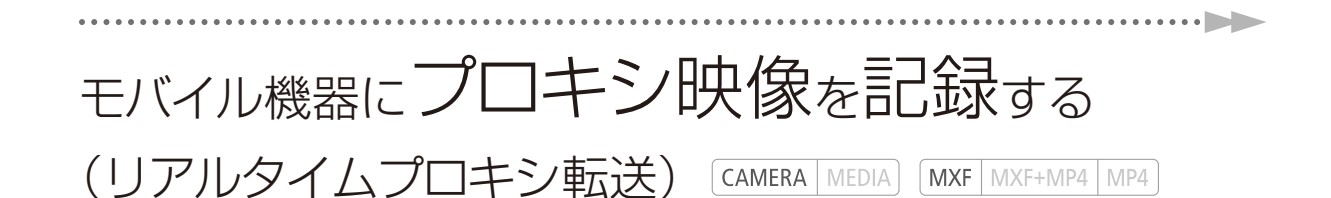

本機の映像(プロキシ映像\*1)をモバイル機器にリアルタイムで転送し、モバイル機器側で記録することがで きます。記録したMP4動画をモバイル機器から編集スタジオに転送すれば、即時性が求められる取材現場 からの速報映像に利用できます。また、モバイル機器で操作して、ビデオカメラ側に記録することもできま す。モバイル機器(iOSまたはAndroid™)には、対応アプリCameraAccess plus\*2のインストールが必要です。 \*1 1.5 Mbps 640×360 / 29.97PのMP4動画。

\*2 株式会社ピクセラから、アップル社のApp StoreまたはGoogle™社のGoogle Play™を通じて無料で提供されるソフトウェア(アプリ)です。

### CameraAccess plusの主な機能

- ビデオカメラのライブ映像をモバイル機器の画面で確認
- 録画開始/停止操作 (映像をモバイル機器またはビデオカメラに記録)
- ズーム操作

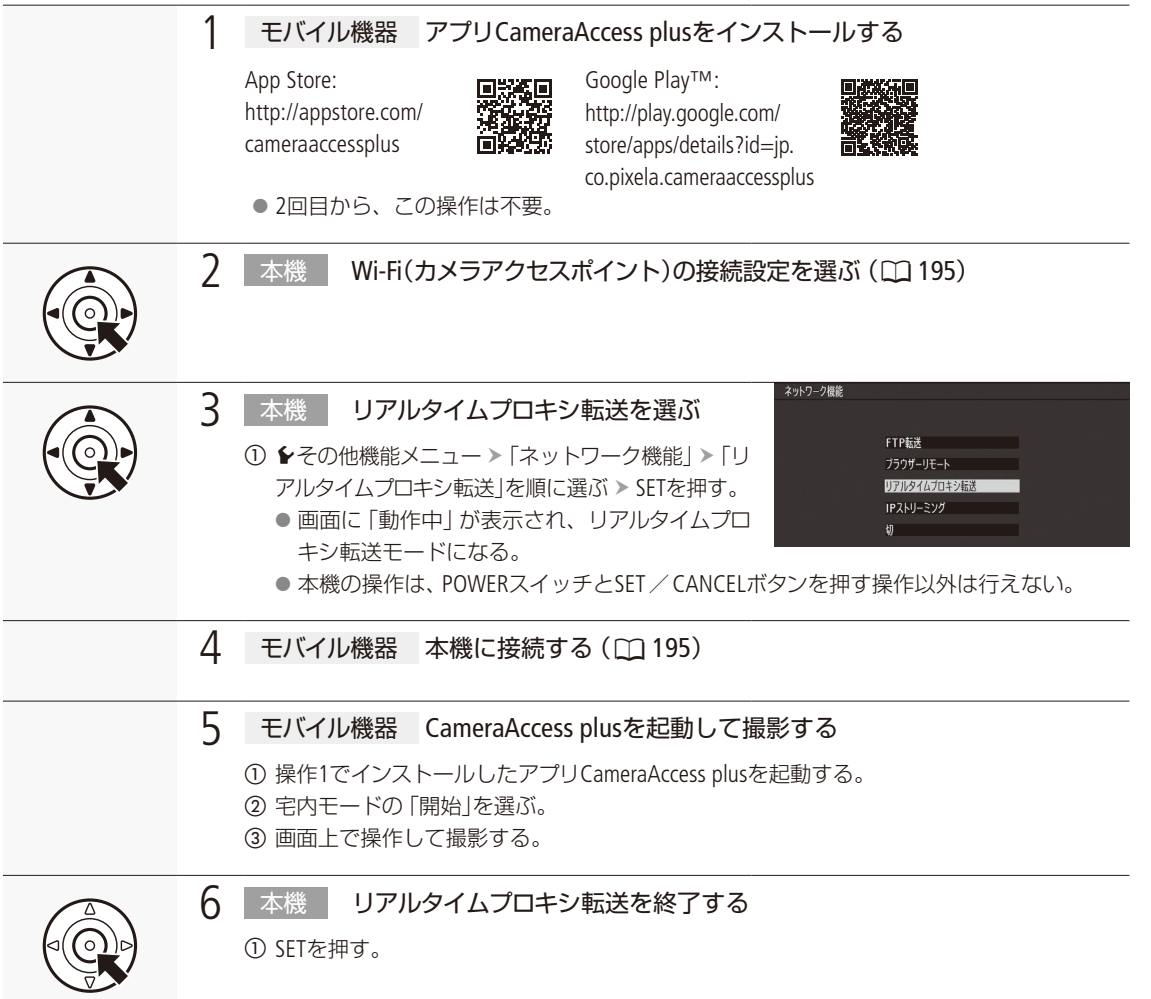

ネットワー

モバイル機器にプロキシ映像を記録する(リアルタイムプロキシ転送)

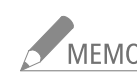

● MEMO ● リアルタイムプロキシ転送で記録するときの撮影設定は、フルオートモードの設定に加え、フォーカス はオート(顔検出AFはOFF)に、ズームはノーマル(光学のみ)に固定されます。また、プレ記録がONに なります。

リアルタイムプロキシ転送が使用できない場合

- ■記録信号形式のフレームレートが23.98Pのとき。
- 特殊記録(CD [125](#page-124-0))が「切」以外のとき。
- 本機への記録開始/停止時に、モバイル機器の画面に表示される映像が一時的に途切れます。
- CameraAccess plusの詳細については、株式会社ピクセラのホームページをご覧ください。 http://pixela.jp/cjcap

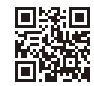

## <span id="page-206-0"></span>クリップをFTPで転送する(FTPファイル転送)

本機で撮影した動画を、FTPサーバーに直接転送することができます。カメラモードでは、撮影直後のMP4 クリップをFTPサーバーに転送できます。メディアモードでは、本機に記録されているMXFクリップや MP4クリップ、静止画をFTPサーバーにまとめて転送できます。以下では、FTPサーバーがあらかじめ起動 され、正しく動作していることを前提に説明しています。

FTP転送の準備をする | CAMERA | MEDIA | | MXF | MXF+MP4 | MP4

転送先となるFTPサーバーに接続するための設定や、転送先のフォルダー生成や同名ファイルの扱いなどの詳細設定を 行います。

FTPサーバーの設定を行う

クリップ/静止画の転送先となるFTPサーバーに接続するための情報として、FTPサーバー名(IPアドレスまたはホスト 名)、ポートNo.、ユーザー名、パスワード、転送先となるフォルダーの場所 (ディレクトリーパス) などを設定します。 設定内容の詳細については、ネットワーク管理者にお問い合わせください。

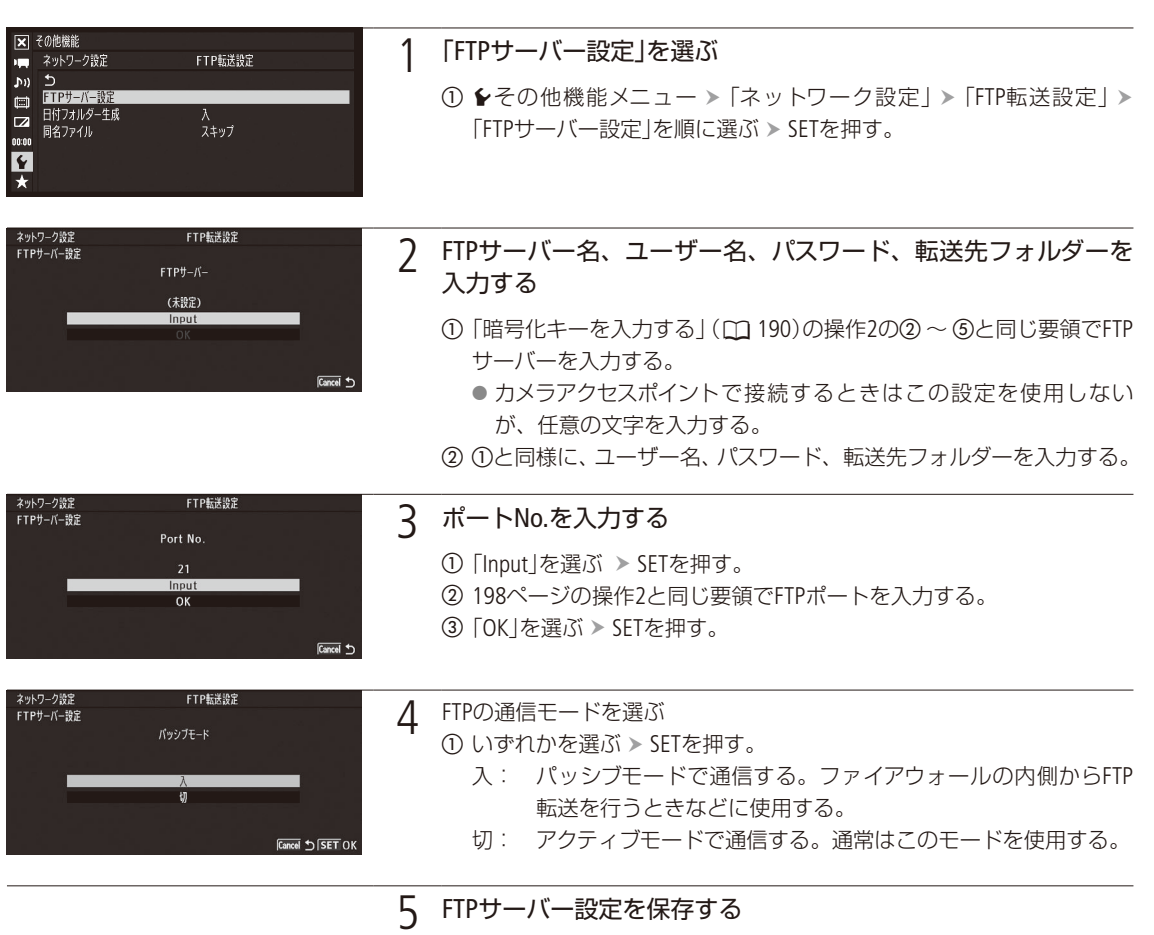

① 「OK」を選ぶ > SETを2回押す。

### 詳細設定を行う

転送先に日付のフォルダーを自動的に作成するかどうかや、同名ファイルがあったときの動作を設定します。

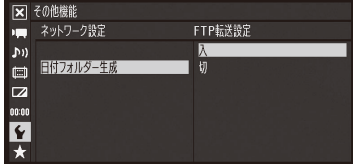

1 「日付フォルダー生成」を選ぶ

- ① ◆その他機能メニュー > 「ネットワーク設定」 > 「FTP転送設定」 > 「日 付フォルダー生成」を順に選ぶ SETを押す。
- ②「入」または「切」を選ぶ > SETを押す。
	- ●「入」にすると、FTPサーバーの転送先フォルダーに日付のフォル ダー(「YYYYMMDD ¥HHMMSS」)を自動的に作成し、その中にファ イルを転送する。

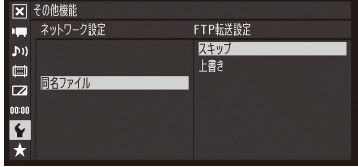

- 2 「同名ファイル」を選ぶ
	- ① ◆その他機能メニュー > 「ネットワーク設定」 > 「FTP転送設定」 > 「同 名ファイル」を順に選ぶ > SETを押す。
	- ② いずれかを選ぶ > SETを押す。 スキップ: 転送先に同じ名前のファイルがあるとき、そのファイル を転送しない。
		- 上書き: 転送先に同じ名前のファイルがあっても、上書きする。

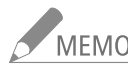

-<br>MEMO 現在のFTP転送設定の詳細は、ステータス画面で確認できます (□ [252](#page-251-1)、[253](#page-252-0))

撮影直後のMP4クリップを転送する CAMERA MEDIA MXF MXF+MP4 MP4

撮影直後のMP4クリップをFTPサーバーに転送することができます。あらかじめアサインボタン(口138)に「MP4 FTP転送 を割り当てておき、FTP転送機能を有効にしてから、撮影直後にアサインボタンを押します。すると、直前に撮影した クリップがFTP転送キューに登録され、順次FTPサーバーに転送されます。転送はバックグラウンド処理で行われるため、 撮影しながら転送できます。転送中にメディアモードに切り換えても転送は継続します。なお、FTP転送キューには、5 つまでのクリップを同時に登録できます。

例:アサイン5ボタンに「MP4 FTP転送」を割り当てて、クリップのFTP転送キューに登録する場合

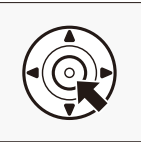

**1 アサイン5ボタンに [MP4 FTP転送]を割り当てる (□[138](#page-137-0))** 

2 ネットワークの接続設定を選ぶ ( ◯ 195)

クリップをFTPで転送する(FTPファイル転送)

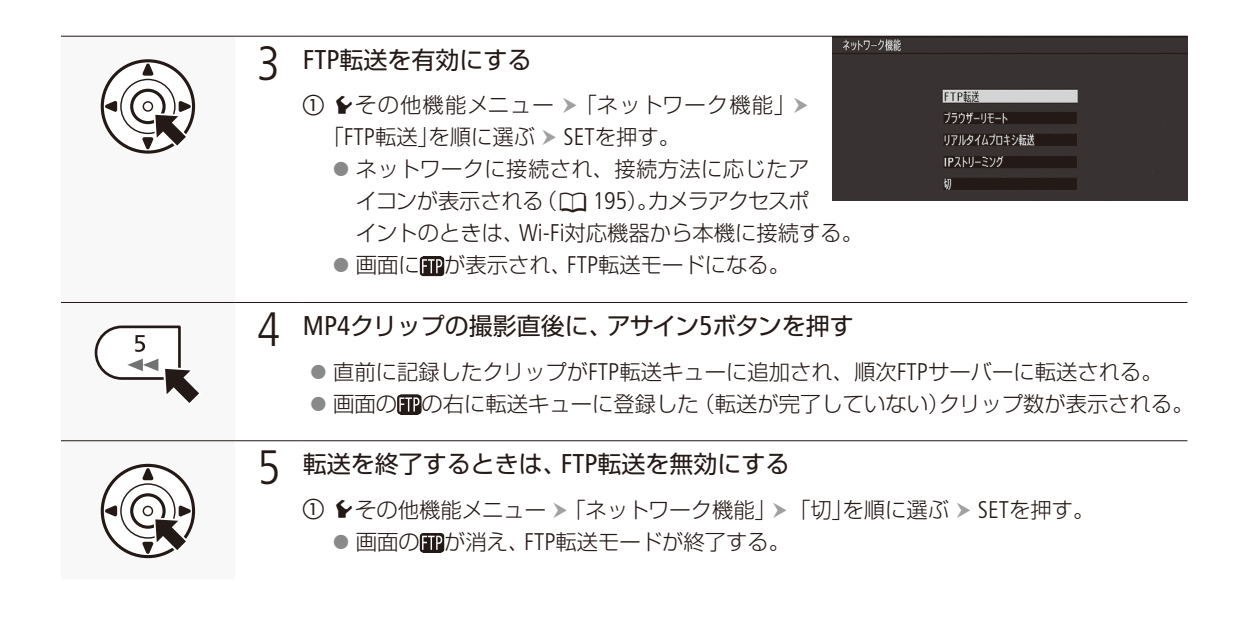

### ■ クリップ/静止画を転送する [CAMERA MEDIA] [MXF | MP4 | Photo]

CFカードに記録されたMXFクリップまたはSDカードに記録されたMP4クリップ/静止画のファイルを、FTPサーバーに 転送します。以下の操作は、クリップの場合で説明していますが、静止画のときも同様です。

1つのクリップ/静止画を転送する

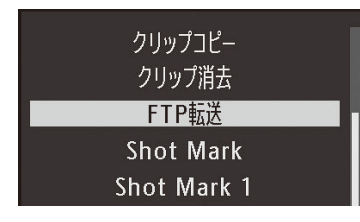

- ① ネットワークの接続設定を選ぶ (0 [195](#page-194-0))
- ② 転送するクリップを選ぶ
- 3 クリップメニュー > 「FTP転送」を順に選ぶ > SETを押す。
- **4 「OK」を選ぶ > SETを押す。** 
	- ●ネットワークに接続され、接続方法に応じたアイコンが表示される (CQ [195](#page-194-1))。カメラアクセスポイントのときは、Wi-Fi対応機器から本機に接 続する。
	- FTPサーバーとの接続が完了すると画面に■が表示され、選択したク リップのファイルが転送される。

転送を中止するとき CANCELを押す。

- 転送が終了すると、画面の ■が消える。
- (5) SETを押す。

クリップをFTPで転送する(FTPファイル転送)

### クリップ/静止画をまとめて転送する

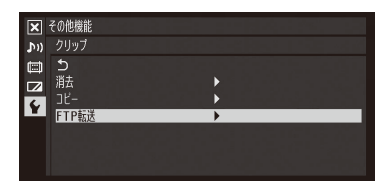

- a ネットワークの接続設定を選ぶ(A [195](#page-194-0))
- 2 転送するクリップがあるインデックス画面を出す (M [155](#page-154-0))
- ③ シその他機能メニュー > 「クリップ」または「静止画」 > 「FTP転送」を順に選 ぶ SETを押す。
- d「選択」、「すべて」のいずれかを選ぶ SETを押す。

「選択」を選んだとき

- **●**転送するクリップを選ぶ > SETを押す。
- 2 1を繰り返し、転送するクリップをすべて選ぶ。
- **6 MENUボタンを押す**
- **5「OK」を選ぶ > SETを押す。** 
	- ●ネットワークに接続され、接続方法に応じたアイコンが表示される (CQ [195](#page-194-1))。カメラアクセスポイントのときは、Wi-Fi対応機器から本機に接 続する。
	- FTPサーバーとの接続が完了すると画面に■が表示され、表示している インデックス画面内のクリップのファイルが転送される。有線LANで接 続した場合、転送中はLANアクセスランプが速く点滅する。

転送を中止するとき

CANCELを押す。

- 現在のファイルの転送が終了後、FTP転送が中止される。
- ●転送が終了すると、画面の■が消える。

**6 SETを押す。** 

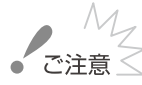

- ファイル転送中は、次のことを守ってください。通信が中断され、転送先に不要なファイルが残るこ とがあります。
	- CFカードカバー/ SDカードカバーを開けない。
	- 電源を切らない。バッテリーなどの電源を取り外さない。
	- 転送先に不要なファイルが残っているときは、内容を十分に確認してから、削除してください。

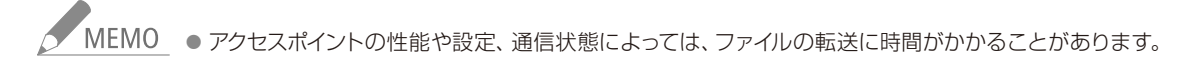

## <span id="page-210-0"></span>映像をストリーミング送信する (IPストリーミング) [CAMERA | MEDIA]  $MXF$   $MXF+MP4$   $MP4$

本機をネットワークに接続して、ネットワーク経由で映像伝送装置のデコーダー(以下「デコーダー」と記 載) \*1またはパソコン\*2に、本機の映像と音声 (2ch) \*3をストリーミング送信します。ライブ中継に利用で きるほか、ネットワーク環境が低速な取材現場からでも速報映像を送信することができます。

\*1 対応するデコーダーについてはキヤノンのホームページなどでご確認ください。

\*2 ストリーミング映像の受信に対応したパソコン用ソフトウェアが必要です。

\*3 MXF動画の音声が4チャンネルの場合、送信するチャンネルはメニューで選択可能。

#### 送信できる映像と音声の信号形式

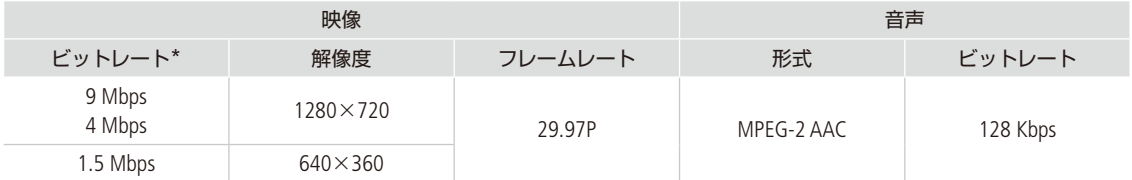

\* ビットレートの方式はVBR(可変)です。

### ■ ストリーミング送信の準備をする

送信する映像のビットレートや解像度、プロトコルなど、ストリーミング送信に必要な設定を行います。

### 基本的な送信設定を行う

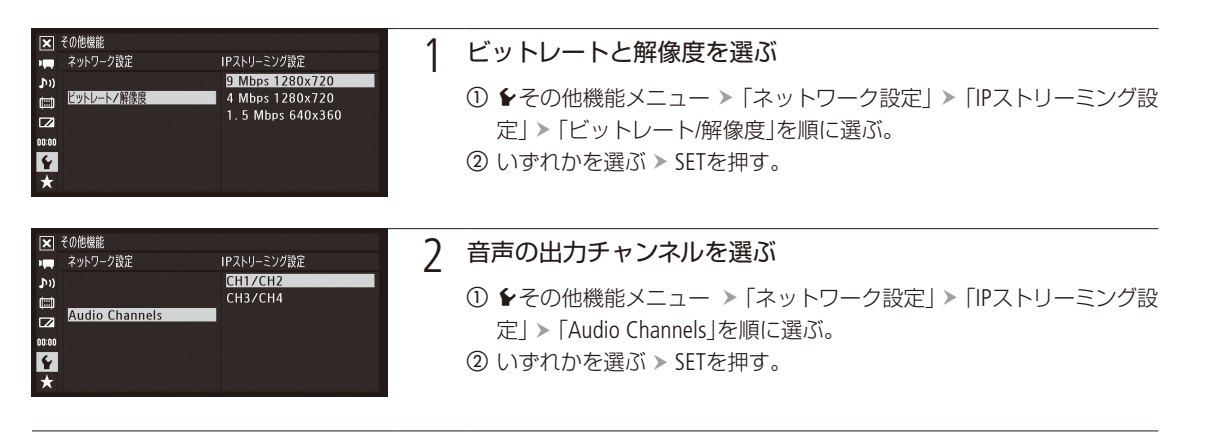

. . . . . . . . . . **. . . .** 

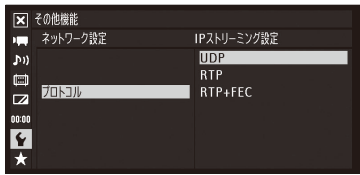

### 3 トランスポートプロトコルを選ぶ

- **① ↓その他機能メニュー > 「ネットワーク設定」 > 「IPストリーミング設** 定」「プロトコル」を順に選ぶ。
- ② いずれかを選ぶ > SETを押す。
	- UDP: 高速な伝送を重視し、信頼性/順序性を保証しない。喪失 /遅延パケットは無視する。
	- RTP: 動画/音声のインターネット配信の標準的な方式。喪失/ 遅延パケットは無視する。
	- RTP+FEC: RTPによる伝送に、エラー訂正(FEC)\*の制御を行うこと により、受信側で喪失/破損パケットをリカバリーする。 Wi-Fiでストリーミング送信するときなどに使用する。
	- \* FECによるエラー訂正制御に対応するデコーダーまたはパソコン用ソフトウェ アが必要。

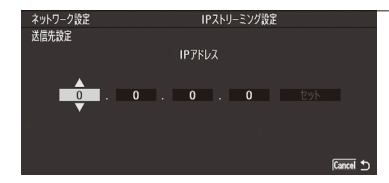

### 4 ストリーミング送信先のIPアドレスとポート番号を入力する

- ① ◆その他機能メニュー > 「ネットワーク設定」 > 「IPストリーミング設 定」「送信先設定」を順に選ぶ。
	- 「TCP/IPを設定する」(1193)の操作2と同じ要領で以下の操作を行う。
- ② IPアドレスを入力して「セット」を選ぶ > SETを押す。
- 3 必要に応じてポート番号を変更して、「セット」を選ぶ > SETを押す。 ● ポート番号は、通常は初期設定のまま使用する。
- **4 「OK」を選ぶ > SETを2回押す。**

エラー訂正制御の設定を行う(プロトコルに「RTP+FEC」を選んだとき)

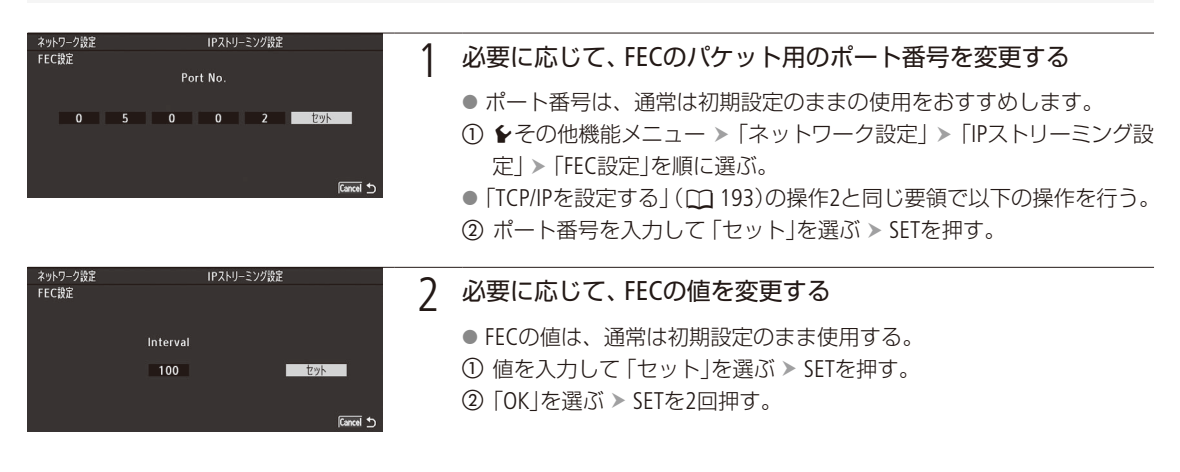

映像をストリーミング送信する(IPストリーミング)

受信側のデコーダーまたはパソコンの設定をする

受信側のデコーダーまたはパソコンをネットワークに接続し、必要な設定を行ってください。デコーダーまたはパソコ ンの受信用ソフトウェアの詳細については、それぞれの説明書などをご覧ください。

### ■ ストリーミング送信を行う

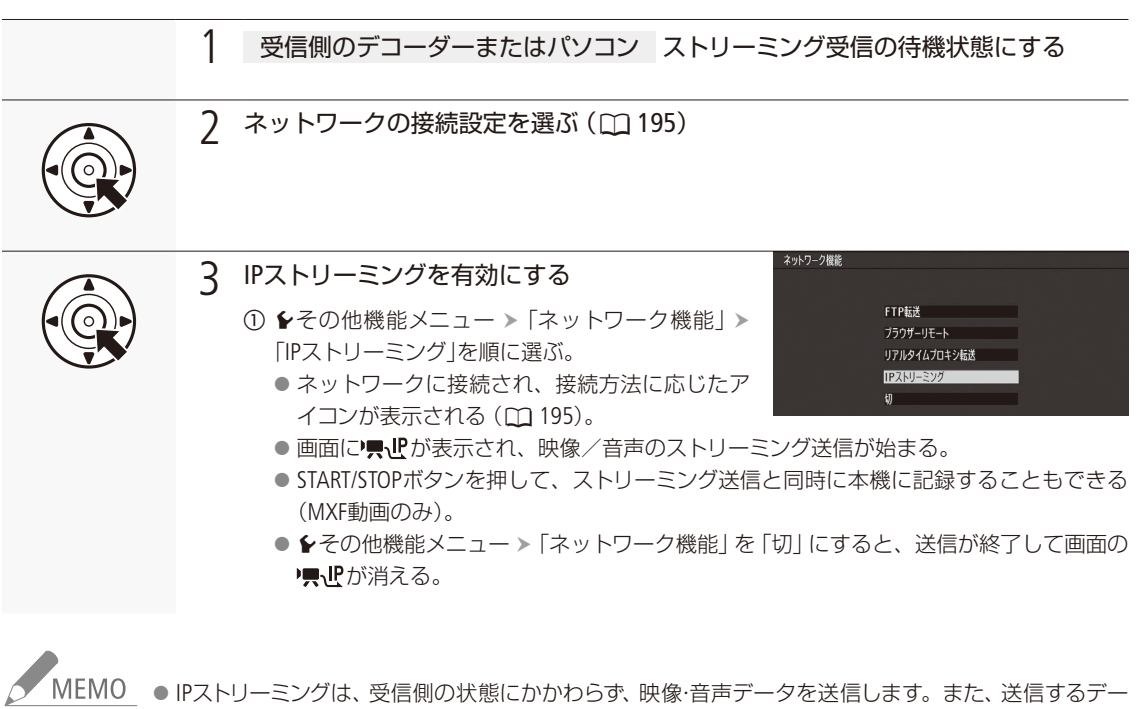

タは暗号化されません。IPアドレスを正しく設定し、受信側のデコーダーが正しく受信できることをあ らかじめ確認してください。

- ネットワーク環境や通信状態によっては、パケットの喪失や遅延が発生することがあります。
- MXF動画のフレームレートが23.98Pのときは、IPストリーミングを使用できません。
- IPストリーミング送信を連続して12時間行うと、一旦停止したあと自動的に再開します。

<span id="page-213-0"></span>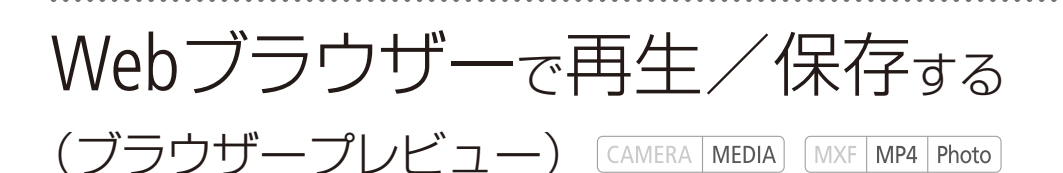

MP4動画や静止画を、スマートフォンやタブレット、パソコンなどのWebブラウザーで再生したり保存した りすることができます\*。

\* お使いの機器、OS、ブラウザーや録画モードによっては、再生や保存ができないことがあります。動作を確認した OS、ブラウザーなどの詳細情報については、キヤノンのホームページをご覧ください。

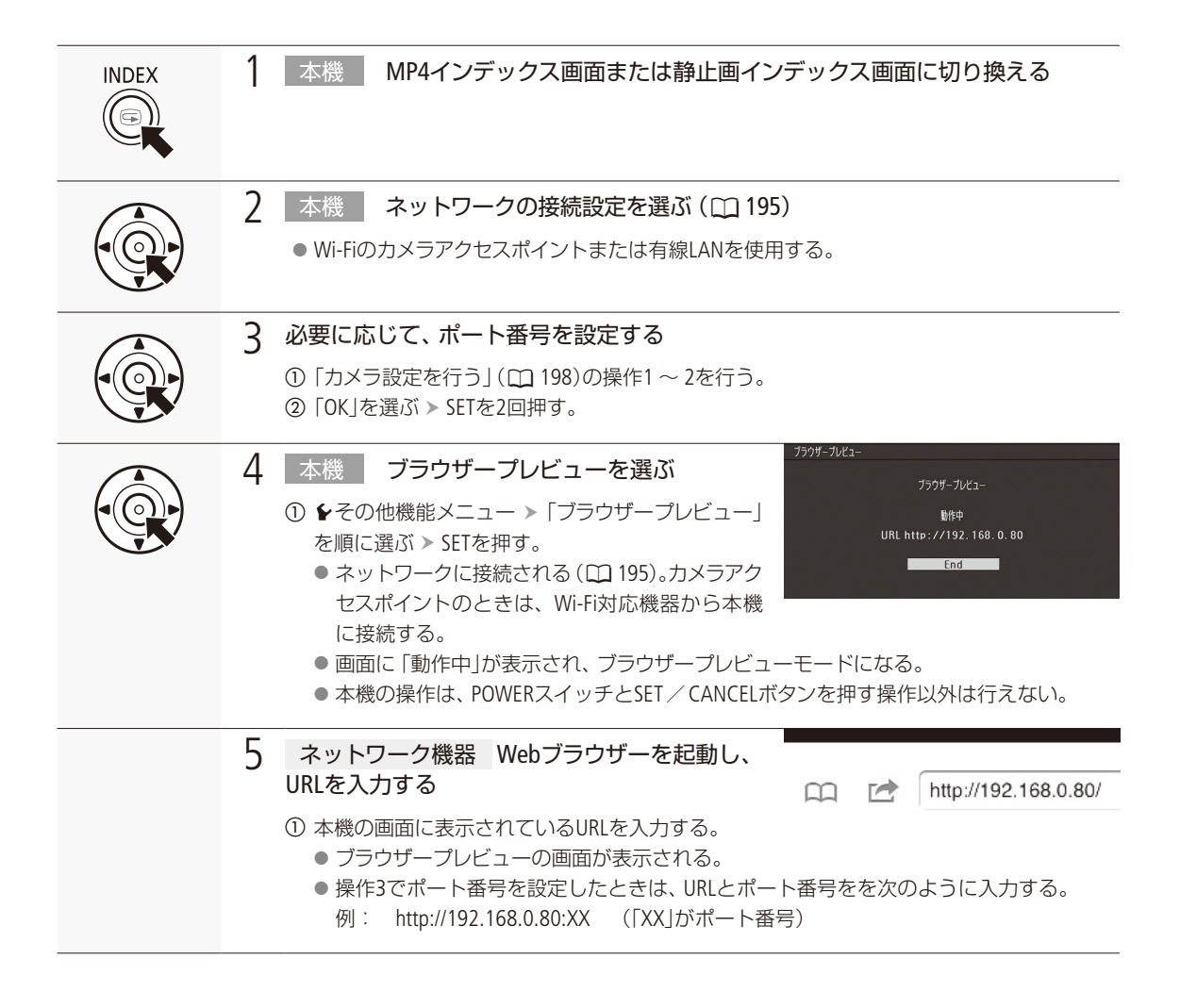

Webブラウザーで再生/保存する(ブラウザープレビュー)

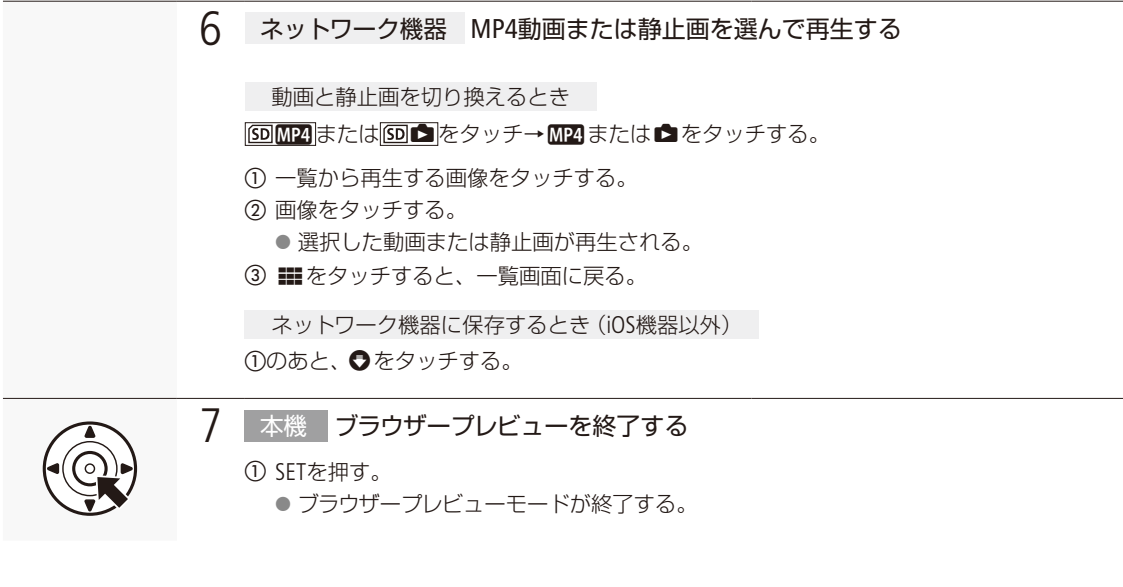

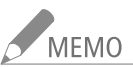

● 本機と同時に接続できる機器は1台のみです。

● データ容量が4GBを超えるクリップは、ネットワーク機器には複数のファイルとして認識されます。

## MEMO

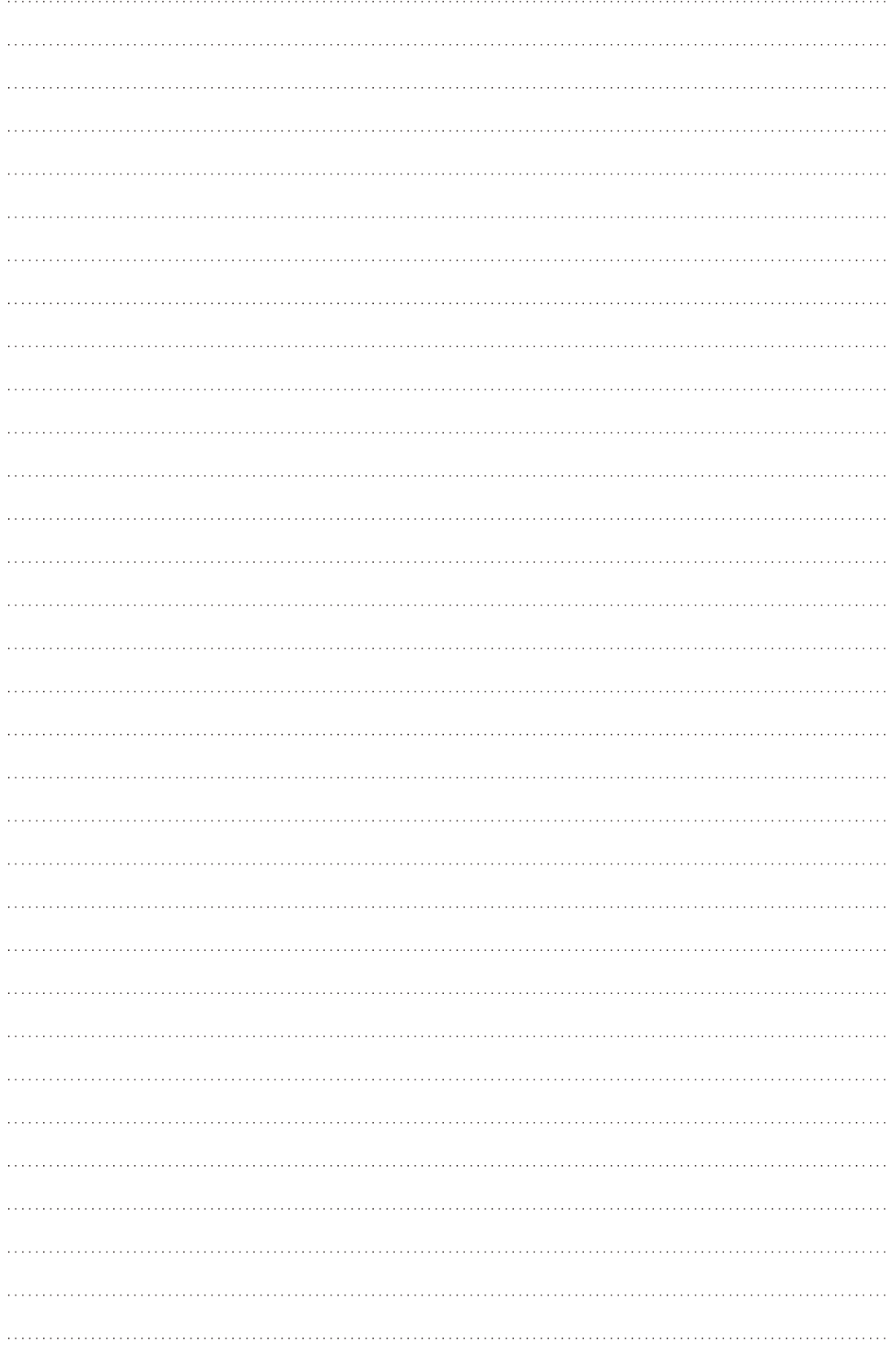
# 静止画

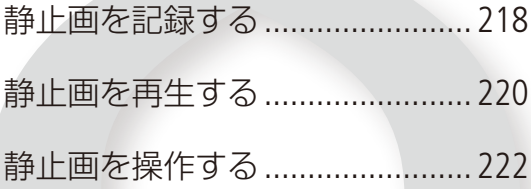

## <span id="page-217-0"></span>静止画を記録する

カメラモードで撮影中または撮影一時停止中に、静止画をSDカードに記録することができます\*。また、 メディアモードで動画の再生一時停止中に、動画から静止画を切り取ることもできます。記録される静止 画のサイズは次のとおりです。

カメラモードで静止画を記録する場合: 動画の解像度が1920×1080のとき 1920×1080 動画の解像度が1440×1080のとき 1920×1080 動画の解像度が1280×720のとき 1280×720 動画から静止画を切り取る場合: 1920×1080

\* 1920×1080の場合、記録できる枚数は1GBのSDカードに約670枚です。

■ カメラモードで静止画を記録する CAMERA MEDIA MXF MXF+MP4 MP4

撮影中または撮影一時停止中に静止画をSDカードに記録することができます。静止画を記録するときは、アサインボタ ンに「Photo」を割り当てて使用するか、リモコン(付属)のPHOTOボタンを使用します。

例:アサイン3ボタンに「Photo」を割り当てて、静止画を記録する場合

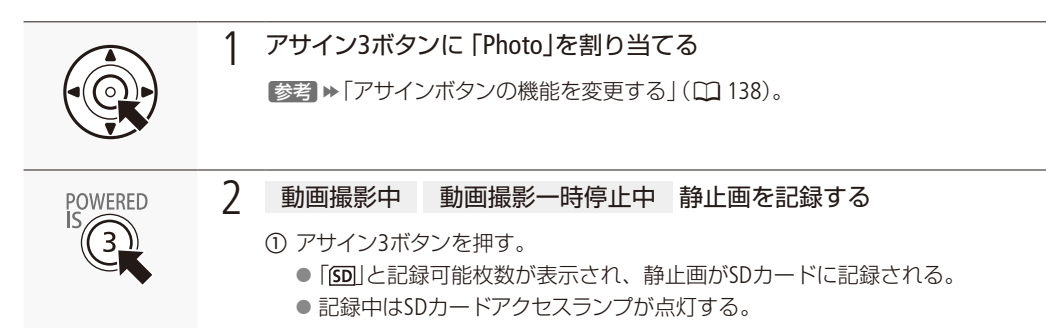

静止画を記録する

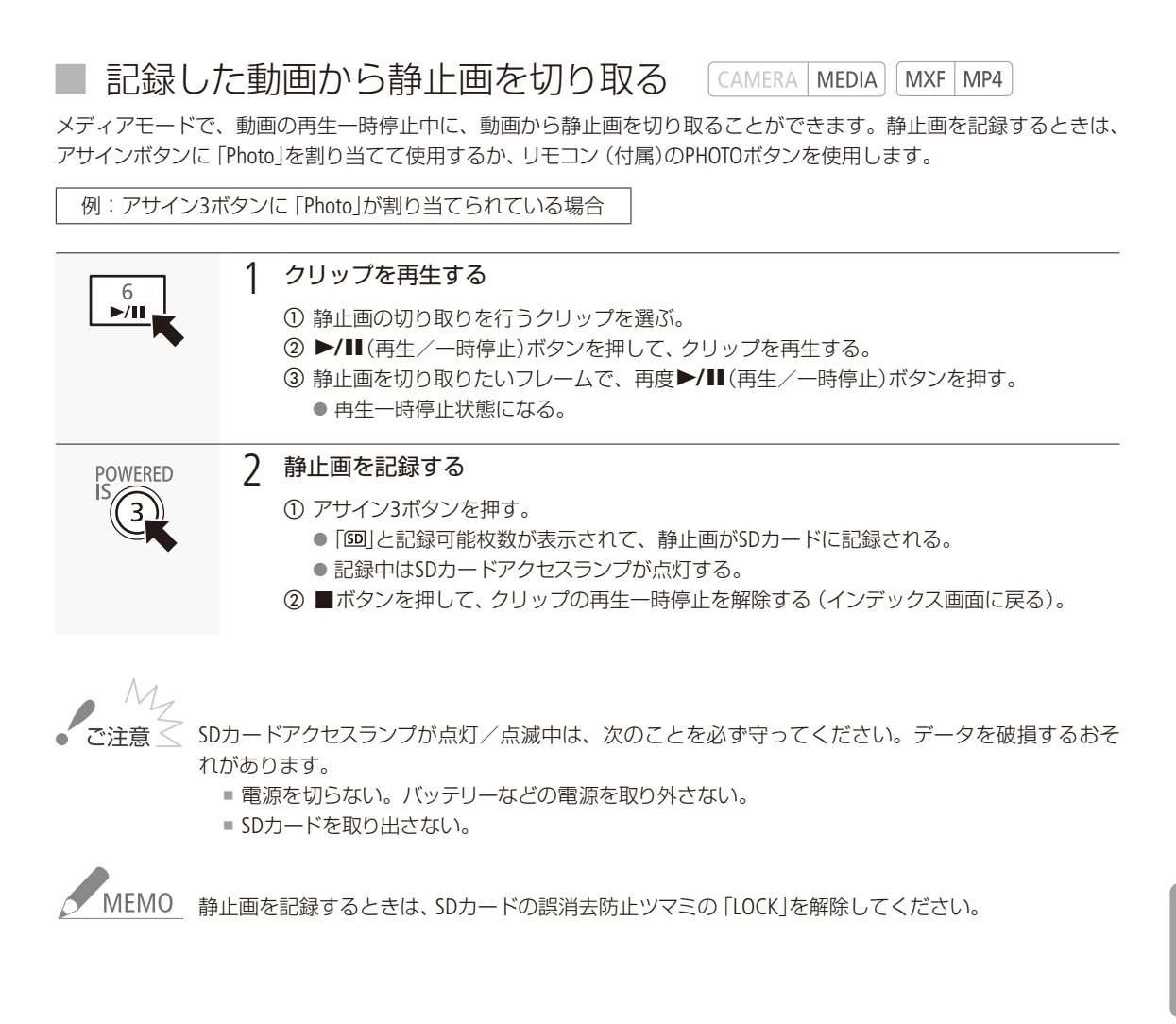

#### <span id="page-219-0"></span>静止画を再生する CAMERA **MEDIA**

SDカードに記録した静止画を再生することができます。静止画を再生するときは、メディアモードで画面 を静止画インデックス画面に切り換えます。

## ■ 静止画インデックス画面を表示する

静止画を再生するときは、メディアモードで静止画インデックス画面に切り換えます。

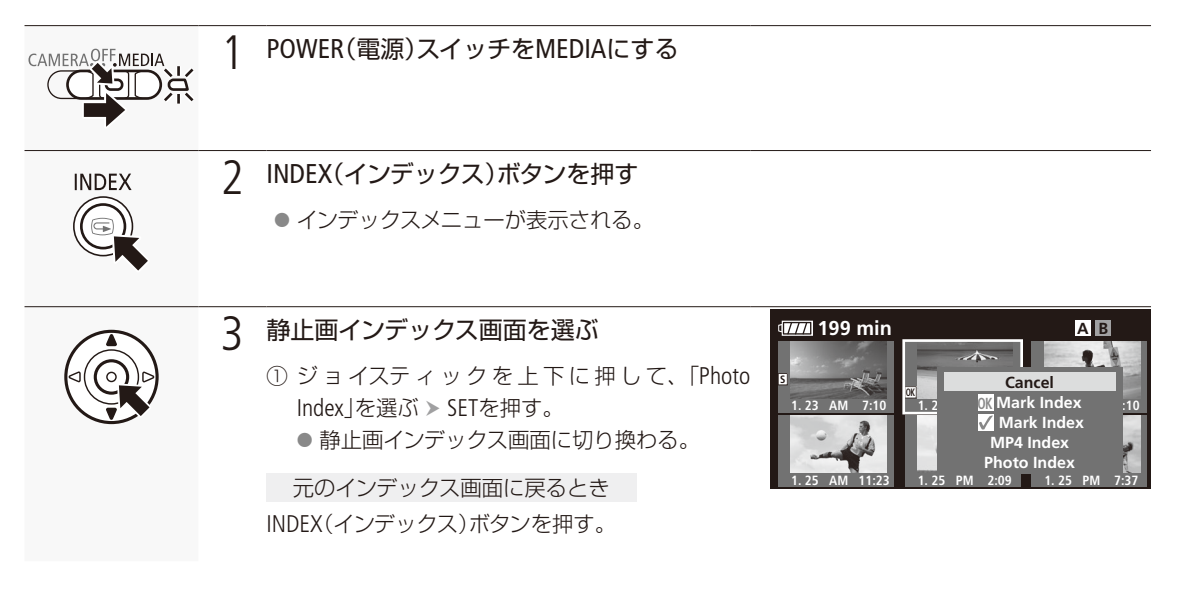

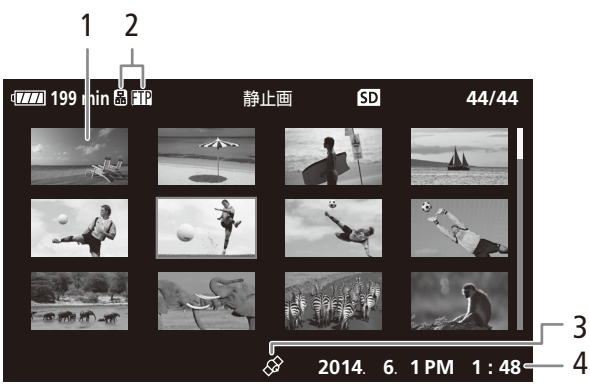

1 静止画のサムネイル

2 ネットワーク接続状態/FTPファイル転送

3 GPS情報マーク (<u>CD</u> [121](#page-120-0))

4 記録日時(年月日、時刻)

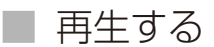

静止画インデックス画面で選んだ静止画を再生します。再生には各種再生操作ボタンを使用します。ジョイスティック で操作することもできます。

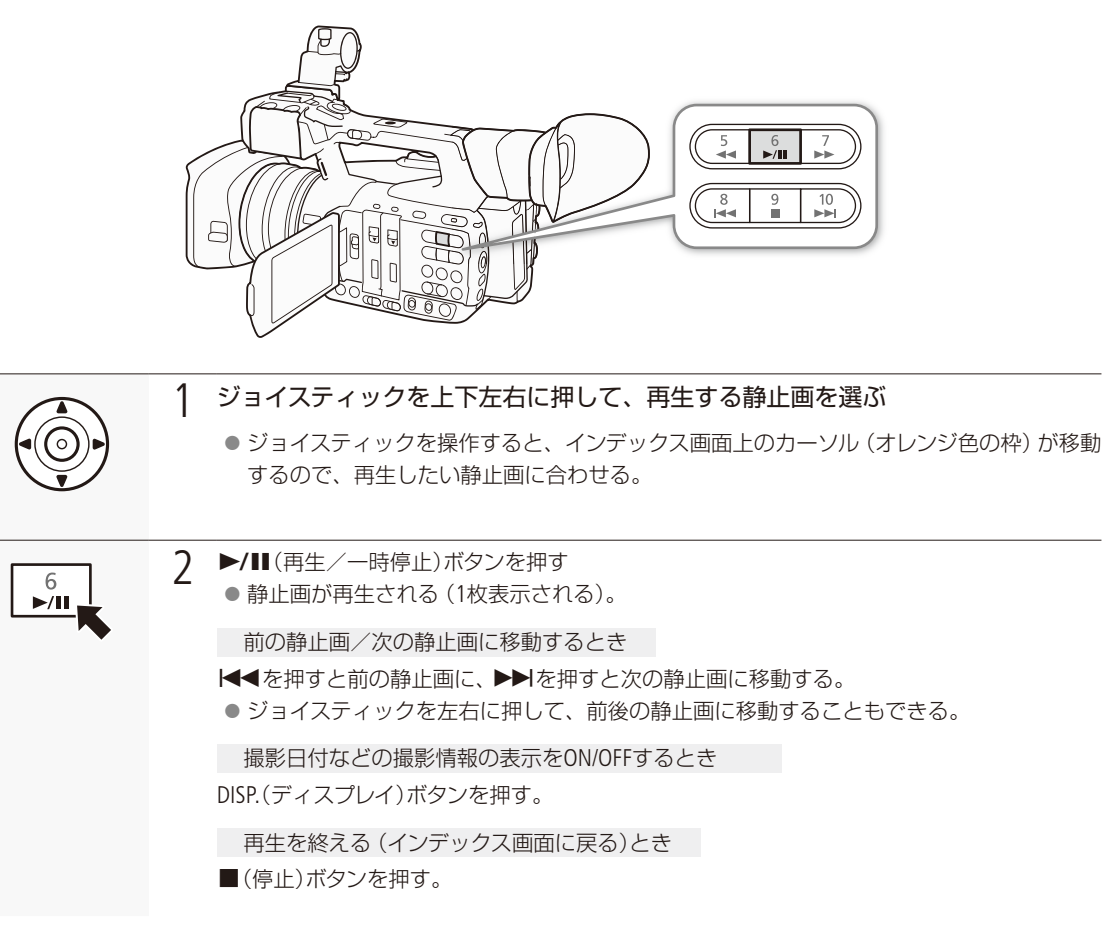

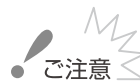

 $\widetilde{\mathcal{C}}$ 注意  $\overline{\mathcal{C}}$   $\bullet$  SDカードアクセスランプが点灯/点滅中は、次のことを必ず守ってください。データを破損するおそ れがあります。

- 電源を切らない。バッテリーなどの電源を取り外さない。
- SDカードを取り出さない。
- -<br>MEMO 次の静止画は正しく再生されないことがあります。
	- 本機以外の製品で記録したとき。
	- パソコンで作成や加工をしたとき。
	- パソコンでファイル名を変更したとき。

## <span id="page-221-0"></span>静止画を操作する 西

**MEDIA** 

静止画単位の操作を行うときは、静止画メニューを使用します。静止画メニューは静止画インデックス画 面、静止画再生画面で表示することができ、それぞれの画面に応じた機能を選ぶことができます。静止 画メニューの操作は、クリップメニューと同様です(M [160](#page-159-0))。「FTP転送」については、「クリップ/静止画を 転送する|(□ [209](#page-208-0))をご覧ください。

## ■ 静止画を消去する

不要な静止画を1枚ずつ、またはまとめて消去できます。

静止画再生中に消去する

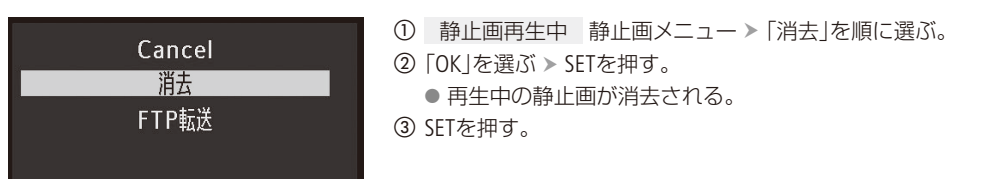

静止画インデックス画面で静止画を消去する

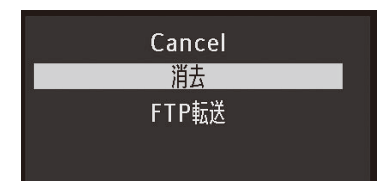

a 消去する静止画を選ぶ。

- ② 静止画メニュー > 「消去」を順に選ぶ。
- ③「OK」を選ぶ > SETを押す。 ● 選択した静止画が消去される。 d SETを押す。

### 静止画をまとめて消去する

選択した静止画やすべての静止画をまとめて消去することができます。

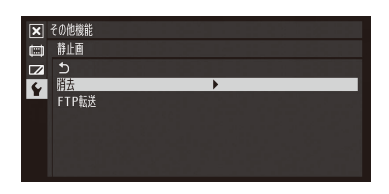

1 ◆その他機能メニュー >「静止画」 >「消去」を順に選ぶ。 **②「選択」、「すべて」のいずれかを選ぶ > SETを押す。** 

「選択」を選んだとき  $\bigodot$ 消去する静止画をを選ぶ > SETを押す。 Bを繰り返し、消去する静止画をすべて選ぶ。 CMENUボタンを押す。

③ 「OK」を選ぶ > SETを押す。

● インデックス画面内の消去対象の静止画が消去される。

中止するとき CANCELを押す。

d SETを押す。

•'で注意< 一度消した静止画は元に戻せません。消す前に静止画を確認してください。

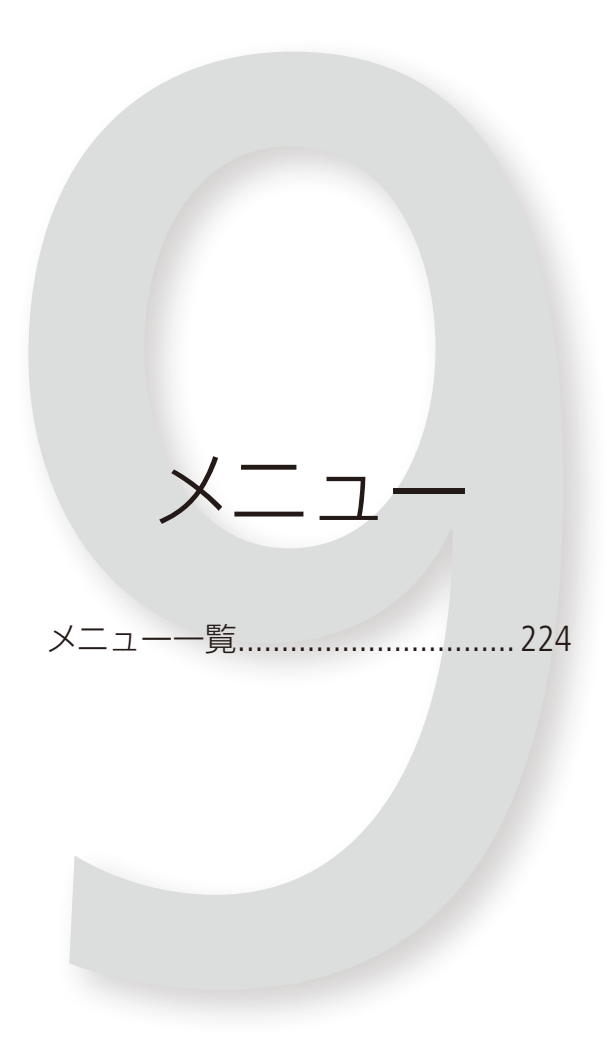

<span id="page-223-0"></span>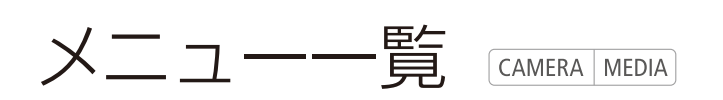

本機のさまざまな機能をメニューによって設定することができます。ここではメニューの階層と設定項目 の詳細について説明します。メニュー設定の基本操作については「メニューで設定を変える」(M27)をご 覧ください。

### ■ メニューの階層

MENUボタンを押すと、画面左側に次のメニューのアイコンが表示されます。

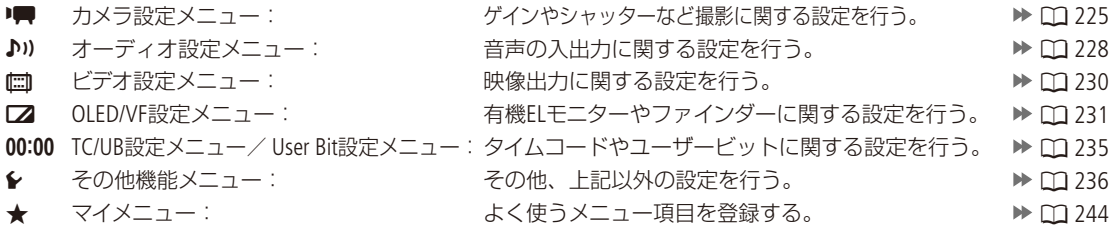

MENU

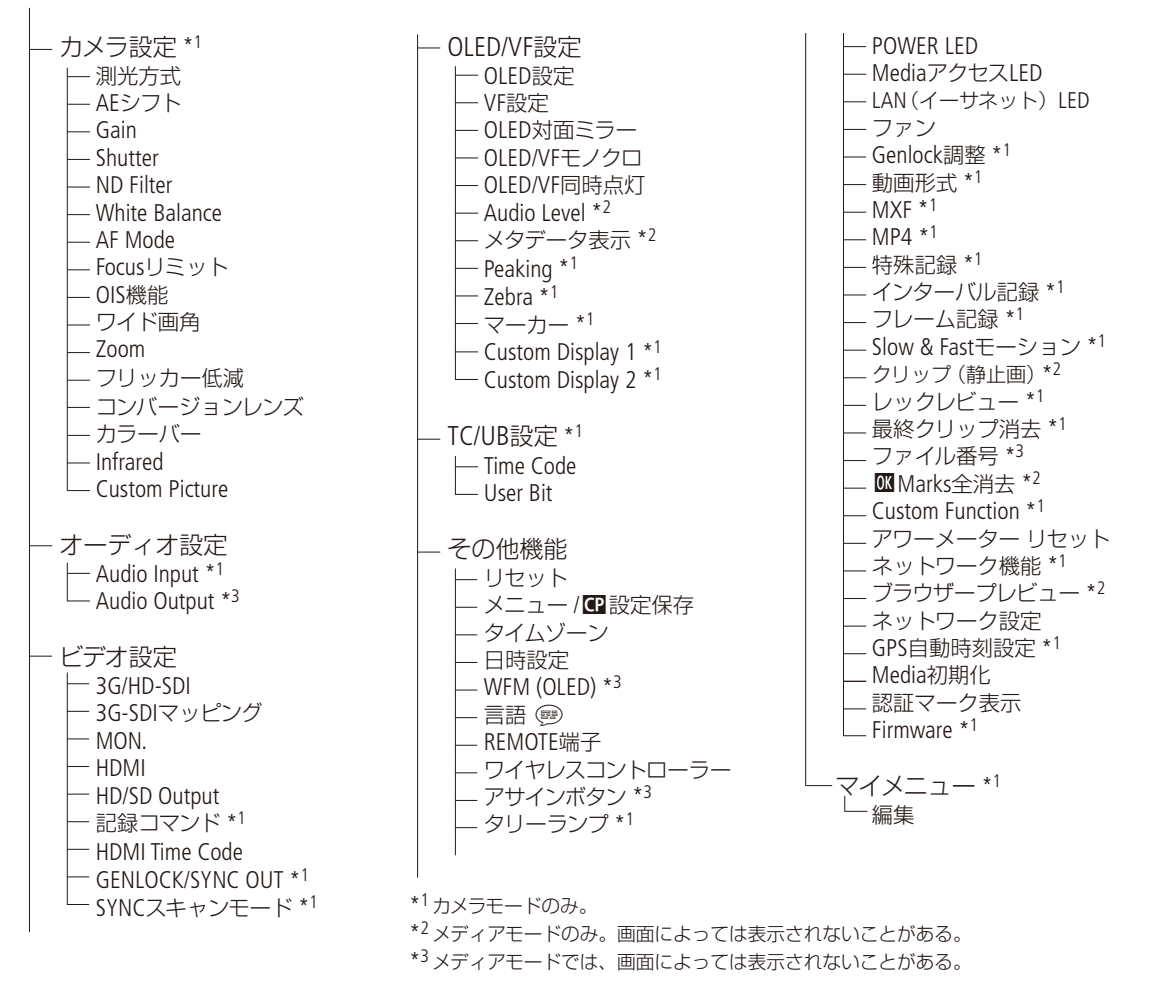

 $\cdots\cdots\cdots\cdots$ 

## ■ メニューの設定項目

各メニューで設定できる項目の機能と設定値について説明します。初期設定は太字で記載しています。メニューの項 目は、他の機能の設定状態によっては表示されなかったり、使用できなかったりすることがあります。

<span id="page-224-4"></span><span id="page-224-3"></span><span id="page-224-2"></span><span id="page-224-1"></span><span id="page-224-0"></span>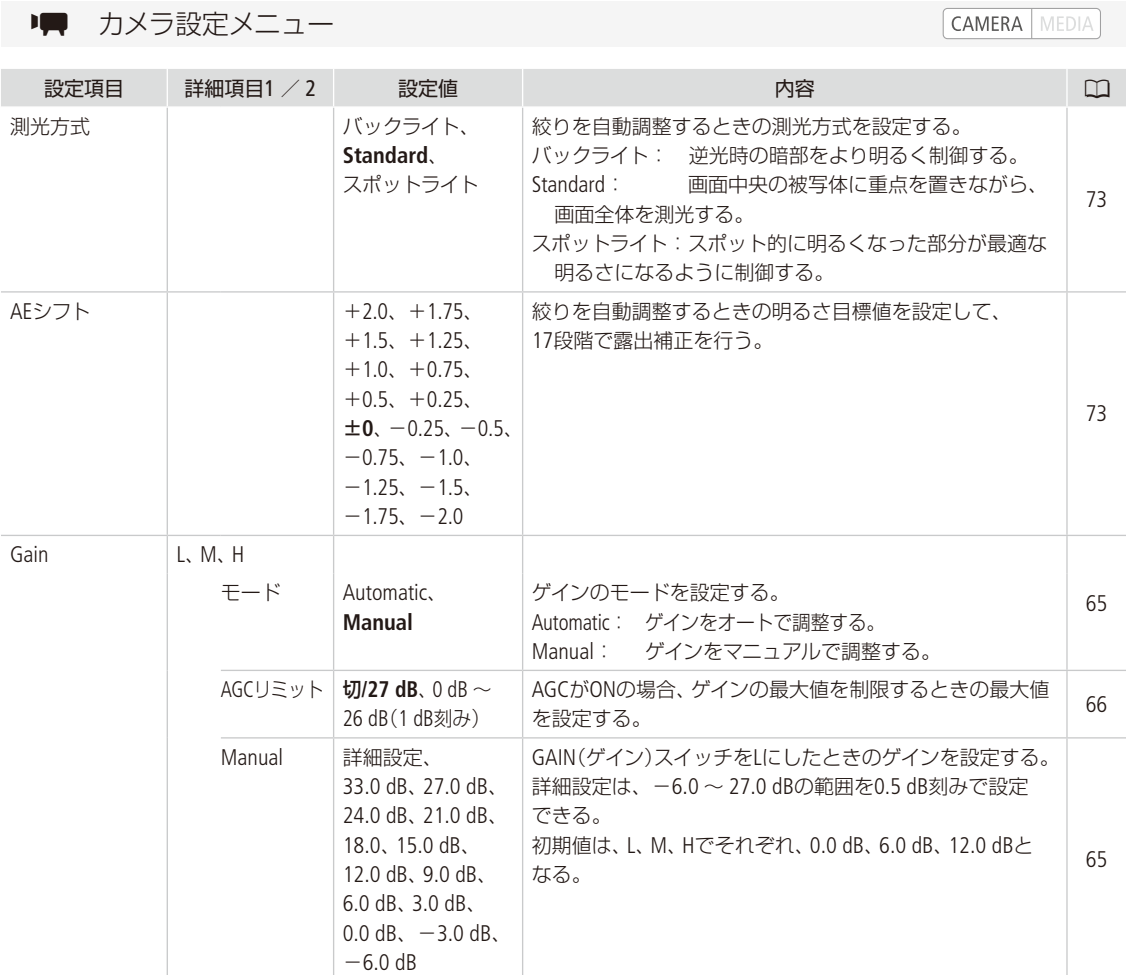

 $\frac{\times}{\frac{1}{2}}$ 

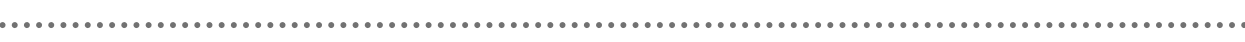

<span id="page-225-5"></span><span id="page-225-4"></span><span id="page-225-3"></span><span id="page-225-2"></span><span id="page-225-1"></span><span id="page-225-0"></span>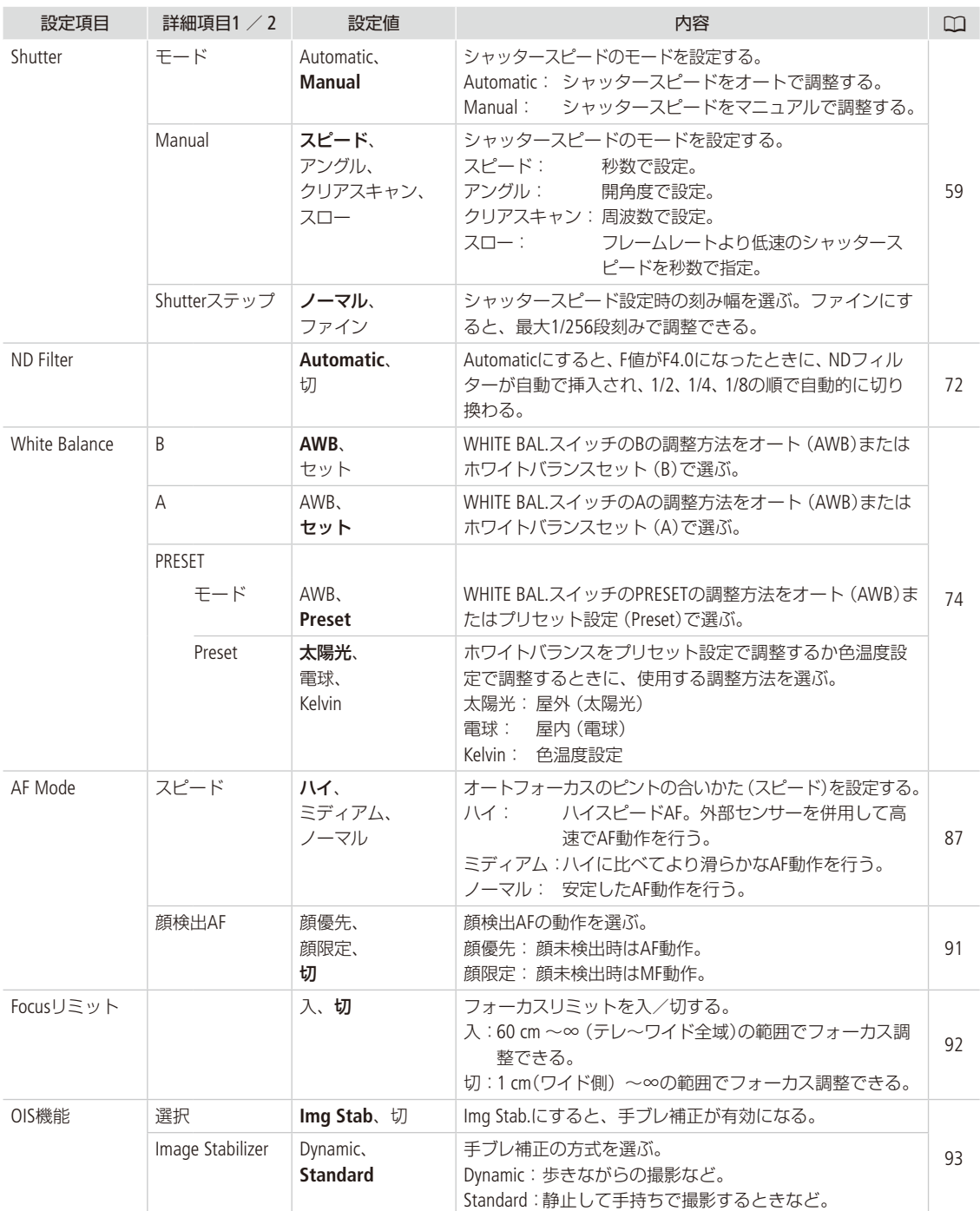

<span id="page-226-4"></span><span id="page-226-3"></span><span id="page-226-2"></span><span id="page-226-1"></span><span id="page-226-0"></span>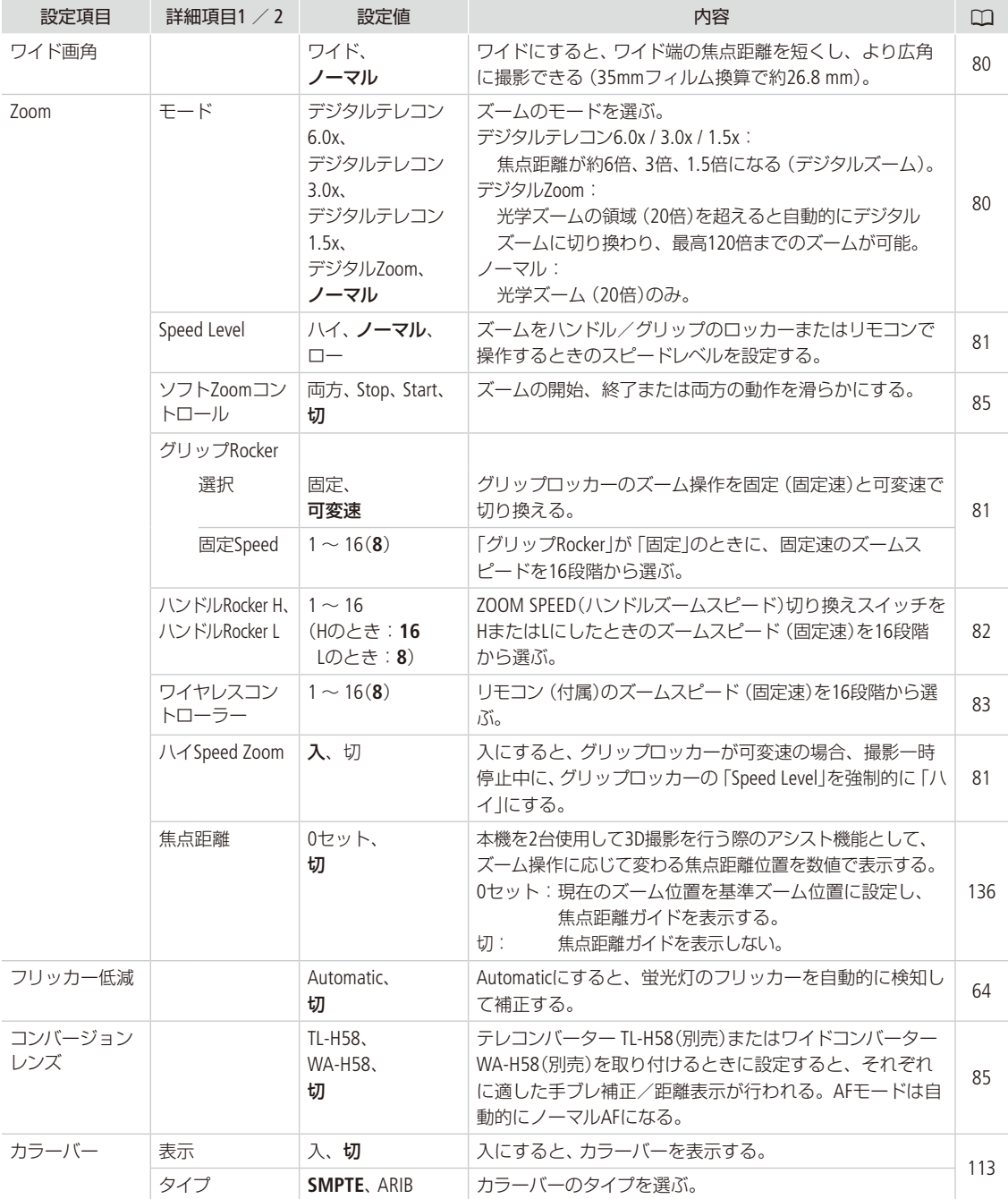

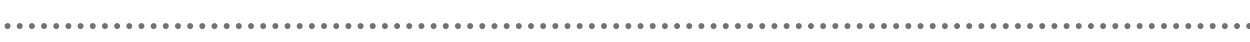

<span id="page-227-1"></span>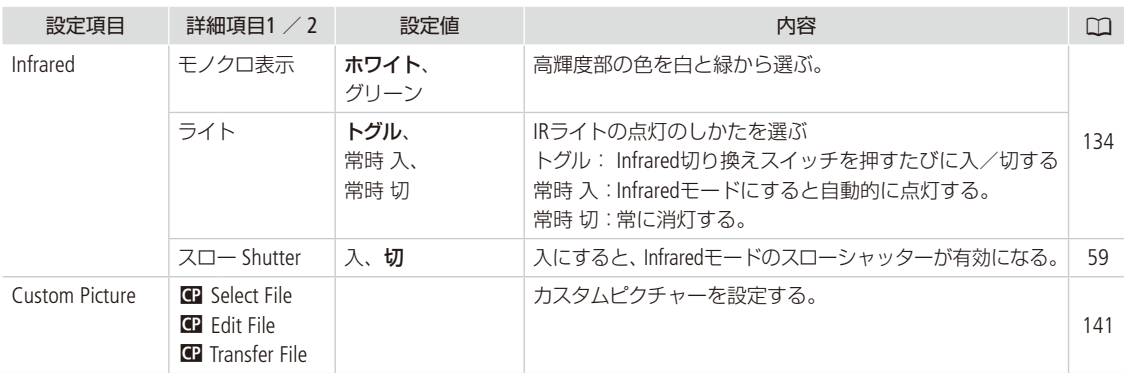

<span id="page-227-3"></span><span id="page-227-2"></span><span id="page-227-0"></span>♪) オーディオ設定メニュー

CAMERA MEDIA

<span id="page-227-4"></span>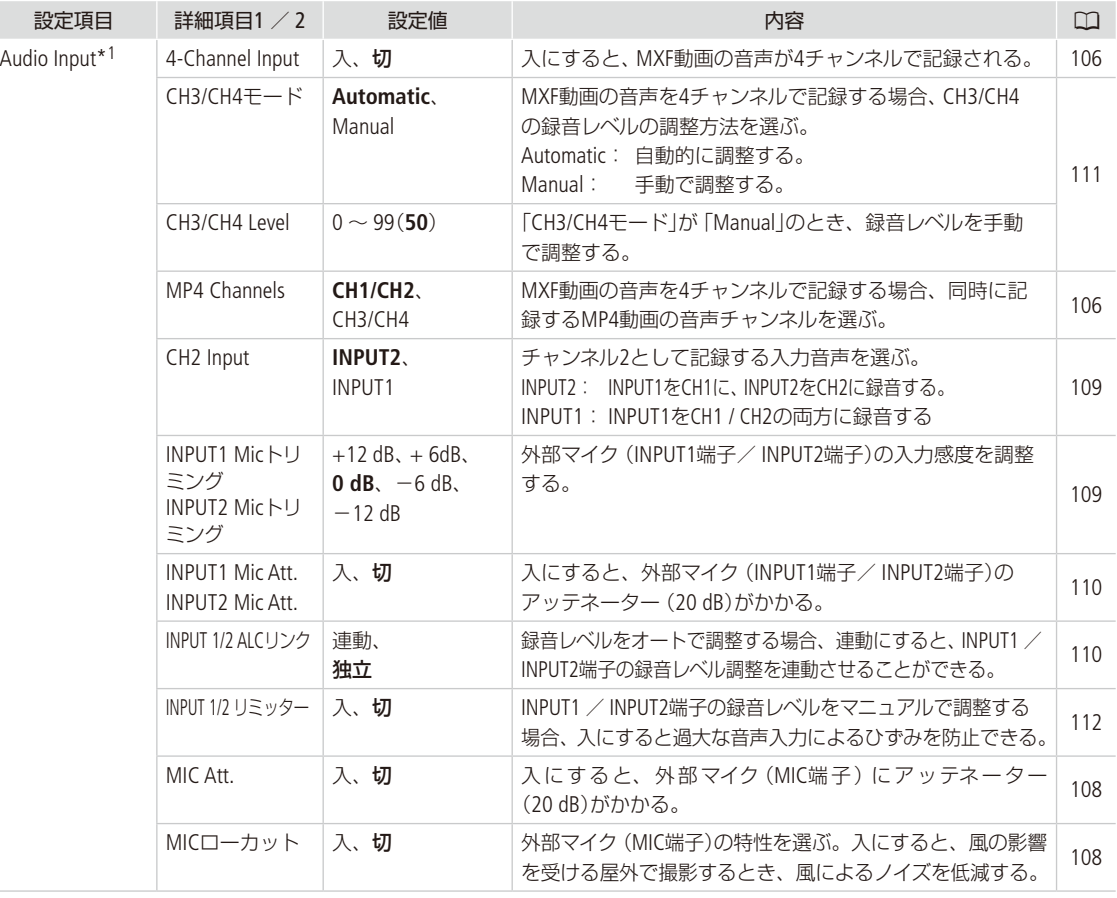

<span id="page-228-0"></span>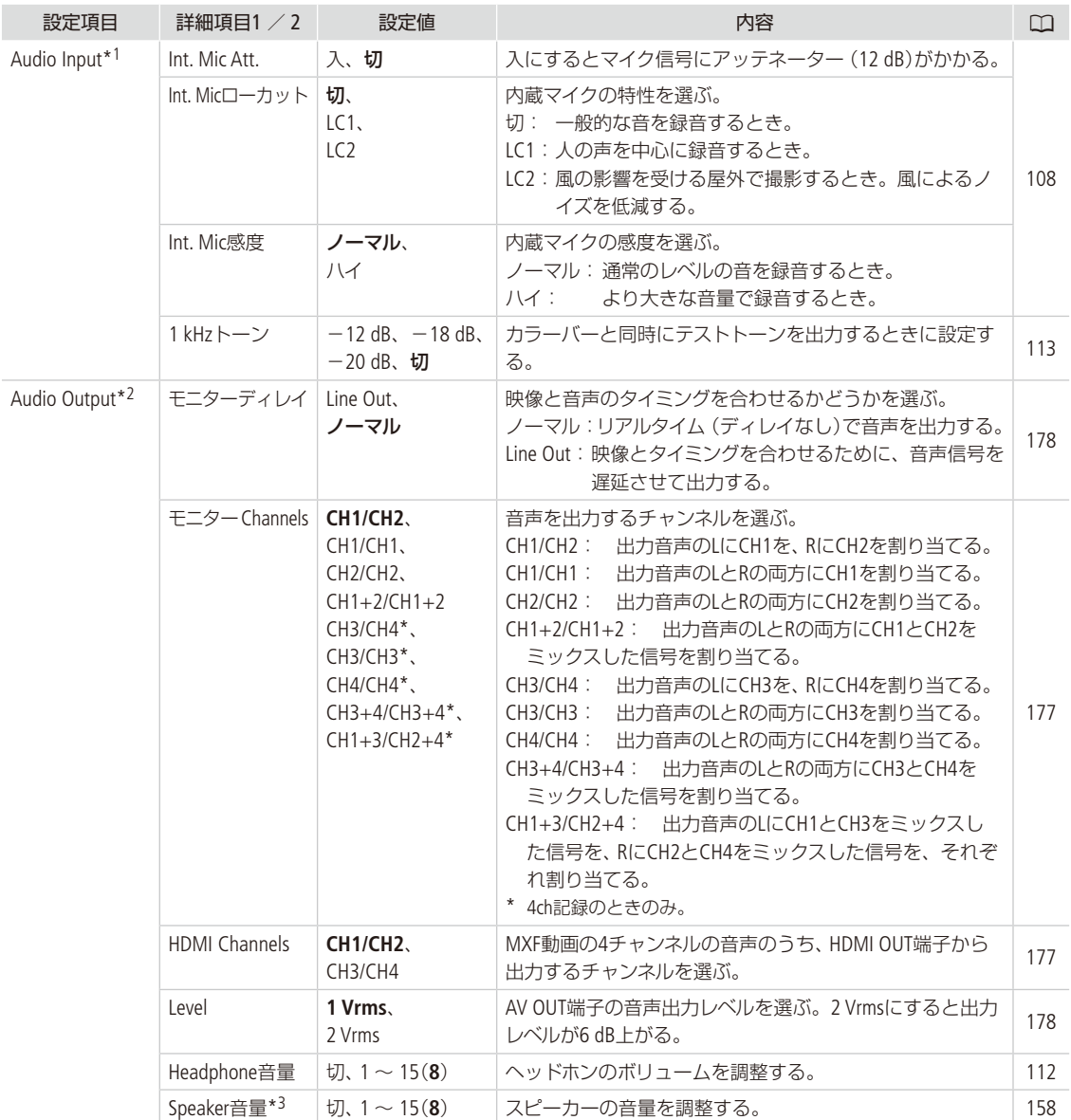

\*<sup>1</sup> カメラモードのみ。

\*2 メディアモードでは、画面によっては表示されないことがある。

\*3 メディアモードのみ。画面によっては表示されないことがある。

<span id="page-229-1"></span><span id="page-229-0"></span>■ ビデオ設定メニュー

```
CAMERA MEDIA
```
<span id="page-229-6"></span><span id="page-229-5"></span><span id="page-229-4"></span><span id="page-229-3"></span><span id="page-229-2"></span>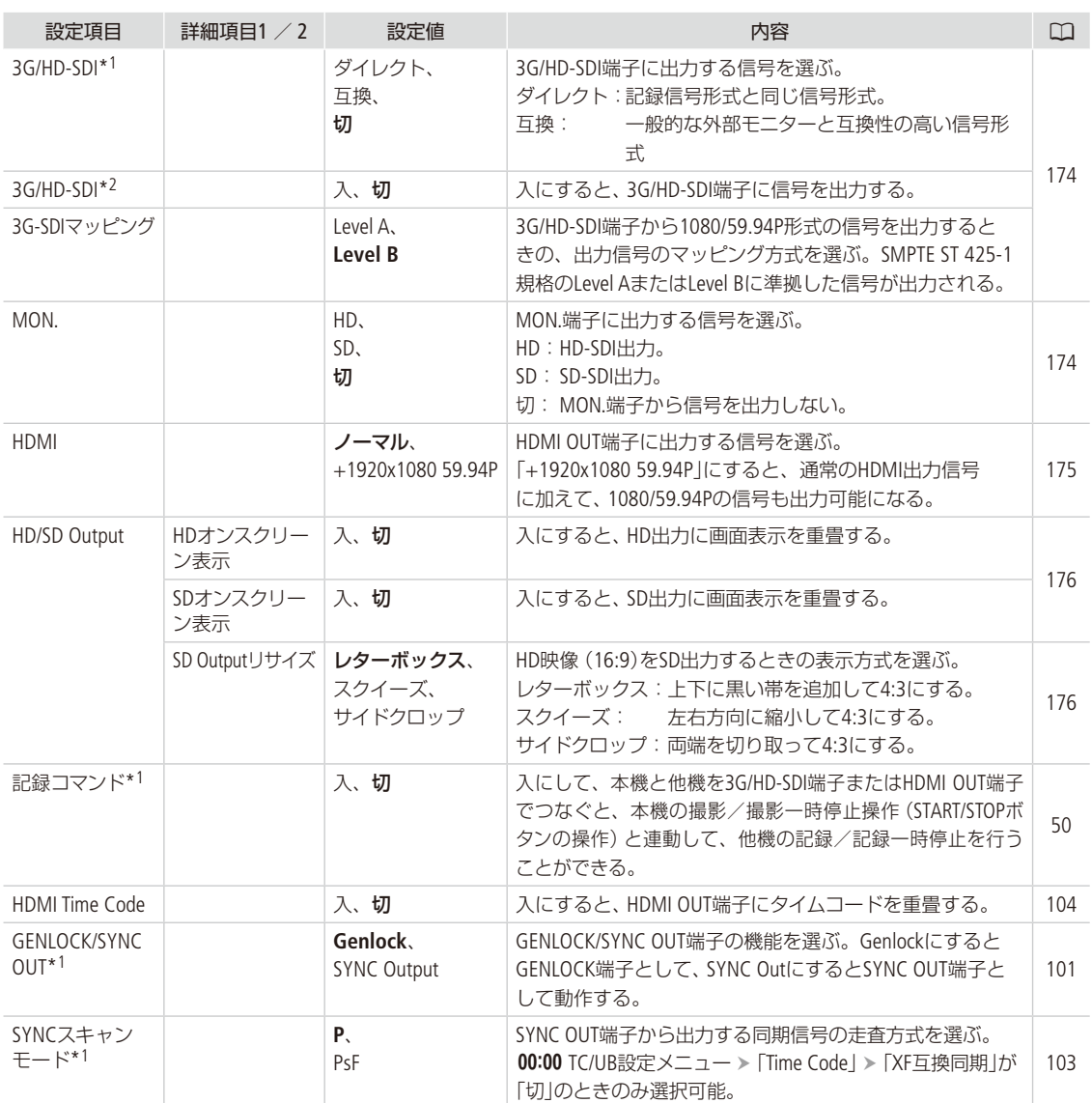

<span id="page-229-10"></span><span id="page-229-9"></span><span id="page-229-8"></span><span id="page-229-7"></span>\*<sup>1</sup> カメラモードのみ。

\*2 メディアモードのみ。画面によっては表示されないことがある。

CAMERA MEDIA

<span id="page-230-9"></span><span id="page-230-8"></span><span id="page-230-7"></span><span id="page-230-6"></span><span id="page-230-5"></span><span id="page-230-4"></span><span id="page-230-3"></span><span id="page-230-2"></span>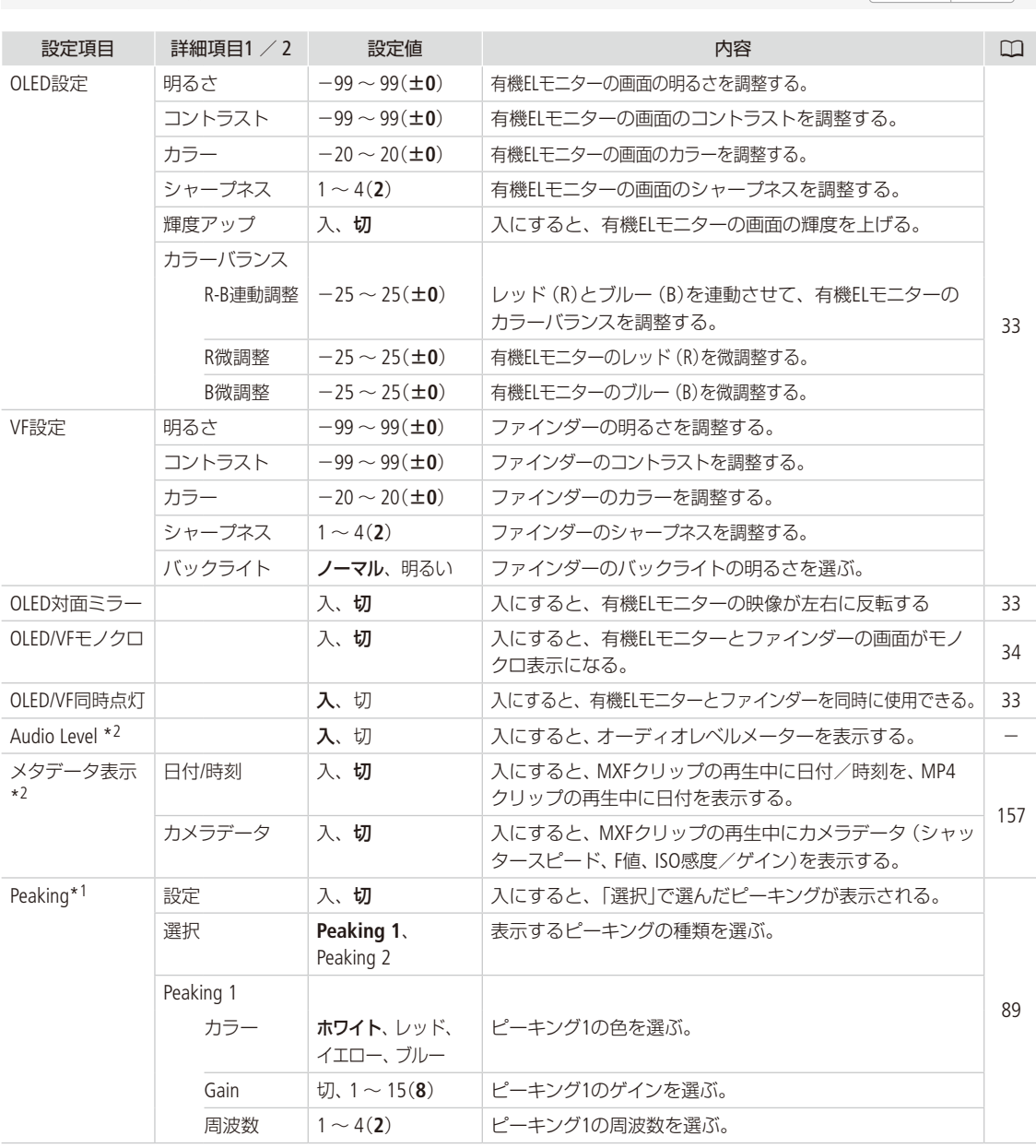

### <span id="page-230-1"></span><span id="page-230-0"></span>£ OLED/VF設定メニュー

. . . . . . . . . . . .

 $\begin{array}{c}\n\times \\
\hline\n\vdots \\
\hline\n\end{array}$ 

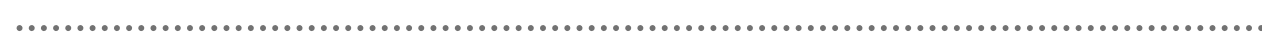

<span id="page-231-1"></span><span id="page-231-0"></span>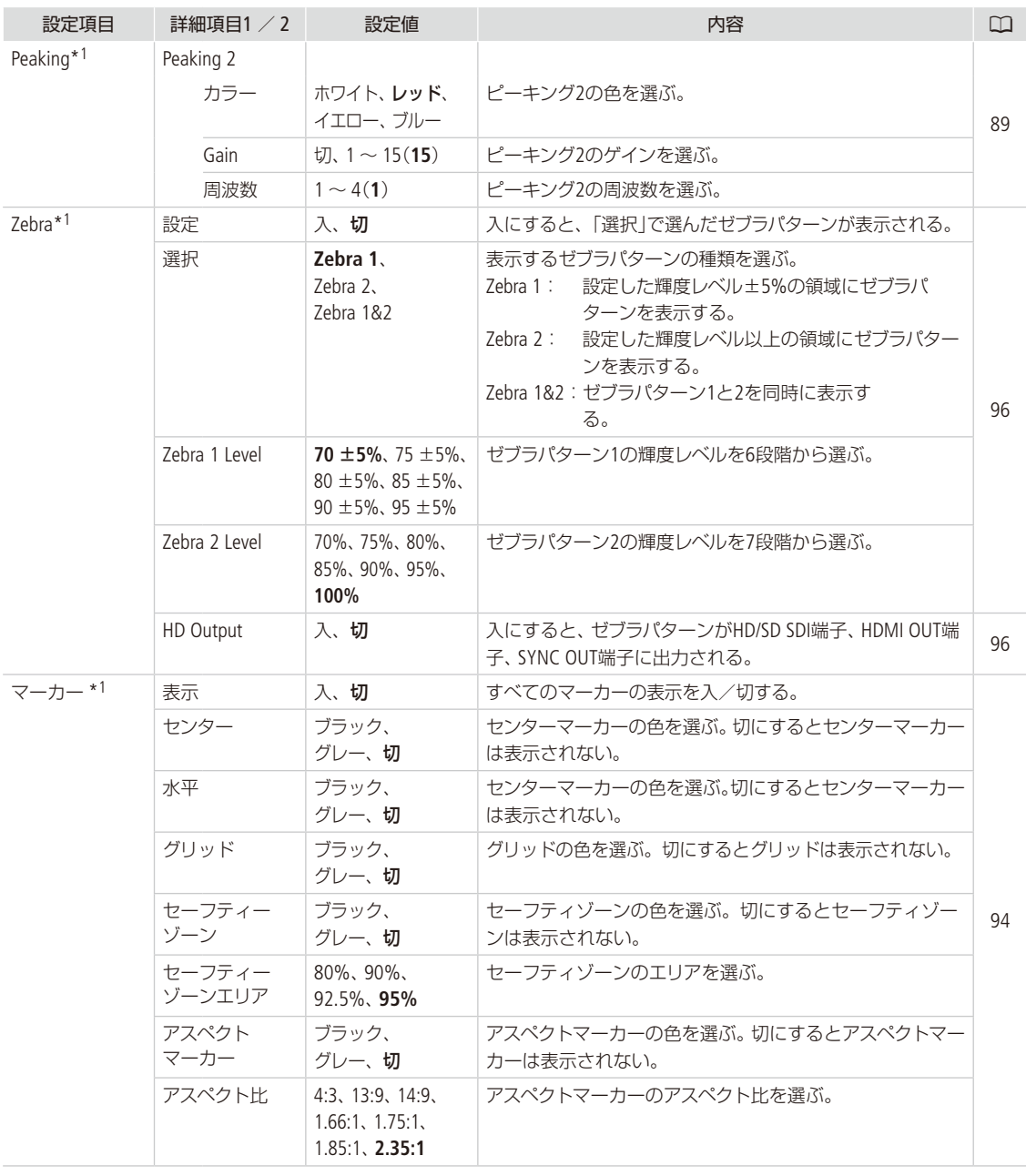

. . . . . . .

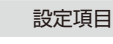

<span id="page-232-0"></span>1\*1

I

<span id="page-232-1"></span> $2*1$ 

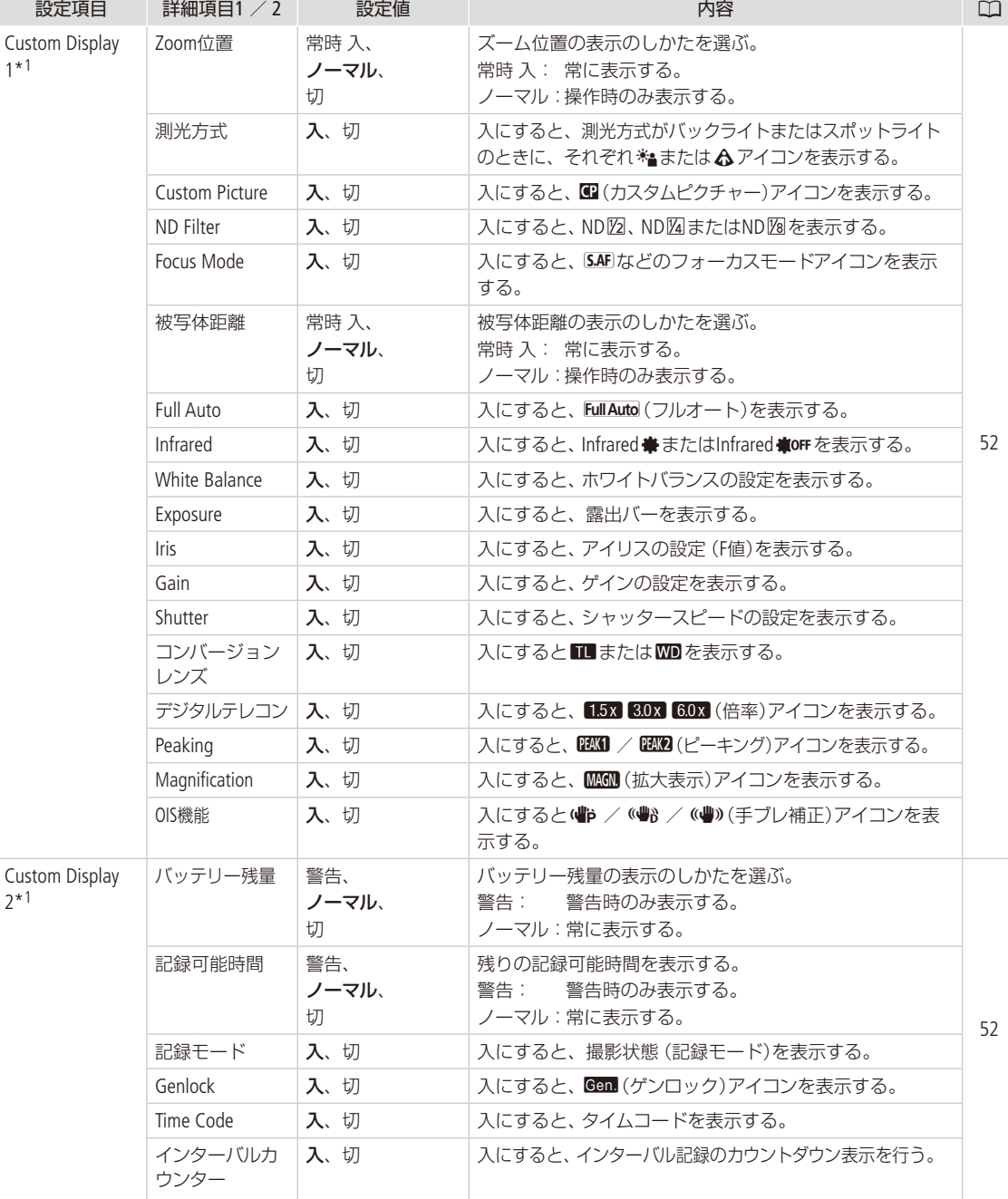

 $\begin{array}{c}\n\mathbf{X} \\
\mathbf{I} \\
\mathbf{I}\n\end{array}$ 

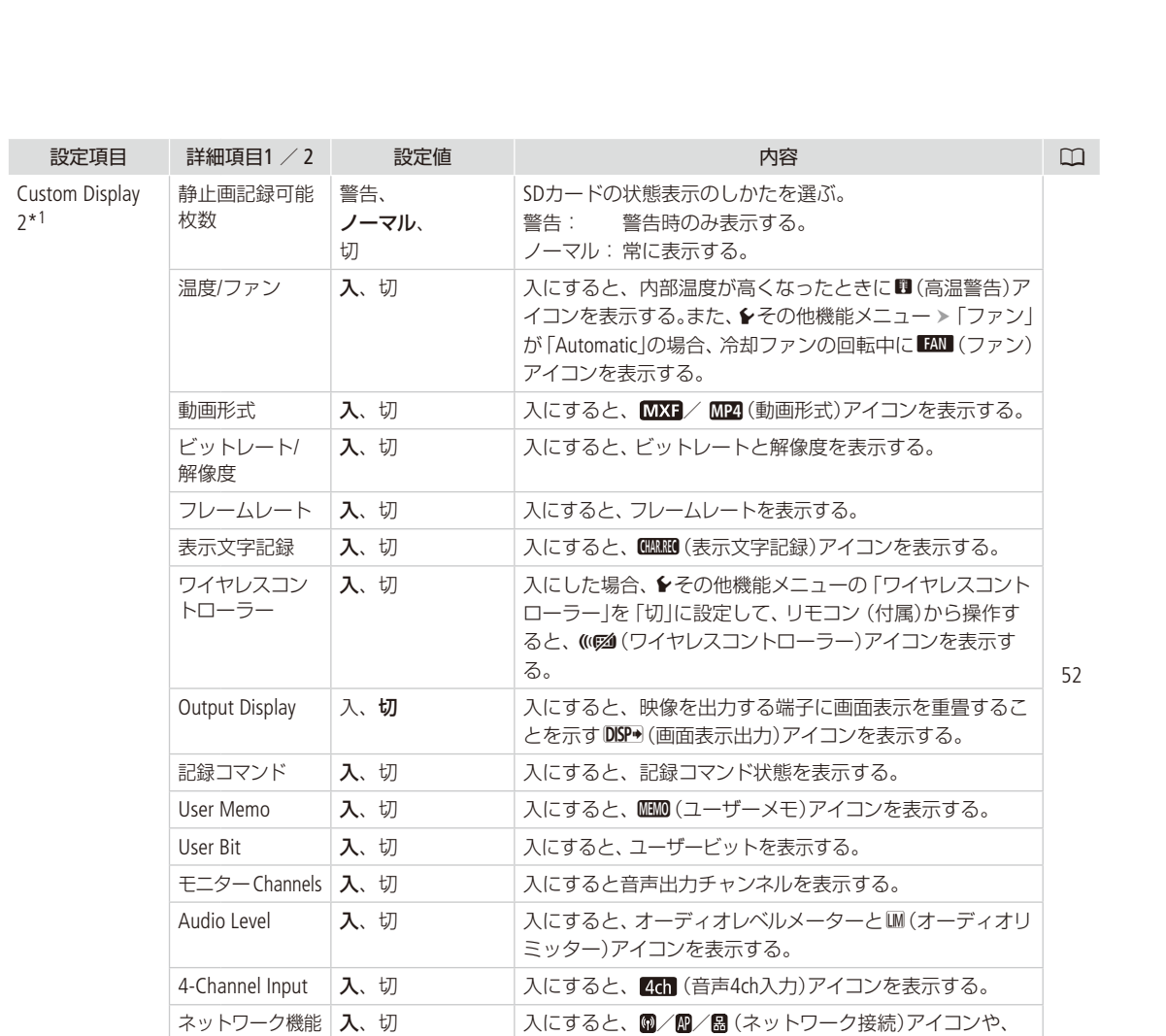

GPS ス、切 入にすると、 √ (GPS)アイコンを表示する。

ID / Remote (ネットワーク機能)を表示する。

日時の表示のしかたを選ぶ。

\*1 カメラモードのみ。

\*2 メディアモードのみ。画面によっては表示されないことがある。

日付/時刻 日付/時刻、

時刻、日付、切

## <span id="page-234-1"></span><span id="page-234-0"></span>00:00 TC/UB設定メニュー

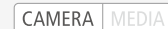

<span id="page-234-3"></span><span id="page-234-2"></span>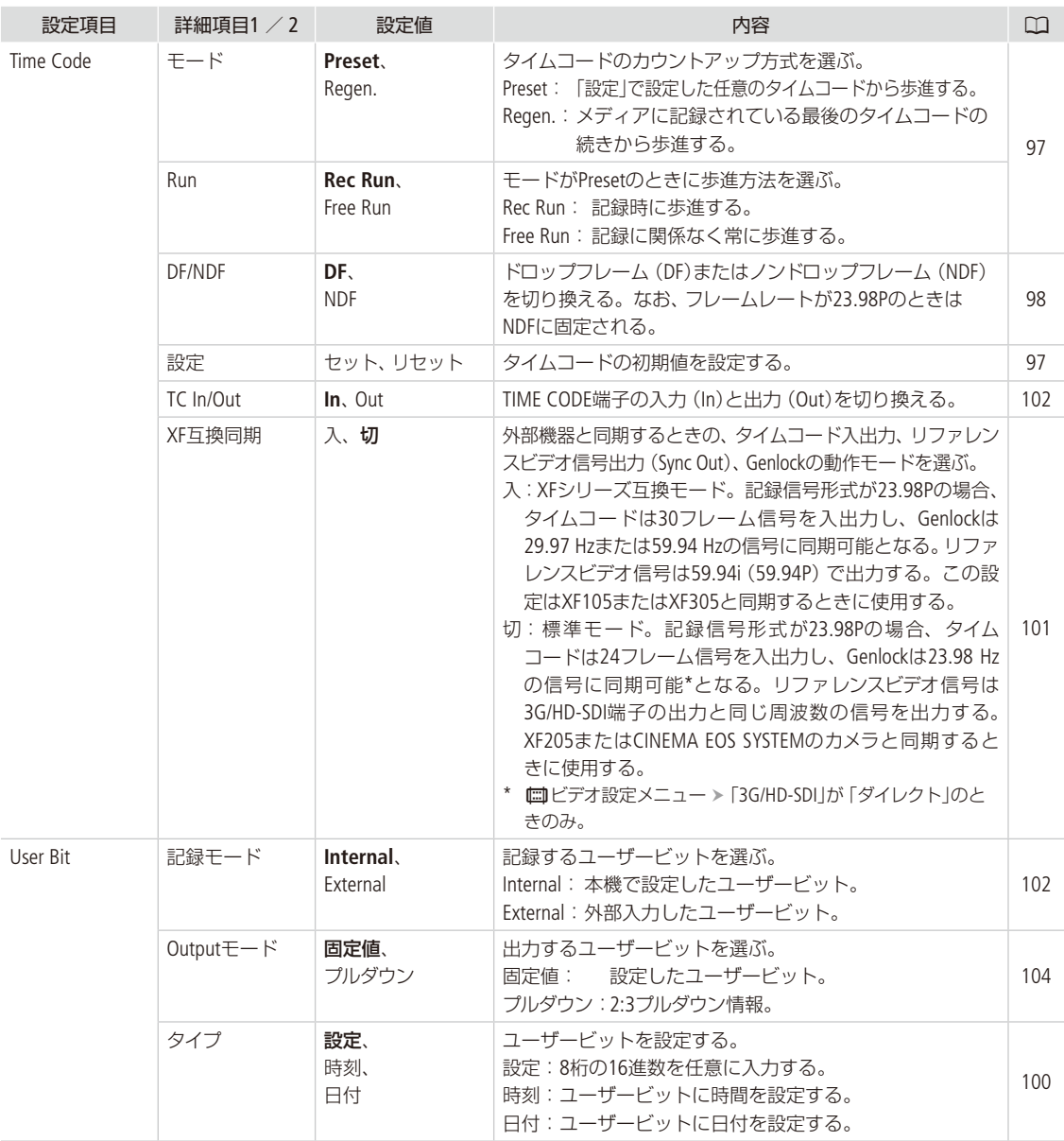

### <span id="page-235-1"></span><span id="page-235-0"></span>← その他機能メニュー

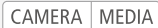

<span id="page-235-6"></span><span id="page-235-5"></span><span id="page-235-4"></span><span id="page-235-3"></span><span id="page-235-2"></span>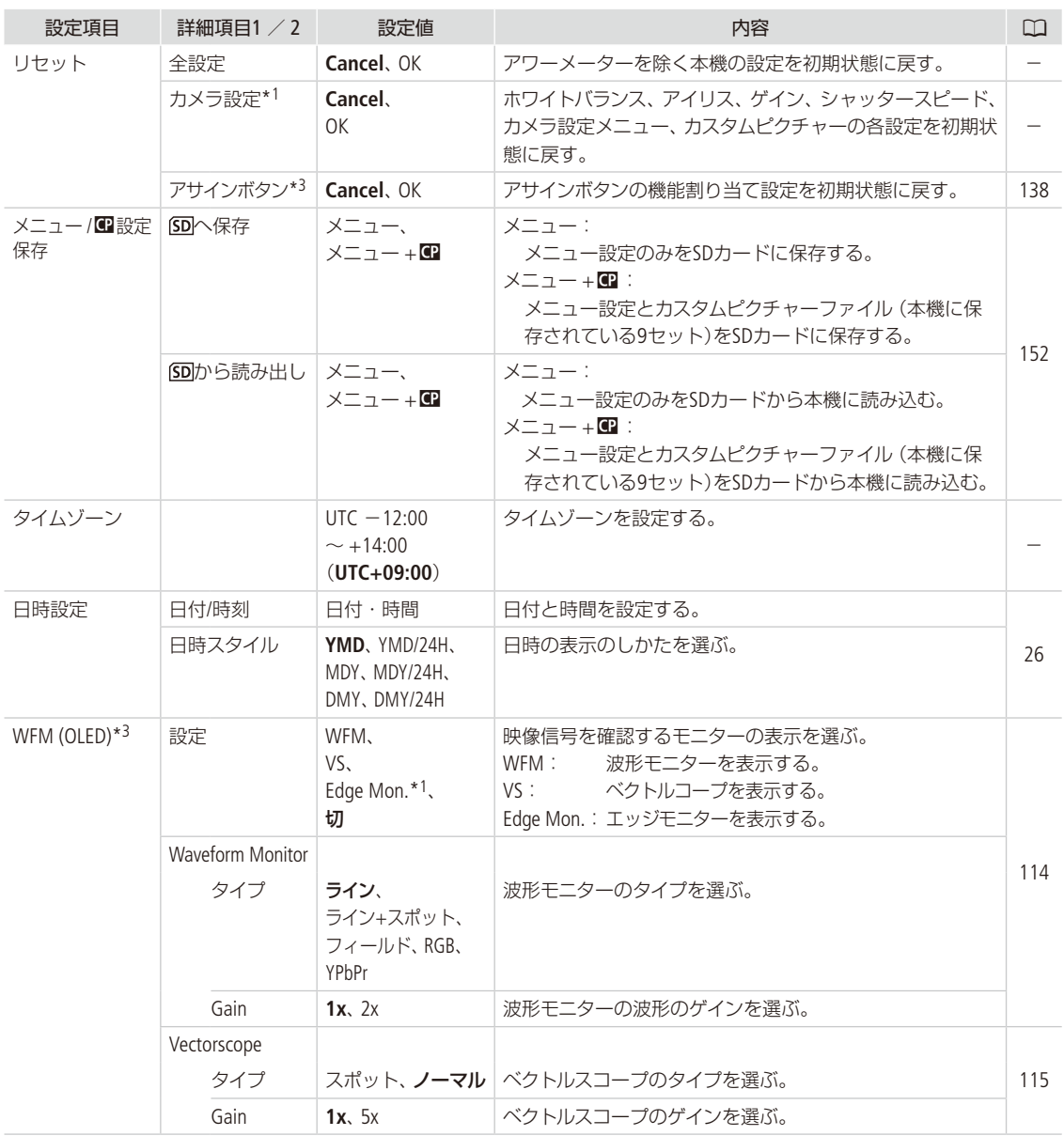

<span id="page-236-7"></span><span id="page-236-6"></span><span id="page-236-5"></span><span id="page-236-4"></span><span id="page-236-3"></span><span id="page-236-2"></span><span id="page-236-1"></span><span id="page-236-0"></span>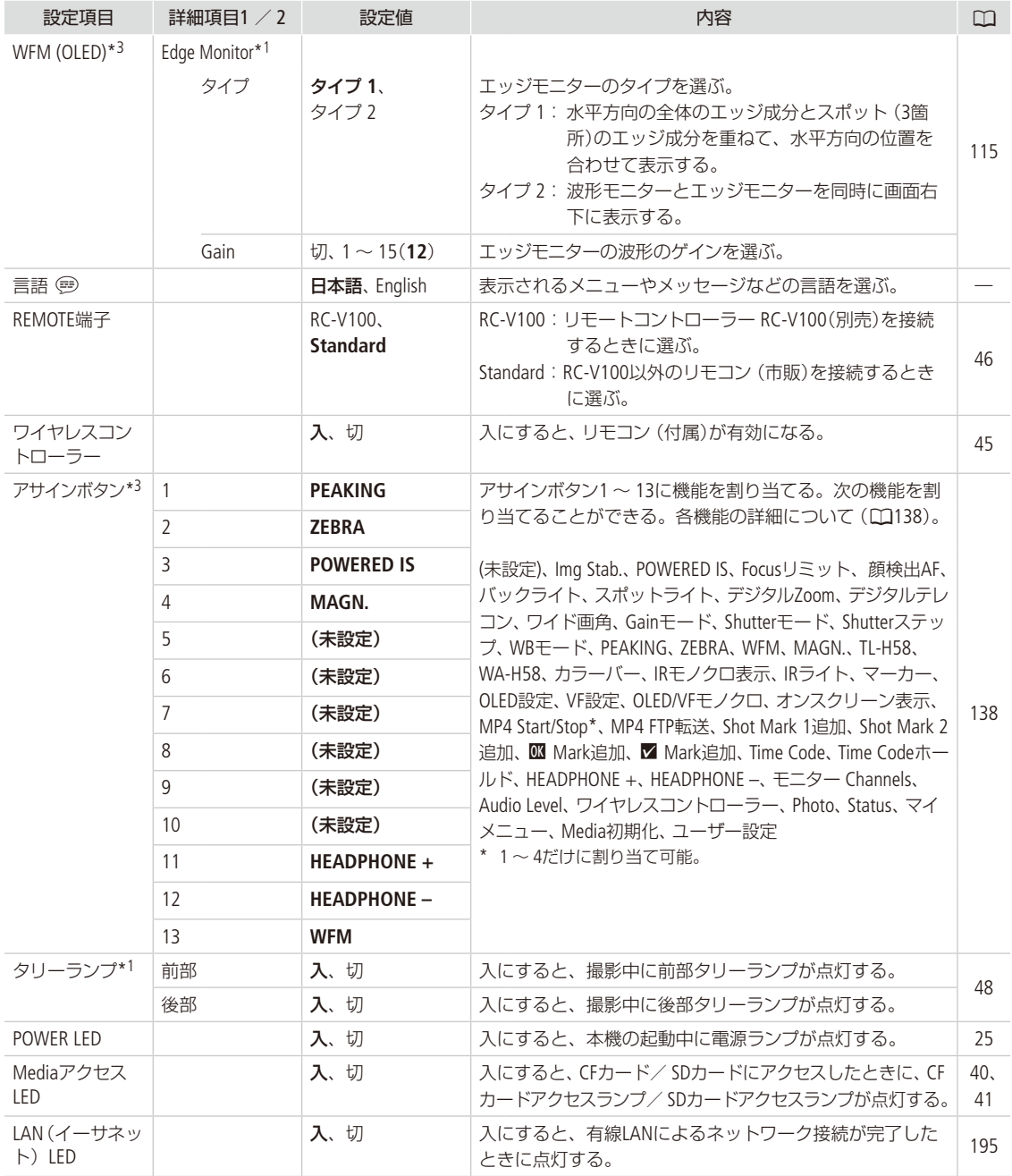

. . . . . . . . . . . . .

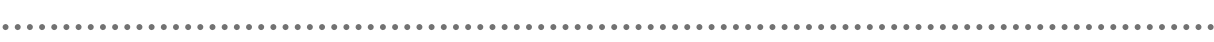

 $\ddot{\bullet}$ 

<span id="page-237-3"></span><span id="page-237-2"></span><span id="page-237-1"></span><span id="page-237-0"></span>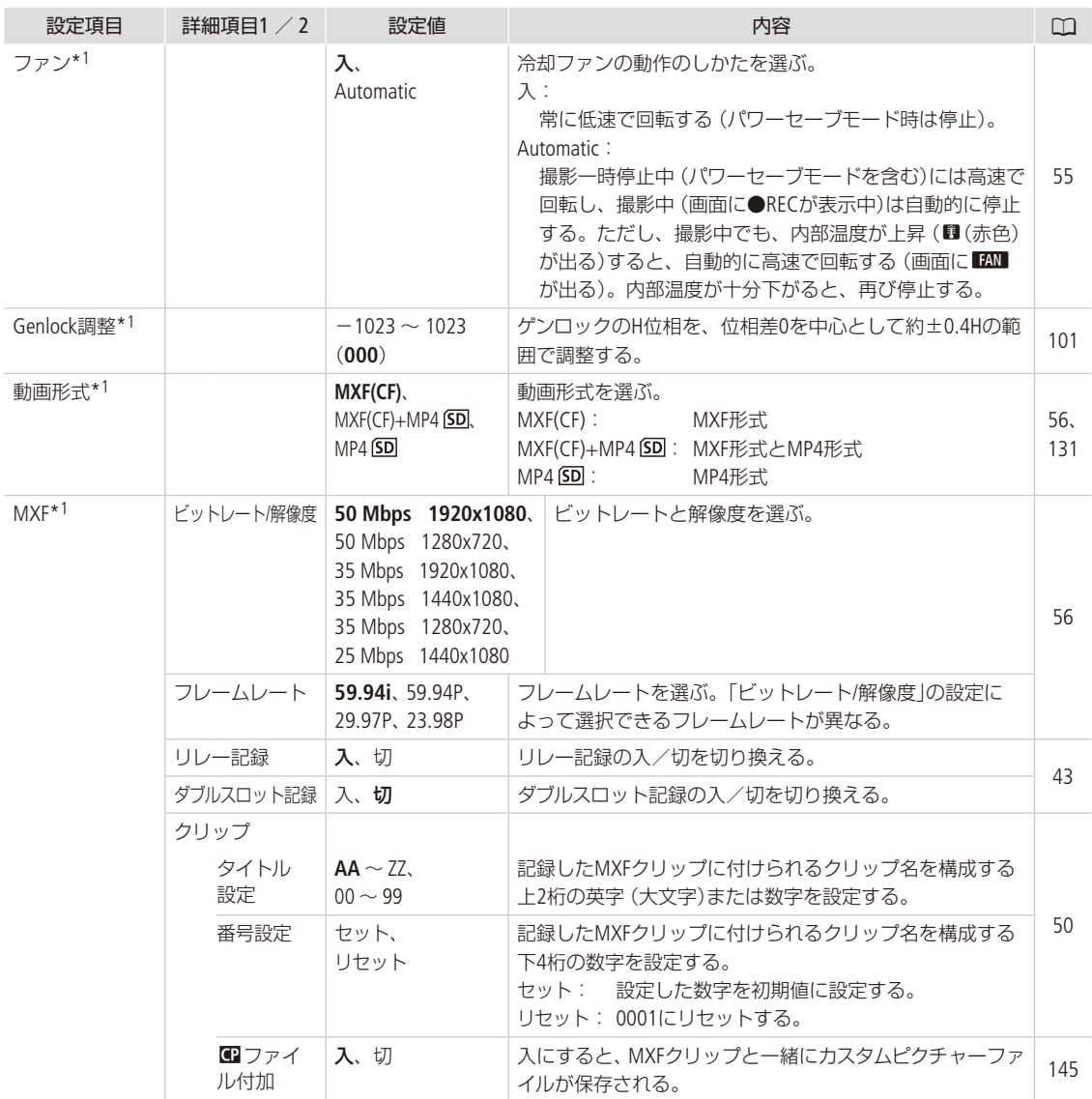

<span id="page-238-1"></span><span id="page-238-0"></span>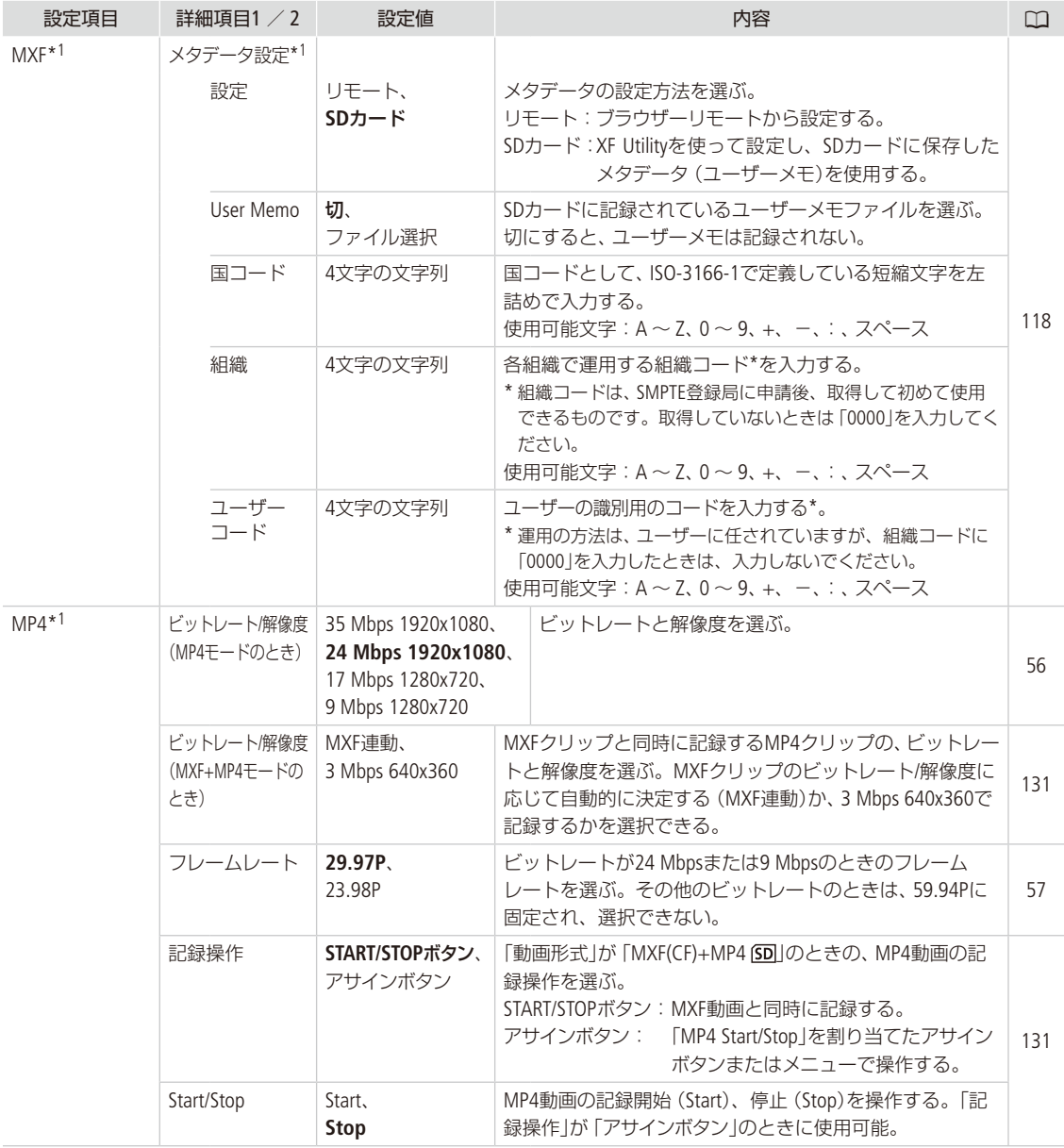

 $\sim$ 

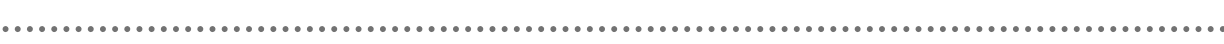

 $\ddot{\phantom{0}}$ 

<span id="page-239-4"></span><span id="page-239-3"></span><span id="page-239-2"></span><span id="page-239-1"></span><span id="page-239-0"></span>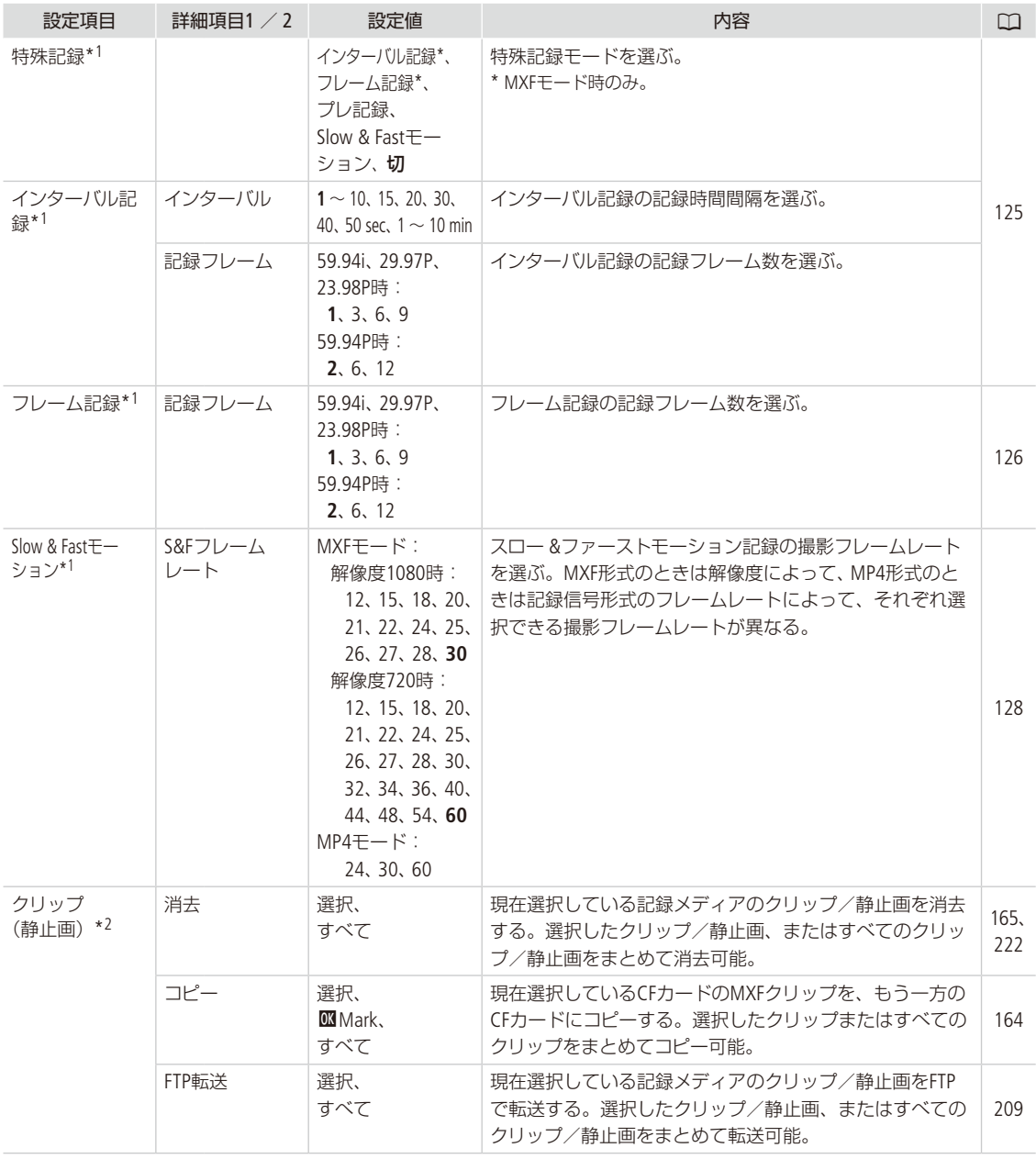

<span id="page-240-4"></span><span id="page-240-3"></span><span id="page-240-2"></span><span id="page-240-1"></span><span id="page-240-0"></span>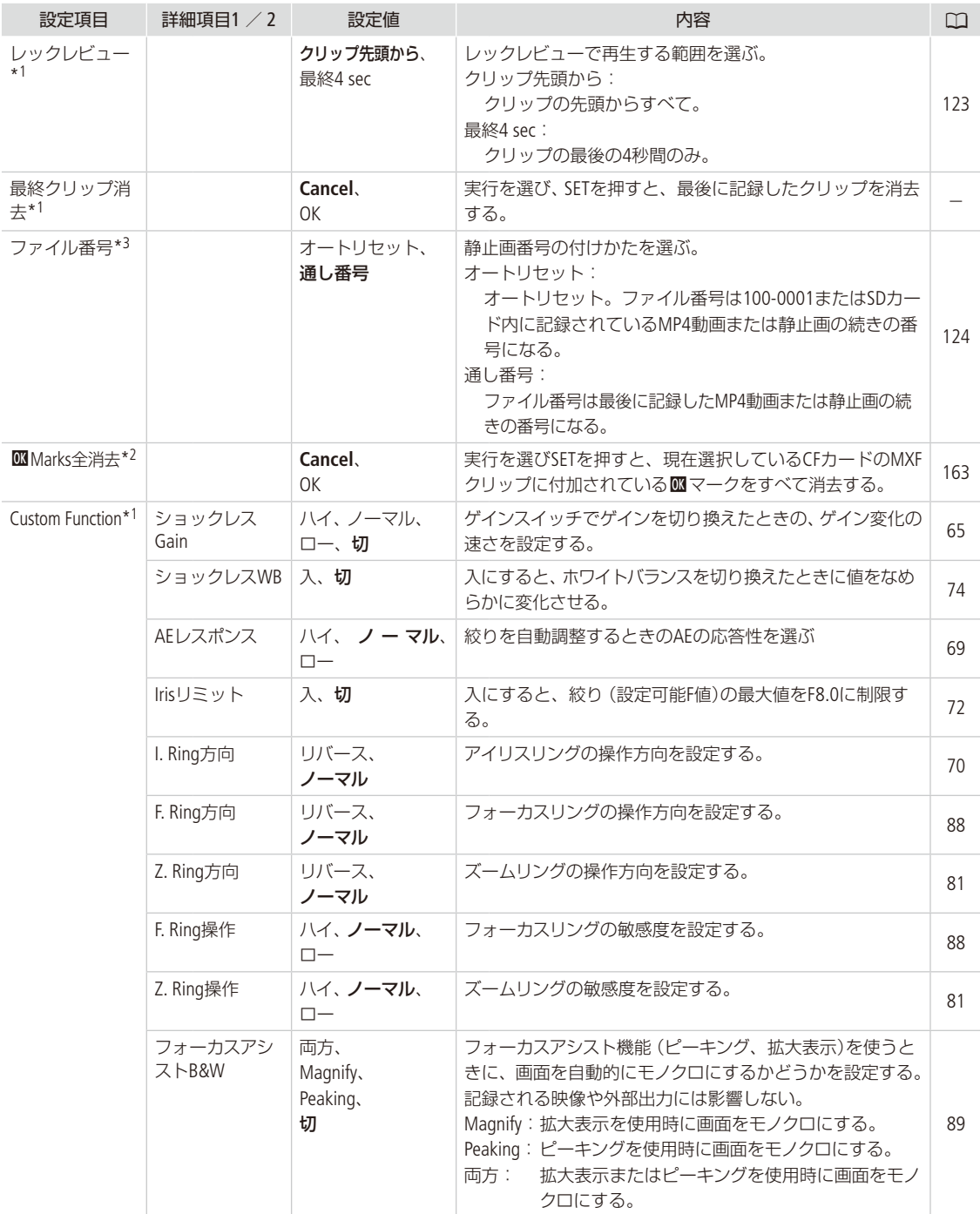

**\*\*\*\*\*\*\*\*\*\*\*\*** 

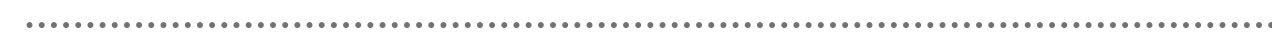

<span id="page-241-3"></span><span id="page-241-2"></span><span id="page-241-1"></span><span id="page-241-0"></span>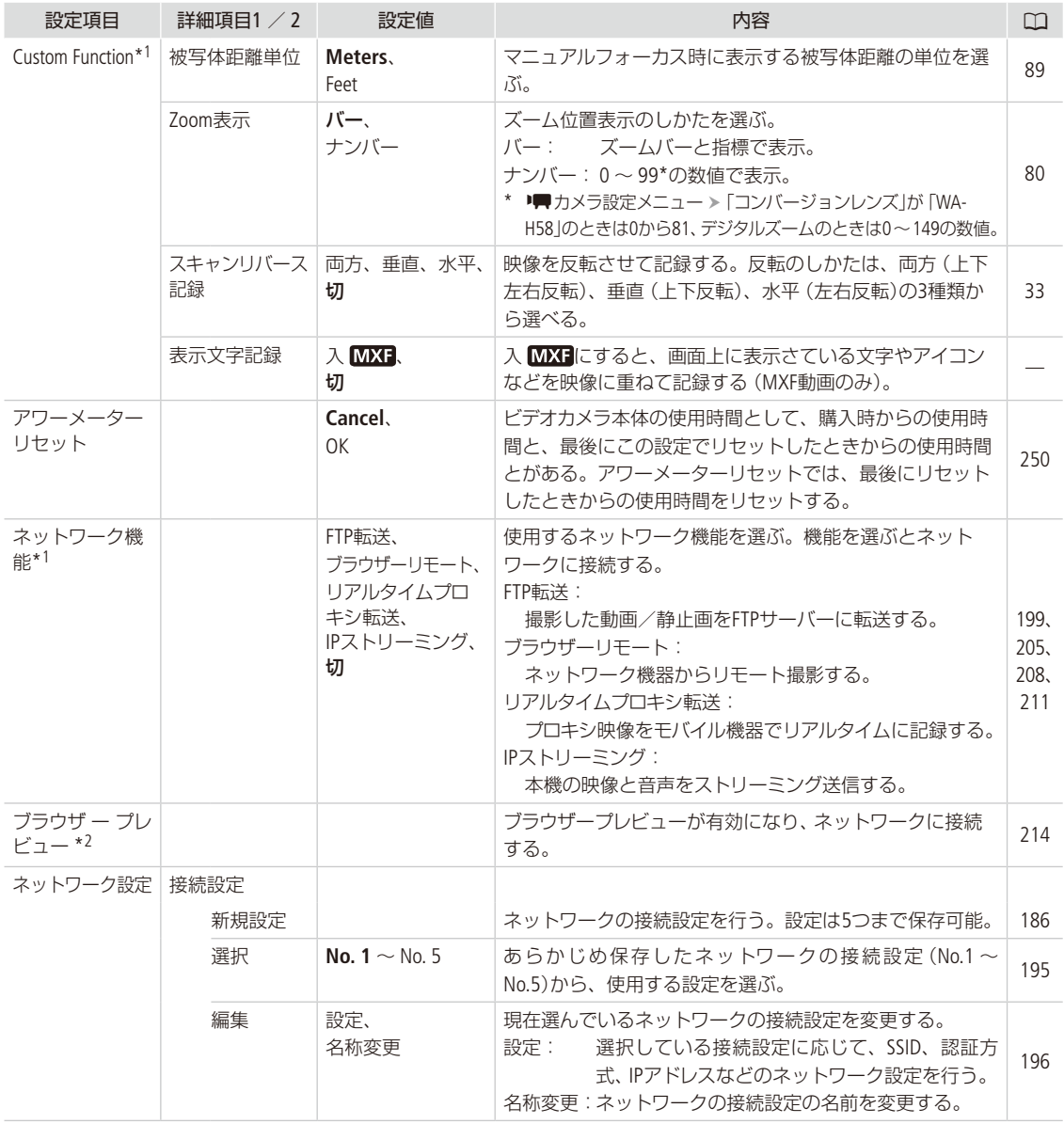

<span id="page-242-0"></span>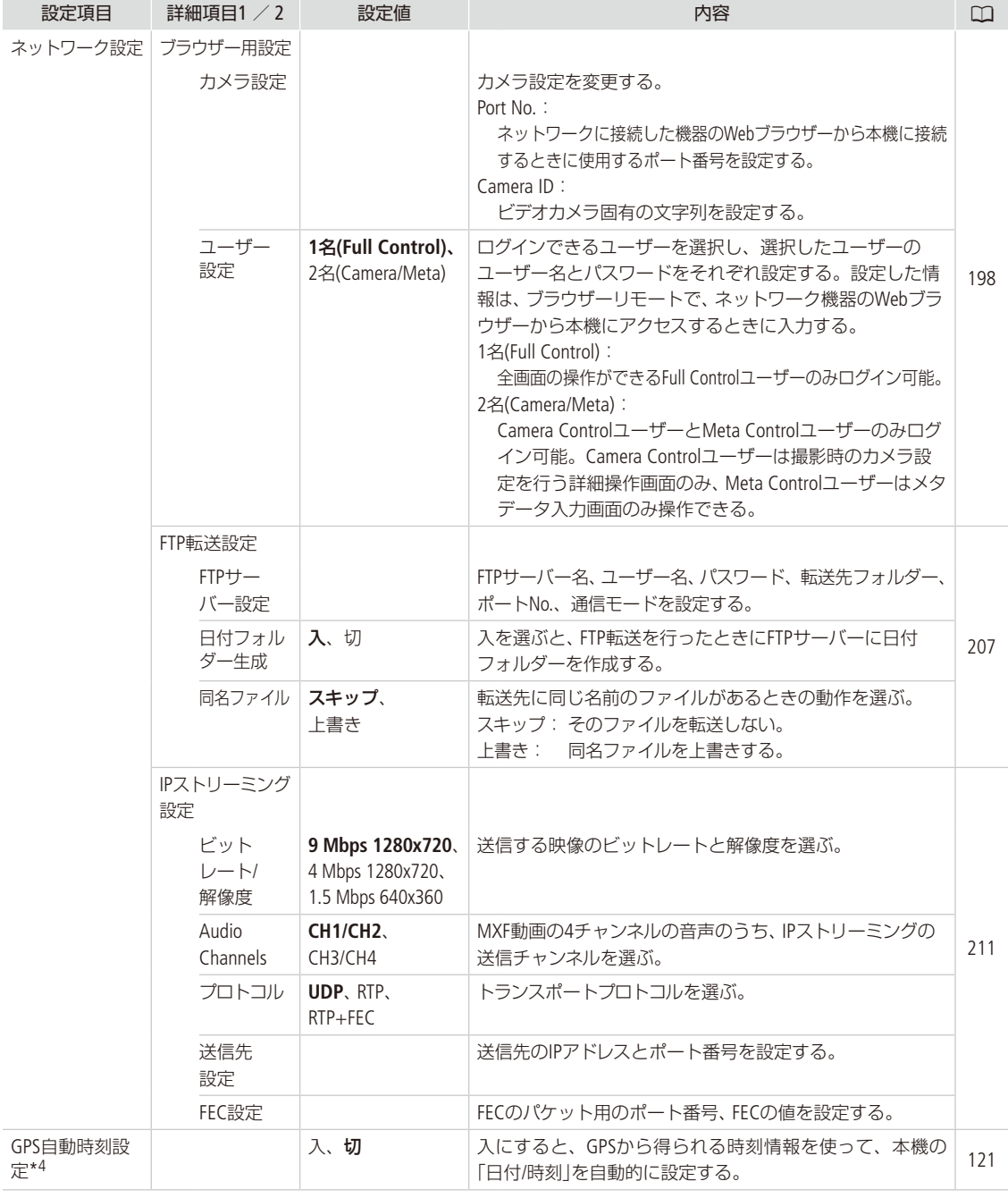

<span id="page-243-1"></span>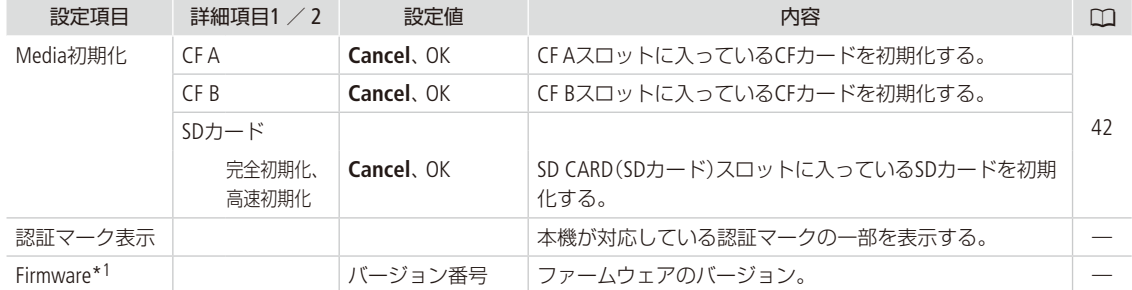

<span id="page-243-3"></span><span id="page-243-2"></span>\*1 カメラモードのみ。

\*2 メディアモードのみ。画面によっては表示されないことがある。

\*3 メディアモードでは、画面によっては表示されないことがある。

\*4 GPSレシーバー GP-E2(別売)接続時のみ。

<span id="page-243-4"></span><span id="page-243-0"></span>¥ マイメニュー

<span id="page-243-5"></span>設定項目 詳細項目1 / 2 設定値 おおこ おおこ おおおお 内容 インタン のうしゃ スタッチ のうしょう **編集 インスタン 会録 インス 会員のメニュー**項目を登録する。 インスタン [29](#page-28-0) 並べ換え **Cancel**、OK マイメニュー内で、選択したメニュー項目を並べ換える。 消去 **Cancel**、OK マイメニュー内の選択したメニュー項目を消去する。 [30](#page-29-0) 設定初期化 **Cancel**、OK マイメニュー内のすべてのメニュー項目を消去する。

### メニュー一覧

CAMERA MEDIA

# その他

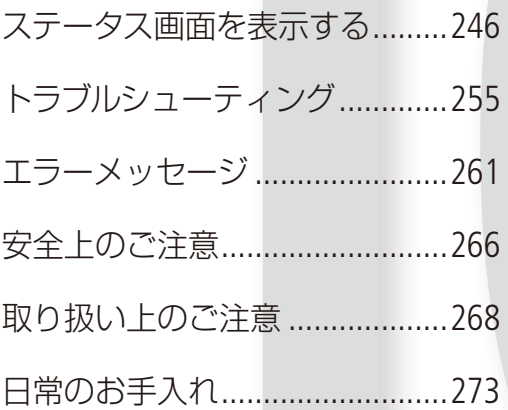

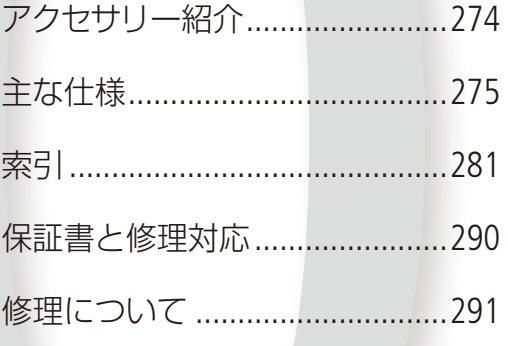

## <span id="page-245-0"></span>ステータス画面を表示する「CAMERA|MEDIA

撮影や再生に関する様々な設定内容や状態をステータス画面に表示して確認することができます。ステー タス画面は、外部モニター(1113)に出力することもできます。次にあげるステータス画面を表示すること ができます。なお、ステータス画面ではすべて英語で表示されます。

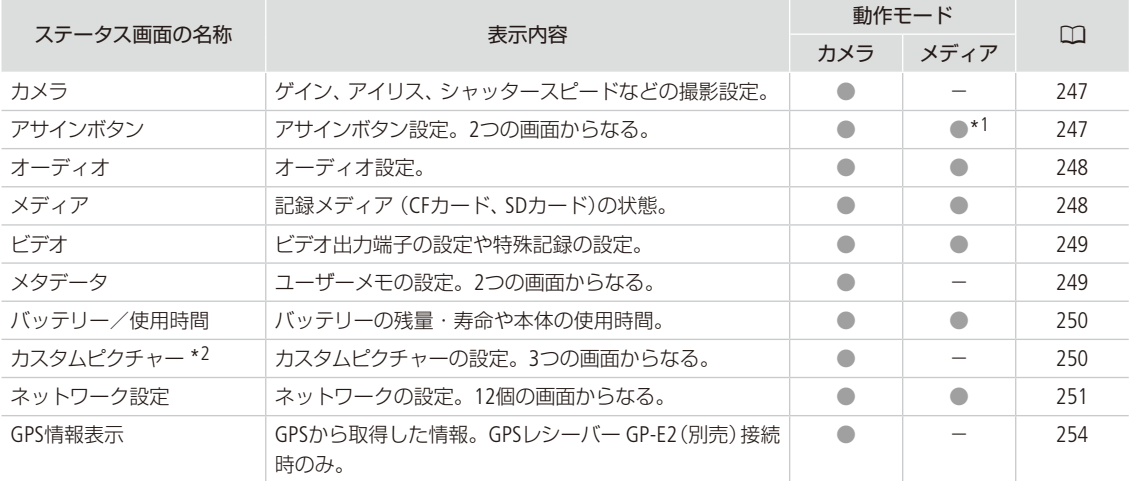

\*<sup>1</sup> 画面によっては表示されないことがある。

\*2 カスタムピクチャーファイルを選択しているときのみ。

## ■ 操作のしかた

ここでは、ステータス画面の表示のしかた、確認したい画面への切り換えかた、ステータス画面の消しかたを説明します。

例:アサイン13ボタンに「Status」を割り当てて、操作する場合

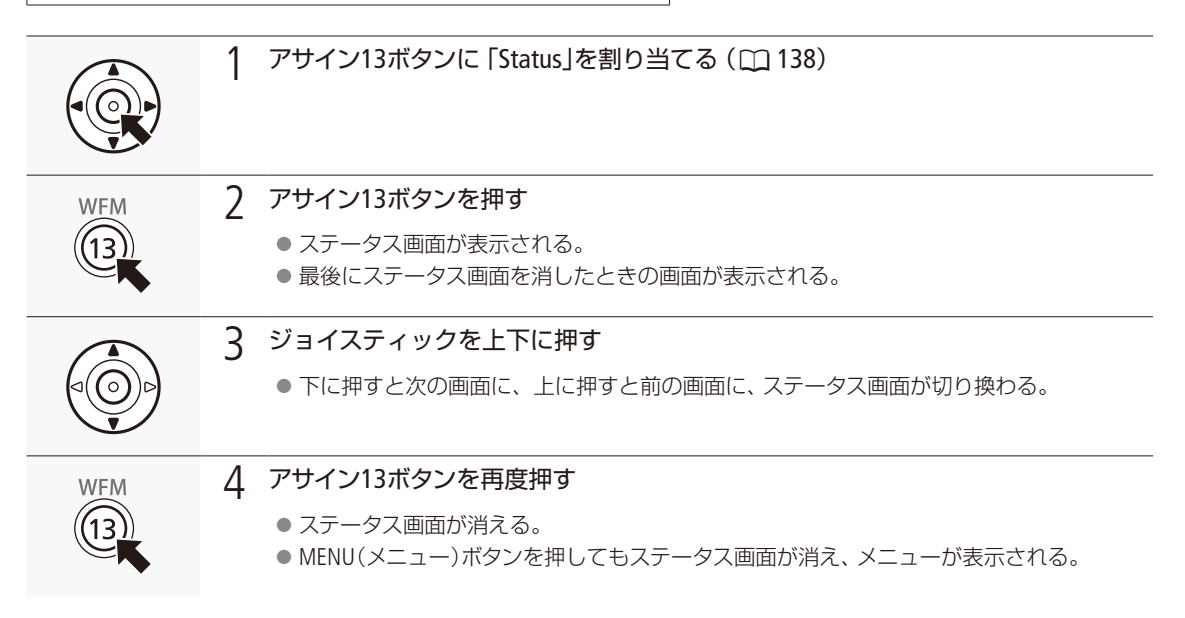

ステータス画面を表示する

. . . . . . . . . . . . . . <u>. . .</u>

## <span id="page-246-0"></span>■ カメラステータス画面 CAMERA MEDIA

ゲイン、ホワイトバランス、フォーカス、ズームなどの撮影設定を表示します。

### カメラステータス画面1

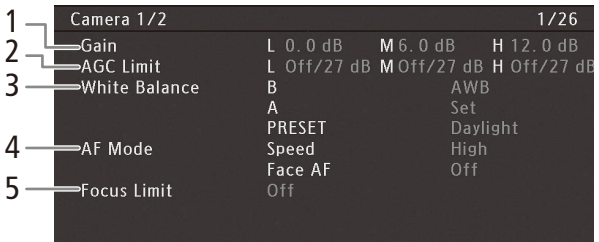

#### カメラステータス画面2

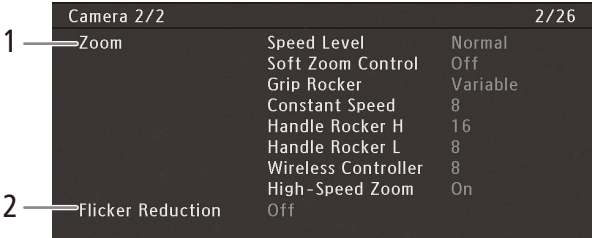

- 1 ゲイン ▶ □ [65](#page-64-0)
- 2 AGCリミット▶□[66](#page-65-0)
- 3 ホワイトバランス ▶ □ [74](#page-73-0)
- 4 AFモード(スピード、顔検出AF)  $\blacktriangleright$   $\Box$  [86](#page-85-0)
- 5 フォーカスリミット▶ □ [92](#page-91-0)
- 1 ズーム▶□[80](#page-79-0) スピードレベル ソフトズームコントロール グリップロッカー/固定スピード ハンドルロッカー H / L ワイヤレスコントローラー ハイスピードズーム
- 2 フリッカー低減 ▶ □ [64](#page-63-0)

<span id="page-246-1"></span>

■ アサインボタンステータス画面 CAMERA MEDIA

アサインボタンに割り当てられている機能の一覧を表示します。

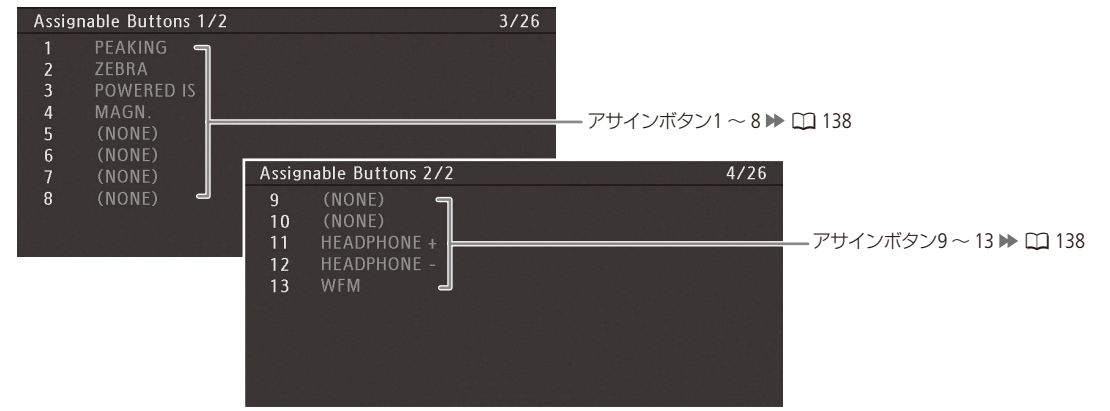

\* アサインボタン5 ~ 10は、カメラモードのみ。

しゅうしょう しゅうしょう しゅうしゅん しゅうしゅん しゅうしゅん しゅうしゅん しゅうしゅん しゅうしゅん しゅうしゅうしゅうしゅうしゅん しゅうしゅうしゅん しゅうしゅうしゅん しゅっとり しゅっとり

その他

## <span id="page-247-0"></span>■ オーディオステータス画面 CAMERA MEDIA

音声の記録、入出力などオーディオ関係の設定内容を表示します。

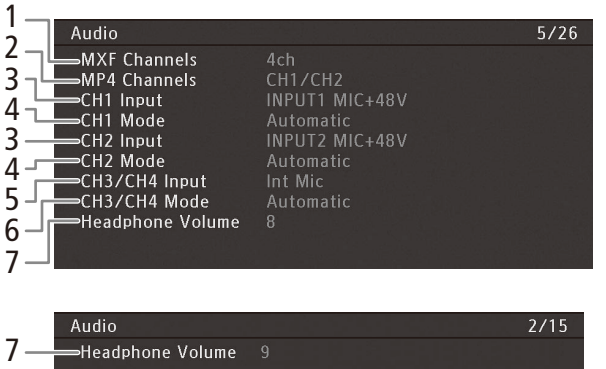

- 1 MXF記録チャンネル数 ▶ □ [106](#page-105-0)
- 2 MP4記録チャンネル数 ▶ □ [107](#page-106-0)
- 3 CH1 / CH2入力音声 ▶ □ [105](#page-104-0)
- 4 CH1 / CH2録音レベルモード ▶ □ [111](#page-110-1)
- 5 CH3/CH4入力音声 ▶ □ [105](#page-104-0)
- 6 CH3/CH4録音レベルモード ▶ □ [111](#page-110-0)
- 7 ヘッドホン音量 ▶ □ [112](#page-111-1)

<span id="page-247-1"></span>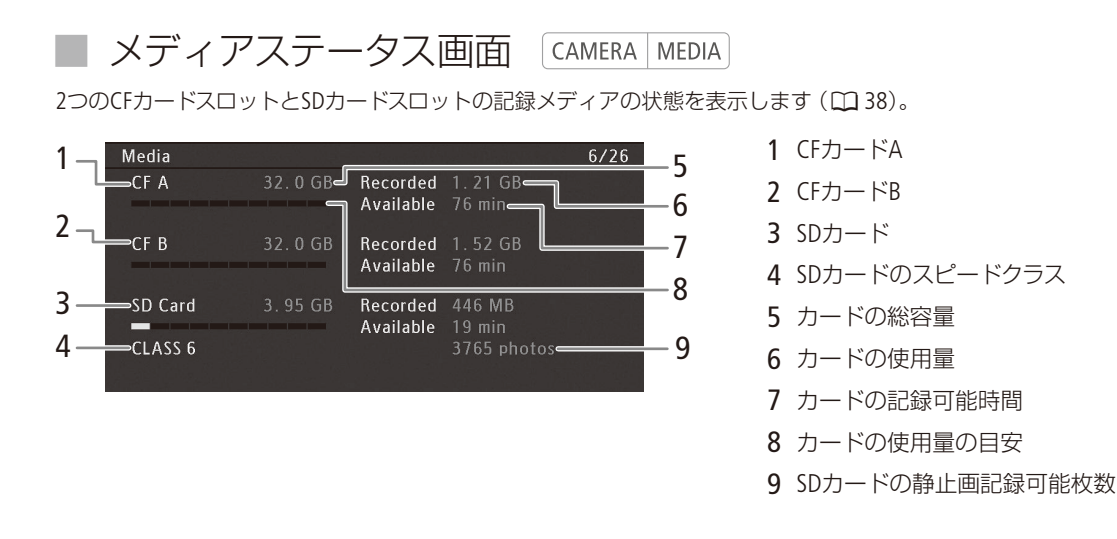

-<br>MEMO カードによっては、CFカードまたはSDカードの総容量が、カードに記載の容量より少なく表示されるこ とがあります。

ステータス画面を表示する

## <span id="page-248-0"></span>■ ビデオステータス画面 CAMERA MEDIA

ビデオ出力端子の設定内容を表示します。特殊記録モードのときは、特殊記録のモードと設定内容についても表示します。

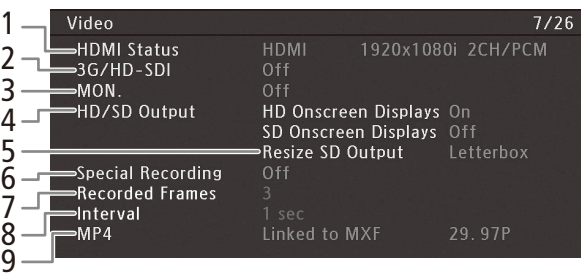

- 1 HDMI OUT端子の出力状態 ▶ □ [175](#page-174-0)
- 2 3G/HD-SDI端子 ▶ □ [174](#page-173-0)
- 3 MON.端子▶ □ [174](#page-173-1)
- 4 HD/SDオンスクリーン表示 ▶ □ [176](#page-175-0)
- 5 SD出力の表示方式 >> □ [176](#page-175-1)
- 6 特殊記録 ▶ □ [125](#page-124-0)
- 7 インターバル記録/フレーム記録の記 録フレーム数 ▶ □ [125](#page-124-1)、[126](#page-125-0)
- 8 インターバル記録の記録間隔 ▶ □ [125](#page-124-1)
- 9 MP4動画の記録信号形式(MXF+MP4 モード時) ▶ □ [131](#page-130-0)

<span id="page-248-1"></span>■ メタデータステータス画面

CAMERA MEDIA

ユーザーメモ(クリップタイトル、撮影者、撮影場所、撮影内容)や国コード、組織コードなどを表示します(M[118](#page-117-0))。

### メタデータ1画面の表示内容

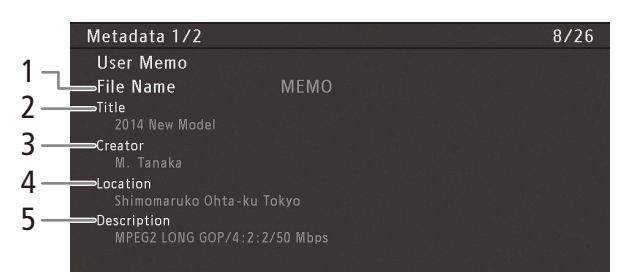

- 1 ユーザーメモファイルのファイル名
- 2 クリップのタイトル
- 3 撮影者
- 4 撮影場所
- 5 撮影内容

メタデータ2画面の表示内容

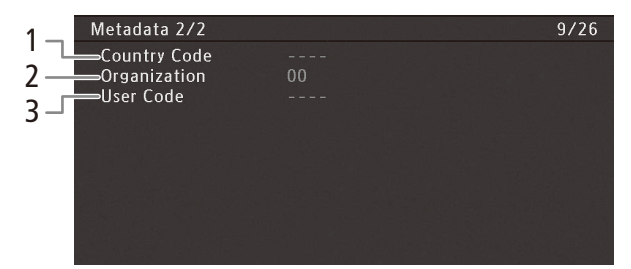

1 国コード▶ □ [239](#page-238-1) 2 組織 → □ [239](#page-238-1) 3 ユーザーコード ▶ □ [239](#page-238-1)

## <span id="page-249-0"></span>■ バッテリー/使用時間ステータス画面 CAMERA MEDIA

バッテリーの残量や寿命を表示します。また、本体のご購入時からの使用時間と、最後にリセットしたときからの使 用時間を表示します。

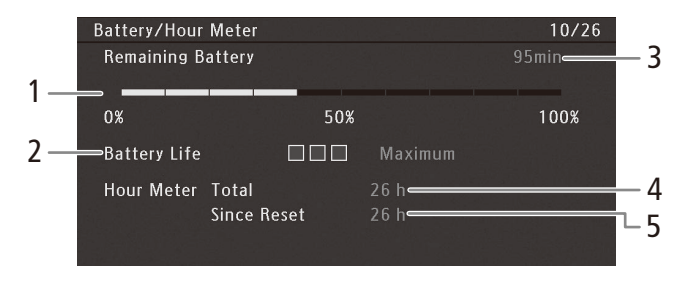

- 1 バッテリーの残量 ▶ □ 24
- 2 バッテリーの寿命
- 3 撮影可能時間 ▶ □ [279](#page-278-0)
- 4 購入時からの使用時間 ▶ □ [242](#page-241-0)
- 5 リセット後の使用時間 ▶ □ [242](#page-241-0)

<span id="page-249-1"></span>■ カスタムピクチャーステータス画面

CAMERA MEDIA

現在選択しているカスタムピクチャーファイルの設定内容を表示します。

### カスタムピクチャー 1画面の表示内容

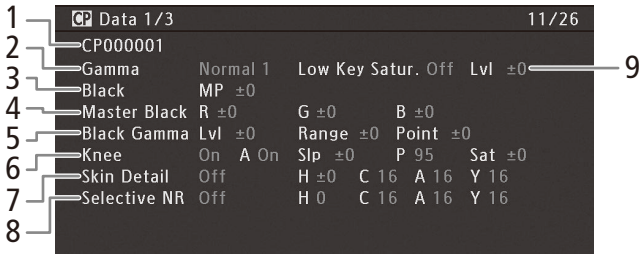

#### カスタムピクチャー 2画面の表示内容

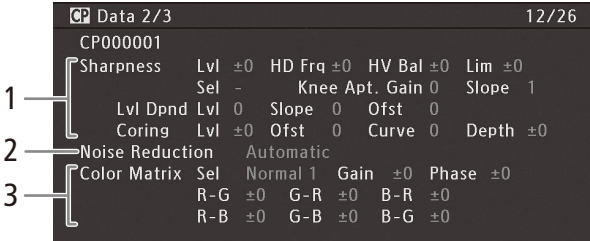

- 1 カスタムピクチャーファイル名▶ 00146
- 2 ガンマ▶ □ [146](#page-145-1)
- 3 ブラック▶ □ [146](#page-145-2)
- 4 マスターブラック▶ □ [146](#page-145-2)
- 5 ブラックガンマ ▶ □ [147](#page-146-0)
- $6 = -1$  M [147](#page-146-1)
- 7 スキンディテール ▶ □ [149](#page-148-0)
- 8 セレクティブNR ▶ □ [149](#page-148-1)
- 9 ローキーサチュレーション ▶ □ [147](#page-146-2)
- 1 シャープネス▶ □ [148](#page-147-0)
- 2 ノイズリダクション ▶ □ [148](#page-147-1)
- 3 カラーマトリックス▶ □ [149](#page-148-2)

ステータス画面を表示する

### カスタムピクチャー 3画面の表示内容

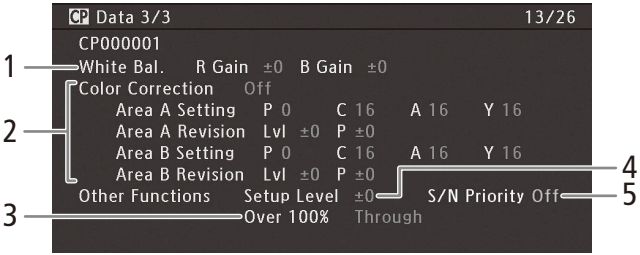

- 1 ホワイトバランス ▶ □ [149](#page-148-3)
- 2 カラーコレクション ▶ □ [150](#page-149-0)
- 3 オーバー 100% ▶ □ [150](#page-149-1)
- 4 セットアップレベル▶ M [150](#page-149-1)
- 5 S/N優先 ▶ □ [150](#page-149-2)

<span id="page-250-0"></span>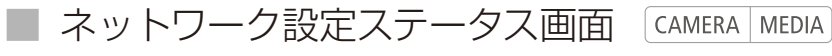

ネットワーク関係の設定内容を表示します。

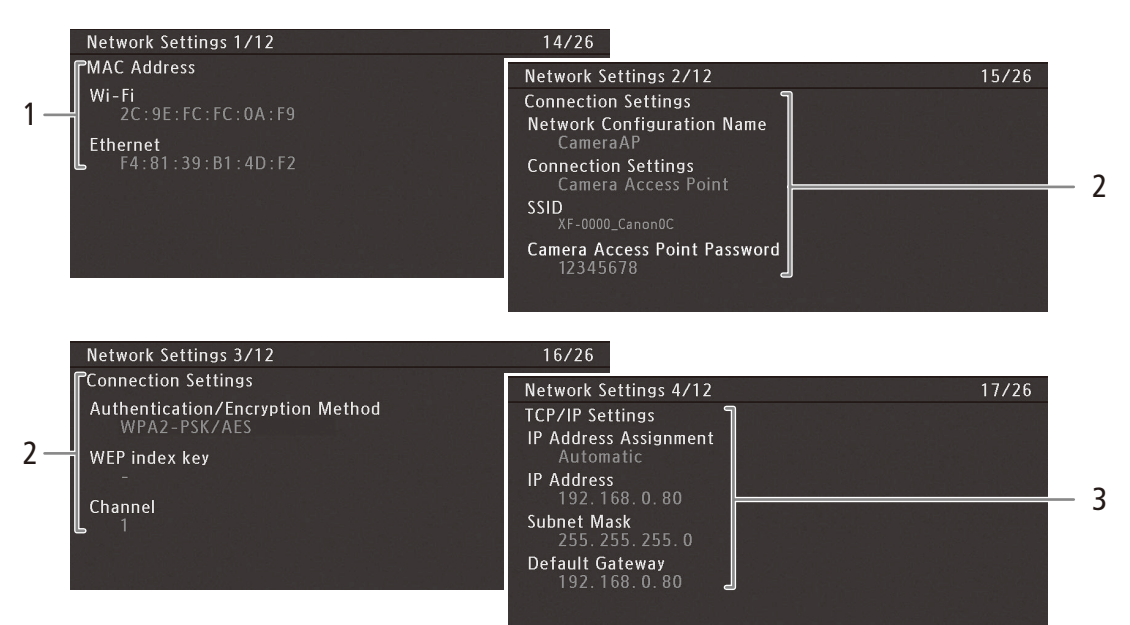

- 1 MACアドレス(Wi-Fi、Ethernet)
- 2 接続設定 ▶ □ [186](#page-185-0)

ネットワーク設定名 接続方法 SSID カメラアクセスポイントのパスワード\* 認証/暗号化方式 カメラアクセスポイントのチャンネル

- 3 TCP/IP設定 ▶ □ [193](#page-192-0) IPアドレスの取得方法 IPアドレス サブネットマスク デフォルトゲートウェイ
- \* 初期設定のみ内容が表示される。

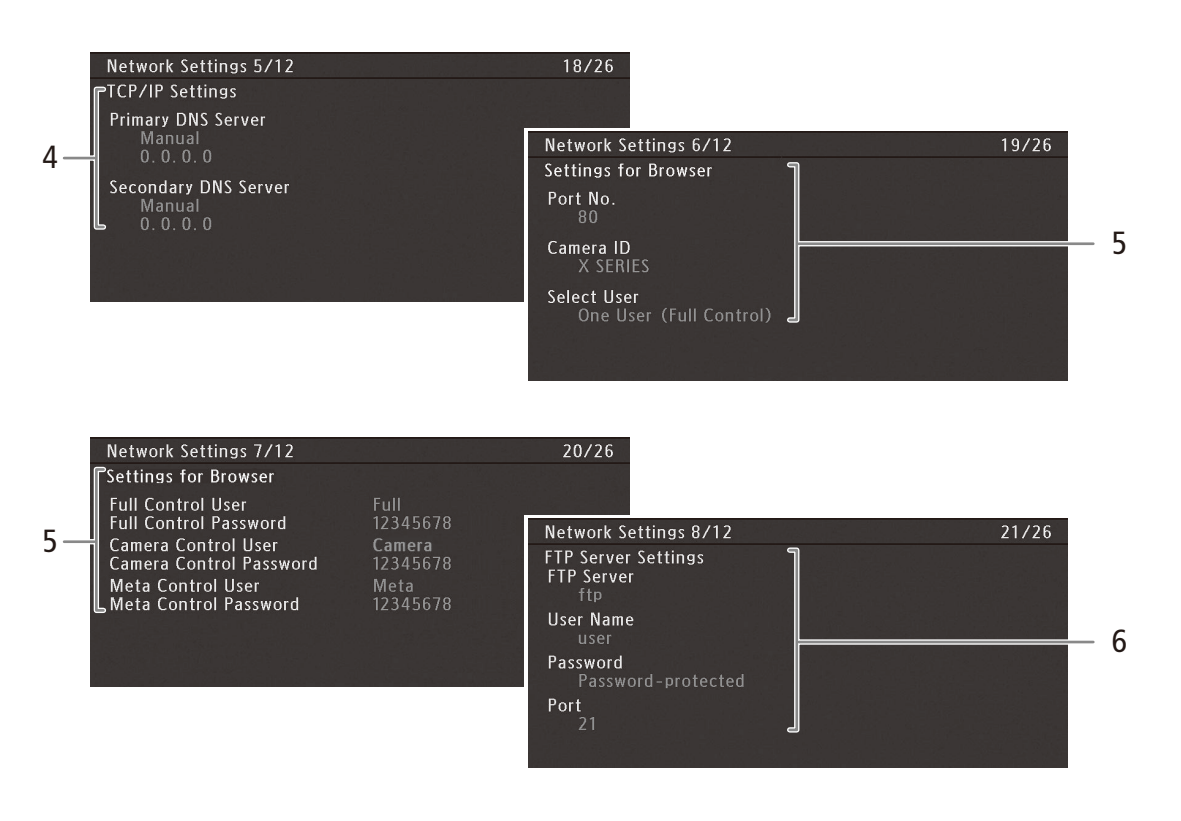

- 4 TCP/IP設定 優先DNSサーバー(設定方法、IPアドレス) 代替DNSサーバー(設定方法、IPアドレス)
- 5 ブラウザー用設定 ▶ □ [198](#page-197-0) ポート番号 カメラID Full Controlのユーザー名とパスワード\* Camera Controlのユーザー名とパスワード\* Meta Controlのユーザー名とパスワード\*
- \* 初期設定のみ内容が表示される。

6 FTP転送設定 ▶ □ [207](#page-206-0) FTPサーバー名 ユーザー名 パスワード設定の有無 ポート
ステータス画面を表示する

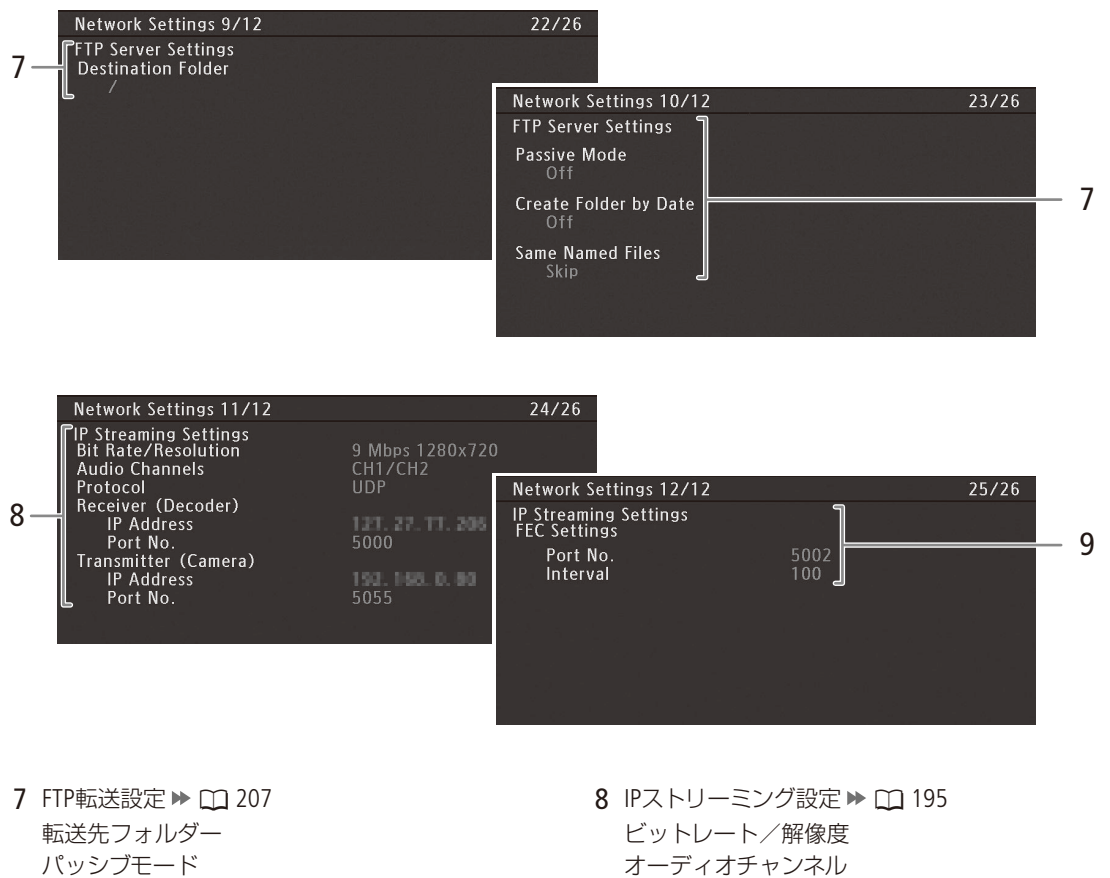

日付フォルダー生成 同名ファイル

- オーディオチャンネル プロトコル 送信先設定(IPアドレス、ポート番号) カメラ設定(IPアドレス、ポート番号)
- 9 FEC(エラー訂正)設定

ステータス画面を表示する

## ■ GPS情報表示ステータス画面 CAMERA MEDIA

GPSレシーバー GP-E2(別売)を接続しているときは、GPSから取得した位置情報などを表示することができます  $(D1121)$ 。

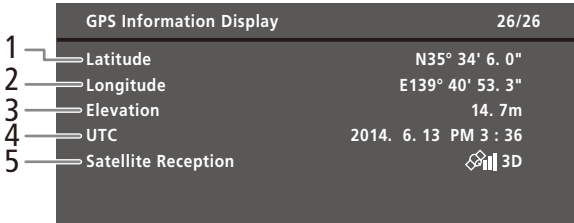

- 1 経度
- 2 緯度
- 3 標高
- 4 UTC(協定世界時)
- 5 衛星捕捉状態、信号強度

# <span id="page-254-0"></span>トラブルシューティング

修理に出す前にこの「トラブルシューティング」で説明する内容をもう一度確認してください。それでも 直らないときは、カメラ修理受付センター(□ [291](#page-290-0))にご相談ください。

## █ 電源

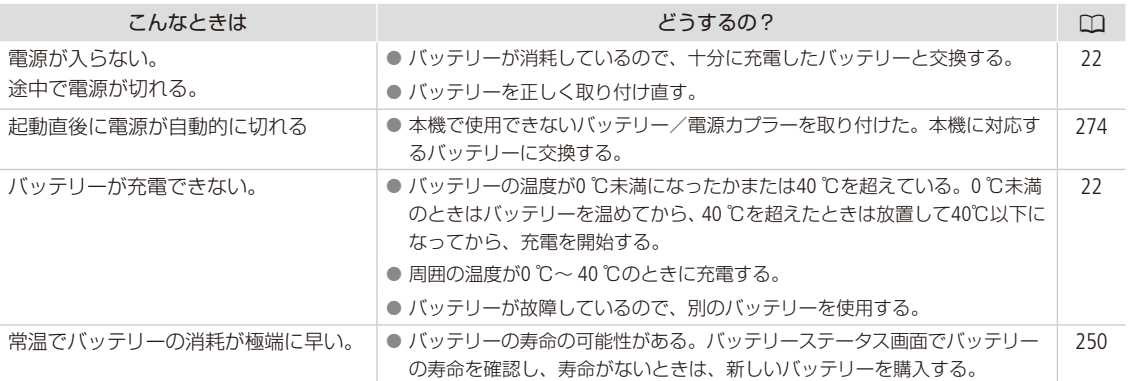

## █ 撮影中

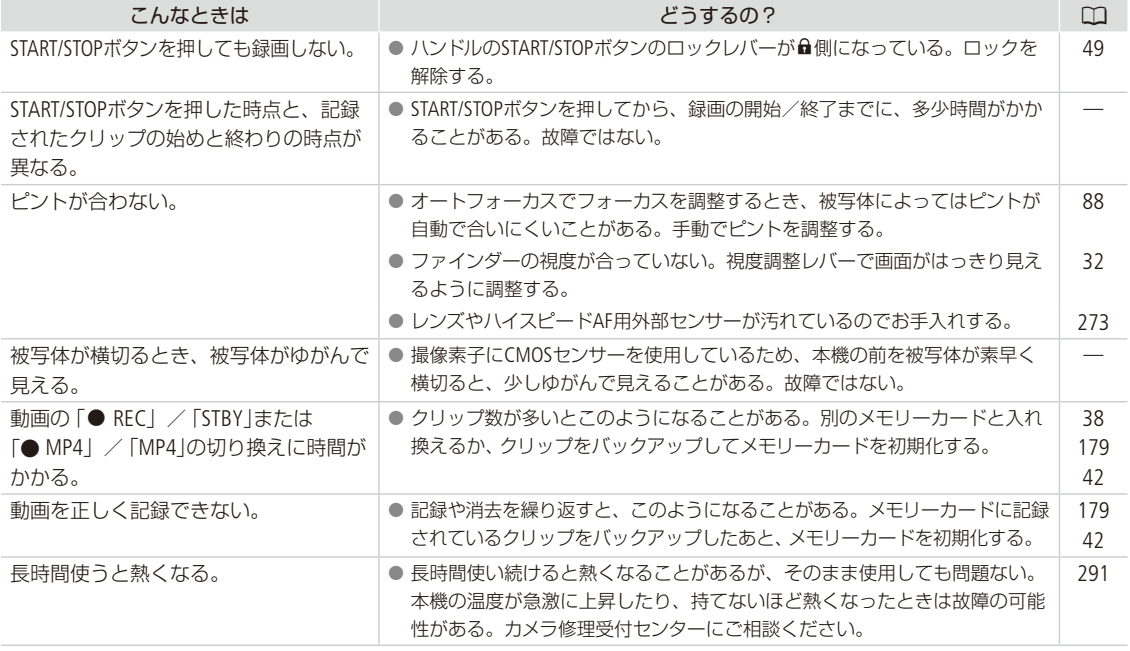

## ■ 再生中

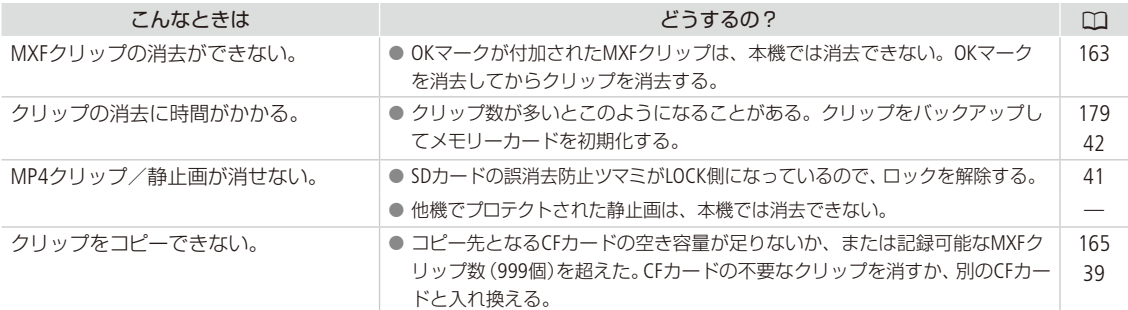

## ■ 表示やランプ

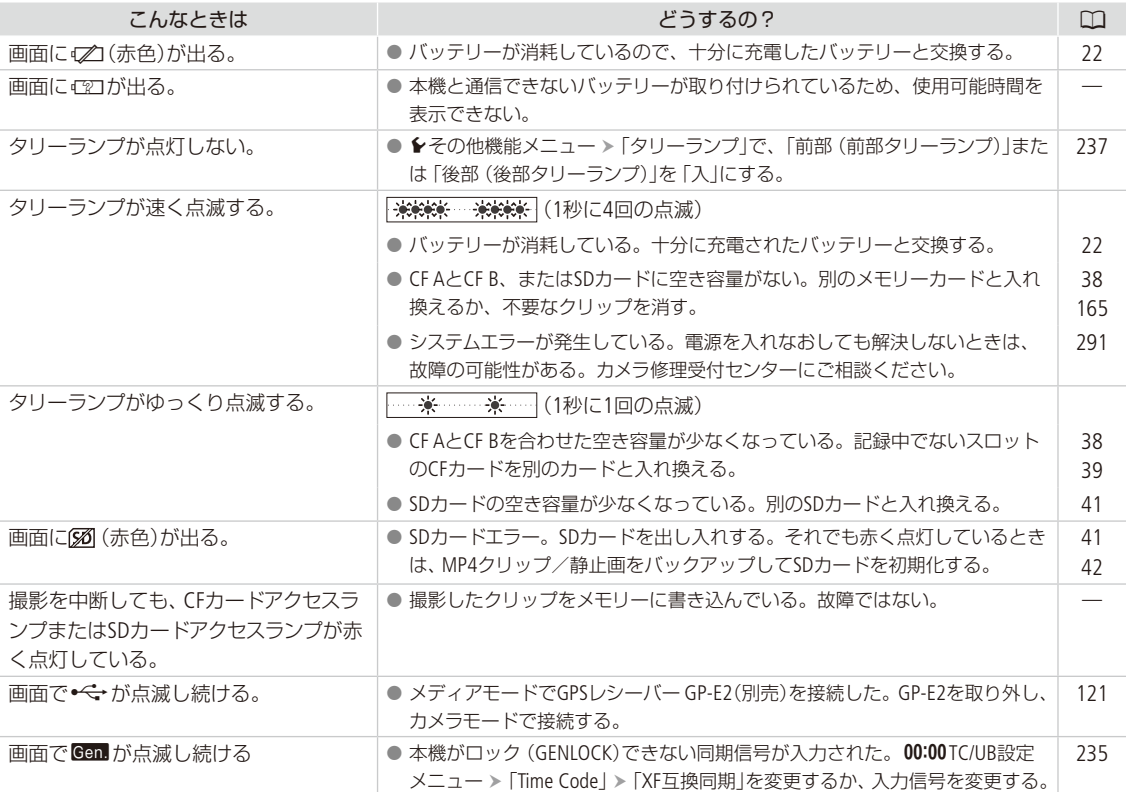

トラブルシューティング

## ■ 画面や音

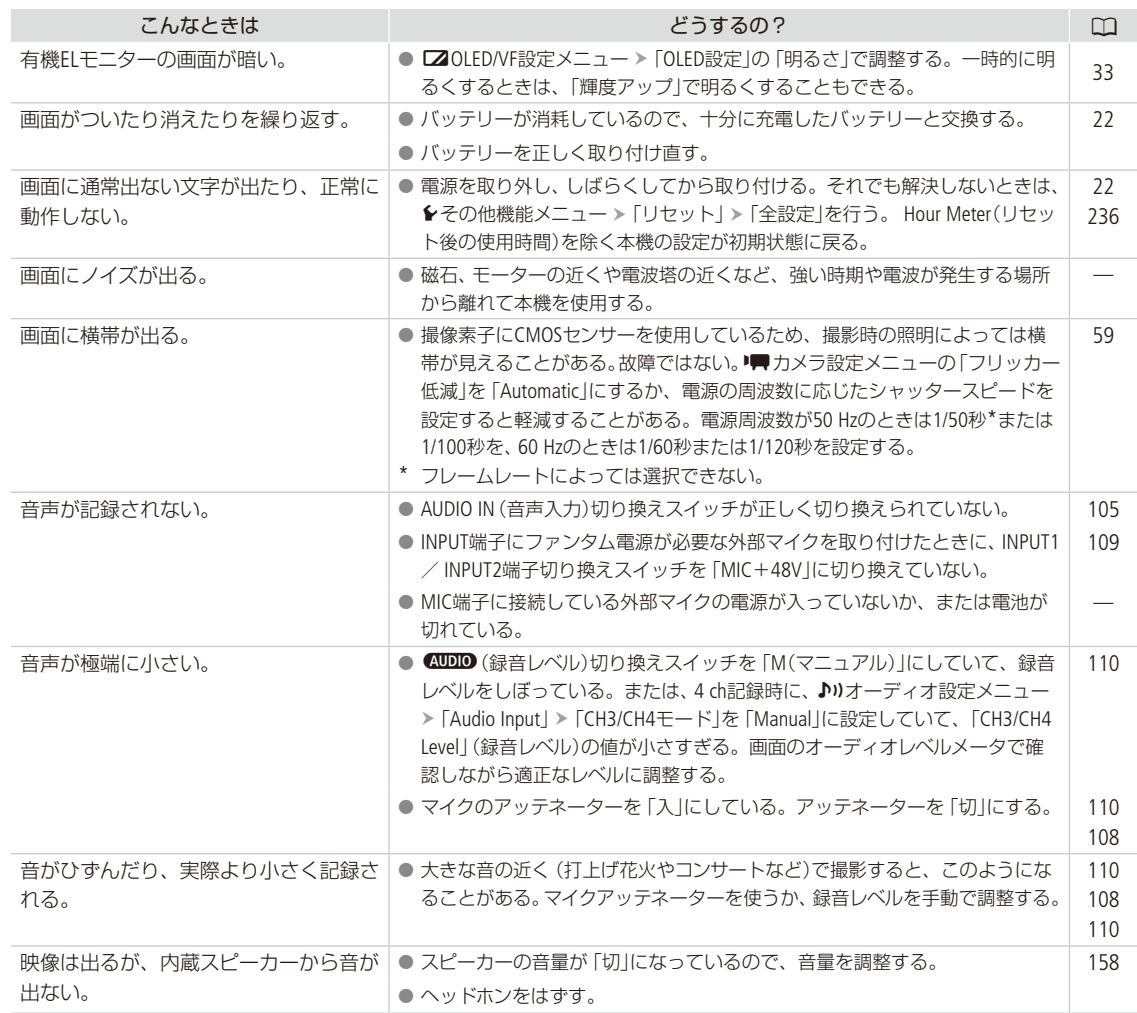

■ アクセサリー

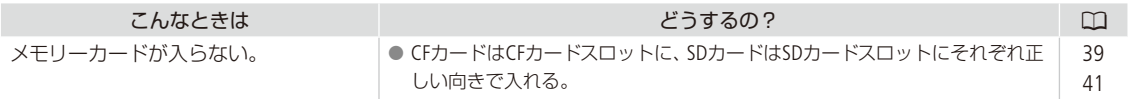

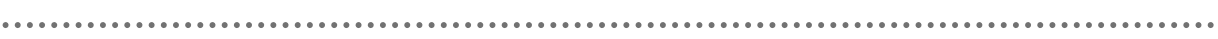

 $\ddot{\phantom{a}}$ 

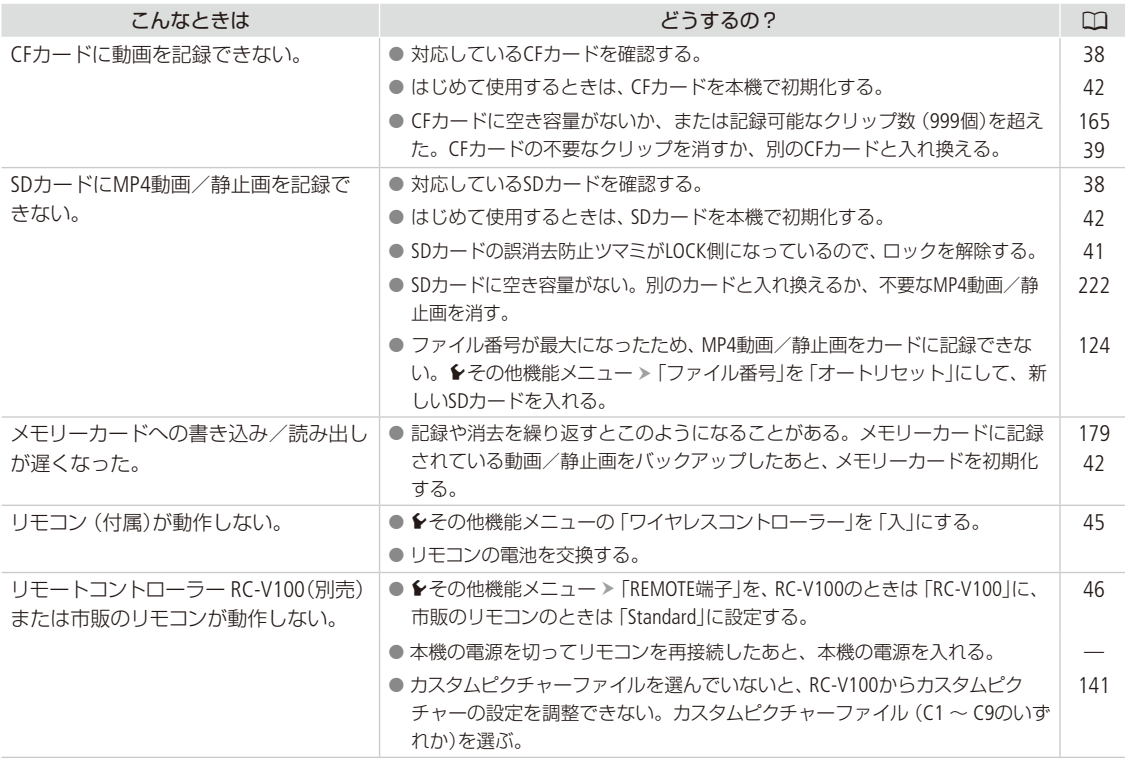

█ 他機

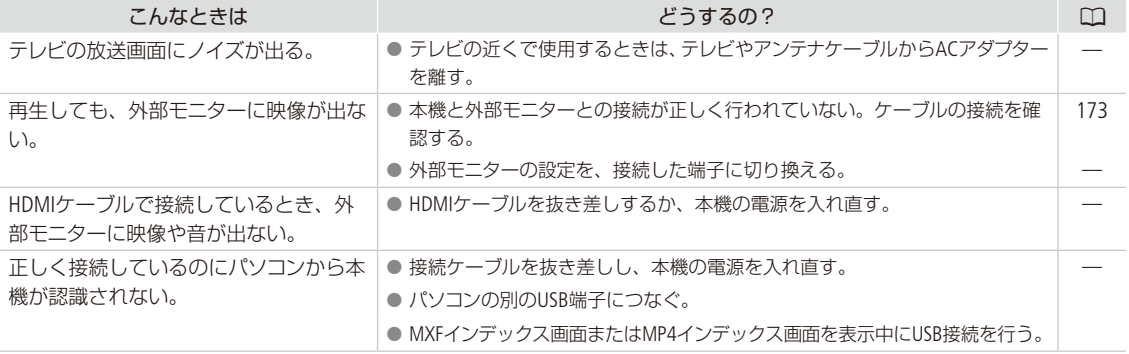

. . . . . . . . . . . . . . <u>. . .</u> トラブルシューティング

## ■ ネットワーク接続

ネットワーク接続に関するトラブルについては、ここで説明する内容をご確認ください。お使いのネットワーク機器の 説明書も合わせてご覧ください。

## はじめに確認してください

□ アクセスポイントやパソコンなどのネットワーク機器と本機の電源は入っていますか?

□ ネットワークの設定が完了し、正しく動作していますか?

□ パソコンなどのネットワーク機器は、本機と同じネットワークに正しく接続していますか?

□ Wi-Fi接続の場合、本機をアクセスポイントまたはパソコンなどWi-Fi対応機器から見通しの良い場所に置いています か?

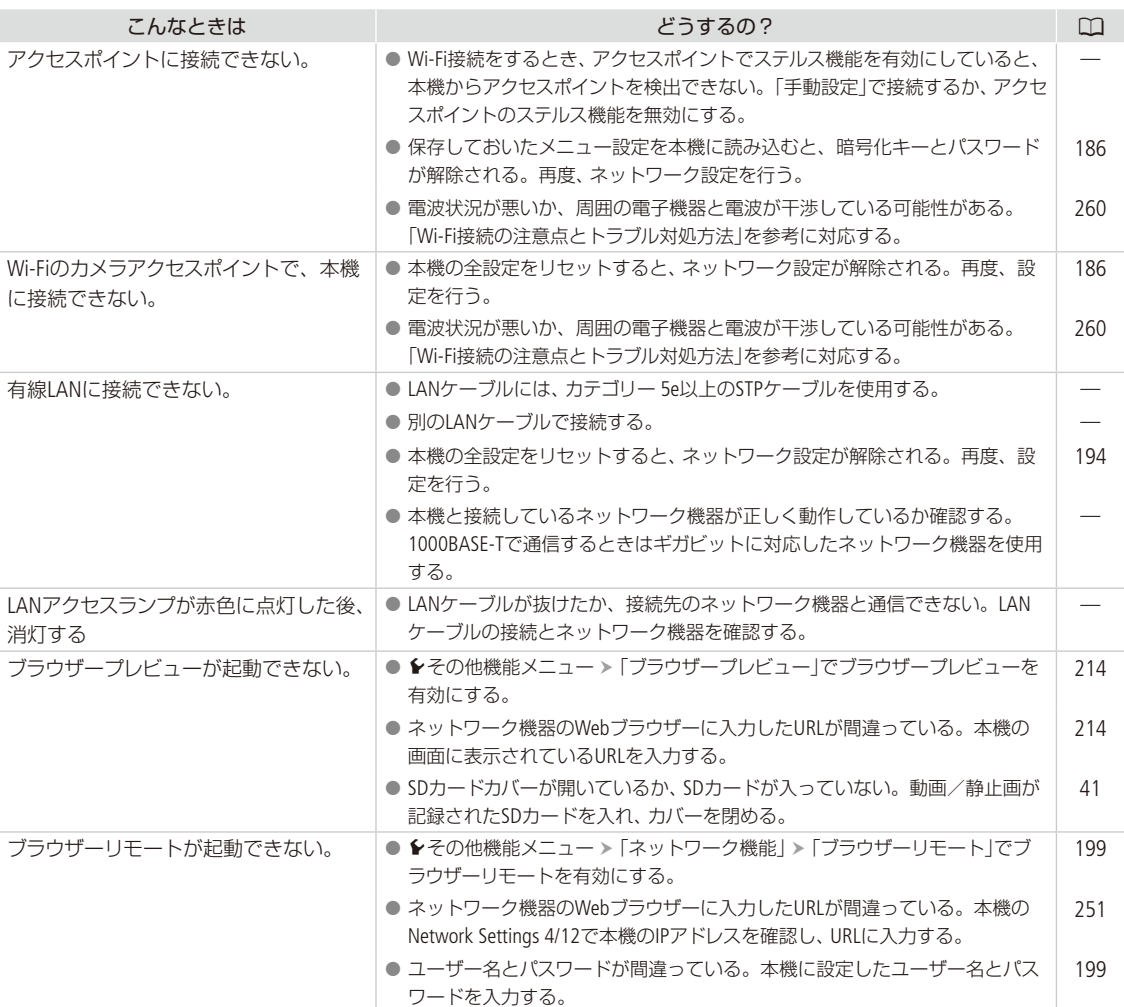

トラブルシューティング

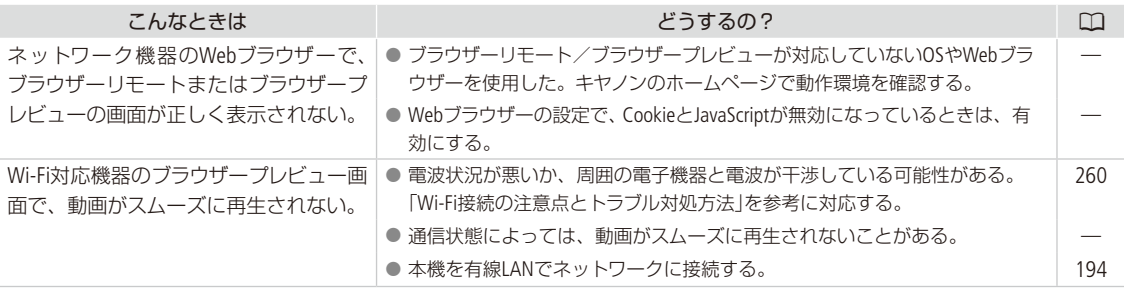

#### <span id="page-259-0"></span>Wi-Fi接続の注意点とトラブル対処方法

ここでは、Wi-Fi接続に関する注意点と、トラブル発生時の一般的な対応方法を説明します。Wi-Fiを使用しているときに 「通信速度が遅くなる」、「接続が途切れる」などの現象が起きたときには、以下の例を参考に対応してください。

#### アクセスポイントの設置場所について

- Wi-Fiを室内で使用するときは、本機を使用する部屋に設置してください。
- 本機との間に人や遮蔽物が入らない、見通しの良い場所に設置してください。
- 本機にできるだけ近付けて設置してください。特に、雨天の屋外で使用すると、電波が雨に吸収されて接続が途切 れることがあります。

#### 周囲の電子機器について

- 周囲にある電子機器の影響 (電波の干渉)で通信速度が遅くなるときは、5 GHz帯の電波を使用するか、チャンネルを 変更すると、問題を解消できることがあります。
- IEEE 802.11b/g/nの無線LANでは、電子レンジやコードレス電話機、ワイヤレスマイク、Bluetooth機器などと同じ 2.4 GHz帯の電波を使用します。このため、周囲にこれらの機器があると通信速度が遅くなります。
- 本機と同じ周波数帯を使用するアクセスポイントが近くで稼動していると、通信速度が遅くなります。

### 本機やアクセスポイントを複数台使用するとき

- 同一ネットワーク内の機器のIPアドレスが重複しないようにしてください。
- 同じアクセスポイントにXF205を2台以上接続すると、通信速度が遅くなります。
- IEEE 802.11b/qまたはIEEE 802.11n (2.4 GHz帯)のアクセスポイントを複数台使用するときは、電波干渉を少なくする ため、無線LAN のチャンネルの間隔を、「1、6、11」、「2、7、12」、「3、8、13」のように4チャンネル分空けてください。 5 GHz帯の電波を使用するIEEE 802.11a/nが使用可能なときは、IEEE 802.11a/nに切り換え、異なるチャンネルを設定 してください。

## <span id="page-260-0"></span>エラーメッセージ

本機の画面にメッセージが出たときは、次のような対処をしてください。ネットワーク機能使用時のメッ セージについては[264](#page-263-0)ページをご覧ください。なお、メッセージの冒頭に、「CF A」、「CF B」、「60」などが表 示されることがあります。これは、エラーが発生した記録メディアを表わします。

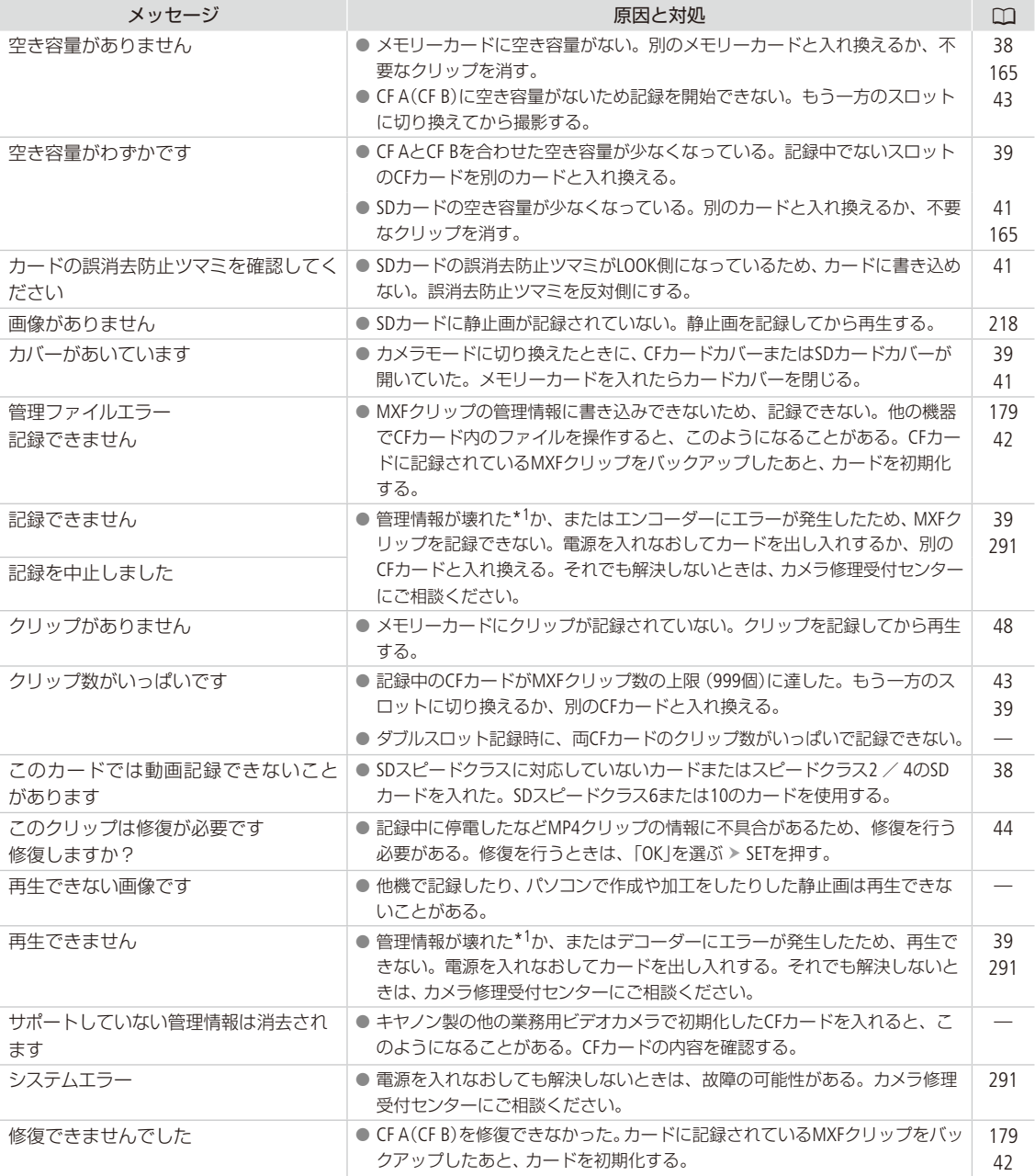

\*1 破損した管理情報は修復できません。また、管理情報が破損したCFカード/ MXFクリップを、ソフトウェア(Canon XF Utilityまたは ノンリニア編集ソフトウェア用プラグイン)で読み込むことはできません。

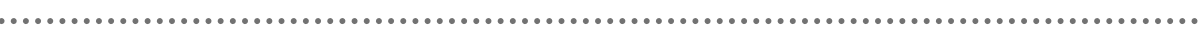

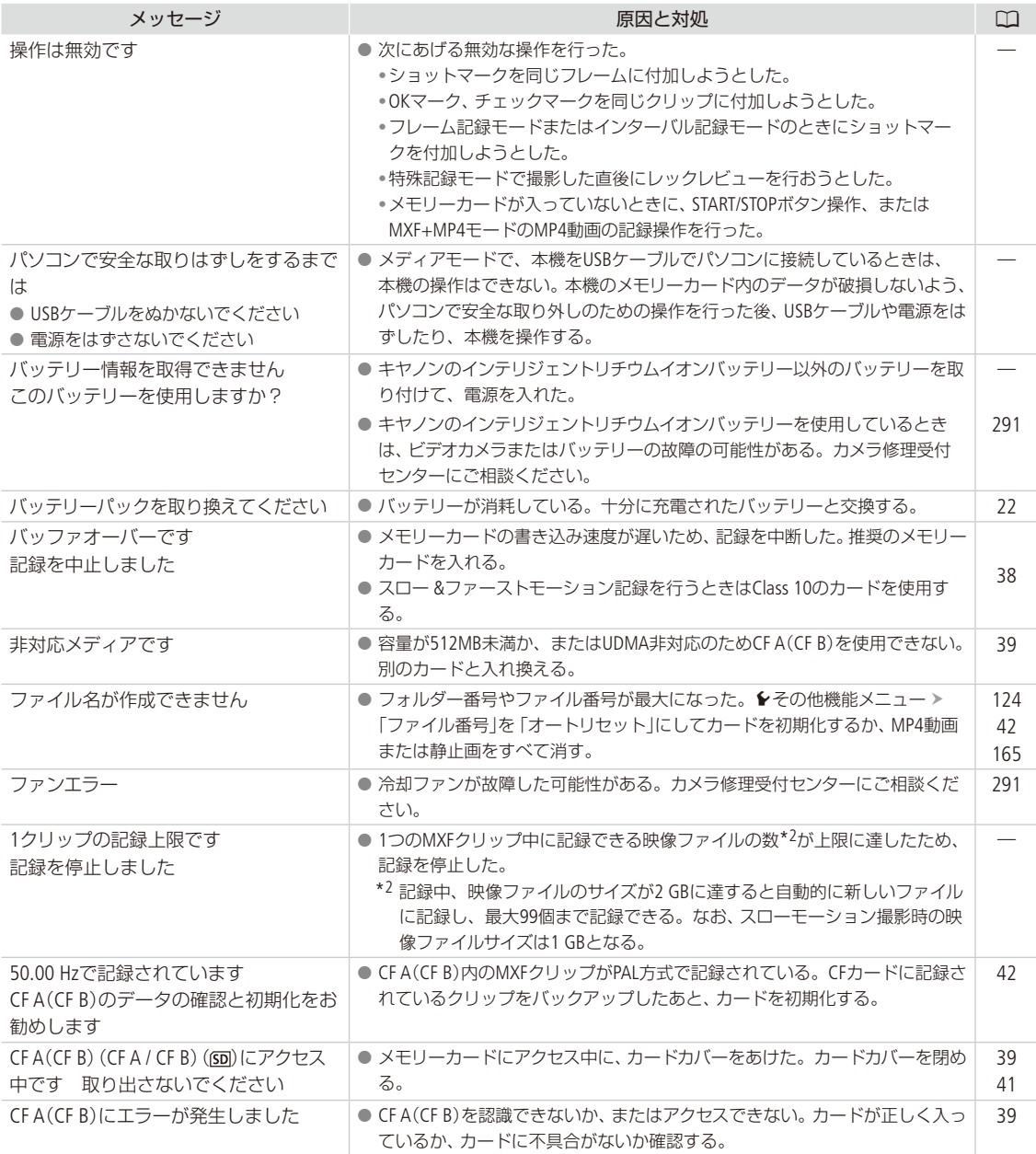

エラーメッセージ

 $\cdots \cdots \cdots$ 

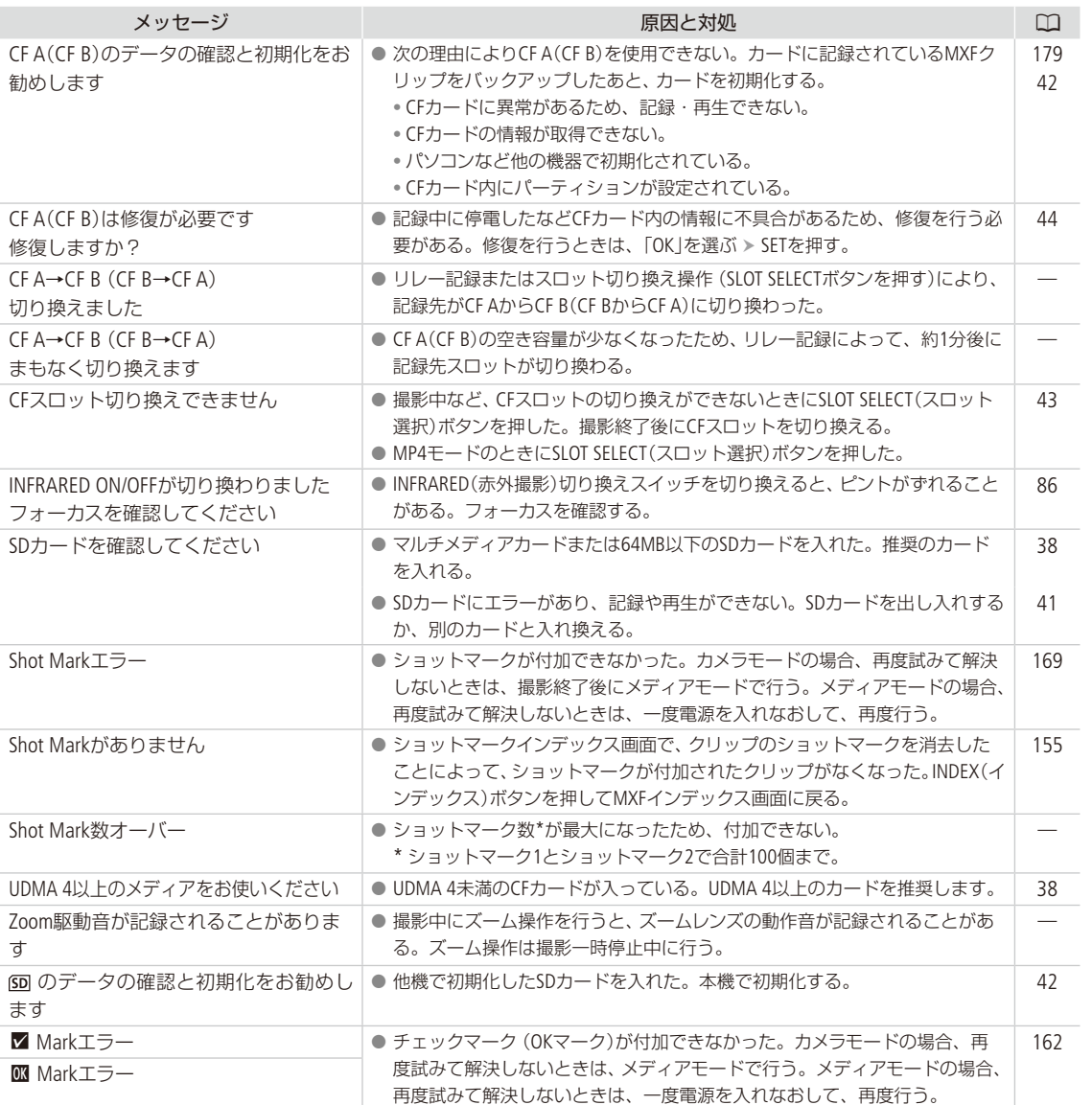

## <span id="page-263-0"></span>■ ネットワーク機能使用時

インフラストラクチャーの場合は、お使いのアクセスポイント(無線親機)の説明書も合わせてご覧ください。

. . . . . . . . . . . . . .

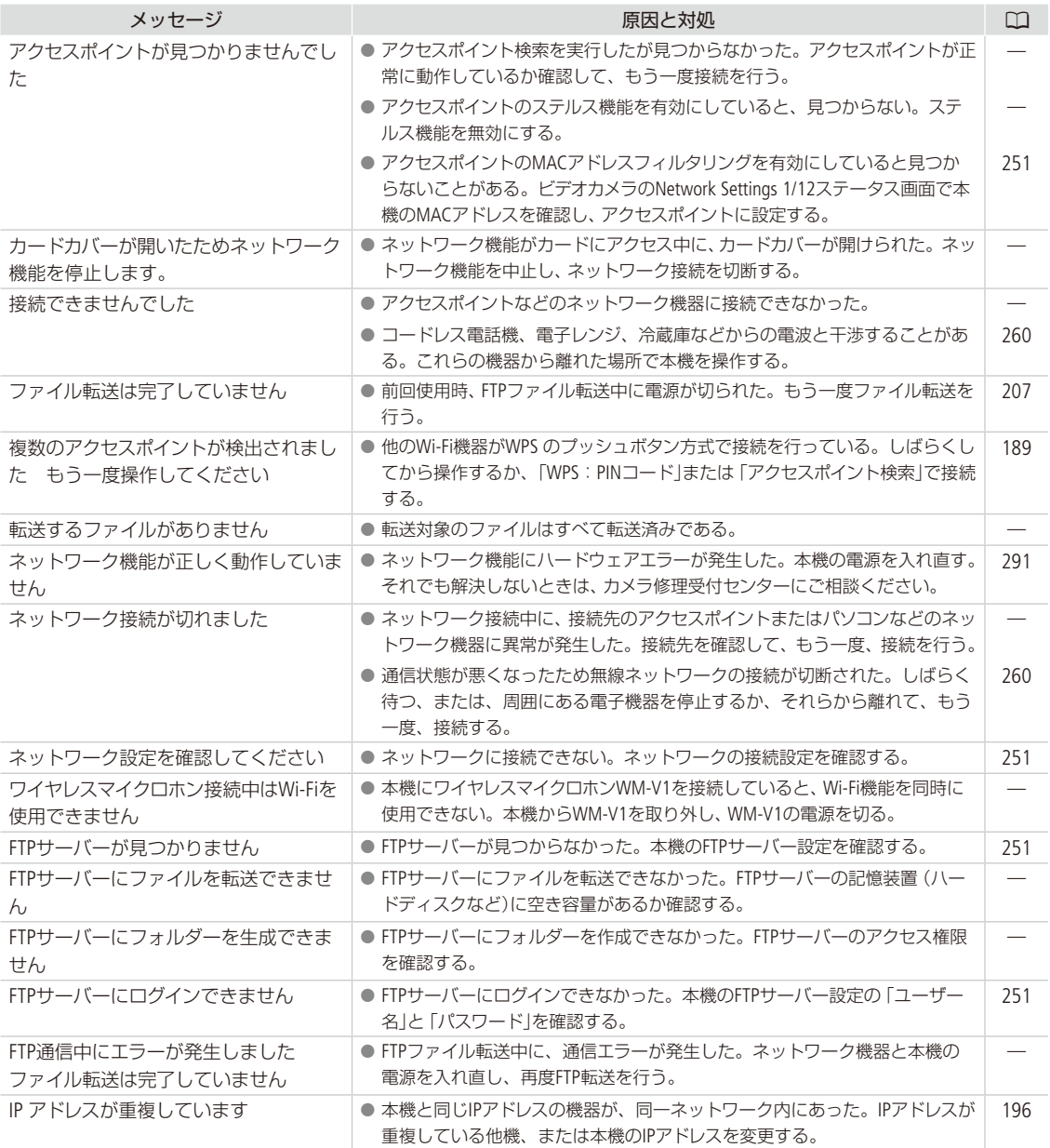

エラーメッセージ

 $\sim$ 

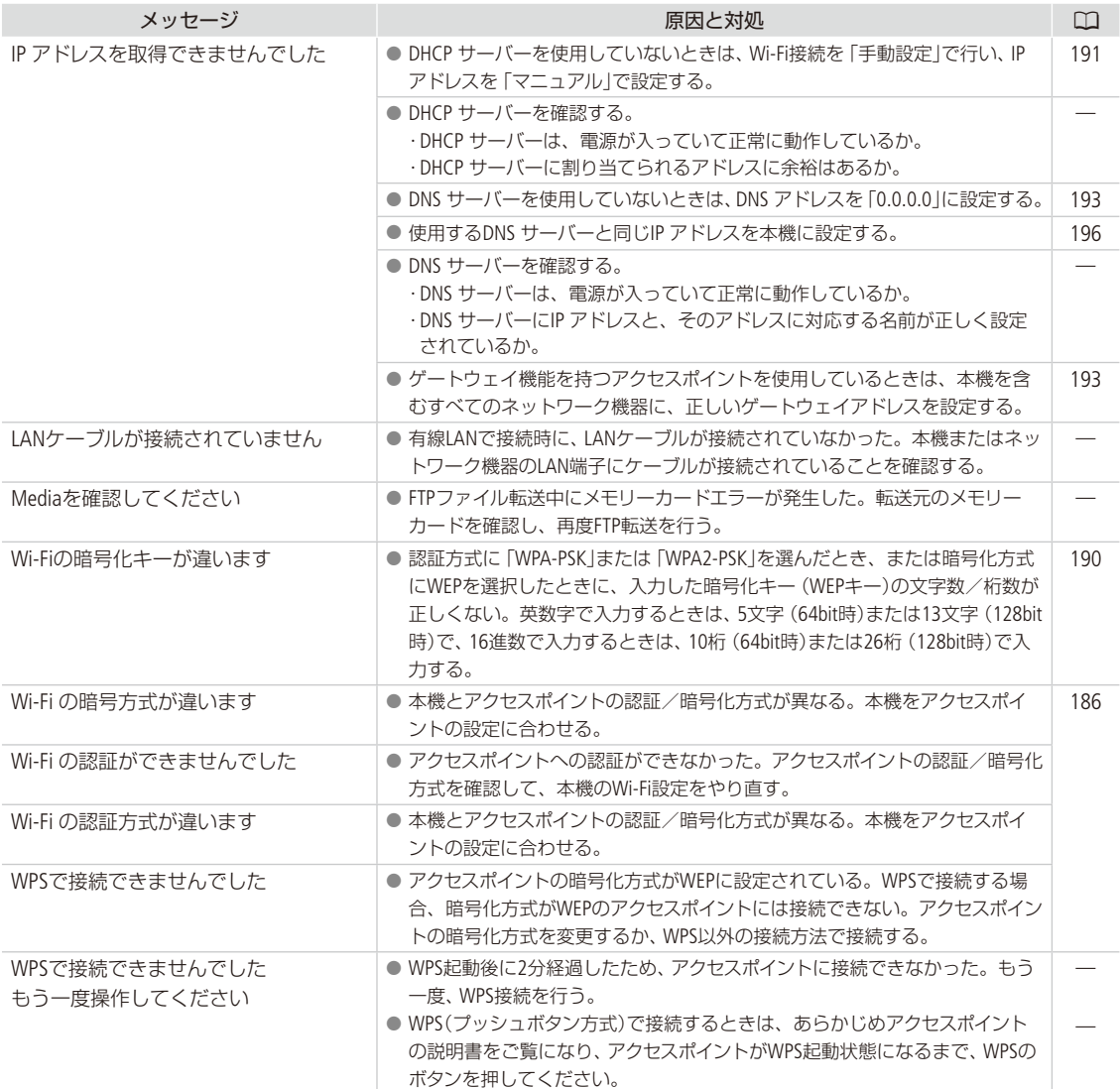

ネットワーク機器の画面に表示されるメッセージ

 $2.2.2.2.2$ 

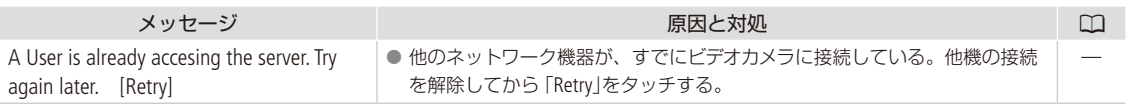

# 安全上のご注意

お使いになる方だけでなく、他人への危害や損害を防ぐためにお守りください。

 $\blacktriangleright\blacktriangleright$ 

## — こんなときは ———

- 煙が出ている
- へんなにおいがする
- 落として壊した
- 内部に水や異物が入った

## バッテリーを外して、電源プラグを コンセントから抜く

そのまま使用すると火災や感電の原因になりますの で、カメラ修理受付センター(M [291](#page-290-0))にお問い合わせ ください。

## △ 警告 死亡や重傷を負うおそれがある内容です。

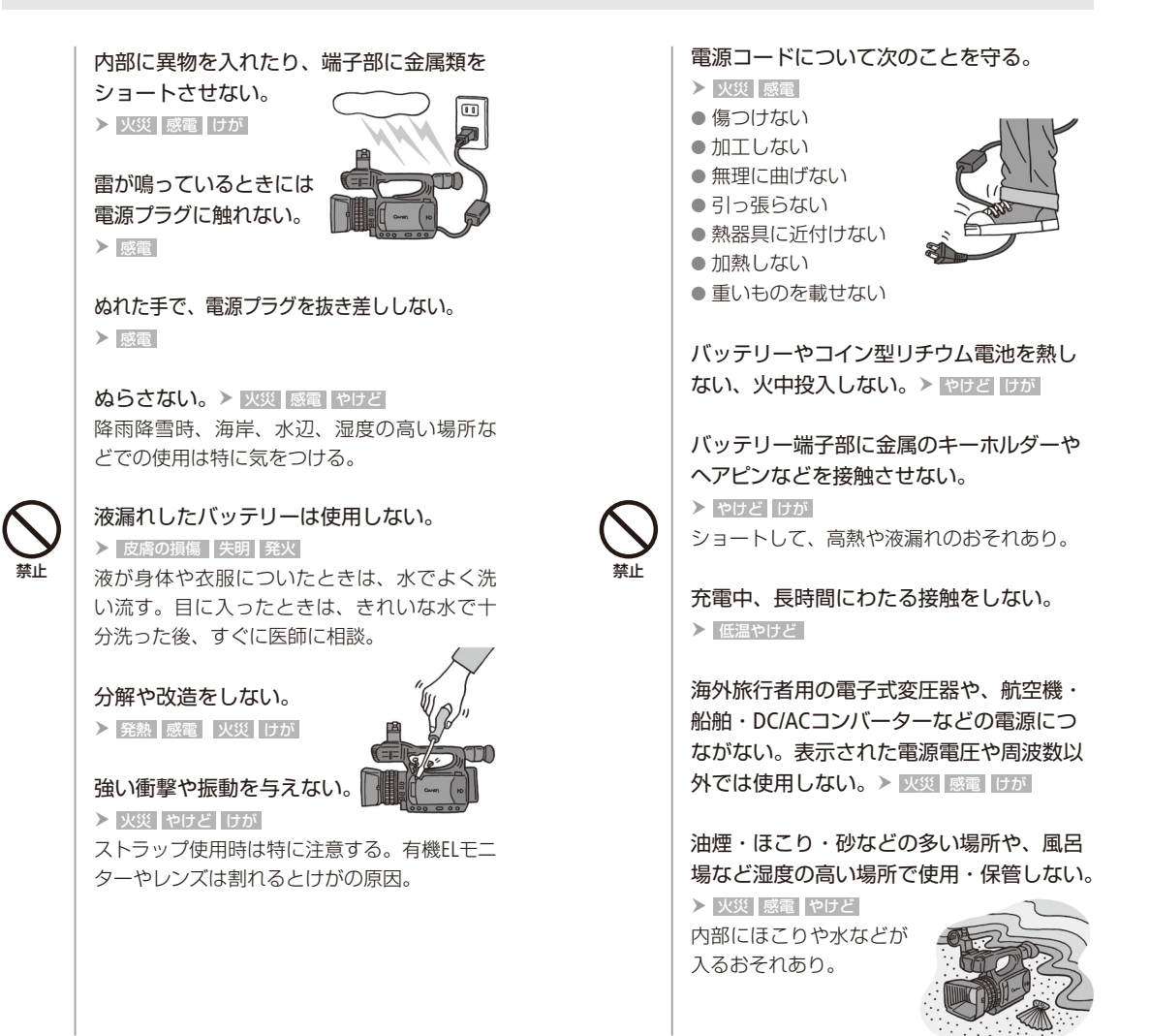

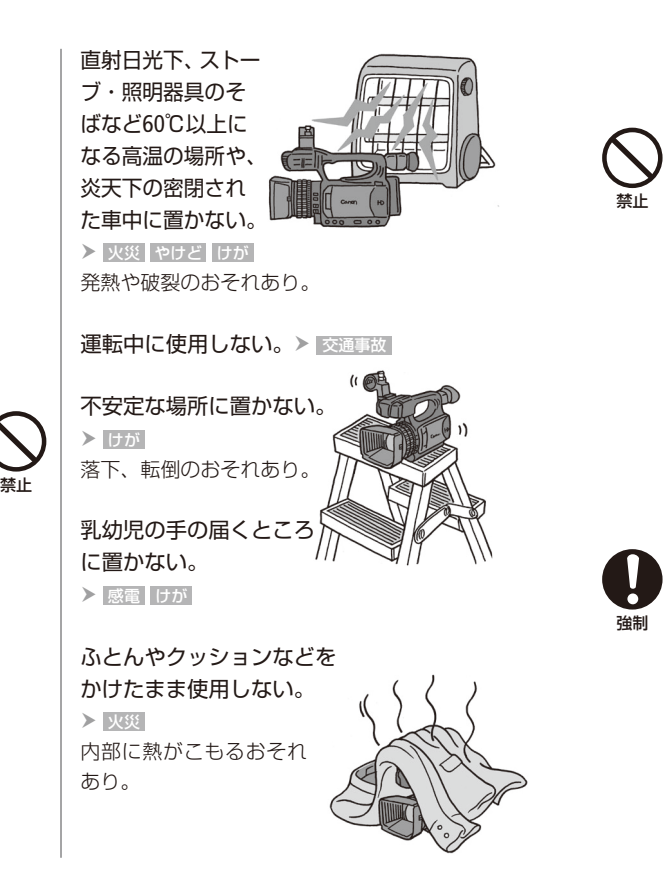

病院などの医療機関内、および医療用電気 機器の近くで使用しない。 ▶ 事故 電波の影響で機器類が誤動作し、事故の原因 となるおそれあり。

航空機内で使用しない。 ▶ 事故 電波の影響で機器類が誤動作し、事故の原因 となるおそれあり。

指定された機器を使う。 > 火災 感電 けが

電源プラグやコンセントのほこりを、定期 的に乾いた布で拭き取る。 ▶ 火災

電源プラグは根元まで確実に差し込む。 火災 感電

コンセントから抜くときは、電源プラグを 持って抜く。> 火災 感電

使用しないときは、必ず電源プラグをコン セントから抜く。 ▶ | 火災 |

撮影しているときは、周囲の状況に注意す る。 > けが 交通事故

△ 注意 傷害、物的損害を負うおそれがある内容です。

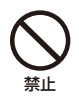

コイン型リチウム電池を金属ピンセットな どでつかまない。 やけど 発熱の恐れあり。

使用中に他の機器に電波障害などが発生し た場合は使用しない。 > 事故 電波の影響で機器類が誤動作し、事故の原因 となることがある。

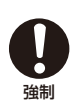

コード類は、つまずかないように配置する。 けが 足を引っ掛けて転倒したり、製品が落下する おそれあり。

バッテリー、ショルダーストラップ、グリップ ベルトなどは脱落しないように確実に取り付 ける。 けが

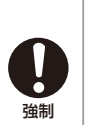

バッテリーやコンバージョン レンズなどを取り外すときは、 落とさないように気をつける。 けが

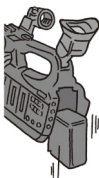

心臓ペースメーカーを装着して いる場合は、装着部位より22cm 程度以上離して使用する。 電波により機器類の動作に影響をあたえるお それあり。

# 取り扱いトのご注意

ここでは本機やバッテリーとメモリーカードなどを取り扱うときに注意していただきたいことを説明して います。

## ■ ビデオカメラ本体

#### ホコリなどの多い場所で使わない

ホコリ・砂・水・泥・塩分の多い場所で使用・保管しないでください。本機は防水・防じん構造になっていませんので、 これらが内部に入ると故障の原因となります。レンズにホコリや砂が付くのを防ぐため、使用後は、ホコリなどの少な い場所でレンズフードを外してレンズキャップを取り付けてください。また、水滴が付いたときは乾いたきれいな布で、 潮風にあたったときは固くしぼったきれいな布で、よくふき取ってください。万一、本機が水に濡れてしまったときは、 早めにカメラ修理受付センター (0 [291](#page-290-0))にご相談ください。

#### 強い磁気の発生する場所では使わない

磁石、モーターの近くや電波塔の近くなど、強い磁気や電波が発生する場所での使用は避けてく ださい。映像や音声が乱れたり、ノイズが入ったりすることがあります。

## 強い光源にレンズやファインダーを向けない

ビデオカメラやファインダーを強い光源(晴天時の太陽や人工的な強い光源など)に向けないでください。撮像素子な どの内部の部品が損傷する恐れがあります。特に三脚を使用しているときやショルダーストラップを使って持ち運ぶと きは、本体またはファインダーの角度を変えて直射日光などが入らないようにしてください。本機を使用しないときは、 レンズフードを外してレンズキャップを取り付けてください。

#### 有機ELモニターの画面を...

つかんでもちあげない → 有機ELモニターの接合部が破損することがあります。 無理に閉じない → 正しい位置に戻してから閉じないと破損することがあります。

#### Wi-Fi機能について

本製品のうち、外国為替、および外国貿易法の規定により、戦略物資等(または役務)に該当するものについては、日 本国外への輸出に際して、日本国政府の輸出許可(または役務取引許可)が必要です。

█ バッテリー

## 端子はいつもきれいに

バッテリーと本体端子(充電器の端子)の間に異物が入り込まないようにしてください。接触不良、ショート、破損の 原因となります。

### 保管するときは端子カバーを使う

バッテリーを持ち運ぶときや保管するときは、必ず端子カバーを取り付けてくださ い(図A)。金属などでショートすると高熱や液漏れ、破損の原因となります(図B)。

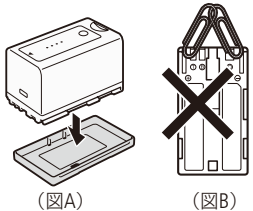

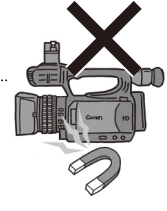

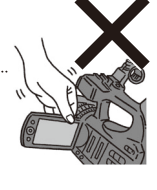

. . . . . . . . . . **. . .** .

## 正しく残量表示されないときは

バッテリーをフル充電してください。ただしバッテリーを高温下で長時間使ったり、フル充電後に放置したりすると、 正しく表示されないことがあります。使用回数が多いバッテリーも正しく表示されないことがあります。なお、表示 は目安としてご使用ください。

## インテリジェントシステム非対応のバッテリーについて

インテリジェントシステムに対応していないバッテリーを本機に取り付けて使用した場合、バッテリー残量は表示され ません。

### 使用時間を長くするコツ

こまめに電源を切り、10℃~ 30℃のところで使用すると、長く使えます。スキー場などでバッテリーが冷たく なると、一時的に使用時間が短くなりますので、ポケットなどに入れて温めてから使用すると効果的です。

#### 長い間保管するとき

- バッテリーの消耗を防ぐため本体から取り外し、乾燥した30℃以下のところで保管し てください。
- バッテリーの劣化を防ぐため、画面に「バッテリーパックを取り換えてください」が表 示されるまで使い切ってから、保管してください。

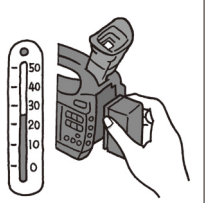

● 1年に1回程度、充電完了まで充電してから使い切ってください。

### 充電済みバッテリーパックの見分けかた

ショート防止用端子カバーには□の穴があり、バッテリーに取り付けるときの向きによって□の穴から見える色が 異なります。これを利用して端子カバーを取り付ければ、充電済みバッテリーを見分けることができます。

### 海外で使用するときは

海外でも付属のACアダプター(AC100 ~ 240 V 50/60 Hzまでの電源に対応)を使用できます。お使いになる国のコンセ ント形状にあった変換プラグを使用してください。

● ACアダプターを変圧器に接続しないでください。故障するおそれがあります。

█ メモリーカード

データはバックアップする

ビデオカメラ本体/メモリーカードの故障や静電気などによるデータの損傷・ 消失に備えて、データはパソコンなどにバックアップしてください。なお、デー タ損傷および消失については、当社では一切の責任を負いかねます。

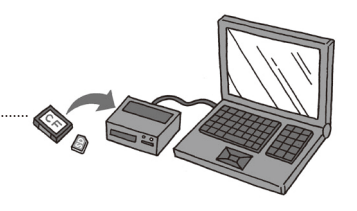

しゅうしょう しゅうしょう しゅうしゅん しゅうしゅん しゅうしゅん しゅうしゅん しゅうしゅん しゅうしゅん しゅうしゅうしゅうしゅうしゅん しゅうしゅうしゅん しゅうしゅうしゅん しゅっとり しゅっとり

その他

## <span id="page-269-0"></span>端子に触れない

汚れが付着し、接触不良の原因となります。

### 磁気に注意する

強い磁気が発生する場所で使わないでください。

高温・多湿の場所に放置しない

#### シールを貼らない

メモリーカード表面にシールなどを貼ると、シールが差し込み口につまるおそれがあります。

#### ていねいに扱う

落とす、ぬらす、強い衝撃を与えるなどしないでください。分解は絶対にしないでください。

## █ 充電式内蔵電池

本機には充電式のリチウム電池が内蔵されており、日付などの設定を保持しています。この電池は本機を使用中、自動 的に充電されますが、約3か月間使わないと完全に放電してしまいます。このときは次のようにして充電してください。

充電のしかた(所要時間:24時間)

① 電源を切る。

② ACアダプターを使って、本機をコンセントにつなぐ。

## ■ その他のご注意

情報漏洩に注意(譲渡・廃棄するときは)

メモリーカードに記録されたデータは、消去や初期化をしても、ファイル管理情報が変更されるだけで、完全には消 えません。譲渡·廃棄するときは、データを復元できないように、一度メモリーカードの完全初期化/初期化 (口[42](#page-41-0)) を行った後、本機にレンズキャップを取り付けて最後まで撮影し、再度完全初期化/初期化を行います。これによっ て、情報漏洩を防いでください。

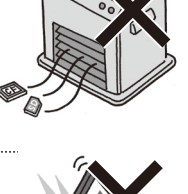

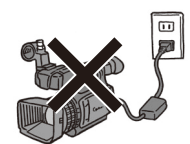

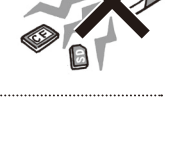

取り扱い上のご注意

. . . . . . . . . . . . . **. . .** . .

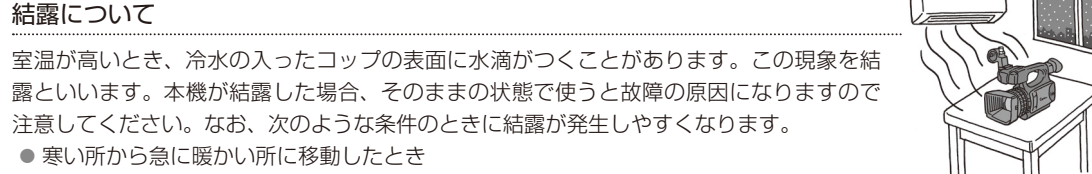

● 湿度の高い部屋の中

● 夏季、冷房のきいた部屋から急に温度や湿度の高い所に移動したとき

### 結露したらどうする?

周囲の環境によって多少異なりますが、水滴が消えるまで約2時間程度放置してください。

#### 温度差のある場所へ移動するときは

バッテリーを取り外し、メモリーカードを取り出して、本機をビニール袋に空気がはいらないように入れて密閉しま す。移動先の温度になじんだら袋から取り出します。

## ■ コイン型リチウム電池 (CR2025)

コイン型リチウム電池はリモコンに使用されます。捨てるときは、燃えないゴミとして処理してください(地域によっ て異なりますので指示に従ってください)。

- 本製品のWi-Fi機能は国内でのみ使用いただけます。国外ではご使用になれません。
- 本製品には、電波法に基づく認証を受けた無線装置が内蔵されており、証明ラベルは無線設備に添付されてい ます。

この機器の使用周波数帯では、電子レンジなどの家電製品や産業・科学・医療用機器のほか、工場の製造ライン 等で使用されている移動体識別用の構内無線局(免許を要する無線局)、および特定小電力無線局(免許を要しな い無線局)並びにアマチュア無線局(免許を要する無線局)が運用されています。

- この機器を使用する前に、近くで移動体識別用の構内無線局、および特定小電力無線局並びにアマチュア無線 局が運用されていないことを確認して下さい。
- b 万一、この機器から移動体識別用の構内無線局に対して有害な電波干渉の事例が発生した場合には、速やかに 使用場所を変更するか、または電波の発射を停止した上、お客様相談窓口にご連絡いただき、混信回避のため の処置等(例えば、パーティションの設置など)についてご相談下さい。
- その他、この機器から移動体識別用の特定小電力無線局、あるいはアマチュア無線局に対して有害な電波干渉 の事例が発生した場合など何かお困りのことが起きたときは、お客様相談窓口へお問い合わせ下さい。

2.4 DS/OF 4 この表示は、2.4GHz帯を使用している無線機器であることを意味します。

本製品は、他の電波を発する機器(コードレス電話、電子レンジ、Bluetooth機器など)から、電波干渉を受ける場 合があります。これらの機器からできるだけ遠く離すか、ご利用時間を分けるなどして電波干渉を避けて使用し てください。

次の事項を行うと、法律で罰せられます。

本製品を分解、改造すること。本製品上の証明ラベルをはがすこと。

医療用の装置や、電子機器の近くで本製品を使用しないで下さい。医療用の装置や、電子機器の動作に影響を及 ぼすおそれがあります。

36-64チャンネルは、電波法により屋外での使用が禁止されています。

本機に付属の電源コードは、本製品専用です。他の機器に使用することはできません。

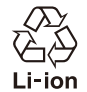

○ 不要になった電池は、貴重な資源を守るために廃棄しないで最寄りの電池リサイクル協力店へお 持ちください。詳細は、一般社団法人JBRCのホームページをご参照ください。 ホームページ http://www.jbrc.com

- プラス端子、マイナス端子をテープ等で絶縁してください。
- 被覆をはがさないでください。
- 分解しないでください。

この装置は、クラスB情報技術装置です。この装置は、家庭環境で使用することを目的としていますが、この装置 がラジオやテレビジョン受信機に近接して使用されると、受信障害を引き起こすことがあります。本書に従って 正しい取り扱いをしてください。 VCCI-B

# 日常のお手入れ

大切なビデオカメラをより長くお使いいただくために、日常のお手入れには十分注意してください。

## <span id="page-272-0"></span>■ ビデオカメラ本体を清掃する

## お手入れ

製品の汚れは乾いたやわらかい布で軽くふいてください。化学ぞうきんやシンナーなどの使用は、製品を傷めること があるのでおやめください。

## レンズやハイスピードAF用外部センサーはいつもきれいに

レンズやハイスピードAF用外部センサーの表面にホコリや汚れが付いていると、オートフォーカスがうまく動作しない ことがあります。レンズやハイスピードAF用外部センサーは常にきれいに保つようにしてください。レンズにホコリや 汚れがついたときは、最初にブロアーで表面のゴミ、ホコリを取り除き、それから汚れをふき取るようにしてください。 ハイスピードAF用外部センサーは、市販の眼鏡クリーナー(布製)で拭きます。

### 有機ELモニターついて

- 汚れたときは市販の眼鏡クリーナー (布製)などで拭いてください。
- ●温度差の激しいところでは、有機ELモニターの画面に水滴がつくことがあります。柔らかい乾いた布で拭いてくだ さい。

その他 しゅうしょう しゅうしょう しゅうしゅん しゅうしゅん しゅうしゅん しゅうしゅん しゅうしゅん しゅうしゅん しゅうしゅうしゅうしゅうしゅん しゅうしゅうしゅん しゅうしゅうしゅん しゅっとり しゅっとり

# <span id="page-273-1"></span><span id="page-273-0"></span>アクセサリー紹介

本製品は、キヤノン純正の専用アクセサリーと組み合わせて使用したときに最適な性能を発揮するように 設計されておりますので、キヤノン純正アクセサリーのご使用をおすすめいたします。なお、純正品以外 のアクセサリーの不具合(例えばバッテリーの液漏れ、破裂など)に起因することが明らかな、故障や発 火などの事故による損害については、弊社では一切責任を負いかねます。また、この場合のキヤノン製品 の修理につきましては、保証の対象外となり有償とさせていただきます。あらかじめご了承ください。

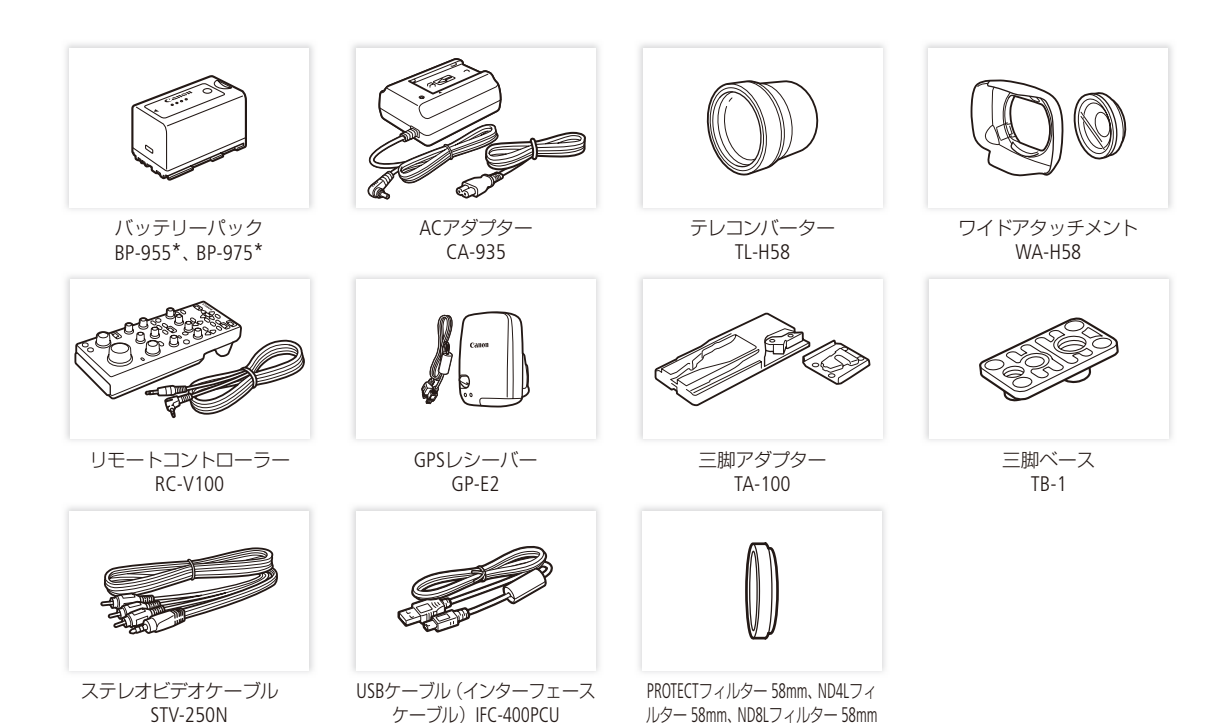

\* このバッテリーパックは、ビデオカメラと通信することにより、バッテリー残量を分単位(目安)で確認できるインテリジェントリチウ ムイオンバッテリーです。

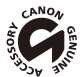

このマークは、キヤノンのビデオ関連商品の純正マークです。キヤノンのビデオ機器をお求めの際は、同じ マークもしくはキヤノンビデオ関連商品をおすすめします。

# <span id="page-274-0"></span>主な仕様

## ■ XF205本体

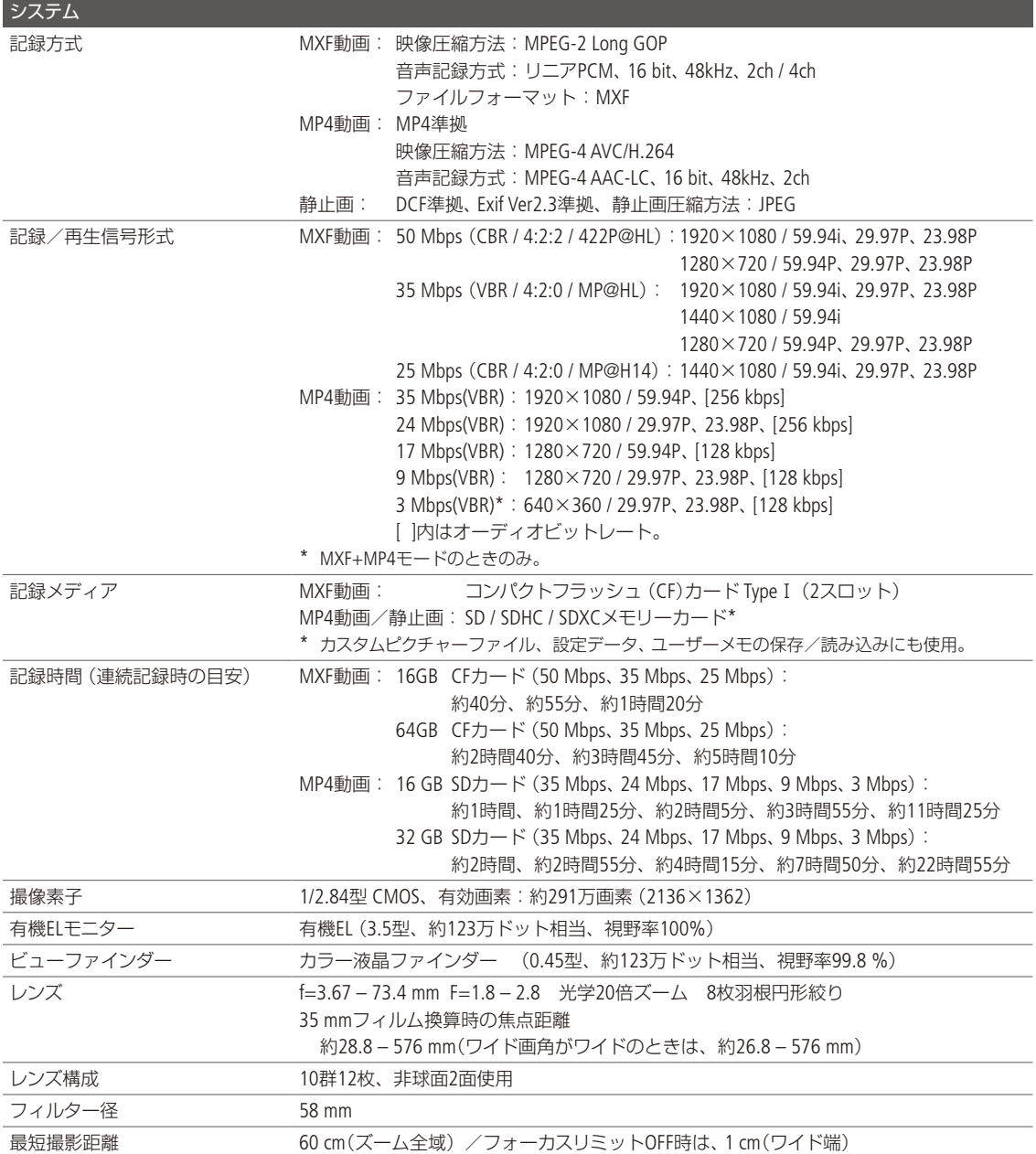

......................

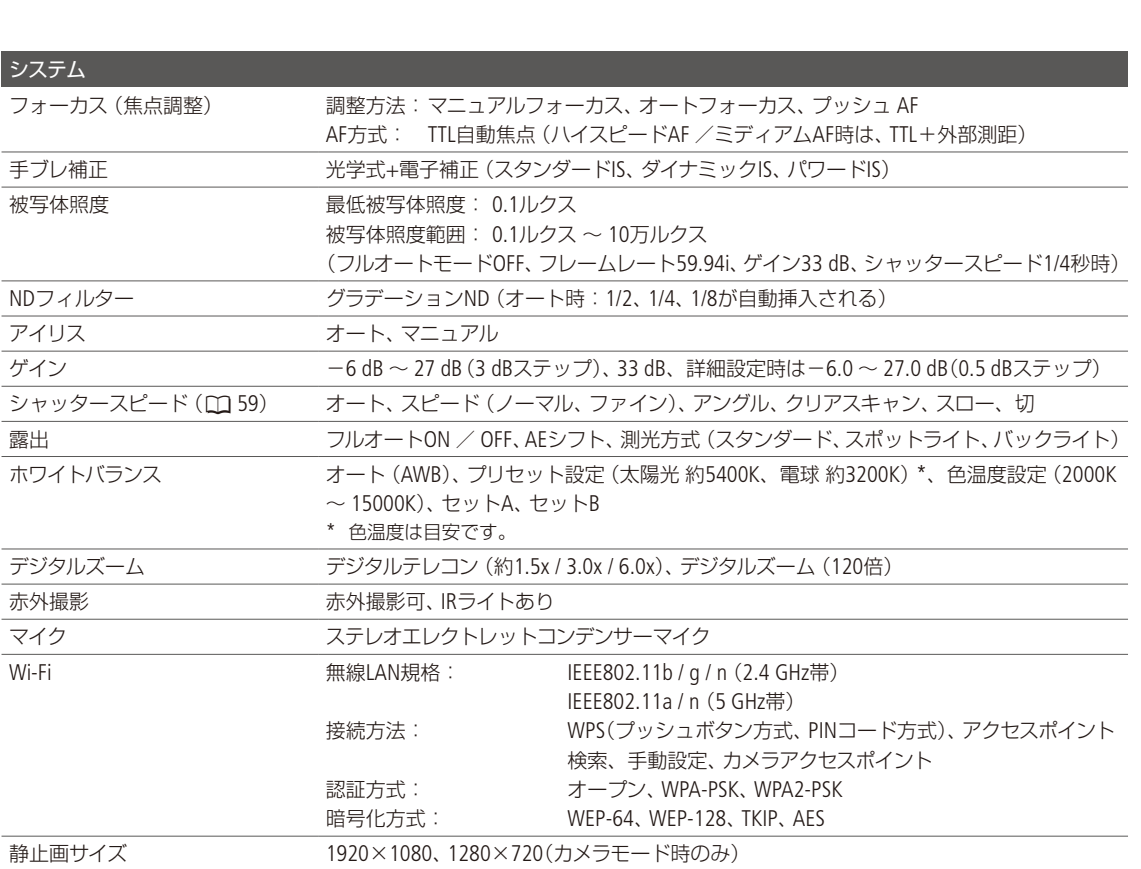

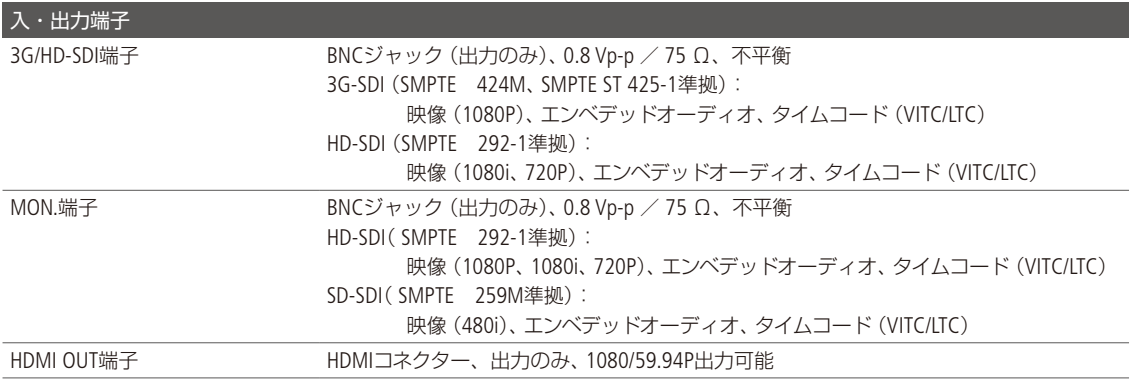

主な仕様

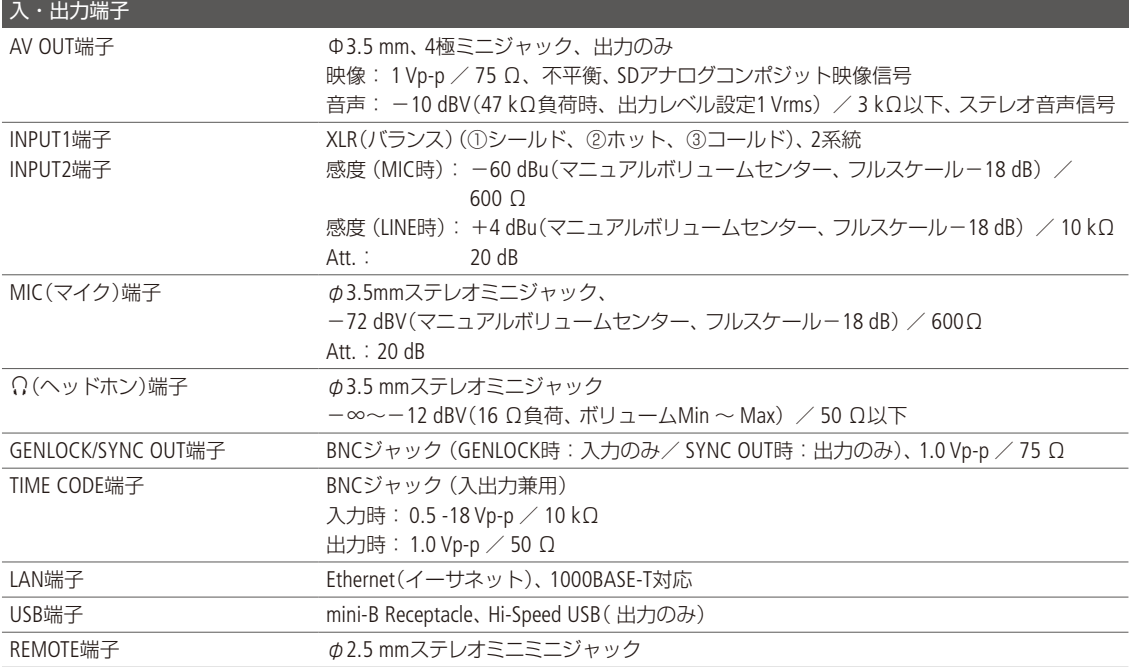

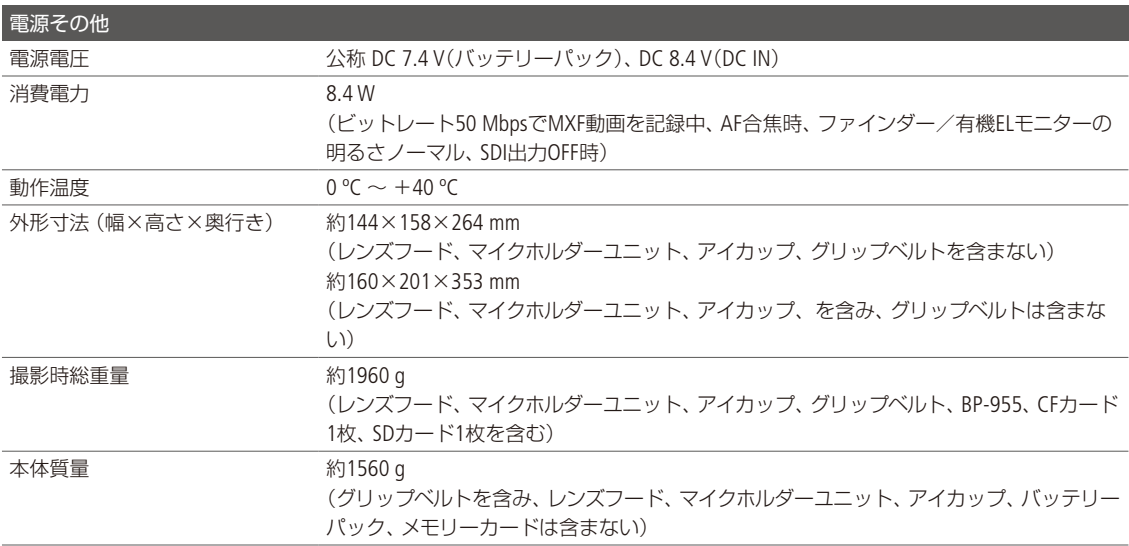

その他 しゅうしょう しゅうしょう しゅうしゅん しゅうしゅん しゅうしゅん しゅうしゅん しゅうしゅん しゅうしゅん しゅうしゅうしゅうしゅうしゅん しゅうしゅうしゅん しゅうしゅうしゅん しゅっとり しゅっとり

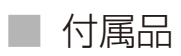

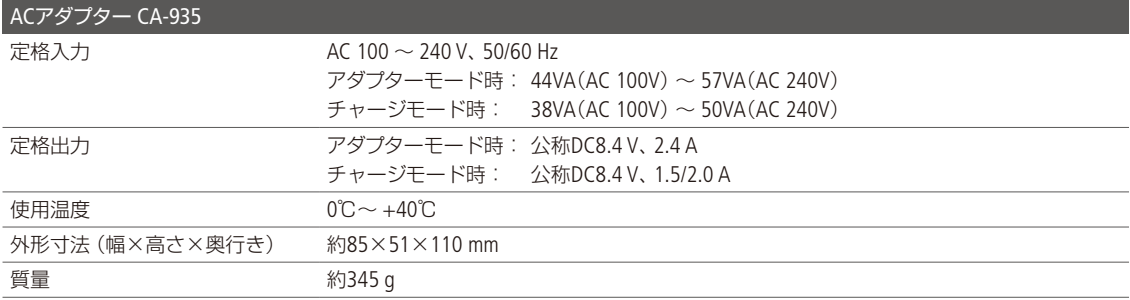

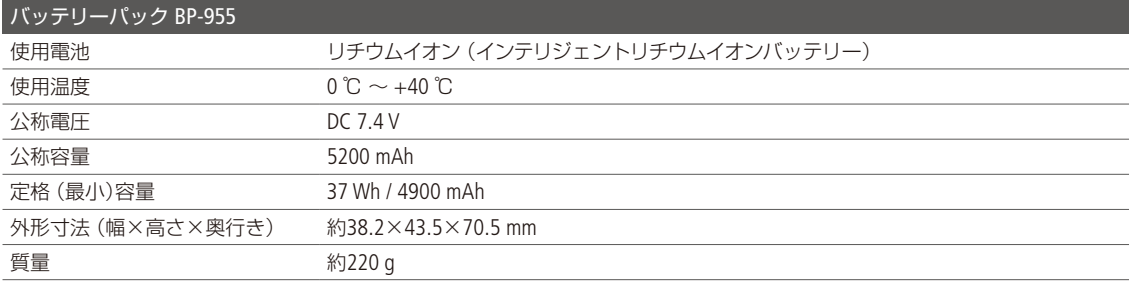

#### 主な仕様

## ■ バッテリーの充電時間/使用時間の目安

<span id="page-278-0"></span>

## 充電時間の目安

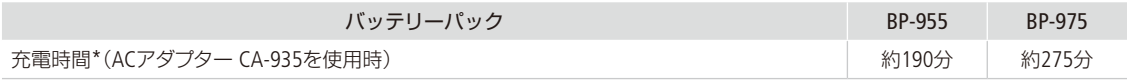

\* 周囲の温度や充電状態によって異なります。

## 使用時間の目安

3G/HD-SDI / MON.の各端子出力がOFFのときの使用時間です。

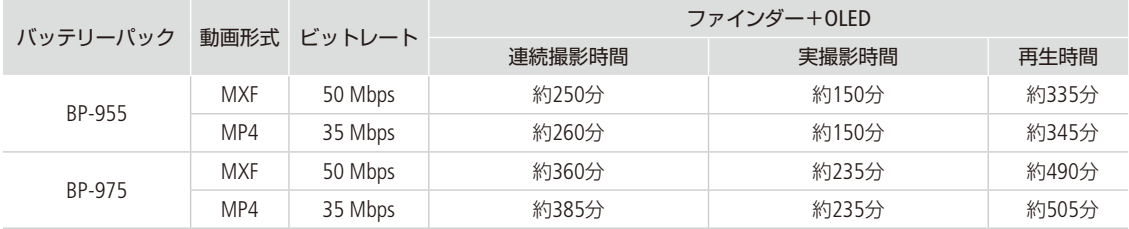

\* 実撮影時間とは撮影、撮影一時停止、電源の入/切などの操作を繰り返したときの撮影時間です。

\* 有機ELモニターを明るくしていると、バッテリー使用時間が少し短くなることがあります。

\* 低温下で使用すると、使用時間が短くなります。

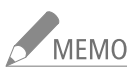

## NEMO バッテリーパックは予定撮影時間の2~3倍分を用意

ビデオカメラの消費電力は、撮影のしかたによって変化します。そのため、バッテリーパックの実際 の使用時間は、表記の時間より短くなることがあります。撮影時には、予定撮影時間の2 ~ 3倍のバッ テリーパックを用意することをおすすめします。

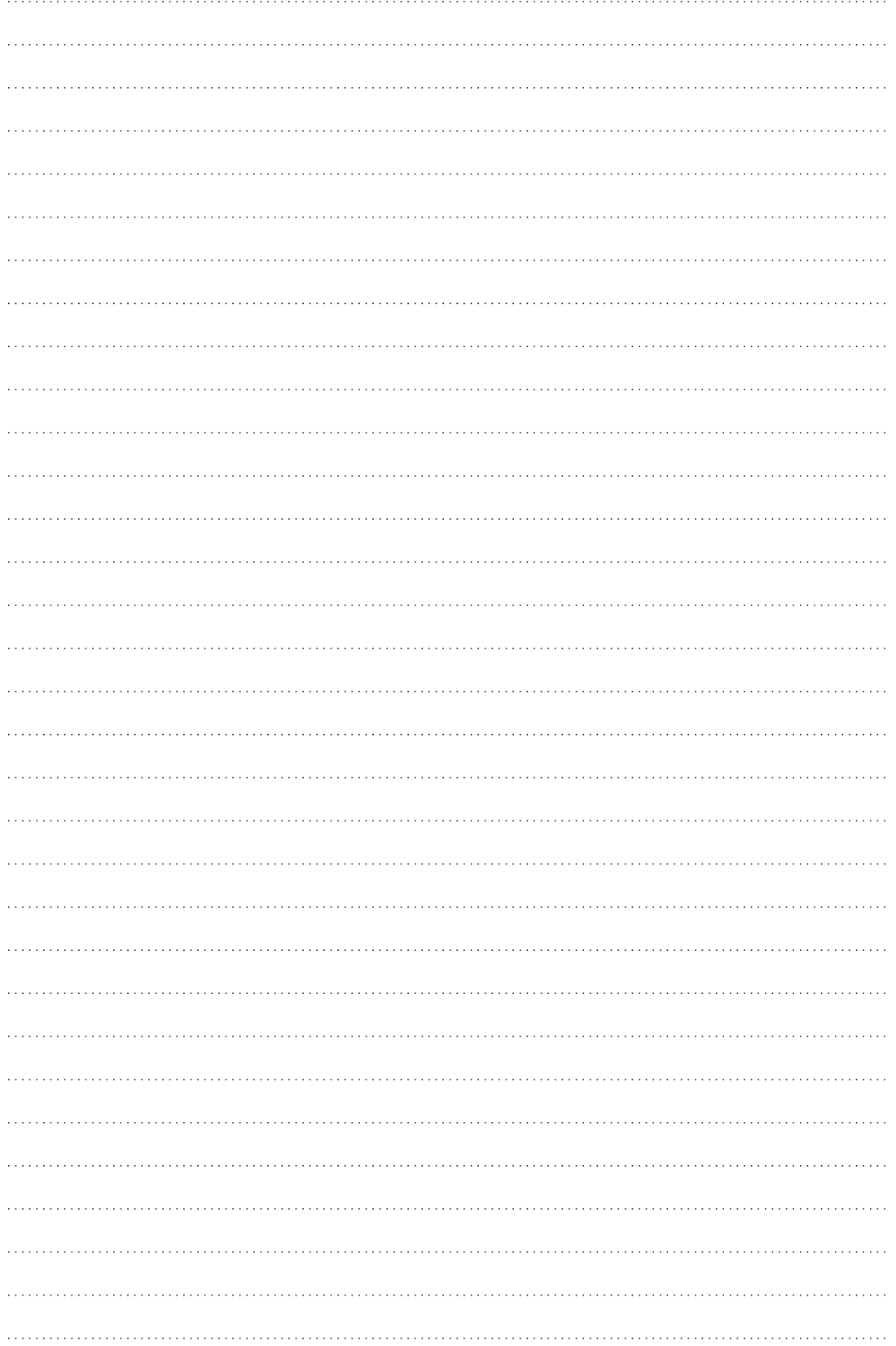

# 索引

## $\overline{J'}$

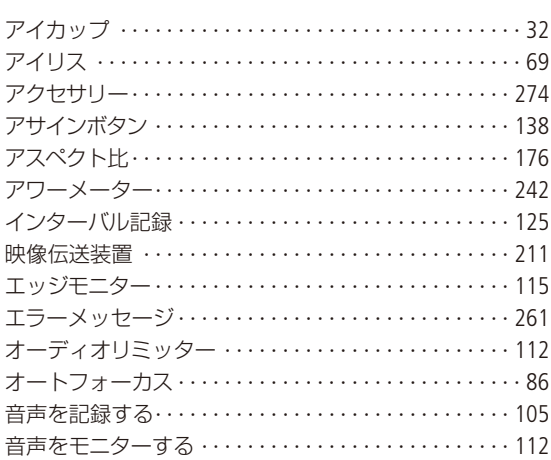

## 力

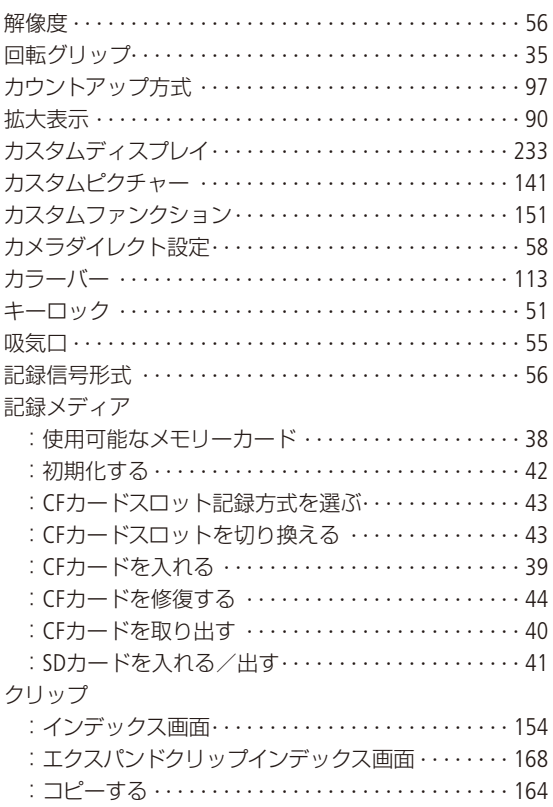

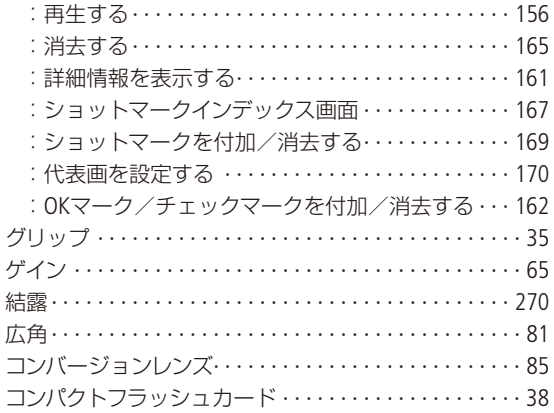

## $\overline{y}$

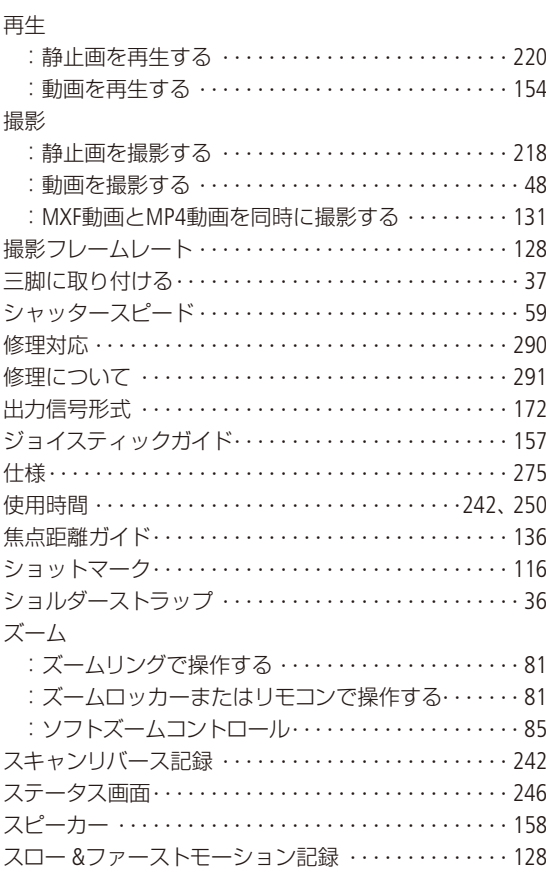

 $\sim$ 

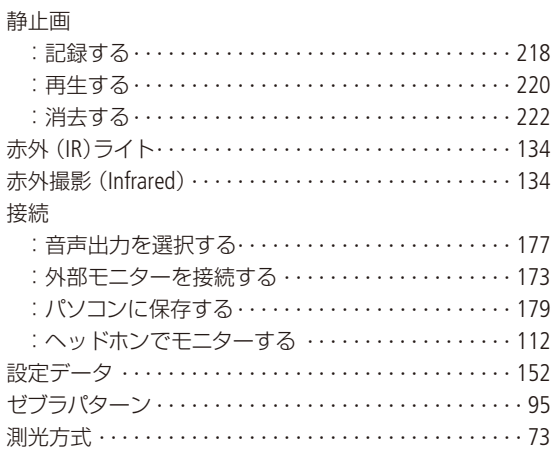

 $\sim$   $\sim$   $\sim$  $\sim$   $\sim$   $\sim$  $\sim$  $\sim$  $\sim$   $\sim$   $\sim$ 

 $\sim$  $\sim$   $\sim$   $\sim$  . . . . . . . . . . . .

<u>. . . . . . . . . . .</u>

L.

 $\sim$   $\sim$   $\sim$ 

## 夕

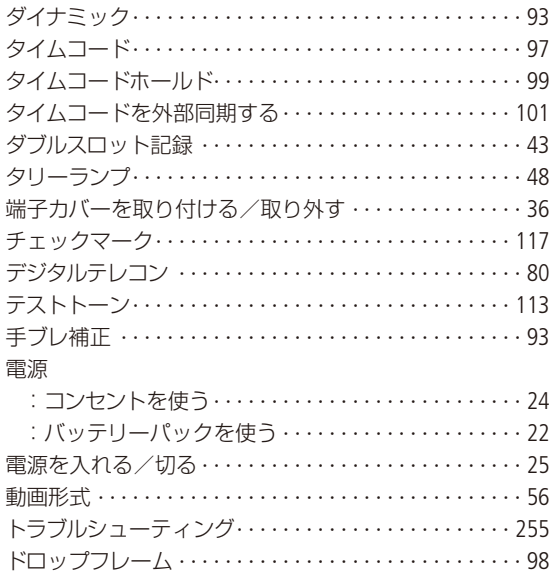

## ナ

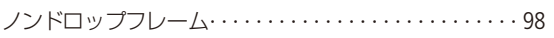

## $\frac{1}{2}$

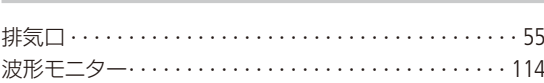

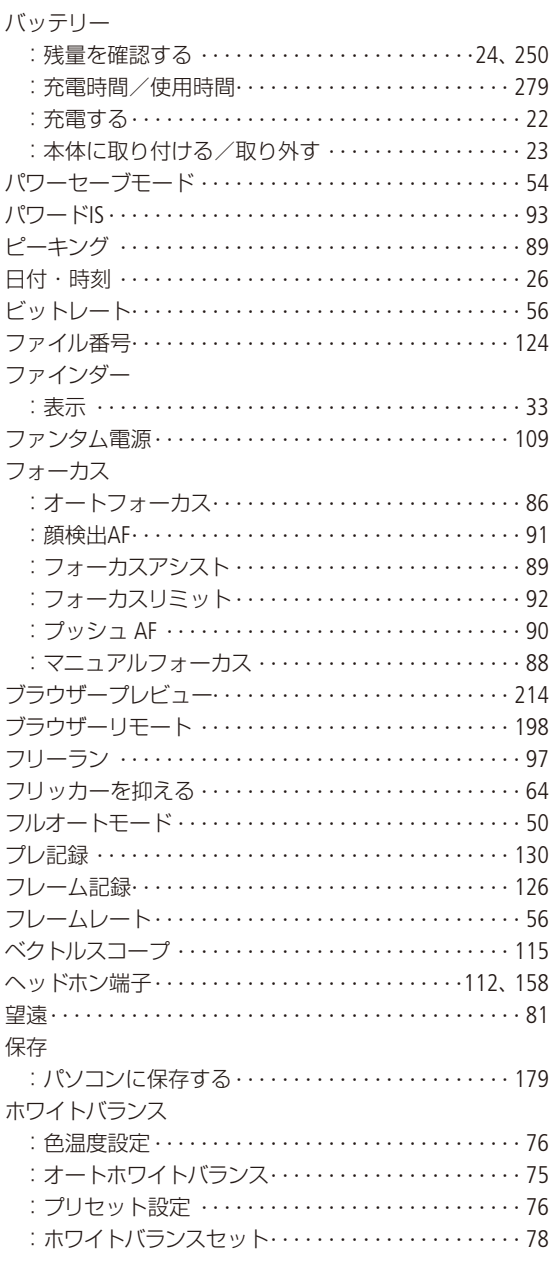

## $\overline{\times}$

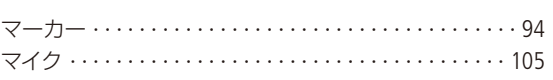

. . . . . . . .

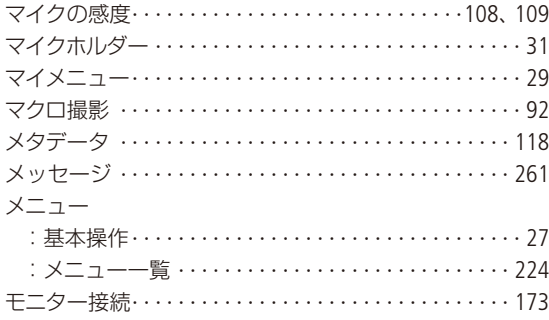

## $\downarrow$

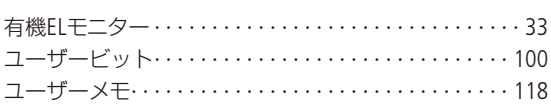

## ラ

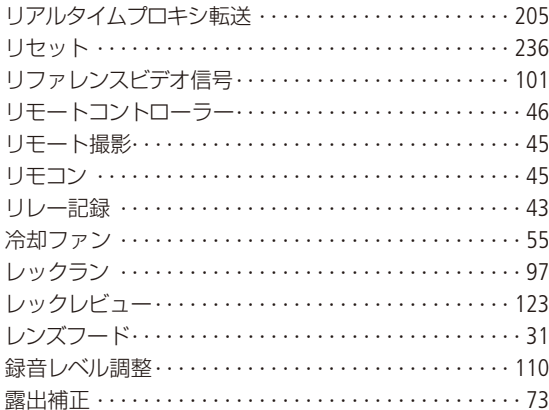

## ワ

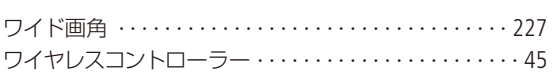

## 数字

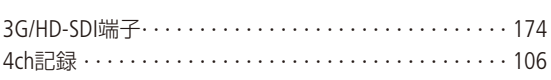

## 記号

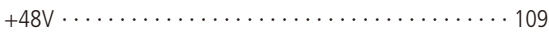

## その他

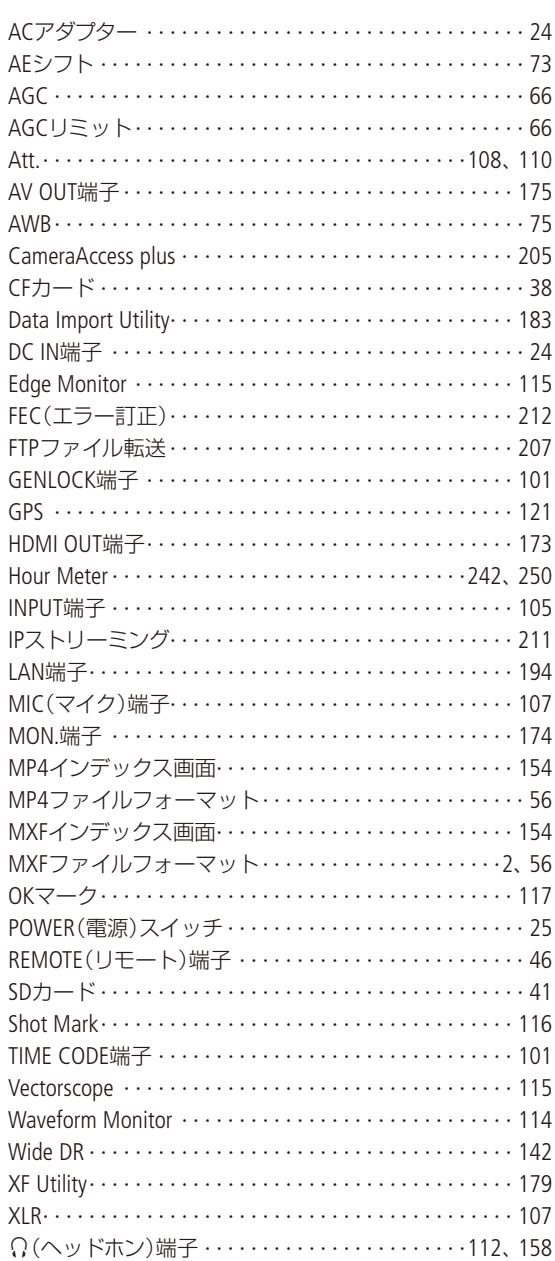

### 商標について

- SD、SDHC、SDXCロゴはSD-3C, LLCの商標です。
- CompactFlash(コンパクトフラッシュ)は、SanDisk Corporationの商標です。
- CFロゴはCompactFlash Associationの商標です。
- Microsoft、Windowsは、Microsoft Corporationの米国およびその他の国における商標または登録商標です。
- Apple、Mac OS、Final Cut Pro、App Storeは、米国およびその他の国で登録されているApple Inc.の商標です。
- iOSは、米国およびその他の国におけるCisco社の商標または登録商標であり、ライセンスに基づき使用されています。
- Avid、Media Composer、NewsCutterは、米国および/またはその他の国におけるAvid Technology, Inc.またはその子会 社の商標または登録商標です。
- Google、Android、Google Playは、Google Inc.の商標です。
- Wi-Fiは、Wi-Fi Allianceの登録商標です。Wi-Fi CERTIFIED、WPA、WPA2とWi-Fi CERTIFIEDロゴは、Wi-Fi Allianceの商標で す。
- ●本書で使用している「WPS」は、Wi-Fi Protected Setupを意味します。
- JavaScriptは、Oracle Corporationおよびその子会社、関連会社の、米国およびその他の国における登録商標または商 標です。
- HDMI、HDMIロゴ、およびHigh-Definition Multimedia Interfaceは、HDMI Licensing LLCの米国およびその他の国における 商標または登録商標です。
- DCFロゴマークは、(社)電子情報技術産業協会(JEITA)の「Design rule for Camera File system」の規格を表す団体商標です。
- その他、本書中の社名や商品名は、各社の登録商標または商標です。

### MPEG-2使用許諾について

個人使用目的以外で、MPEG-2規格に適合した本機を、パッケージメディア用に映像情報をエンコードするために使用 する場合、MPEG-2 PATENT PORTFOLIOの特許使用許諾を取得する必要があります。この特許使用許諾はMPEG LA, L.L.C., (250 STEELE STREET, SUITE 300, DENVER, COLORADO 80206 USA)から取得可能です。

### MPEG-4使用許諾について

This product is licensed under AT&T patents for the MPEG-4 standard and may be used for encoding MPEG-4 compliant video and/or decoding MPEG-4 compliant video that was encoded only (1) for a personal and noncommercial

purpose or (2) by a video provider licensed under the AT&T patents to provide MPEG-4 compliant video. No license is granted or implied for any other use for MPEG-4 standard.

XF205は、DCFに準拠しています。DCFは、(社)電子情報技術産業協会(JEITA)で主として、デジタルカメラ等の画像ファ イル等を、関連機器間で簡便に利用しあえる環境を整えることを目的に標準化された規格「Design rule for Camera File system」の略称です。

本機器は、MicrosoftからライセンスされたexFAT技術を搭載しています。

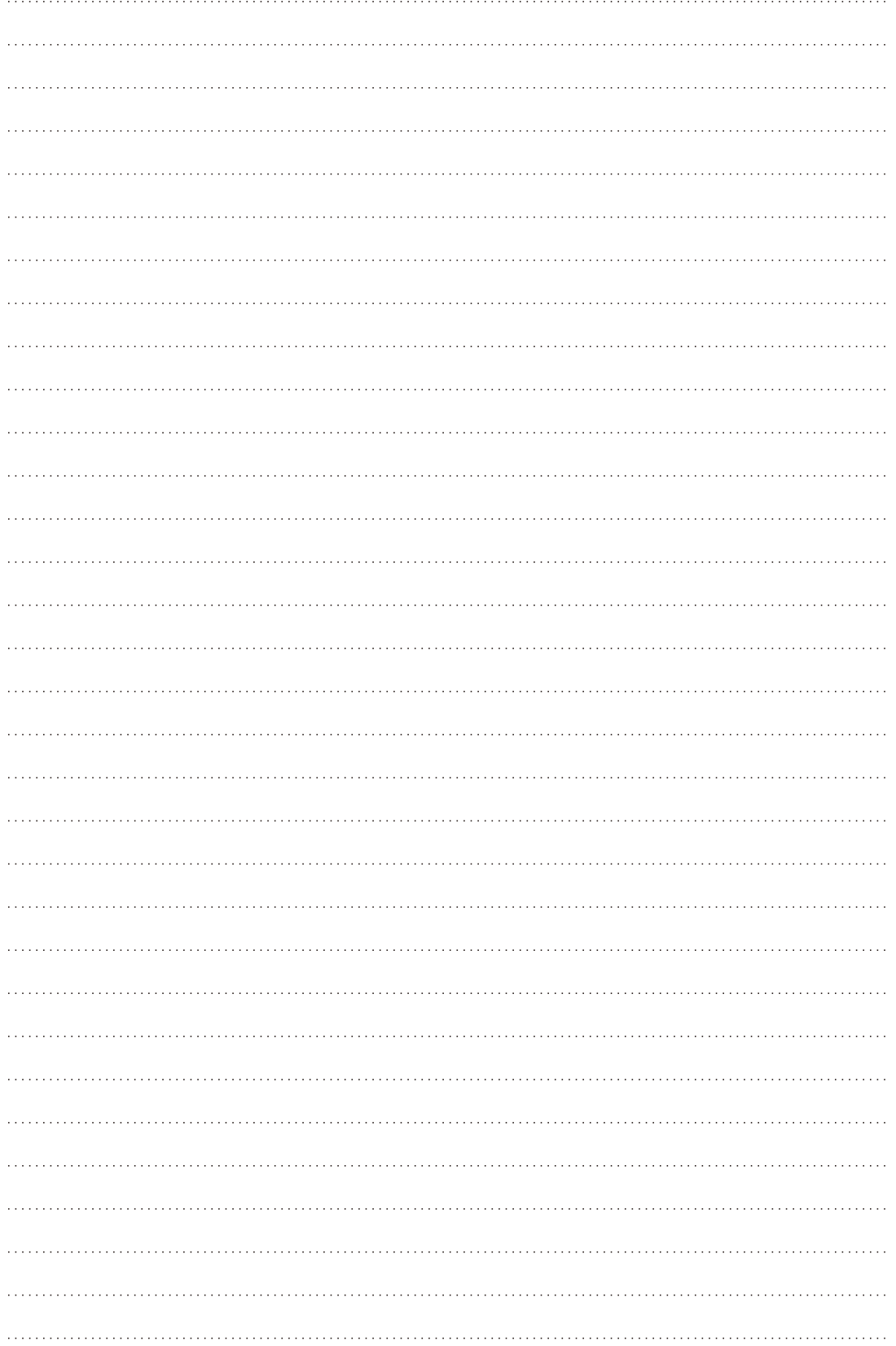

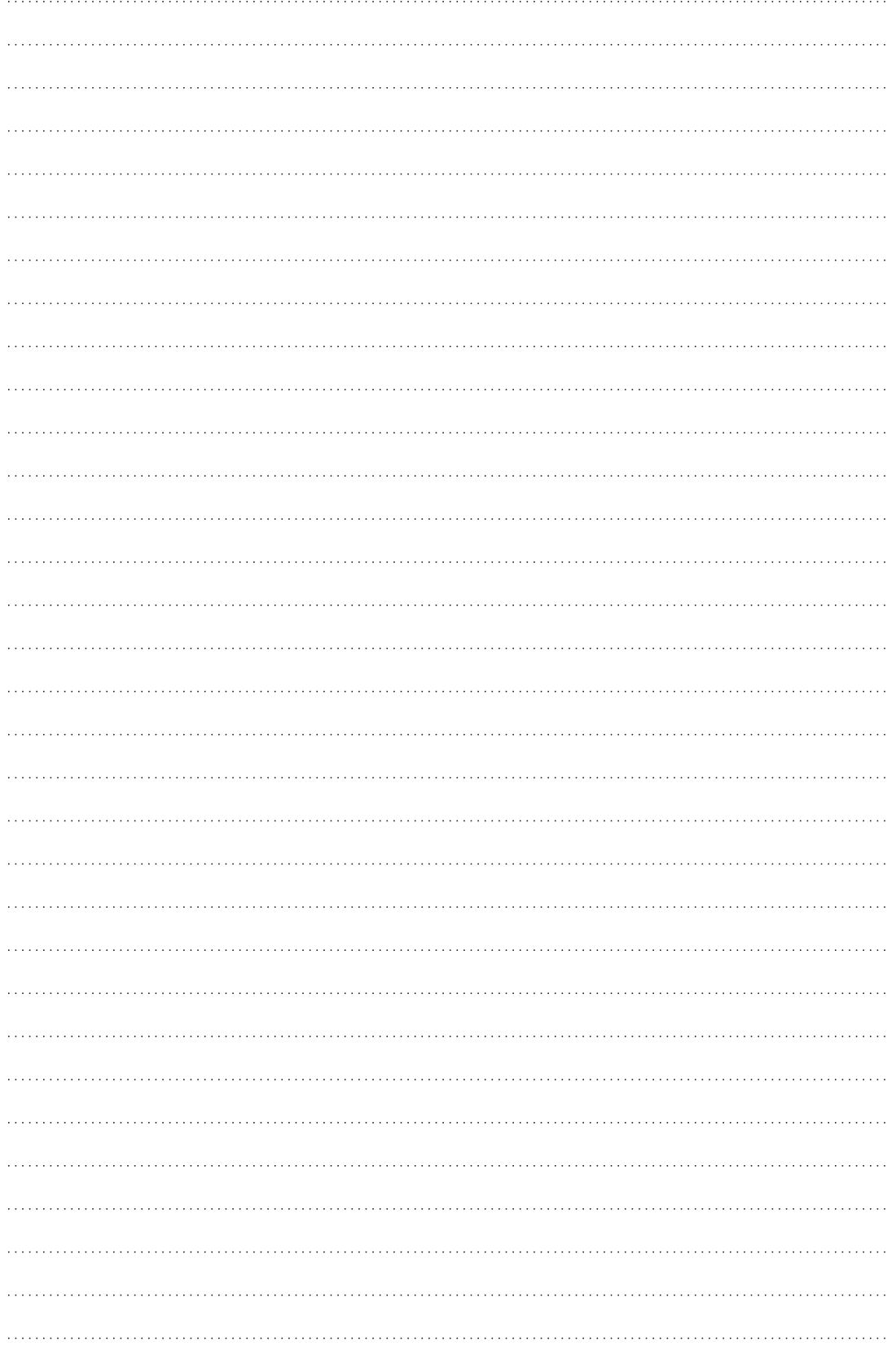

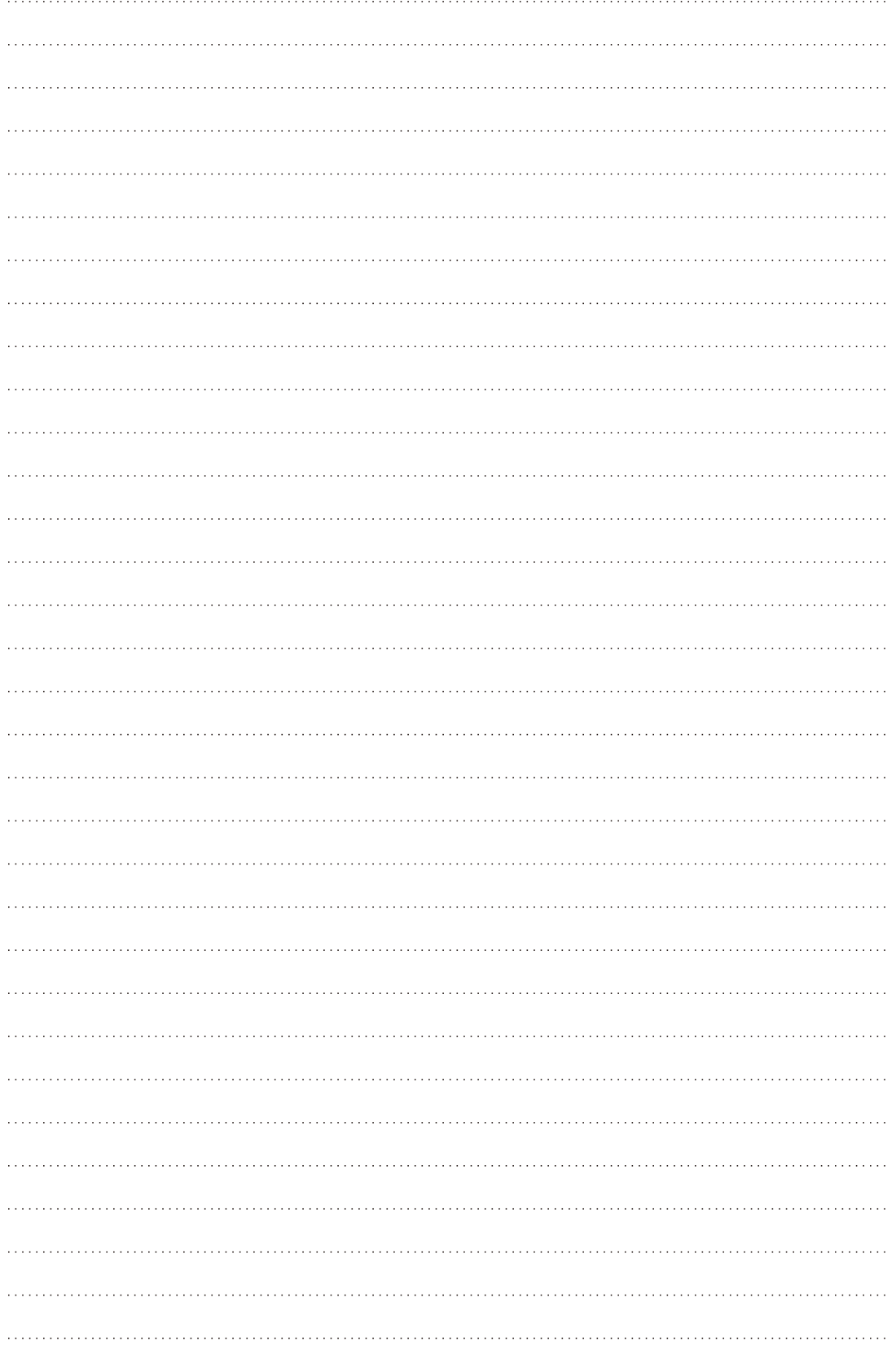

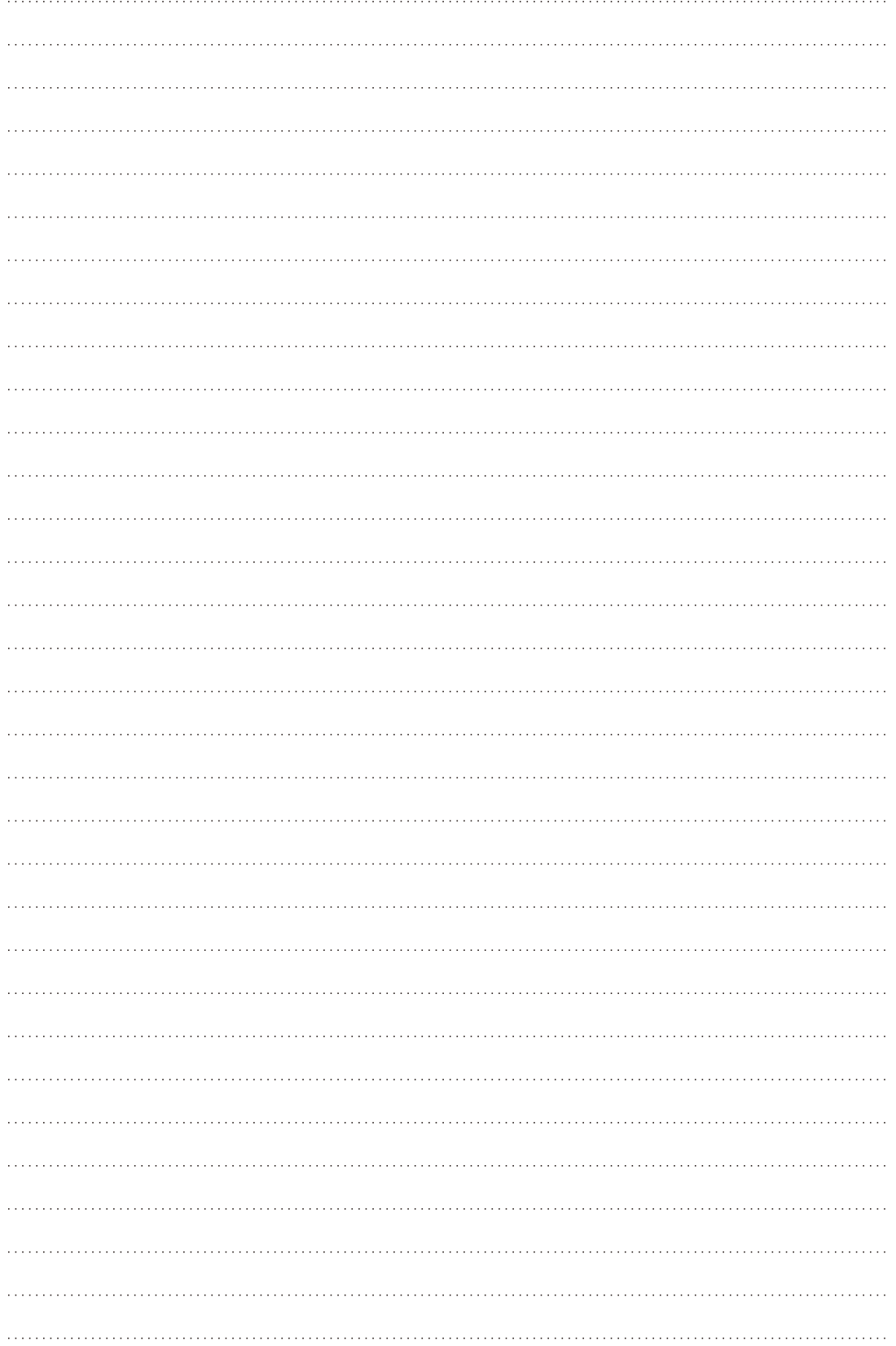
## **MEMO**

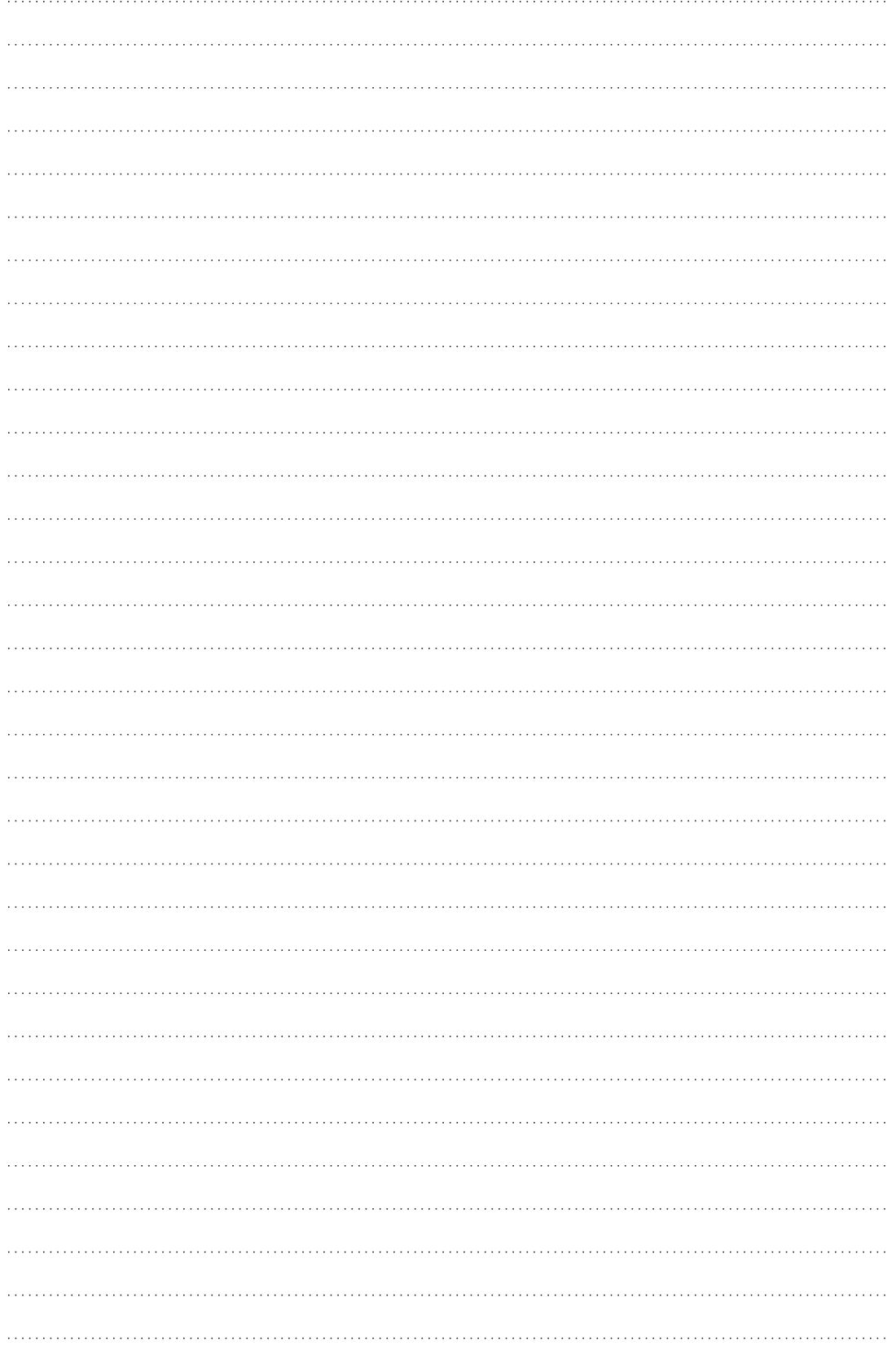

# 保証書と修理対応

本機の保証は日本国内を対象としています。万一、海外で故障した場合の現地での修理対応はご容赦く ださい。

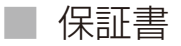

本体には保証書が添付されています。必要事項が記入されていることをお確かめのうえ、大切に保管してください。

█ 修理対応

#### 製品の保証について

- 使用説明書、本体注意ラベルなどの注意書きに従った正常な使用状態で、保証期間中に本製品が万一故障した場合 は、保証書を製品に添付のうえ当該保証期間内に弊社修理受付窓口までご持参あるいはお送りいただければ、無料 で修理いたします。この場合の交通費、送料および諸掛かりはお客様のご負担となります。修理受付窓口については、 力メラ修理受付センター (m [291](#page-290-0))にお問い合わせいただくか、弊社ホームページでご確認ください。
- 保証期間内でも保証の対象にならない場合もあります。詳しくは保証書に記載されている保証内容をご覧ください。
- 保証期間はお買い上げ日より1年間です。
- 保証期間経過後の修理は有料となります。
- ●本製品の故障または本製品の使用によって生じた直接、間接の損害および付随的損害 (録画再生に要した諸費用お よび録画再生による得べかりし利益の喪失、記録されたデータが正常に保存・読み出しができないことによって発 生した損害等)については、弊社ではその責任を負いかねますのでご了承願います。

#### 修理を依頼されるときは

故障内容を明確にご指示ください。また、修理品を送付される場合は十分な梱包でお送りください。

#### 修理対応期間について

ビデオカメラの修理対応期間は、製造打ち切り後8年です。なお、弊社の判断により保守サービスとして同一機種また は同程度の仕様製品への本体交換を実施させていただく場合があります。その場合、旧製品でご使用の消耗品や付属 品をご使用いただけないことや、対応OSが変更になることがあります。

### 修理料金について

- 故障した製品を正常に修復するための技術料と修理に使用する部品代との合計金額からなります。
- 窓口で現品を拝見させていただいてから概算をお知らせいたします。なお、お電話での修理見積依頼につきまして は、おおよその仮見積になりますので、その旨ご承知おきください。 本機の保証は日本国内を対象としています。 万一、海外で故障した場合の現地での修理対応はご容赦ください。

<span id="page-290-0"></span>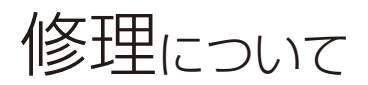

### 修理に出すまえに

**Contract** 

- 不具合症状の再現・確認のために、記録メディアを お預かりすることがあります。その場合、修理の前 に必ずデータをバックアップしてください。なお、 修理によってデータが消去された場合の補償につい てはご容赦ください。
- 修理の際、必要最小限の範囲で記録メディア内のデー 夕を確認させていただくことがあります。ただし、 データを弊社が複製・保存

することはありません。

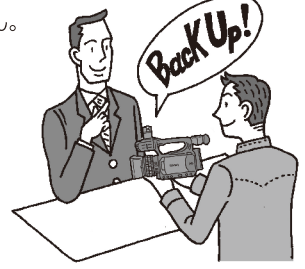

### ■ 修理のお問い合わせは カメラ修理受付センター 050-555-99077(全国共通)

 $9:00 \sim 18:00$ 

1月1日~3日は休ませていただきます。 電話番号はよく ご確認の上、おかけ間違いのないようにお願いいたし ます。なお、上記電話番号をご利用になれない場合は、 043-211-9316をご利用ください。

- ●購入年月日、型名「XF205」、故障内容を明確にお伝え ください。不具合内容を確認の上、修理方法をご案 内いたします。
- ●修理を承る窓口をご案内いたします。
- ●修理品の引き渡し方法(宅配便発送/弊社によるお 引き取り)やお届けについてご案内いたします。

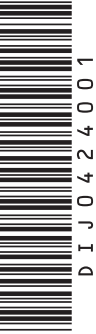

### ビデオカメラの使用方法やData Import Utilityに関するご相談窓口は

キヤノンお客様相談センター

### 050-555-90004 (全国共通)

平日 9:00~17:00

- ※土・日・祝日と年末年始、弊社休業日は休ませて いただきます。
- ※上記番号をご利用になれない方は043-211-9790を ご利用ください。
- ※上記番号はIP電話プロバイダーのサービスによって つながらないことがあります。

#### ■保証書は製品の箱に添付されています

保証書は必ず「購入店・購入日」等の記入を確かめて、 購入店よりお受け取りください。

### キヤノン業務用デジタルビデオカメラ ホームページ

キヤノンデジタルビデオカメラのホームページを開設し ています。最新の情報が掲載されておりますので、ぜひ お立ち寄りください。

デジタルビデオカメラ製品情報 canon jp/prodv キヤノン サポートページ canon.jp/support

### ■本書の記載内容は2015年10月現在のものです

製品の仕様および外観は予告なく変更することがあり ます。ご了承ください。最新の使用説明書については、 キヤノンのホームページなどでご確認ください。

### Canon

キヤノン株式会社/キヤノンマーケティングジャパン株式会社 〒108-8011 東京都港区港南2-16-6

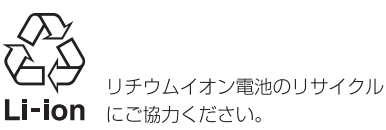

C CANON INC. 2016